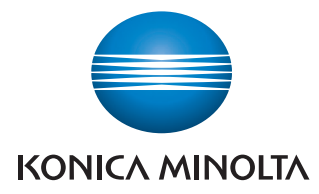

Giving Shape to Ideas

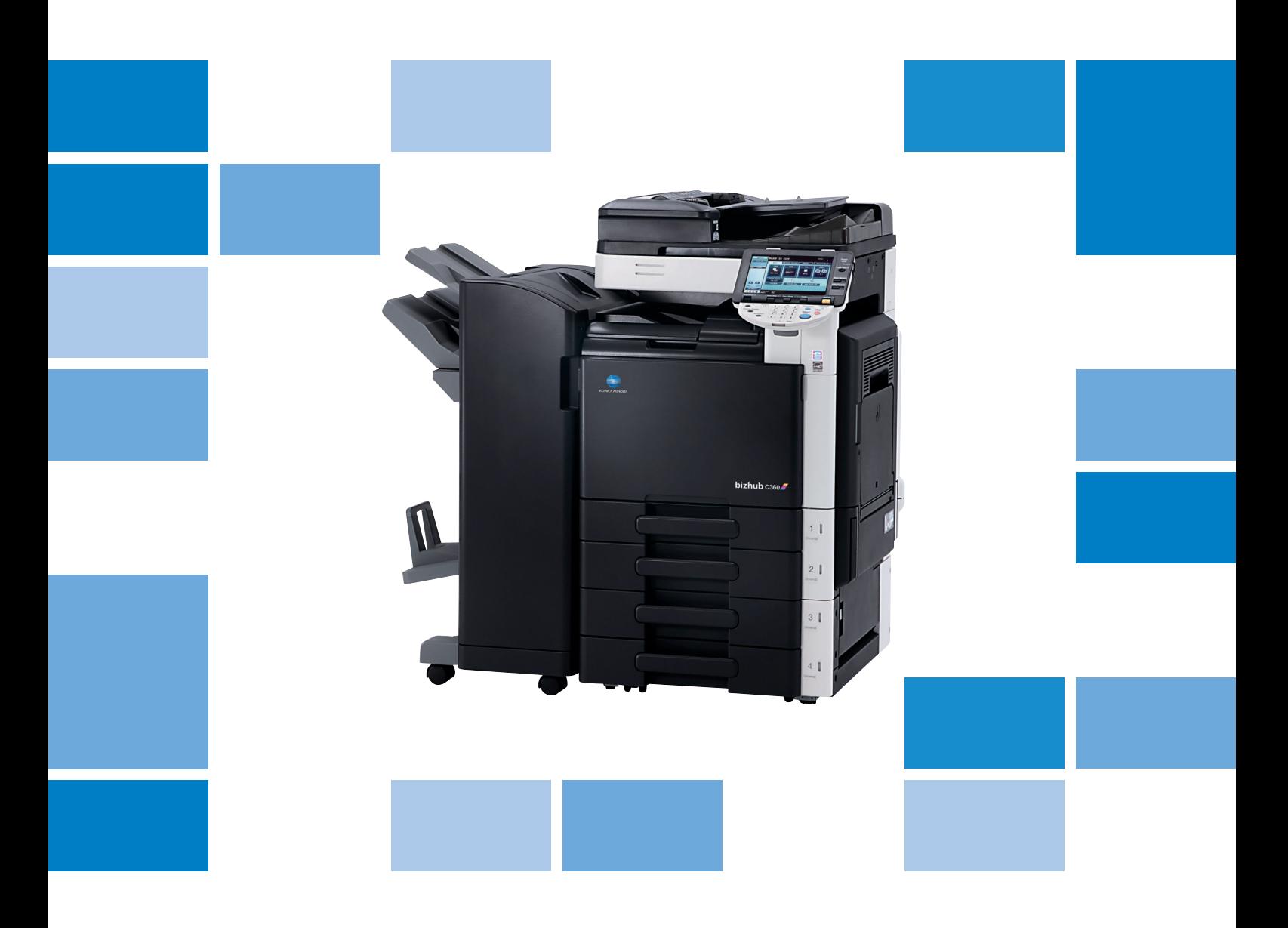

# **bizhub** c360/C280/C220

Kopieer-/afdruk-/fax-/scan-/boxbewerkingen Snelgids

## **Inhoud**

 $\mathbf{1}$ 

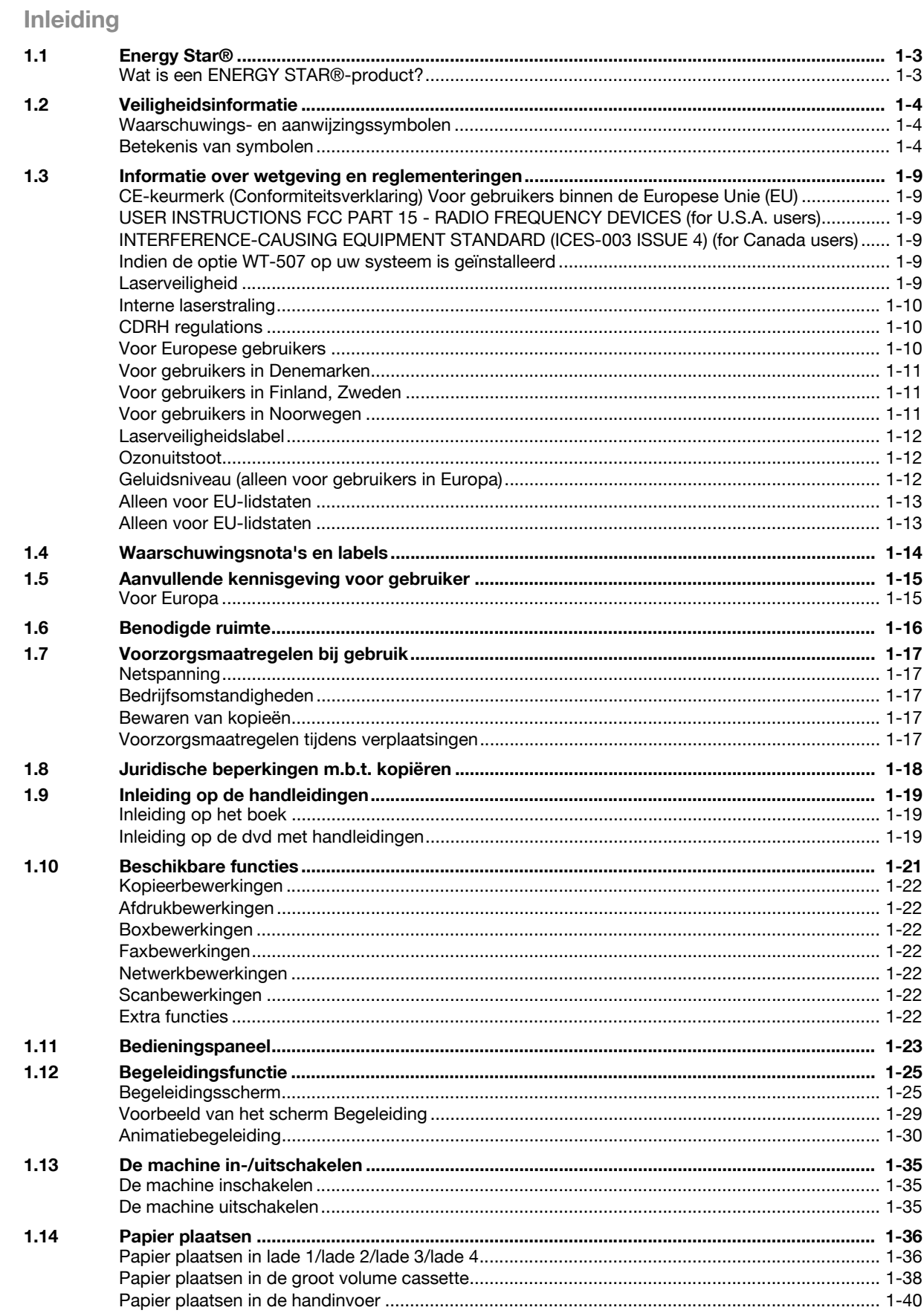

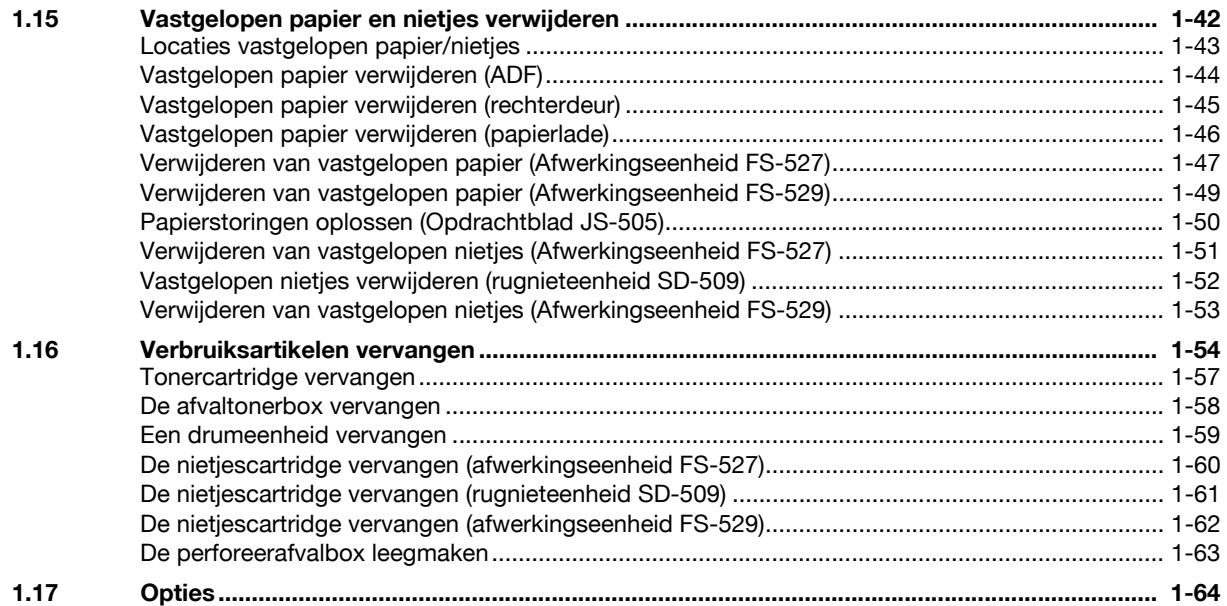

### **[2 Basisbewerkingen](#page-76-0)**

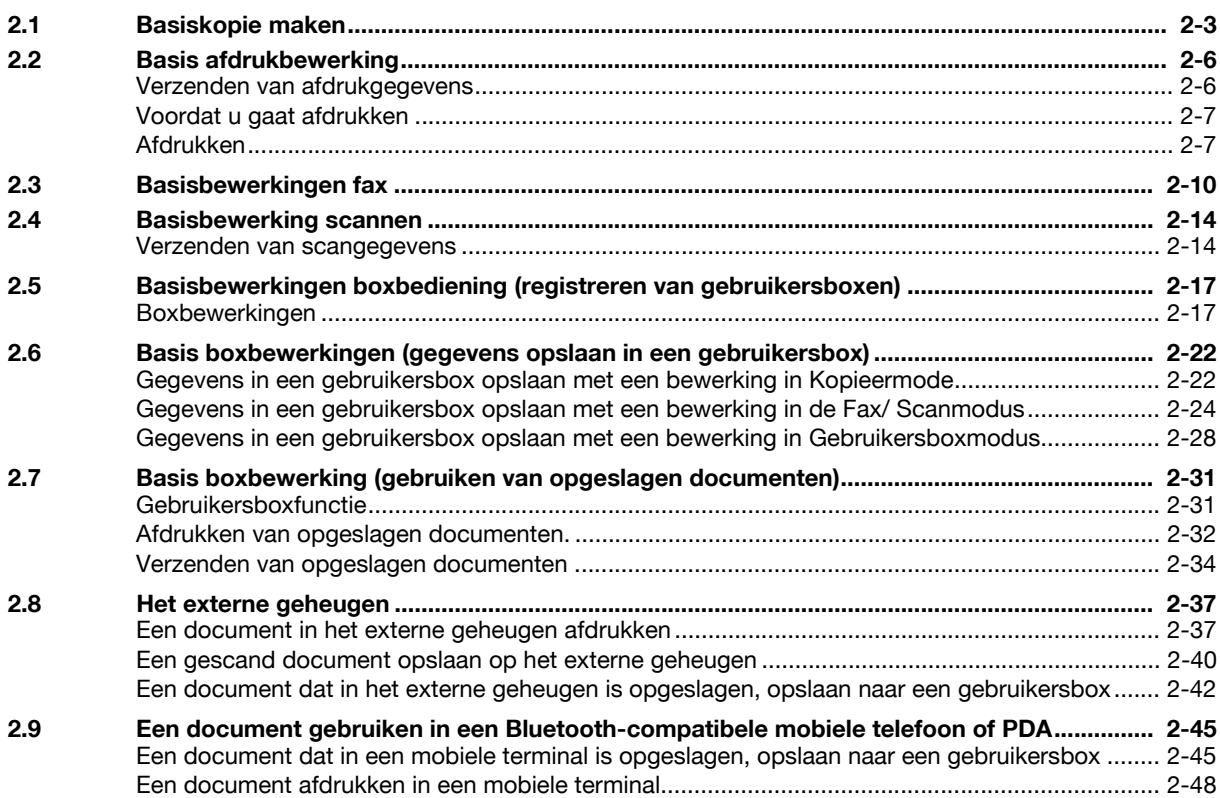

#### **[3 Handige kopieerbewerkingen](#page-126-0)**

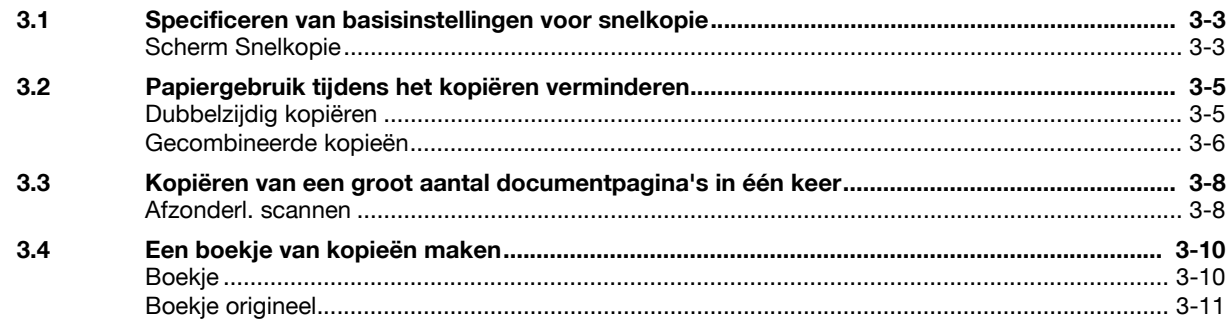

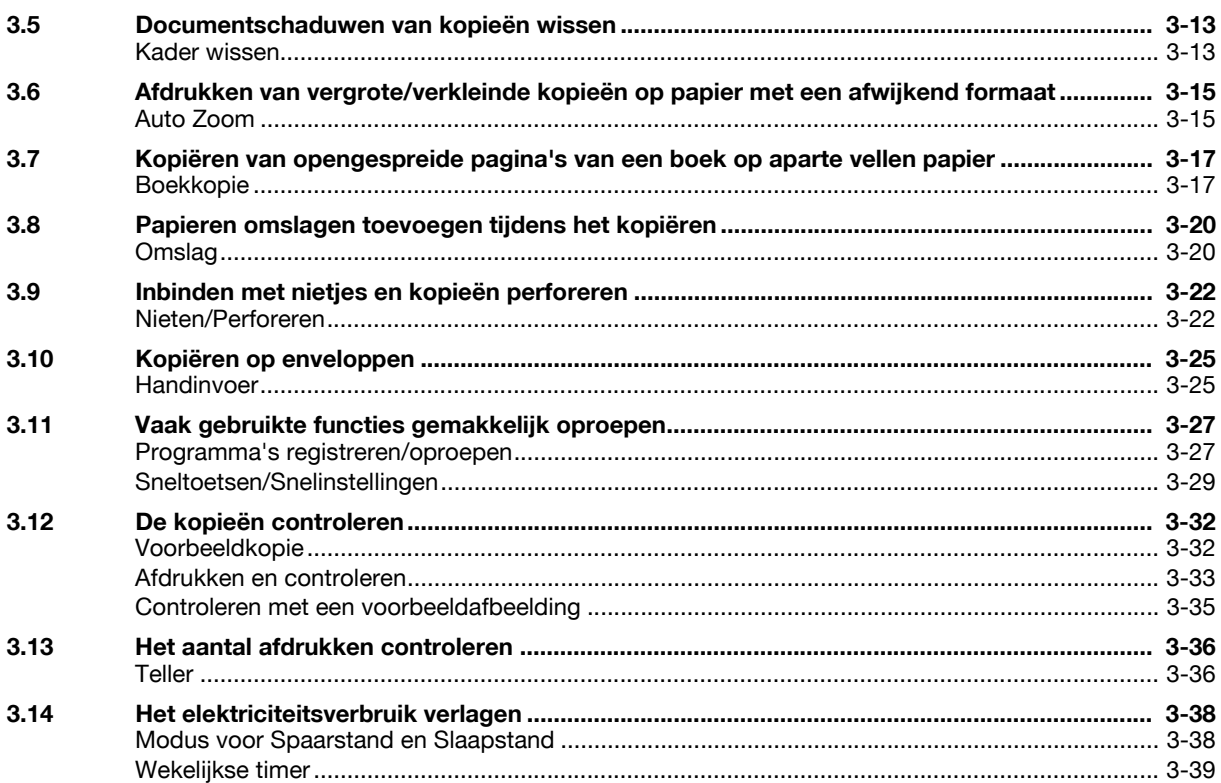

#### Nuttige afdrukbewerkingen  $\overline{4}$

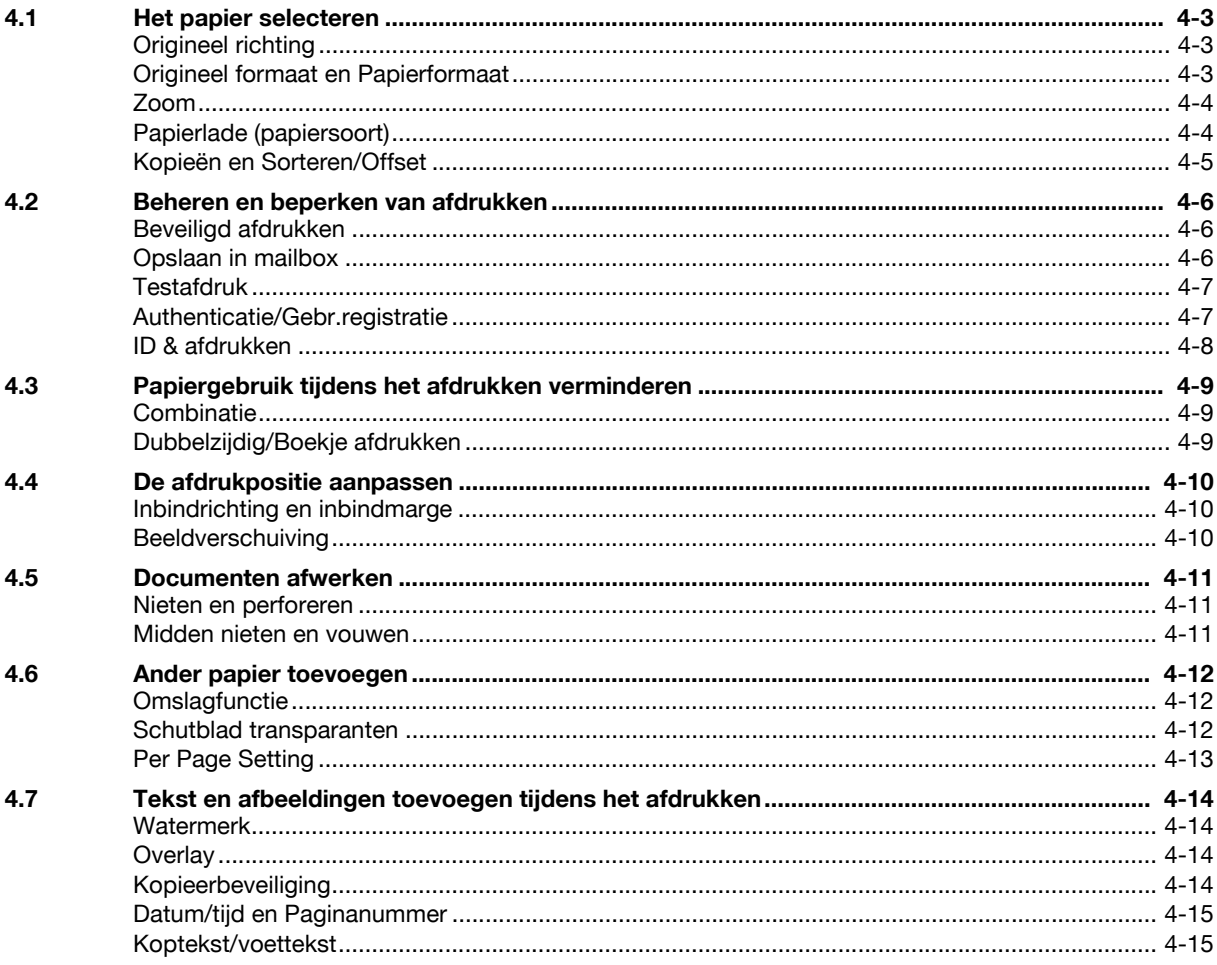

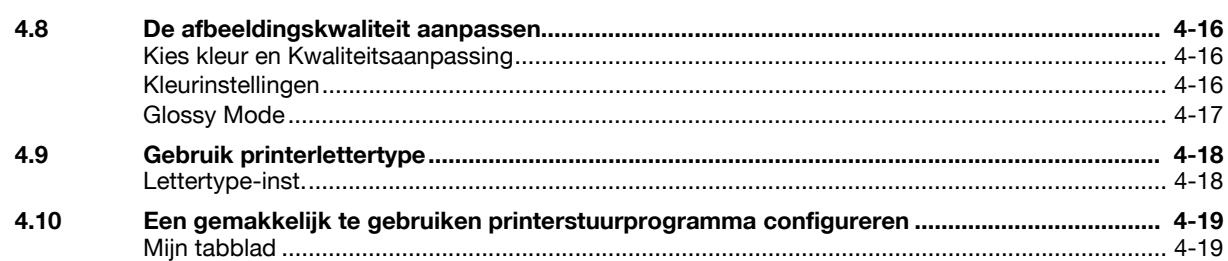

#### Handige faxbewerkingen 5

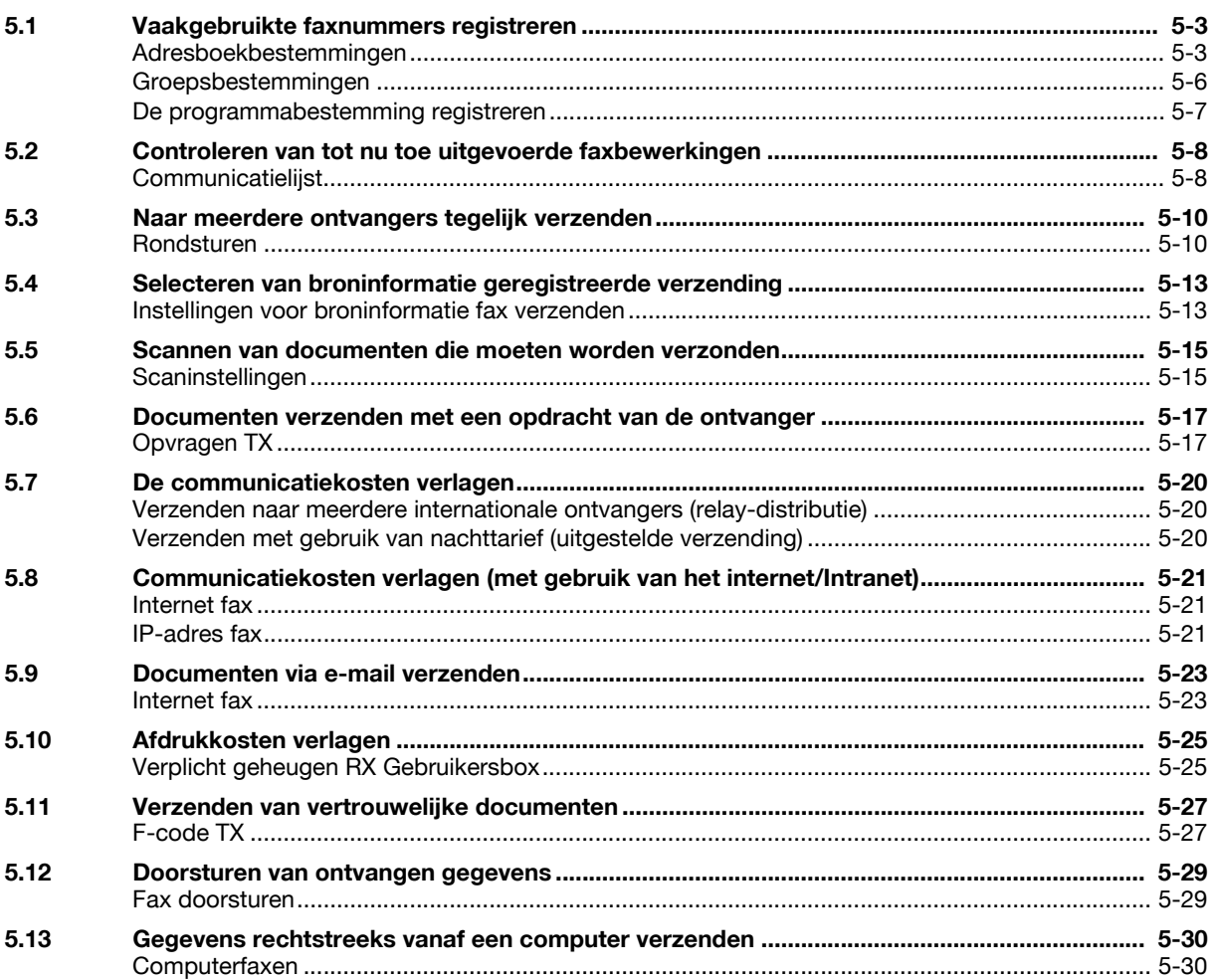

#### Handige bewerkingen voor scannen via het netwerk  $6\phantom{a}$

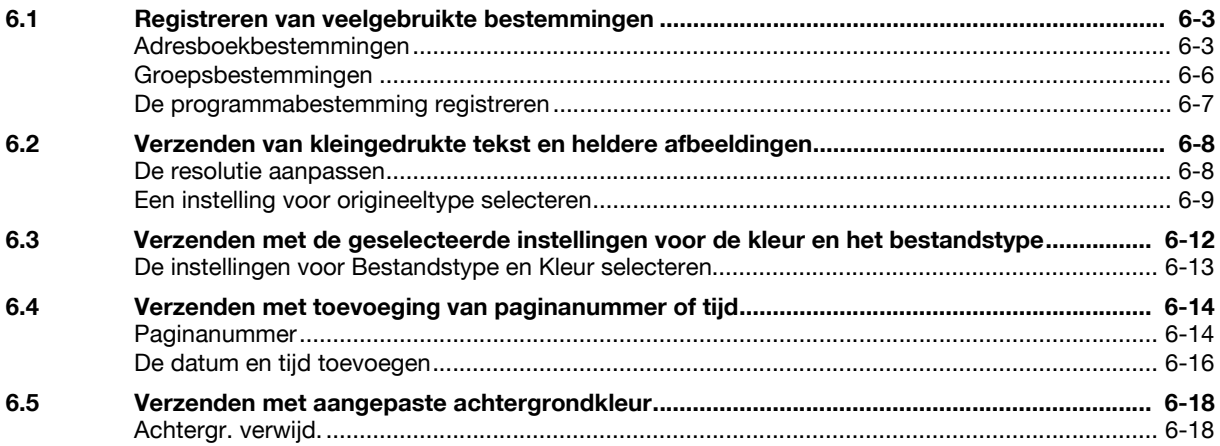

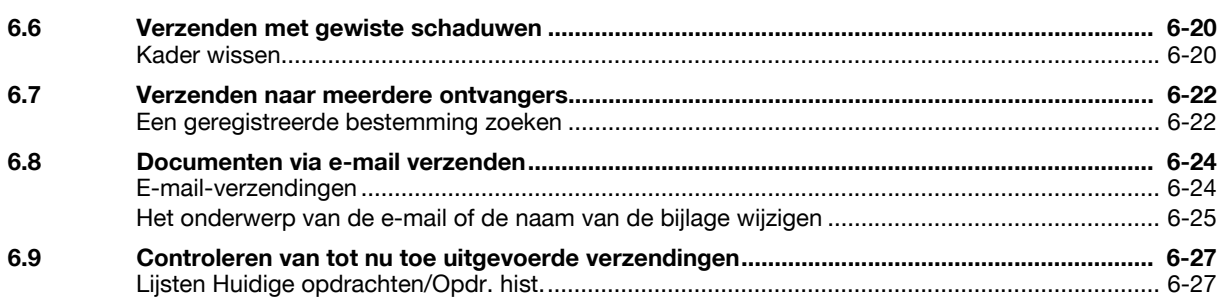

#### $\overline{7}$ Handige boxbewerkingen

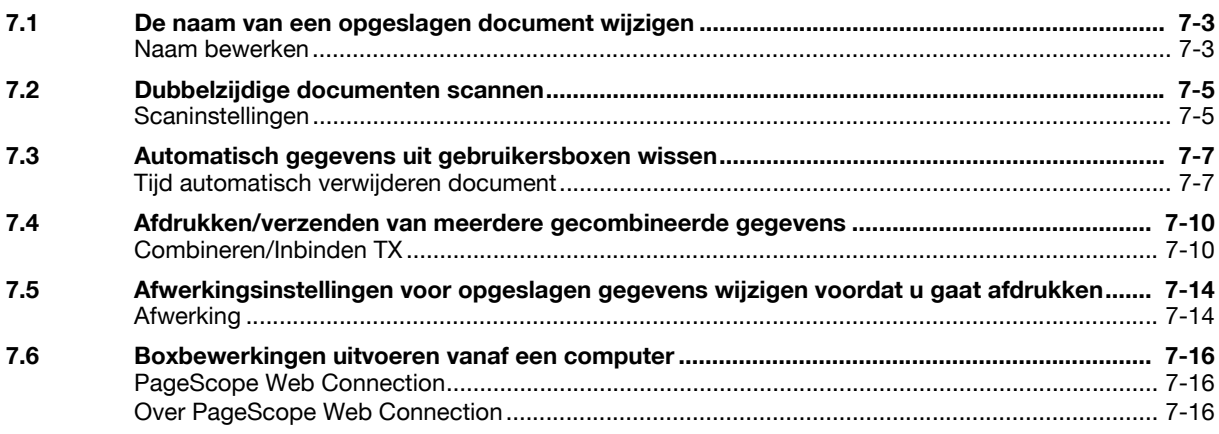

#### 8 **Geavanceerde functies**

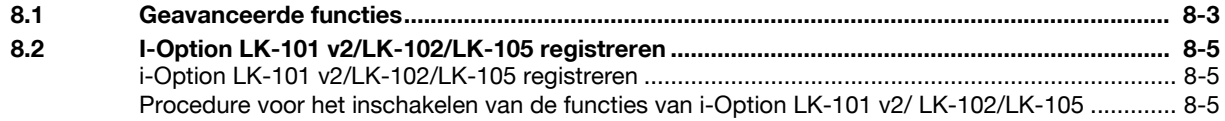

#### 9 Verhelpen storingen

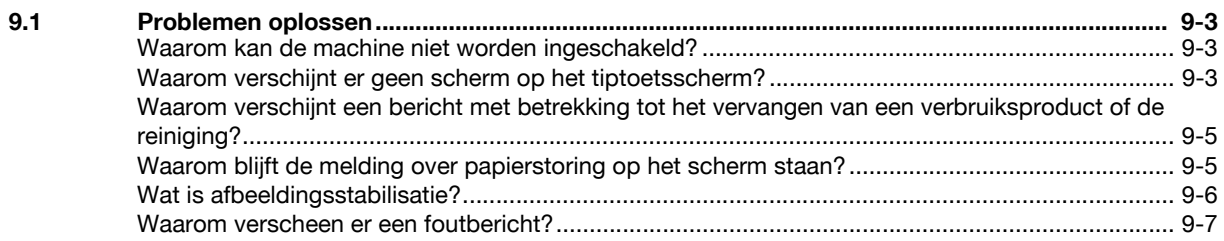

#### 10 Parameters voor Gebruikersinstellingen

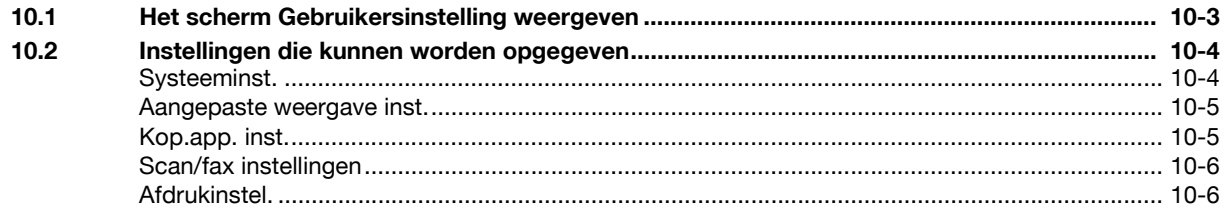

#### **Bijlage** 11

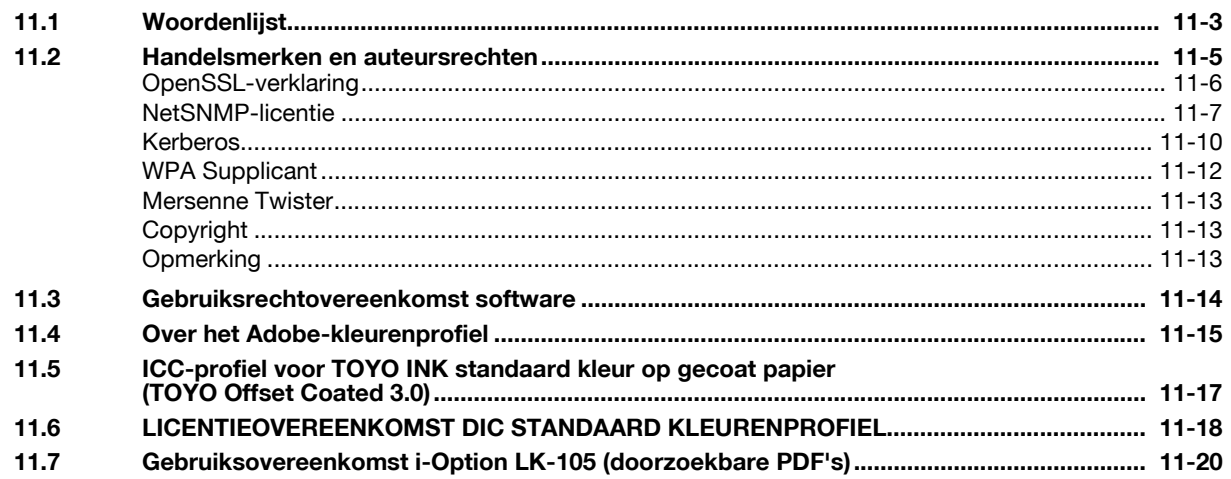

12 Index

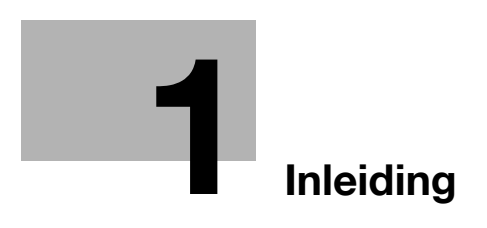

### <span id="page-10-3"></span>**1 Inleiding**

<span id="page-10-0"></span>Deze snelgids [Kopieer-/afdruk-/fax-/scan-/boxbewerkingen] gebruikt illustraties om de bedieningsprocedures voor de meest gebruikte functies op een eenvoudig te begrijpen manier uit te leggen.

Start met deze handleiding om de nuttige functies die deze machine biedt, beter te beheersen.

Raadpleeg de handleidingen op de cd met de handleidingen die bij deze machine is geleverd, voor meer informatie over de verschillende functies.

Lees de informatie betreffende veiligheid op [pagina 1-4](#page-11-3) in deze handleiding om de machine veilig en correct te gebruiken.

Raadpleeg "Handelsmerken en auteursrechten" op [pagina 11-5](#page-288-0) van deze handleiding voor details over handelsmerken en auteursrechten.

Daarnaast bevat deze handleiding de volgende informatie. Zorg dat u de handleiding leest voordat u de machine gebruikt.

- Zaken die in acht genomen moeten worden om de machine veilig te gebruiken
- Informatie betreffende veiligheid van het product
- Voorzorgsmaatregelen bij het gebruik van de machine

<span id="page-10-1"></span>De in deze handleiding gebruikte afbeeldingen kunnen iets afwijken van de aanzichten op de feitelijke apparatuur.

#### **1.1 Energy Star®**

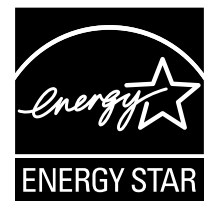

Als een ENERGY STAR® partner, hebben wij vastgesteld dat dit apparaat voldoet aan de ENERGY STAR® richtlijnen voor spaarzaam gebruik van energie.

#### <span id="page-10-2"></span>**Wat is een ENERGY STAR®-product?**

Een ENERGY STAR®-product heeft een speciale eigenschap die het product in staat stelt, automatisch om te schakelen naar een "spaarstand" na een periode van inactiviteit. Een ENERGY STAR® product gebruikt energie efficiënter, bespaart u geld op de elektriciteitsrekening en helpt bij de bescherming van het milieu.

### <span id="page-11-3"></span>**1.2 Veiligheidsinformatie**

<span id="page-11-0"></span>Dit gedeelte bevat belangrijke instructies met betrekking tot de werking en het onderhoud van dit kopieerapparaat. Voor een optimaal gebruik van dit kopieerapparaat dienen alle gebruikers de instructies in deze handleiding zorgvuldig te lezen en op te volgen.

Lees de volgende sectie voordat u het apparaat op het elektriciteitsnet aansluit. Het bevat belangrijke informatie met betrekking tot de veiligheid van de gebruiker en het voorkomen van problemen met het apparaat.

Bewaar deze handleiding op een plaats vlakbij het kopieerapparaat.

Zorg ervoor dat u alle voorzorgsmaatregelen neemt en opvolgt die in elke sectie van deze handleiding zijn vermeld.

KM\_Ver.02E

Referentie

Het is mogelijk dat bepaalde gedeelten in deze sectie niet van toepassing zijn op het product dat u hebt gekocht.

#### <span id="page-11-1"></span>**Waarschuwings- en aanwijzingssymbolen**

Op de waarschuwingslabels en in de handleidingen worden de volgende symbolen gebruikt om het type en het niveau van de veiligheidswaarschuwingen aan te geven.

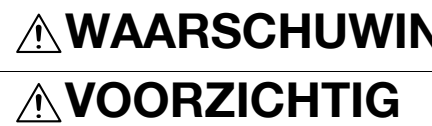

**WAARSCHUWING** Superior van deze waarschuwing kan ernstig letsel of zelfs dood tot gevolg hebben.

**VOORZICHTIG** Negeren van deze waarschuwing kan lichamelijk letsel of materiële schade tot gevolg hebben.

#### <span id="page-11-2"></span>**Betekenis van symbolen**

Een driehoek wijst op een gevaar waartegen u voorzorgsmaatregelen moet treffen.

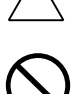

**N** Dit symbool waarschuwt u voor het risico op brandwonden.

Een diagonale streep geeft aan, dat de betreffende handeling niet toegestaan is.

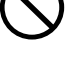

Dit symbool duidt op de waarschuwing dat het apparaat niet mag worden **S**DIII symbols.

Een volle cirkel geeft aan dat de desbetreffende handeling absoluut moet worden uitgevoerd.

Dit symbool geeft aan dat u de stekker van het apparaat uit de wandcontactdoos moet verwijderen.

#### **Demonteren en wijzigingen aanbrengen**

### **WAARSCHUWING**

• Probeer de afdekkappen en panelen die op dit product zijn aangebracht niet te verwijderen. Sommige producten bevatten een gedeelte dat onder hoge spanning staat of een laser en kunnen een elektrische schok of blindheid veroorzaken.

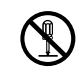

• Breng geen modificaties aan op dit product, omdat brand, een elektrische schok of het defect raken van het apparaat het gevolg kunnen zijn. Indien dit product is uitgerust met een laser, kunnen de laserstralen blindheid veroorzaken.

#### **Netsnoer**

### **WAARSCHUWING**

- Gebruik uitsluitend het netsnoer dat in de verpakking is meegeleverd. Als geen netsnoer meegeleverd is, gebruik dan uitsluitend een netsnoer en stekker die zijn aangegeven in de AANWIJZING VOOR NETSNOER. Gebruikt u een ander netsnoer, dan kan dit brand of een elektrische schok tot gevolg hebben.
- Gebruik het in de verpakking meegeleverde netsnoer alleen voor dit apparaat en gebruik het NOOIT voor een ander product. Houdt u zich niet aan deze voorzorgsmaatregel, dan kan dit brand of een elektrische schok tot gevolg hebben.
- Voorkom krassen of schuren van het netsnoer. Plaats geen zware voorwerpen op het netsnoer. Voorkom verwarmen, draaien, buigen, trekken of andere beschadigingen van het netsnoer. Voorkom verwarmen, draaien, buigen, trekken of andere beschadigingen van het netsnoer. Het gebruik van een beschadigd netsnoer (blootliggende kerndraad, kapotte draad, enz.) kan brand of defecten veroorzaken.

Als een van deze omstandigheden optreedt, moet u de voeding onmiddellijk uitschakelen, het netsnoer uit het stopcontact trekken en contact opnemen met uw leverancier.

#### **Netspanning**

### **WAARSCHUWING**

- Gebruik uitsluitend de aangegeven spanning. Doet u dit niet, dan kan dit brand of een elektrische schok tot gevolg hebben.
- Steek de voedingsstekker rechtstreeks in een wandcontactdoos met dezelfde opbouw als de stekker. Als u een netspanningsadapter gebruikt, is het mogelijk dat het apparaat wordt aangesloten op een netspanningsbron met onvoldoende capaciteit (spanning, stroomcapaciteit, aarding), en dit zou brand of elektrische schokken tot gevolg kunnen hebben. Als er geen geschikte wandcontactdoos beschikbaar is, is de klant verplicht een bevoegd elektricien te vragen om de installatie ervan uit te voeren.
- Gebruik geen spanningsverdeelblok of een verlengsnoer. Het gebruik van een verdeelblok of een verlengsnoer kan brand of een elektrische schok tot gevolg hebben.

Neem contact op met uw leverancier indien het gebruik van een verlengsnoer gewenst is.

• Neem contact op met uw leverancier voordat u andere apparaten op dezelfde wandcontactdoos aansluit. Een overbelasting kan brand tot gevolg hebben.

### **VOORZICHTIG**

• De wandcontactdoos mag zich niet op een te grote afstand van het toestel bevinden en moet makkelijk bereikbaar zijn. U moet in noodsituaties de voedingsstekker er namelijk kunnen uittrekken.

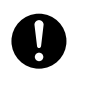

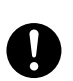

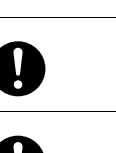

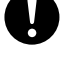

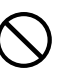

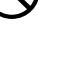

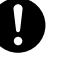

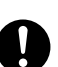

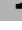

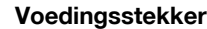

### **WAARSCHUWING**

- Verwijder en plaats de stekker niet met natte handen uit of in de wandcontactdoos, omdat dit een elektrische schok tot gevolg kan hebben.
- Steek de stekker helemaal in de wandcontactdoos. Doet u dit niet, dan kan dit brand of een elektrische schok tot gevolg hebben.

### **VOORZICHTIG**

- Trek niet aan het netsnoer wanneer u de stekker uittrekt. Indien u aan het snoer trekt, kan dit het snoer beschadigen, hetgeen brand of een elektrische schok tot gevolg kan hebben.
- Trek de voedingsstekker meer dan eenmaal per jaar uit de wandcontactdoos en reinig de stekker goed. Stof dat zich tussen de stekkerdelen verzamelt, kan brand tot gevolg hebben.

#### **Aarding**

## **WAARSCHUWING**

• Sluit het netsnoer aan op een geaarde wandcontactdoos.

#### **Installatie**

### **WAARSCHUWING**

• Plaats geen vaas of een ander voorwerp dat water bevat en paperclips of andere kleine metalen voorwerpen op het kopieerapparaat. Gemorst water of metalen objecten die in het product vallen, kunnen brand, elektrische schok of defecten veroorzaken.

Als een stukje metaal, water of een gelijksoortig vreemd object in het product terechtkomt, moet u de voeding onmiddellijk uitschakelen, de stekker uit het stopcontact trekken en uw leverancier raadplegen.

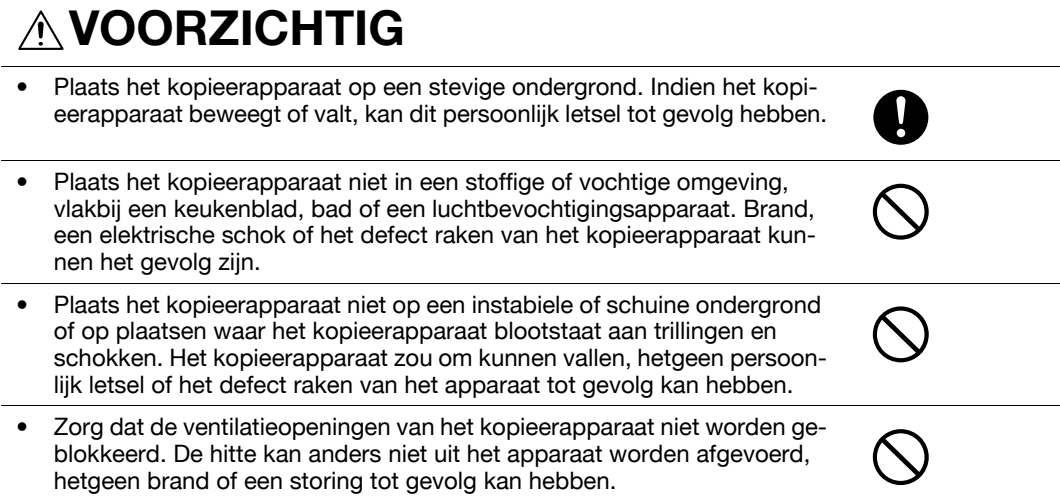

• Gebruik geen ontvlambare sprays, vloeistoffen of gassen in de buurt van het kopieerapparaat, omdat dit brand tot gevolg kan hebben.

#### **Ventilatie**

## **VOORZICHTIG**

• Als u dit product gedurende langere tijd in een slecht geventileerde kamer gebruikt of een groot aantal kopieën of afdrukken maakt, kan de lucht die uit de machine komt, een bepaalde geur afgeven. Zorg dat de kamer goed verlucht is.

#### **Acties bij problemen**

## **WAARSCHUWING**

- Blijf het product niet gebruiken, als het overmatig heet wordt of rook, een ongewone geur of een ongewoon geluid produceert. Zet onmiddellijk de hoofdschakelaar UIT, verwijder de stekker uit de wandcontactdoos en neem contact op met uw leverancier. Indien u in een dergelijke situatie doorgaat het kopieerapparaat te gebruiken, dan kan dit brand of een elektrische schok tot gevolg hebben.
- Blijf het product niet gebruiken, als het gevallen is of de behuizing ervan beschadigd is. Zet onmiddellijk de hoofdschakelaar UIT, verwijder de stekker uit de wandcontactdoos en neem contact op met uw leverancier. Indien u in een dergelijke situatie doorgaat het kopieerapparaat te gebruiken, dan kan dit brand of een elektrische schok tot gevolg hebben.

### **VOORZICHTIG**

• De binnenkant van het product bevat gebieden die onderhevig zijn aan hoge temperaturen waardoor brandwonden kunnen worden veroorzaakt. Wanneer u de binnenkant van het apparaat op storingen, zoals vastgelopen papier controleert, mag u de locaties (rond de fixeereenheid, enz.) met het waarschuwingslabel "Caution HOT" niet aanraken.

#### **Verbruiksartikelen**

### **WAARSCHUWING**

Werp de tonercartridge of toner niet in open vuur. De hete toner kan zich verspreiden, hetgeen verbranding of beschadiging tot gevolg kan hebben.

### **VOORZICHTIG**

- Bewaar tonercartridges of een drum buiten bereik van kinderen. Ingeslikte toner of drummaterialen zijn slecht voor de gezondheid.
- Bewaar tonercartridges en PC drums niet vlakbij diskettes of horloges die gevoelig zijn voor magnetische invloeden. Deze producten kunnen storingen vertonen als gevolg hiervan.

#### **Wanneer u de machine verplaatst**

### **VOORZICHTIG**

- Zorg dat u het netsnoer en andere kabels heeft verwijderd wanneer u het kopieerapparaat gaat verplaatsen. Doet u dit niet, dan kan het snoer of de kabel beschadigen, hetgeen brand, een elektrische schok of het defect raken van het kopieerapparaat tot gevolg kan hebben.
- Wanneer u dit product verplaatst, moet u het altijd vastnemen op de plaatsen die in de handleiding zijn aangegeven. Als het kopieerapparaat valt, kan dit ernstig lichamelijk letsel tot gevolg hebben. Het kopieerapparaat kan ook worden beschadigd of defect raken.

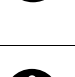

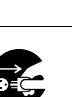

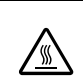

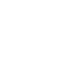

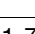

Wanneer de optionele Faxkit FK-502 niet is geïnstalleerd:

#### **Vóór langere vakantieperioden**

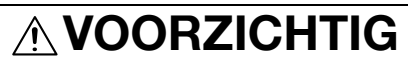

• Haal de stekker uit het stopcontact wanneer u het toestel gedurende een langere periode niet gebruikt.

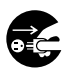

#### **1.3 Informatie over wetgeving en reglementeringen**

#### <span id="page-16-1"></span><span id="page-16-0"></span>**CE-keurmerk (Conformiteitsverklaring) Voor gebruikers binnen de Europese Unie (EU)**

Dit product voldoet aan de volgende EU-richtlijnen: 2006/95/EG, 2004/108/EG en 1999/5/EG.

Deze verklaring is alleen geldig binnen de Europese Unie.

Dit apparaat moet worden gebruikt met een afgeschermde interfacekabel. Het gebruik van nietafgeschermde kabels kan storingen bij de ontvangst van radiocommunicatiesignalen veroorzaken en is bovendien verboden overeenkomstig CISPR- en de lokale voorschriften.

#### **Indien de optie WT-507 op uw systeem is geïnstalleerd**

#### 7 **WAARSCHUWING**

**Dit is een product van Klasse A. In een woonomgeving kan dit product radio-interferentie veroorzaken; in dit geval moet de gebruiker adequate maatregelen treffen.**

- This device must be used with a shielded interface cable. Het gebruik van niet-afgeschermde kabels kan storingen bij de ontvangst van radiocommunicatiesignalen veroorzaken en is bovendien verboden overeenkomstig CISPR- en de lokale voorschriften.

#### <span id="page-16-2"></span>**USER INSTRUCTIONS FCC PART 15 - RADIO FREQUENCY DEVICES (for U.S.A. users)**

NOTE: This equipment has been tested and found to comply with the limits for a Class A digital device, pursuant to Part 15 of the FCC Rules.

These limits are designed to provide reasonable protection against harmful interference when the equipment is operated in a commercial environment. This equipment generates, uses and can radiate radio frequency energy and, if not installed and used in accordance with the instruction manual, may cause harmful interference to radio communications. Operation of this equipment in a residential area is likely to cause harmful interference in which case the user will be required to correct the interference at his own expense.

#### 7 **WARNING**

**The design and production of this unit conform to FCC regulations, and any changes or modifications must be registered with the FCC and are subject to FCC control. Any changes made by the purchaser or user without first contacting the manufacturer will be subject to penalty under FCC regulations.**

This device must be used with a shielded interface cable. The use of non-shielded cables is likely to result in interference with radio communications and is prohibited under FCC rules.

#### <span id="page-16-3"></span>**INTERFERENCE-CAUSING EQUIPMENT STANDARD (ICES-003 ISSUE 4) (for Canada users)**

This Class A digital apparatus complies with Canadian ICES-003.

Cet appareil numérique de la classe A est conforme à la norme NMB-003 du Canada.

#### <span id="page-16-4"></span>**Laserveiligheid**

Dit is een digitale machine die een laser gebruikt. De laser vormt geen gevaar op voorwaarde dat de machine wordt gebruikt volgens de instructies in de handleidingen.

Omdat de straling die door de laser wordt uitgezonden volledig is ingesloten in een beschermende behuizing, kan de laserstraal niet uit de machine ontsnappen tijdens een fase van de bediening door de gebruiker.

Deze machine is gecertificeerd als een laserproduct van Klasse 1: dit betekent dat de machine geen gevaarlijke laserstraling produceert.

#### <span id="page-17-0"></span>**Interne laserstraling**

Maximaal gemiddeld stralingsvermogen: 8,0 μW (bizhub C360/C280)/5,3 μW (bizhub C220) bij laserlensopening van de printkopeenheid.

Golflengte: 770-800 nm

Dit product maakt gebruik van een laserdiode van Klasse 3 die een onzichtbare laserstraal uitzendt.

De laserdiode en de polygone scanspiegel zijn geïntegreerd in de printkopeenheid.

De printkopeenheid kan NIET TER PLAATSE WORDEN ONDERHOUDEN.

Daarom mag de printkopeenheid in geen enkele omstandigheid worden geopend.

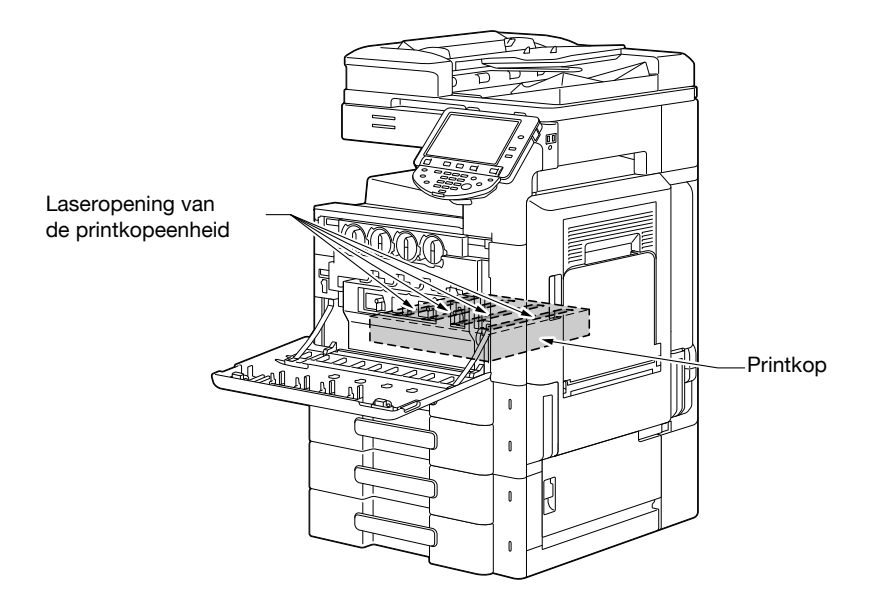

#### <span id="page-17-1"></span>**CDRH regulations**

This machine is certified as a Class 1 Laser product under Radiation Performance Standard according to the Food, Drug and Cosmetic Act of 1990. Compliance is mandatory for Laser products marketed in the United States and is reported to the Center for Devices and Radiological Health (CDRH) of the U.S. Food and Drug Administration of the U.S. Department of Health and Human Services (DHHS). This means that the device does not produce hazardous laser radiation.

The label shown on page 1-14 indicates compliance with the CDRH regulations and must be attached to laser products marketed in the United States.

#### **A** CAUTION

**Use of controls, adjustments or performance of procedures other than those specified in this manual may result in hazardous radiation exposure.**

This is a semiconductor laser. The maximum power of the laser diode is 15 mW and the wavelength is 770-800 nm.

#### <span id="page-17-2"></span>**Voor Europese gebruikers**

#### **A VOORZICHTIG**

**Gebruik van bedieningselementen, aanpassingen of uitvoeren van procedures die niet in deze handleiding zijn beschreven, kunnen blootstelling aan gevaarlijke straling veroorzaken.**

Dit is een halfgeleider laser. Het maximale vermogen van de laserdiode is 15 mW en de golflengte is 770-800 nm.

#### <span id="page-18-0"></span>**Voor gebruikers in Denemarken**

#### 7 **ADVARSEL**

**Usynlig laserstråling ved åbning, når sikkerhedsafbrydere er ude af funktion. Undgå udsættelse for stråling. Klasse 1 laser produkt der opfylder IEC60825 sikkerheds kravene.**

- Dette er en halvlederlaser. Laserdiodens højeste styrke er 15 mW og bølgelængden er 770-800 nm.

#### <span id="page-18-1"></span>**Voor gebruikers in Finland, Zweden**

LOUKAN 1 LASERLAITE

KLASS 1 LASER APPARAT

#### 7 **VAROITUS**

**Laitteen käyttäminen muulla kuin tässä käyttöohjeessa mainitulla tavalla saattaa altistaa käyttäjän turvallisuusluokan 1 ylittävälle näkymättömälle lasersäteilylle.**

Tämä on puolijohdelaser. Laserdiodin sunrin teho on 15 mW ja aallonpituus on 770-800 nm.

#### 7 **VARNING**

**Om apparaten används på annat sätt än I denna bruksanvisning specificerats, kan användaren utsättas för osynlig laserstrålning, som överskrider gränsen för laserklass 1.**

- Det här är en halvledarlaser. Den maximala effekten för laserdioden är 15 mW och våglängden är 770-800 nm.

#### 7 **VAROITUS**

- Avattaessa ja suojalukitus ohitettaessa olet alttiina näkymättömälle lasersäteilylle. Älä katso säteeseen.

#### 7 **VARNING**

- Osynlig laserstrålning när denna del är öppnad och spärren är urkopplad. Betrakta ej strålen.

#### <span id="page-18-2"></span>**Voor gebruikers in Noorwegen**

#### 7 **ADVARSEL!**

**Dersom apparatet brukes på annen måte enn spesifisert i denne bruksan-visning, kan brukeren utsettes for unsynlig laserstråling som overskrider grensen for laser klass 1.**

- Dette en halvleder laser. Maksimal effekt till laserdiode er 15 mW og bølge-lengde er 770-800 nm.

#### <span id="page-19-0"></span>**Laserveiligheidslabel**

Een laserveiligheidslabel wordt bevestigd aan de buitenzijde van de machine, zoals hieronder weergegeven.

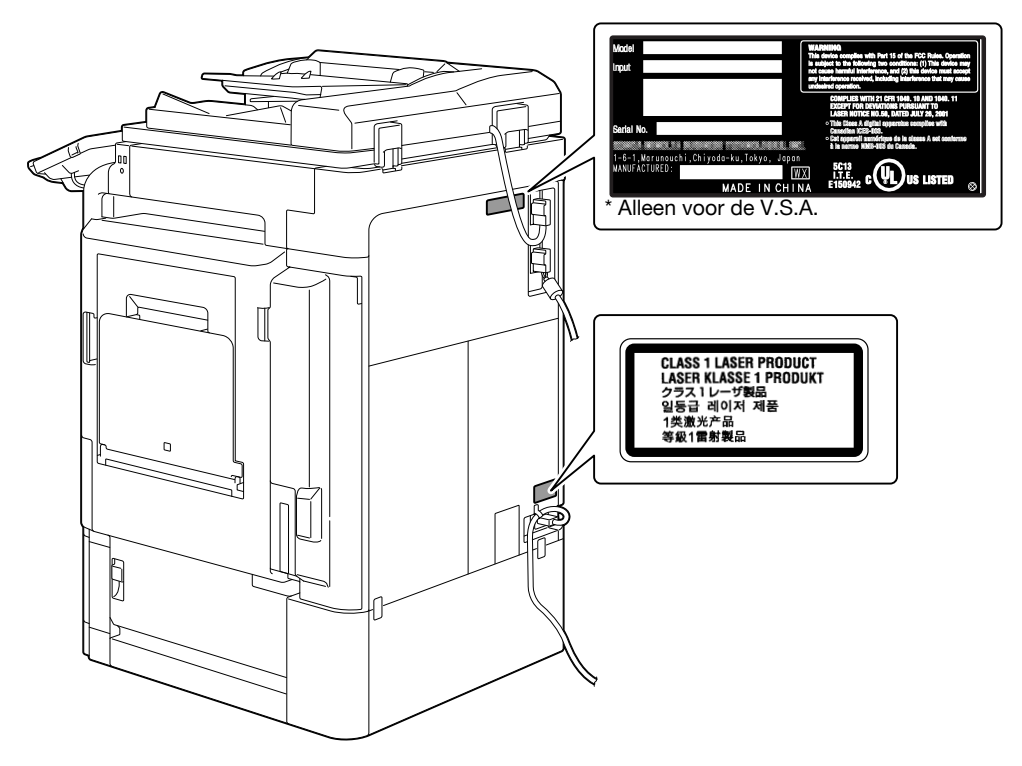

#### <span id="page-19-1"></span>**Ozonuitstoot**

#### 7 **VOORZICHTIG**

#### **Plaats het apparaat in een goed geventileerde ruimte**

Er wordt een verwaarloosbare hoeveelheid ozon gegenereerd tijdens de normale werking van deze machine. In slecht geventileerde ruimtes kan echter wel een onaangename geur ontstaan wanneer het kopieerapparaat intensief wordt gebruikt. Het verdient aanbeveling om te zorgen voor voldoende ventilatie met het oog op de gezondheid, de veiligheid en het comfort van de gebruiker.

#### 7 **ATTENTION**

#### **Placer l'appareil dans une pièce largement ventilée**

- Une quantité d'ozone négligable est dégagée pendant le fonctionnement de l'appareil quand celui-ci est utilisé normalement. Cependant, une odeur désagréable peut être ressentie dans les pièces dont l'aération est insuffisante et lorsque une utilisation prolongée de l'appareil est effectuée. Pour avoir la certitude de travailler dans un environnment réunissant des conditions de confort, santé et de sécurité, il est préférable de bien aérer la pièce ou se trouve l'appareil.

#### <span id="page-19-2"></span>**Geluidsniveau (alleen voor gebruikers in Europa)**

Maschinenlärminformations-Verordnung 3. GPSGV: Der höchste Schalldruckpegel beträgt 70 dB(A) oder weniger gemäß EN ISO 7779.

#### <span id="page-20-0"></span>**Alleen voor EU-lidstaten**

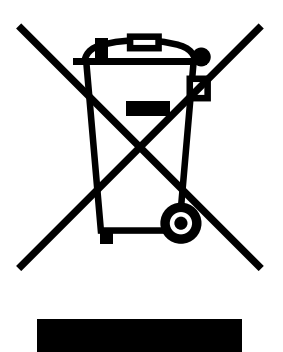

Dit symbool betekent: Dit product niet weggooien bij het huishoudelijk afval!

Raadpleeg de informatie van uw regio of neem contact op met onze leveranciers met betrekking tot het correct omgaan met elektrische en elektronische apparaten aan het einde van hun levensduur. Het recyclen van dit product draagt bij tot de bescherming van natuurlijke bronnen waardoor mogelijke negatieve gevolgen die kunnen worden veroorzaakt door een onjuiste manier van afvalverwerking, voor het milieu en de lichamelijke gezondheid worden voorkomen.

#### <span id="page-20-1"></span>**Alleen voor EU-lidstaten**

Dit product voldoet aan de RoHS-richtlijn (2002/95/EG).

Dit apparaat is niet bedoeld voor gebruik in het directe gezichtsveld op werkruimten met visuele weergave. Om hinderlijke weerkaatsing te voorkomen op werkplaatsen met een visuele weergave, mag dit apparaat niet in het directe gezichtsveld worden geplaatst.

Das Gerät ist nicht für die Benutzung im unmittelbaren Gesichtsfeld am Bildschirmarbeitsplatz vorgesehen. Um störende Reflexionen am Bildschirmarbeitsplatz zu vermeiden, darf dieses Produkt nicht im unmittelbaren Gesichtsfeld platziert werden.

### **1.4 Waarschuwingsnota's en labels**

<span id="page-21-0"></span>Nota's en labels met betrekking tot de veiligheid zijn op deze machine op de volgende posities aangebracht. Wees voorzichtig dat er geen ongevallen gebeuren wanneer u bewerkingen uitvoert, zoals het verwijderen van vastgelopen papier en nietjes.

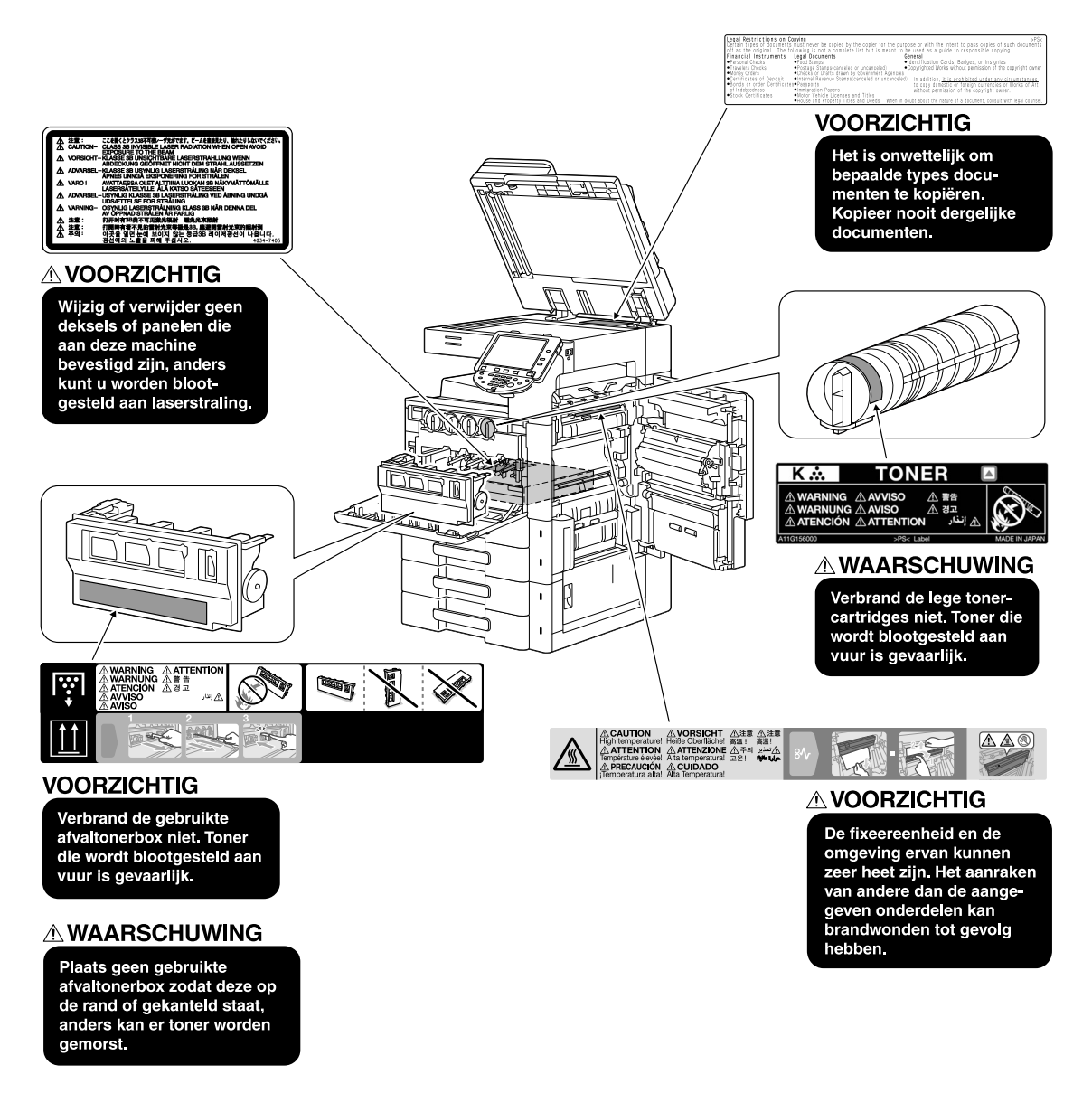

#### **OPMERKING**

Verwijder geen waarschuwingslabels of -meldingen. Als een waarschuwingslabel of -melding vervuild is, moet u deze schoonmaken zodat ze leesbaar zijn. Als u ze niet leesbaar kunt maken of als het waarschuwingslabel of de melding beschadigd is, moet u contact opnemen met uw leverancier.

#### **1.5 Aanvullende kennisgeving voor gebruiker**

#### <span id="page-22-1"></span><span id="page-22-0"></span>**Voor Europa**

Het faxapparaat is goedgekeurd in overeenstemming met de Richtlijn 1999/5/EG van het Europees Parlement en de Raad betreffende de aansluiting van een enkele terminal op openbare geschakelde telefoonnetwerken (PSTN's). Vanwege verschillen tussen de afzonderlijke openbare telefoonnetten in de verschillende landen is de goedkeuring op zichzelf echter geen onvoorwaardelijke garantie, dat de eenheid correct functioneert op elk aansluitpunt van een openbaar telefoonnet.

Neem bij problemen in eerste instantie contact op met de leverancier van uw apparatuur.

De CE-markering moet op het product of op het gegevensplaatje zijn aangebracht. Daarnaast moet deze markering ook op de verpakking, als die er is, en op de begeleidende documenten worden aangebracht.

E

### **1.6 Benodigde ruimte**

<span id="page-23-0"></span>Raadpleeg de aanbevolen ruimtevereisten die hieronder zijn weergegeven, zodat u zeker bent dat de bediening van de machine, het bijvullen van verbruiksproducten, het vervangen van onderdelen en regelmatig onderhoud gemakkelijk kan verlopen.

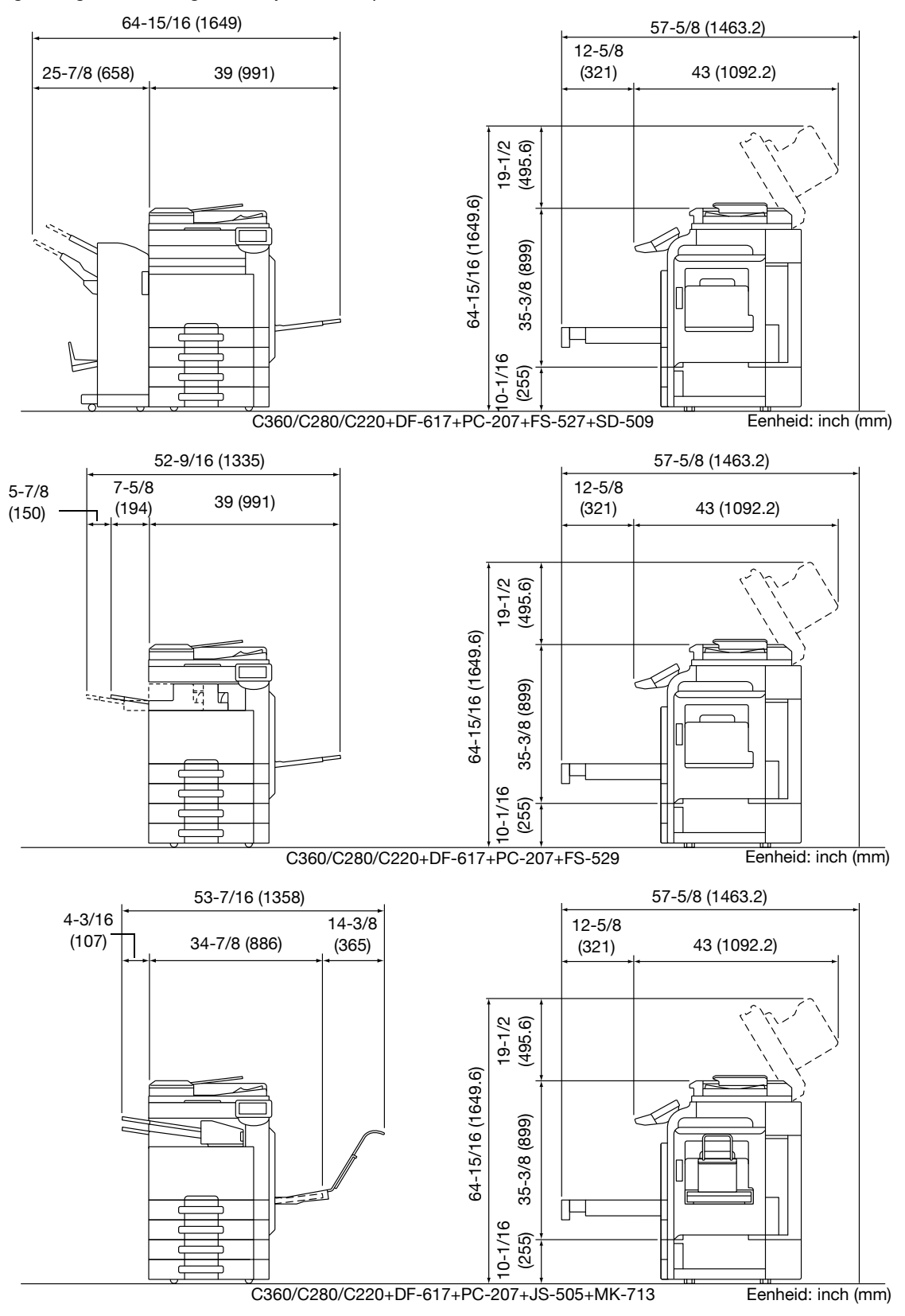

#### **OPMERKING**

Zorg voor een ruimte van 200 mm (8") of meer aan de achterkant van deze machine voor het ventilatiekanaal.

<span id="page-24-0"></span>Om verzekerd te zijn van optimale prestatie van deze machine, dient u rekening te houden met de onderstaande punten:

#### <span id="page-24-1"></span>**Netspanning**

De netspanning dient te voldoen aan de volgende eisen.

- Spanningsschommeling: maximum  $\pm$  10% (met 110 V/120 tot 127 V/220 tot 240 V AC)
- Frequentieschommeling: maximum  $\pm$  3 Hz (bij 50 Hz/60 Hz)
- Gebruik een spanningsbron met zo weinig mogelijk voltage- of frequentiefluctuaties.

#### <span id="page-24-2"></span>**Bedrijfsomstandigheden**

De omgevingsomstandigheden voor een correct functioneren van het kopieerapparaat als volgt.

- Temperatuur: 10°C (50°F) tot 30°C (86°F) met schommelingen die niet meer kunnen bedragen dan 10°C (50°F) binnen een uur
- Relatieve luchtvochtigheid: 15% tot 85% met een luchtvochtigheidschommeling van niet meer dan 10% binnen een uur

#### <span id="page-24-3"></span>**Bewaren van kopieën**

Volg de onderstaande aanbevelingen voor het bewaren van uw kopieën.

- Kopieën die gedurende een langere tijd bewaard moeten worden, moeten bewaard worden op een plek waar ze niet blootgesteld zijn aan licht, om te voorkomen dat ze verbleken.
- Lijm die oplosmiddel bevat (b.v. spuitlijm) kan de toner op kopieën oplossen.
- Bij kleurenkopieën is de tonerlaag dikker dan bij normale zwart/witkopieën. Daarom kan bij het vouwen van een kleurenkopie de toner langs de vouwlijn loslaten.

#### <span id="page-24-4"></span>**Voorzorgsmaatregelen tijdens verplaatsingen**

Wanneer u de handgreep vast houdt, moet u ervoor zorgen dat uw vingers niet tussen dit apparaat en de handgreep gekneld raken.

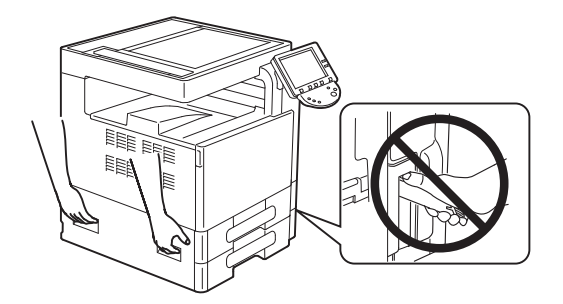

#### **1.8 Juridische beperkingen m.b.t. kopiëren**

<span id="page-25-0"></span>Bepaalde types originelen mogen nooit worden gekopieerd met het doel of de intentie om de kopieën van dergelijk originelen te verspreiden alsof het originelen waren.

Onderstaande opsomming is geen volledige lijst, maar is bedoeld als richtlijn voor verantwoord kopiëren.

<Financiële middelen>

- Persoonlijke cheques
- **Reischeques**
- **Postwissels**
- **Depositocertificaten**
- Obligaties of andere schuldcertificaten
- Aandeelbewijzen

<Wettelijke originelen>

- Voedselbonnen
- Postzegels (al dan niet afgestempeld)
- Cheques of wissels die kunnen worden ingewisseld bij overheidsinstanties
- Fiscale zegels (al dan niet afgestempeld)
- Paspoorten
- Immigratiedocumenten
- Rijbewijzen en eigendomsbewijzen van een voertuig
- Eigendomsbewijzen en akten van een woning en eigendommen

<Algemeen>

- Identificatiekaarten, badges of insignes
- Auteursrechtelijk beschermde werken zonder toestemming van de persoon die het auteursrecht bezit

Voorts is het in alle omstandigheden verboden om nationale of vreemde valuta's te kopiëren of om kunstwerken te kopiëren zonder de toestemming van de persoon die het auteursrecht bezit.

In geval van twijfel over de aard van een origineel, dient u een juridisch adviseur te raadplegen.

#### **OPMERKING**

Deze machine biedt een functie voor het verhinderen van vervalsing zodat er geen financiële middelen illegaal kunnen worden gekopieerd.

Wij rekenen op uw begrip voor het feit dat afgedrukte afbeeldingen soms wat ruis kunnen tonen, of dat afbeeldingsgegevens onder bepaalde omstandigheden niet opgeslagen kunnen worden door deze functie voor het verhinderen van vervalsingen.

<span id="page-26-0"></span>De handleidingen voor deze machine omvatten een boek en de dvd met de handleiding.

Voor uitgebreide beschrijvingen van functies of onderhoudswerkzaamheden verwijzen wij u naar de handleiding op de dvd met handleidingen.

#### <span id="page-26-1"></span>**Inleiding op het boek**

#### **[Snelgids Kopieer-/afdruk-/fax-/scan-/boxbewerkingen]**

Deze handleiding beschrijft de bedieningsprocedures en de functies die u het vaakst gebruikt zodat u deze machine onmiddellijk kunt beginnen gebruiken.

Deze handleiding bevat ook opmerkingen en waarschuwingen die moeten worden gevolgd voor een veilig gebruik van deze machine, evenals details over handelsmerken en kopieerrechten.

Zorg dat u deze handleiding leest voordat u deze machine gebruikt.

#### <span id="page-26-2"></span>**Inleiding op de dvd met handleidingen**

#### **[Handleiding Kopieerbewerkingen]**

Deze handleiding beschrijft details over bewerkingen in de kopieermodus en over de instellingen van deze machine.

- Specificaties van originelen en kopieerpapier
- Kopieerfunctie
- Deze machine onderhouden
- Problemen oplossen

#### **[Handleiding Bewerkingen Vergroot display]**

Deze handleiding beschrijft details over de bedieningsprocedures van de functie Vergroot display.

- Kopieerfunctie
- **Scanfunctie**
- G3 FAX-functie
- Netwerkfaxfunctie

#### **[Handleiding Afdrukbewerkingen]**

Deze handleiding beschrijft details van de printerfuncties.

- **Printerfunctie**
- Het printerstuurprogramma configureren

#### **[Handleiding Boxbewerkingen]**

Deze handleiding beschrijft details over de boxfuncties die de harde schijf gebruiken.

- Gegevens opslaan in gebruikersboxen
- Gegevens ophalen van gebruikersboxen
- Gegevens afdrukken en overdragen vanaf gebruikersboxen

#### **[Handleiding Netwerkscan-/fax-/netwerkfaxbewerkingen]**

Deze handleiding beschrijft details over het verzenden van gescande gegevens.

- Scan naar e-mail, FTP TX, SMB TX, opslaan in gebruikersbox, WebDAV en Webservice
- G3 Fax
- IP-adresfax, Internetfax

#### **[Handleiding Bewerkingen faxstuurprogramma]**

Deze handleiding beschrijft details over de functie van het faxstuurprogramma dat faxen rechtstreeks vanaf een computer verzendt.

Pc-fax

#### **[Handleiding Netwerkbeheerder]**

Deze handleiding beschrijft details over de instelmethodes voor elke functie via de netwerkverbinding.

- Netwerkinstelling
- Instellingen bij gebruik van PageScope Web Connection

#### **[Handleiding Geavanceerde functiebewerkingen]**

Deze handleiding beschrijft details over de functies die beschikbaar worden door het registreren van de optionele licentiekit en door het maken van een verbinding met een toepassing.

- **•** Functie Webbrowser
- Image Panel
- PDF-verwerkingsfunctie
- Doorzoekbare PDF
- Functies My Panel en My Address

#### **1.10 Beschikbare functies**

<span id="page-28-0"></span>De bizhub C360/bizhub C280/bizhub C220 is een digitaal, multifunctioneel randapparaat in kleur dat de doorstroming van werk vergemakkelijkt en voldoet voor elke toepassing of kantooromgeving.

Naast de functies die voor elk bedrijf belangrijk zijn, zoals kopiëren, faxen, scannen en afdrukken, levert deze machine ook netwerk- en box-functies om efficiënte verwerking van documenten te ondersteunen.

Deze functies zijn ook beschikbaar wanneer de optionele image controller IC-412 v1.1 is geïnstalleerd in de bizhub C360/bizhub C280.

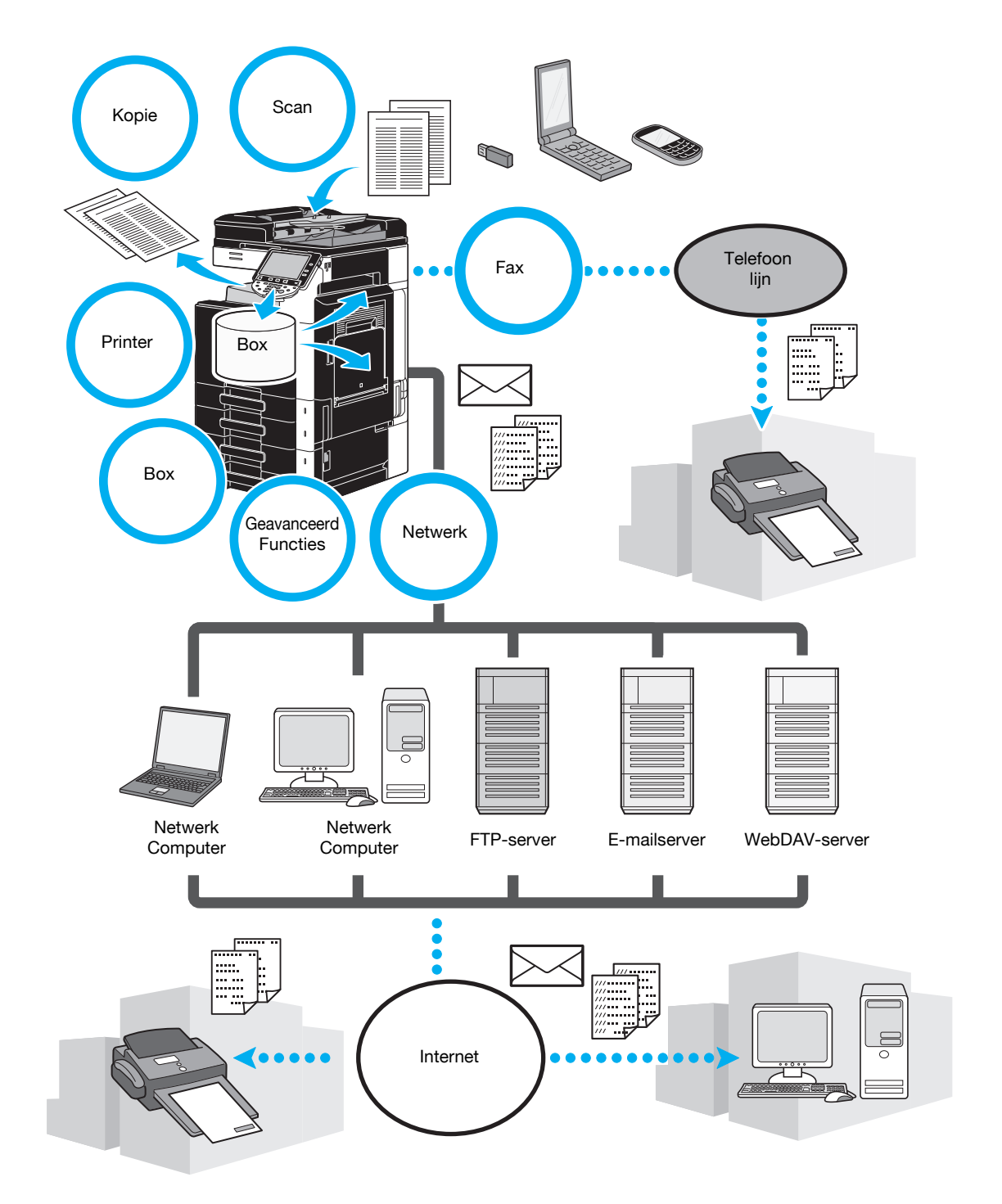

#### <span id="page-29-0"></span>**Kopieerbewerkingen**

Kopieën van hoge kwaliteit kunnen op hoge snelheid worden afgedrukt. Er kunnen levendige kopieën in kleur, zwart-wit of elke andere enkele kleur worden geproduceerd om aan alle behoeften te voldoen. De vele Toepassingsfuncties zijn heel nuttig voor het verlagen van de bureaukosten en het verhogen van de efficiëntie.

#### <span id="page-29-1"></span>**Afdrukbewerkingen**

Bij het afdrukken vanaf de computer kunnen diverse instellingen worden gespecificeerd, bijvoorbeeld papierformaat, afbeeldingskwaliteit, kleurtoon en opmaak. Wanneer u de functie beveiligd afdrukken gebruikt, kan het afdrukken van belangrijke documenten beveiligd worden met een wachtwoord. Het printerstuurprogramma kan gemakkelijk worden geïnstalleerd vanaf de bijgeleverde CD-ROM.

#### <span id="page-29-2"></span>**Boxbewerkingen**

Documenten die met deze machine gescand zijn, documenten die per fax ontvangen zijn of data uit de computer kunnen opgeslagen worden. Deze opgeslagen gegevens kunnen zo nodig teruggehaald worden of verzonden of afgedrukt worden. Persoonlijke gebruikersboxen kunnen ingesteld worden voor gebruik door specifieke personen, en de openbare gebruikersbox is beschikbaar voor welk aantal gebruikers dan ook.

#### <span id="page-29-3"></span>**Faxbewerkingen**

Met deze machine kunnen niet alleen gescande documenten, maar ook documenten die in gebruikersboxen opgeslagen zijn, gefaxt worden. Een enkele fax kan in één keer naar meerdere bestemmingen gestuurd worden, en een ontvangen fax kan doorgestuurd worden.

Om de faxfuncties te kunnen gebruiken, moet een optionele faxmodule FK-502 worden geïnstalleerd.

#### <span id="page-29-4"></span>**Netwerkbewerkingen**

Het is mogelijk af te drukken via een netwerkverbinding. Data die met deze machine gescand zijn en data in gebruikersboxen kunnen gemakkelijk door het netwerk verzonden worden. Door het bedieningspaneel te gebruiken om een bestemming op te geven, kunnen de data verzonden worden naar een FTP-server of andere netwerkcomputer, ze kunnen verzonden worden als bijlage bij e-mail of als fax door middel van het internet.

#### <span id="page-29-5"></span>**Scanbewerkingen**

Papieren documenten kunnen gemakkelijk worden omgezet naar digitale data. Deze geconverteerde data kunnen gemakkelijk via het netwerk verzonden worden. Daarnaast kan deze machine als scanner gebruikt worden voor diverse toepassingen waarbij TWAIN gebruikt kan worden.

#### <span id="page-29-6"></span>**Extra functies**

Deze machine biedt geavanceerde functies waarmee de gebruiker toegang krijgt tot inhoud op het internet via het bedieningspaneel (webbrowser), de intuïtieve en gemakkelijk te begrijpen gebruikersinterface (Image Panel) kan gebruiken of een op tekst doorzoekbaar PDF-bestand te maken (doorzoekbaare PDF).

Om deze functies te kunnen gebruiken is een optionele upgradekit UK-203 vereist, in combinatie met een i-Option LK-101 v2, LK-102, of LK-105.

Door het koppelen met toepassingen, kunt u My Panel of My Address gebruiken. Indien nodig, kunt u het bedieningspaneel of adresboek voor elke gebruiker aanpassen. Met deze functie kan elke gebruiker het bedieningspaneel of adresboek gebruiken dat in elke MFP die aan toepassingen is gekoppeld, op dezelfde manier is aangepast.

Om deze functies te gebruiken, zijn de optionele upgradekit UK-203 en toepassingen vereist.

<span id="page-30-0"></span>Het bedieningspaneel bestaat uit het tiptoetsscherm dat gebruikt kan worden om instellingen te specificeren voor de diverse functies, en diverse toetsen zoals de toetsen [Start] en [Stop]. De bewerkingen die met deze toetsen uitgevoerd kunnen worden, zijn hieronder beschreven.

In deze handleiding, worden toetsen op het bedieningspaneel en knoppen op het tiptoetsscherm aangegeven met [ ].

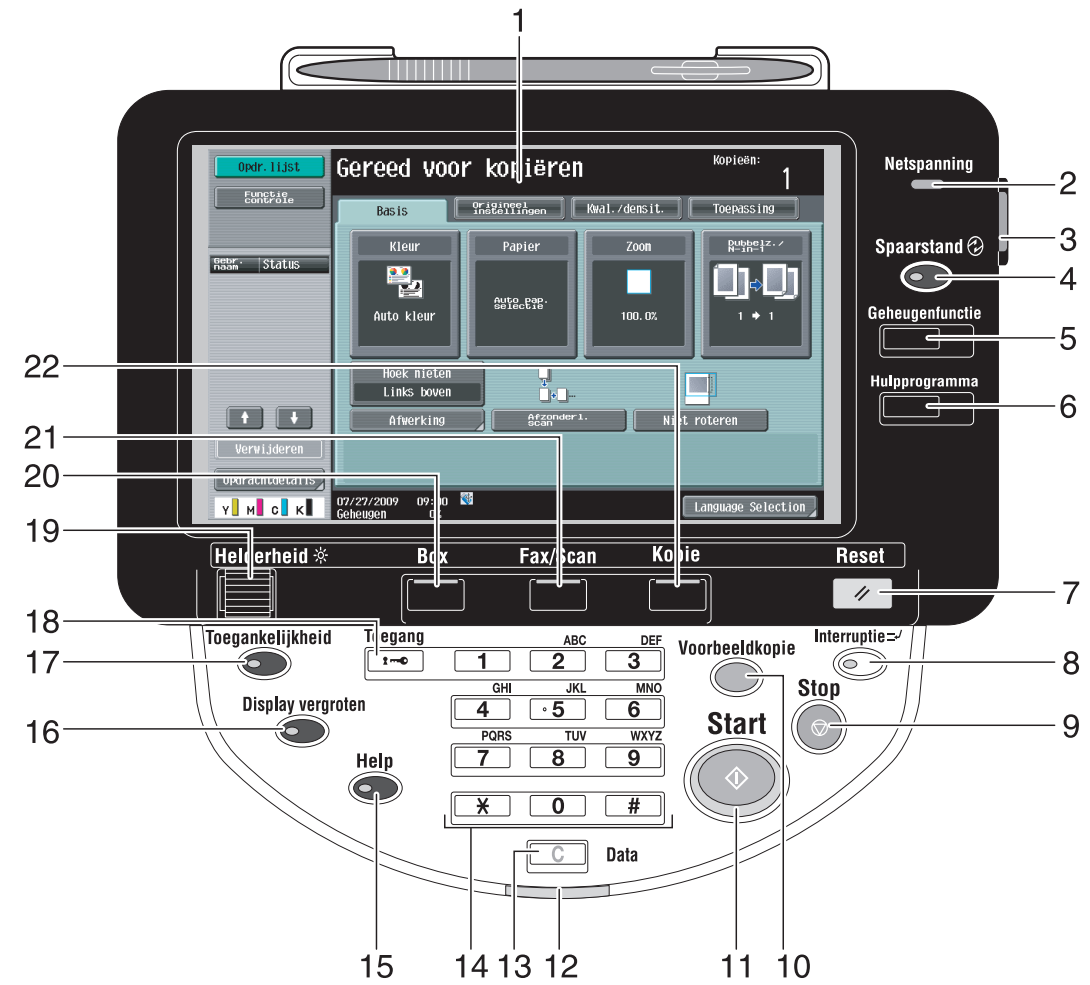

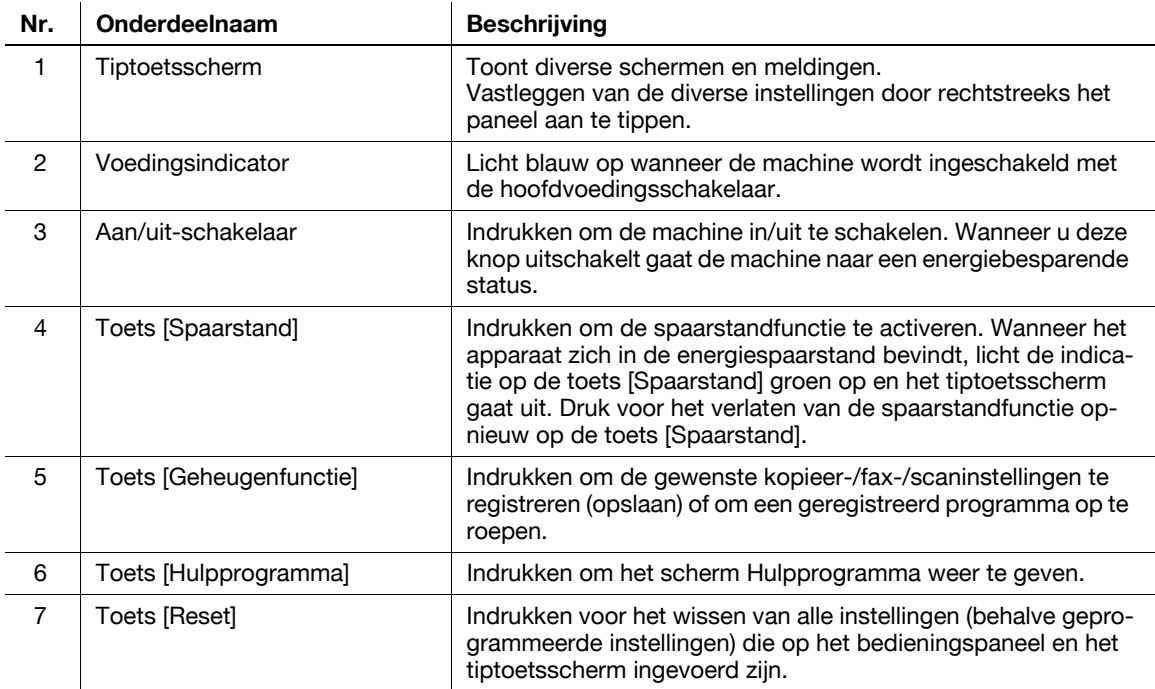

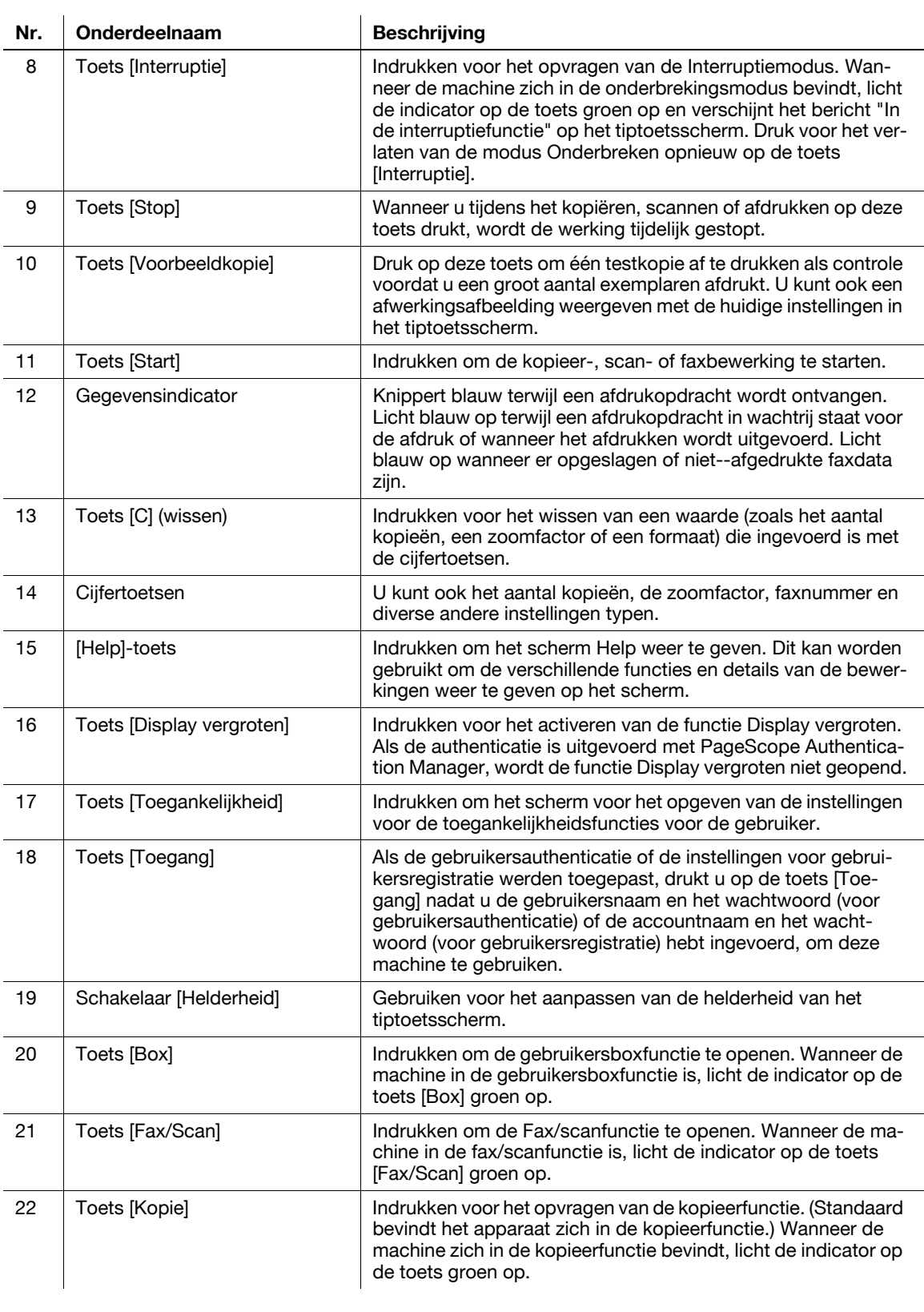

### d**Referentie**

Raadpleeg hoofdstuk 4 van de [Handleiding Kopieerbewerkingen] voor meer informatie.

#### **1.12 Begeleidingsfunctie**

<span id="page-32-0"></span>Deze machine heeft een hulpfunctie die, door middel van een animatie, de functionele beschrijving op het scherm weergeeft of u de mogelijkheid biedt een bedieningsprocedure te controleren.

#### <span id="page-32-1"></span>**Begeleidingsscherm**

U kunt de functionele beschrijving en bedieningsprocedure op het tiptoetsscherm weergeven. Indien nodig, kunt u iets dat u niet begrijpt, controleren op het scherm tijdens het uitvoeren van een procedure.

 $\rightarrow$  Geef het begeleidingsscherm weer.

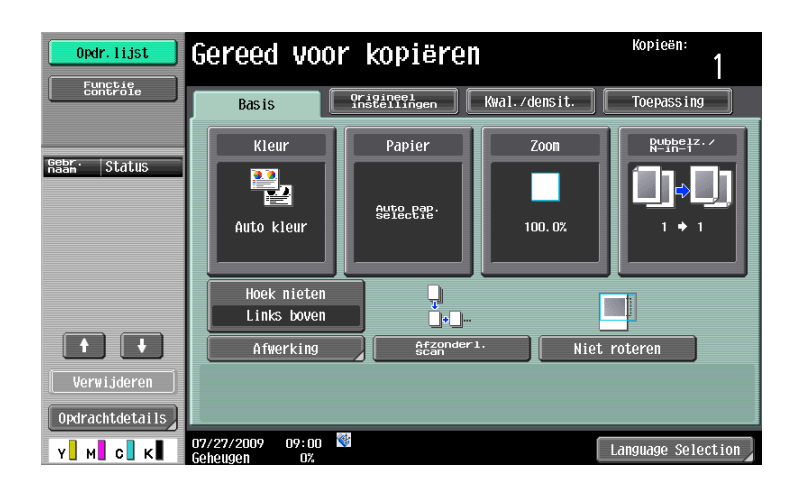

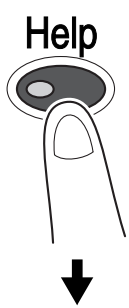

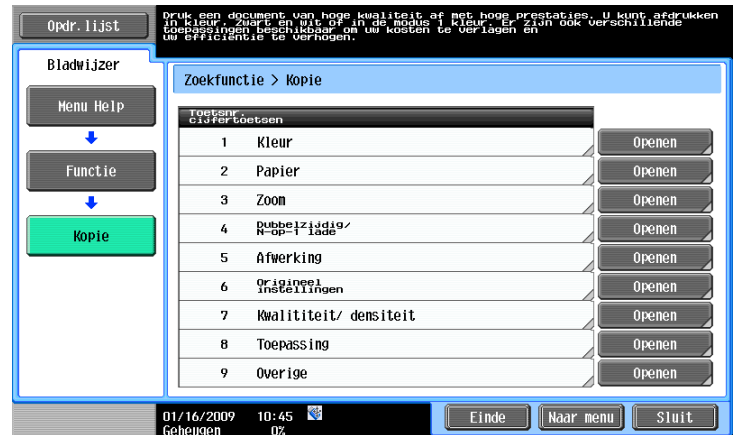

→ Als u op de toets [Help] drukt, verschijnt de hulp onderaan op het weergegeven scherm.

Het scherm Menu Help bestaat uit de volgende menu's. Via het menuscherm kunt u het doelscherm vinden op basis van het doel of functionele niveau. U kunt ook het niveau van het weergegeven scherm controleren in het linkerpaneel van het scherm Menu Help.

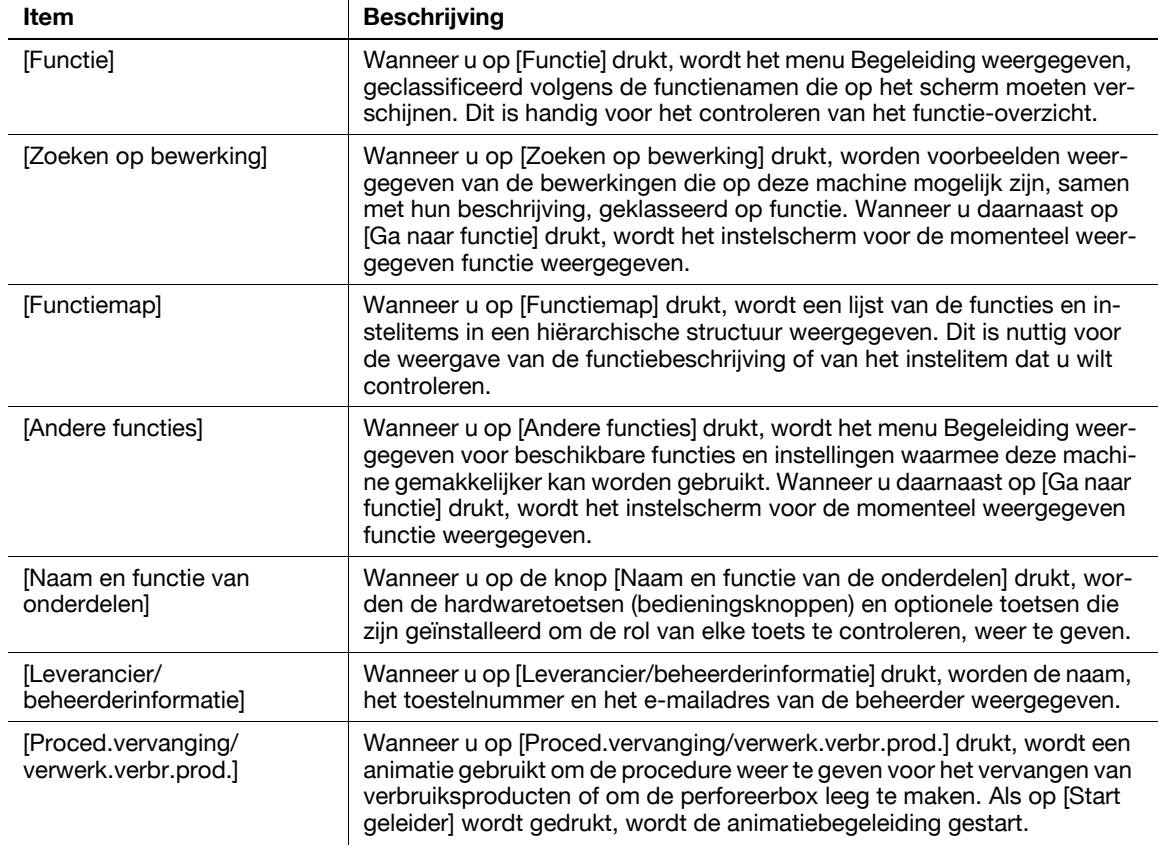

Druk op het scherm Help op de knop of het knopnummer dat op het scherm wordt weergegeven via de cijfertoetsen en selecteer het gewenste item.

Voorbeeld: [Functie] ► [Kopie] ► [Kleur]

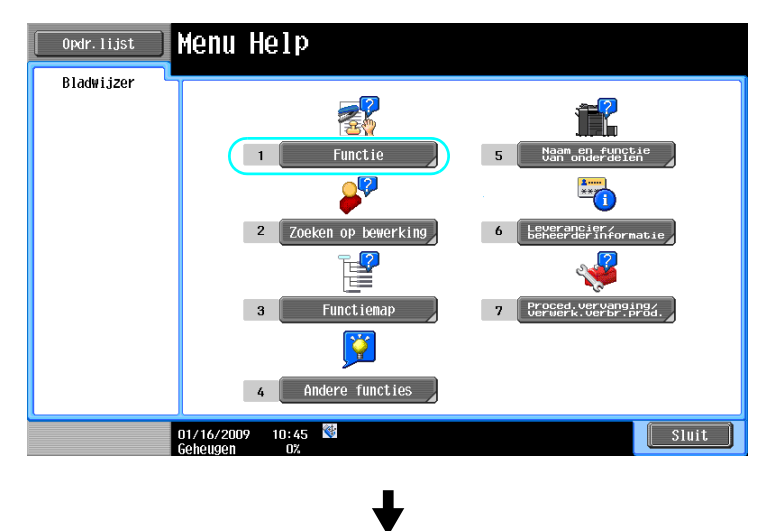

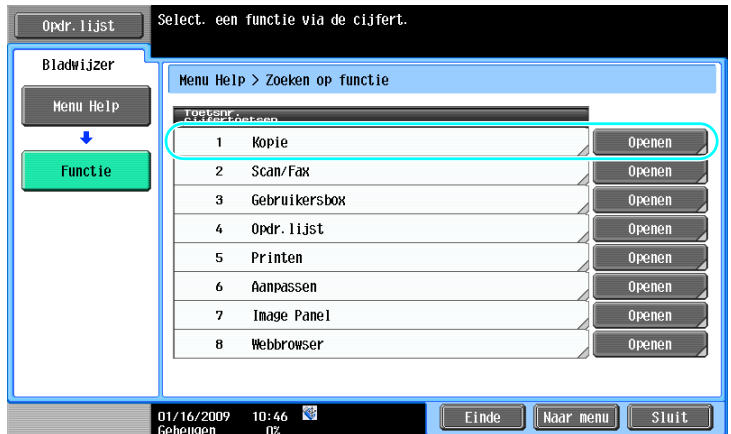

Ļ

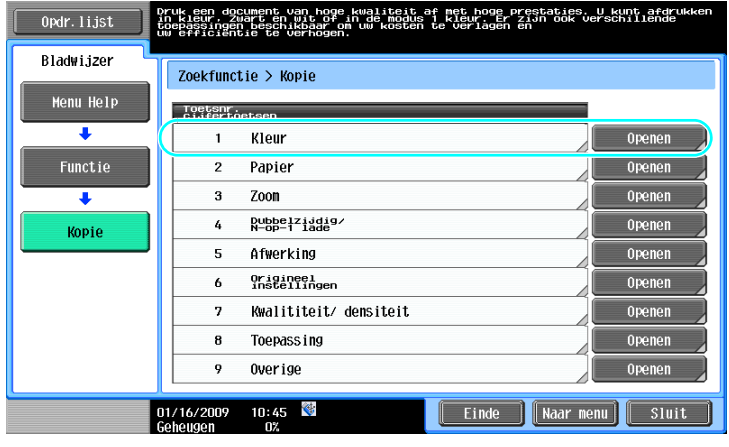

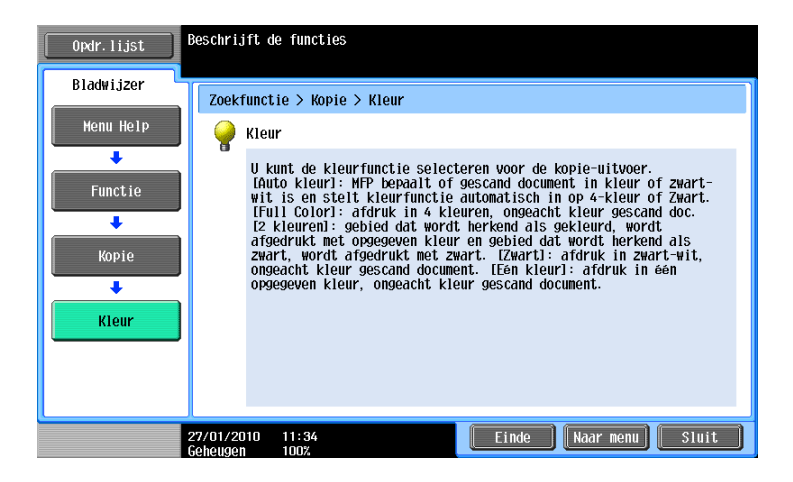
Voorbeeld: [Functie] >> [Kopie] >> [Kleur]

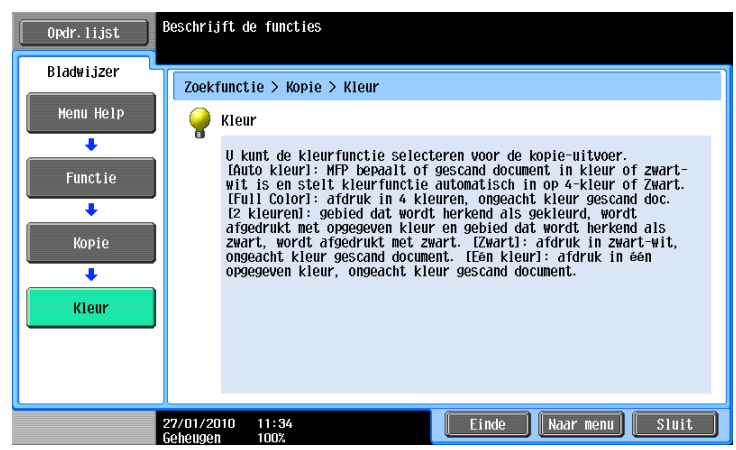

Voorbeeld: [Zoeken op bewerking]  $\blacktriangleright$  [Kopiëren]  $\blacktriangleright$  [Kleur afgedr. kopie selecteren]  $\blacktriangleright$  [Kopiëren als origineel doc. verschijnt]

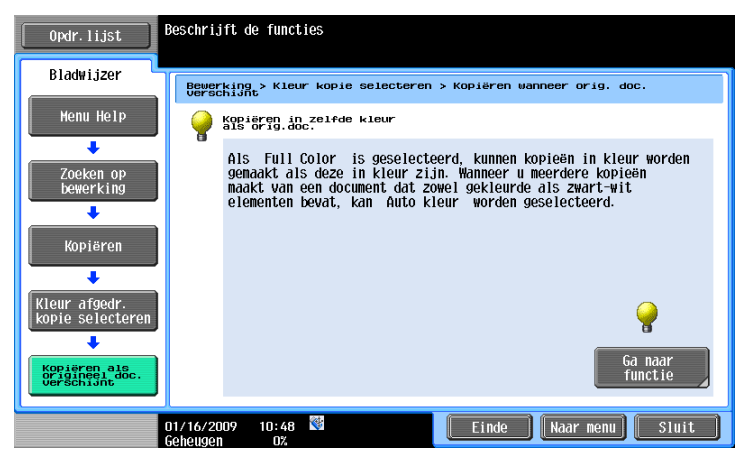

Referentie

- Als u het scherm Begeleiding van een andere functie dan de momenteel geselecteerde functie weergeeft, kan [Ga naar functie] niet worden geselecteerd. Als u bijvoorbeeld in de Fax/scanfunctie bent, kan [Ga naar functie] op het scherm Begeleiding voor de kopieerfunctie, dat een andere functie van de Fax/scanfunctie is, niet worden geselecteerd.
- Als [Zoeken op bewerking] -> [Kopiëren] -> [Speciale documenten scannen] is geselecteerd, worden de instructies en een animatie weergegeven zodat de gebruiker de procedure voor het plaatsen van een origineel kan bekijken. [Start geleider] wordt echter niet weergegeven in de animatie voor het plaatsen van een origineel.

Voorbeeld: [Functiemap] >> [Kopie]

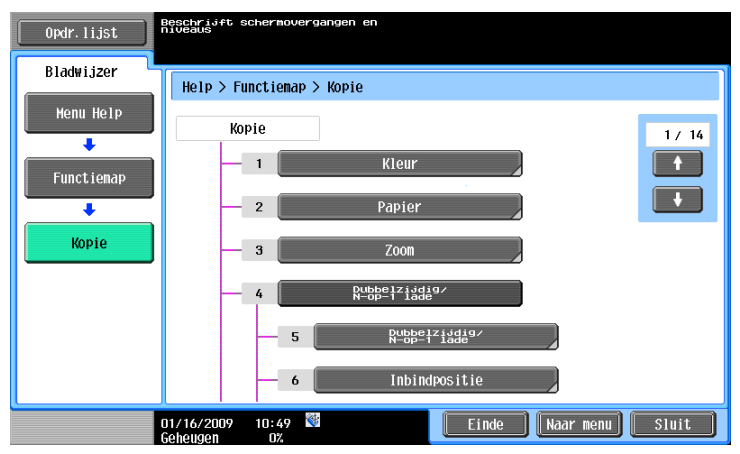

#### Referentie

In het scherm Functiemap worden de beschikbare functies en instelitems in een hiërarchische structuur weergegeven. Selecteer het gewenste item dat u wilt weergeven in het scherm Begeleiding.

Voorbeeld: [Proced. vervanging/verwerk. verbr. prod.] > [Tonercartridge vervangen]

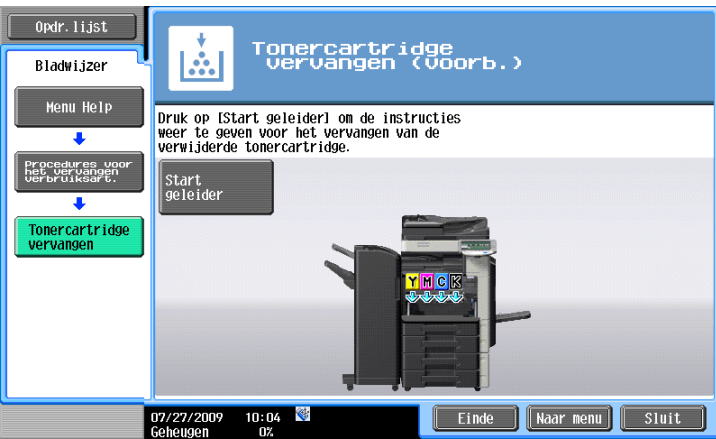

Referentie

- Voor details over de animatiebegeleiding, verwijzen wij naar [pagina 1-30](#page-37-0) van deze handleiding.
- Raadpleeg [pagina 1-54](#page-61-0) in deze handleiding voor details over het vervangen van verbruiksproducten of over de bedieningsprocedures.
- Druk op [Sluit] op het scherm Begeleiding om één niveau omhoog te gaan in de menustructuur. Druk op [Einde] om de begeleidingsfunctie af te sluiten en terug te keren naar het scherm dat werd weergegeven voordat op de toets [Help] werd gedrukt. Druk op [Naar menu] om het scherm van het Help-menu weer te geven.

#### d**Referentie**

Meer details over het scherm Begeleiding, vindt u in hoofdstuk 4 van de [Handleiding Kopieerbewerkingen].

### <span id="page-37-0"></span>**Animatiebegeleiding**

De animatiebegeleiding is een functie waarmee u een animatie kunt gebruiken om procedure te raadplegen voor het verwijderen van vastgelopen papier of nietjes of om verbruiksproducten, zoals een tonercartridge, te vervangen. U kunt een papierstoring oplossen of verbruiksproducten vervangen terwijl u de procedure op het tiptoetsscherm controleert.

Voorbeeld van verwerking van papierstoring of vastgelopen nietjes (papierstoring in lade 1)

**1** Druk op [Start geleider] om de bedieningsprocedure te controleren.

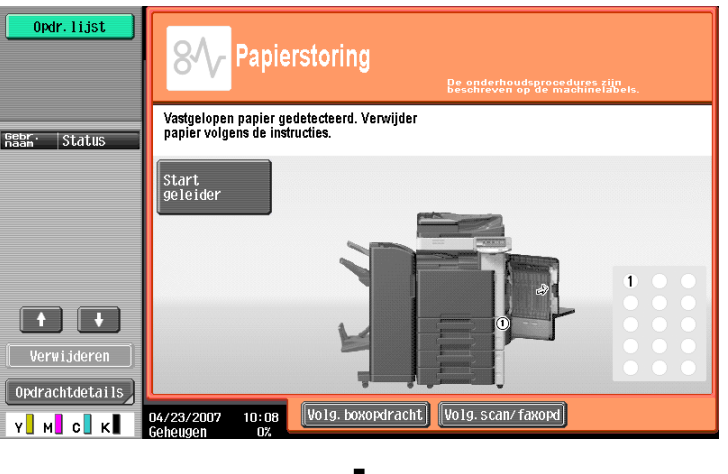

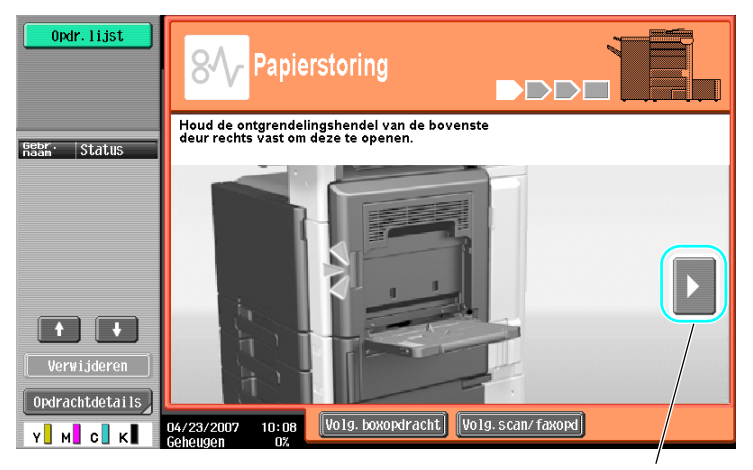

Brengt u naar de volgende stap.

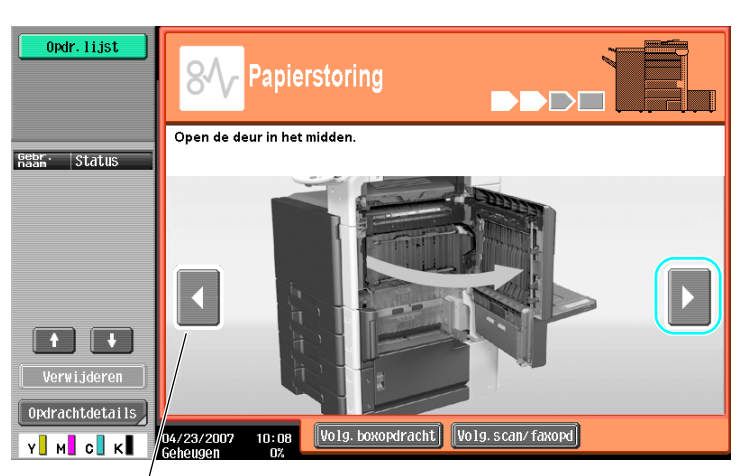

Brengt u terug naar de vorige stap.

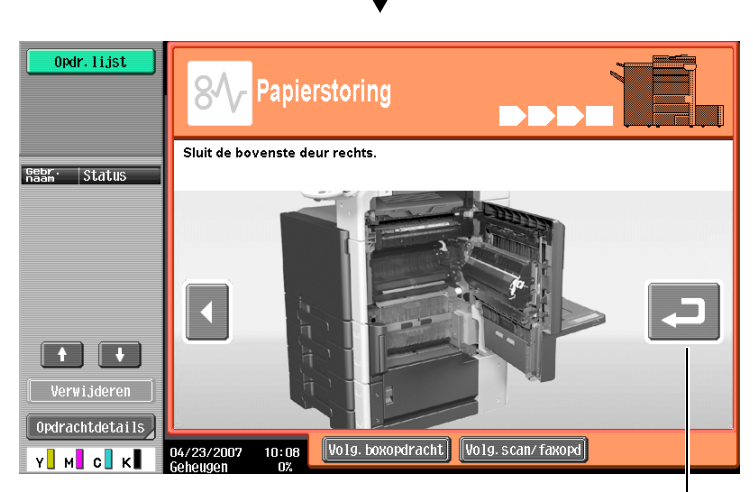

U kunt de procedure opnieuw controleren.

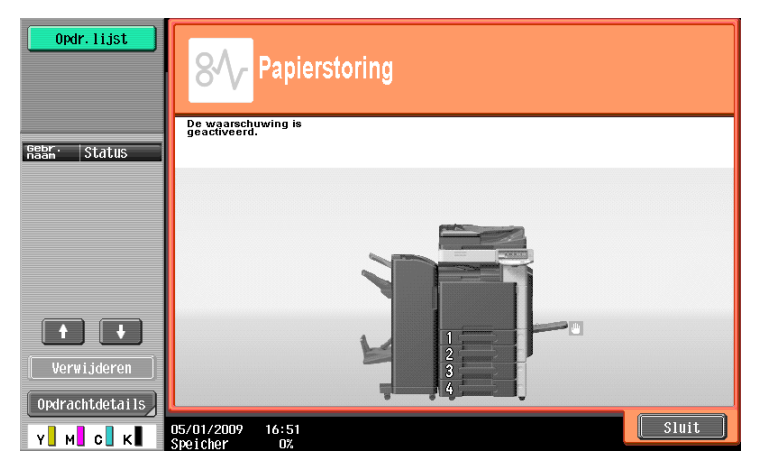

Wanneer een papierstoring correct is opgelost, verschijnt het scherm voor de vrijgave van de waarschuwing.

## d**Referentie**

Raadpleeg [pagina](#page-49-0) 1-42 van deze handleiding voor details over het verwijderen van vastgelopen papier of nietjes.

Voorbeeld van vervanging verbruiksproducten (vervangen van tonercartridge)

- **1** Druk op [Start geleider] om de vervangingsprocedure te controleren.
	- → Druk op de toets [Help] om het scherm Menu Help weer te geven.

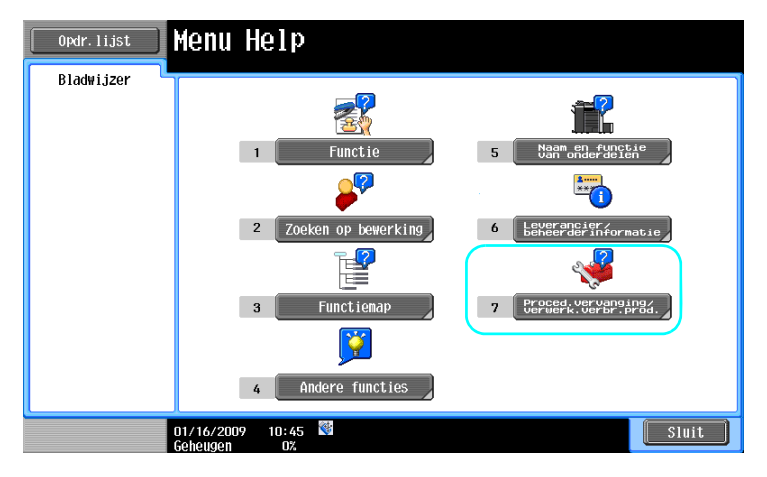

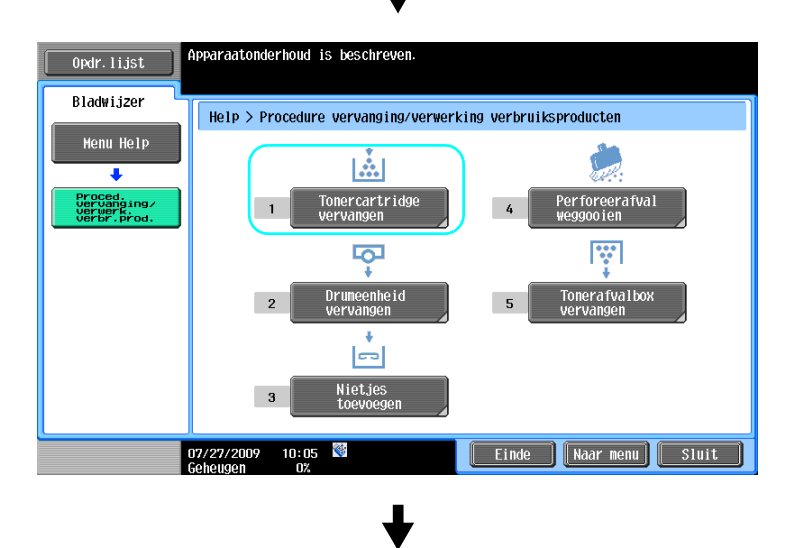

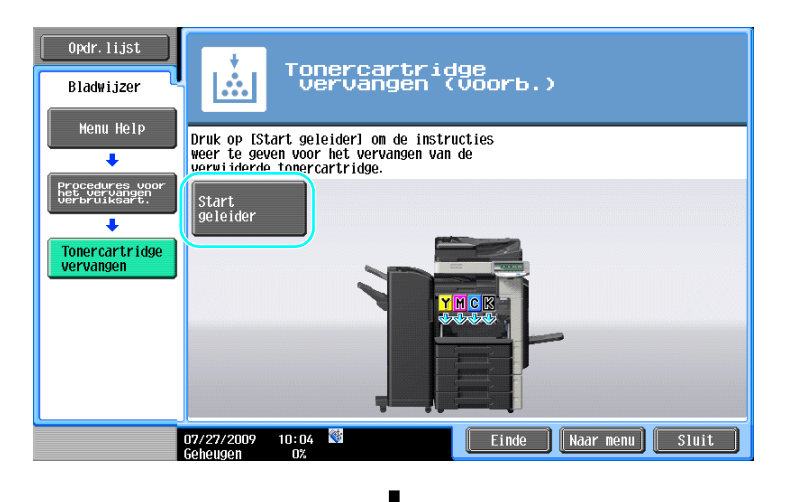

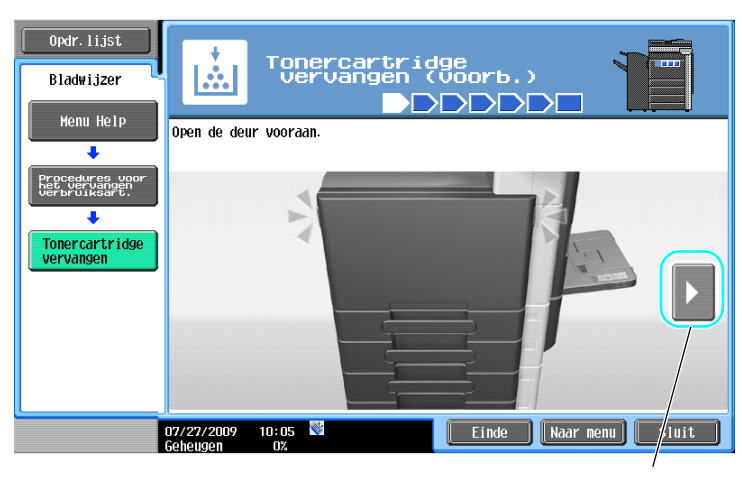

Brengt u naar de volgende stap.

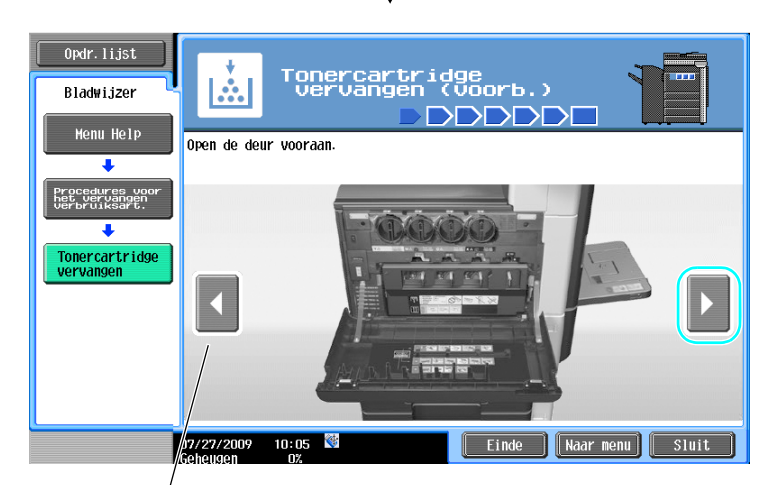

Brengt u terug naar de vorige stap.

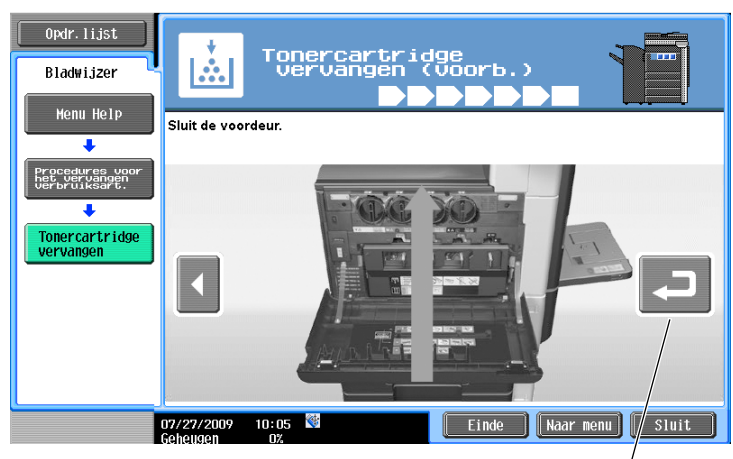

U kunt de procedure opnieuw controleren.

#### Referentie

- Als [Zoeken op bewerking] > [Verbruiksproducten vervangen] is geselecteerd in het scherm Menu Help, kunt u ook de procedure controleren om het vastgelopen papier of de vastgelopen nietjes te verwijderen of om verbruiksproducten te vervangen.
- Raadpleeg [pagina 1-54](#page-61-0) van deze handleiding voor meer informatie over het vervangen van verbruiksproducten.
- Voor details over het scherm Begeleiding, verwijzen wij naar [pagina 1-25](#page-32-0) van deze handleiding.

Deze machine heeft twee voedingsschakelaars: de hoofdvoedingsschakelaar en de subvoedingsschakelaar.

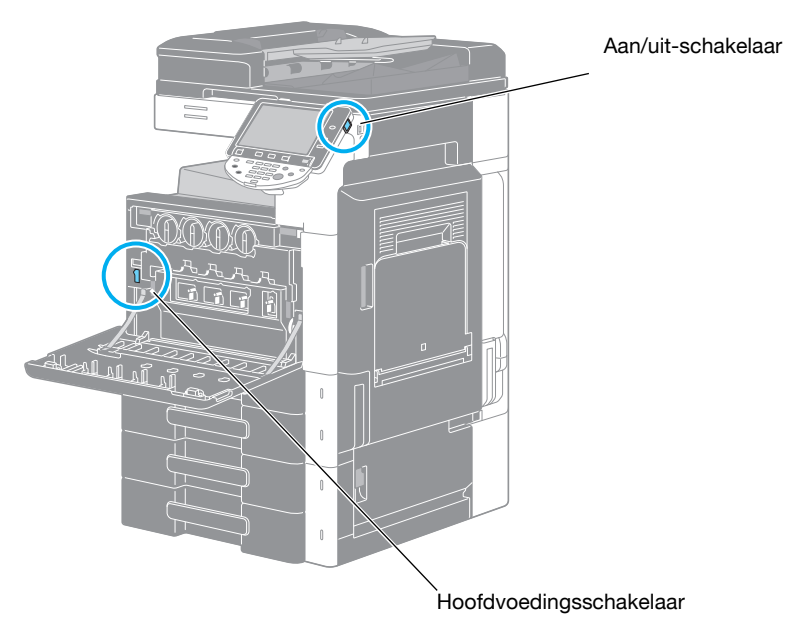

#### **Hoofdvoedingsschakelaar**

De schakelaar schakelt alle functies van de machine in/uit. De hoofdvoedingsschakelaar is normaal ingeschakeld.

#### **Aan/uit-schakelaar**

Indrukken om de machine in/uit te schakelen. Wanneer u deze knop uitschakelt gaat de machine naar een energiebesparende status.

### **De machine inschakelen**

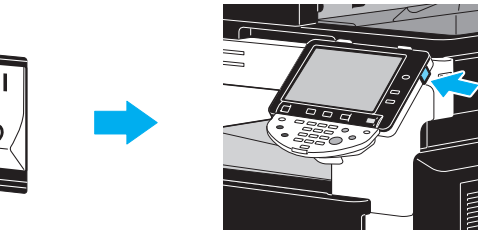

#### **De machine uitschakelen**

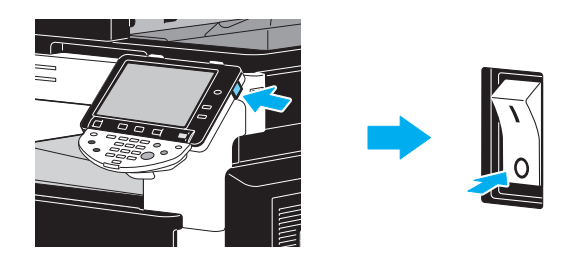

#### **OPMERKING**

Wanneer u de machine uit- en opnieuw inschakelt, wacht dan minstens 10 seconden, voordat u de machine opnieuw inschakelt. De machine zal mogelijk niet correct werken als deze kort na het uitschakelen opnieuw wordt ingeschakeld.

Schakel de machine niet uit tijdens het afdrukken, anders kan het papier vastlopen.

Schakel de machine niet uit tijdens een bewerking, anders kunnen data die gescand of verzonden worden of taken in de wachtrij verloren gaan.

## d**Referentie**

Raadpleeg hoofdstuk 3 van de [Handleiding Kopieerbewerkingen] voor meer informatie.

## **1.14 Papier plaatsen**

Volg de hieronder beschreven procedure om papier in de diverse papierladen te plaatsen.

### **Papier plaatsen in lade 1/lade 2/lade 3/lade 4**

Volg de hieronder beschreven procedure om papier te laden in lade 1/lade 2/lade 3/lade 4.

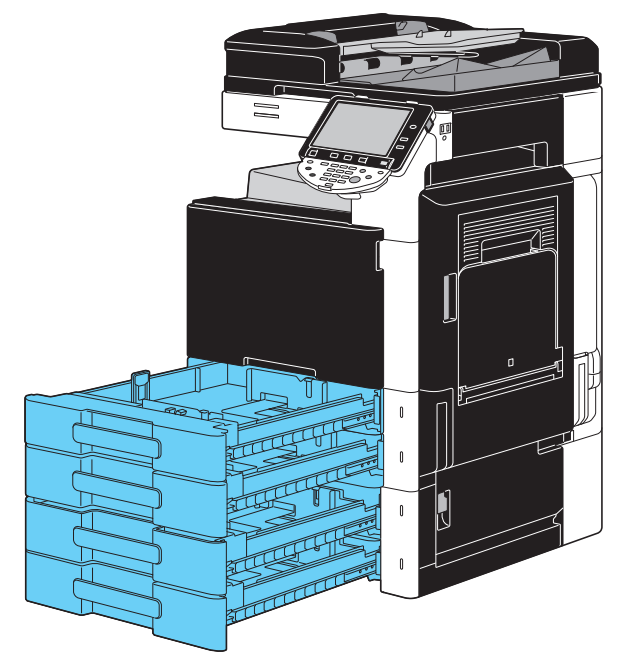

**1** Pas de zijgeleiders aan het geplaatste papierformaat aan.

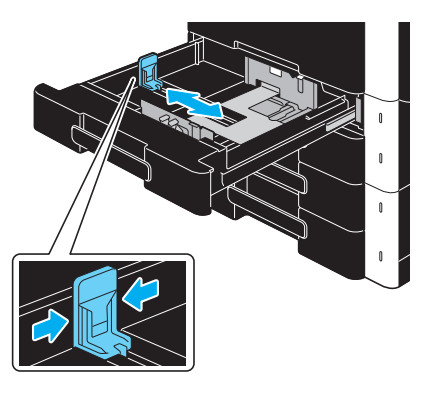

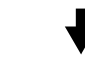

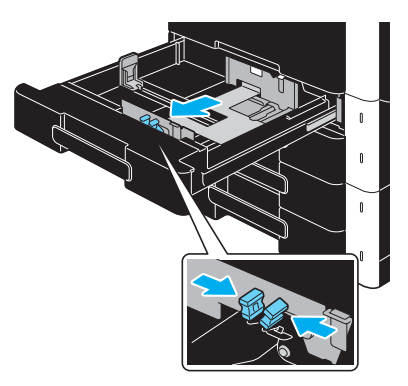

**2** Plaats het papier in de lade.

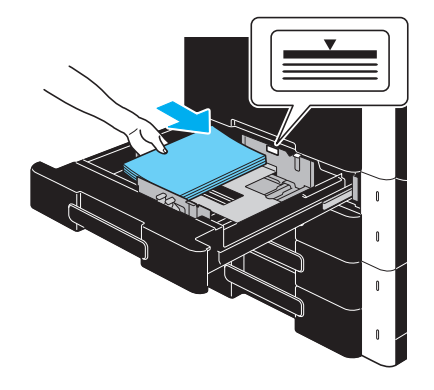

- → Plaats het papier zodat de afdrukzijde omhoog is gericht.
- $\rightarrow$  Plaats niet zoveel pagina's dat de bovenkant van de stapel hoger is dan de markering  $\nabla$ .
- $\rightarrow$  U kunt maximaal 500 vellen normaal papier plaatsen. Raadpleeg hoofdstuk 12 van de [Handleiding Kopieerbewerkingen] voor meer informatie over het aantal vellen dik papier dat kan worden geladen.

### d**Referentie**

Raadpleeg hoofdstuk 8 van de [Handleiding Kopieerbewerkingen] voor meer informatie.

## **Papier plaatsen in de groot volume cassette**

Volg de hieronder beschreven procedure om papier in de LCT te plaatsen.

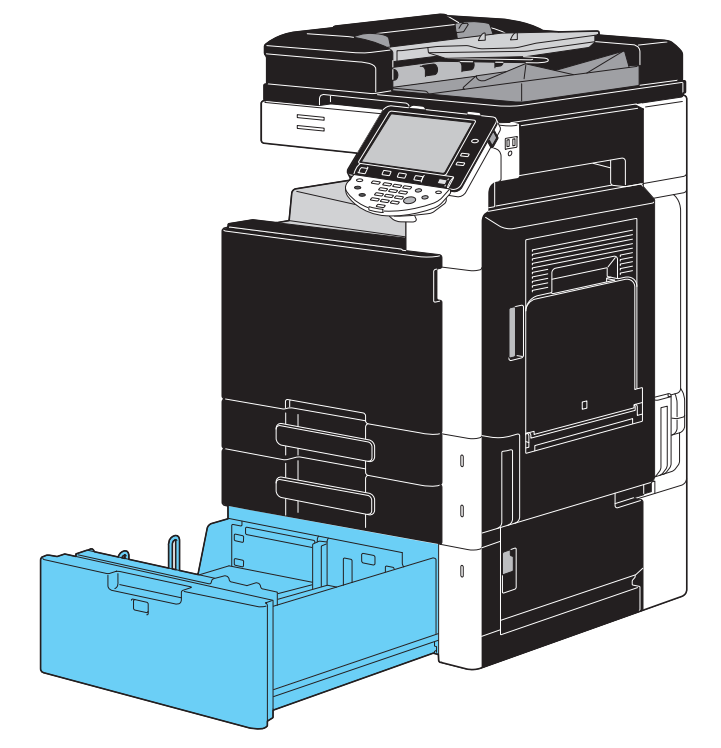

 $\rightarrow$  Plaats het papier in de lade.

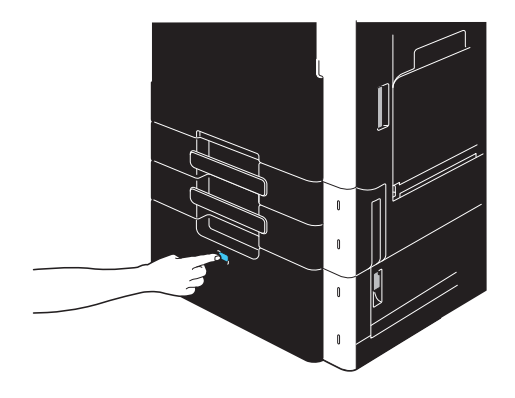

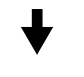

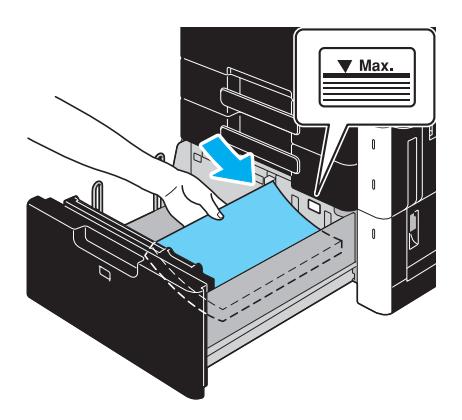

- → Druk op de lade-ontgrendelingsknop om de LCT uit te trekken.
- $\rightarrow$  Plaats het papier zodat de afdrukzijde omhoog is gericht.
- $\rightarrow$  Plaats niet zoveel pagina's dat de bovenkant van de stapel hoger is dan de markering  $\blacktriangledown$ .

→ U kunt maximaal 2.500 vellen normaal papier plaatsen. Raadpleeg hoofdstuk 12 van de [Handleiding Kopieerbewerkingen] voor meer informatie over het aantal vellen dik papier dat kan worden geladen.

## d**Referentie**

Raadpleeg hoofdstuk 8 van de [Handleiding Kopieerbewerkingen] voor meer informatie.

### **Papier plaatsen in de handinvoer**

Papier kan handmatig via de handinvoer worden ingevoerd wanneer u wilt afdrukken op papier van een formaat dat niet in een papierlade geplaatst is of als u wilt afdrukken op enveloppen, OHP-transparanten of ander speciaal papier.

Volg de hieronder beschreven procedure om papier in de papierlade voor handinvoer te plaatsen.

**1** Open de handinvoer.

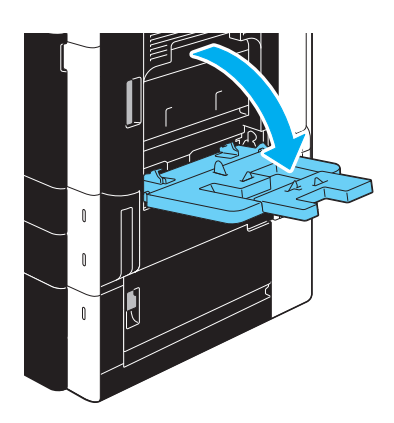

- → Trek het verlengstuk van de cassette uit wanneer u papier met groot formaat plaatst.
- $\rightarrow$  Gebruik inbouwset MK-713 voor het laden van lang papier.
- **2** Plaats het papier in de lade.

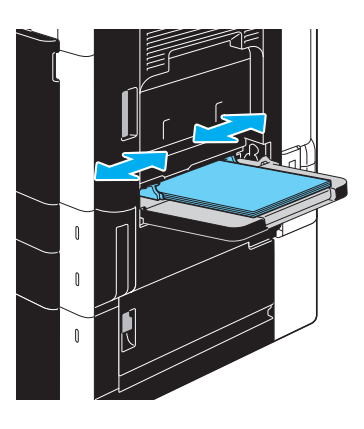

- → Plaats het papier zodat de afdrukzijde naar beneden is gericht.
- $\rightarrow$  Plaats niet zoveel pagina's dat de bovenkant van de stapel hoger is dan de markering  $\blacktriangledown$ .
- $\rightarrow$  U kunt maximaal 150 vellen normaal papier plaatsen.
- $\rightarrow$  Pas de zijgeleiders aan het geplaatste papierformaat aan.

**3** Kies de papiersoort vanaf het tiptoetsscherm.

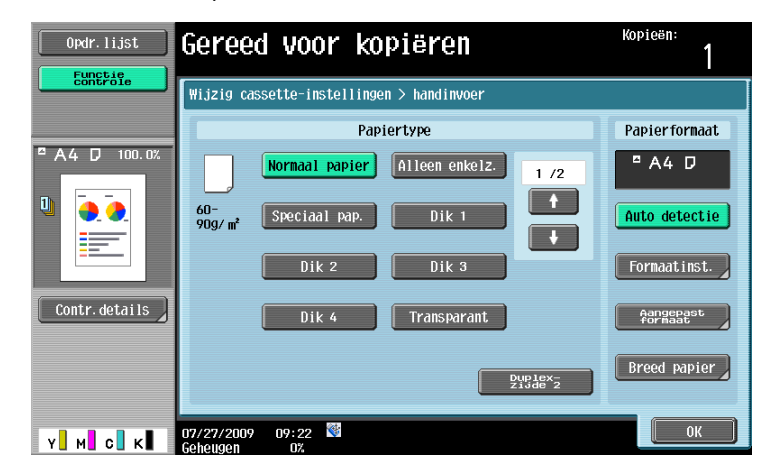

- $\rightarrow$  Druk op  $\lceil \uparrow \rceil$  en  $\lceil \downarrow \rceil$  tot de gewenste papiersoort verschijnt.
- $\rightarrow$  Als er etiketvellen zijn geplaatst, selecteert u [Dik 1].
- Als er papier van een afwijkend formaat wordt geladen, moet u de instelling voor Papierformaat opgeven.
- → Raadpleeg hoofdstuk 5 van de [Handleiding Kopieerbewerkingen] voor details over het opgeven van de instellingen voor het papierformaat en het papiertype.
- $\rightarrow$  Het afdrukken op OHP-transparanten is alleen mogelijk in het zwart.

#### Referentie

Papier in de volgende soorten en hoeveelheden kan in de handinvoer geladen worden. Normaal papier (15-15/16 lb tot 23-15/16 lb (60 g/m<sup>2</sup> to 90 g/m<sup>2</sup>)): tot 150 vellen Dik papier 1 (24-3/16 lb tot 39-7/8 lb (91 g/m<sup>2</sup> tot 150 g/m<sup>2</sup>)): tot 20 vellen Dik papier 2 (40-3/16 lb tot 55-5/8 lb (151 g/m<sup>2</sup> tot 209 g/m<sup>2</sup>)): tot 20 vellen Dik papier 3 (55-7/8 lb tot 68-1/8 lb (210 g/m<sup>2</sup> tot 256 g/m<sup>2</sup>)): tot 20 vellen Dik papier 4 (68-3/8 lb tot 72-1/16 lb (257 g/m<sup>2</sup> tot 271 g/m<sup>2</sup>)): tot 20 vellen OHP-transparanten: tot 20 vellen Enveloppen: tot 10 Etiketvellen: tot 20 vellen Lang papier (127 g/m<sup>2</sup> tot 210 g/m<sup>2</sup> (33-13/16 lb tot 55-7/8 lb))<sup>\*1</sup>: tot 10 vellen U kunt gebruikerspapier laden met de instellingen van deze machine. Neem contact op met uw leverancier voor meer informatie. <sup>\*1</sup> Lang papier kan worden opgegeven wanneer de afdrukfunctie wordt gebruikt. Breedte: 8-1/4" tot 11-11/16" (210 mm tot 297 mm); Lengte: 18" tot 47-1/4" (457,3 mm tot 1.200 mm) Papier in de volgende formaten kan ingesteld worden voor de handinvoer.

Standaard formaat papier:  $12-1/4 \times 18$   $\Box$ ,  $12 \times 18$   $\Box$  tot  $5-1/2 \times 8-1/2$   $\Box$ / $\Box$ , A3  $\Box$  tot B6  $\Box$ , A6  $\Box$ ,  $8 \times 13$  m<sup>\*1</sup>, 16K m/n, 8K m

Niet-standaard formaat papier: breedte: 3-9/16" tot 12-1/4" (90 mm tot 311,1 mm); lengte: 5-1/2" tot 47-1/4" (139,7 mm tot 1.200 mm)

\*1 Er zijn zes Foolscap-formaten: 8-1/2 x 13-1/2 a, 8-1/2 x 13 a, 8-1/4 x 13 a, 8-1/8 x 13-1/4 a, 220  $\times$  330 mm  $\Box$  en 8  $\times$  13  $\Box$ . U kunt elk van deze formaten selecteren. Neem contact op met uw leverancier voor meer informatie.

#### d**Referentie**

Raadpleeg hoofdstuk 8 van de [Handleiding Kopieerbewerkingen] voor meer informatie.

## <span id="page-49-0"></span>**1.15 Vastgelopen papier en nietjes verwijderen**

Als er een papier- of nietjesstoring optreedt, verschijnt een scherm zoals hieronder weergegeven, met de locatie van het vastgelopen papier. Om de storing te verwijderen, moet u de locatie die op het scherm wordt aangegeven controleren en vervolgens de benodigde bewerking uitvoeren in overeenstemming met de hulp.

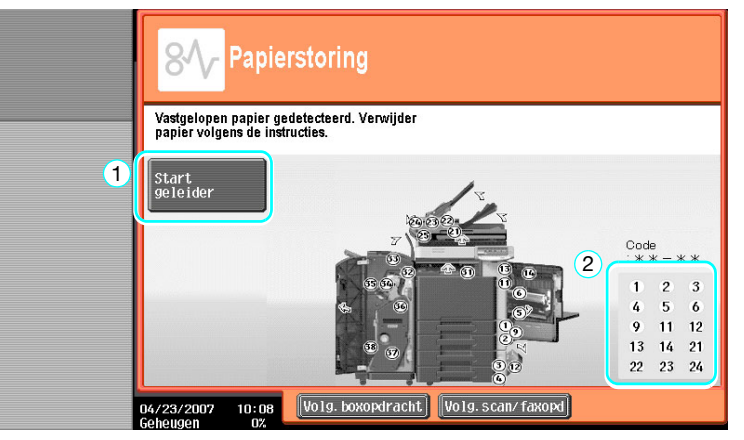

Een knipperend "rond nummer" geeft de locatie aan van de papier/nietjesstoring.

Druk op [Begeleiding starten] om papier te verwijderen in overeenstemming met de begeleiding. Als u geen vastgelopen papier hebt verwijderd, verschijnt het bericht "Resterend papier in apparaat. Verwijder papier volgens de instructies". Probeer het papier opnieuw te verwijderen in overeenstemming met de begeleiding.

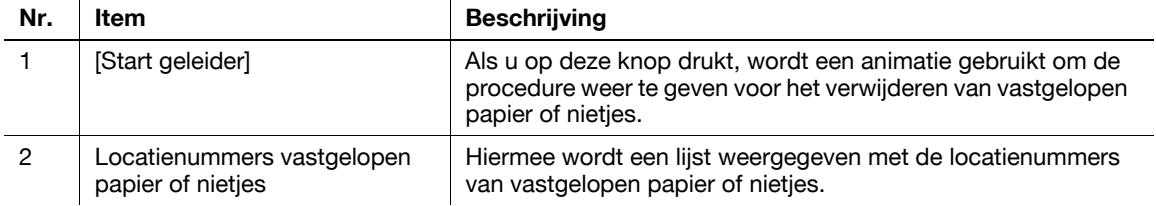

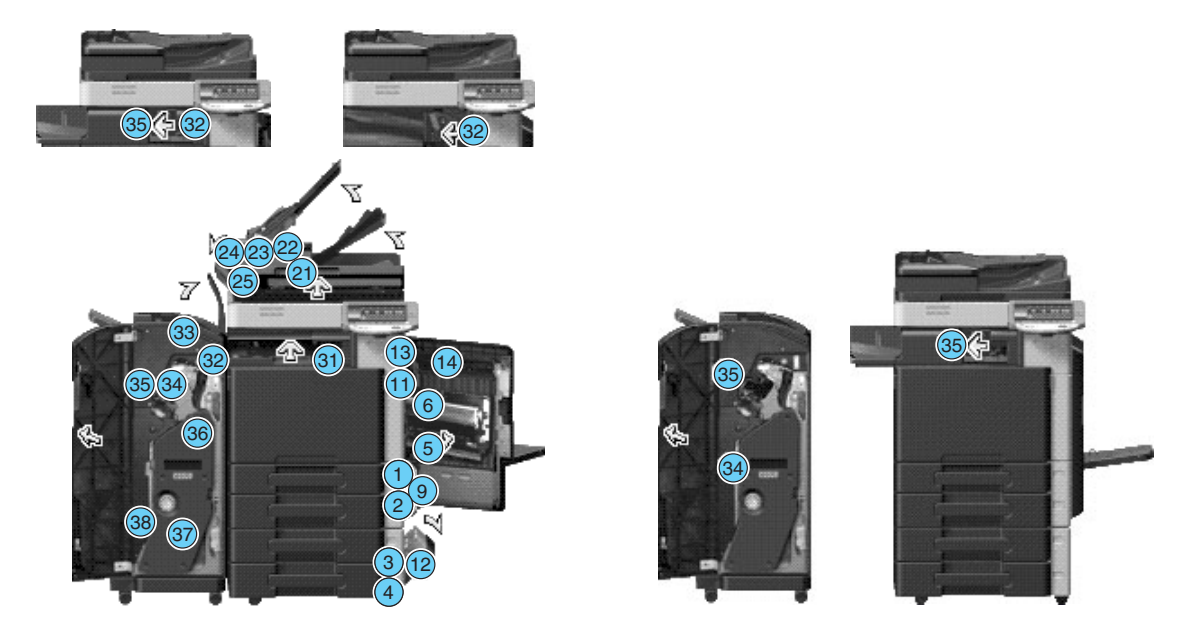

#### Referentie

- Raadpleeg [pagina 1-44](#page-51-0) tot [pagina 1-46](#page-53-0) van deze handleiding voor details over het verwijderen van vastgelopen papier uit de hoofdeenheid.
- Raadpleeg [pagina 1-47](#page-54-0) van deze handleiding voor details over het verwijderen van vastgelopen papier uit de afwerkingseenheid FS-527.
- Raadpleeg [pagina 1-49](#page-56-0) van deze handleiding voor details over het verwijderen van vastgelopen papier uit de afwerkingseenheid FS-529.
- Raadpleeg [pagina 1-50](#page-57-0) van deze handleiding voor details over het verwijderen van vastgelopen papier uit het opdrachtblad JS-505.
- Raadpleeg [pagina 1-51](#page-58-0) van deze handleiding voor details over het verwijderen van vastgelopen nietjes uit de afwerkingseenheid FS-527.
- Raadpleeg [pagina 1-52](#page-59-0) van deze handleiding voor details over het verwijderen van vastgelopen nietjes uit de rugnieteenheid SD-509.
- Raadpleeg [pagina 1-53](#page-60-0) van deze handleiding voor details over het verwijderen van vastgelopen nietjes uit de afwerkingseenheid FS-529.

### <span id="page-51-0"></span>**Vastgelopen papier verwijderen (ADF)**

De volgende procedure beschrijft hoe u papierstoringen oplost die opgetreden zijn in de ADF.

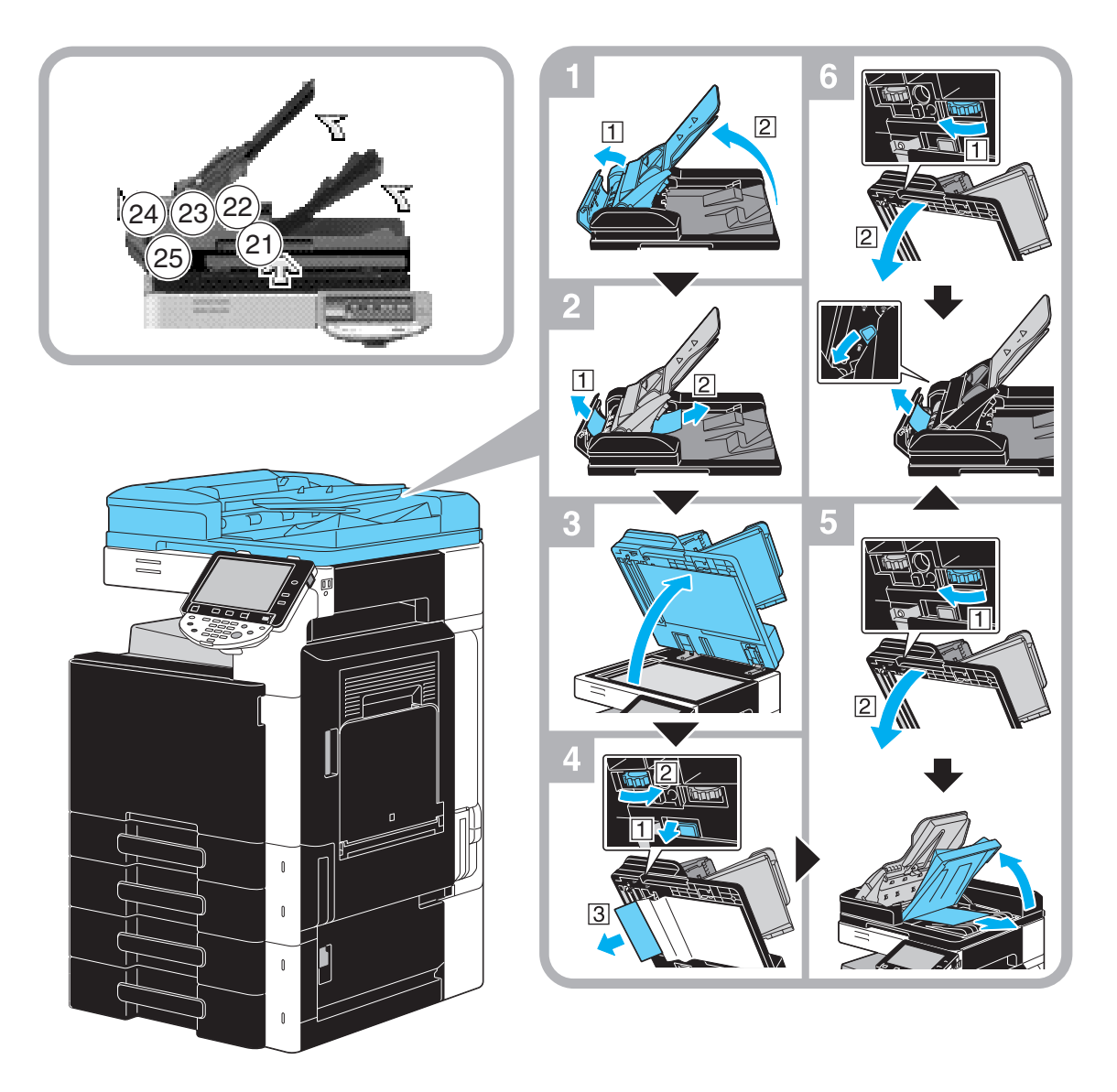

De afbeelding toont een voorbeeld van de locatie van de optionele Automatische omkeerdocumenteninvoer DF-617.

### **OPMERKING**

Til de invoerlade originelen niet op met de uitvoerlade originelen.

### **Vastgelopen papier verwijderen (rechterdeur)**

De volgende procedure beschrijft hoe u papierstoringen oplost die opgetreden zijn in de rechterdeur.

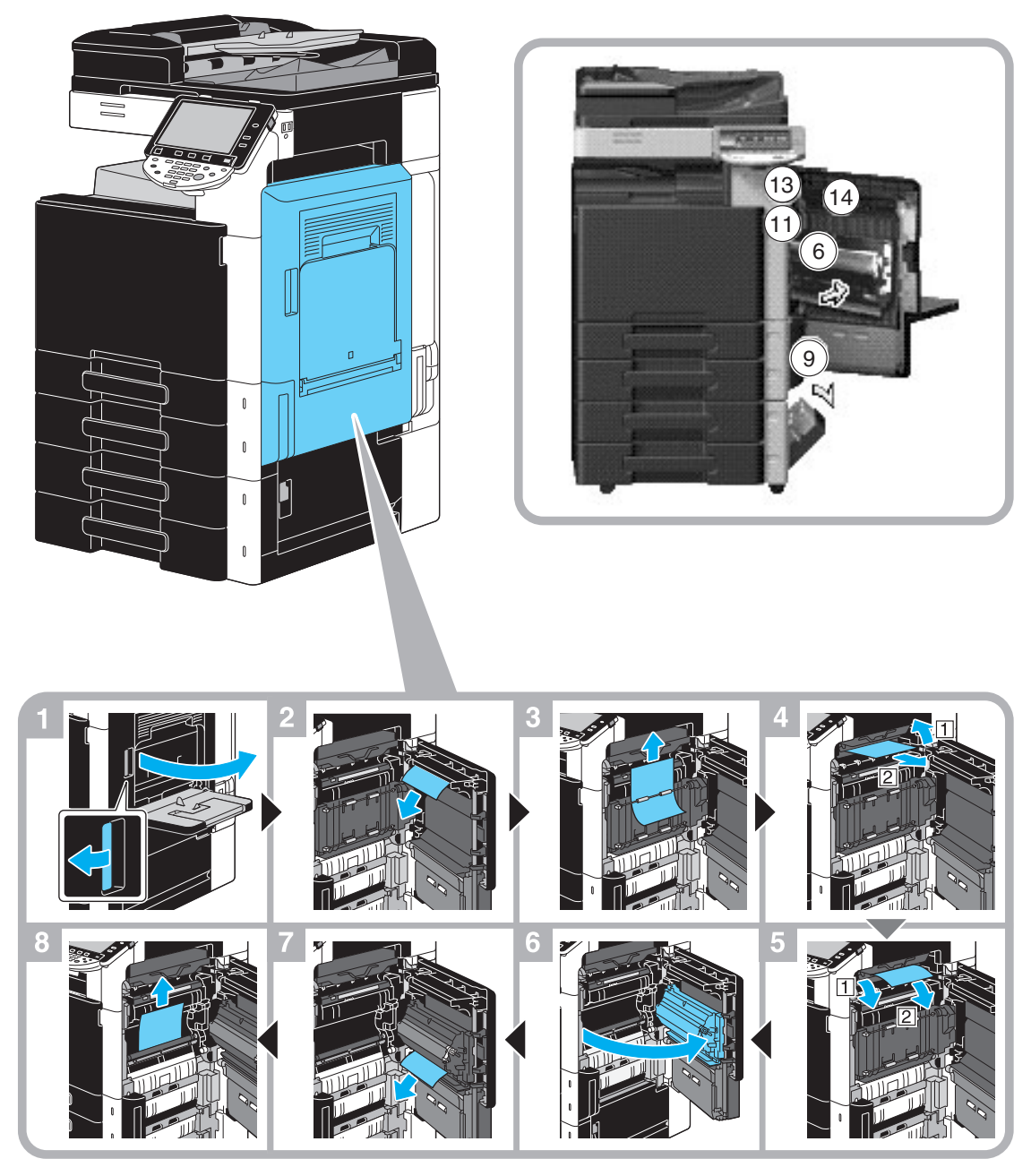

#### 7 **VOORZICHTIG**

**De fixeereenheid en de omgeving ervan kunnen zeer heet zijn.**

Aanraken van andere dan de aangegeven hendels en draaiknoppen kan resulteren in brandwonden. Als u brandwonden oploopt, moet u de huid onmiddellijk afkoelen onder koud water en een arts raadplegen.

### **A** VOORZICHTIG

**Voorzorgsmaatregelen tegen het morsen van toner.**

- Zorg ervoor, dat u geen toner aan de binnenkant van het kopieerapparaat morst of toner op uw kleren of handen krijgt.
- Wanneer u toner aan uw handen krijgt, dient u uw handen direct te wassen met water en zeep.
- Als toner in uw ogen komt, onmiddellijk uitspoelen met overvloedig water en vervolgens arts raadplegen.

### <span id="page-53-0"></span>**Vastgelopen papier verwijderen (papierlade)**

De volgende procedure beschrijft hoe u papierstoringen moet oplossen die in de papierlade zijn opgetreden.

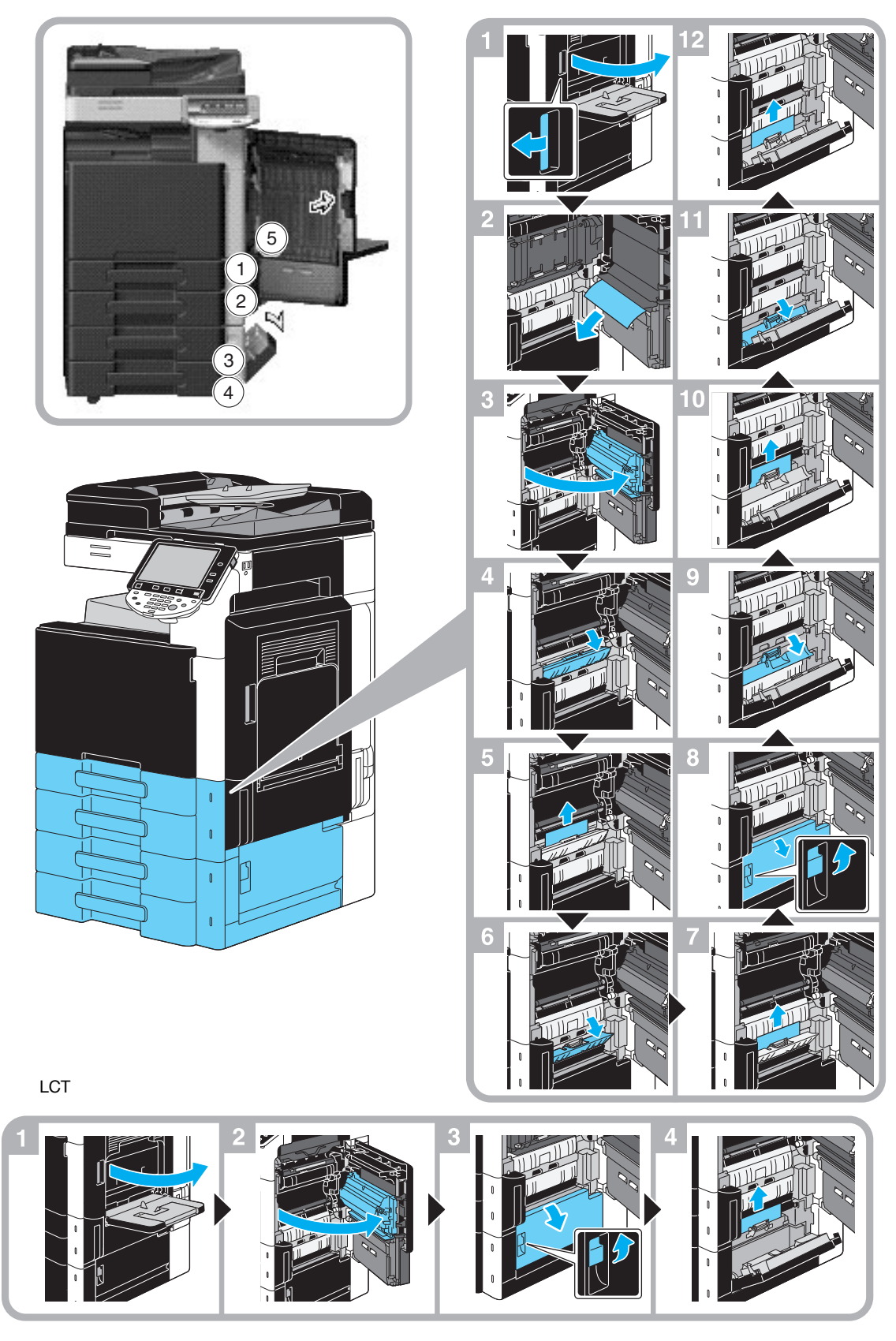

Deze afbeelding toont een voorbeeld waar de optionele papierinvoereenheid LU-207 is geïnstalleerd.

#### **OPMERKING**

Om de deur bovenaan rechts te sluiten, duwt u op het midden van de deur bovenaan rechts om de deur stevig te sluiten.

Zorg ervoor dat u het oppervlak van de film of papieropvoerrol niet met uw handen aanraakt.

### <span id="page-54-0"></span>**Verwijderen van vastgelopen papier (Afwerkingseenheid FS-527)**

De volgende procedure beschrijft hoe u vastgelopen papier uit de afwerkingseenheid FS-527 kunt verwijderen.

De locatie van de papierstoring in de afwerkingseenheid verschilt afhankelijk van de geselecteerde afwerkingsinstellingen.

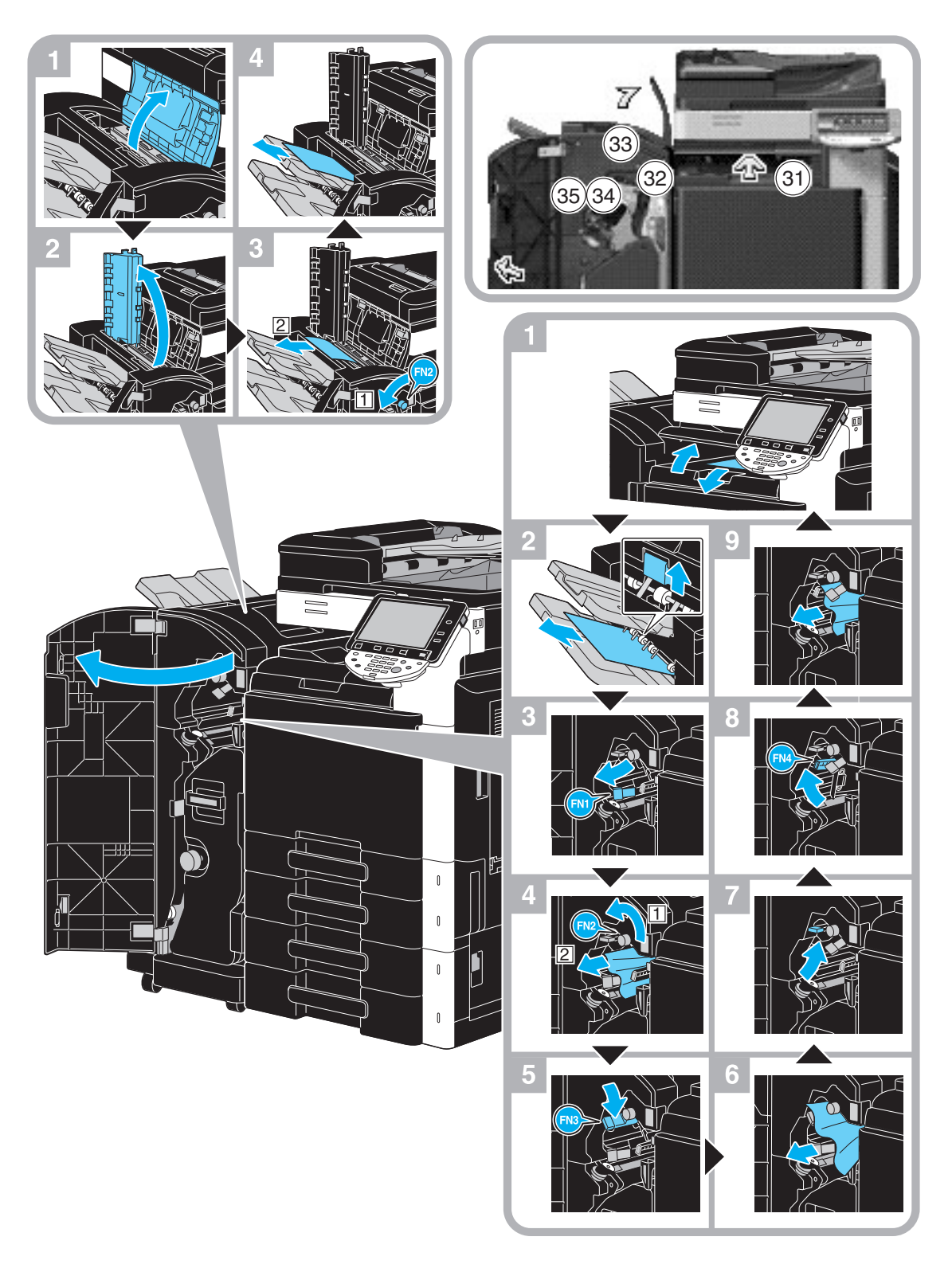

Deze afbeelding toont een voorbeeld waar de rugnieteenheid SD-509 en de perforeereenheid PK-517 in de optionele afwerkingseenheid FS-527 zijn geïnstalleerd.

De locatie van de papierstoring in de afwerkingseenheid verschilt afhankelijk van de geselecteerde afwerkingsinstellingen.

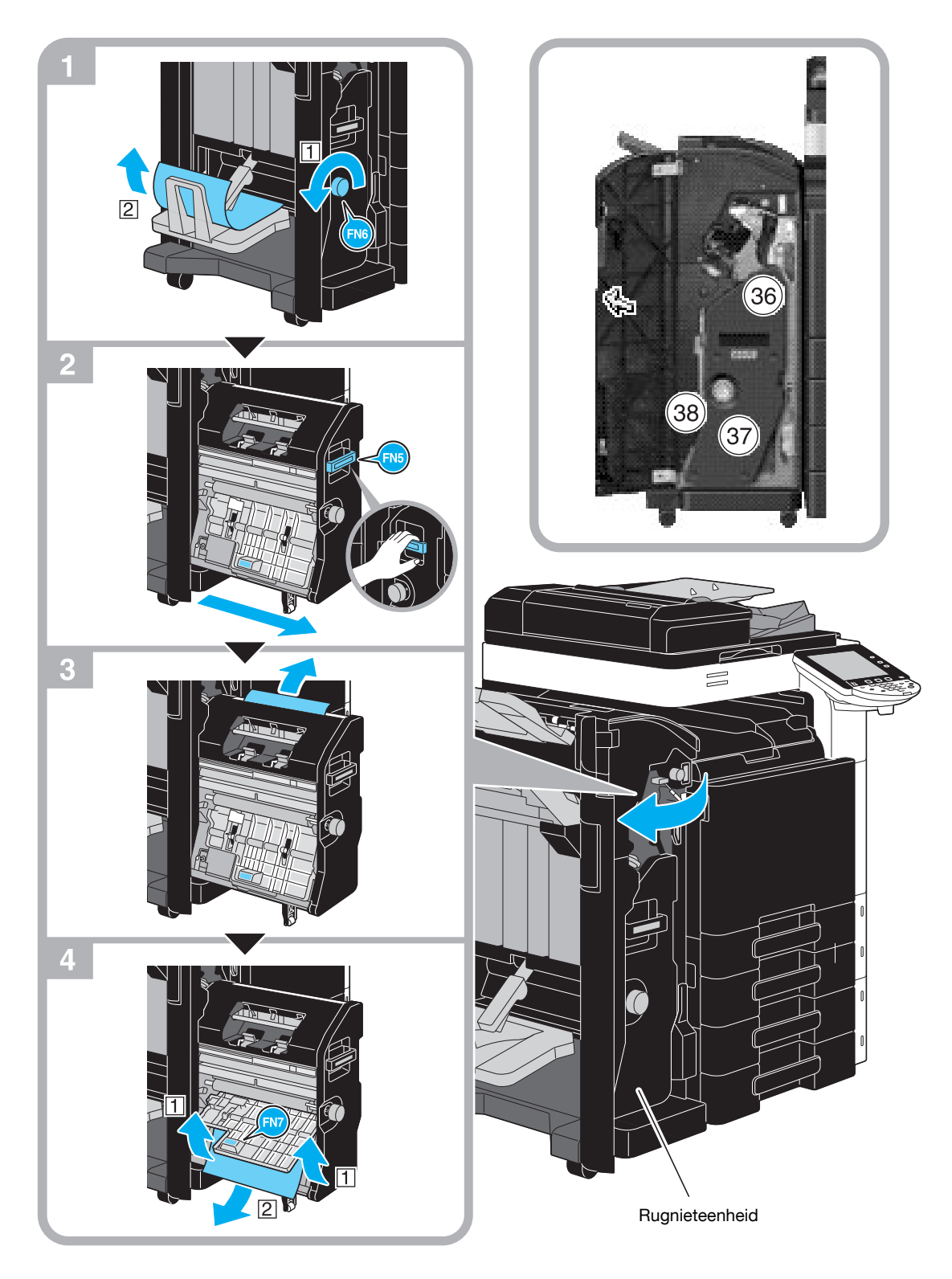

Deze afbeelding toont een voorbeeld waar de rugnieteenheid SD-509 en de perforeereenheid PK-517 in de optionele afwerkingseenheid FS-527 zijn geïnstalleerd.

#### **OPMERKING**

Wanneer u de rugnieteenheid verplaatst, mag u deze alleen bij de handgreep vastnemen, anders kunnen uw handen of vingers gekneld raken.

### <span id="page-56-0"></span>**Verwijderen van vastgelopen papier (Afwerkingseenheid FS-529)**

De volgende procedure beschrijft hoe u vastgelopen papier uit de afwerkingseenheid FS-529 kunt verwijderen.

De locatie van de papierstoring in de afwerkingseenheid verschilt afhankelijk van de geselecteerde afwerkingsinstellingen.

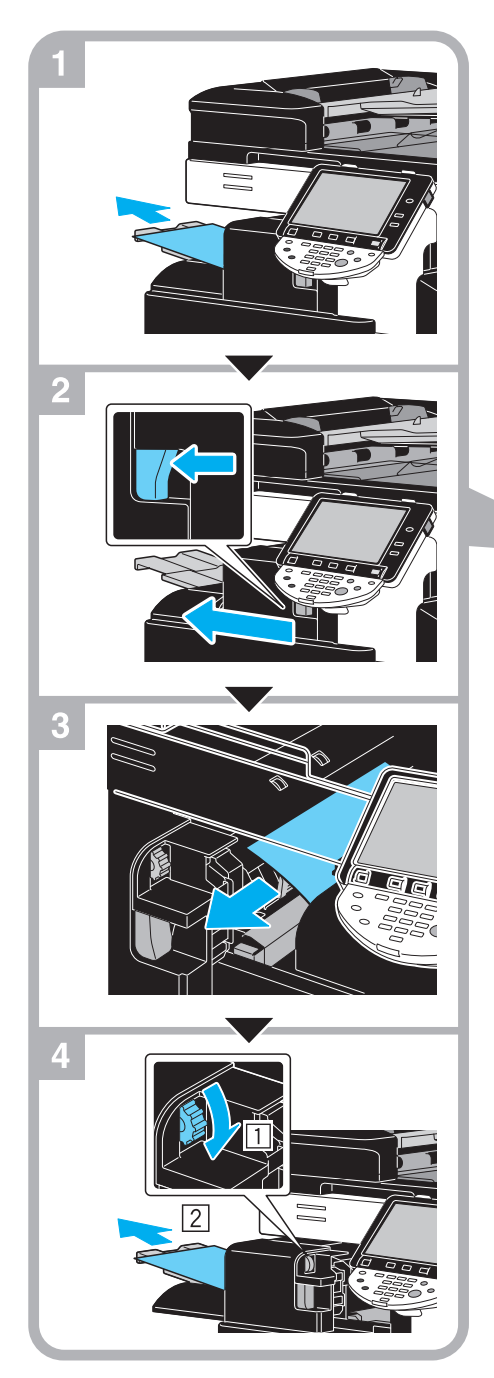

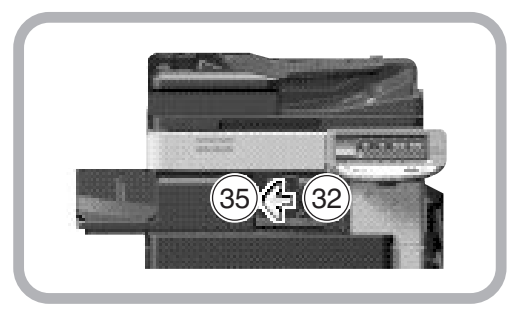

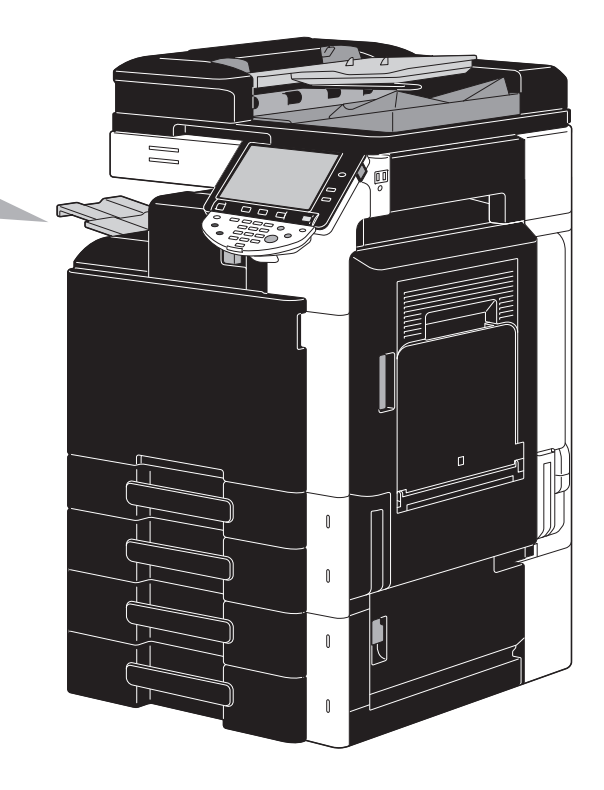

Deze afbeelding toont een voorbeeld van de locatie waar de optionele afwerkingseenheid FS-529 is geïnstalleerd.

### <span id="page-57-0"></span>**Papierstoringen oplossen (Opdrachtblad JS-505)**

De volgende procedure beschrijft hoe u vastgelopen papier uit het opdrachtblad JS-505 kunt verwijderen.

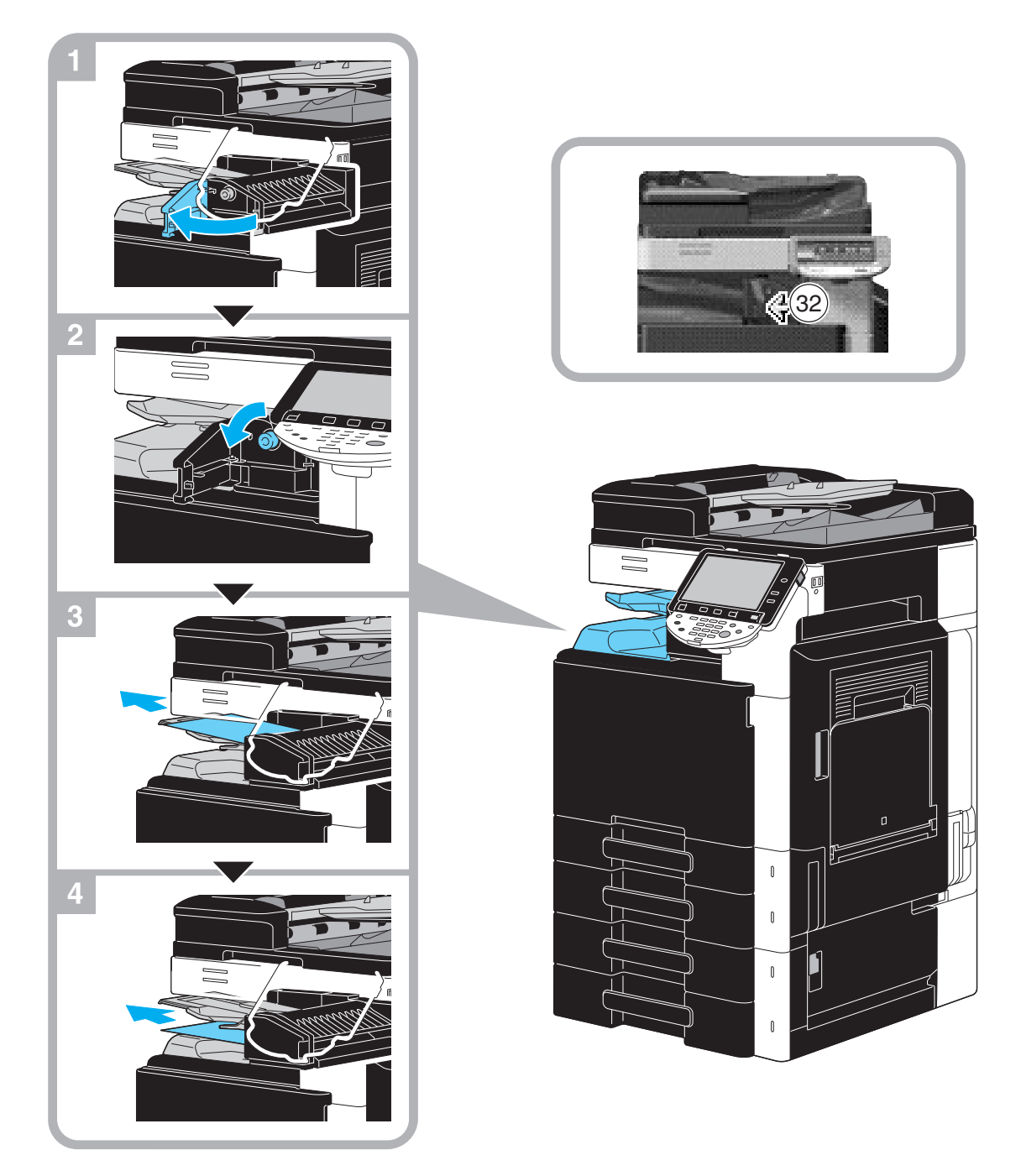

Deze afbeelding toont een voorbeeld van de locatie waar het optionele scheidingsblad JS-505 is geïnstalleerd.

### <span id="page-58-0"></span>**Verwijderen van vastgelopen nietjes (Afwerkingseenheid FS-527)**

De volgende procedure beschrijft hoe u geblokkeerde nietjes oplost die opgetreden zijn in afwerkingseenheid FS-527.

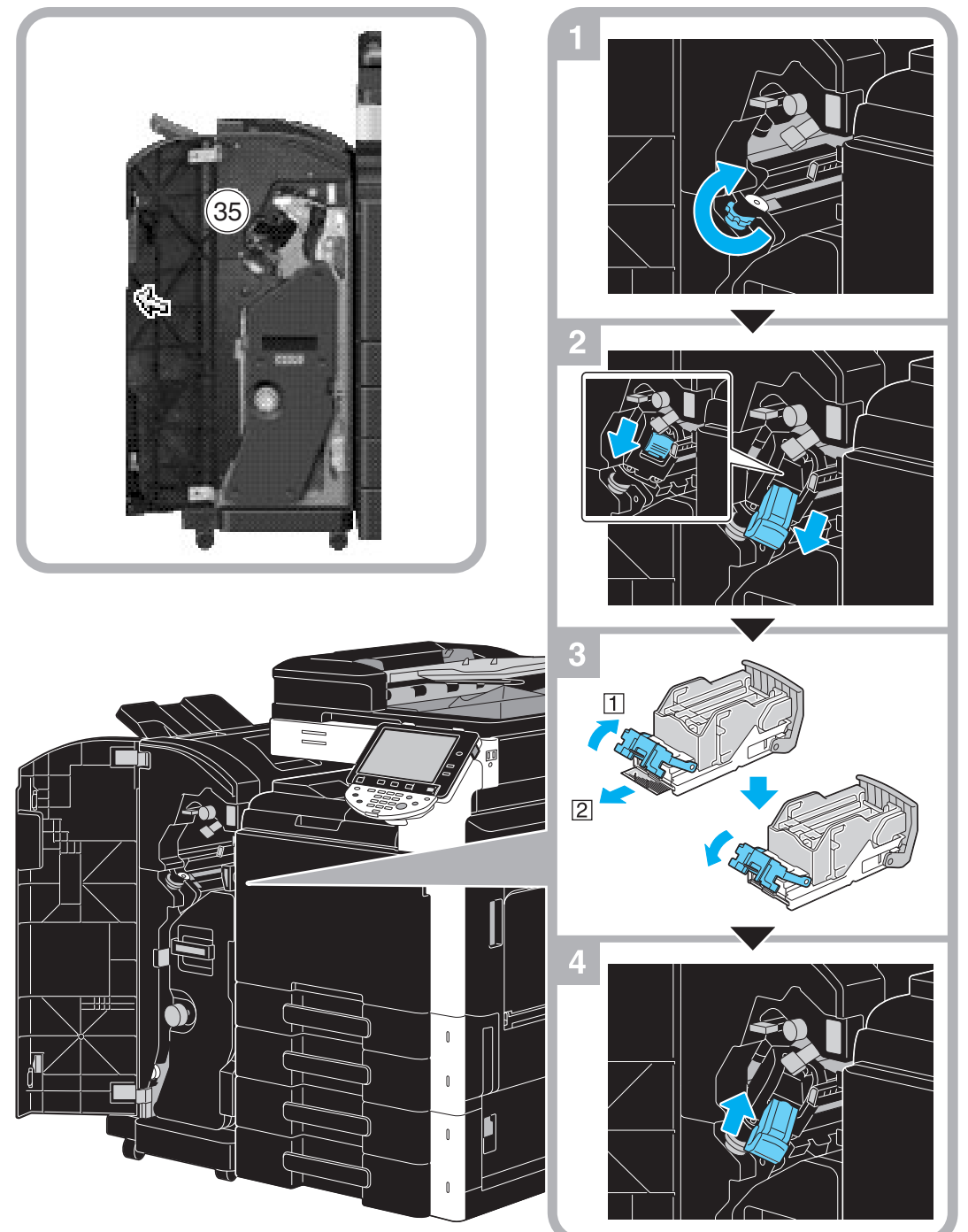

Deze afbeelding toont een voorbeeld waar de rugnieteenheid SD-509 en de perforeereenheid PK-517 in de optionele afwerkingseenheid FS-527 zijn geïnstalleerd.

#### **OPMERKING**

Wees voorzichtig wanneer u vastgelopen nietjes verwijderd, anders kunt u letsels oplopen.

### <span id="page-59-0"></span>**Vastgelopen nietjes verwijderen (rugnieteenheid SD-509)**

De volgende procedure beschrijft hoe u geblokkeerde nietjes oplost die opgetreden zijn in rugnieteenheid SD-509.

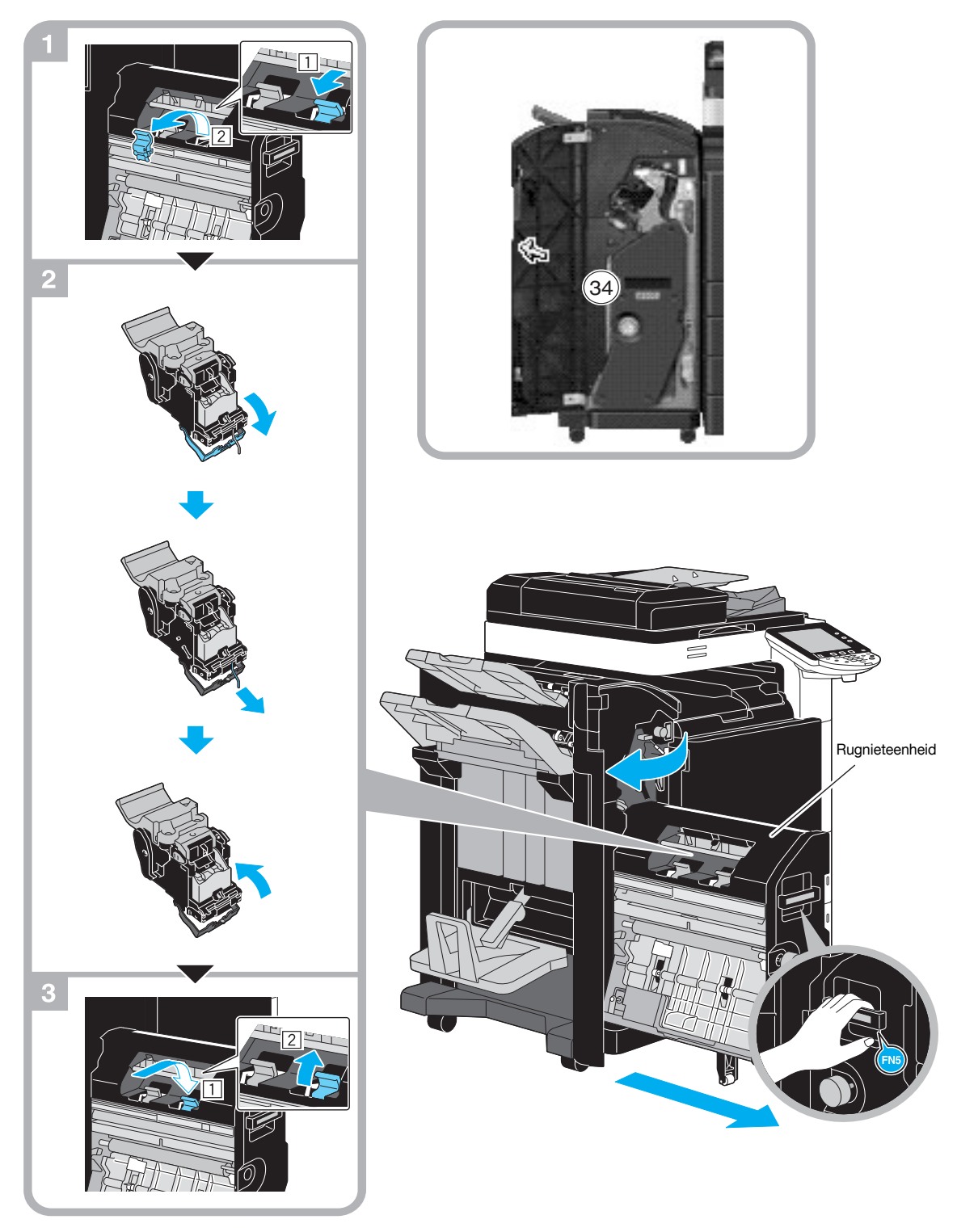

Deze afbeelding toont een voorbeeld waar de rugnieteenheid SD-509 en de perforeereenheid PK-517 in de optionele afwerkingseenheid FS-527 zijn geïnstalleerd.

#### **OPMERKING**

Wanneer u de rugnieteenheid verplaatst, mag u deze alleen bij de handgreep vastnemen, anders kunnen uw handen of vingers gekneld raken.

### <span id="page-60-0"></span>**Verwijderen van vastgelopen nietjes (Afwerkingseenheid FS-529)**

De volgende procedure beschrijft hoe u geblokkeerde nietjes oplost die opgetreden zijn in afwerkingseenheid FS-529.

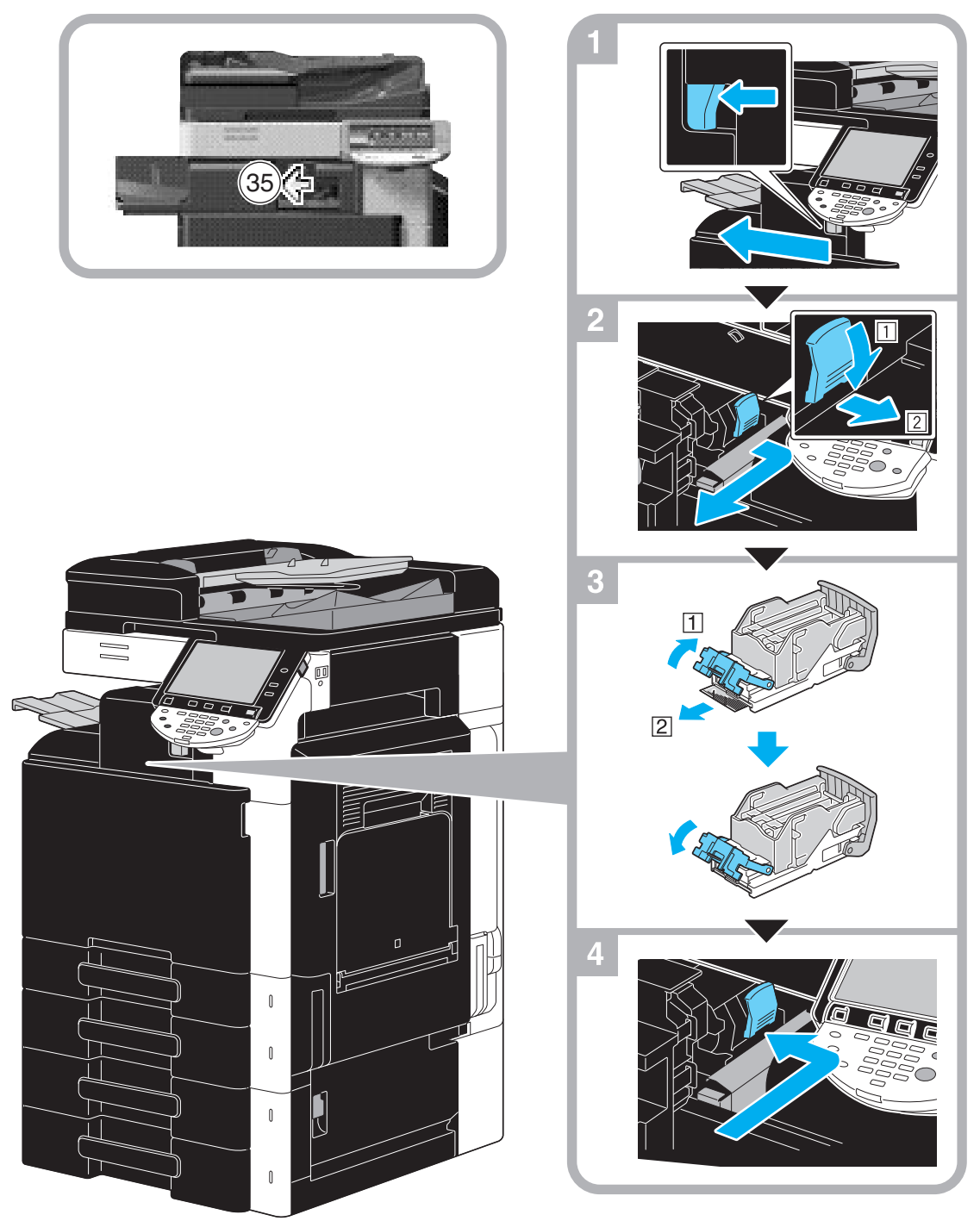

Deze afbeelding toont een voorbeeld van de locatie waar de optionele afwerkingseenheid FS-529 is geïnstalleerd.

#### **OPMERKING**

Wees voorzichtig wanneer u vastgelopen nietjes verwijdert, anders kunt u letsels oplopen.

## <span id="page-61-0"></span>**1.16 Verbruiksartikelen vervangen**

Wanneer de verbruiksproducten moeten worden vervangen of andere acties worden ondernoemen, bijvoorbeeld wanneer de tonercartridge leeg is of de tonerafvalbox vol is, wordt een bericht weergegeven op het tiptoetsscherm waarin de gebruiker wordt gevraagd de verbruiksproducten te vervangen of een geschikte actie te ondernemen.

Als een dergelijk bericht verschijnt, volgt u de geschikte procedure om verbruiksproducten te vervangen of neemt u de vereiste actie.

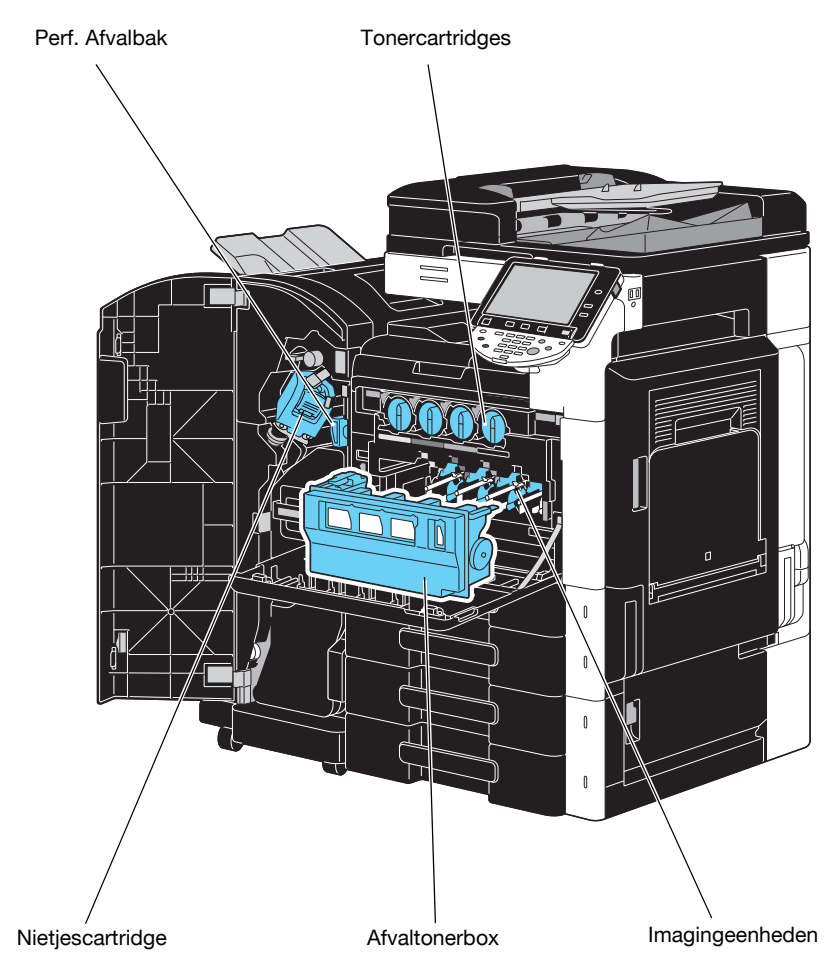

Wanneer de toner bijna leeg is, verschijnt het volgende bericht (als deze door de gebruiker kan worden vervangen).

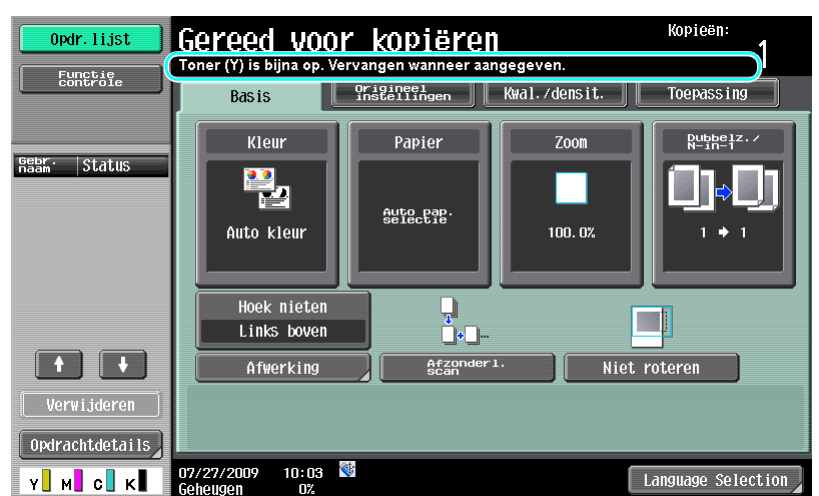

### d**Referentie**

Voor details over de vervangprocedure verwijzen wij naar [pagina](#page-64-0) 1-57 van deze handleiding.

Wanneer een drumeenheid moet worden vervangen, verschijnt het volgende bericht (als deze door de gebruiker kan worden vervangen).

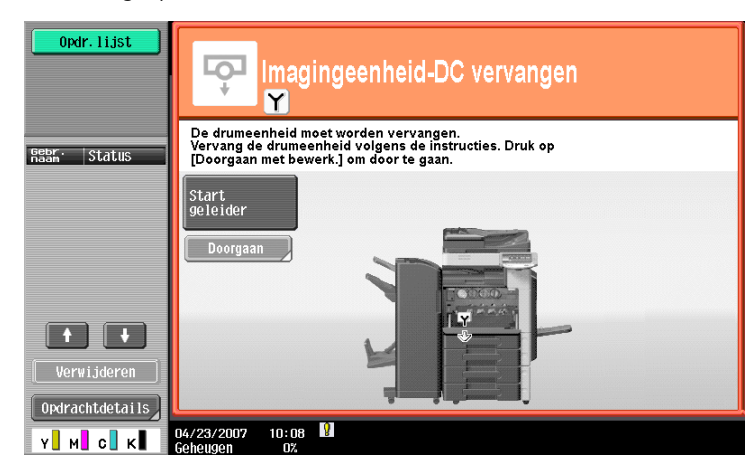

## d**Referentie**

Voor details over de vervangprocedure verwijzen wij naar [pagina](#page-66-0) 1-59 van deze handleiding.

Wanneer de tonerafvalbox vol is, verschijnt het volgende bericht (als deze door de gebruiker kan worden vervangen).

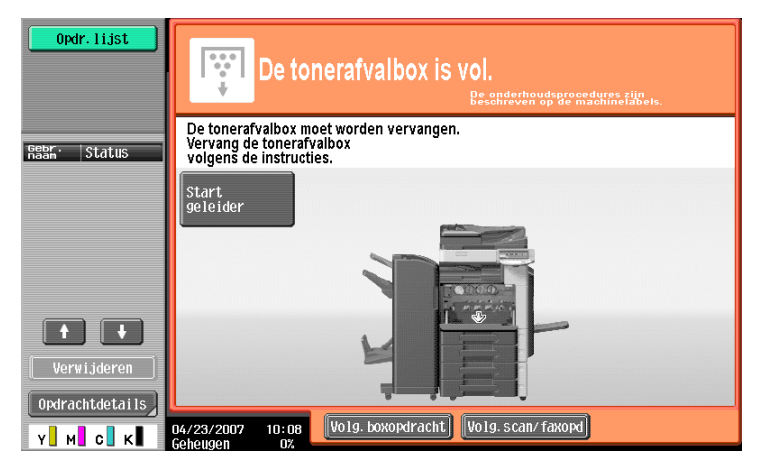

### d**Referentie**

Voor details over de vervangprocedure verwijzen wij naar [pagina](#page-65-0) 1-58 van deze handleiding. Als er geen nietjes meer in de afwerkeenheid zitten, verschijnt de volgende melding:

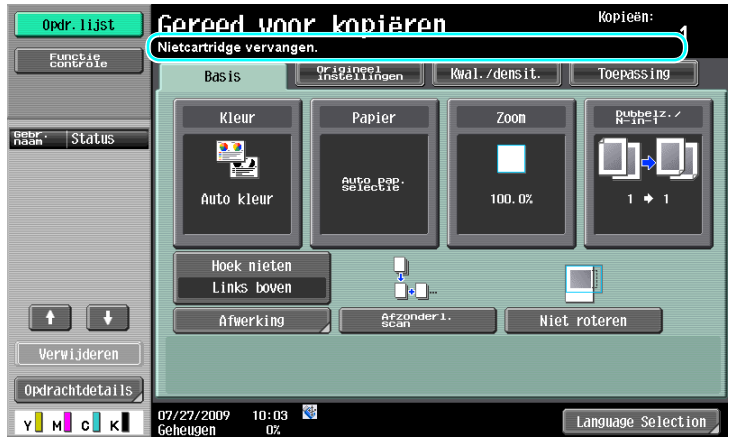

### d**Referentie**

Voor details over de procedure om afwerkingseenheid FS-527, te vervangen, verwijzen wij u naar [pagina](#page-67-0) 1-60 van deze handleiding.

Voor details over de procedure om rugnieteenheid SD-509 te vervangen, verwijzen wij u naar [pagina](#page-68-0) 1-61 van deze handleiding.

Voor details over de procedure om afwerkingseenheid FS-529, te vervangen, verwijzen wij u naar [pagina](#page-69-0) 1-62 van deze handleiding.

Wanneer de perforatieafvalbox vol is, verschijnt het volgende bericht (als deze door de gebruiker kan worden leeggemaakt).

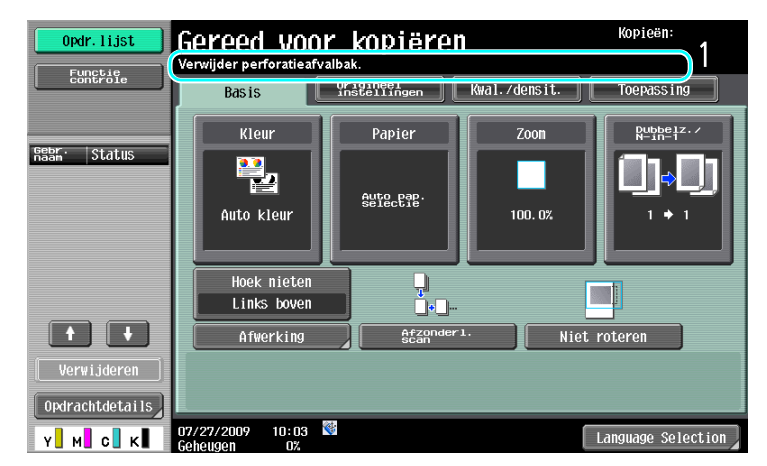

### d**Referentie**

Voor details over het leegmaken, verwijzen wij u naar [pagina](#page-70-0) 1-63 van deze handleiding.

### <span id="page-64-0"></span>**Tonercartridge vervangen**

De volgende procedure beschrijft hoe u een tonercartridge vervangt.

De procedure voor het vervangen van de tonercartridge is dezelfde voor alle tonerkleuren. Hieronder wordt de procedure voor het vervangen van de zwarte tonercartridge als voorbeeld beschreven.

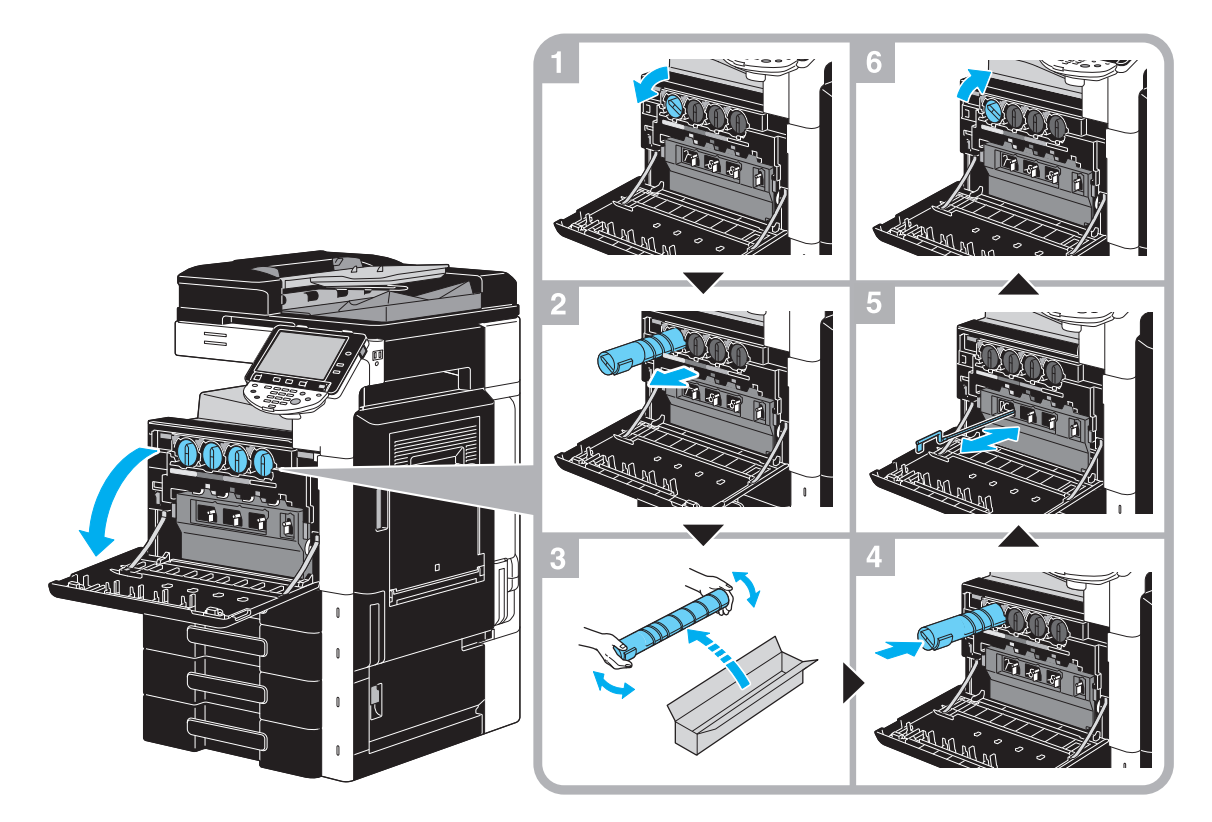

#### **OPMERKING**

Installeer de tonercartridge op de positie die is aangegeven door de kleur van het label. Als u de cartridge forceert bij de installeren, kan dit een defect veroorzaken.

Voordat u de nieuwe tonercartridge installeert, moet u deze vijf tot tien keer op en neer schudden.

Bewaar lege tonercartridges in hun plastic zakken in hun verpakkingen zodat ze door uw leverancier kunnen worden afgehaald.

Als een andere tonercartridge dan de zwarte leeg is, kan het afdrukken doorgaan met de zwarte toner. Druk op [Doorgaan] en selecteer vervolgens de af te drukken taak.

Wanneer u een tonercartridge vervangt, moet u de elektrostatische coronadraad reinigen die overeenkomt met de kleur van de vervangen tonercartridge. Trek het coronadraad-reinigingsgereedschap uit en duw het zo ver mogelijk van voor naar achter. Herhaal deze actie ongeveer drie keer.

### 7 **VOORZICHTIG**

#### **Omgaan met de toner en de tonercartridges**

- Steek toner of tonercartridges niet in brand.
- Toner die door het vuur wordt uitgestoten, kan brandwonden veroorzaken.

### **A** VOORZICHTIG

#### **Voorzorgsmaatregelen tegen het morsen van toner**

- Zorg ervoor, dat u geen toner aan de binnenkant van het kopieerapparaat morst of toner op uw kleren of handen krijgt.
- Wanneer u toner aan uw handen krijgt, dient u uw handen direct te wassen met water en zeep.
- Als toner in uw ogen komt, onmiddellijk uitspoelen met overvloedig water en vervolgens arts raadplegen.

### <span id="page-65-0"></span>**De afvaltonerbox vervangen**

De volgende procedure beschrijft hoe u de tonerafvalbox vervangt.

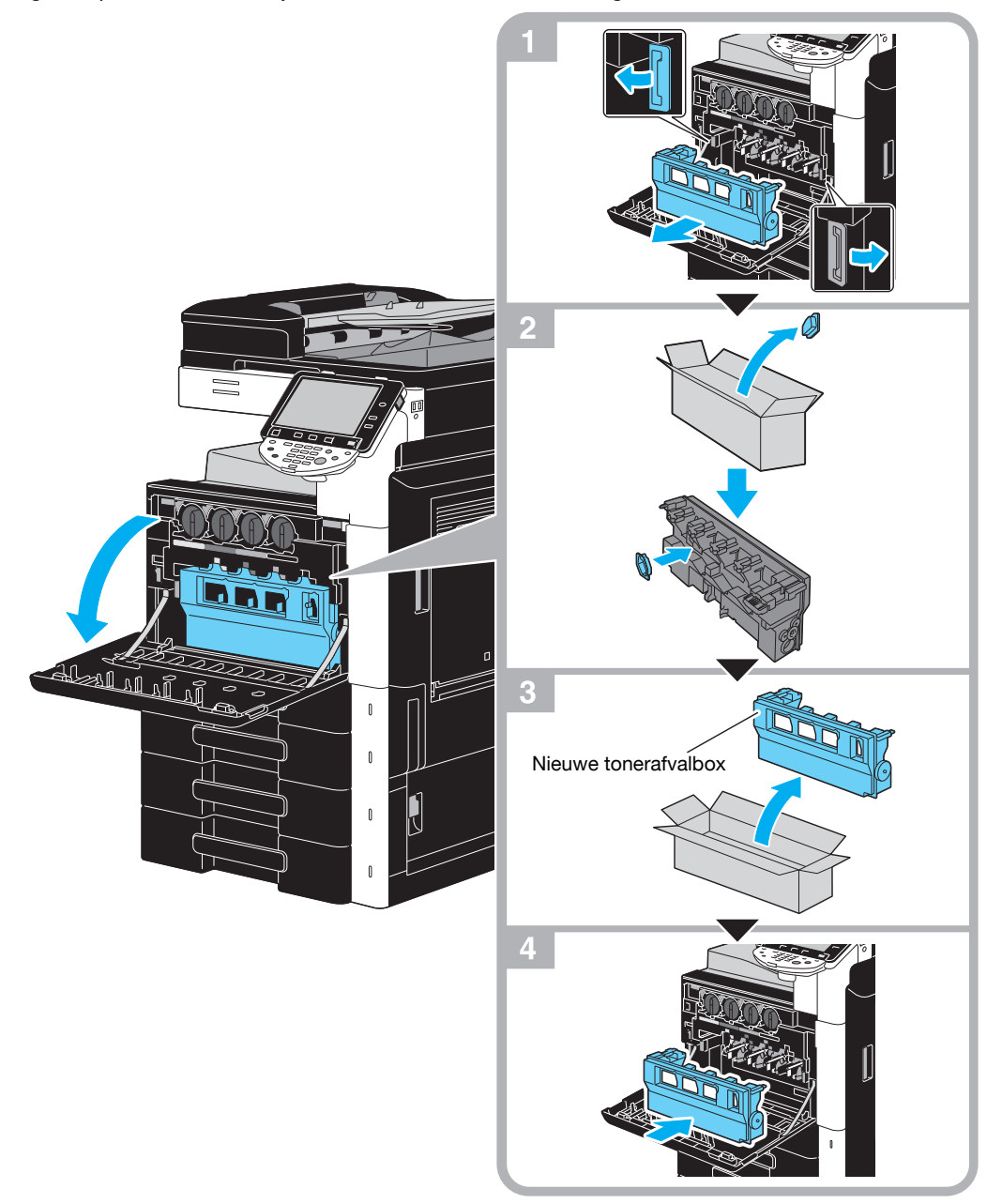

#### **OPMERKING**

Bewaar de lege tonerafvalbox waarop de kap is geïnstalleerd in de plastic zak in de doos die door uw leverancier moet worden afgehaald.

### 7 **VOORZICHTIG**

#### **Omgaan met de toner en de tonerafvalbox**

- Steek toner of tonercartridges niet in brand.
- Toner die door het vuur wordt uitgestoten, kan brandwonden veroorzaken.

### 7 **VOORZICHTIG**

#### **Voorzorgsmaatregelen tegen het morsen van toner**

- Zorg ervoor, dat u geen toner aan de binnenkant van het kopieerapparaat morst of toner op uw kleren of handen krijgt.
- Wanneer u toner aan uw handen krijgt, dient u uw handen direct te wassen met water en zeep.
- Als toner in uw ogen komt, onmiddellijk uitspoelen met overvloedig water en vervolgens arts raadplegen.

### **Een drumeenheid vervangen**

De volgende procedure beschrijft hoe u een drumeenheid vervangt.

<span id="page-66-0"></span>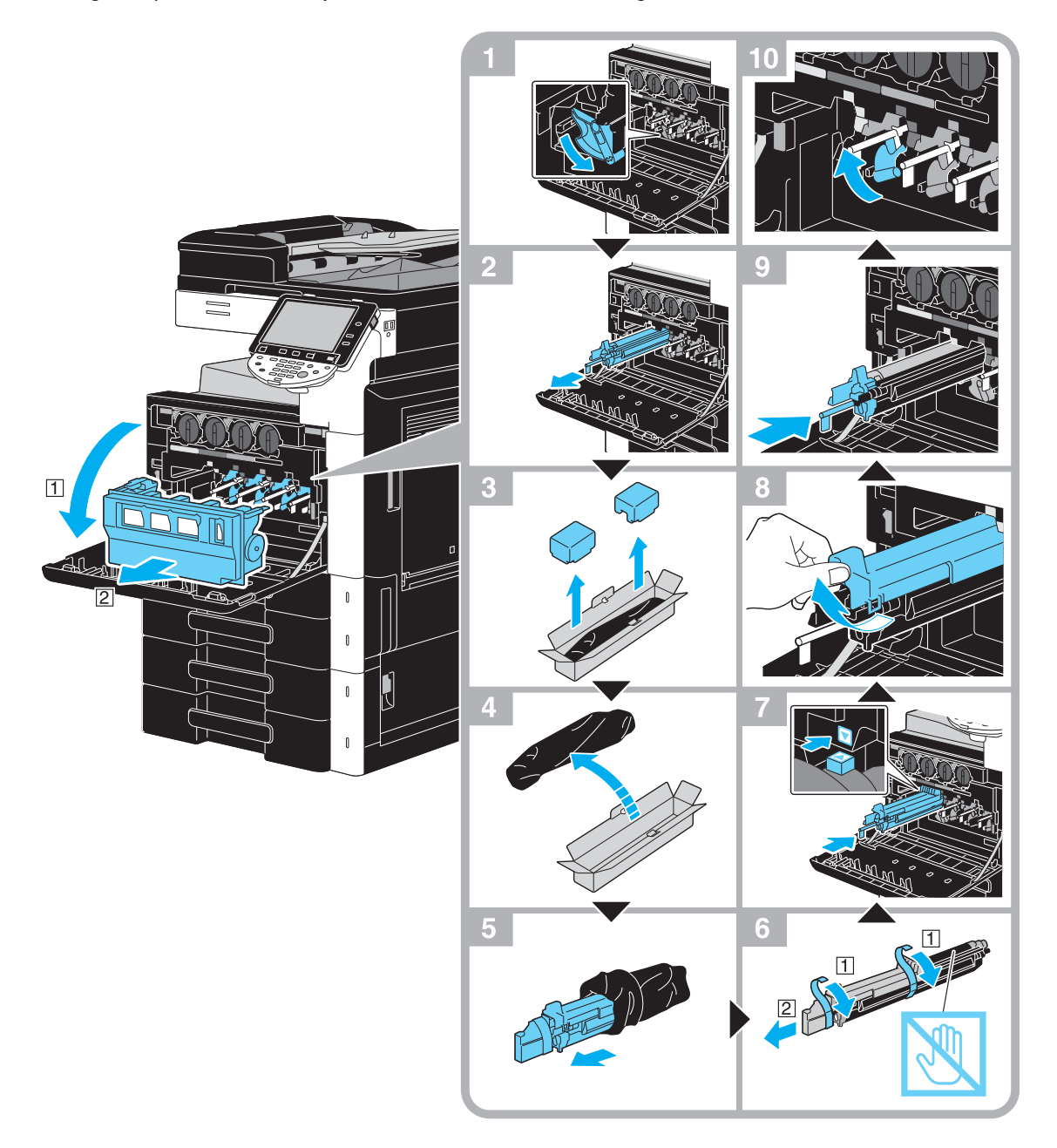

#### **OPMERKING**

Bewaar versleten drumeenheden in hun zwarte plastic zakken in hun verpakkingen zodat ze door uw leverancier kunnen worden afgehaald.

De drumeenheid kan gemakkelijk schade oplopen door licht. Laat de drumeenheid in de zwarte plastic zak tot het ogenblik waarop u deze wilt installeren.

Als een andere drumeenheid dan de zwarte leeg is, kan het afdrukken doorgaan met zwart. Druk op [Doorgaan] en selecteer vervolgens de af te drukken taak.

### 7 **VOORZICHTIG**

#### **Voorzorgsmaatregelen tegen het morsen van toner**

- Zorg ervoor, dat u geen toner aan de binnenkant van het kopieerapparaat morst of toner op uw kleren of handen krijgt.
- Wanneer u toner aan uw handen krijgt, dient u uw handen direct te wassen met water en zeep.
- Als toner in uw ogen komt, onmiddellijk uitspoelen met overvloedig water en vervolgens arts raadplegen.

### <span id="page-67-0"></span>**De nietjescartridge vervangen (afwerkingseenheid FS-527)**

De volgende procedure beschrijft hoe u de nietjescartridge voor de afwerkingseenheid FS-527 vervangt.

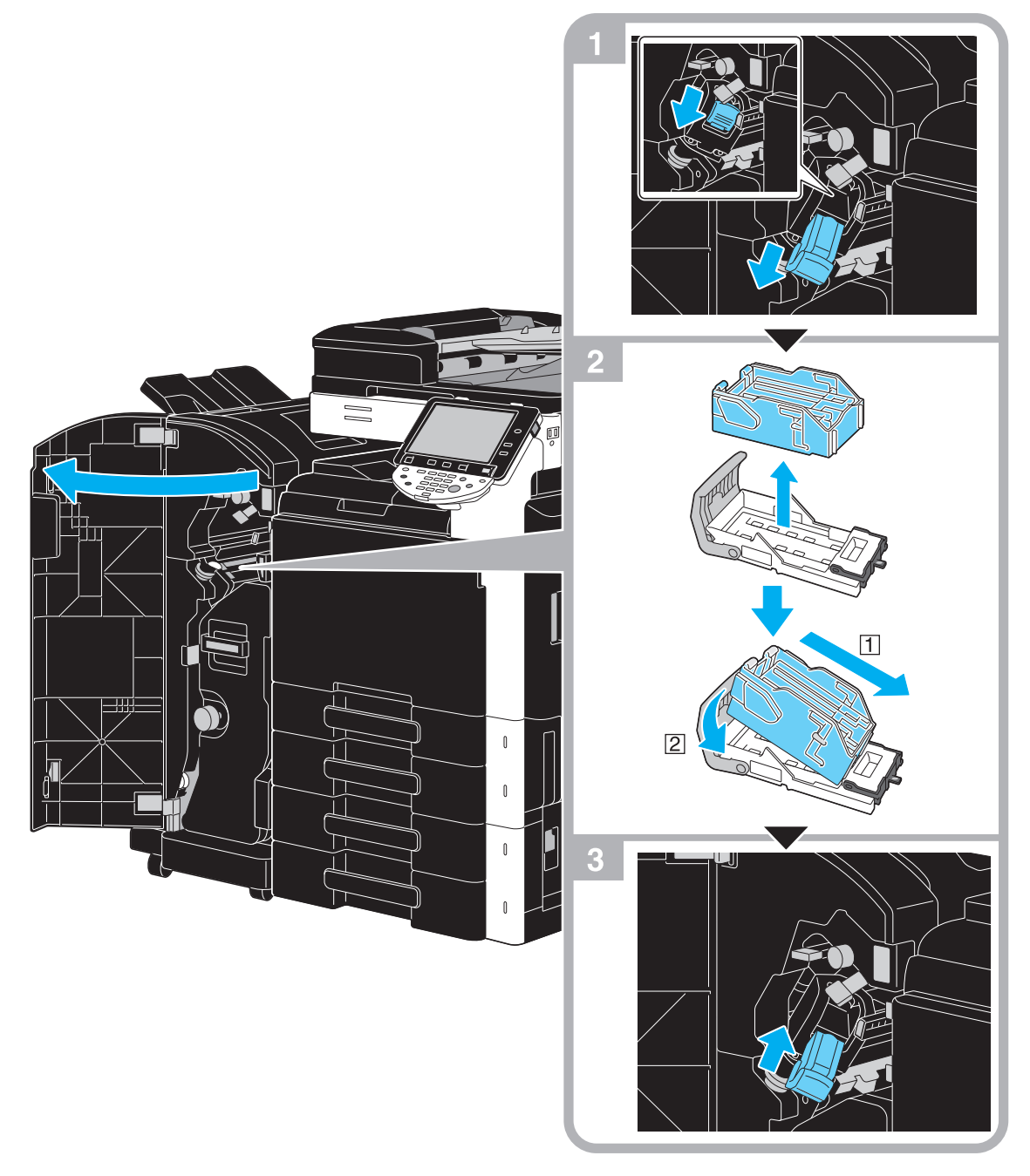

Deze afbeelding toont een voorbeeld waar de rugnieteenheid SD-509 en de perforeereenheid PK-517 in de optionele afwerkingseenheid FS-527 zijn geïnstalleerd.

#### **OPMERKING**

Wanneer u de nietjescartridge vervangt, moet u controleren of het bericht is weergegeven. Als de nietjescartridge wordt verwijderd voorat het bericht wordt weergegeven, zal dit leiden tot een defect. Verwijder de resterende nietjes niet, anders zal de machine niet kunnen nieten nadat de cartridge is vervangen.

<span id="page-68-0"></span>De volgende procedure beschrijft hoe u de nietjescartridge voor de rugnieteenheid SD-509 vervangt.

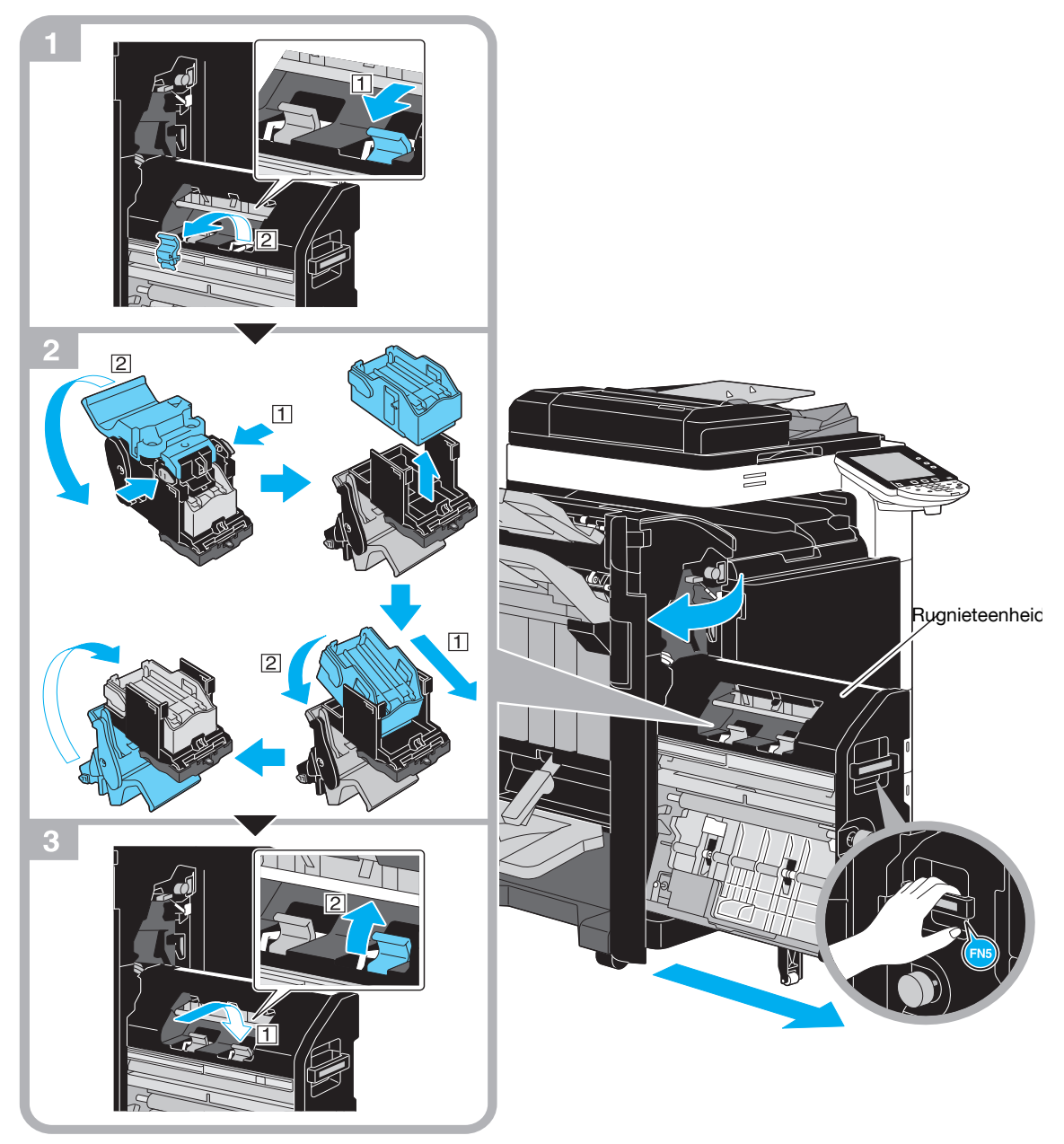

Deze afbeelding toont een voorbeeld waar de rugnieteenheid SD-509 en de perforeereenheid PK-517 in de optionele afwerkingseenheid FS-527 zijn geïnstalleerd.

#### **OPMERKING**

Wanneer u de rugnieteenheid verplaatst, mag u deze alleen bij de handgreep vastnemen, anders kunnen uw handen of vingers gekneld raken.

Wanneer u de nietjescartridge vervangt, moet u controleren of het bericht is weergegeven. Als de nietjescartridge wordt verwijderd voorat het bericht wordt weergegeven, zal dit leiden tot een defect. Verwijder de resterende nietjes niet, anders zal de machine niet kunnen nieten nadat de cartridge is vervangen.

### <span id="page-69-0"></span>**De nietjescartridge vervangen (afwerkingseenheid FS-529)**

De volgende procedure beschrijft hoe u de nietjescartridge voor de afwerkingseenheid FS-529 vervangt.

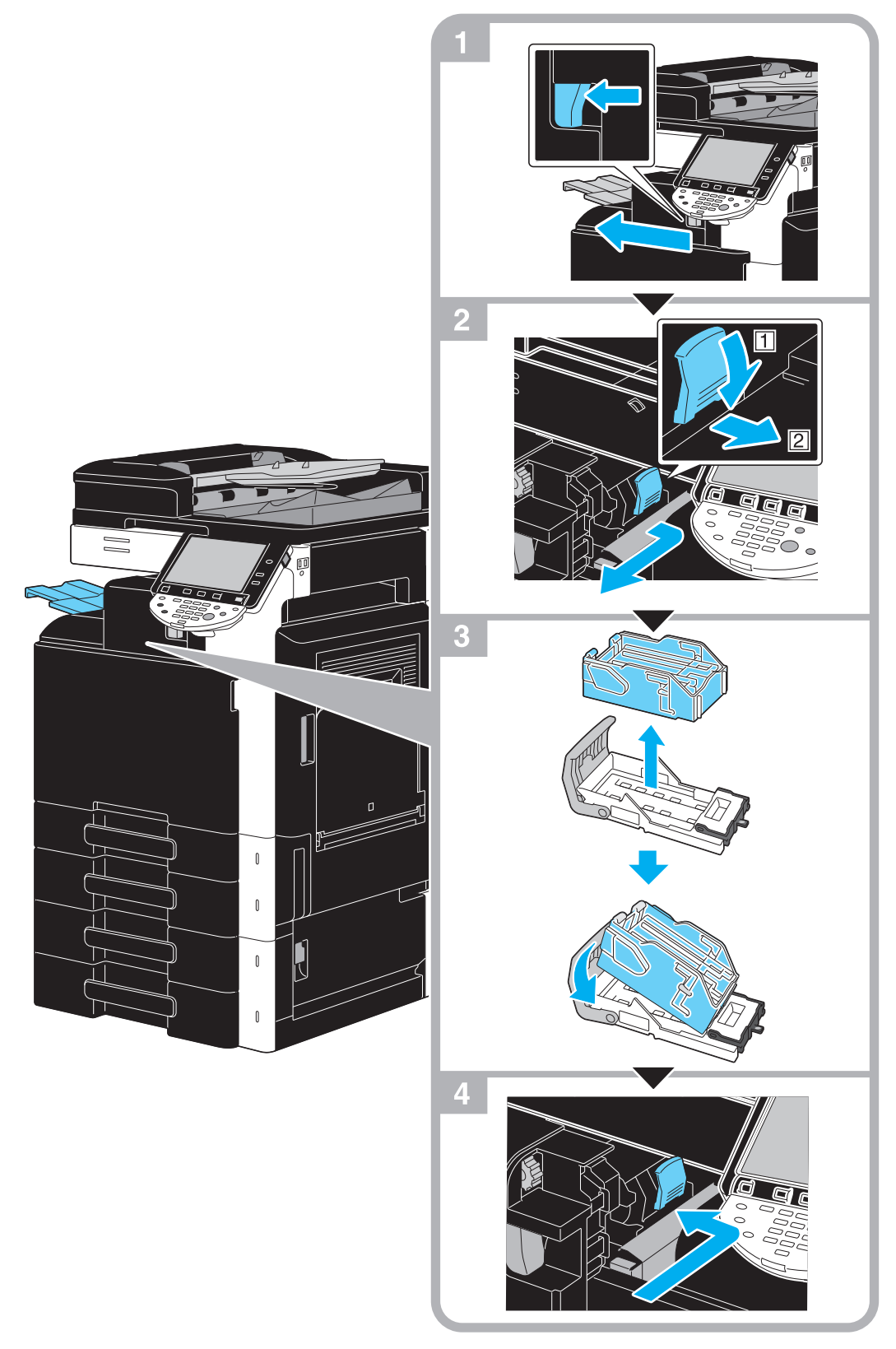

Deze afbeelding toont een voorbeeld van de locatie waar de optionele afwerkingseenheid FS-529 is geïnstalleerd.

#### **OPMERKING**

Wanneer u de nietjescartridge vervangt, moet u controleren of het bericht is weergegeven. Als de nietjescartridge wordt verwijderd voorat het bericht wordt weergegeven, zal dit leiden tot een defect. Verwijder de resterende nietjes niet, anders zal de machine niet kunnen nieten nadat de cartridge is vervangen.

### <span id="page-70-0"></span>**De perforeerafvalbox leegmaken**

De volgende procedure beschrijft hoe u de perforeerafvalbox van de afwerkingseenheid FS-527 kunt leegmaken.

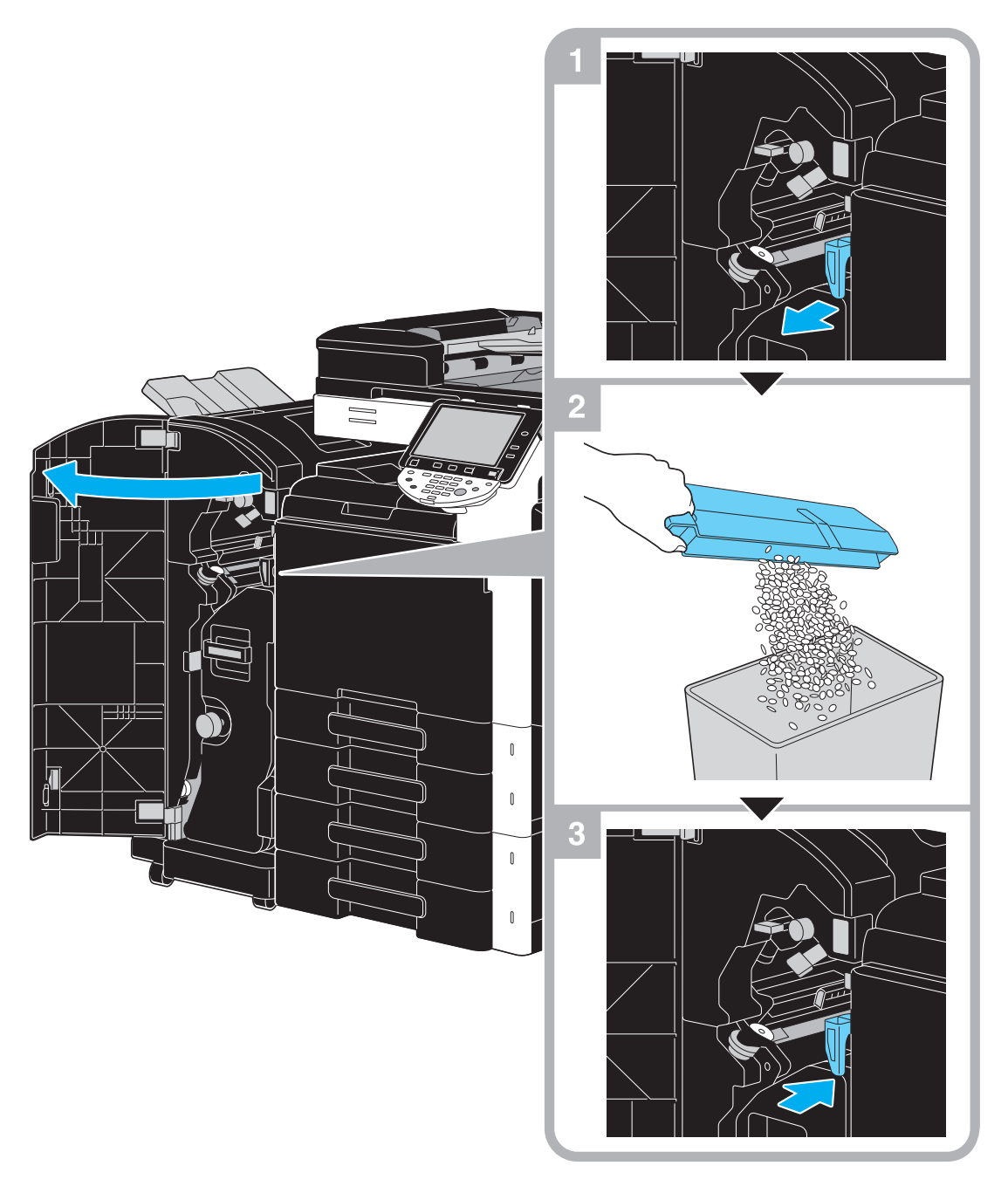

Deze afbeelding toont een voorbeeld waar de rugnieteenheid SD-509 en de perforeereenheid PK-517 in de optionele afwerkingseenheid FS-527 zijn geïnstalleerd.

# **1.17 Opties**

Dit onderdeel beschrijft de configuratie van de opties die op deze machine zijn geïnstalleerd. Door het toevoegen van opties kan aan diverse kantoorbehoeften worden voldaan.

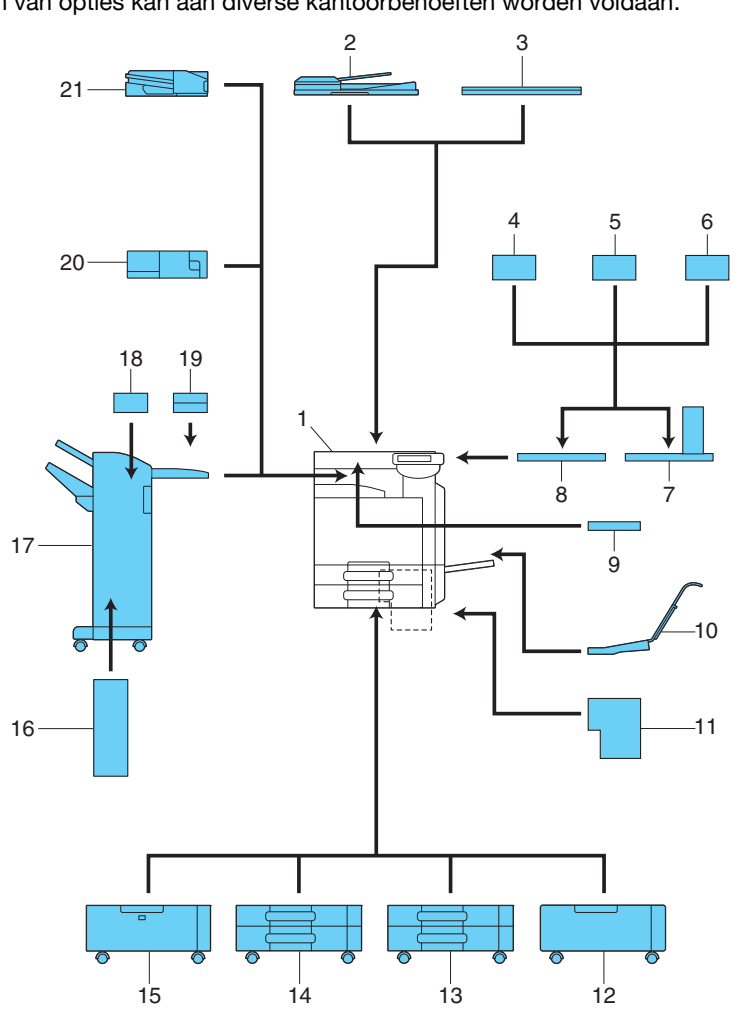

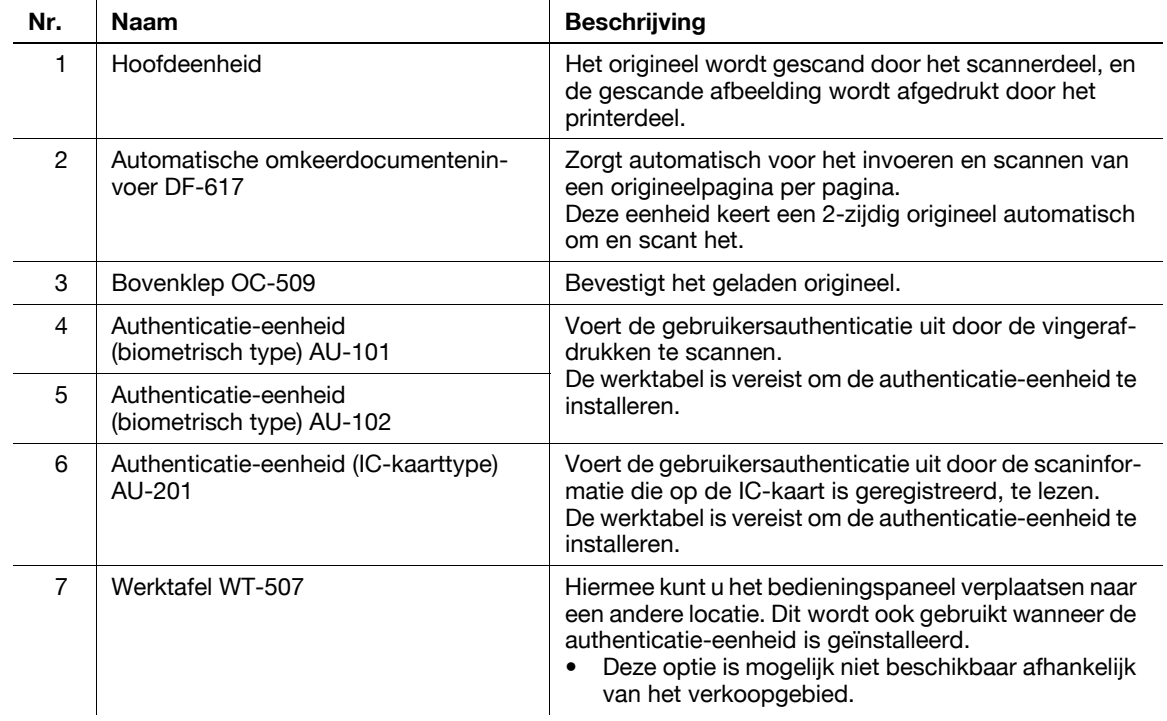
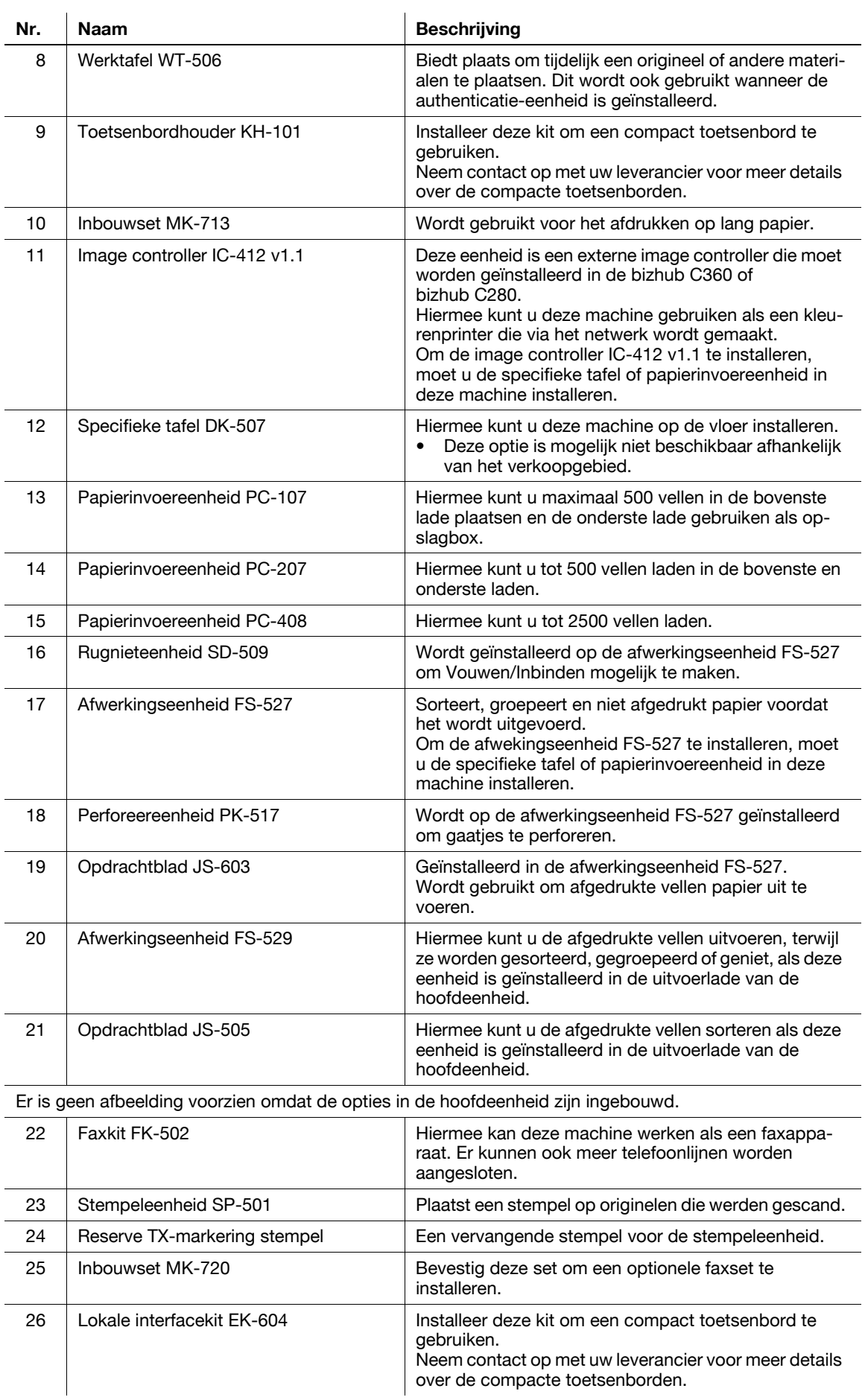

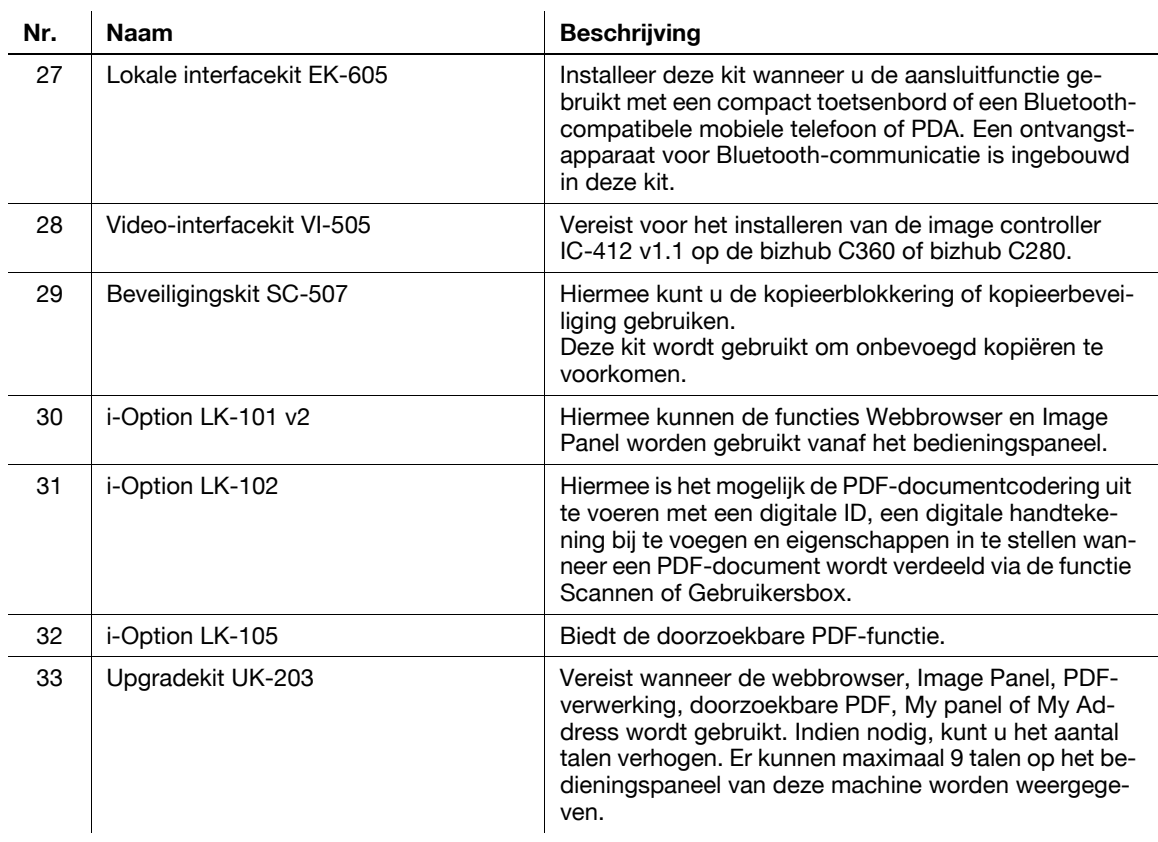

## d**Referentie**

Raadpleeg hoofdstuk 2 van de [Handleiding Kopieerbewerkingen] voor meer informatie.

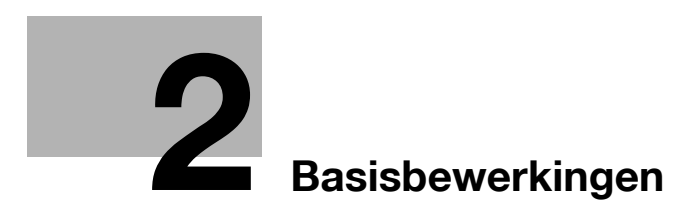

# <span id="page-76-0"></span>**2 Basisbewerkingen**

## **2.1 Basiskopie maken**

Deze sectie bevat informatie over de algemene functies voor het kopiëren.

**1** Plaats het document dat u wilt kopiëren.

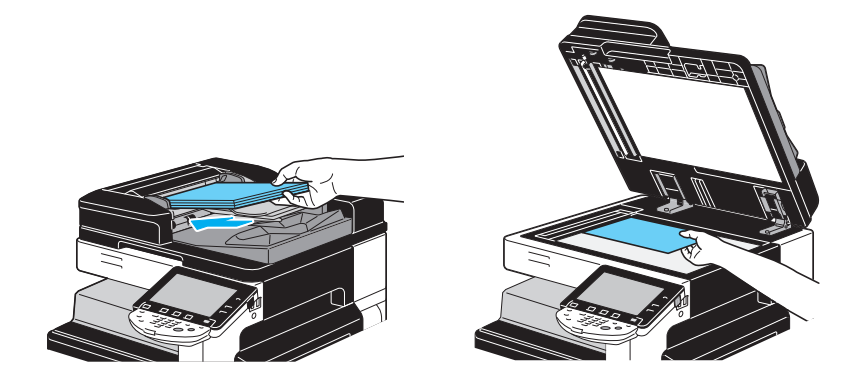

 $\rightarrow$  Als een scherm verschijnt waarop de gebruikersnaam en wachtwoord ingevoerd moeten worden, typ dan de noodzakelijke informatie in en druk op [Aanmelden] of druk op de toets [Toegang]. Raadpleeg hoofdstuk 10 of hoofdstuk 11 van de [Handleiding Kopieerbewerkingen] voor meer informatie.

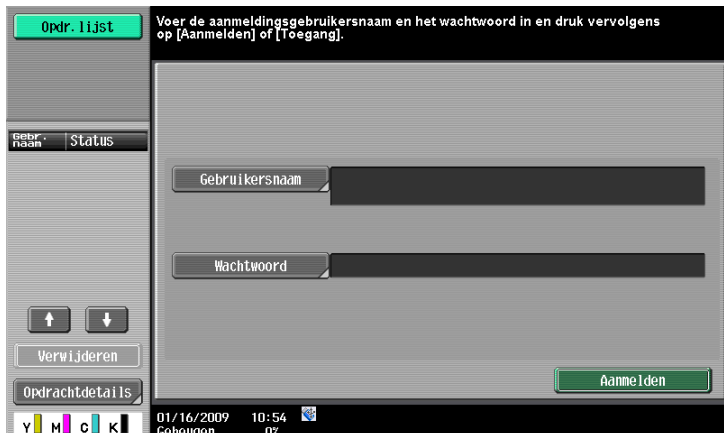

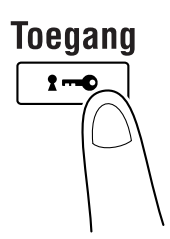

**2** Selecteer de instellingen voor het Basisscherm.

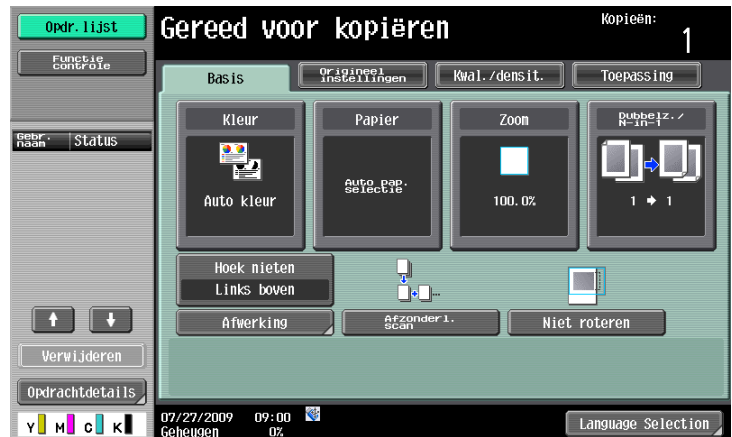

- → Kleur: selecteer of het document in kleur of in zwart-wit moet worden gekopieerd. De instelling "Auto kleur" is als fabrieksstandaard geselecteerd.
- → Papier: selecteer de papierlade die moet worden gebruikt. De instelling "Auto" is als fabrieksstandaard geselecteerd.
- → Zoom: voor vergroot/verkleind kopiëren moet u de zoomfactor veranderen. De instelling "100%" (Volledig formaat) is als fabrieksstandaard geselecteerd.
- → Dubbelz. / N-in-1: wijzig de instelling bij het kopiëren van dubbelzijdige documenten of het maken van dubbelzijdige afdrukken van enkelzijdige documenten. Daarnaast kunnen meerdere pagina's documenten gecombineerd worden tot één enkele afgedrukte pagina. De instelling "1-zijdig > 1-zijdig" is als fabrieksstandaard geselecteerd.
- $\rightarrow$  Afwerkingsprogramma: toont de knop voor het afwerkingsprogramma dat is toegewezen aan de vaak gebruikte afwerkingsfunctie. U kunt de geregistreerde afwerkingsfuncties in één keer configureren. De standaard fabrieksinstelling is Sorteren/(Offset) Nee/Hoek nieten: Boven links.
- → Afwerking: de afgedrukte pagina's kunnen per pagina of per exemplaar worden gesorteerd. Bovendien kunnen de pagina's geniet of geperforeerd worden.
- $\rightarrow$  Afzonderl. scan: selecteer deze instelling om een document in aparte batches te scannen. Een document dat in verschillende reeksen wordt gescand, kan als een enkele kopieertaak worden beschouwd.
- → Niet roteren: selecteer deze instelling om afdrukken te maken zonder dat de afbeelding wordt gedraaid om deze aan te passen aan de richting van het geladen papier.
- → Language Selection (Taalselectie): geef het Taalselectie weer om de taal op te geven die op het tiptoetsscherm moet worden weergegeven.
- → Raadpleeg hoofdstuk 5 van de [Handleiding Kopieerbewerkingen] voor meer informatie.
- **3** Typ het gewenste aantal kopieën in.

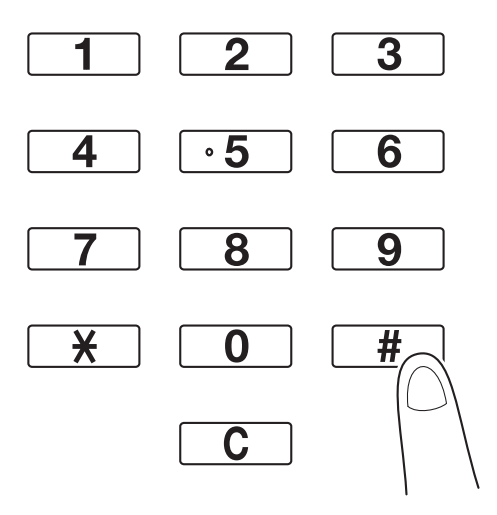

→ Om het aantal kopieën te wijzigen, drukt u op de toets [C] (wissen) en typt u vervolgens het gewenste aantal.

→ Om de diverse kopieerfuncties te gebruiken, drukt u op [Toepassing] en geeft u daarna de gewenste instellingen op. Raadpleeg hoofdstuk 5 van de [Handleiding Kopieerbewerkingen] voor meer informatie.

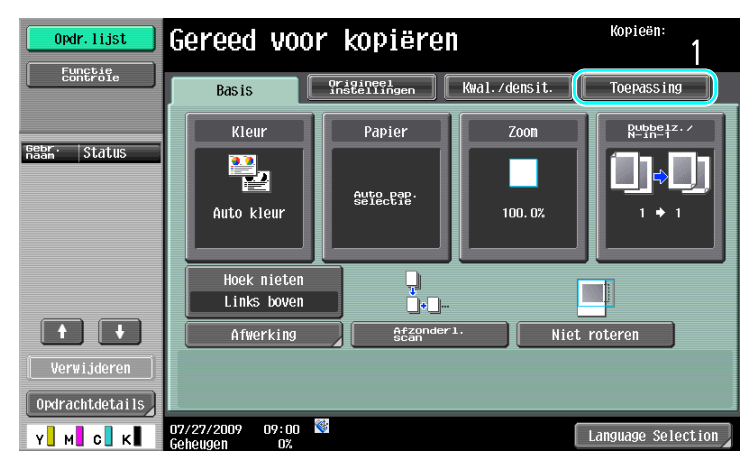

**4** Druk op de toets [Start].

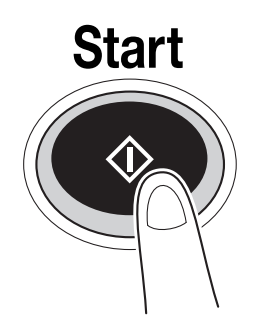

- → Om meerdere originelen met de glasplaat te scannen, selecteert u [Afzonderl. scan]. Na het scannen van de 1ste pagina van het origineel, plaatst u de 2de pagina en druk u opnieuw op [Start]. Herhaal dit proces tot alle pagina's zijn gescand.
	- Druk op [Einde] nadat de laatste pagina is gescand en druk vervolgens op de toets [Start].
- $\rightarrow$  Om het scannen of afdrukken te stoppen, drukt u op de toets [Stop].
- $\rightarrow$  Om de kopieeropdracht te onderbreken, drukt u op de toets [Interruptie].
- → Om het volgende document te scannen terwijl u aan het afdrukken bent (kopieeropdracht reserveren) plaatst u het volgende document en drukt op de toets [Start].
- → Raadpleeg hoofdstuk 4 van de [Handleiding Kopieerbewerkingen] voor meer informatie.

## **2.2 Basis afdrukbewerking**

Deze sectie bevat informatie over de algemene functies voor het afdrukken.

### **Verzenden van afdrukgegevens**

Verzend afdrukgegevens van een toepassing op de computer naar deze machine via het printerstuurprogramma.

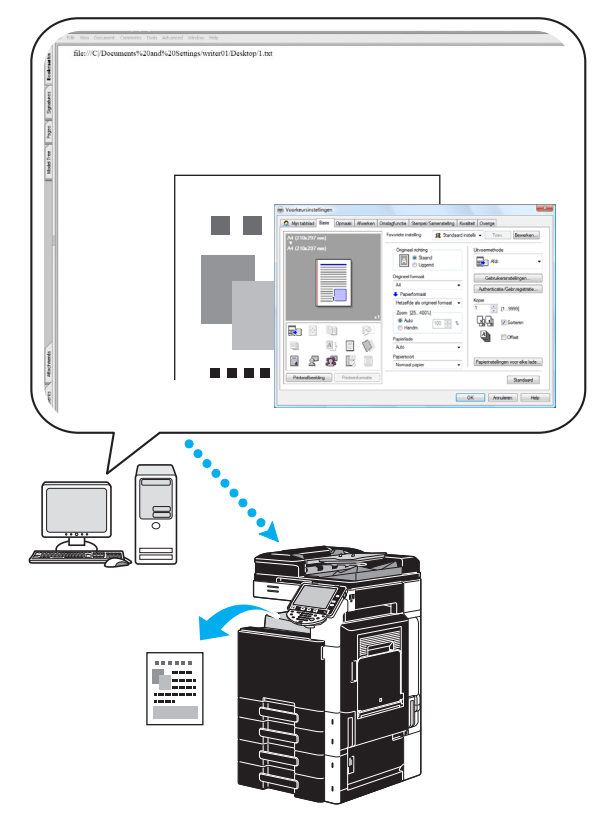

De volgende printerstuurprogramma's kunnen voor deze machine gebruikt worden.

#### **Windows:**

PCL-stuurprogramma

PostScript-stuurprogramma

XPS-stuurprogramma

#### **Macintosh:**

OS X PostScript PPD-stuurprogramma

OS 9 PostScript PPD-stuurprogramma

Om te kunnen printen moet eerst een printerstuurprogramma geïnstalleerd worden op de computer die u daarvoor wilt gebruiken.

Het printerstuurprogramma kan gemakkelijk worden geïnstalleerd met het installatieprogramma op de bijgeleverde CD-ROM. (Voor Windows)

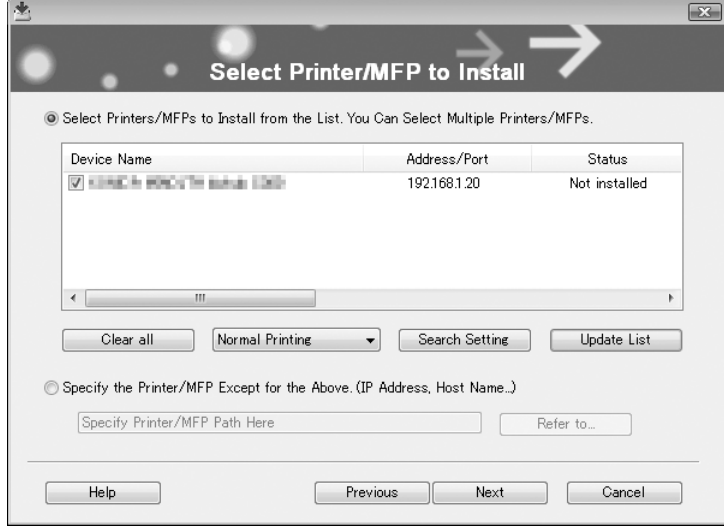

### d**Referentie**

Om te kunnen afdrukken, moet u eerst de netwerkinstellingen opgeven. Netwerkinstellingen moeten door de beheerder worden opgegeven. Er kunnen ook netwerkinstellingen worden opgegeven met PageScope Web Connection. Raadpleeg hoofdstuk 5 "Afdrukken" van de [Handleiding Netwerkbeheerder] voor meer informatie.

### **Afdrukken**

- **1** Maak een document in de toepassing en kies dan het afdrukcommando.
	- $\rightarrow$  Selecteer de printer in het dialoogscherm Afdrukken.

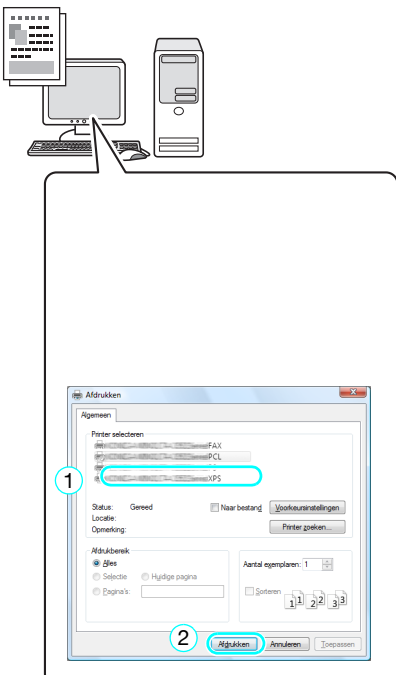

 $\rightarrow$  Geef zo nodig het dialoogvenster voor instellingen van het printerstuurprogramma weer en specificeer dan de afdrukinstellingen, zoals nieten.

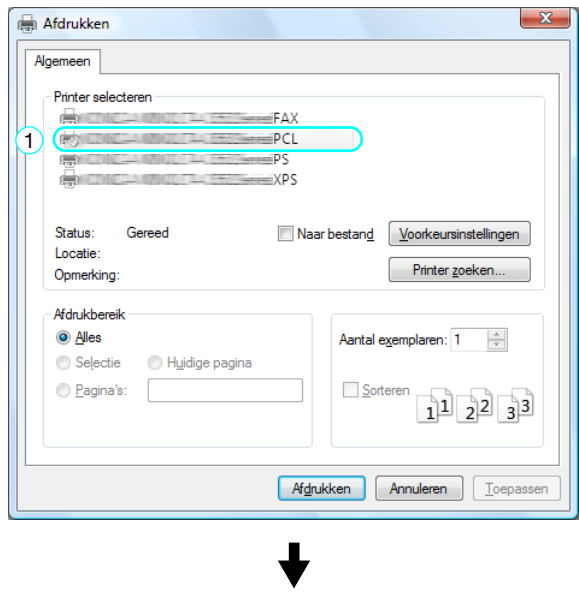

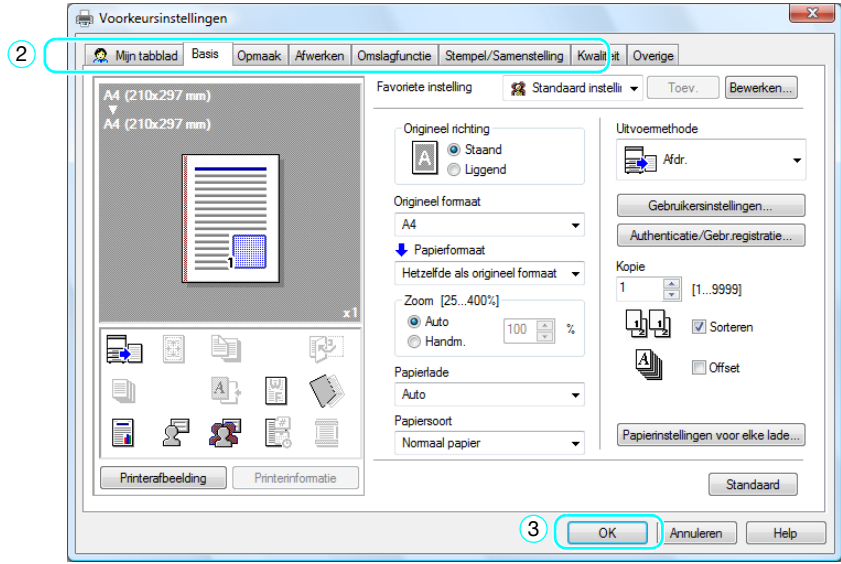

**2** De opgegeven pagina's en aantal sets worden afgedrukt.

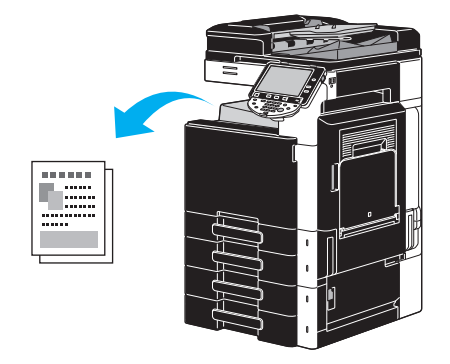

 $\rightarrow$  Als "Beveiligd afdrukken", "Opslaan in mailbox" of "Testafdruk" is geselecteerd in de lijst "Uitvoermethode" in het printerstuurprogramma, wordt het document opgeslagen in een gebruikersbox of in het geheugen van deze machine. Gebruik het bedieningspaneel van de machine om het document af te drukken.

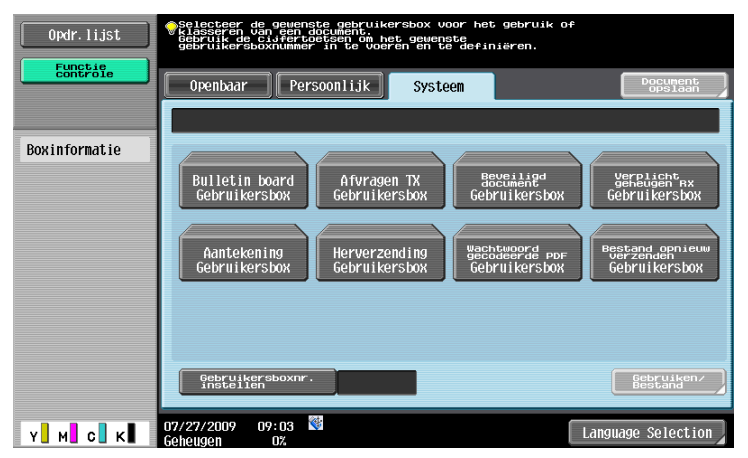

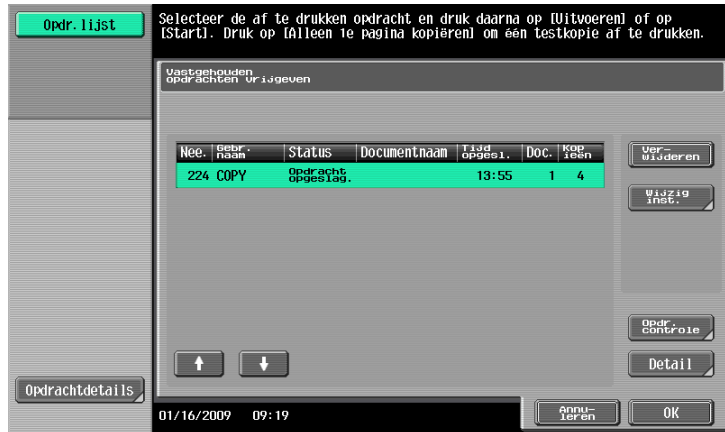

## **2.3 Basisbewerkingen fax**

Deze sectie bevat informatie over de algemene functies voor het faxen.

**1** De modus wijzigen.

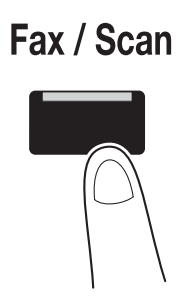

 $\rightarrow$  Als een scherm verschijnt waarop de gebruikersnaam en wachtwoord ingevoerd moeten worden, typ dan de noodzakelijke informatie in en druk op [Aanmelden] of druk op de toets [Toegang]. Raadpleeg hoofdstuk 10 of hoofdstuk 11 van de [Handleiding Kopieerbewerkingen] voor meer informatie.

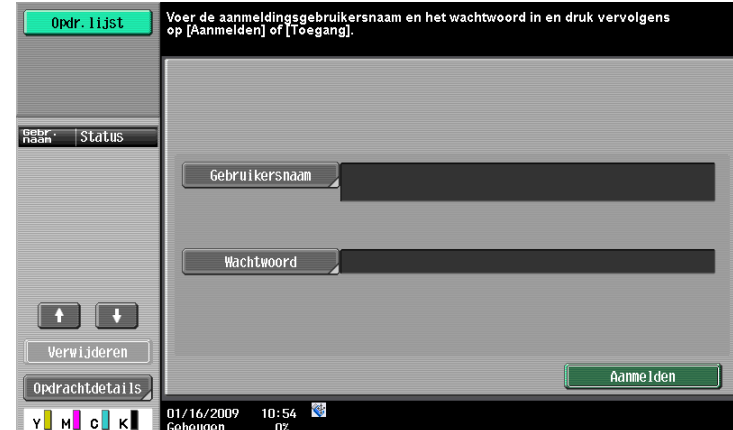

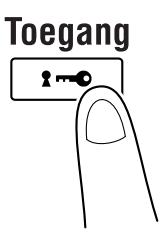

**2** Kies de bestemming.

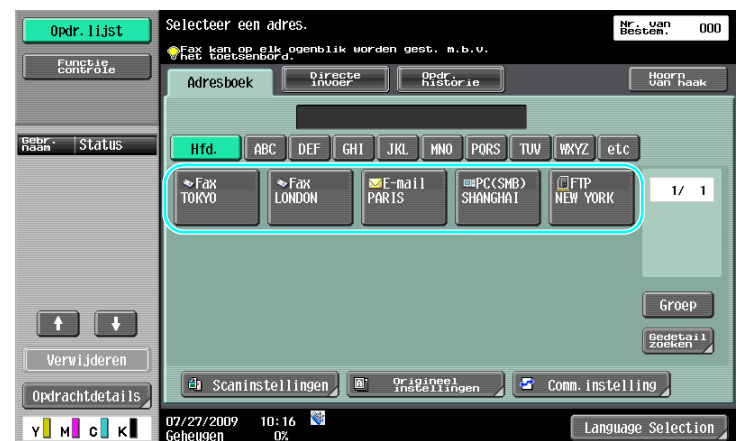

- > Als er al faxnummers geregistreerd zijn, kan een geregistreerde bestemming geselecteerd worden. Raadpleeg [pagina 5-3](#page-186-0) van deze Handleiding voor meer informatie over het registreren van bestemmingen.
- $\rightarrow$  Als u het faxnummer rechtstreeks invoert, gebruik dan de cijfertoetsen om het nummer in te voeren.

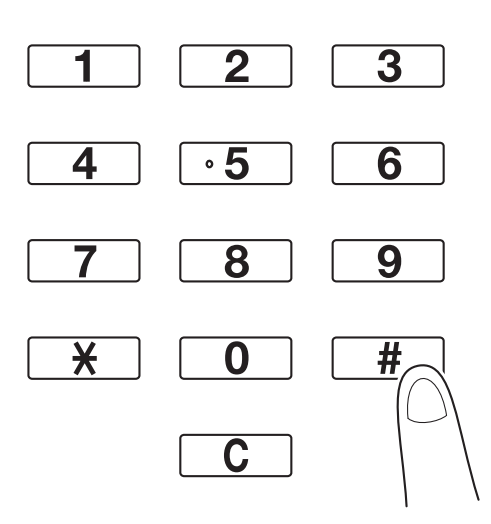

- → Een document kan naar meerdere bestemmingen tegelijk verzonden worden (meervoudige verzending). Voor verdere informatie over het verzenden van een document naar meerdere bestemmingen, verwijzen wij u naar [pagina 5-10](#page-193-0) van deze handleiding.
- → Druk, indien nodig, op [Scaninstellingen], [Origineel instellingen] of [Comm. instelling] en geef de gewenste instellingen op. Raadpleeg hoofdstuk 5 van de [Handleiding Netwerkscan-/fax-/ netwerkfaxbewerkingen] voor meer informatie.
- **3** Plaats het document dat u wilt faxen.

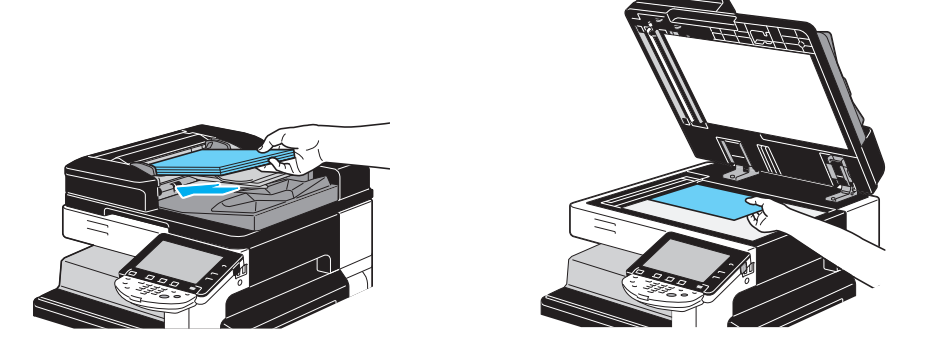

- → Als u een document wilt scannen dat niet in de ADF kan (een dik document of een document op dun papier), plaats het dan op de glasplaat voor originelen.
- → Stop het origineel in de ADF met de te verzenden zijde omhoog gericht.
- → Om de bestemmingen en de geselecteerde instellingen voor de functies te controleren, drukt u op [Functiecontrole]. Raadpleeg hoofdstuk 3 van de [Handleiding Netwerkscan-/fax-/ netwerkfaxbewerkingen] voor meer informatie.

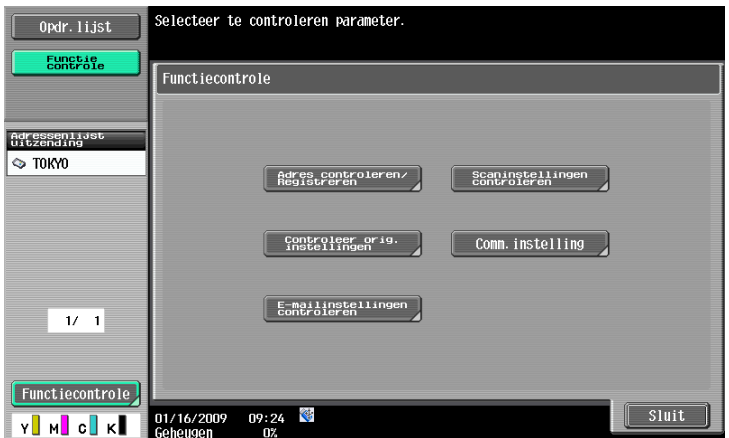

- > Druk op de knop [Voorbeeldkopie] voordat u op [Start] drukt om een voorbeeld weer te geven van de instellingen die momenteel zijn opgegeven op het tiptoetsscherm.
- **4** Druk op de toets [Start].

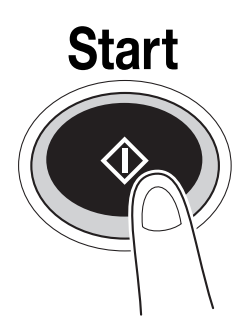

→ Om meerdere originelen met de glasplaat te scannen, selecteert u [Afzonderl. scan]. Na het scannen van de 1ste pagina van het origineel, plaatst u de 2de pagina en druk u opnieuw op [Start]. Herhaal dit proces tot alle pagina's zijn gescand.

Druk op [Einde] nadat de laatste pagina is gescand en druk vervolgens op de toets [Start].

## d**Referentie**

Om het verzenden te stoppen nadat op de toets [Start] is gedrukt, drukt op de [Opdr. lijst], dan [Opdrachtdetails] en verwijdert u vervolgens de taak die moet worden gestopt. Raadpleeg hoofdstuk 3 van de [Handleiding Netwerkscan-/fax-/netwerkfaxbewerkingen] voor meer informatie.

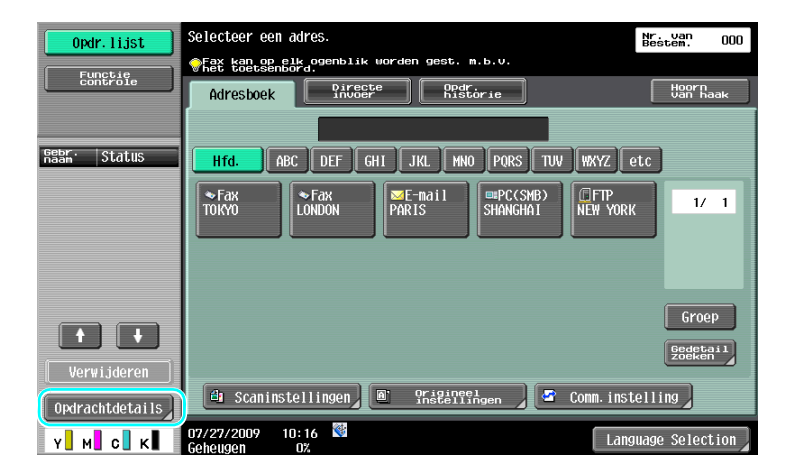

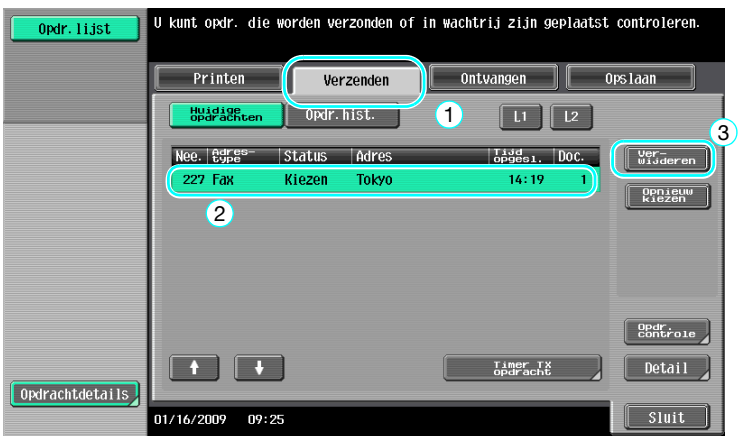

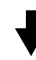

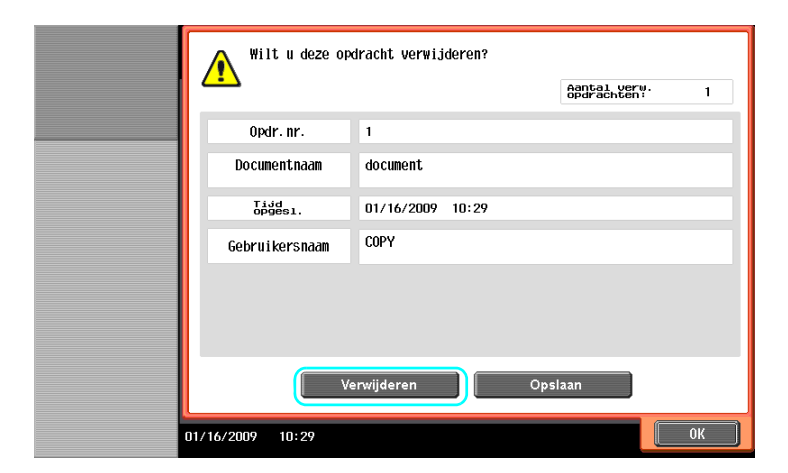

## **2.4 Basisbewerking scannen**

Dit gedeelte bevat informatie over de algemene bewerkingen voor het verzenden van scangegevens.

### **Verzenden van scangegevens**

Een document dat met deze machine gescand is, kan als gegevensbestand verzonden worden. Er zijn de volgende methoden voor verzending.

- Scan naar e-mail: de scangegevens worden als een bijlage bij een e-mailbericht verzonden.
- FPT TX: de scangegevens worden naar een FTP-server gestuurd.
- SMB TX: de scangegevens worden naar een gedeelde map op een computer op het netwerk gestuurd.
- WebDAV TX: de scangegevens worden naar een WebDAV-server gestuurd.
- Functie Webservice: u kunt een scanopdracht opgeven vanaf een computer op het netwerk om het scannen uit te voeren volgens het doel van de machine en de gescande gegevens naar de computer te verzenden. Het is beschikbaar voor gebruik van Windows Vista/7/Server 2008/Server 2008 R2. Als de optionele image controller IC-412 v1.1 is geïnstalleerd, is deze functie niet beschikbaar.

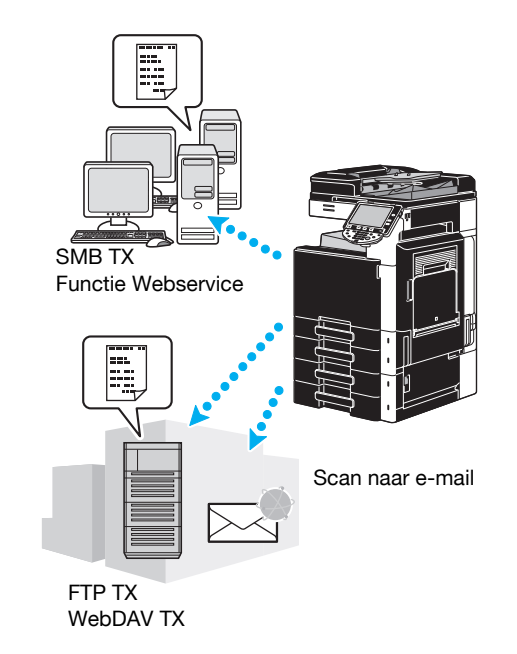

#### Referentie

- Ook gegevens die in de gebruikersbox van deze machine zijn opgeslagen, kunnen worden verzonden.
- Als de gebruikersauthenticatie is ingeschakeld, kunt u ook de functie Scan to Home gebruiken die de gescande gegevens naar uw computer verzendt of de functie Scan to Me die de gescande gegevens naar uw e-mailadres verzendt.

**1** De modus wijzigen.

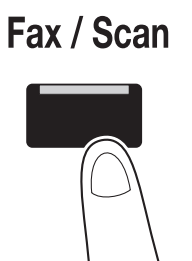

> Als een scherm verschijnt waarop de gebruikersnaam en wachtwoord ingevoerd moeten worden, typ dan de noodzakelijke informatie in en druk op [Aanmelden] of druk op de toets [Toegang]. Raadpleeg hoofdstuk 10 of hoofdstuk 11 van de [Handleiding Kopieerbewerkingen] voor meer informatie.

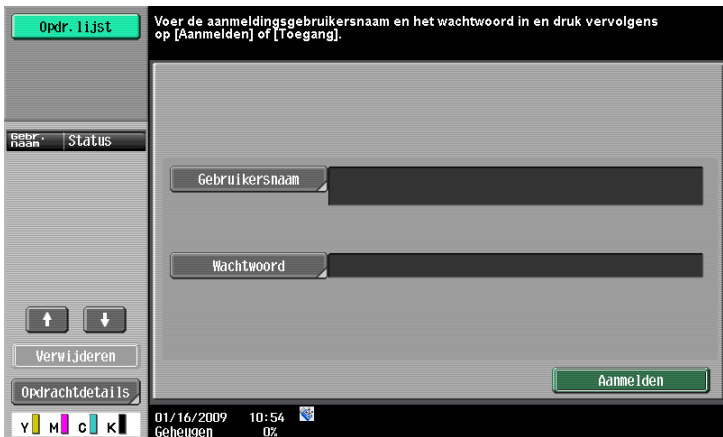

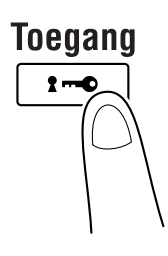

**2** Kies de bestemming.

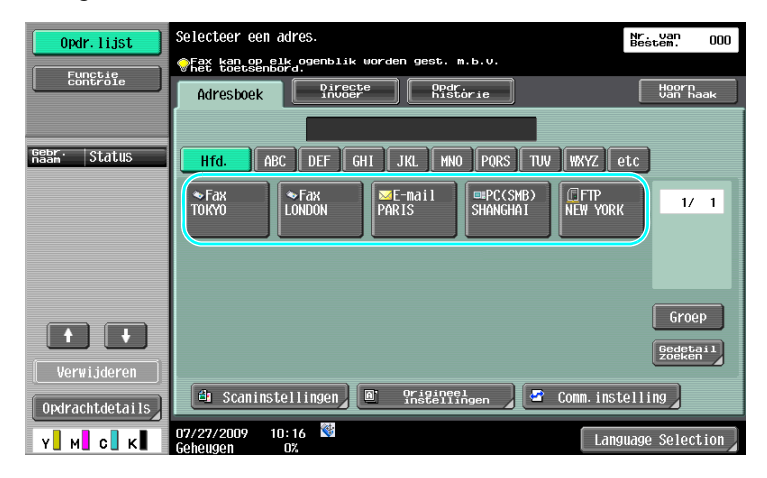

> Als er al bestemmingen geregistreerd zijn, kan een geregistreerde bestemming geselecteerd worden. Raadpleeg [pagina 6-3](#page-216-0) van deze handleiding voor meer informatie over het registreren van bestemmingen.

→ Om het bestemmingsadres rechtstreeks in te typen, drukt u op [Directe invoer], kiest u de verzendmethode en typt u vervolgens het bestemmingsadres.

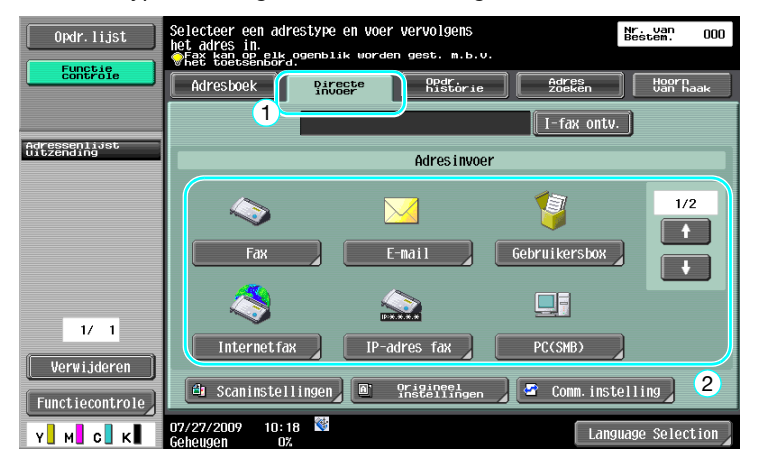

- → Een document kan naar meerdere bestemmingen tegelijk verzonden worden (meervoudige verzending). Voor verdere informatie over het verzenden van een document naar meerdere bestemmingen, verwijzen wij u naar [pagina 6-22](#page-235-0) van deze handleiding.
- → Druk, indien nodig, op [Scaninstellingen] [Origineel Instellingen] of [Comm. Instelling] en geeft u de gewenste instellingen op. Raadpleeg hoofdstuk 5 van de [Handleiding Netwerkscan-/ fax-/netwerkfaxbewerkingen] voor meer informatie.
- → Druk op de knop [Voorbeeldkopie] voordat u op [Start] drukt om een voorbeeld weer te geven van de instellingen die momenteel zijn opgegeven op het tiptoetsscherm.
- **3** Plaats het document dat moet worden gescand.

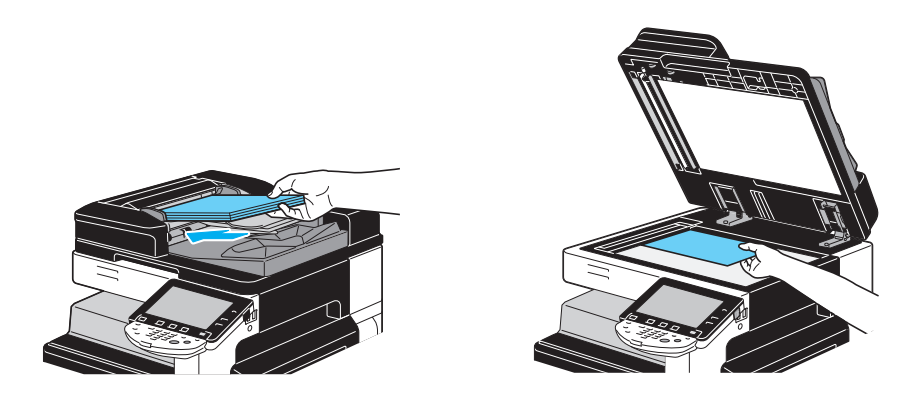

**4** Druk op de toets [Start].

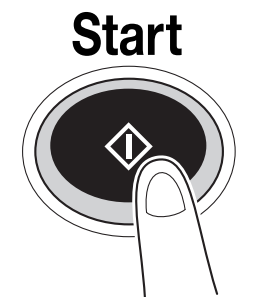

- → Om meerdere originelen met de glasplaat te scannen, selecteert u [Afzonderl, scan]. Na het scannen van de 1ste pagina van het origineel, plaatst u de 2de pagina en druk u opnieuw op [Start]. Herhaal dit proces tot alle pagina's zijn gescand.
	- Druk op [Einde] nadat de laatste pagina is gescand en druk vervolgens op de toets [Start].

#### d**Referentie**

De netwerkinstellingen moeten worden opgegeven voordat scangegevens verzonden kunnen worden. Netwerkinstellingen moeten door de beheerder worden opgegeven. Er kunnen ook netwerkinstellingen worden opgegeven met PageScope Web Connection. Om de bediening eenvoudiger te maken, moet u vooraf alle instellingen behalve de netwerkinstelling opgeven, afhankelijk van de gewenste toepassing. Raadpleeg hoofdstuk 4 van de [Handleiding Netwerkbeheerder] voor meer informatie.

## **2.5 Basisbewerkingen boxbediening (registreren van gebruikersboxen)**

Om de functies in de Gebruikersboxmodus te kunnen gebruiken, moeten eerst boxen gemaakt worden. De volgende procedure beschrijft hoe u openbare, persoonlijke en groepsboxen registreert.

#### **Boxbewerkingen**

Met deze functies kunnen documentgegevens worden opgeslagen op de harde schijf die op de machine is geïnstalleerd en worden opgehaald wanneer dat nodig is. Naast gegevens die met deze machine worden gescand, kunnen de gegevens die op de computer zijn gemaakt en de gegevens die vanaf een ander multifunctioneel randapparaat zijn verzonden, in deze gebruikersbox worden opgeslagen.

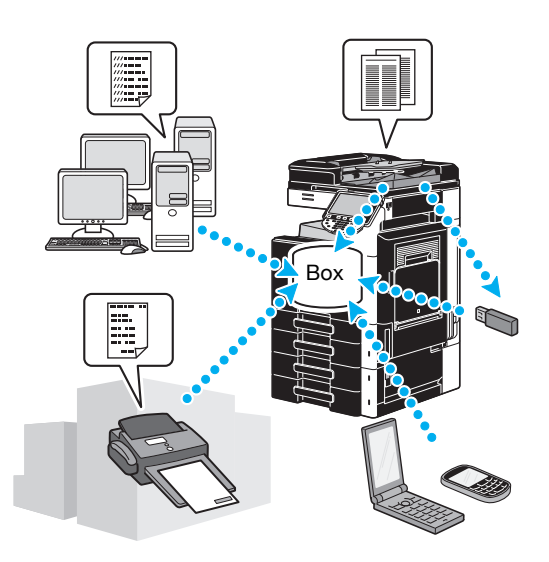

U kunt de volgende gebruikersboxen registreren.

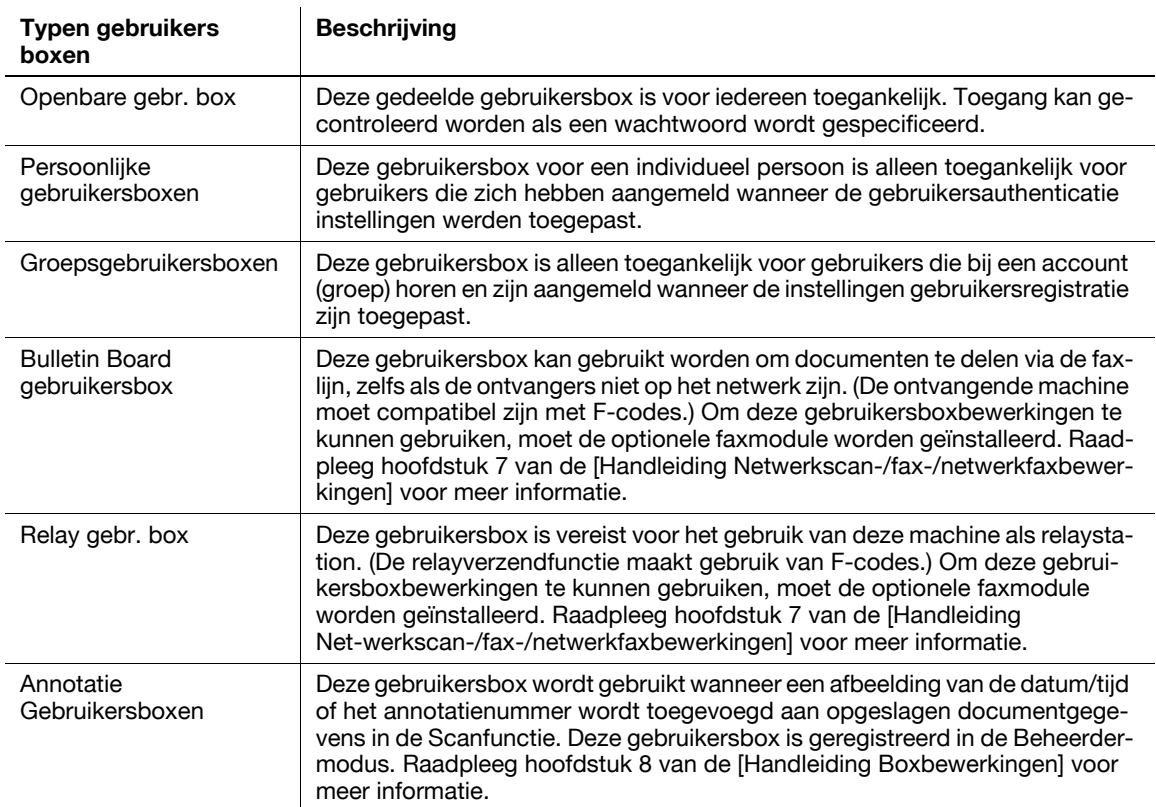

**1** Toon het scherm voor het registreren van gebruikersboxen.

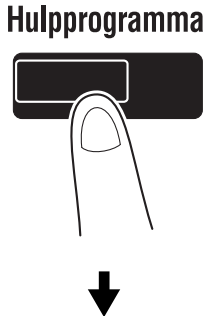

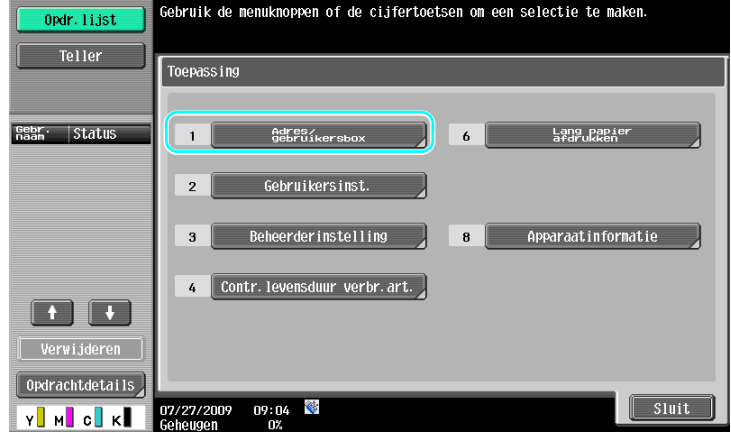

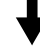

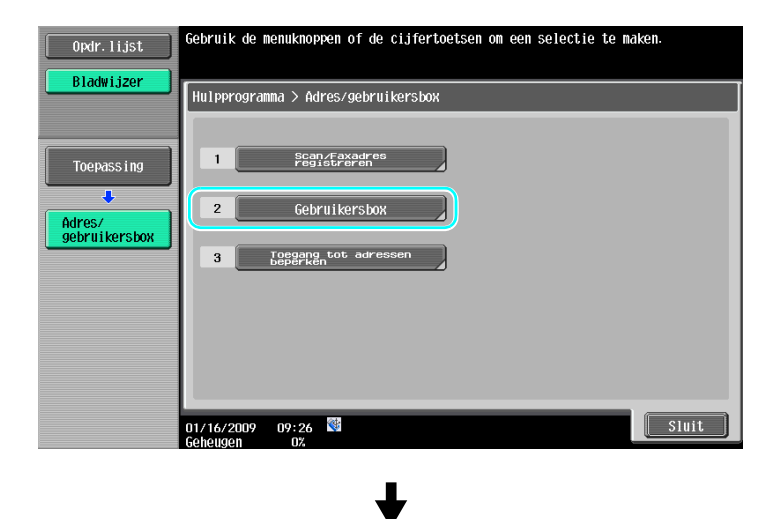

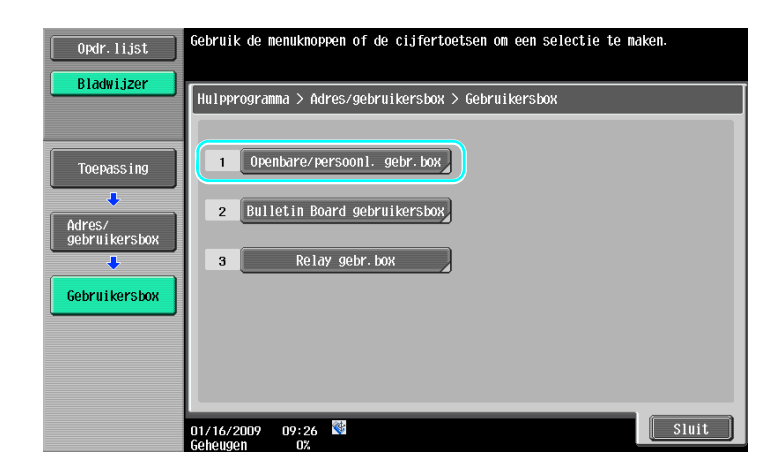

**2** Druk op [Nieuw].

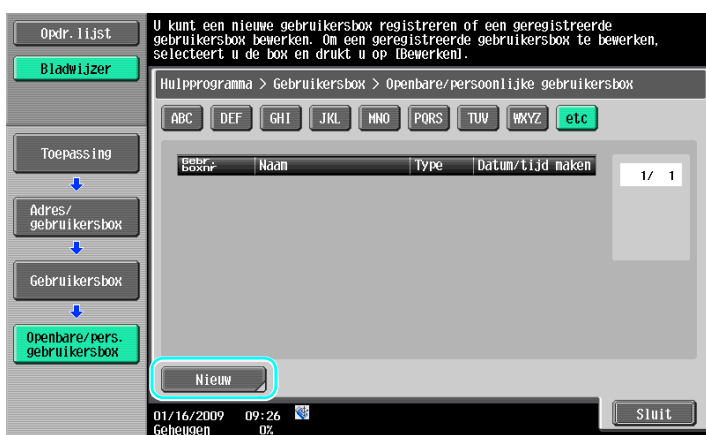

→ Om de instellingen voor een geregistreerde gebruikersbox te wijzigen, selecteert u de gebruikersbox waarvan de instellingen gewijzigd moeten worden, en drukt u op [Bewerken].

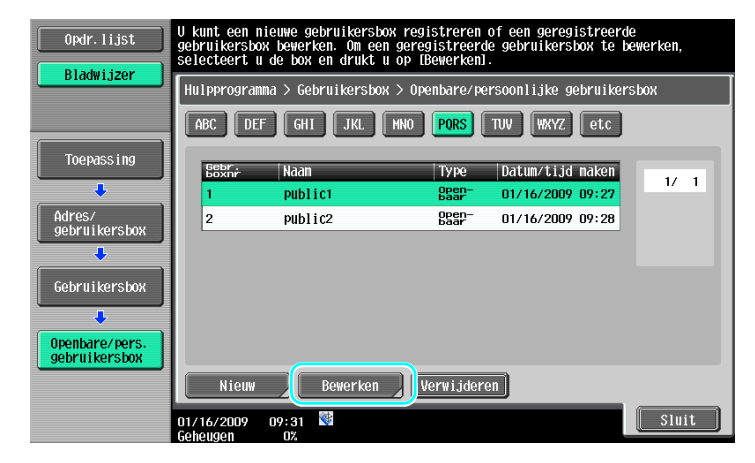

> Om een geregistreerde gebruikersbox te verwijderen, selecteert u de gebruikersbox die moet worden verwijderd en drukt u vervolgens op [Verwijderen].

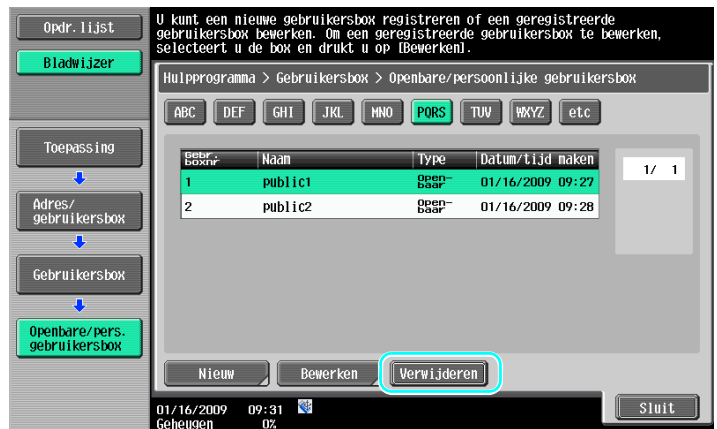

**3** Geef de gewenste instellingen op.

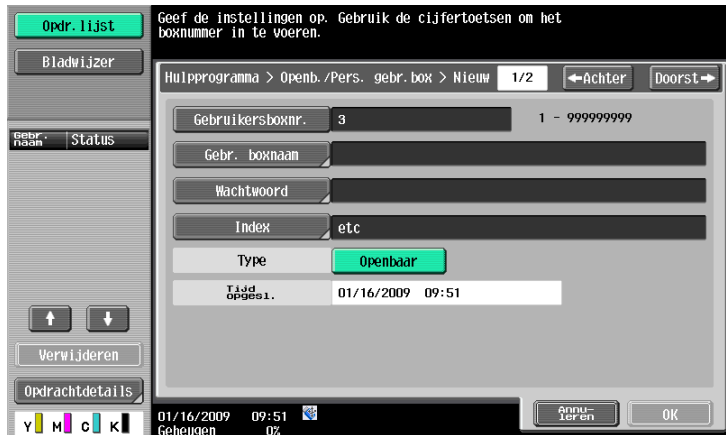

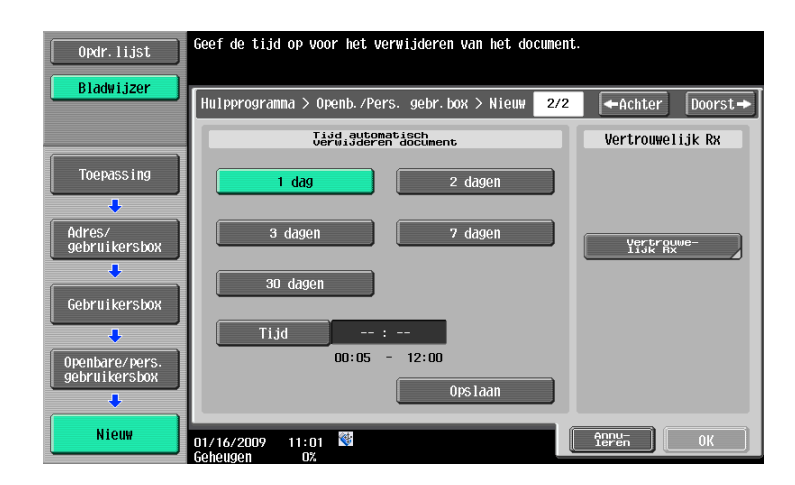

- → Gebruikersboxnr.: geef het nummer van de gebruikersbox op. Druk op [Gebruikersboxnr.] en gebruik vervolgens het toetsenbord om het nummer van de gebruikersbox in te voeren.
- → Gebr. boxnaam: geef de naam van de gebruikersbox op. Druk op [Gebr. boxnaam] en gebruik vervolgens het toetsenbord dat in het tiptoetsscherm verschijnt om de naam van de gebruikersbox in te voeren.
- → Wachtwoord: geef een wachtwoord op om de geregistreerde gebruikersbox te beschermen. Druk op [Wachtwoord] en gebruik vervolgens het toetsenbord dat in het tiptoetsscherm verschijnt om het wachtwoord in te voeren.
- $\rightarrow$  Index: kies de indextekens die worden gebruikt voor het organiseren van de geregistreerde gebruikersboxen. Door het selecteren van geschikte indextekens (bijv. "TUV" voor een gebruikersbox met de naam "Tokyo-kantoor") kan de gebruikersbox gemakkelijk gevonden worden. Druk op [Index] en selecteer dan de geschikte indextekens uit degenen die getoond worden.
- → Type: kies of de box die geregistreerd moet worden een publieke gebruikersbox moet zijn, een persoonlijke gebruikersbox of een groepsgebruikersbox. [Persoonlijk] verschijnt naast "Type" als u bent aangemeld als de instellingen voor gebruikersauthenticatie gebruikt zijn. [Groep] verschijnt naast "Type" als u bent aangemeld als de instellingen gebruikersregistratie gebruikt zijn.
- $\rightarrow$  Tijd automatisch verwijderen document: geef de duur op tot een document dat in de gebruikersbox is opgeslagen, automatisch wordt verwijderd.
- → Vertrouwelijk RX: geef op of er vertrouwelijke faxen kunnen worden ontvangen. Als een vertrouwelijke fax ontvangen wordt, is er ook een wachtwoord gespecificeerd.
- → Wanneer een gebruikersbox wordt geregistreerd, moeten de instellingen worden opgegeven voor de gebruikersboxnaam. Zorg ervoor dat u deze instellingen opgeeft.

#### Referentie

Persoonlijke gebruikersboxen kunnen gemaakt en gebruikt worden door gebruikers die geregistreerd zijn met gebruikersauthenticatie. Door gebruikersboxen aan te maken voor geauthenticeerde gebruikers kan de inhoud van de gebruikersboxen niet gezien of gebruikt worden door andere gebruikers.

Als bijvoorbeeld geauthenticeerd gebruiker A is aangemeld, verschijnen alleen gebruikersboxen die voor A geregistreerd zijn op de schermen. Omdat gebruikersboxen die voor geauthenticeerd gebruiker B geregistreerd zijn niet verschijnen, kunnen ze ook niet gebruikt worden.

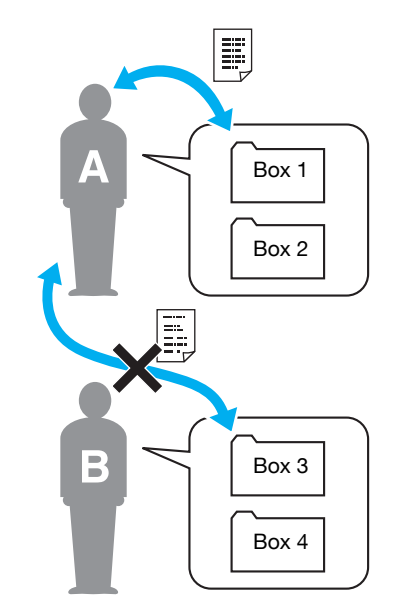

Wij raden aan bijzonder vertrouwelijke documenten op te slaan in persoonlijke gebruikersboxen. Groepsboxen kunnen worden gemaakt en gebruikt door accounts (groepen) die geregistreerd zijn met gebruikersregistratie. Net als met persoonlijke gebruikersboxen kan bij het aanmaken van gebruikersboxen voor elk account de inhoud van de gebruikersboxen niet gezien of gebruikt worden door leden van andere accounts.

Wij raden aan om gegevens die binnen een groep moeten worden gedeeld, op te slaan in groepsboxen.

## **2.6 Basis boxbewerkingen (gegevens opslaan in een gebruikersbox)**

De volgende procedures beschrijven hoe u gegevens kunt opslaan in gebruikersboxen.

Gegevens kunnen in boxen worden opgeslagen vanuit de Kopieermode, Fax/Scanmode, Gebruikersboxmode en Afdrukmode.

### **Gegevens in een gebruikersbox opslaan met een bewerking in Kopieermode**

**1** Druk op [Opslaan in mailbox].

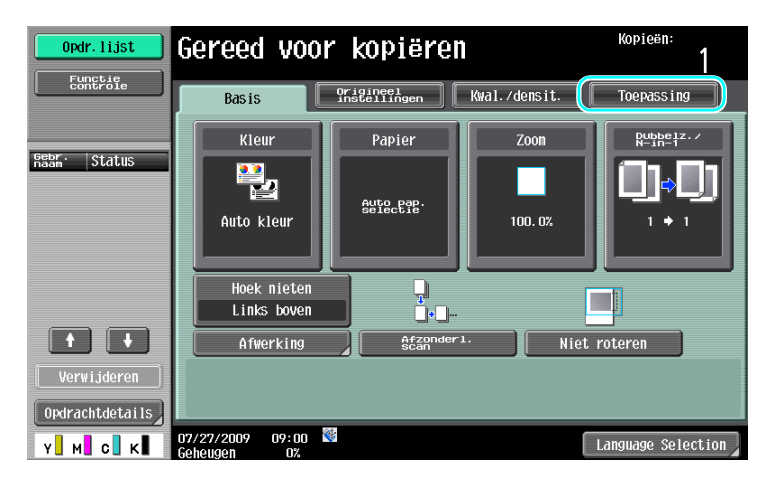

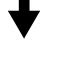

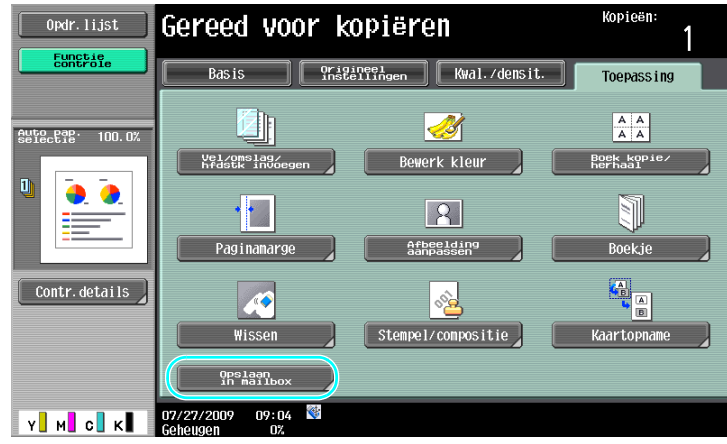

**2** Selecteer de gebruikersbox waarin het document moet worden opgeslagen.

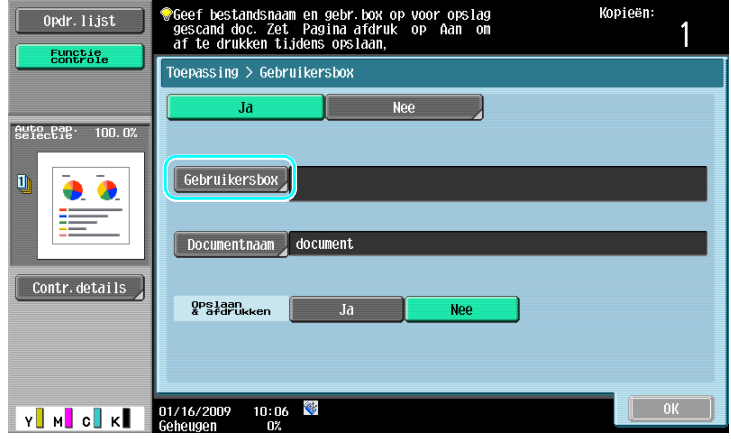

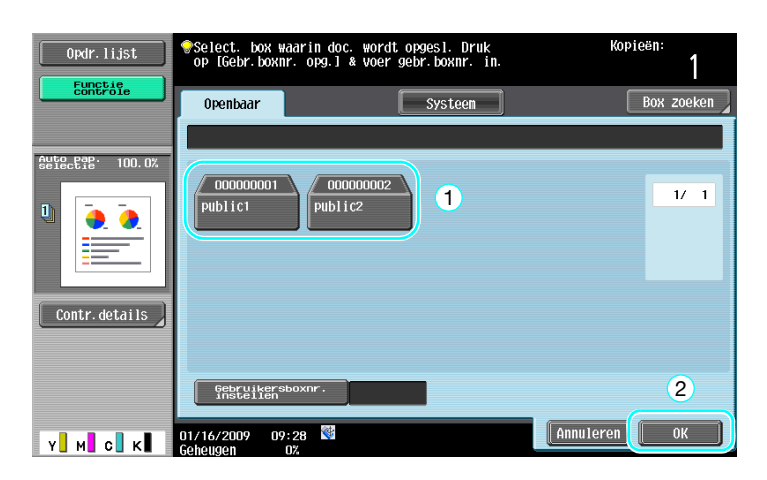

- → De gebruikersbox kan ook worden opgegeven door op [Gebruikersboxnr. instellen] te drukken en vervolgens het boxnummer te typen.
- → Om de naam van een gebruikersbox te zoeken, drukt u op [Box zoeken].
- **3** Controleer de naam van het document.

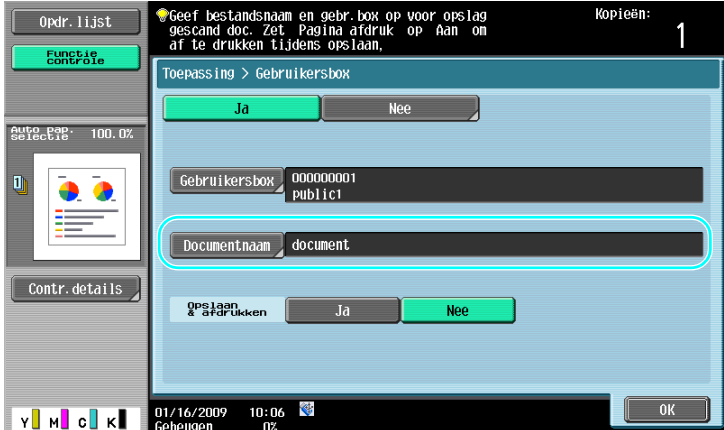

- → De documentnaam die als standaard is ingesteld, wordt automatisch weergegeven.
- → Om de naam te wijzigen van het op te slaan document, drukt u op [Documentnaam] aan en gebruikt vervolgens het toetsenbord dat op het tiptoetsscherm verschijnt om de naam in te typen.

**4** Plaats het document dat u wilt opslaan.

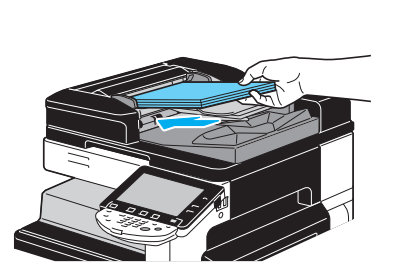

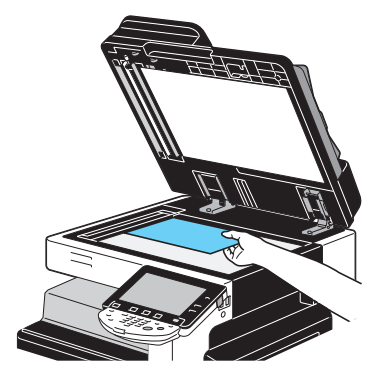

**5** Druk op de toets [Start].

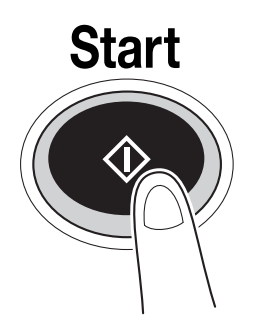

→ Als u een document opslaat in een gebruikersbox met de functie Kopieermode, kiest u "Ja" bij "Pagina Afdrukken" om het document af te drukken op hetzelfde moment dat het wordt opgeslagen.

### **Gegevens in een gebruikersbox opslaan met een bewerking in de Fax/ Scanmodus**

**1** Druk op [Gebruikersbox].

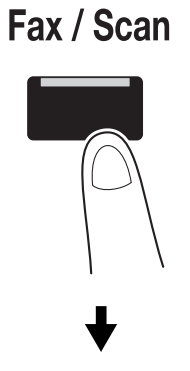

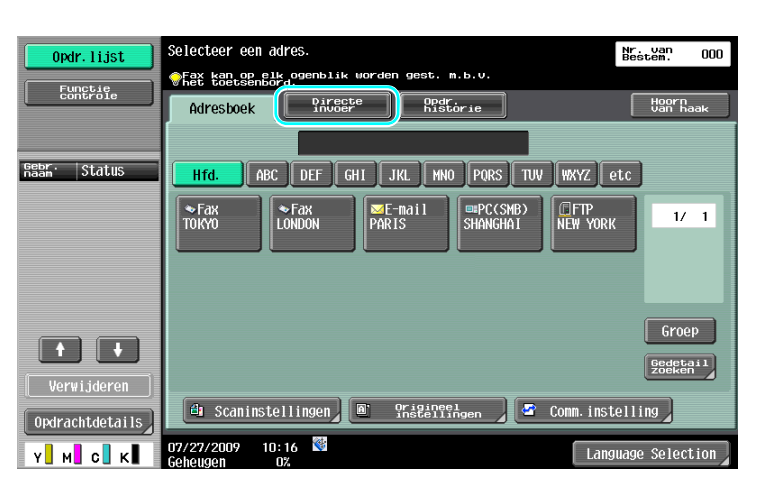

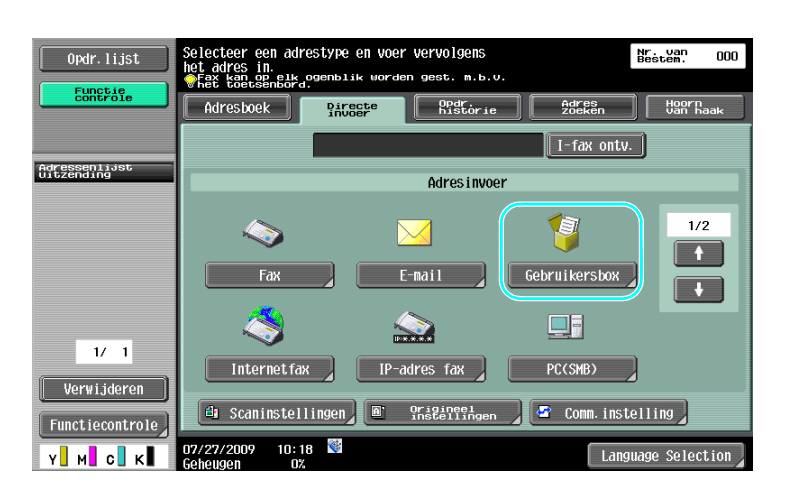

**2** Selecteer de gebruikersbox waarin het document moet worden opgeslagen.

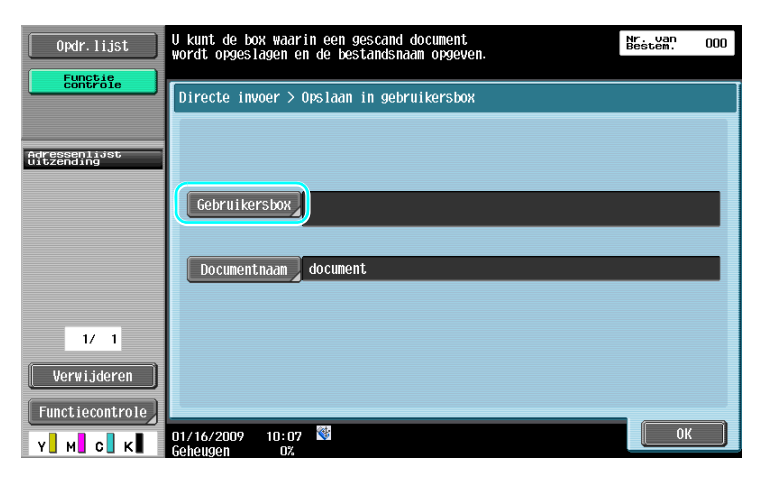

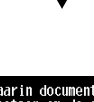

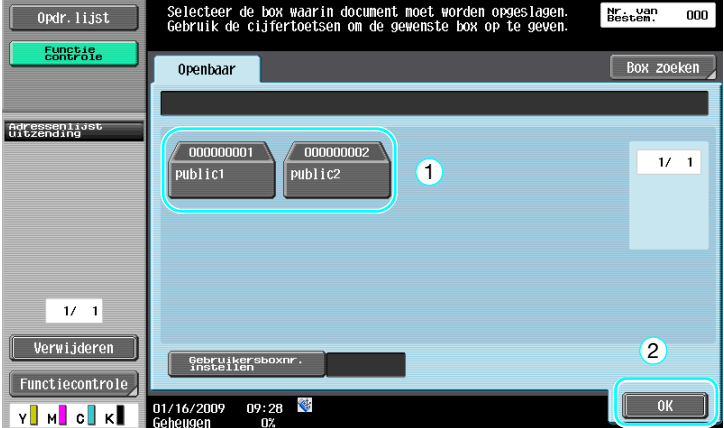

- → De gebruikersbox kan ook worden opgegeven door op [Gebruikersboxnr. instellen] te drukken en vervolgens het boxnummer te typen.
- → Om de naam van een gebruikersbox te zoeken, drukt u op [Box zoeken].
- **3** Controleer de naam van het document.

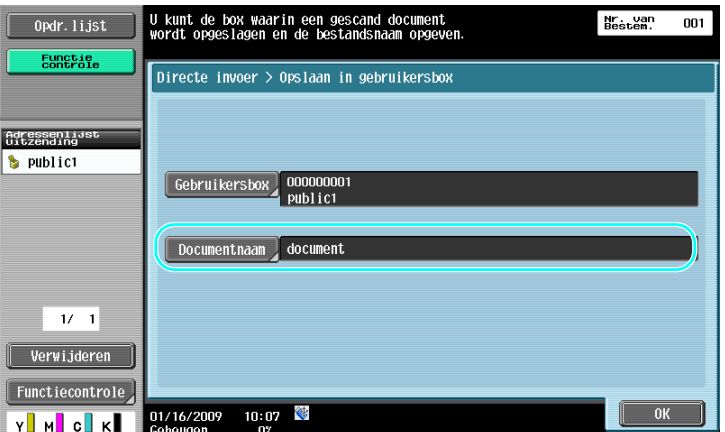

- → De documentnaam die als standaard is ingesteld, wordt automatisch weergegeven.
- $\rightarrow$  Om de naam te wijzigen van het op te slaan document, drukt u op [Documentnaam] aan en gebruikt vervolgens het toetsenbord dat op het tiptoetsscherm verschijnt om de naam in te typen.

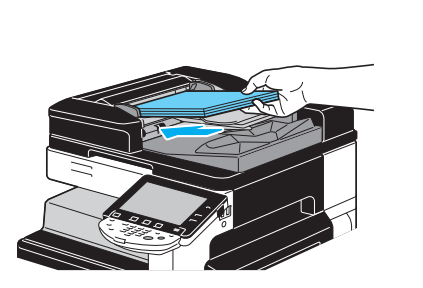

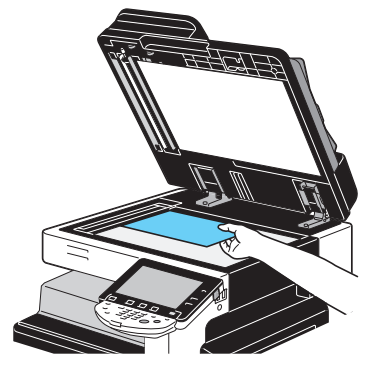

**5** Druk op de toets [Start].

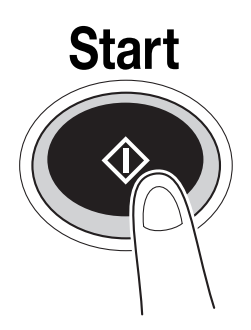

 $\rightarrow$  Als u een document opslaat in een gebruikersbox met een Fax/Scanmode functie kunt u een andere bestemming specificeren zodat het document wordt verstuurd op hetzelfde moment als het wordt opgeslagen.

#### d**Referentie**

Een gebruikersbox die in het adresboek geregistreerd staat of geregistreerd staat als een groepsbestemming wordt "gebruikersboxbestemming" genoemd.

Gegevens kunnen ook in een gebruikersbox worden opgeslagen door een gebruikersboxbestemming te specificeren als de ontvanger van de fax- of scangegevens. Raadpleeg hoofdstuk 5 van de [Handleiding Netwerkscan-/fax-/netwerkfaxbewerkingen] voor meer informatie.

### **Gegevens in een gebruikersbox opslaan met een bewerking in Gebruikersboxmodus**

**1** Selecteer de gebruikersbox waarin het document moet worden opgeslagen.

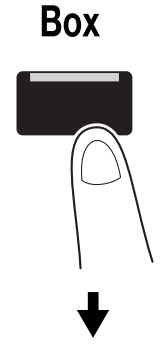

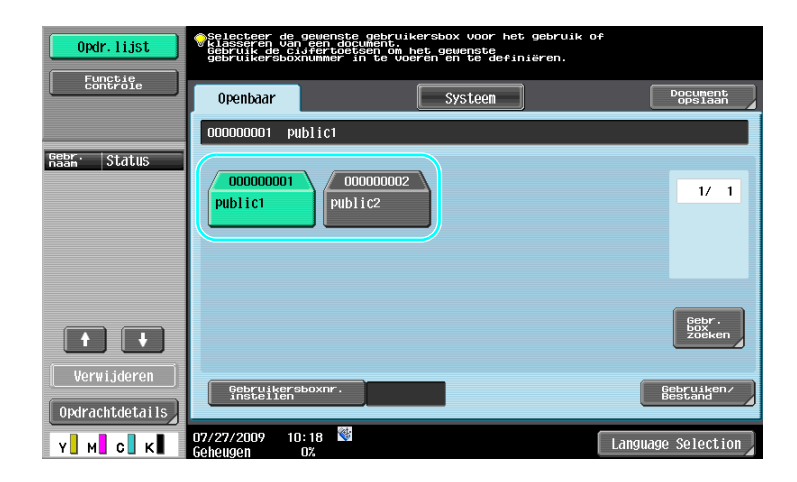

**2** Druk op [Document opslaan].

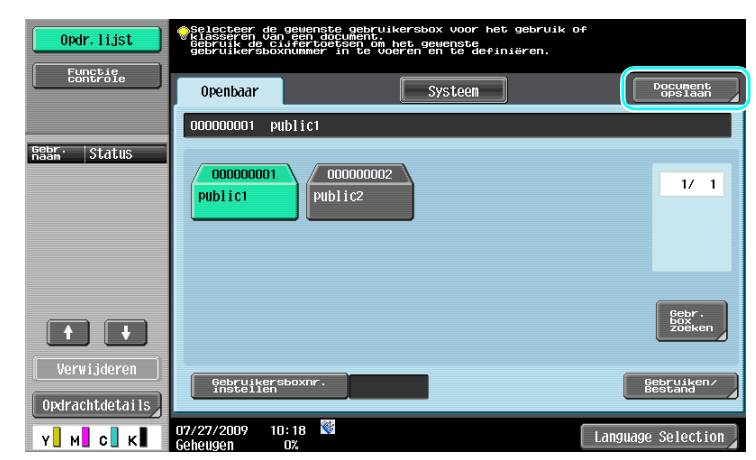

- → De gebruikersbox kan ook worden opgegeven door op [Gebruikersboxnr. instellen] te drukken en vervolgens het boxnummer te typen.
- $\rightarrow$  Om de naam van een gebruikersbox te zoeken, drukt u op [Gebr. box zoeken].
- → Nadat u op [Document opslaan] hebt gedrukt, kunt u een gebruikersbox selecteren om een document op te slaan.
- → Indien nodig kunt u een document dat in een extern geheugen, mobiele telefoon of PDA is opgeslagen, direct opslaan vanaf een gebruikersbox.
- → Voor details over de functies bij het gebruik van een extern geheugen, verwijzen wij u naar [pagina 2-37](#page-110-0) van deze handleiding.
- → Raadpleeg [pagina 2-45](#page-118-0) van deze handleiding voor details over het gebruiken van een document in een mobiele telefoon of PDA.

**3** Controleer de naam van het document.

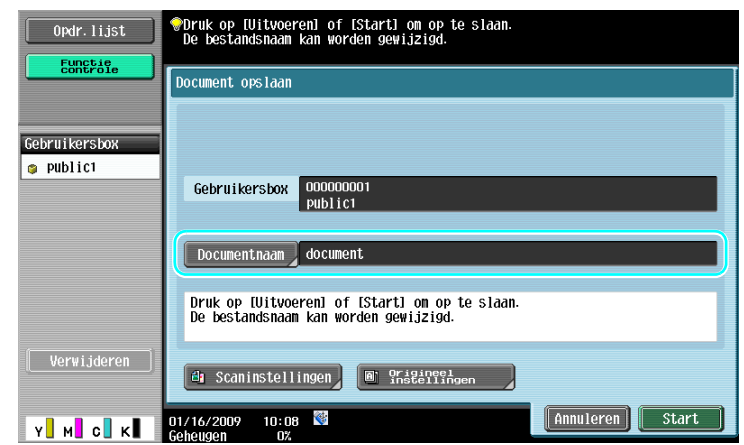

- $\rightarrow$  De documentnaam die als standaard is ingesteld, wordt automatisch weergegeven.
- → Om de naam te wijzigen van het op te slaan document, drukt u op [Documentnaam] aan en gebruikt vervolgens het toetsenbord dat op het tiptoetsscherm verschijnt om de naam in te typen.
- > Om instellingen zoals beeldkwaliteit en richting van het document te specificeren, drukt u op of [Scaninstellingen] of [Origineel instellingen]. Raadpleeg hoofdstuk 6 van de [Handleiding Boxbewerkingen] voor meer informatie.
- **4** Plaats het document dat u wilt opslaan.

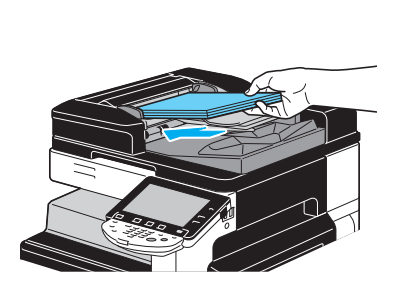

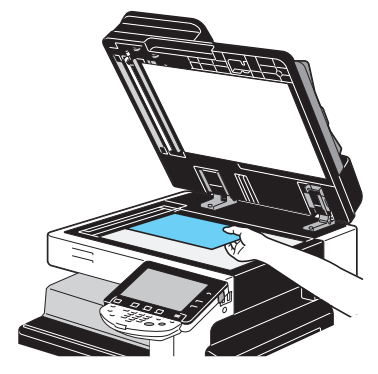

**5** Druk op de toets [Start].

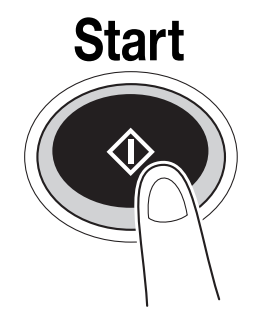

→ De bewerking kan ook gestart worden door op [Start] te drukken.

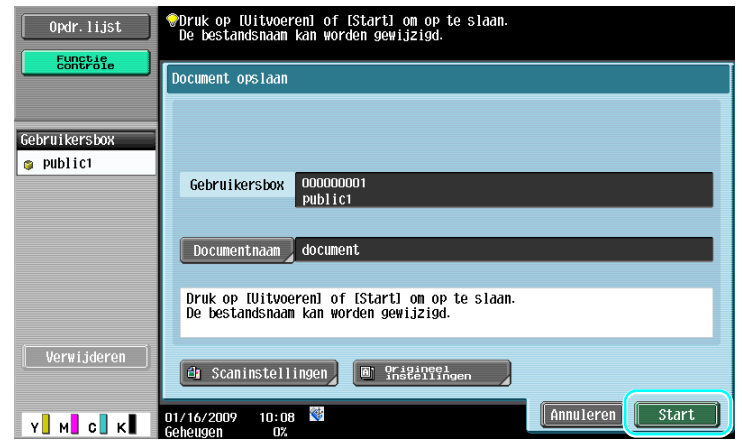

## d**Referentie**

Afdrukgegevens die via het printerstuurprogramma zijn verzonden, kunnen in gebruikersboxen worden opgeslagen.

Voor details over het opslaan van gegevens in gebruikersboxen met behulp van de printerfuncties verwijzen wij u naar [pagina](#page-169-0) 4-6 van deze handleiding.

## **2.7 Basis boxbewerking (gebruiken van opgeslagen documenten)**

De volgende procedures beschrijven hoe u gegevens die in gebruikersboxen opgeslagen zijn, kunt afdrukken en verzenden.

#### **Gebruikersboxfunctie**

Gegevens die in de gebruikersbox zijn opgeslagen, kunnen worden afgedrukt of verzonden wanneer dat nodig is. Dit is handig in de volgende gevallen.

- Documenten die eerder werden afgedrukt, opnieuw afdrukken: de documenten kunnen snel worden afgedrukt zonder een computer of toepassing te gebruiken.
- Papieren documenten opslaan als te beheren gegevens: grote hoeveelheden papieren documenten kunnen worden opgeslagen als gegevens en worden bewaard in een compact formaat, zodat de benodigde hoeveelheid kantoorruimte wordt verminderd.
- Documenten efficiënt verzenden en delen: documenten kunnen gemakkelijk worden verzonden op een netwerk zonder een computer te gebruiken.
- Documenten afdrukken in een extern geheugen: documenten die in een extern geheugen zijn opgeslagen, kunnen worden afgedrukt door het geheugen rechtstreeks aan te sluiten op de machine zonder computer. Met de draadloze verbinding kunt u de gegevens ook uitvoeren naar een mobiele telefoon of PDA.

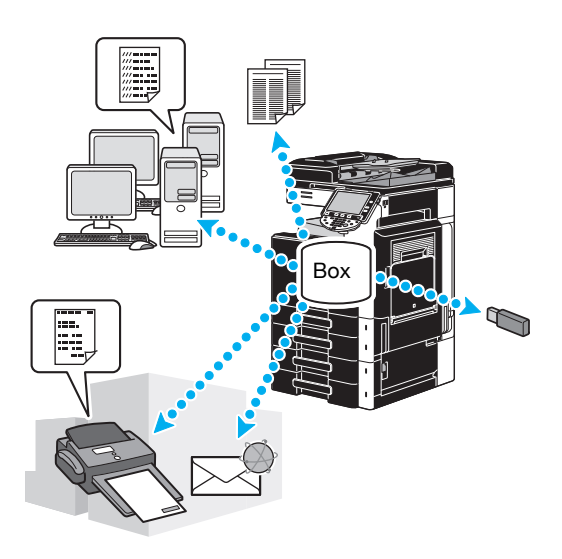

## d**Referentie**

U kunt gegevens die in een gebruikersbox zijn opgeslagen, klasseren of bewerken. Indien nodig kunt u opgeslagen gegevens verplaatsen of een pagina in een document te verwijderen.

Bewerkingen van gegevens die in gebruikersboxen opgeslagen zijn, kunnen ook uitgevoerd worden met PageScope Webconnectie vanaf een webbrowser op een computer.

Door gebruik te maken van PageScope Webconnectie kunt u zoeken naar gegevens in gebruikersboxen of u kunt gegevens afdrukken of verzenden zonder van uw stoel op te staan.

Gegevens kunnen gemakkelijker vanaf een gebruikersbox op de computer worden geïmporteerd. Raadpleeg [pagina](#page-257-0) 7-16 in deze handleiding voor meer informatie. Raadpleeg ook hoofdstuk 9 van de [Handleiding Boxbewerkingen] voor meer informatie.

### **Afdrukken van opgeslagen documenten.**

**1** Selecteer de gebruikersbox die het af te drukken document bevat en druk vervolgens op [Gebruiken/Bestand].

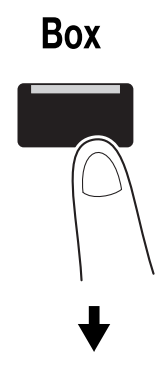

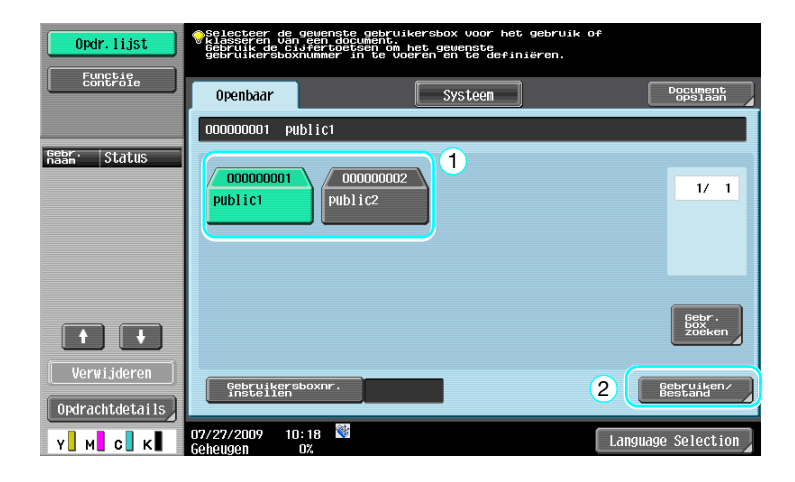

 $\rightarrow$  Als een wachtwoord werd opgegeven voor deze gebruikersbox, typt u het wachtwoord en drukt u vervolgens op [OK].

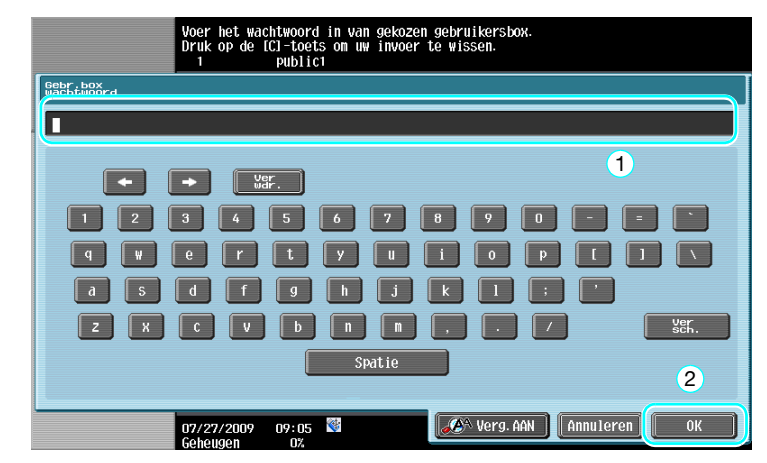

- → Een extern geheugen kan aan deze machine worden gekoppeld om gegevens die in het geheugen zijn opgeslagen, uit te voeren. Met de draadloze verbinding kunt u de gegevens ook uitvoeren naar een mobiele telefoon of PDA.
- → Voor details over de functies bij het gebruik van een extern geheugen, verwijzen wij u naar [pagina 2-37](#page-110-0) van deze handleiding.
- → Raadpleeg [pagina 2-45](#page-118-0) van deze handleiding voor details over het gebruiken van een document in een mobiele telefoon of PDA.

**2** Selecteer het document dat u wilt afdrukken en druk vervolgens op [Afdrukken].

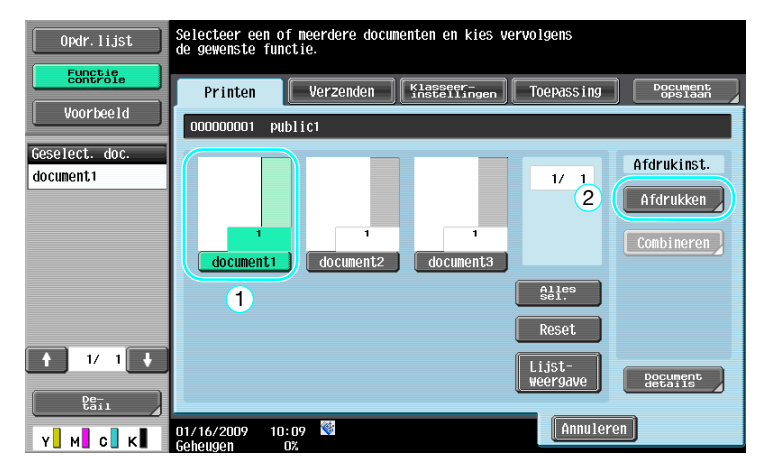

→ Vanaf het Afdrukscherm kunnen Afwerkingsinstellingen en instellingen, zoals het aantal kopieën, worden opgegeven.

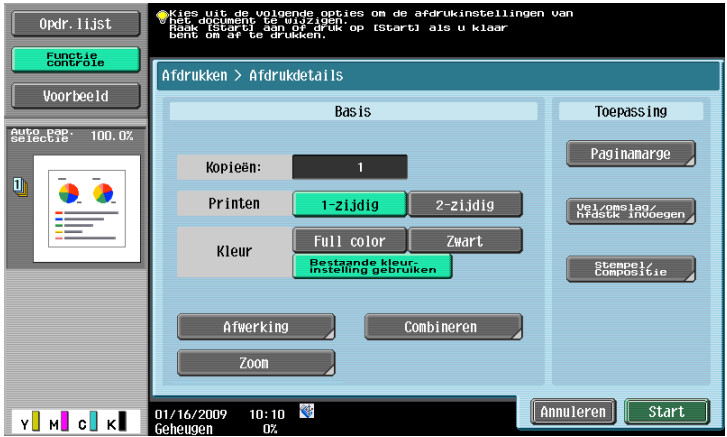

- $\rightarrow$  Als er meerdere gegevensitems zijn geselecteerd, wordt [Combineren] ingeschakeld en kunt u meerdere opgeslagen gegevensitems per keer afdrukken. U kunt maximaal 10 gegevens tegelijk afdrukken. Raadpleeg hoofdstuk 7 van de [Handleiding Boxbewerkingen] voor meer informatie.
- → Druk op [Voorbeeld] om de voorbeeldafbeelding te controleren.
- **3** Druk op de toets [Start].

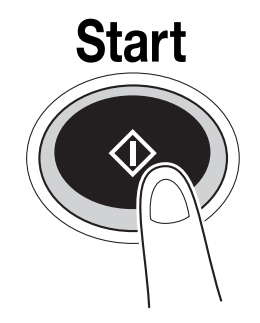

→ De bewerking kan ook worden gestart door op [Start] te drukken.

## **Verzenden van opgeslagen documenten**

**1** Selecteer de gebruikersbox die het te verzenden document bevat en druk vervolgens op [Gebruiken/Bestand].

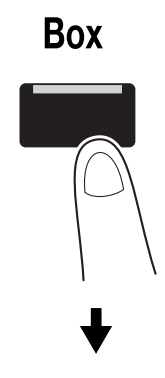

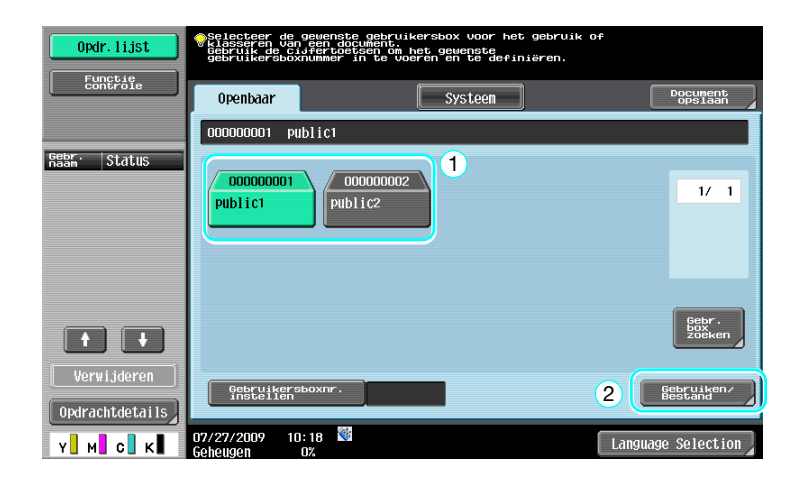

> Als een wachtwoord werd opgegeven voor deze gebruikersbox, typt u het wachtwoord en drukt u vervolgens op [OK].

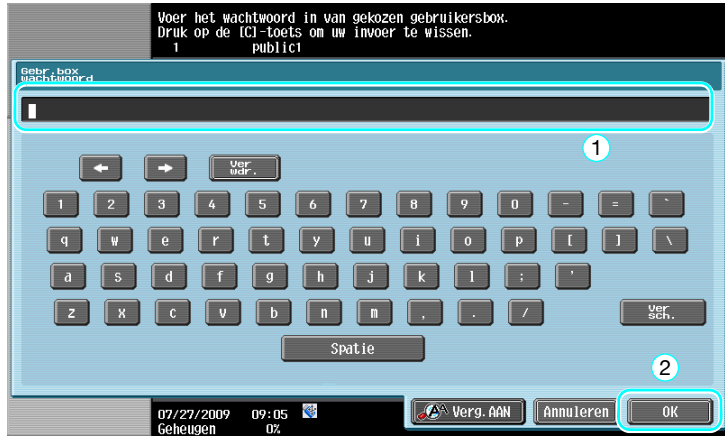
**2** Druk op [Verzenden], selecteer het te verzenden document en druk vervolgens op [Verzenden].

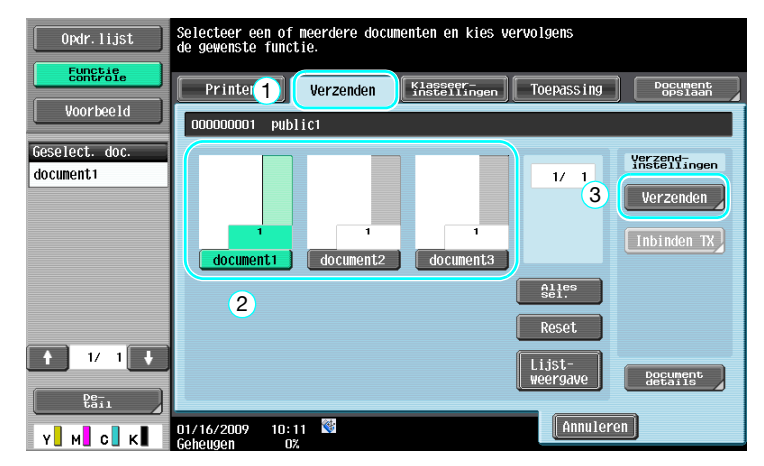

- $\rightarrow$  Als er meerdere gegevensitems zijn geselecteerd, wordt [Inbinden TX] ingeschakeld en kunt u meerdere opgeslagen gegevensitems per keer afdrukken. U kunt maximaal 10 gegevens tegelijk verzenden. Raadpleeg hoofdstuk 7 van de [Handleiding Boxbewerkingen] voor meer informatie.
- **3** Kies de bestemming.

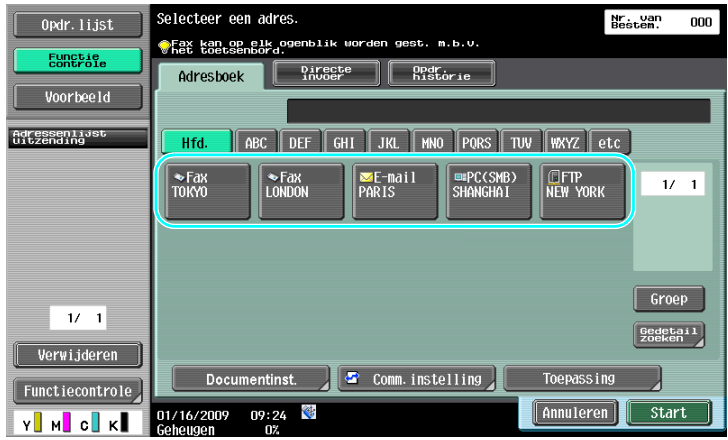

- $\rightarrow$  Als er al bestemmingen geregistreerd zijn, kan een geregistreerde bestemming geselecteerd worden. Raadpleeg [pagina 6-3](#page-216-0) van deze handleiding voor meer informatie over het registreren van bestemmingen.
- → Om het bestemmingsadres rechtstreeks in te typen, drukt u op [Directe invoer], kiest u de verzendmethode en typt u vervolgens het bestemmingsadres.

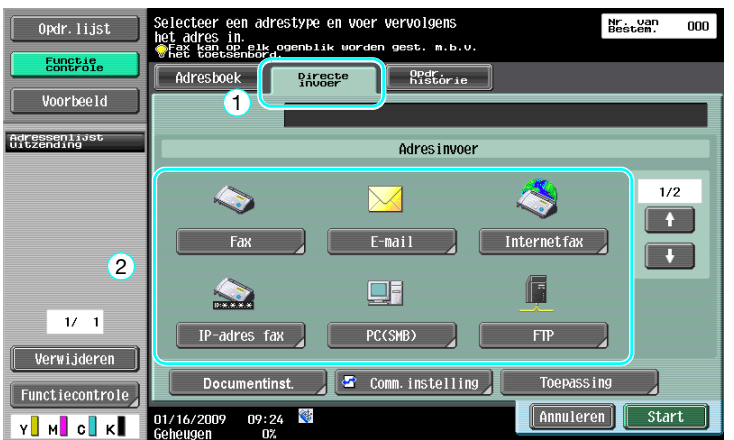

- → Een document kan naar meerdere bestemmingen tegelijk verzonden worden. Voor verdere informatie over het verzenden van een document naar meerdere bestemmingen, verwijzen wij u naar [pagina 6-22](#page-235-0) van deze handleiding.
- → Druk, indien nodig op [Comm. instelling] en geef de gewenste instellingen op. Raadpleeg hoofdstuk 7 van de [Handleiding Boxbewerkingen] voor meer informatie.

- → Druk op [Voorbeeld] om de voorbeeldafbeelding te controleren.
- **4** Druk op de toets [Start].

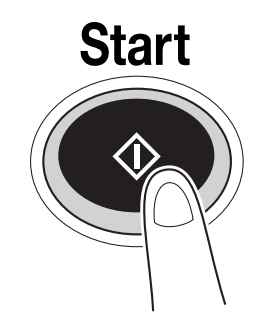

→ De bewerking kan ook gestart worden door op [Start] te drukken.

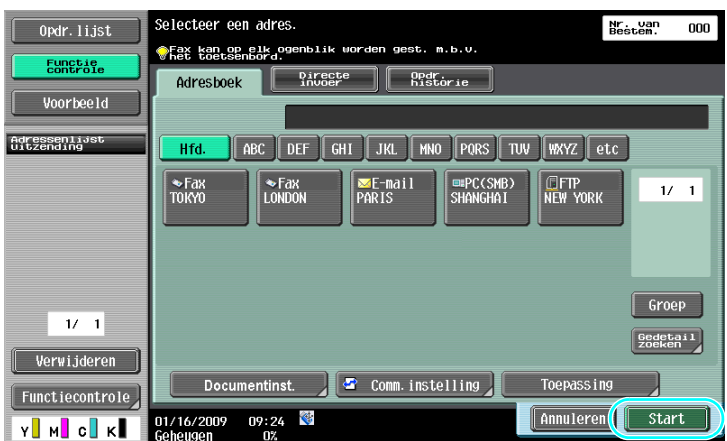

De volgende procedures beschrijven hoe u het externe geheugen moet gebruiken.

Een document kan worden afgedrukt vanaf een extern geheugen of kan in het externe geheugen worden opgeslagen zonder een computer te gebruiken. Bovendien kan een document in een gebruikersbox worden opgeslagen in het externe geheugen, of kan een document in het externe geheugen worden opgeslagen in een gebruikersbox.

Raadpleeg hoofdstuk 2 in de [Handleiding Boxbewerkingen] voor meer informatie.

Referentie

- Sluit het externe geheugenapparaat aan op de USB-aansluiting.

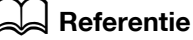

Wanneer u een document dat op het externe geheugen is opgeslagen, opslaat naar een gebruikersbox of als u een gescand document op het externe geheugen opslaat, moet u de instellingen vooraf configureren. Raadpleeg hoofdstuk 8 in de [Handleiding Boxbewerkingen] voor meer informatie.

### **Een document in het externe geheugen afdrukken**

**1** Sluit het externe geheugen aan op deze machine en druk op [Druk een document af vanaf het externe geheugen.].

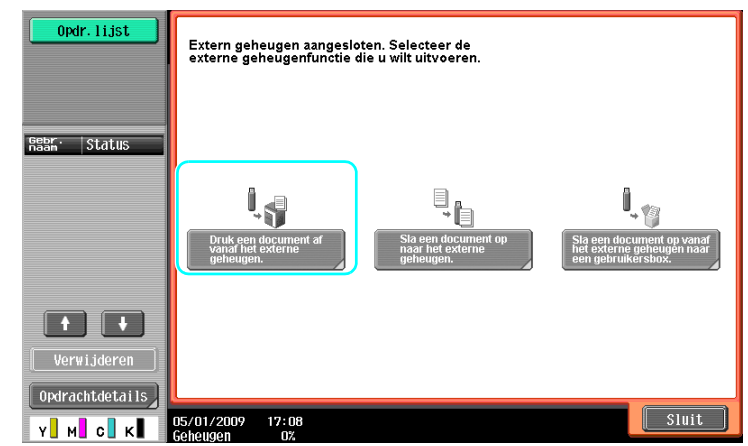

> Als er al een extern geheugen is aangesloten, drukt u op [Gebruiken/Bestand] op het scherm voor de gebruikersboxfunctie. Meer informatie over [Gebruiken/Bestand] vindt u in hoofdstuk 7 van de [Handleiding Boxbewerkingen].

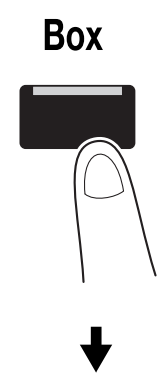

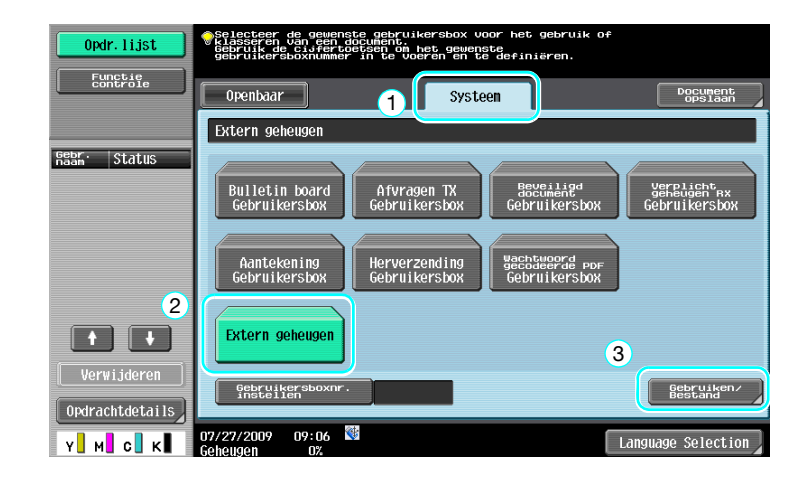

**2** Selecteer een document en druk op [Afdrukken].

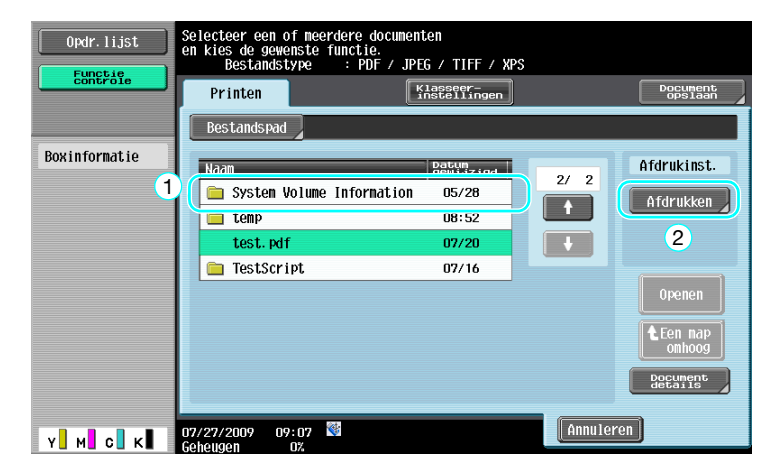

**3** Afdrukinstellingen controleren.

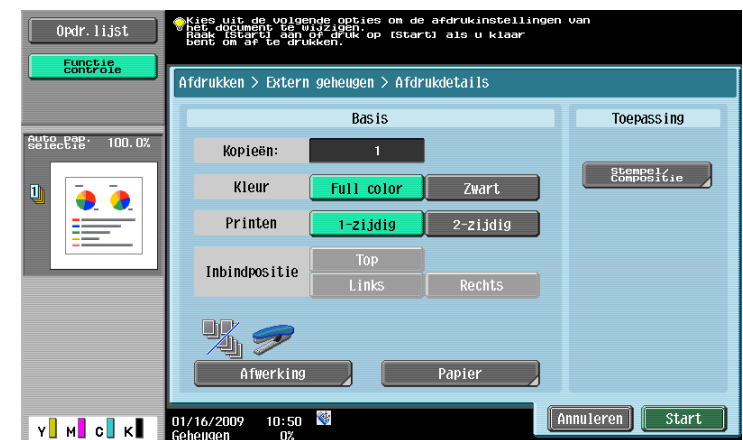

- > De afdrukinstellingen kunnen worden gewijzigd wanneer u een document afdrukt. Raadpleeg hoofdstuk 7 in de [Handleiding Boxbewerkingen] voor meer informatie over het configureren van afdrukinstellingen wanneer u een document afdrukt.
- **4** Druk op [Start].

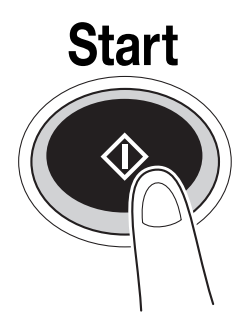

→ U kunt ook op [Start] drukken om een opdracht te starten.

### **Een gescand document opslaan op het externe geheugen**

**1** Sluit het externe geheugen aan op deze machine en druk op [Sla een document op naar het externe geheugen.].

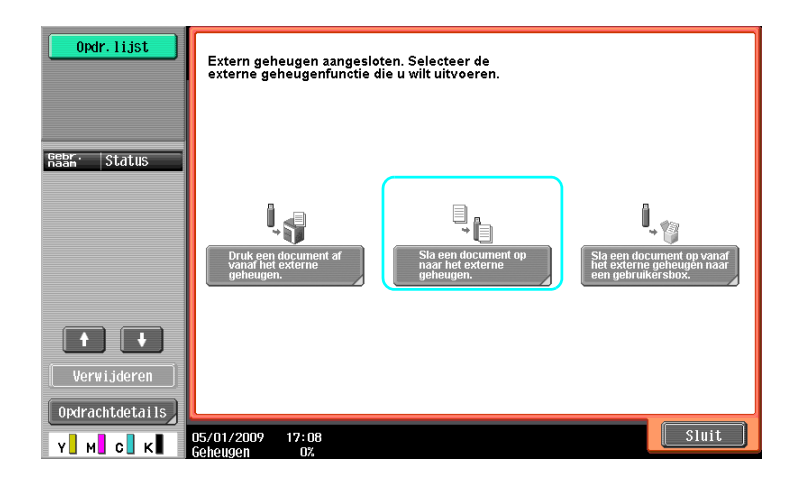

> Als er al een extern geheugen is aangesloten, drukt u op [Document opslaan] op het scherm voor de gebruikersboxfunctie.

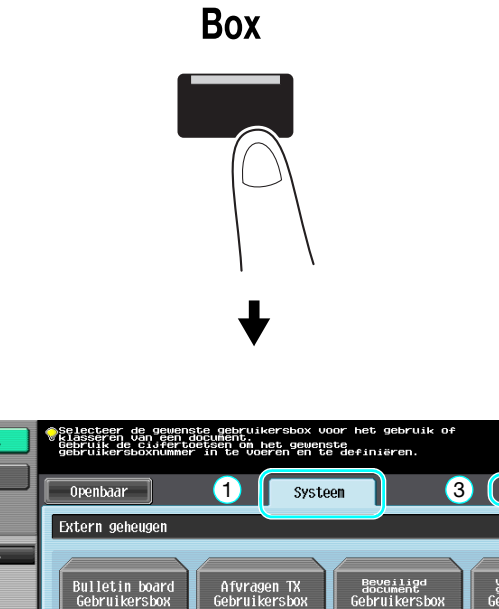

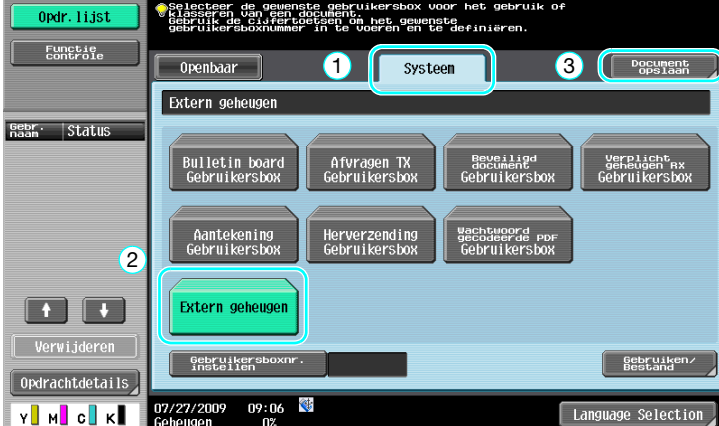

**2** Controleer de documentnaam.

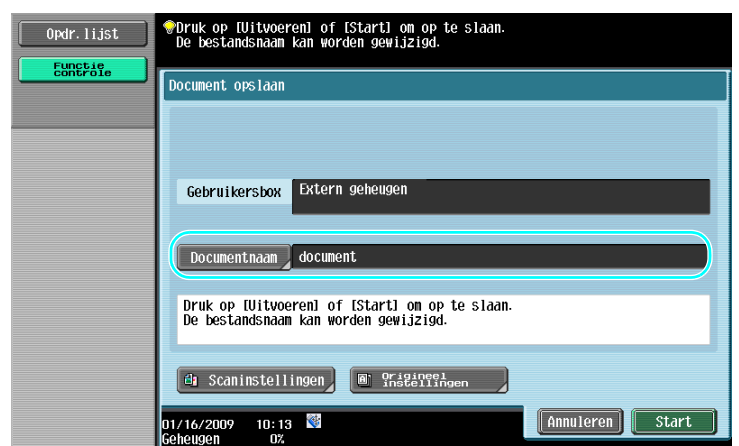

- > De documentnaam kan gewijzigd worden bij het opslaan van een document. Raadpleeg hoofdstuk 6 in de [Handleiding Boxbewerkingen] voor meer informatie over het configureren van scan- of origineelinstellingen wanneer u een document opslaat.
- **3** Plaats het origineel en druk op [Start].

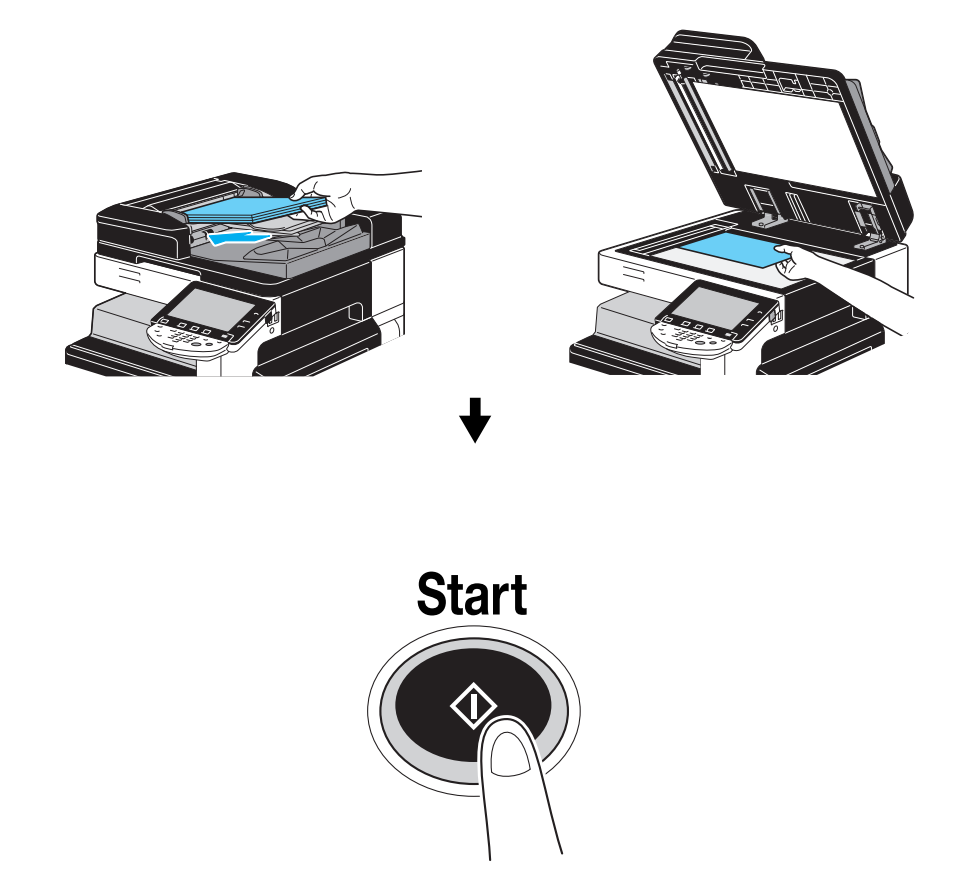

→ U kunt ook op [Start] drukken om een opdracht te starten.

### **Een document dat in het externe geheugen is opgeslagen, opslaan naar een gebruikersbox**

**1** Sluit het externe geheugen aan op deze machine en druk op [Sla een document op vanaf het externe geheugen naar een gebruikersbox.].

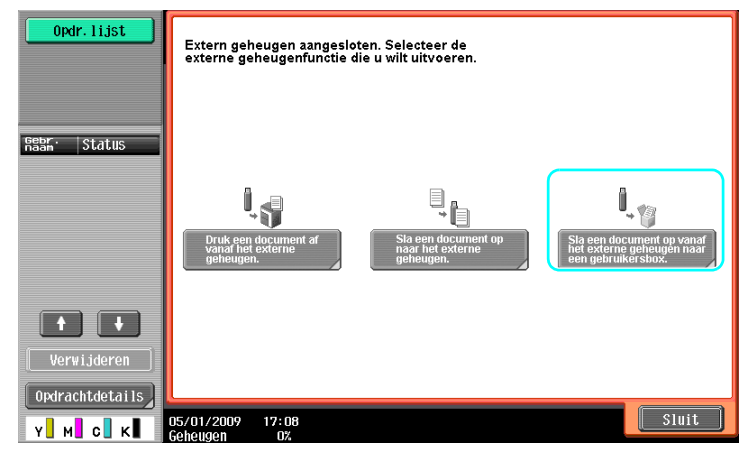

> Als er al een extern geheugen is aangesloten, drukt u op [Gebruiken/Bestand] op het scherm voor de gebruikersboxfunctie. Meer informatie over [Gebruiken/Bestand] vindt u in hoofdstuk 7 van de [Handleiding Boxbewerkingen].

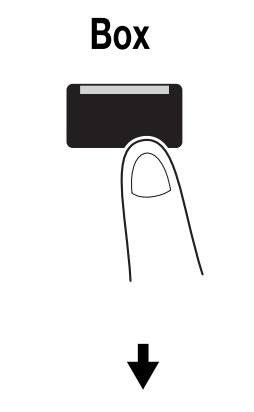

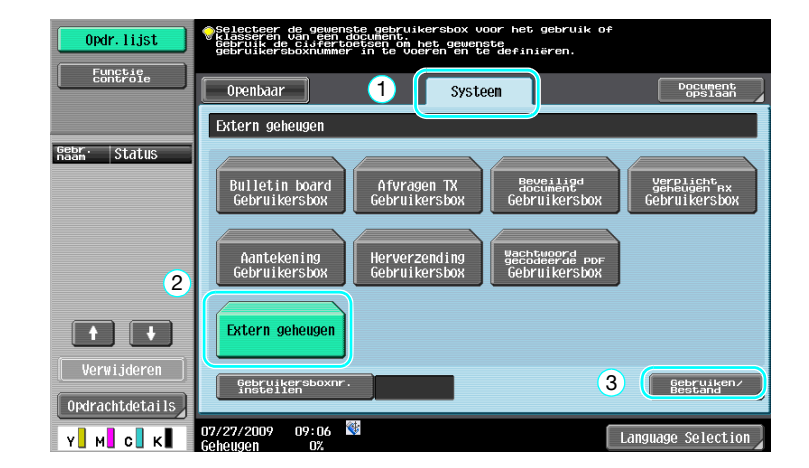

**2** Selecteer een document en druk op [Opslaan in gebr.box].

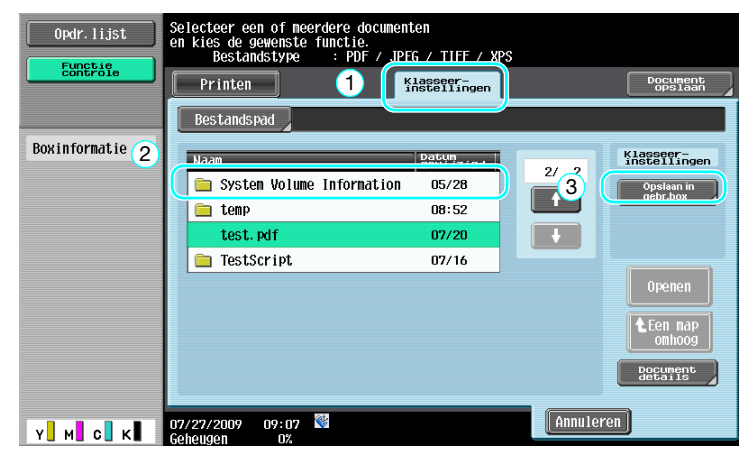

**3** Selecteer een gebruikersbox.

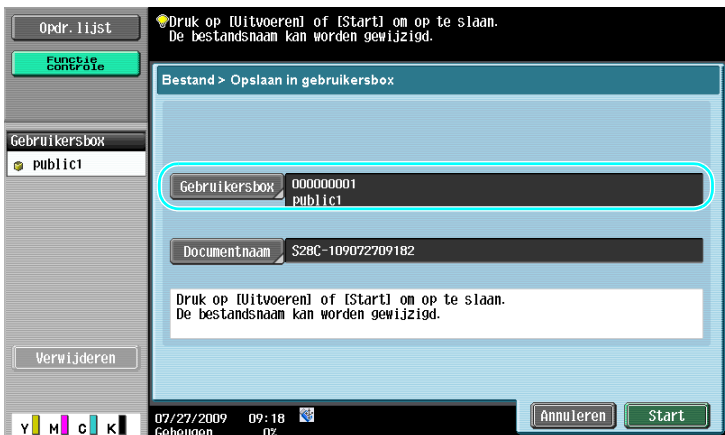

- > De documentnaam kan gewijzigd worden bij het opslaan van een document.
- **4** Druk op [Start].

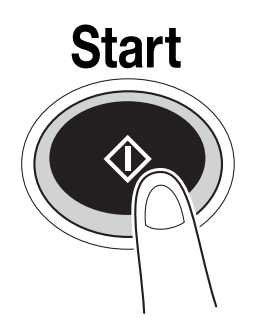

→ U kunt ook op [Start] drukken om een opdracht te starten.

## d**Referentie**

Indien nodig kan een document in een gebruikersbox op het externe geheugen worden opgeslagen.

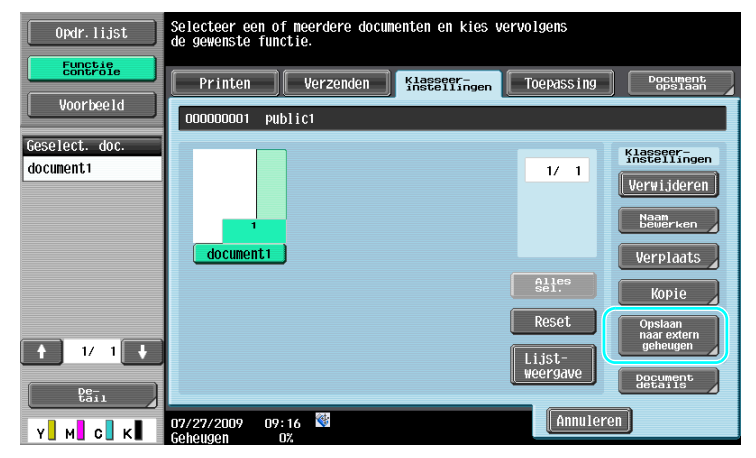

Raadpleeg hoofdstuk 7 in de [Handleiding Boxbewerkingen] voor meer informatie.

### **2.9 Een document gebruiken in een Bluetooth-compatibele mobiele telefoon of PDA**

De volgende procedure beschrijft hoe u een document dat in een mobiele telefoon of PDA is opgeslagen, kunt gebruiken op deze machine.

Een document in een mobiele telefoon of PDA kan worden afgedrukt of opgeslagen in een gebruikersbox.

Meer informatie vindt u in hoofdstuk 2 in de [Handleiding Boxbewerkingen], hoofdstuk 12 in de [Handleiding Afdrukbewerkingen] of hoofdstuk 5 in de [Handleiding Netwerkbeheerder].

Referentie

- Om een document dat in een mobiele telefoon of PDA is opgeslagen, op deze machine te gebruiken, is de optionele lokale interfacekit EK-605 vereist. Configureer in dit geval de netwerkinstelling vooraf. Neem contact op met uw leverancier voor meer informatie.
- Deze functie is mogelijk niet beschikbaar op deze machine, afhankelijk van het model van de mobiele telefoon of PDA dat wordt gebruikt of van de ondersteunde bestandsindelingen.

#### **Een document dat in een mobiele terminal is opgeslagen, opslaan naar een gebruikersbox**

**1** Selecteer [Mobiel/PDA] en druk op [Gebruiken/ Bestand].

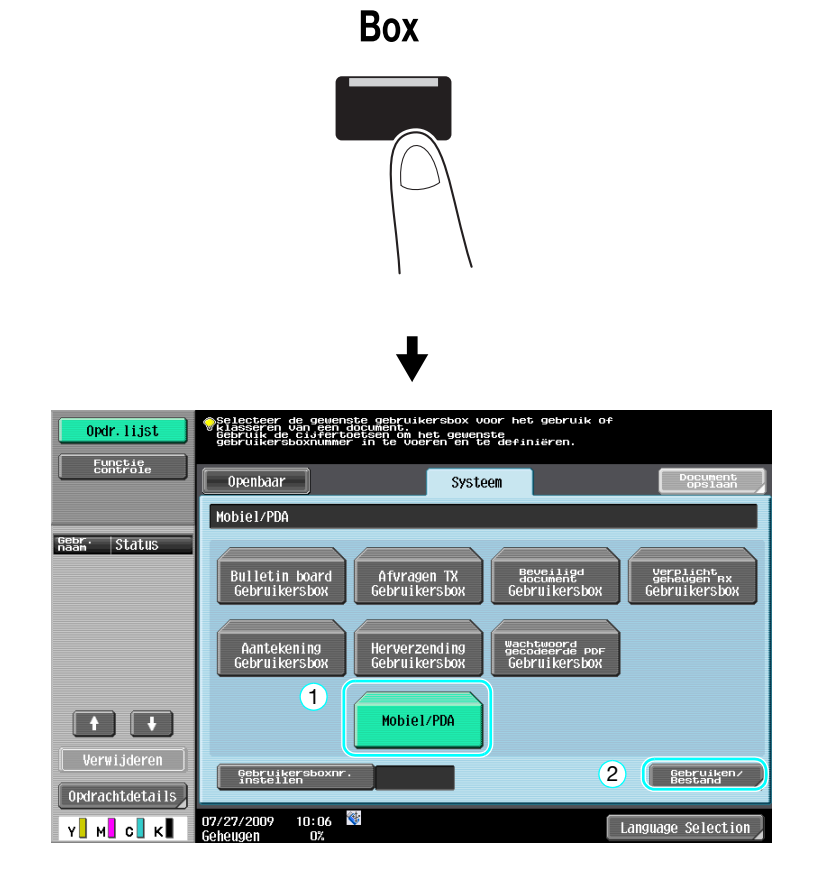

Druk op [Opslaan in mailbox].

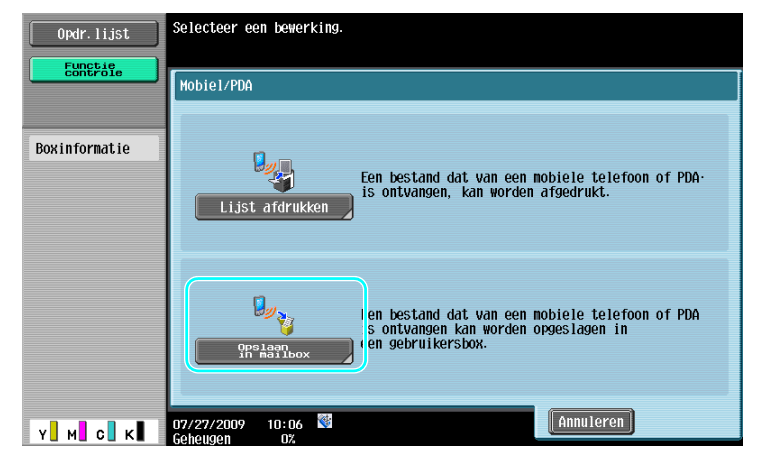

Selecteer een gebruikersbox.

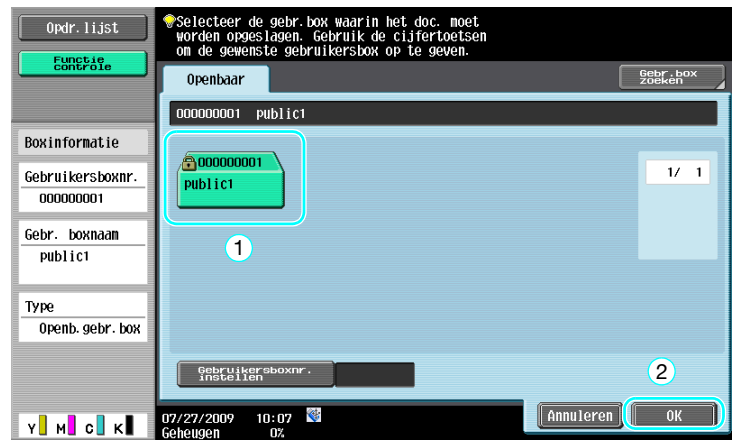

2-46 bizhub C360/C280/C220 (Version 3)

**4** Controleer de PIN-code en gebruik de mobiele telefoon of PDA.

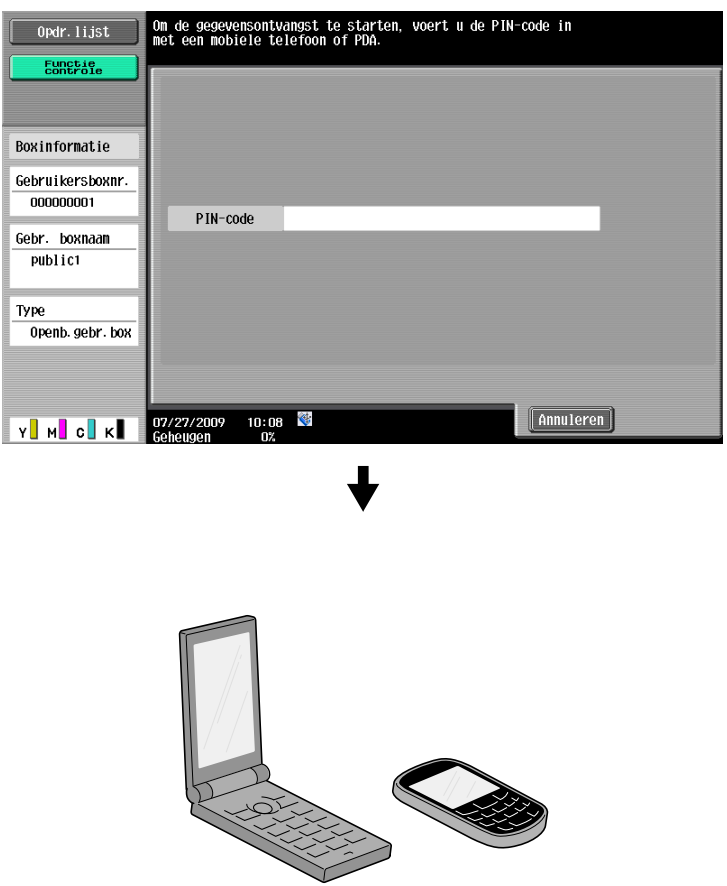

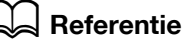

Om een bestand te ontvangen van een mobiele telefoon of PDA, selecteert u deze machine, geeft u het bestand op en voert u de PIN-code in de mobiele telefoon of PDA in nadat de PIN-code op het bedieningspaneel werd weergegeven.

Bewerking met de mobiele telefoon of PDA verschillen afhankelijk van het model.

Meer details over bewerkingen met de mobiele telefoon of PDA, vindt u in de handleiding van de mobiele telefoon.

### **Een document afdrukken in een mobiele terminal**

Selecteer [Mobiel/PDA] en druk op [Gebruiken/ Bestand].

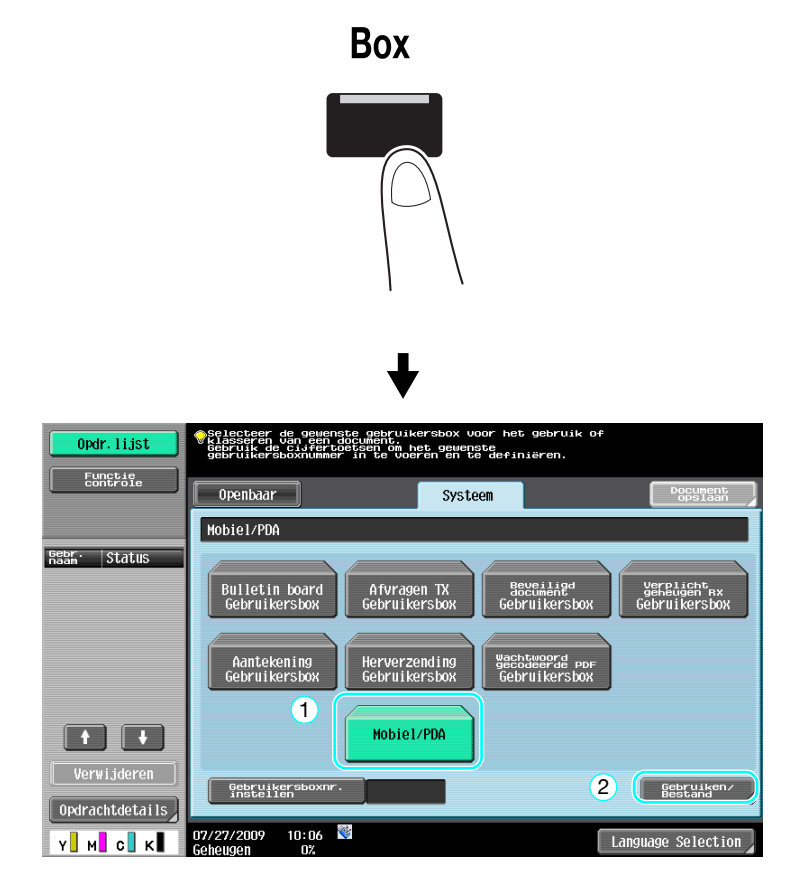

Druk op [Lijst afdrukken]

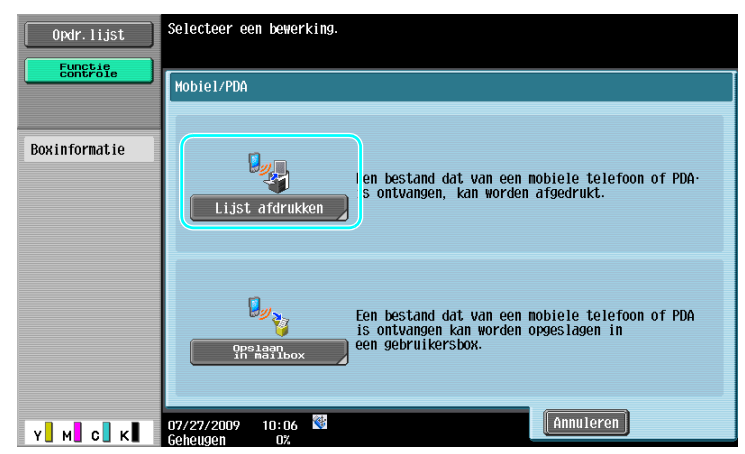

**3** Controleer de PIN-code en gebruik de mobiele telefoon of PDA.

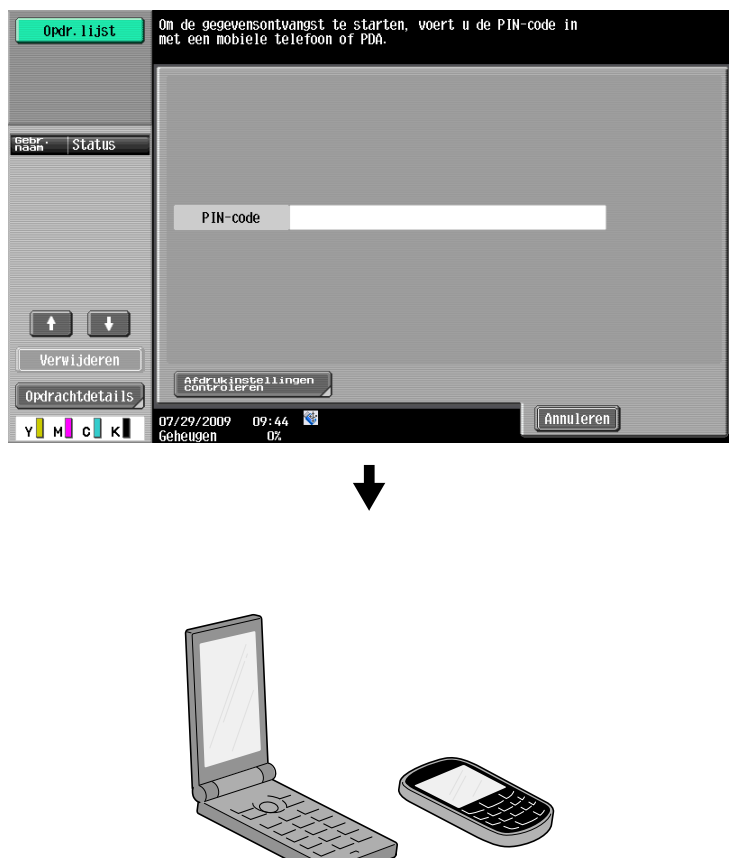

→ Afdrukinstellingen kunnen worden gewijzigd in Gebruikersinstellingen wanneer u een document afdrukt. Raadpleeg hoofdstuk 13 in de [Handleiding Afdrukbewerkingen] voor meer informatie over het configureren van afdrukinstellingen wanneer u een document afdrukt.

#### d**Referentie**

Meer informatie over het afdrukken van een document in een mobiele terminal, vindt u in hoofdstuk 8 in de [Handleiding Boxbewerkingen] of in hoofdstuk 12 in de [Handleiding Afdrukbewerkingen].

#### d**Referentie**

Om een bestand te ontvangen van een mobiele telefoon of PDA, selecteert u deze machine, geeft u het bestand op en voert u de PIN-code in de mobiele telefoon of PDA in nadat de PIN-code op het bedieningspaneel werd weergegeven.

Bewerking met de mobiele telefoon of PDA verschillen afhankelijk van het model.

Meer details over bewerkingen met de mobiele telefoon of PDA, vindt u in de handleiding van de mobiele telefoon.

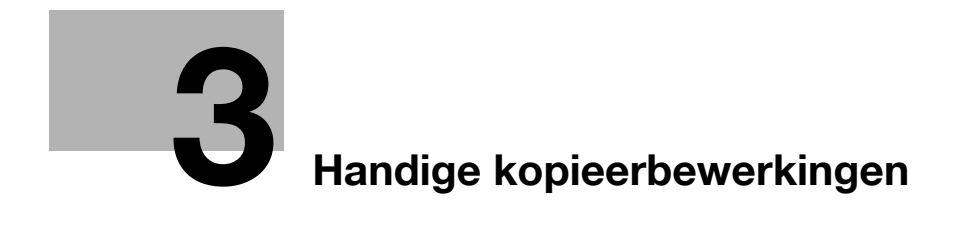

# <span id="page-126-0"></span>**3 Handige kopieerbewerkingen**

### **3.1 Specificeren van basisinstellingen voor snelkopie**

Het scherm kan bijvoorbeeld aan uw persoonlijke wensen aangepast worden met het scherm Snelkopie, zodat kopieerfuncties gemakkelijker beschikbaar zijn.

#### **Scherm Snelkopie**

Basisinstellingen voor kopiëren zijn in één scherm beschikbaar. Druk op [ $\leftarrow$ ] op het scherm om extra instellingen weer te geven, zoals andere instellingen voor Kleur.

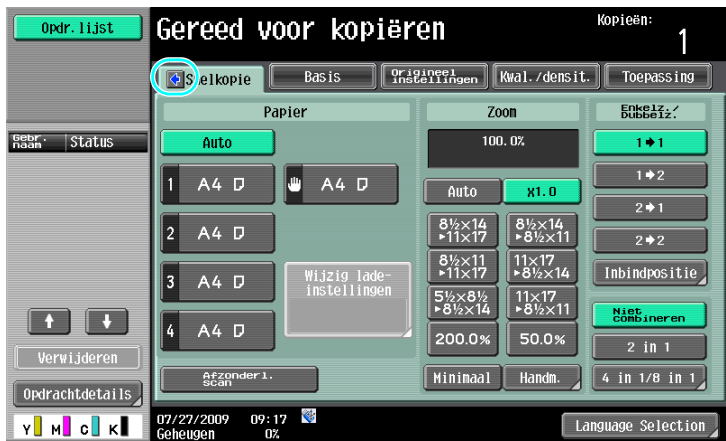

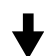

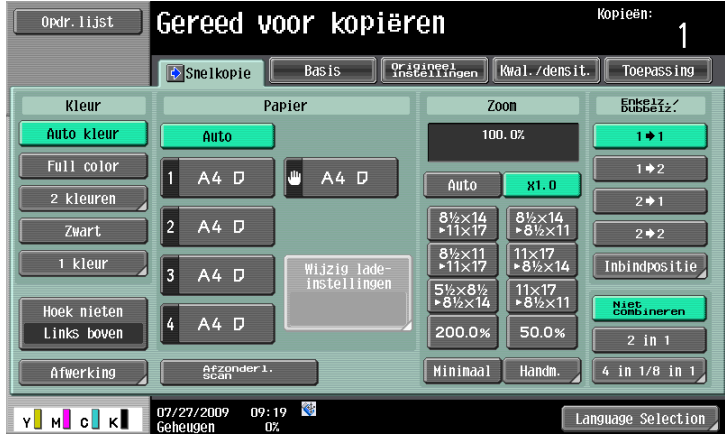

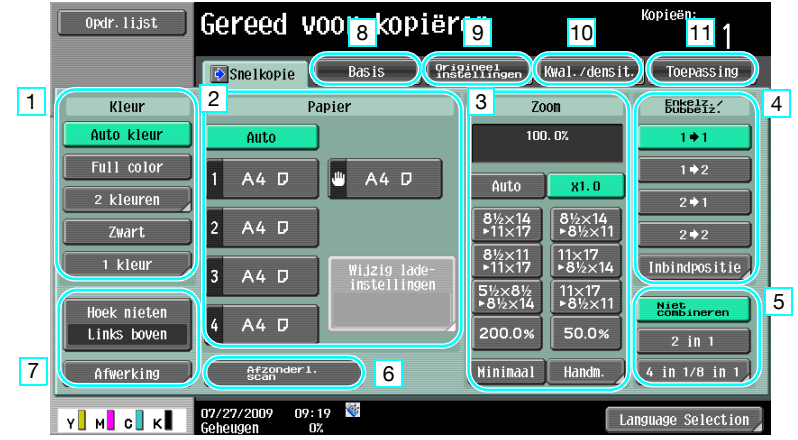

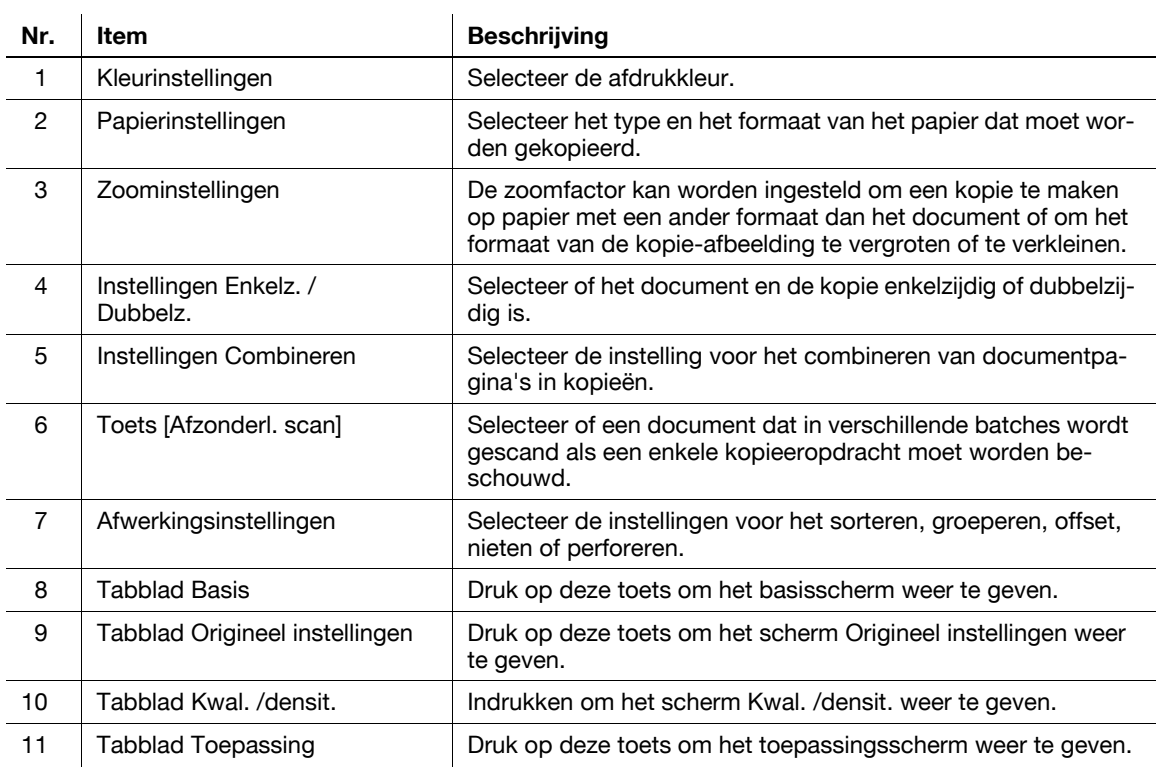

## d**Referentie**

### **3.2 Papiergebruik tijdens het kopiëren verminderen**

Dubbelzijdige kopieën (afdrukken aan beide kanten van het papier) en gecombineerde kopieën (verminderen van meerdere pagina's en ze samen afdrukken op een enkel vel papier) zijn handig voor het verminderen van papiergebruik en het verminderen van de kantoorruimte die nodig is voor het opslaan.

#### **Dubbelzijdig kopiëren**

Wanneer een groot aantal enkelzijdige documenten wordt afgedrukt, wordt door afdrukken aan beide kanten het papiergebruik gehalveerd.

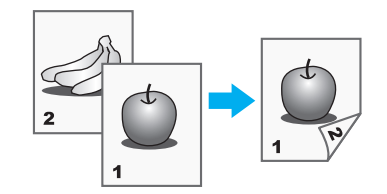

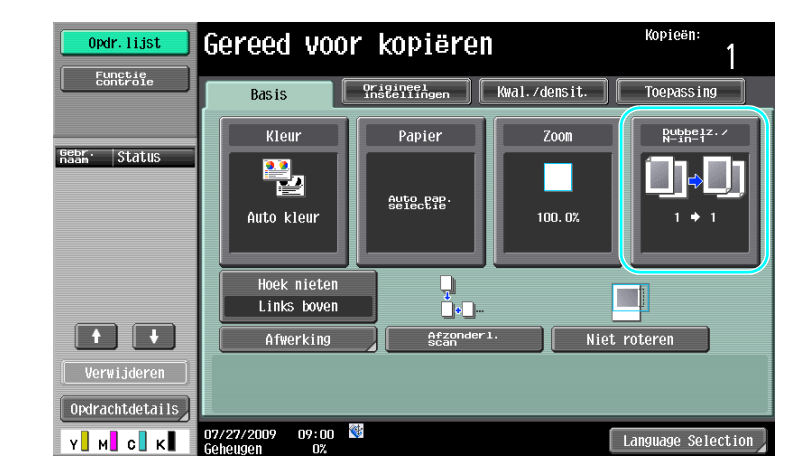

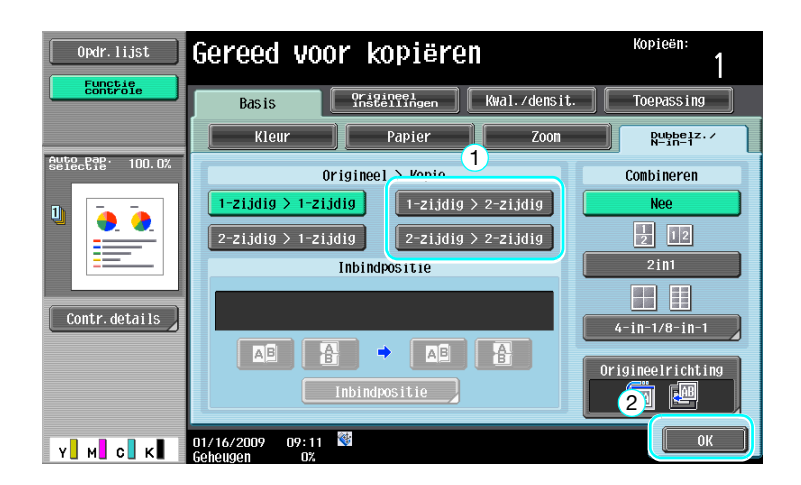

#### d**Referentie**

#### **Gecombineerde kopieën**

Selecteer "2in1", "4-in-1" of "8-in-1", afhankelijk van het aantal pagina's dat op een enkele pagina kan worden afgedrukt. Combineer deze instellingen met dubbelzijdig kopiëren om het papiergebruik nog verder terug te dringen.

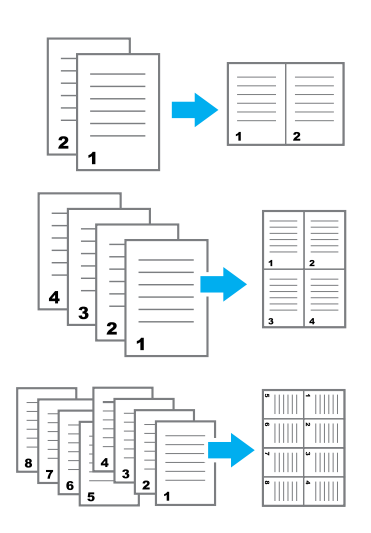

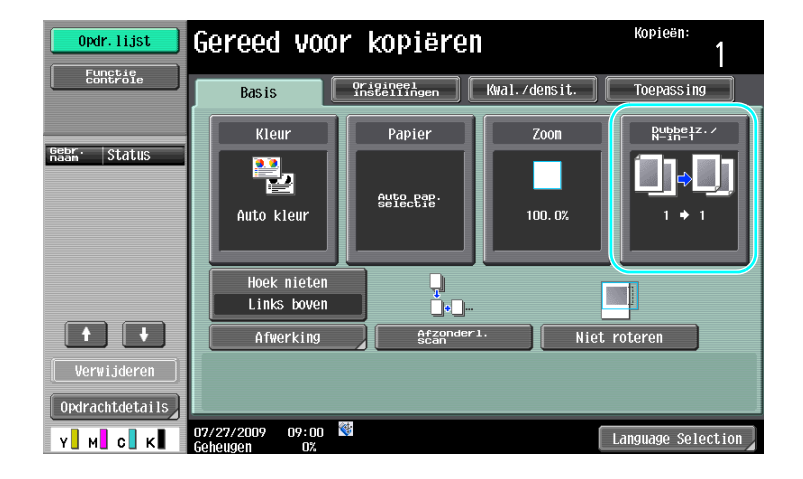

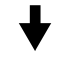

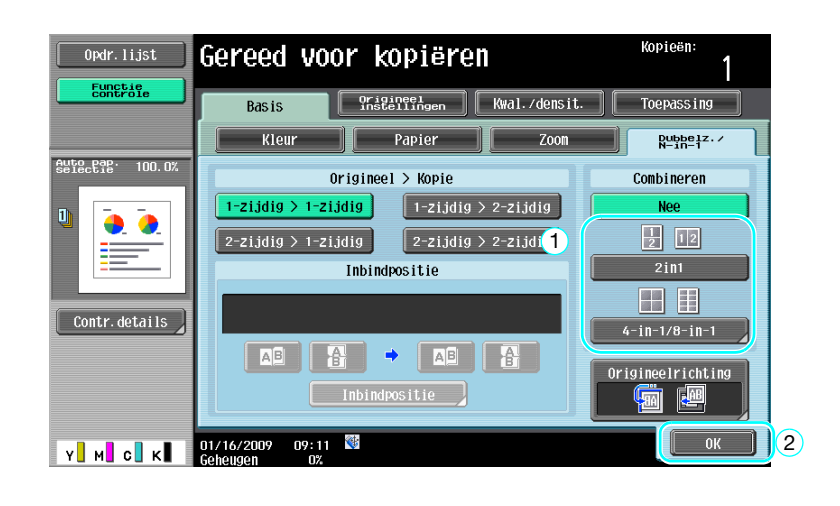

Als "4in1" of "8in1" gekozen is, kan de indeling van de pagina worden geselecteerd.

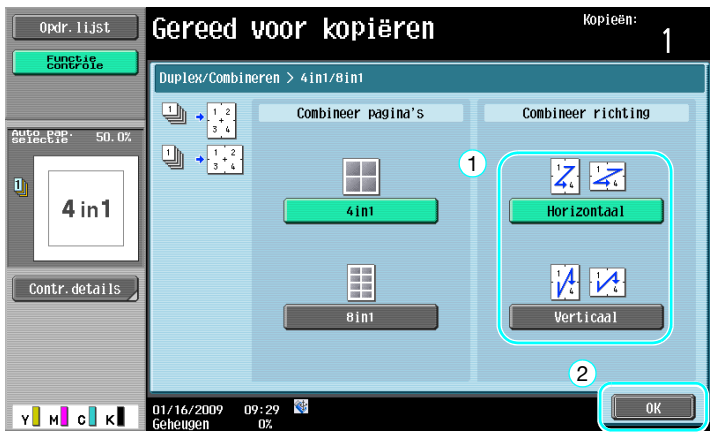

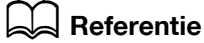

## **3.3 Kopiëren van een groot aantal documentpagina's in één keer**

Als het aantal documentpagina's dat gekopieerd moet worden te groot is om in de ADF te laden, kan het document in batches worden verdeeld, die afzonderlijk worden gescand. Als alle documentpagina's gescand zijn, kunnen de kopieën samen uitgevoerd worden. Dit is handig voor het afdrukken van meerdere kopieën van een document dat uit een groot aantal pagina's bestaat.

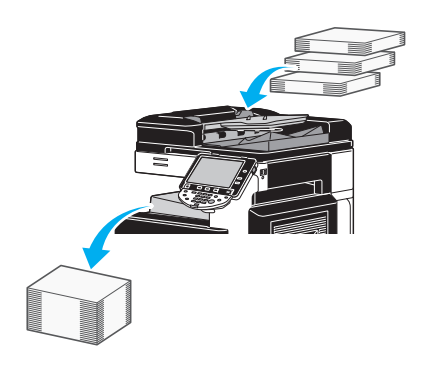

#### **Afzonderl. scannen**

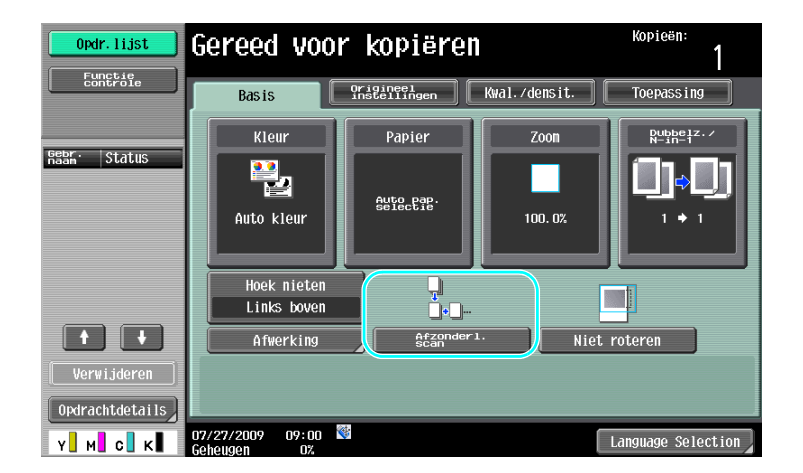

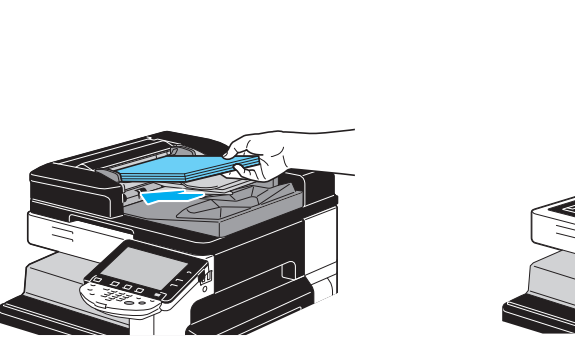

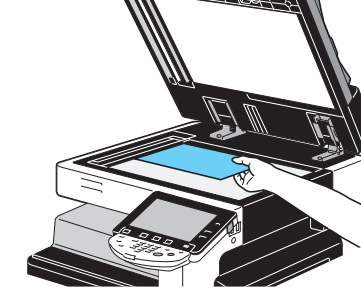

Herhaal deze bewerking tot alle documentpagina's zijn gescand.

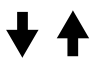

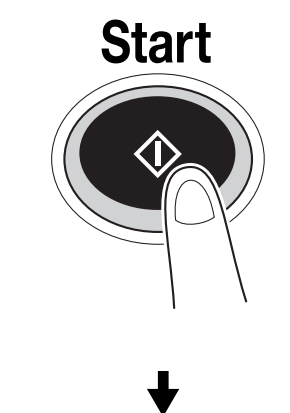

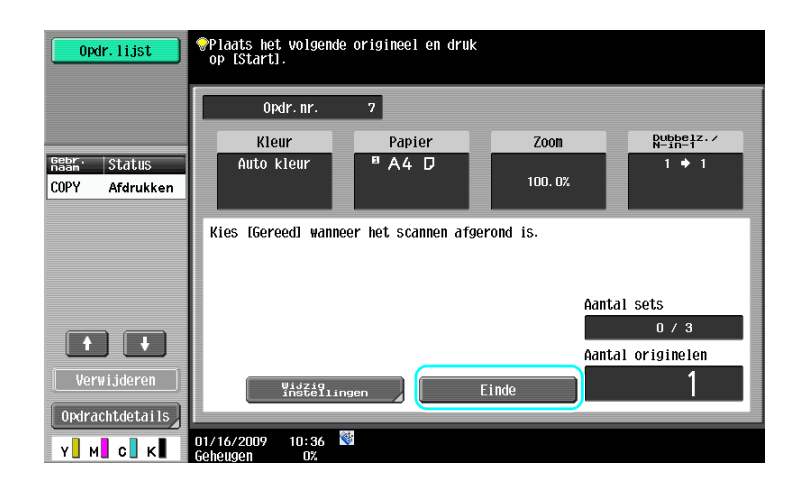

Referentie

- Als u documenten wilt kopiëren die niet in de ADF kunnen worden geplaatst, kunt u ze op de glasplaat leggen. Documenten kunnen ook in afzonderlijke batches vanaf de glasplaat gescand worden.
- Druk op [Wijzig instellingen] om de instellingen te wijzigen.

#### d**Referentie**

### **3.4 Een boekje van kopieën maken**

Kopieën kunnen in het midden gebonden worden om ze af te werken als tijdschriften of folders. De lay-out van het originele document bepaalt of de functie "Boekje" of de functie "Boekje origineel" wordt gebruikt.

#### **Boekje**

Als een document uit afzonderlijke pagina's bestaat, selecteert u de functie "Boekje". De volgorde van de pagina's van het gescande document wordt automatisch verzorgd en er worden dubbelzijdige kopieën afgedrukt.

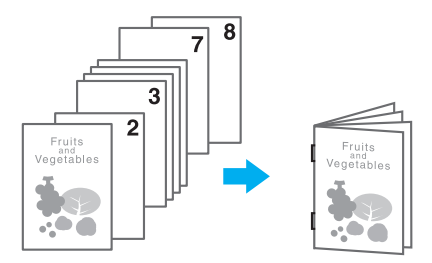

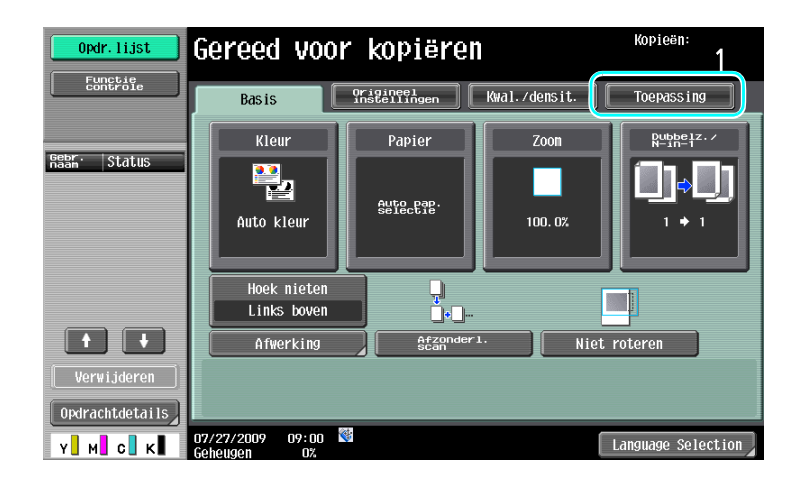

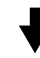

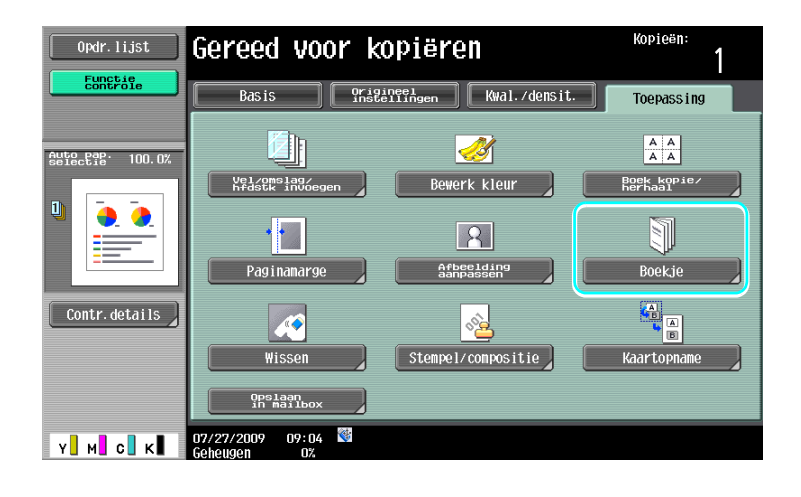

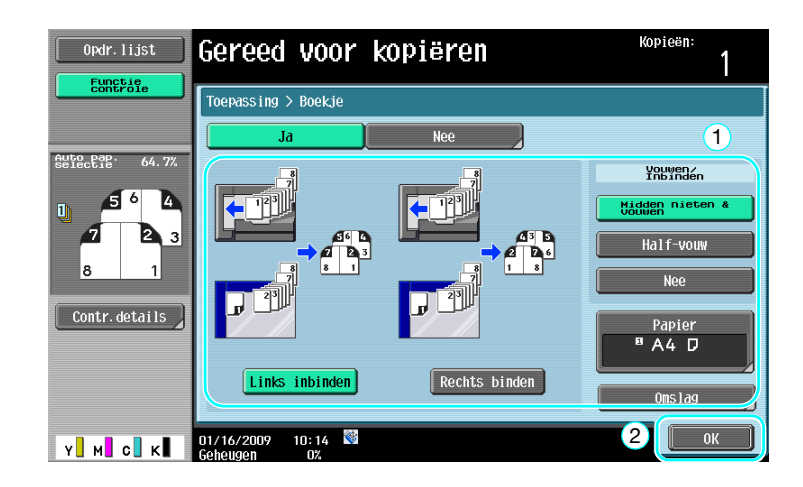

### d**Referentie**

Raadpleeg hoofdstuk 5 van de [Handleiding Kopieerbewerkingen] voor meer informatie.

### **Boekje origineel**

Voor een pamflet waarvan de nietjes uit de inbinding in het midden zijn verwijderd, selecteert u de functie "Boekje origineel". Het document wordt gekopieerd en gebonden in het midden om kopieën te maken zoals het originele pamflet.

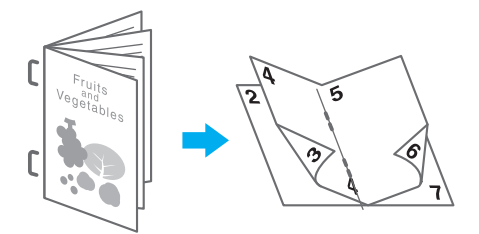

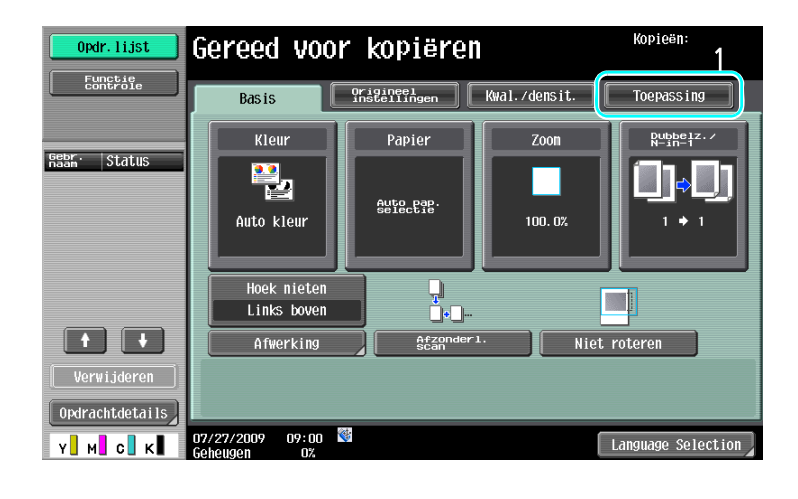

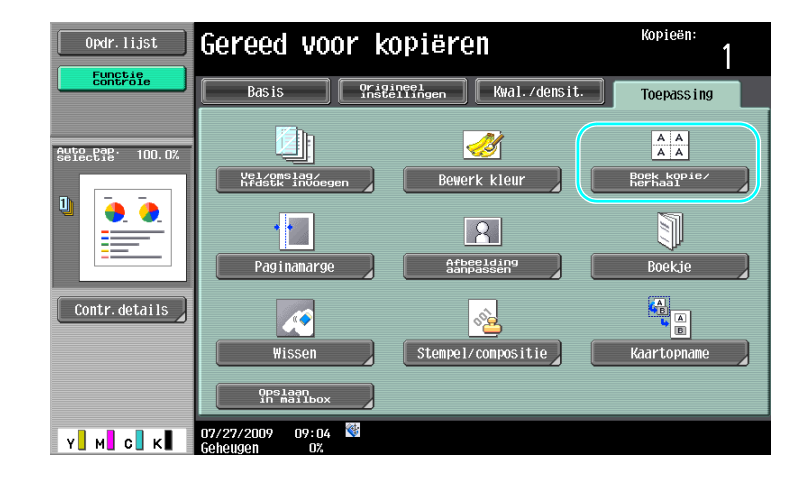

#### Kopieën: Gereed voor kopiëren  $0$ pdr. lijst 1 Eunetie<br>Eunetie Toepassing > Boek kopie/herhaal auto pap. 50.03<br>selectie 50.03 u)<br>Ver  $\begin{array}{|c|c|}\nA & A \\
\hline\nA & A\n\end{array}$ 절실  $\overline{1}$  $\bullet$ Afbeelding herh. Posterfunctie k kopie J<sup>.</sup> Contr.details .<br>Boekje origineel  $\begin{bmatrix} \quad \text{Sluit} \end{bmatrix}$

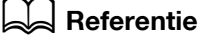

### **3.5 Documentschaduwen van kopieën wissen**

#### **Kader wissen**

U kunt kopieën maken door ongewenste gebieden rond het document, zoals de verzendgegevens op ontvangen faxen en de schaduwen van geperforeerde gaten, te wissen.

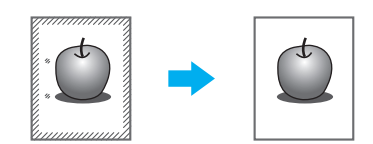

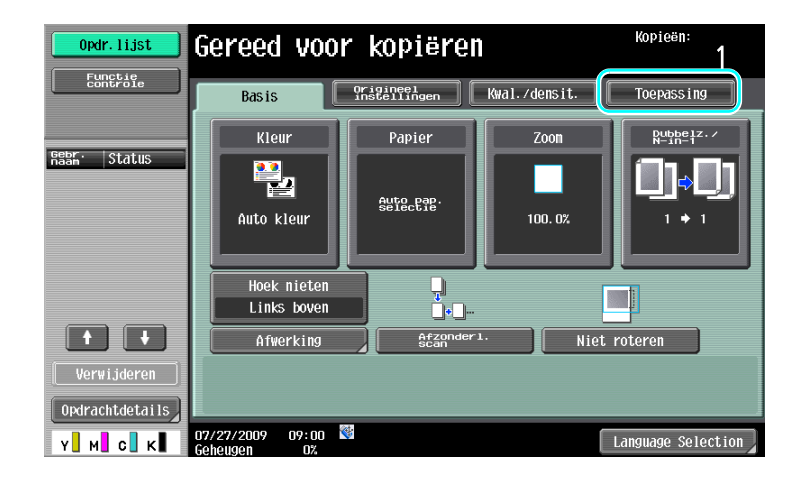

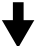

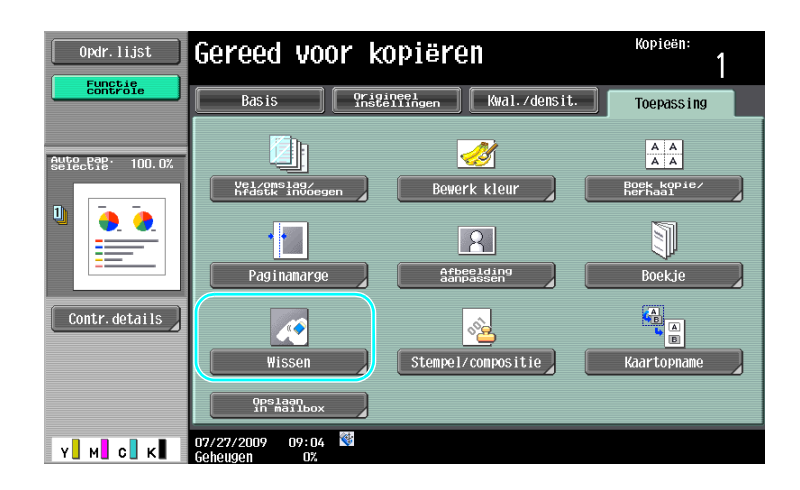

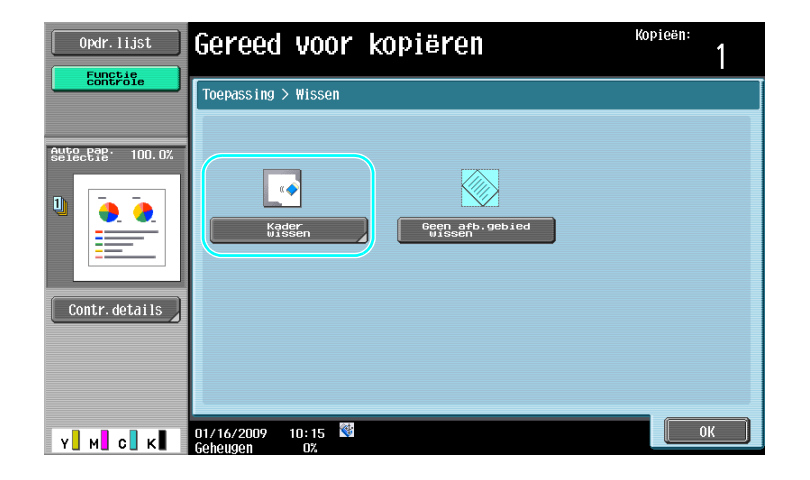

$$
\bigtriangledown
$$

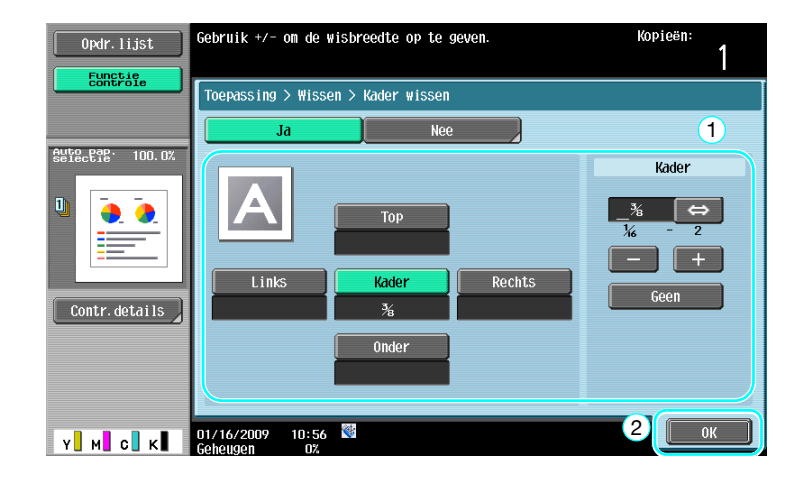

#### Referentie

- Aan alle vier kanten van het document kan dezelfde breedte worden gewist, of de breedte die gewist wordt, kan per kant gespecificeerd worden.
- De breedte van het kader dat moet worden gewist, kan worden ingesteld tussen 0,1 en 50,0 mm (1/16" en 2").

#### d**Referentie**

### **3.6 Afdrukken van vergrote/verkleinde kopieën op papier met een afwijkend formaat**

#### **Auto Zoom**

Kopieën kunnen gemaakt worden met automatische selectie van de zoomfactor op basis van het formaat van het geplaatste document en het gespecificeerde papierformaat.

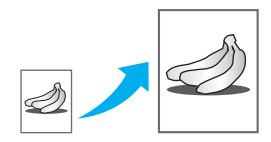

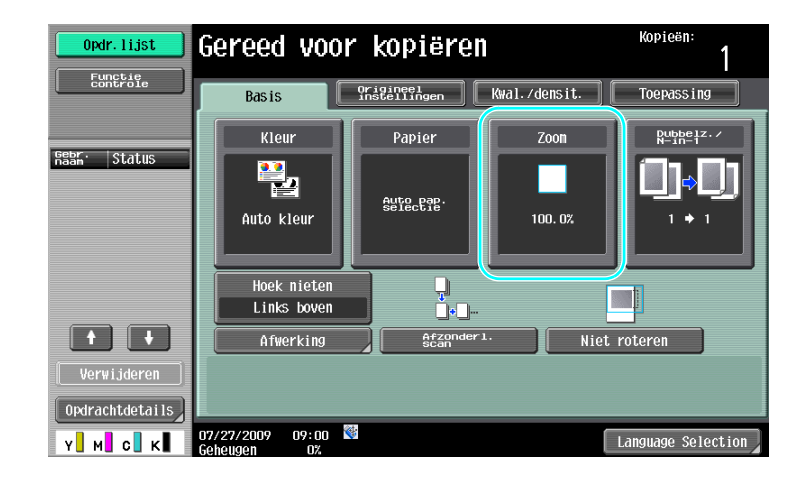

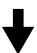

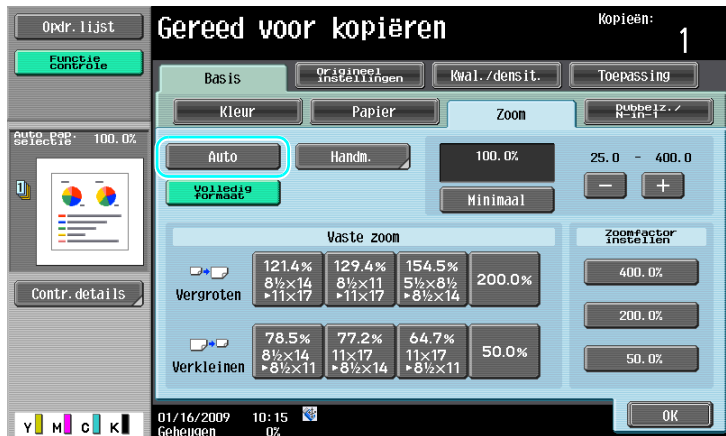

#### Referentie

- Als de zoominstelling [Auto zoom] is geselecteerd, kan de instelling [Auto] papierinstelling niet worden geselecteerd. Selecteer de papierlade die met het gewenste papierformaat is geladen.

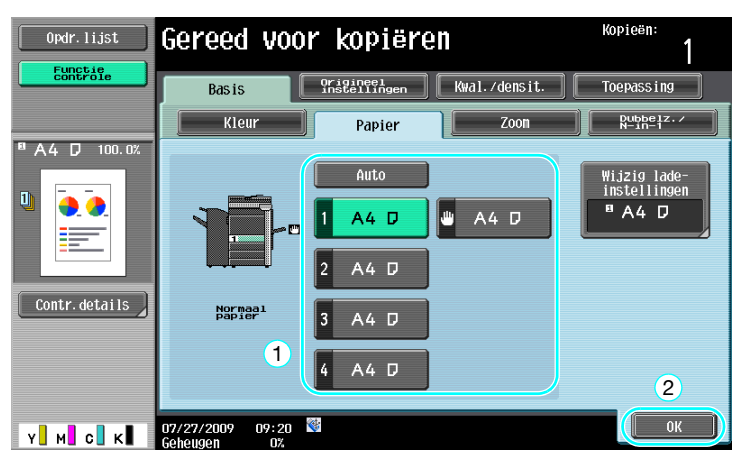

#### Referentie

- Bij het kopiëren op papier dat groter is dan het document plaatst u het document in dezelfde richting als het papier.

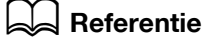

### **3.7 Kopiëren van opengespreide pagina's van een boek op aparte vellen papier**

#### **Boekkopie**

Een opengespreide pagina, zoals in een open boek of pamflet, kan op afzonderlijke pagina's worden gekopieerd.

Met deze functie kunt u kopiëren met de ADF open door het origineel op de glasplaat te leggen. Indien nodig kunt u een originele afbeelding op het midden van het papier plaatsen.

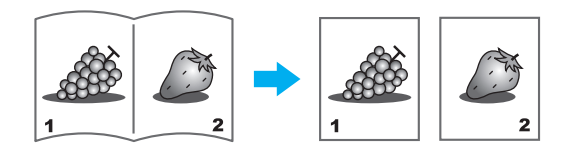

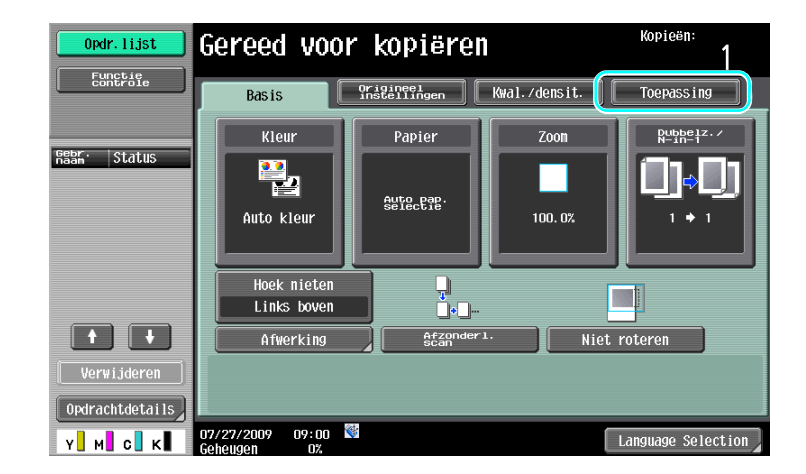

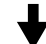

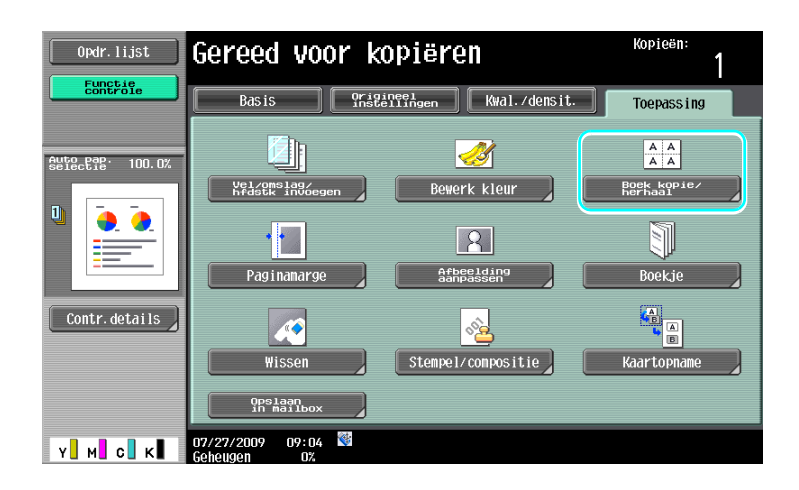

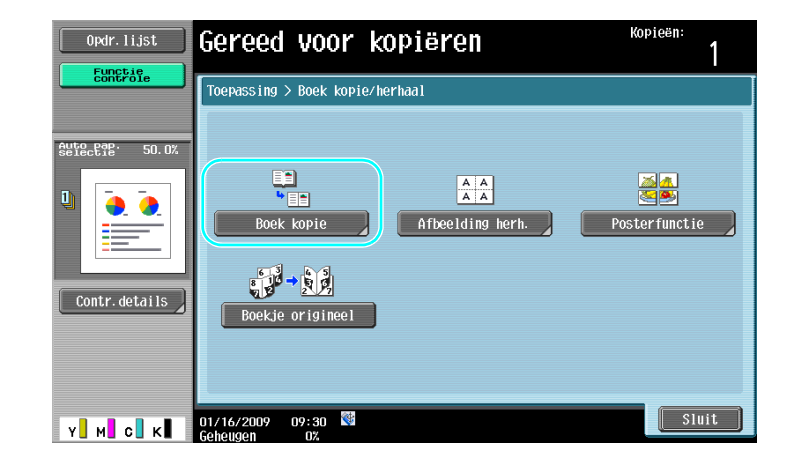

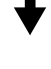

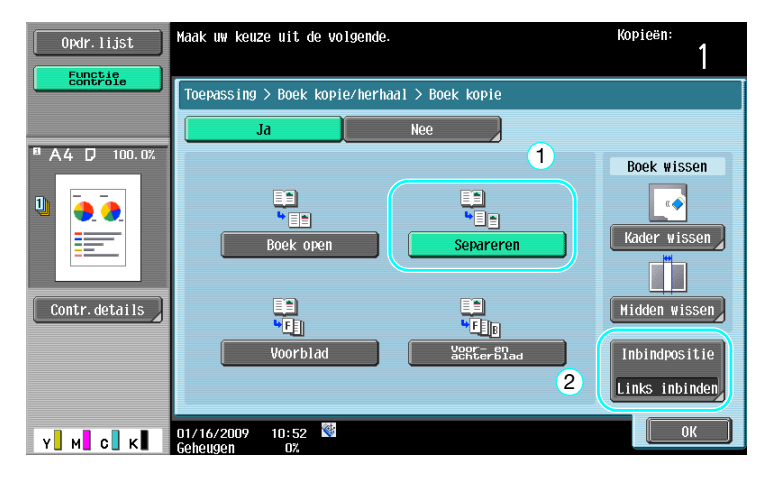

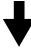

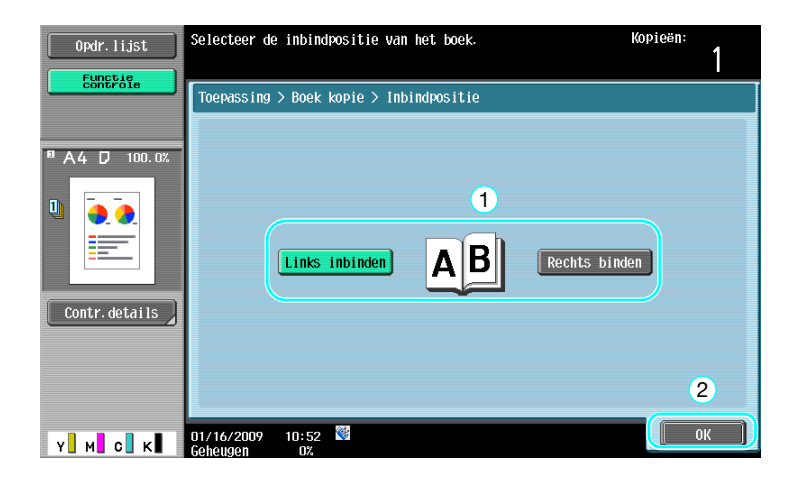

#### Referentie

- De volgende instellingen voor Boek scannen zijn beschikbaar. Instellingen kunnen gespecificeerd worden voor het kopiëren van de voor- en achterkant van een boekomslag.

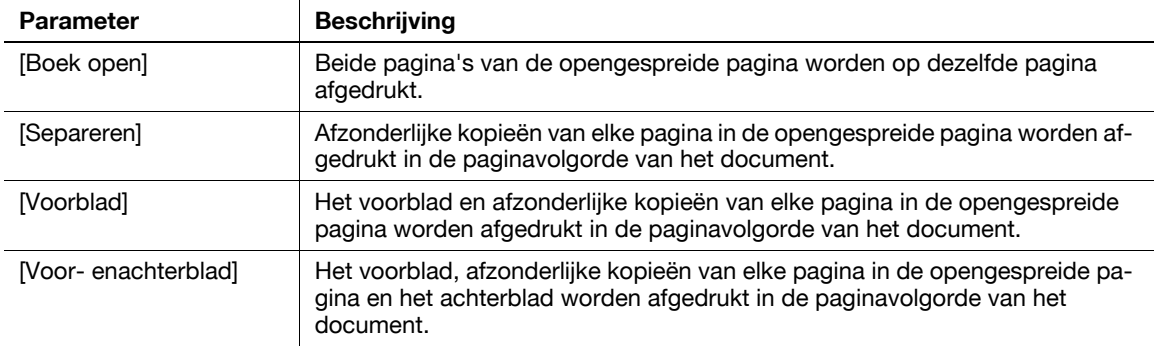

#### d**Referentie**

## **3.8 Papieren omslagen toevoegen tijdens het kopiëren**

#### **Omslag**

Als u kopieert en daarbij voor de omslag ander papier gebruikt dan voor het hoofdonderdeel van het document, kan het volledige document tegelijk afgedrukt worden met gebruik van de verschillende papiersoorten, in plaats van het apart kopiëren van de omslagpagina's en het document.

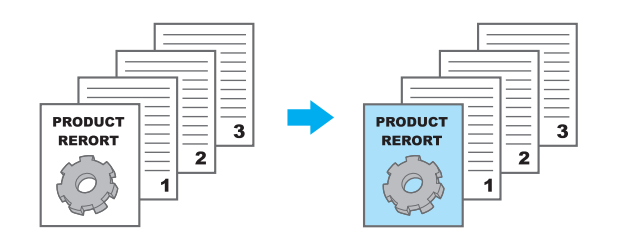

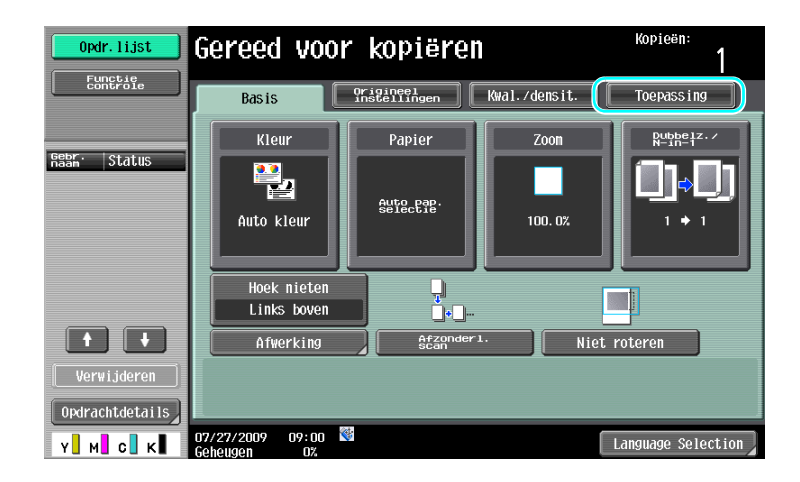

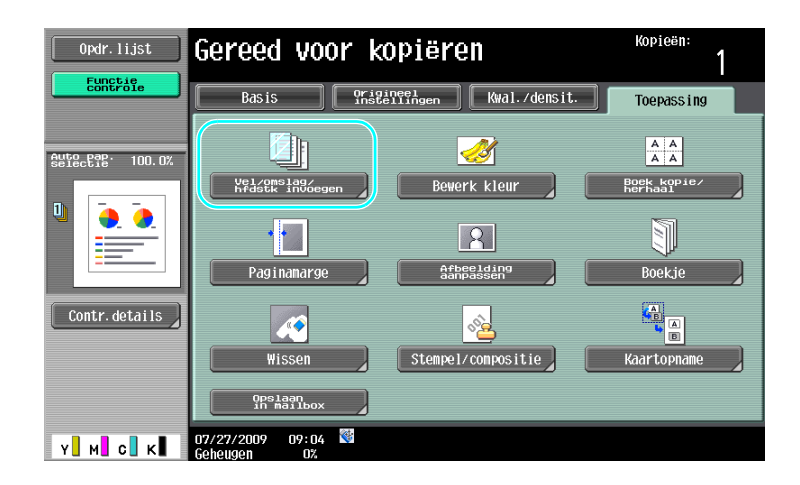
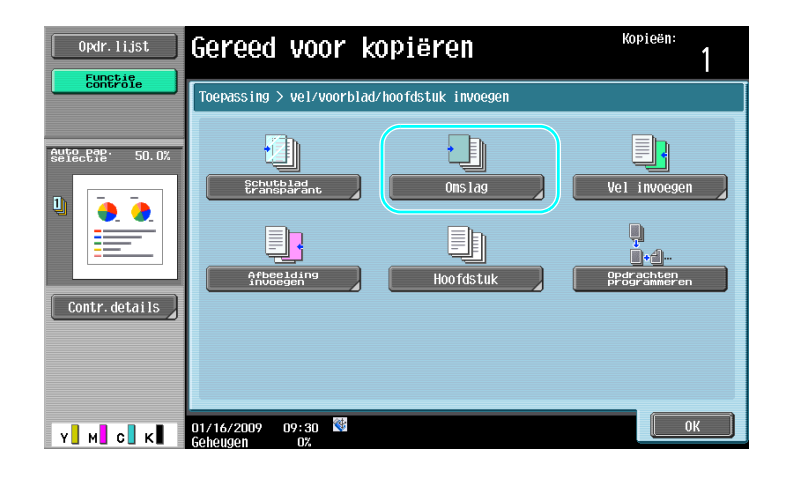

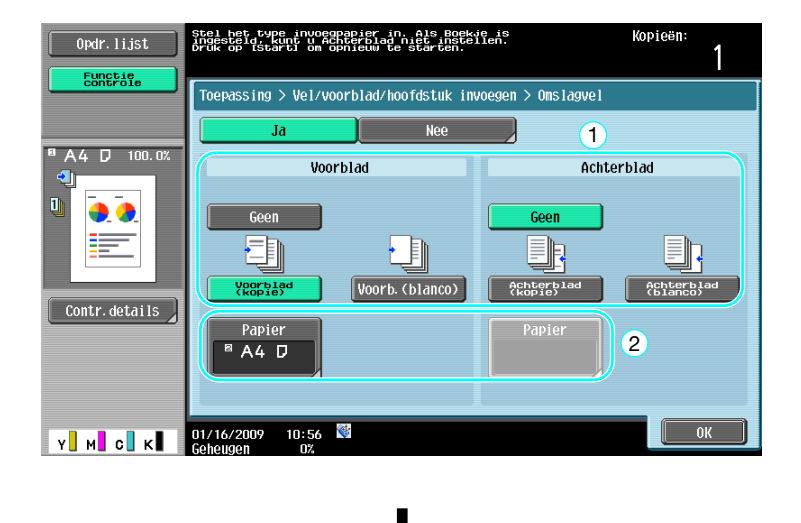

Selecteer de papierlade waarin het papier dat gebruikt moet worden voor de omslagpagina's is geplaatst.

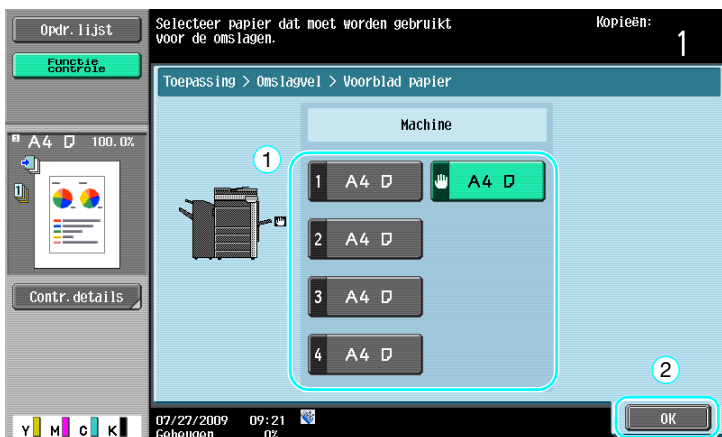

#### Referentie

- Gebruik papier met hetzelfde formaat voor de omslagpagina's en voor het hoofdgedeelte van het document en plaats ze in dezelfde richting in de papierladen.

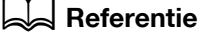

Raadpleeg hoofdstuk 5 van de [Handleiding Kopieerbewerkingen] voor meer informatie.

# **3.9 Inbinden met nietjes en kopieën perforeren**

# **Nieten/Perforeren**

Documenten van meerdere pagina's kunnen samen worden gekopieerd en geniet. Instellingen kunnen gespecificeerd worden voor het nieten van het document in de hoek of op twee plaatsen. De nietinstellingen zijn alleen beschikbaar als de optionele afwerkingseenheid is geïnstalleerd.

U kunt gaatjes perforeren in de kopieën om ze later beter te kunnen inbinden. De perforeerinstellingen zijn alleen beschikbaar als de optionele perforeereenheid en afwerkingseenheid FS-527 zijn geïnstalleerd.

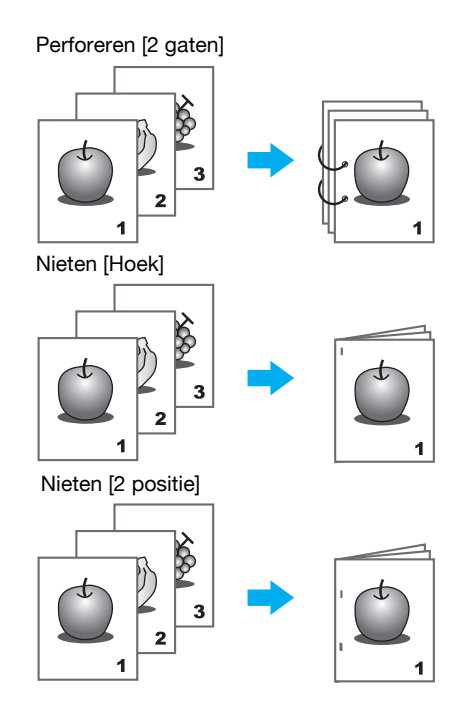

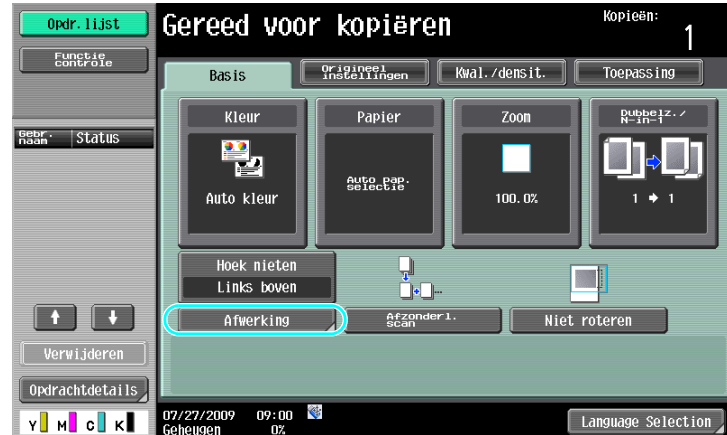

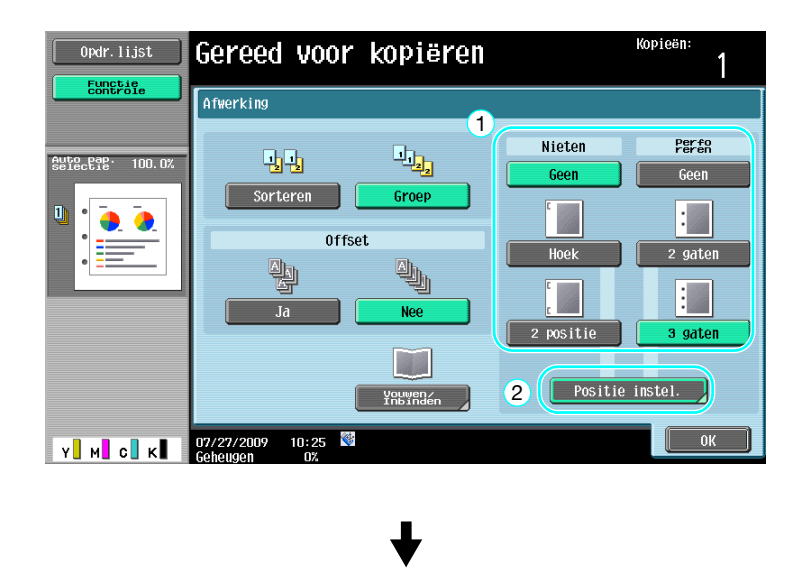

Als u de instelling Perforeren selecteert, specificeer dan de positie waarop de gaten gemaakt moeten worden.

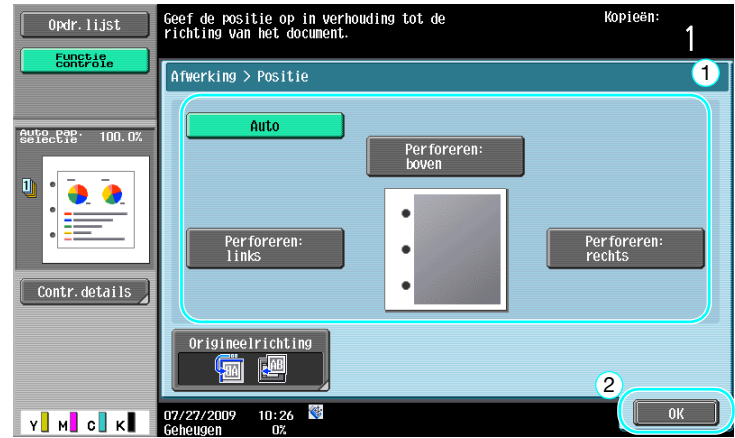

#### Referentie

- Als de knop Afwerkingsprogramma wordt gebruikt, kunt u de geregistreerde afwerkingsfuncties tegelijk configureren.

- Het volgende papier kan worden gebruikt met de nietinstellingen. Papiergewicht: Wanneer de afwerkingseenheid FS-527 is geïnstalleerd Normaal papier (15-15/16 lb tot 23-15/16 lb (60 g/m<sup>2</sup> tot 90 g/m<sup>2</sup>)) Dik papier 1/2 (24-3/16 lb tot 55-5/8 lb (91g/m<sup>2</sup> tot 209 g/m<sup>2</sup>)) Wanneer afwerkingseenheid FS-529 is geïnstalleerd Normaal papier (15-15/16 lb tot 23-15/16 lb (60 g/m2 tot 90 g/m2)) Dik papier 1/2 (24-3/16 lb tot 55-5/8 lb (91g/m<sup>2</sup> tot 209 g/m<sup>2</sup>))<sup>\*</sup> \*Kan alleen worden gebruikt als omslag. Papierformaten: wanneer afwerkingseenheid FS-527 is geïnstalleerd A3 w tot A5  $\Box$ , 11  $\times$  17  $\Box$  tot 8-1/2  $\times$  11 $\Box$ / $\Box$ Wanneer afwerkingseenheid FS-529 is geïnstalleerd A3 w tot B5  $\Box$ , 11 x 17  $\Box$  tot 8-1/2 x 11 $\Box$ / $\Box$ 

Het volgende papier kan worden gebruikt met de instellingen Perforeren. Papiergewicht:

15-15/16 lb tot 68-1/8 lb (60 g/m2 tot 256 g/m2)

Papierformaten:

- "2-gats perforatie" instelling:  $11\times17$  atot 8-1/2×11  $\Box$
- "3-gats perforatie" instelling:  $11\times17$  a, 8-1/2×11 a
- "4-gat perf." instelling: A3  $\square$ , B4  $\square$ , A4  $\square$ , B5  $\square$

Het aantal geperforeerde gaatjes verschilt afhankelijk van het land (regio) waar de eenheid is geïnstalleerd. Neem contact op met uw leverancier voor meer informatie.

#### d**Referentie**

Raadpleeg hoofdstuk 5 van de [Handleiding Kopieerbewerkingen] voor meer informatie.

# **Handinvoer**

Gebruik de lade voor handinvoer om op enveloppen te kopiëren.

Bij het kopiëren op enveloppen is de richting van het document en het papier bijzonder belangrijk.

**1** Plaats het document en het papier.

Origineel

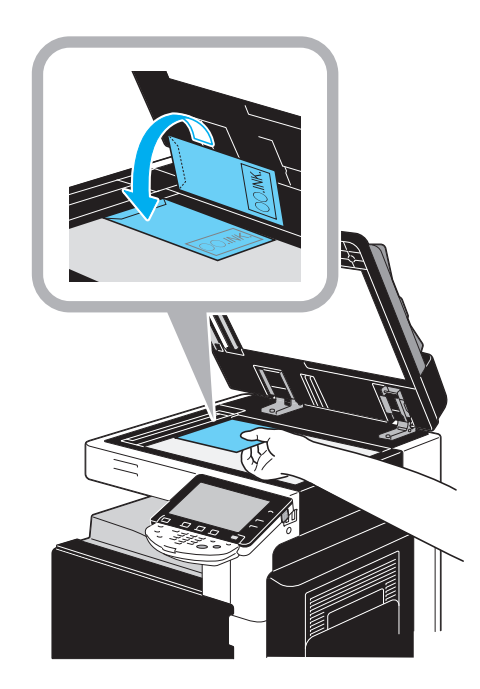

Enveloppe

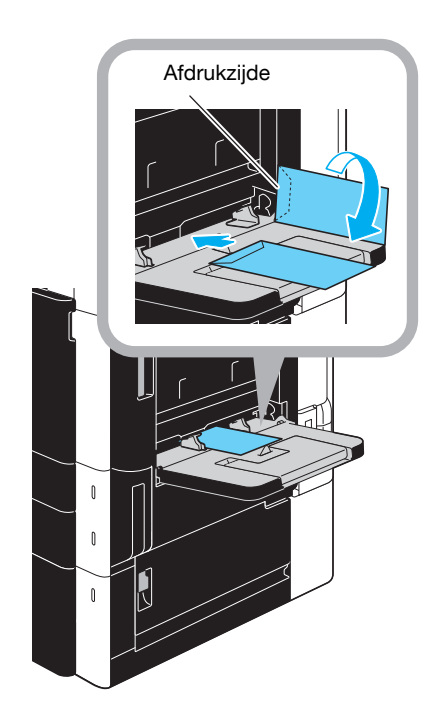

 $\rightarrow$  Plaats met de kant waarop afgedrukt moet worden naar omlaag.

**2** Geef het papiertype en -formaat op.

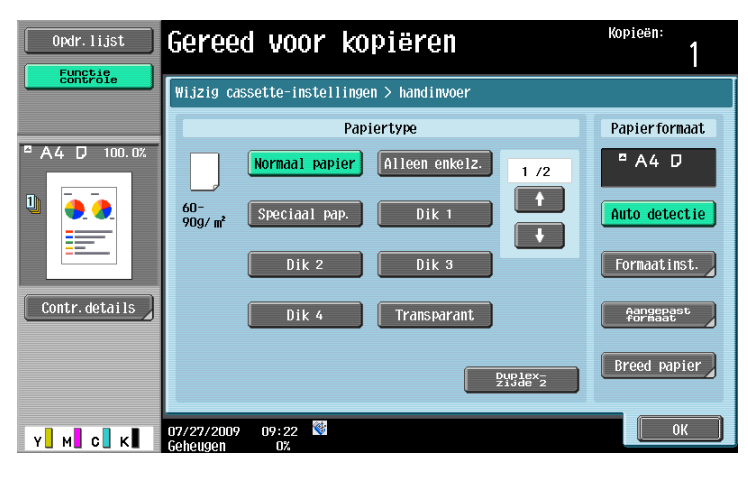

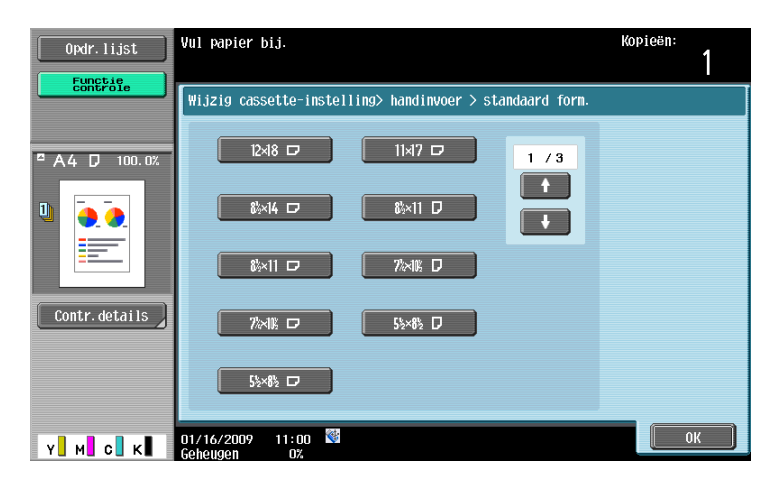

> Als er enveloppen zijn geplaatst, selecteer dan de instelling [Envelop] als Papiertype. Selecteer een formaat dat past bij het formaat van de geplaatste envelop.

#### d**Referentie**

Raadpleeg de hoofdstukken 5 en 8 van de [Handleiding Kopieerbewerkingen].

# **3.11 Vaak gebruikte functies gemakkelijk oproepen**

#### **Programma's registreren/oproepen**

Veelgebruikte functies kunnen als kopieerprogramma geregistreerd worden. Het geregistreerde kopieerprogramma kan gemakkelijk worden opgeroepen en worden gebruikt.

#### **Een programma registreren**

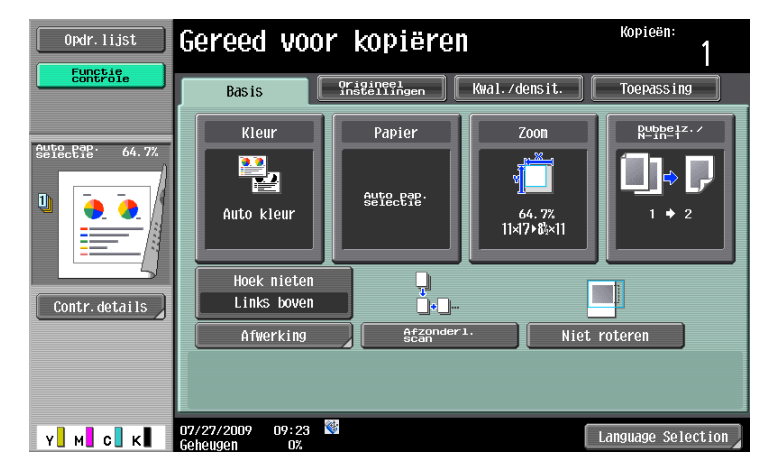

Specificeer eerst de functies die geregistreerd moeten worden.

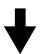

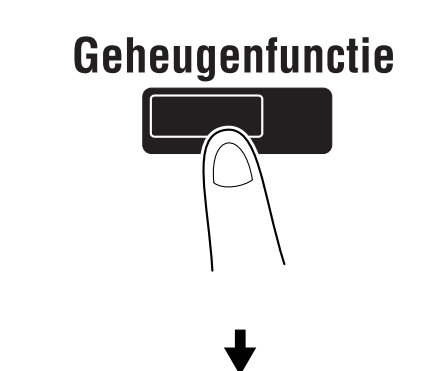

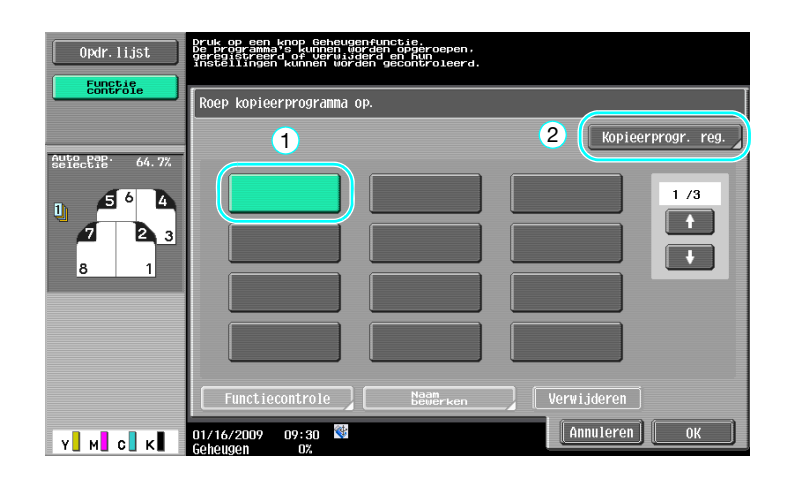

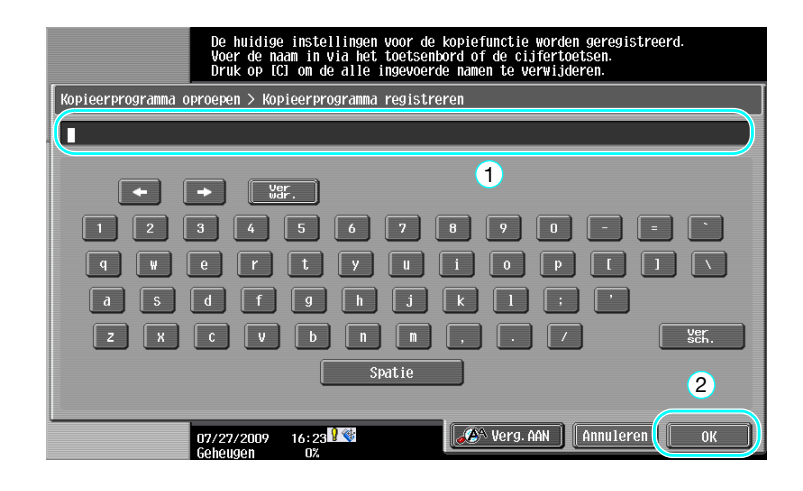

#### Referentie

- Er kunnen maximaal 30 kopieerprogramma's worden geregistreerd.
- **Een programma oproepen**

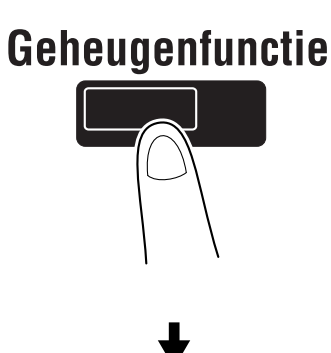

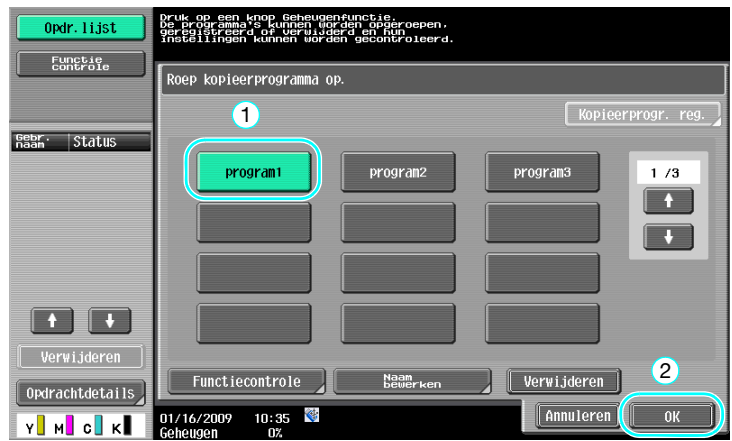

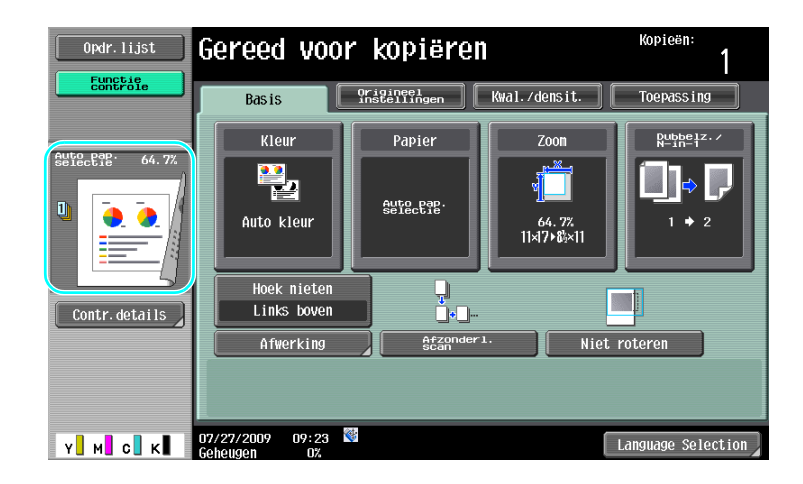

# d**Referentie**

Raadpleeg hoofdstuk 4 van de [Handleiding Kopieerbewerkingen] voor meer informatie.

# **Sneltoetsen/Snelinstellingen**

De vaak gebruikte functies kunnen worden gemaakt als sneltoetsen of gemakkelijke insteltoetsen op het scherm met de basisinstellingen. Er kunnen maximaal twee sneltoetsen worden gemaakt. Er kunnen maximaal vier gemakkelijke insteltoetsen worden gemaakt.

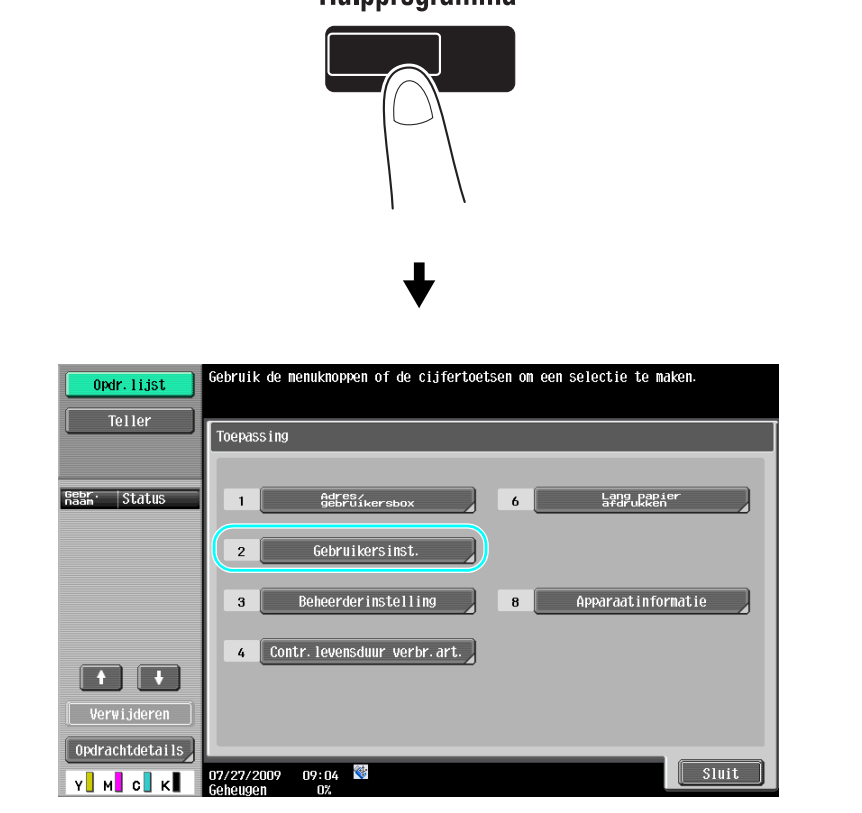

# Hulpprogramma

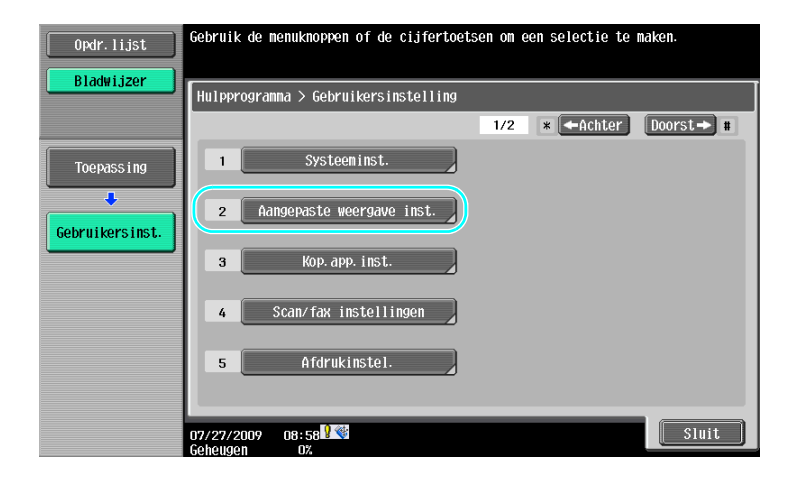

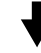

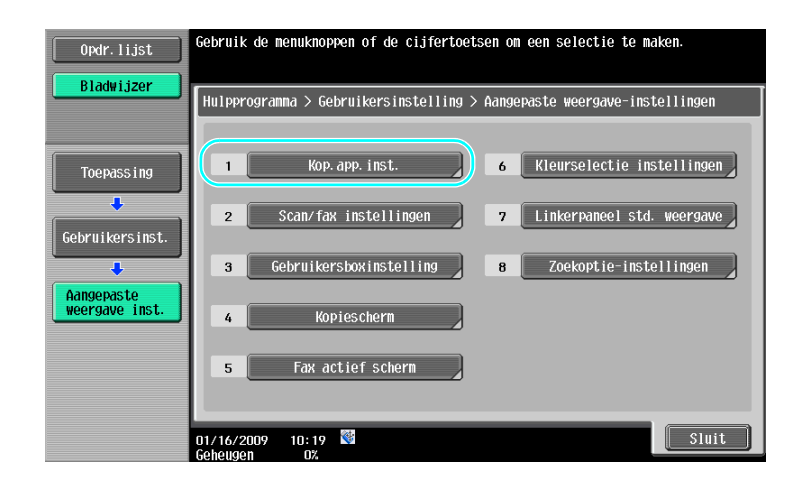

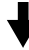

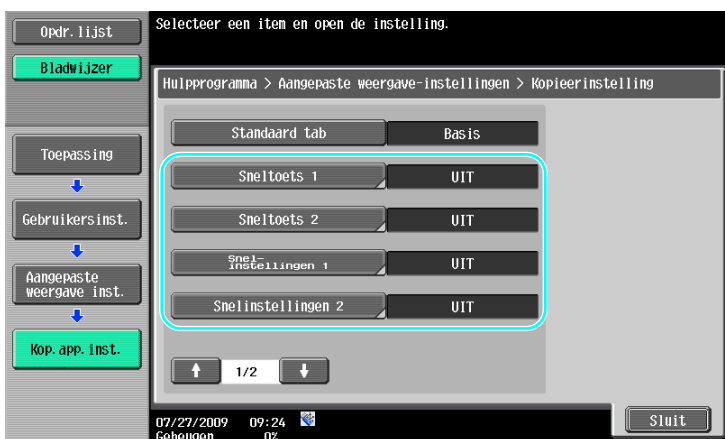

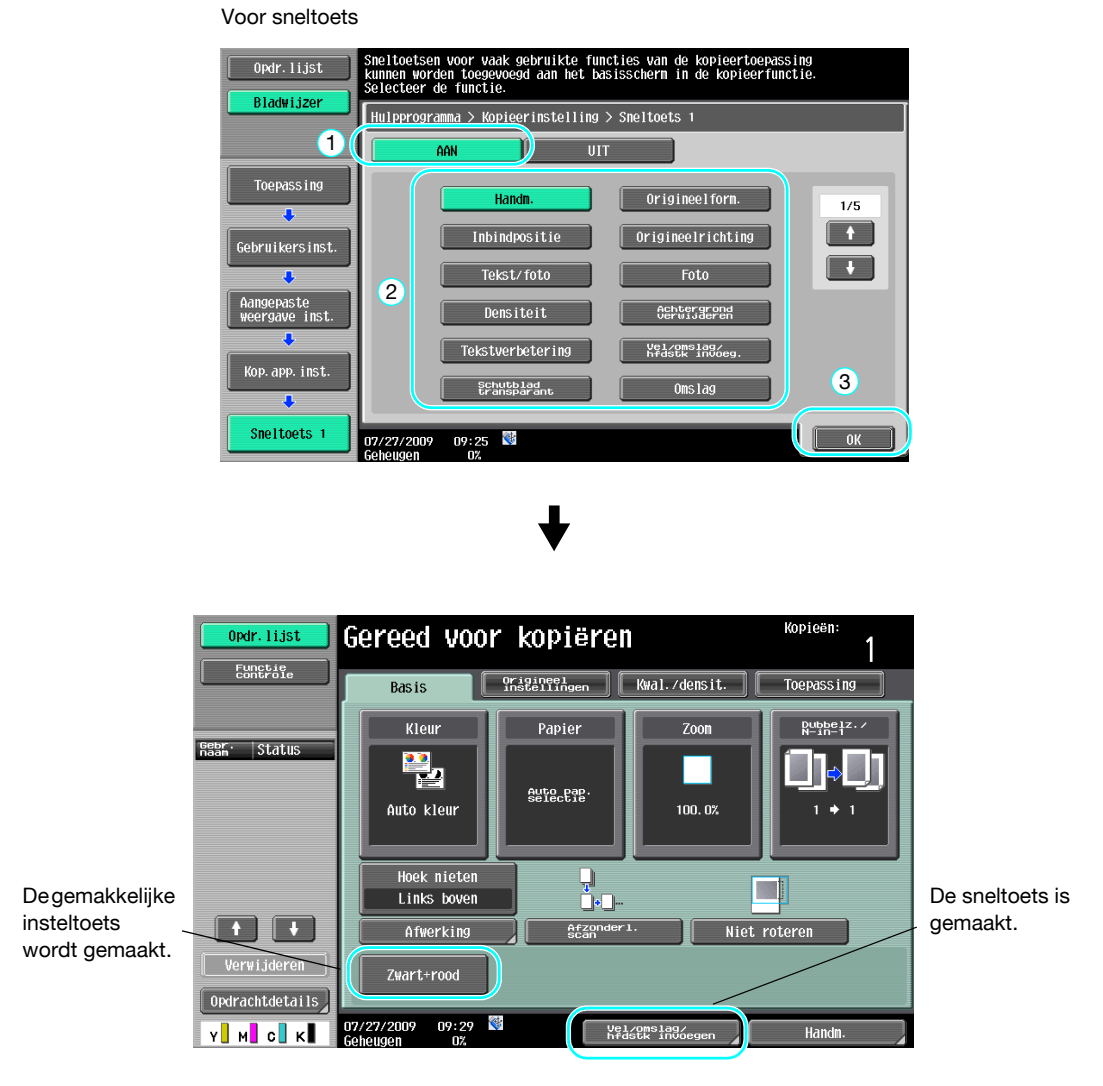

Referentie

- Wanneer de optionele image controller IC-412 v1.1 is geïnstalleerd, kan slechts één sneltoets worden ingeschakeld.
- Als er twee sneltoetsen zijn geconfigureerd, wordt [Language Selection] (Taalselectie) niet weergegeven.

#### d**Referentie**

Raadpleeg hoofdstuk 6 van de [Handleiding Kopieerbewerkingen] voor meer informatie.

# **3.12 De kopieën controleren**

### **Voorbeeldkopie**

Voordat u een groot aantal kopieën afdrukt, kan een afzonderlijke testkopie of een afdrukafbeelding worden gecontroleerd als voorbeeldafbeelding. Hierdoor wordt het mogelijk fouten te corrigeren voordat een groot aantal kopieën wordt afgedrukt.

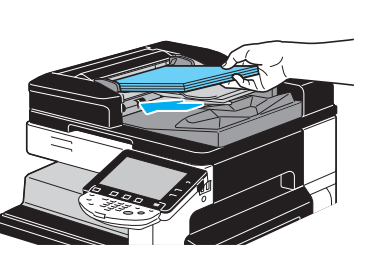

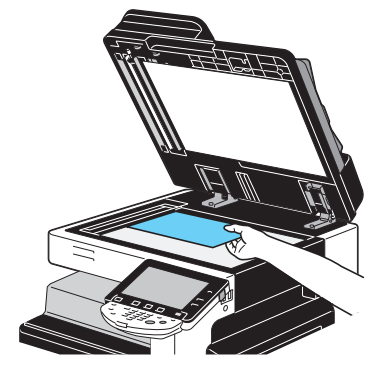

Selecteer de gewenste kopie-instellingen.

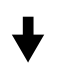

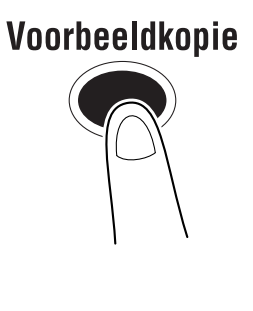

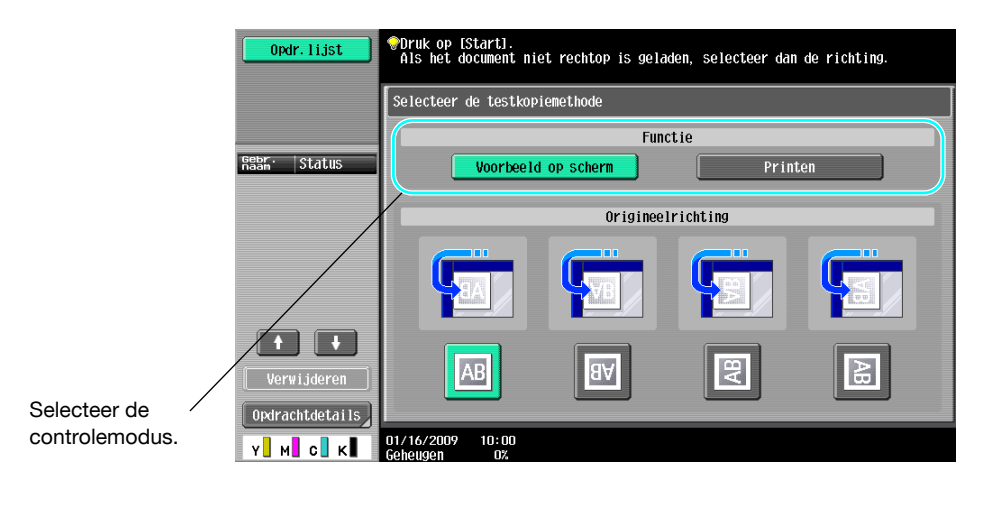

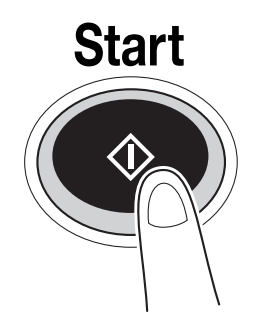

# **Afdrukken en controleren**

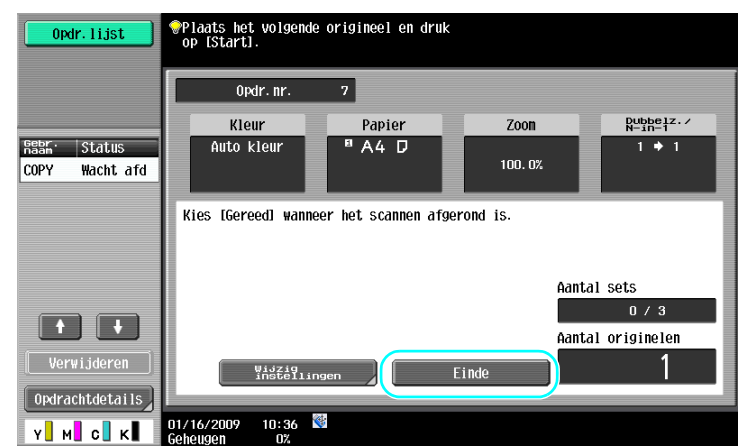

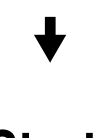

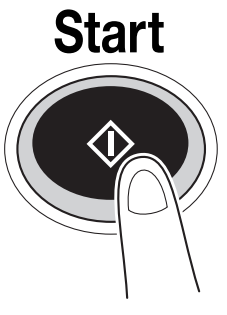

Er wordt een enkele kopie afgedrukt. Controleer de testkopie.

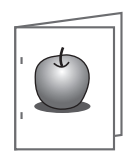

bizhub C360/C280/C220 (Version 3) 3-33

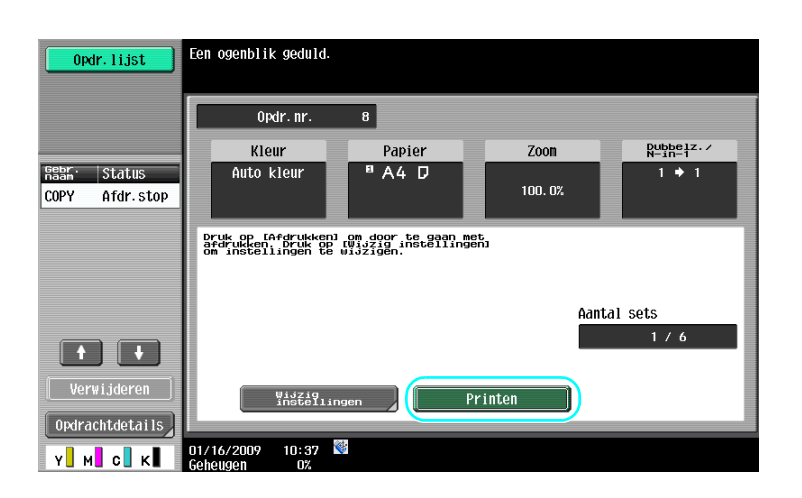

#### Referentie

- Wanneer u meerdere kopieën opgeeft, kunt u een document afdrukken voor bevestigingsdoeleinden.
- Om de geselecteerde instellingen te wijzigen na controle van de proefkopie, drukt u op [Wijzig instellingen] en wijzigt u de instellingen.
- Als het origineel in de ADF is geladen, begint het afdrukken van de proefkopie zonder dat het scherm verschijnt om te bevestigen dat het scannen van het origineel is voltooid.

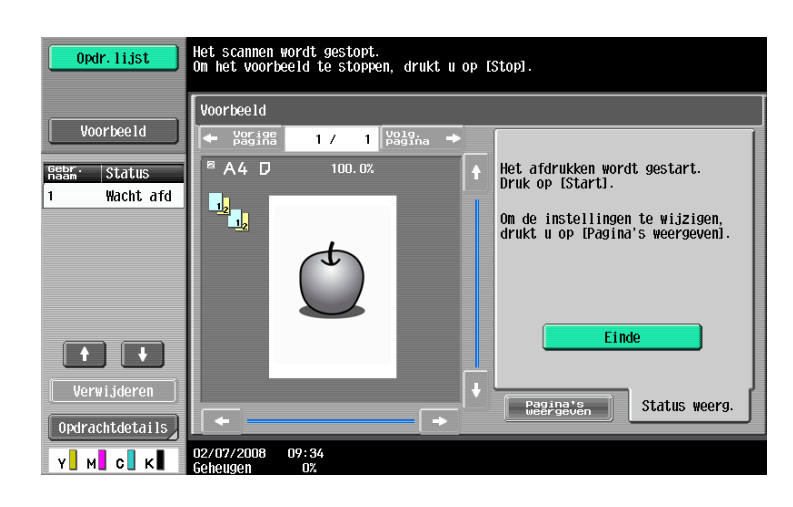

#### **Controleren met een voorbeeldafbeelding**

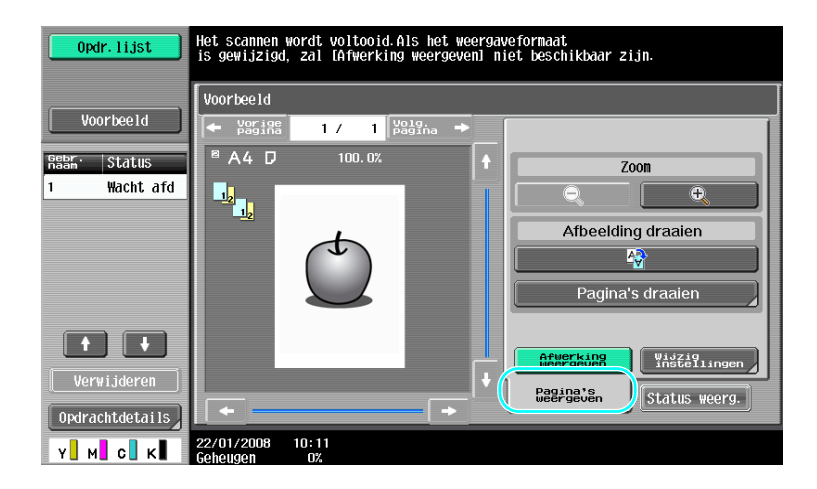

#### Referentie

- Om de geselecteerde instellingen te wijzigen na controle van de voorbeeldafbeelding, drukt u op [Pagina's weergeven] en wijzigt u de instellingen.

#### d**Referentie**

Raadpleeg hoofdstuk 4 van de [Handleiding Kopieerbewerkingen] voor meer informatie.

# **3.13 Het aantal afdrukken controleren**

#### **Teller**

Het totale aantal afgedrukte pagina's en gedetailleerde aantallen afdrukken, zoals het aantal zwart-witafdrukken, kunnen voor verschillende functies worden gecontroleerd.

**Hulpprogramma** 

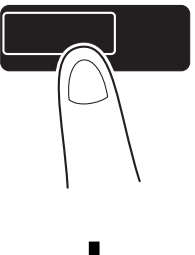

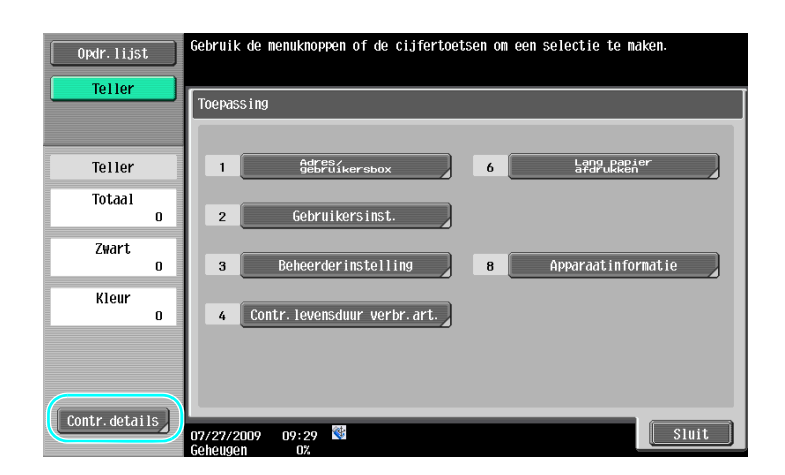

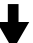

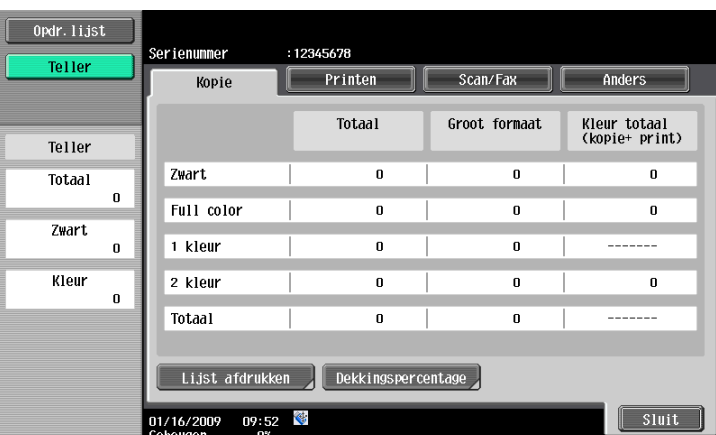

De volgende informatie kan op het tabblad Kopie worden bekeken.

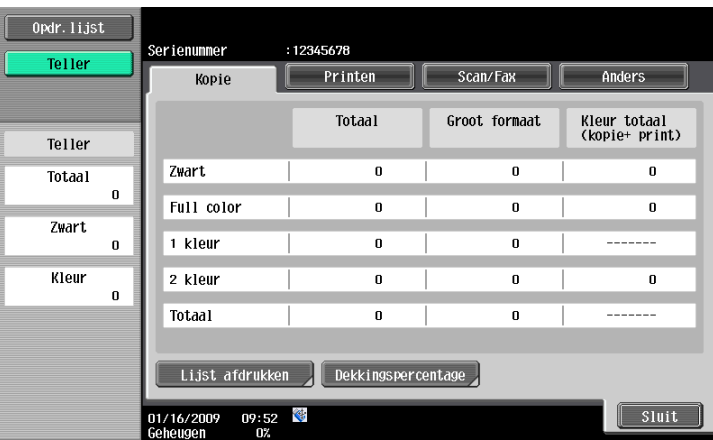

Totaal: toont het totale aantal pagina's dat is gekopieerd met de instellingen "Zwart", "Full color", "1 kleur", "2 kleur" en het totaal voor alle kleurinstellingen.

Groot formaat: toont het totale aantal pagina's dat is gekopieerd op papier van groot formaat met de instellingen "Zwart", "Full color", "1 kleur", "2 kleur" en het totaal voor alle kleurinstellingen.

Kleur totaal (kopie+ print): toont het totale aantal pagina's dat is gekopieerd en afgedrukt met de instellingen "Zwart", "Full color" en "2 kleur".

Referentie

- Om de lijst af te drukken, drukt u op [Lijst afdrukken].
- Om de hoeveelheid toner die werd verbruikt weer te geven, drukt u op [Dekkingspercentage].

# d**Referentie**

Raadpleeg hoofdstuk 8 van de [Handleiding Kopieerbewerkingen] voor meer informatie.

# **3.14 Het elektriciteitsverbruik verlagen**

Deze machine is voorzien van twee spaarstanden om energie te besparen. Daarnaast maakt de weektimer het mogelijk het gebruik van de machine te beperken als dagen en tijden waarop de machine niet gebruikt wordt, geprogrammeerd worden.

Instellingen voor deze opties kunnen gespecificeerd worden vanuit de modus Beheerder.

# **Modus voor Spaarstand en Slaapstand**

Als er gedurende een gespecificeerde duur geen bewerking op de machine wordt uitgevoerd, gaat de machine automatisch naar een energiebesparende status. Als er gedurende 15 minuten geen bewerking wordt uitgevoerd op de machine, gaat het tiptoetsscherm uit en gaat de machine naar de Spaarstand. Als er gedurende 20 minuten geen bewerking is uitgevoerd, gaat de machine naar de slaapstand waarin het energiebesparende effect groter is (Fabrieksstandaard).

# d**Referentie**

Raadpleeg hoofdstuk 4 van de [Handleiding Kopieerbewerkingen] voor meer informatie.

#### **Handmatig naar een spaarstand gaan**

In plaats van de gespecificeerde tijdsduur af te wachten, kan de machine ook handmatig in een energiebesparende modus worden gezet om energie te besparen. De machine is standaard ingesteld om naar de Spaarstand te gaan als op de toets [Spaarstand] wordt gedrukt.

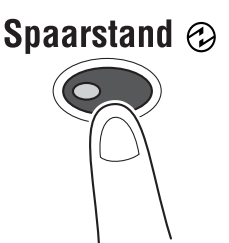

#### **Wekelijkse timer**

U kunt de machine instellen om automatisch naar de slaapstand te gaan volgens een gebruiksplanning die door de beheerder wordt vastgesteld om het gebruik van de machine te beperken. U kunt de afzonderlijke tijden opgeven voor het in- en uitschakelen van de machine op elke dag van de week en u kunt ook de gebruiksdagen op datum opgeven.

# d**Referentie**

Raadpleeg hoofdstuk 7 van de [Handleiding Kopieerbewerkingen] voor meer informatie.

#### **Kopiëren terwijl de weektimer in gebruik is**

De beperkingen van de weektimer kunnen tijdelijk uitgeschakeld worden om de machine te kunnen gebruiken. Om de beperkingen te kunnen opheffen, moeten eerst de gebruiksuren ingevoerd worden. Voor uren buiten kantoortijd moet in de modus Beheerder een wachtwoord gespecificeerd worden.

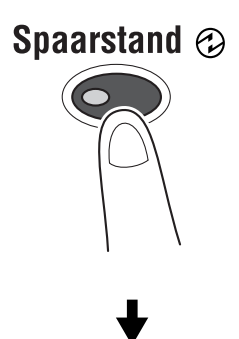

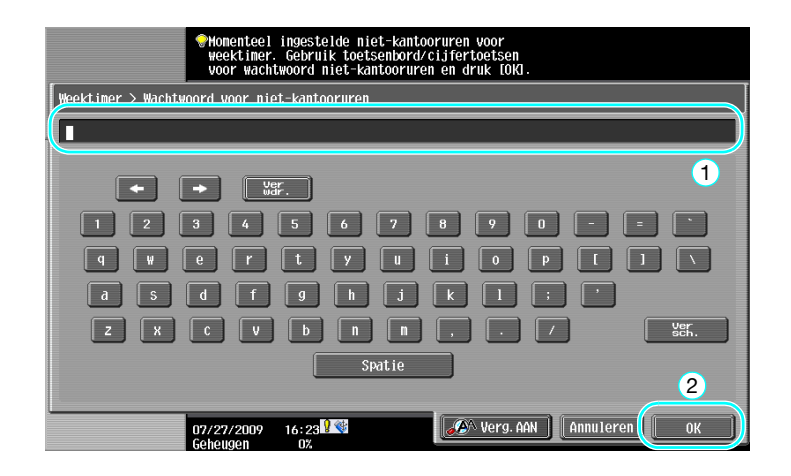

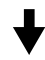

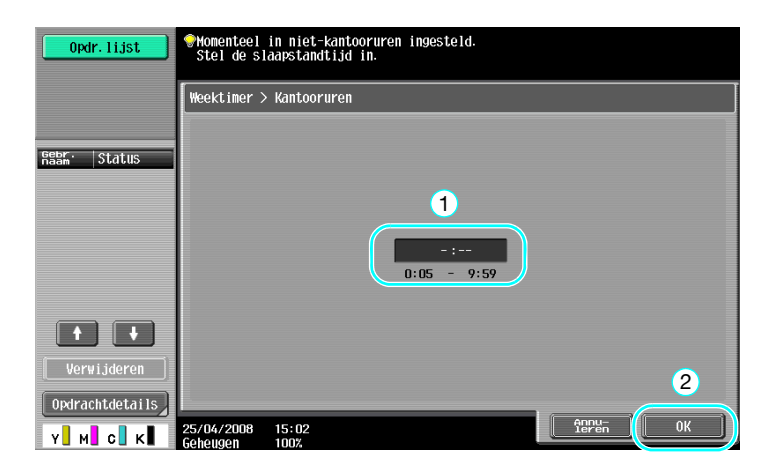

# **A [Nuttige afdrukbewerkingen](#page-166-0)**

# <span id="page-166-0"></span>**4 Nuttige afdrukbewerkingen**

# **4.1 Het papier selecteren**

# **Origineel richting**

Selecteer "Staand" of "Liggend" als de richting waarin op het papier wordt afgedrukt.

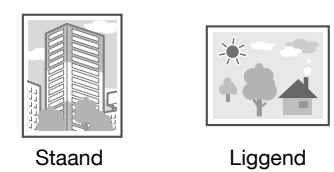

Windows PCL/PS/XPS-stuurprogramma's: tabblad Basis

Macintosh OS X-stuurprogramma: Page Attributes

#### d**Referentie**

Raadpleeg de hoofdstukken 9 en 10 van de [Handleiding Afdrukbewerkingen].

# **Origineel formaat en Papierformaat**

Selecteer het papierformaat van het document en het papierformaat waarop afgedrukt wordt.

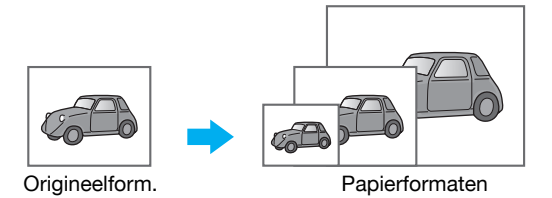

Windows PCL/PS/XPS-stuurprogramma's: tabblad Basis Macintosh OS X-stuurprogramma: Page Attributes

# d**Referentie**

#### **Zoom**

Selecteer de vergrotings- of verkleiningsfactor.

Het origineel wordt automatisch vergroot of verkleind naar het formaat dat hier is opgegeven wanneer dit verschilt van de instelling "Origineel formaat" en "Zoom" wordt ingesteld op "Auto".

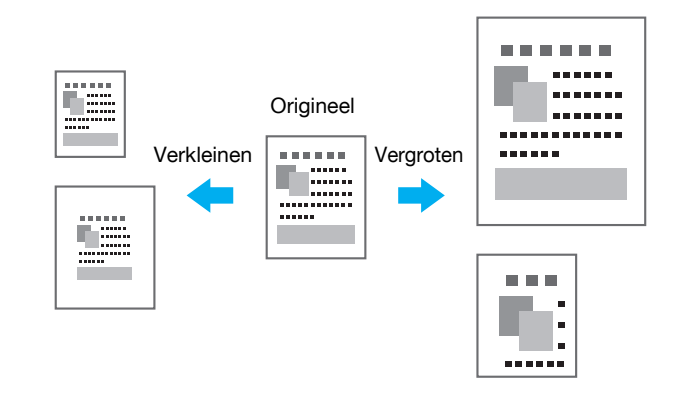

Windows PCL/PS/XPS-stuurprogramma's: tabblad Basis

Macintosh OS X-stuurprogramma: Page Attributes

#### Referentie

- Het Windows PCL-stuurprogramma biedt ook de functie "Ondersteuning dunne lijn" om te voorkomen dat dunne lijnen wazig worden wanneer u afdrukt op verkleind formaat (tabblad Overige)

# d**Referentie**

Raadpleeg de hoofdstukken 9 en 10 van de [Handleiding Afdrukbewerkingen].

#### **Papierlade (papiersoort)**

Selecteer de papierlade die het papier bevat waarop moet worden afgedrukt. Als verschillende soorten papier in de papierladen geplaatst zijn, kan de gewenste papiersoort geselecteerd worden door een andere papierlade te selecteren.

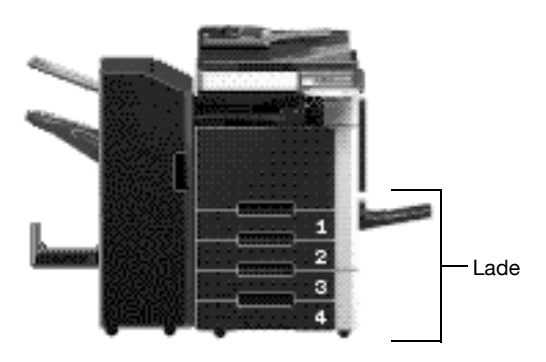

Windows PCL/PS/XPS-stuurprogramma's: tabblad Basis Macintosh OS X-stuurprogramma: Paper Tray/Output Tray

#### d**Referentie**

Als meerdere kopieën worden afgedrukt, selecteert u de functie "Sorteren" om elke kopie als een volledige set af te drukken (1, 2, 3, ..., 1, 2, 3, ...).

Als daarnaast de functie "Offset" is geselecteerd, wordt elke kopie voorwaarts of achterwaarts verschoven uitgevoerd.

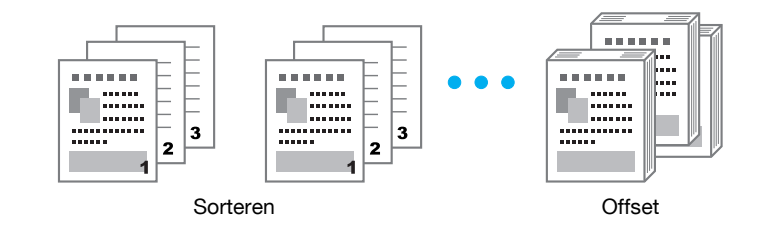

Windows PCL/PS/XPS-stuurprogramma's: tabblad Basis

Macintosh OS X-stuurprogramma: Output Method

#### Referentie

- De functie "Offset" is alleen beschikbaar voor afwerkingseenheden die pagina's kunnen verschuiven.

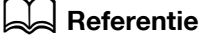

# **4.2 Beheren en beperken van afdrukken**

#### **Beveiligd afdrukken**

U kunt een wachtwoord specificeren voor een document.

Deze optie is handig voor het afdrukken van vertrouwelijke documenten omdat het document niet teruggehaald kan worden, tenzij het wachtwoord wordt ingevoerd op het bedieningspaneel van de machine.

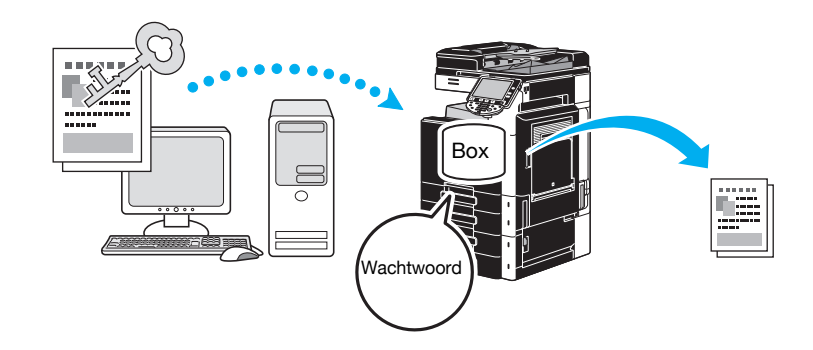

Windows PCL/PS/XPS-stuurprogramma's: tabblad Basis

Macintosh OS X-stuurprogramma: Output Method

#### d**Referentie**

Raadpleeg de hoofdstukken 9 en 10 van de [Handleiding Afdrukbewerkingen].

# **Opslaan in mailbox**

Het document kan opgeslagen worden in de opgegeven box.

Omdat de opgeslagen data afgedrukt kunnen worden als dat nodig is, is deze optie handig voor het organiseren van documenten in openbare of persoonlijke gebruikersboxen, afhankelijk van de inhoud van het document.

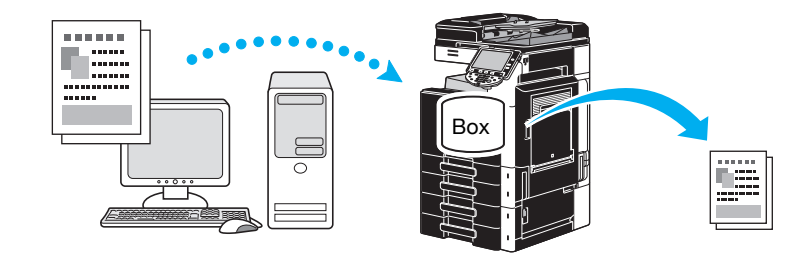

Windows PCL/PS/XPS-stuurprogramma's: tabblad Basis Macintosh OS X-stuurprogramma: Output Method

#### d**Referentie**

# **Testafdruk**

Voordat u een groot aantal sets afdrukt, kunt u eerst één testkopie afdrukken om de afdruk te controleren. Zo worden afdrukfouten in grote aantallen voorkomen.

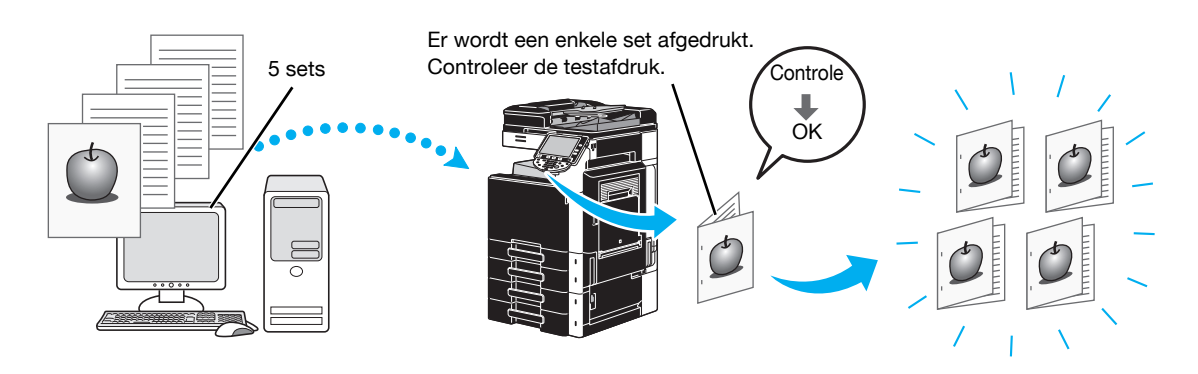

Windows PCL/PS/XPS-stuurprogramma's: tabblad Basis

Macintosh OS X-stuurprogramma: Output Method

# d**Referentie**

Raadpleeg de hoofdstukken 9 en 10 van de [Handleiding Afdrukbewerkingen].

# **Authenticatie/Gebr.registratie**

Als instellingen voor gebruikersauthenticatie of gebruikersregistratie op de machine zijn gespecificeerd, stelt het registreren van gebruikers- of accountinformatie in het printerstuurprogramma de machine in staat of de verzonden afdrukopdracht afkomstig is van een geregistreerde gebruiker of account.

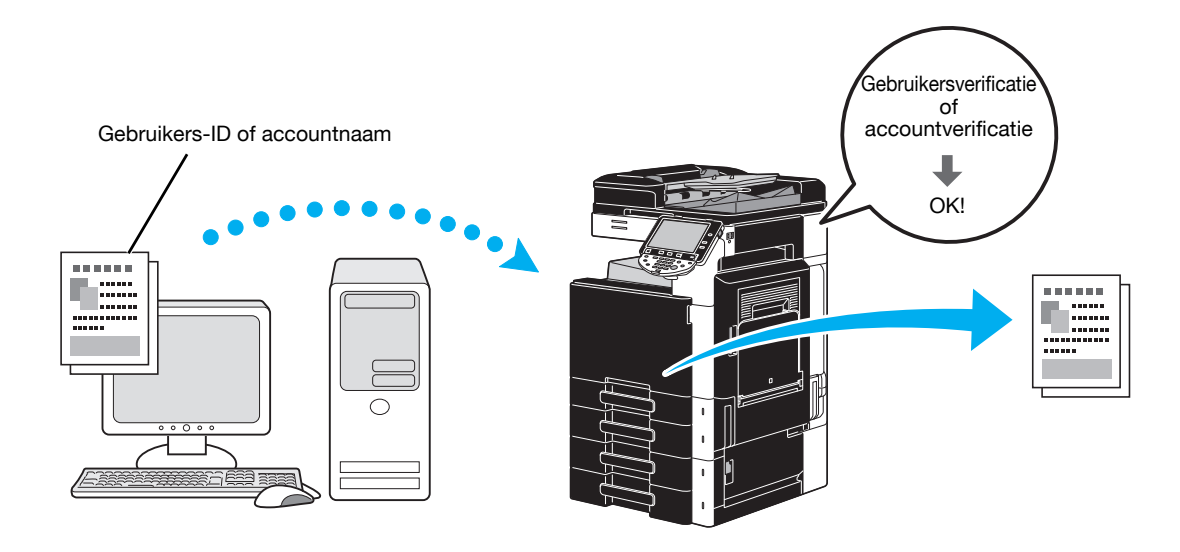

Windows PCL/PS/XPS-stuurprogramma's: tabblad Basis Macintosh OS X-stuurprogramma: Output Method

# d**Referentie**

#### **ID & afdrukken**

Een gebruiker met een gebruikersnaam en wachtwoord. Druk vervolgens de afdrukopdrachten af die in de gebruikersbox ID & afdrukken van deze machine is opgeslagen wanneer de gebruikersauthenticatie is ingeschakeld.

Omdat het afdrukken gebeurt nadat de gebruikersauthenticatie is uitgevoerd via het bedieningspaneel van deze machine, is deze functie geschikt voor het afdrukken van zeer vertrouwelijke documenten.

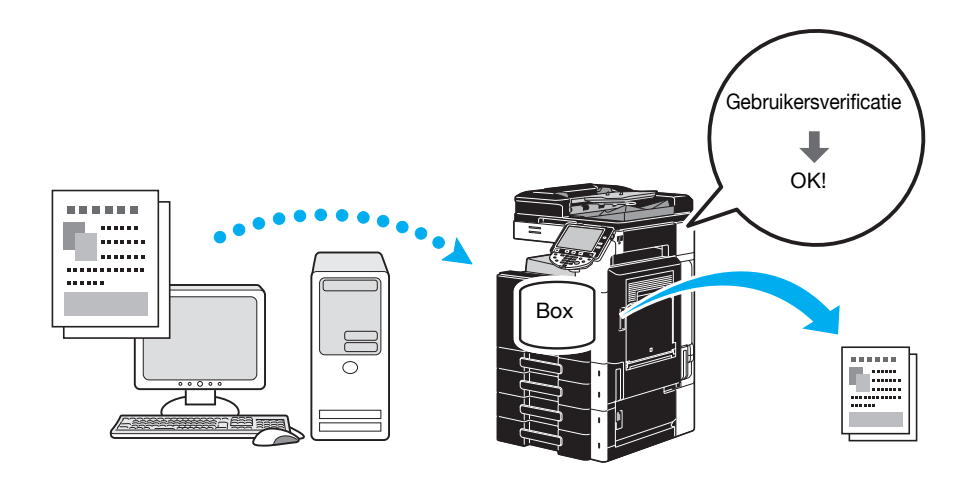

Windows PCL/PS/XPS-stuurprogramma's: tabblad Basis Macintosh OS X-stuurprogramma: Output Method

# d**Referentie**

# **4.3 Papiergebruik tijdens het afdrukken verminderen**

#### **Combinatie**

N in 1-afdrukken, waardoor meerdere bladzijden van een document worden verminderd en ze samen afdrukt worden op een enkel vel papier, is handig voor het zuiniger omgaan met het aantal afgedrukte pagina's.

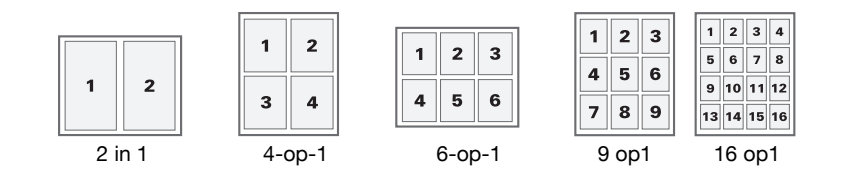

Windows PCL/PS/XPS-stuurprogramma's: tabblad Opmaak

#### d**Referentie**

Raadpleeg hoofdstuk 9 van de [Handleiding Afdrukbewerkingen] voor meer informatie.

# **Dubbelzijdig/Boekje afdrukken**

Pagina's van het document kunnen aan beide kanten van het papier afgedrukt worden of in de vorm van een boekje (twee pagina's naast elkaar en in het midden gebonden).

Deze optie is handig voor het inbinden van een document dat meerdere pagina's bevat.

#### **Dubbelzijdig afdrukken**

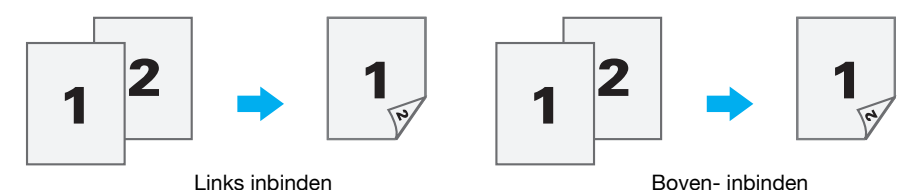

**Boekje afdrukken**

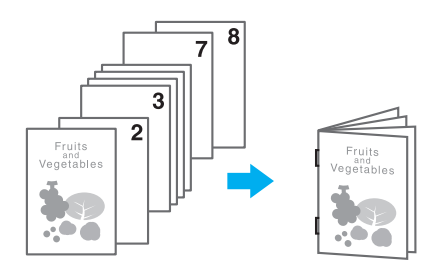

Windows PCL/PS/XPS-stuurprogramma's: tabblad Opmaak

Macintosh OS X-stuurprogramma: Layout/Finish

#### Referentie

- Het gebruik van de functie "Hoofdstuk" is ook prettig om aan te geven welke pagina aan de voorzijde van het papier moet worden afgedrukt in een document dat dubbelzijdig of als boekje moet worden afgedrukt.
- De functie "Lege pagina's overslaan" die geen blanco pagina's afdrukt wanneer wordt afgedrukt vanaf het Windows PCL/XPS-stuurprogramma, is nuttig voor het beperken van het papiergebruik.

#### d**Referentie**

# **4.4 De afdrukpositie aanpassen**

# **Inbindrichting en inbindmarge**

Specificeer de inbindpositie op voor het inbinden van documenten. Met het stuurprogramma Windows PCL/PS/XPS kan ook de hoeveelheid van de paginamarge aangepast worden.

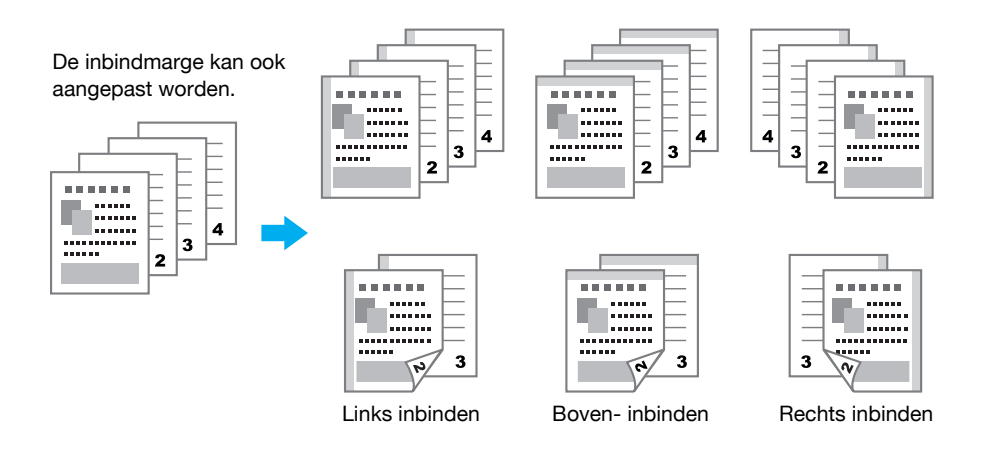

Windows PCL/PS/XPS-stuurprogramma's: tabblad Opmaak

Macintosh OS X-stuurprogramma: Layout/Finish

# d**Referentie**

Raadpleeg de hoofdstukken 9 en 10 van de [Handleiding Afdrukbewerkingen].

# **Beeldverschuiving**

De hele afbeelding kan bijvoorbeeld verschoven en dan afgedrukt worden bij het aanpassen van de marges links en rechts.

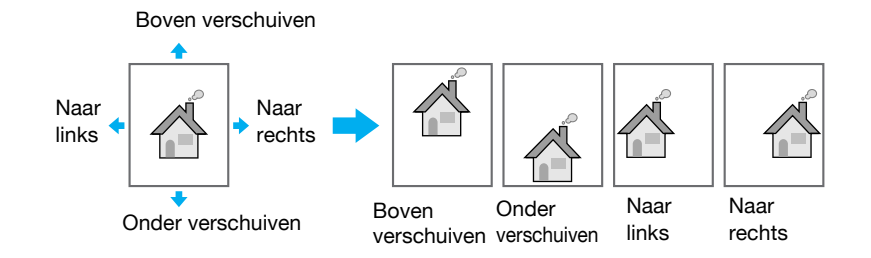

Windows PCL/PS/XPS-stuurprogramma's: tabblad Opmaak

Macintosh OS X-stuurprogramma: Layout/Finish

# d**Referentie**

#### **Nieten en perforeren**

Afgedrukte documenten kunnen met nietjes ingebonden worden of kunnen geperforeerd worden.

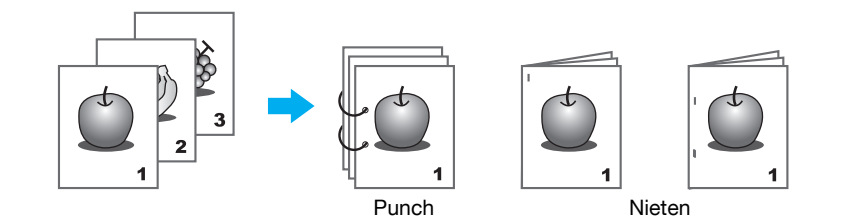

Windows PCL/PS/XPS-stuurprogramma's: tabblad Afwerken

Macintosh OS X-stuurprogramma: Layout/Finish

Referentie

- De nietinstellingen zijn alleen beschikbaar wanneer de optionele afwerkingseenheid is geïnstalleerd.
- De perforeerinstellingen zijn alleen beschikbaar als de optionele perforeereenheid en afwerkingseenheid FS-527 werden geïnstalleerd.
- Door een uitvoerlade te selecteren, kan de uitvoerbestemming gespecificeerd worden.
- Selecteer de gewenste instelling voor Papiervolgorde om aan te geven of prioriteit gegeven wordt aan het afgewerkte product of aan de productiviteit als methode voor het aanpassen van de inbindpositie.

#### d**Referentie**

Raadpleeg de hoofdstukken 9 en 10 van de [Handleiding Afdrukbewerkingen].

#### **Midden nieten en vouwen**

Selecteer of het afgewerkte document in tweeën gevouwen wordt of dat het in tweeën gevouwen en geniet wordt.

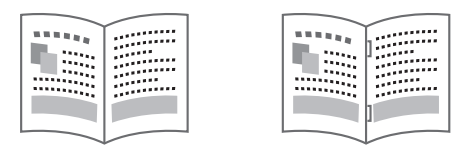

Half-vouw Midden nieten en vouwen

Windows PCL/PS/XPS-stuurprogramma's: tabblad Afwerken

Macintosh OS X-stuurprogramma: Layout/Finish

#### Referentie

- De instellingen Midden nieten en Vouwen zijn alleen beschikbaar als de optionele afwerkingseenheid FS-527 en rugnieteenheid zijn geïnstalleerd.

#### d**Referentie**

# **4.6 Ander papier toevoegen**

# **Omslagfunctie**

De voor- en achterkant van de omslag kunnen op ander papier afgedrukt worden.

Selecteer het papier voor de omslagvellen van een papierlade.

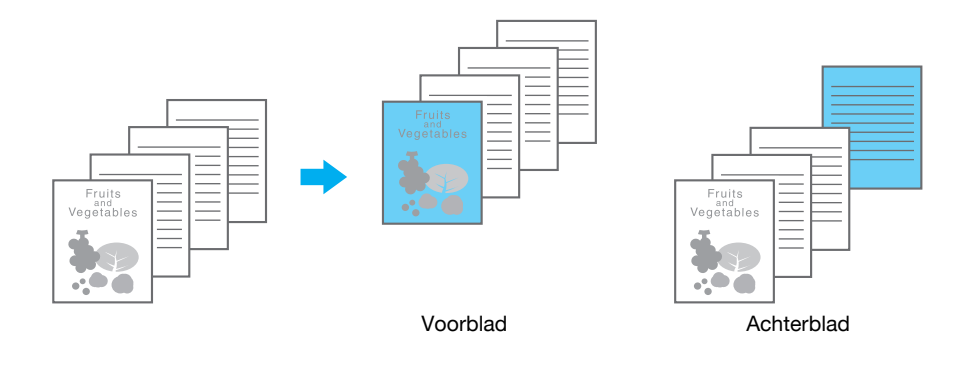

Windows PCL/PS/XPS-stuurprogramma's: tabblad Omslagfunctie Macintosh OS X-stuurprogramma: Cover Mode/Transparency Interleave

# d**Referentie**

Raadpleeg de hoofdstukken 9 en 10 van de [Handleiding Afdrukbewerkingen].

# **Schutblad transparanten**

Schutbladen kunnen tussen OHP-transparanten uitgevoerd worden als ze worden afgedrukt.

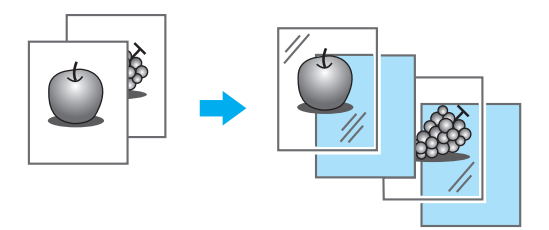

Windows PCL/PS/XPS-stuurprogramma's: tabblad Omslagfunctie Macintosh OS X-stuurprogramma: Cover Mode/Transparency Interleave

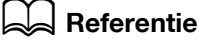

# **Per Page Setting**

Voor elke pagina kan een andere afdrukmethode en papierlade geselecteerd worden. Dit is handig voor het verwisselen van papierlades bij het afdrukken van een groot aantal pagina's.

Pagina 1: enkelzijdig afgedrukt met papier uit Lade 1

Pagina 2: enkelzijdig afgedrukt met papier uit Lade 2

Derde vel: blanco papier invoegen vanaf Lade 1

Pagina's 3 tot en met 6: dubbelzijdig afgedrukt met papier uit Lade 1

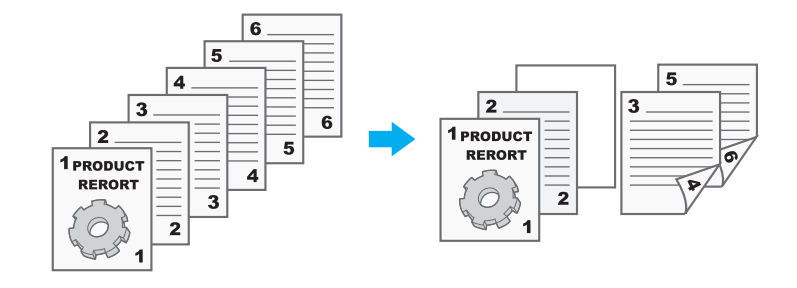

Windows PCL/PS/XPS-stuurprogramma's: tabblad Omslagfunctie Macintosh OS X-stuurprogramma: Per Page Setting

#### d**Referentie**

# **4.7 Tekst en afbeeldingen toevoegen tijdens het afdrukken**

# **Watermerk**

Het document kan bij het afdrukken een watermerk overlappen (tekststempel).

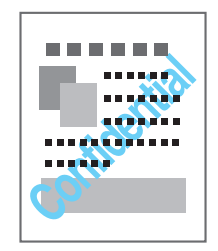

Windows PCL/PS/XPS-stuurprogramma's: tabblad Stempel/Samenstelling

# d**Referentie**

Raadpleeg hoofdstuk 9 van de [Handleiding Afdrukbewerkingen] voor meer informatie.

# **Overlay**

Het document kan afgedrukt worden terwijl aparte opgelegde data overlapt.

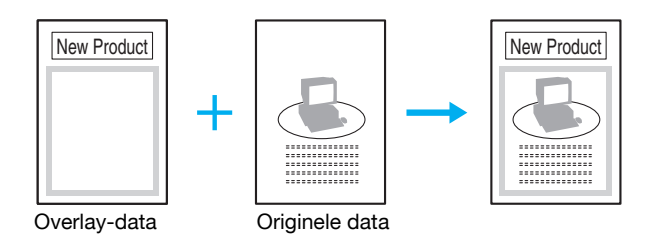

Windows PCL/PS/XPS-stuurprogramma's: tabblad Stempel/Samenstelling

# d**Referentie**

Raadpleeg hoofdstuk 9 van de [Handleiding Afdrukbewerkingen] voor meer informatie.

# **Kopieerbeveiliging**

Geef een speciaal patroon of wachtwoord op om het kopiëren te voorkomen. Er zijn vier kopieerbeveiligingsfuncties: Kopieerbeveiliging, Stempel herhalen, Kopieerblokkering en Wachtwoordkopie.

#### **Voorbeeld: Kopieerbeveiliging**

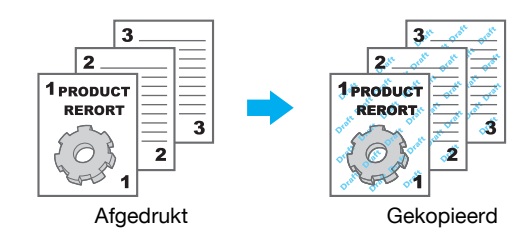

- Om de functies "Kopieerblokkering" en "Wachtwoordkopie" te gebruiken, is de optionele beveiligingskit SC-507 vereist.

Windows PCL/PS/XPS-stuurprogramma's: tabblad Stempel/Samenstelling

Macintosh OS X-stuurprogramma: Stamp/Composition

# d**Referentie**

Het document kan worden afgedrukt met toevoeging van de datum/tijd of het paginanummer.

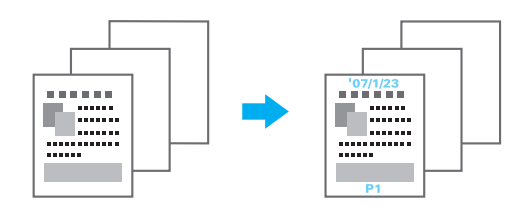

Windows PCL/PS/XPS-stuurprogramma's: tabblad Stempel/Samenstelling Macintosh OS X-stuurprogramma: Stamp/Composition

#### d**Referentie**

Raadpleeg de hoofdstukken 9 en 10 van de [Handleiding Afdrukbewerkingen].

#### **Koptekst/voettekst**

Informatie die op deze machine geregistreerd is als koptekst/voettekst kan toegevoegd worden als het document afgedrukt wordt.

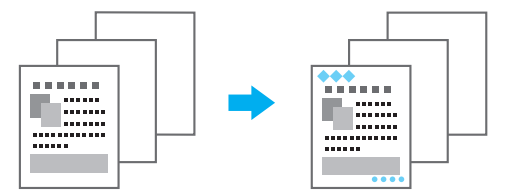

Windows PCL/PS/XPS-stuurprogramma's: tabblad Stempel/Samenstelling

Macintosh OS X-stuurprogramma: Stamp/Composition

#### Referentie

- Om kopteksten/voetteksten te kunnen gebruiken, moeten de kopteksten/voetteksten eerst op de machine geregistreerd worden.

#### d**Referentie**

# **4.8 De afbeeldingskwaliteit aanpassen**

#### **Kies kleur en Kwaliteitsaanpassing**

Het document kan worden afgedrukt in grijswaarden, of de afbeeldingskwaliteit, zoals de tint, kan worden aangepast.

#### Referentie

De functie Randverbetering kan worden opgegeven om de randen van tekens, grafieken en afbeeldingen te markeren, zodat kleine tekens beter zichtbaar worden.

De functie Toner besparen kan worden opgegeven om de afdrukdensiteit te beheren en bespaart op het tonerverbruik.

- Het ICC-profiel kan worden opgegeven voor het Windows PS-stuurprogramma en een Macintosh OS X-stuurprogramma.
- Het Windows XPS-stuurprogramma heeft de functie "Patroon" die de fijne afwerking van grafische patronen definieert.
- Het Windows PCL-stuurprogramma heeft de functie "Patroon" die de fijne afwerking van grafische patronen definieert, evenals de functie "Afbeeldingscompressie" die de compressieverhouding voor een afbeelding bepaalt.
- De Windows PS- en Macintosh OS X-stuurprogramma's bieden de functie "Auto vastzetten" die zo afdrukt dat wordt verhinderd dat witte ruimte wordt gegenereerd rond een afbeelding. Ze bevatten ook de functie "Zwart overdruk" die zo afdrukt dat wordt verhinderd dat witte ruimte wordt gegenereerd rond een zwart teken of een zwarte afbeelding.

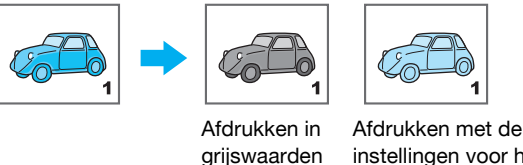

instellingen voor het kleurprofiel

Windows PCL/PS/XPS-stuurprogramma's: tabblad Kwaliteit

Macintosh OS X-stuurprogramma: Quality

# d**Referentie**

Raadpleeg de hoofdstukken 9 en 10 van de [Handleiding Afdrukbewerkingen].

#### **Kleurinstellingen**

Het document kan worden afgedrukt met de beeldkwaliteit die geschikt is voor de inhoud van het document.

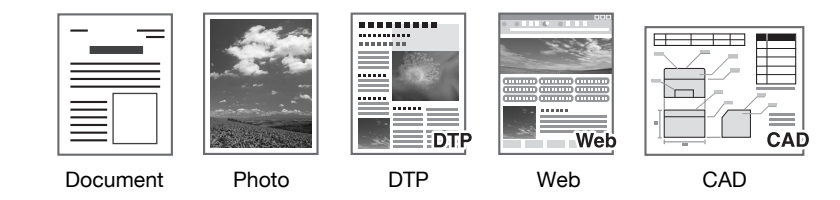

Windows PCL/PS/XPS-stuurprogramma's: tabblad Kwaliteit Macintosh OS X-stuurprogramma: Quality

#### d**Referentie**
# **Glossy Mode**

Het document kan worden afgedrukt met een glanzende afwerking.

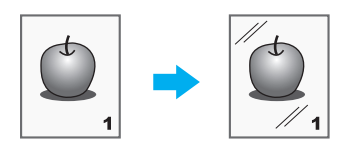

Windows PCL/PS/XPS-stuurprogramma's: tabblad Kwaliteit

Macintosh OS X-stuurprogramma: Quality

# d**Referentie**

Raadpleeg de hoofdstukken 9 en 10 van de [Handleiding Afdrukbewerkingen].

# **4.9 Gebruik printerlettertype**

## **Lettertype-inst.**

Het document kan worden afgedrukt met TrueType lettertypes die vervangen worden door printerlettertypes.

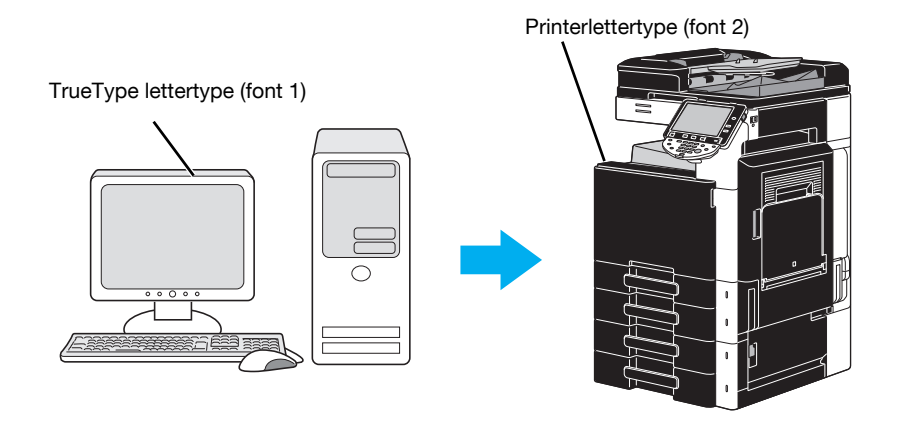

Windows PCL/PS-stuurprogramma's: tabblad Kwaliteit

Referentie

- Wanneer er printerlettertypen worden gebruikt, wordt de afdruktijd beperkt, maar kan er een verschil zijn tussen het weergegeven document en het afdrukresultaat.
- De optie "Lettertype-instellingen" kan worden geconfigureerd met het Windows PCL- of PS-stuurprogramma.

# d**Referentie**

Raadpleeg hoofdstuk 9 van de [Handleiding Afdrukbewerkingen].

# **4.10 Een gemakkelijk te gebruiken printerstuurprogramma configureren**

## **Mijn tabblad**

U kunt "Mijn tabblad" configureren. Hiermee kunt u de vaak gebruikte instelfuncties van het printerstuurprogramma samen op één tabblad registeren en de inhoud die op het tabblad moet worden weergegeven, aanpassen. Met Mijn tabblad kunt u de instellingen van de vaak gebruikte functies op één scherm wijzigen.

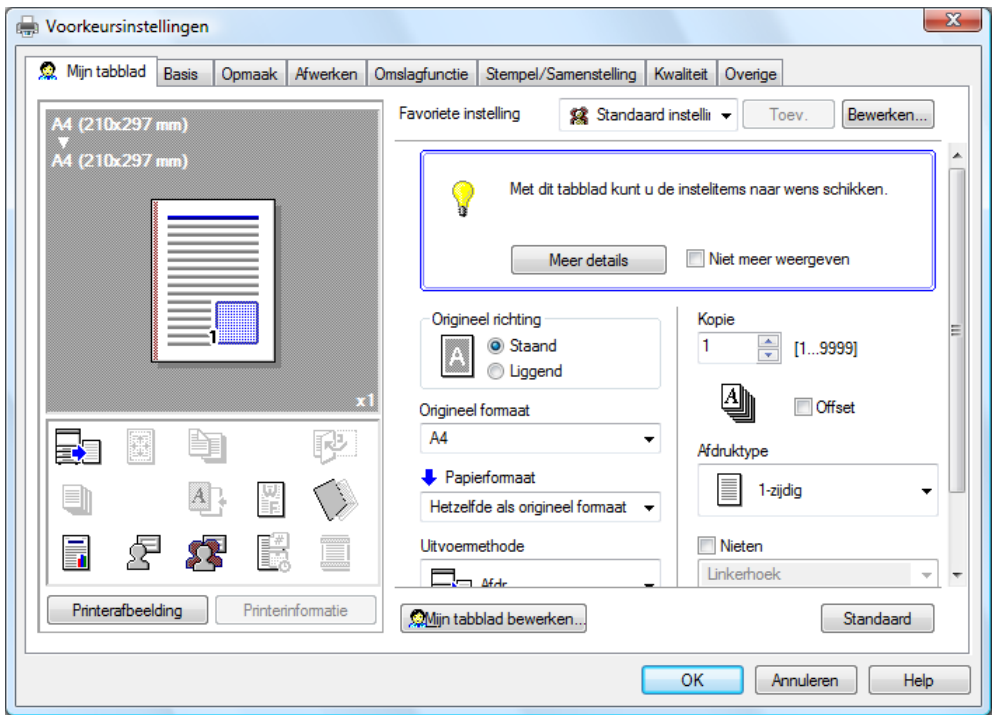

Windows PCL/PS/XPS-stuurprogramma's: Mijn tabblad

# d**Referentie**

Raadpleeg hoofdstuk 9 van de [Handleiding Afdrukbewerkingen].

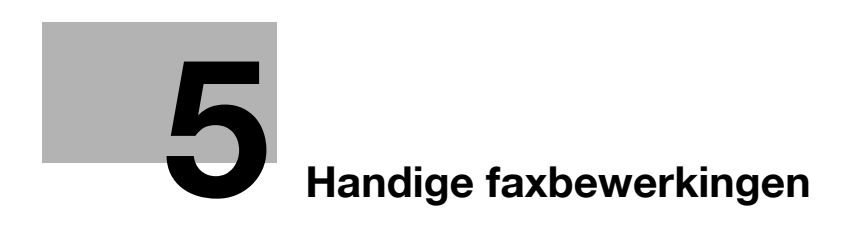

# <span id="page-186-0"></span>**5 Handige faxbewerkingen**

# **5.1 Vaakgebruikte faxnummers registreren**

Vaakgebruikte bestemmingen kunnen geregistreerd worden.

Bestemmingen kunnen in het adresboek geregistreerd worden of als groepsbestemmingen.

## **Adresboekbestemmingen**

Door een vaakgebruikte bestemming in het adresboek te registreren, kan de bestemming eenvoudig opgeroepen worden door op een knop van het adresboek te drukken.

**Het scherm voor de bestemmingsregistratie openen**

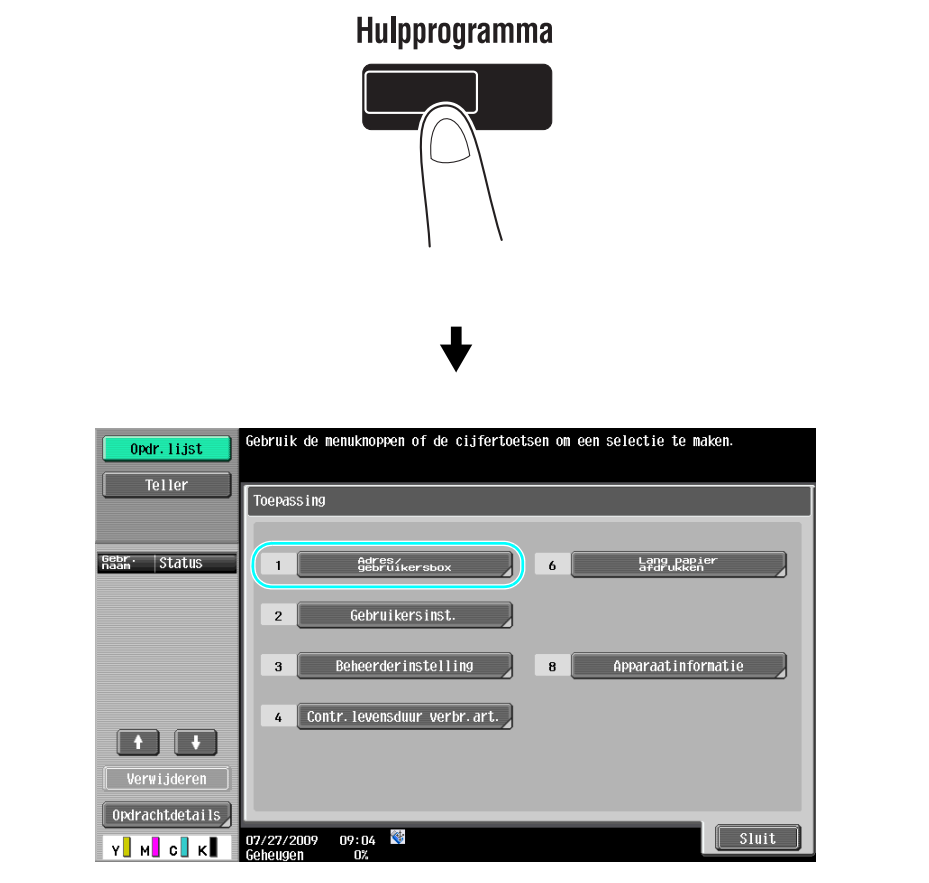

bizhub C360/C280/C220 (Version 3) 5-3

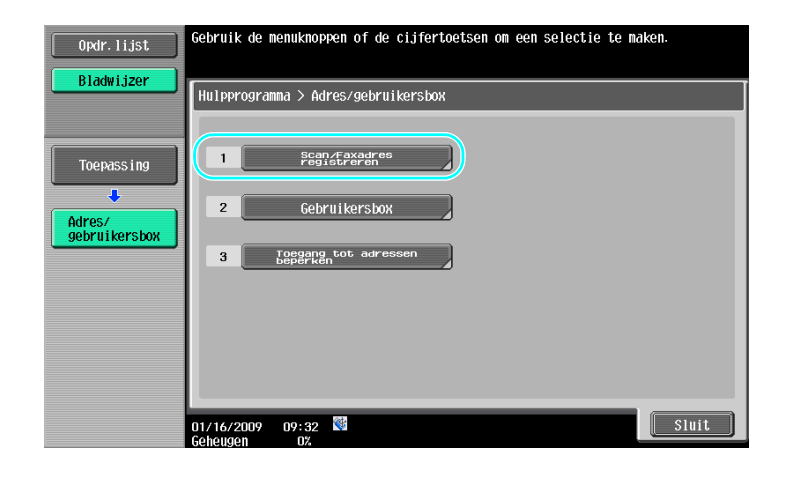

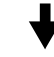

Scherm voor bestemmingsregistratie

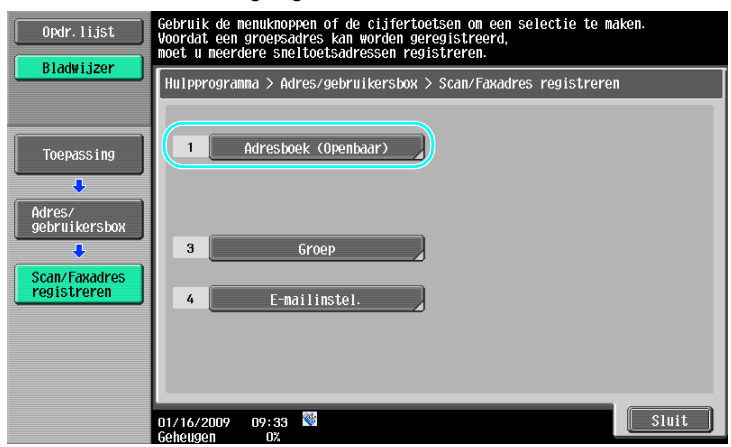

**Een faxnummer registreren**

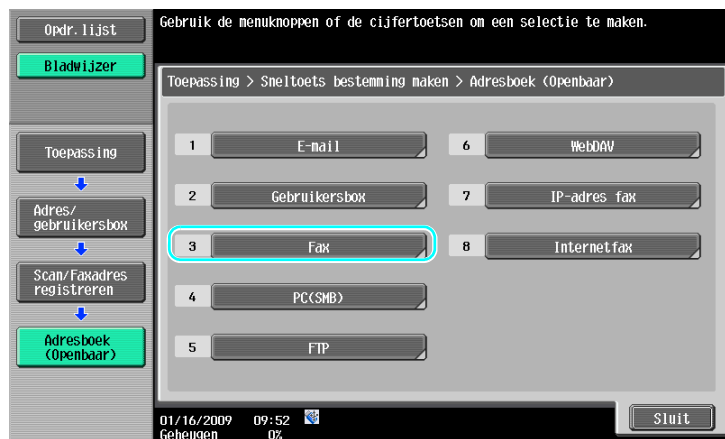

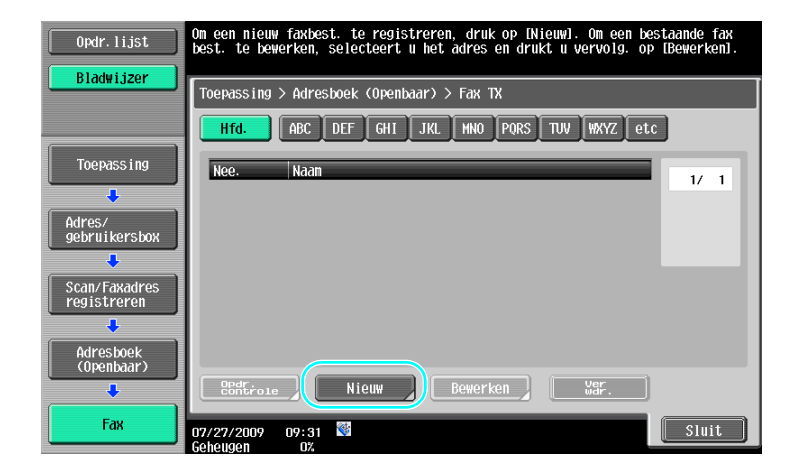

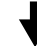

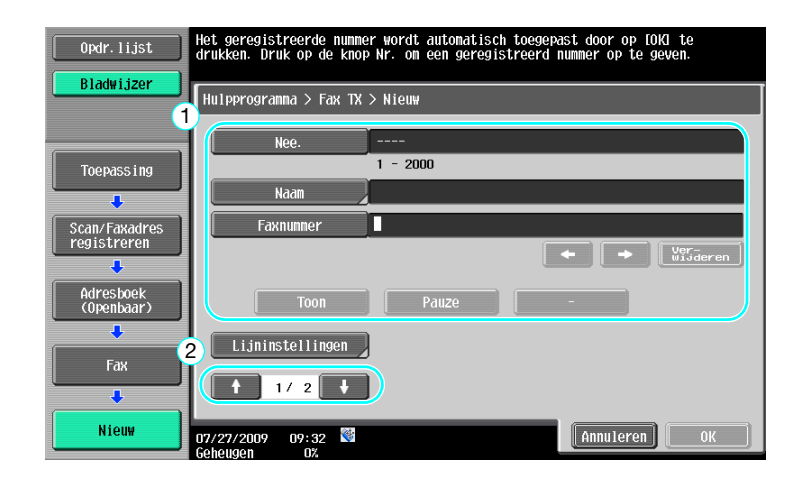

- Nee.: geef met behulp van de cijfertoetsen het registratienummer op.
- Naam: geef de naam op van het faxnummer dat moet worden geregistreerd.
- Faxnummer: typ het faxnummer dat moet worden geregistreerd met behulp van de cijfertoetsen.
- Index: selecteer de indextekens die worden gebruikt voor het organiseren van de faxnummers. Door geschikte indextekens voor de geregistreerde naam te selecteren, kan het faxnummer gemakkelijk gevonden worden.
- Pictogram: selecteer een pictogram wanneer i-Option LK-101 v2 is ingeschakeld op deze machine.

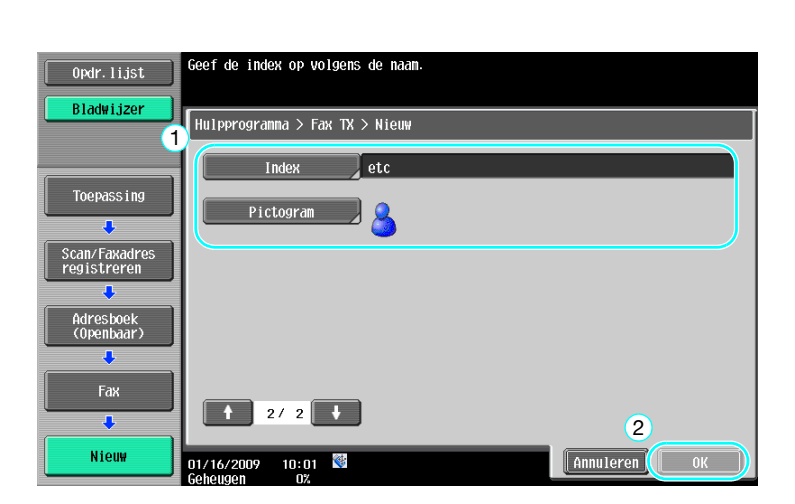

## d**Referentie**

Raadpleeg hoofdstuk 9 van de [Handleiding Netwerkscan-/fax-/netwerkfaxbewerkingen] voor meer informatie.

## **Groepsbestemmingen**

Meerdere bestemmingen kunnen samen als één groep geregistreerd worden.

De bestemmingen die als groepsbestemming geregistreerd kunnen worden, moeten in het adresboek geregistreerd zijn.

Om een groepsbestemming te registreren, moeten de afzonderlijke bestemmingen eerst in het adresboek geregistreerd zijn.

 $\rightarrow$  Druk op [Groep] in het scherm Scan/Faxprogramma registreren.

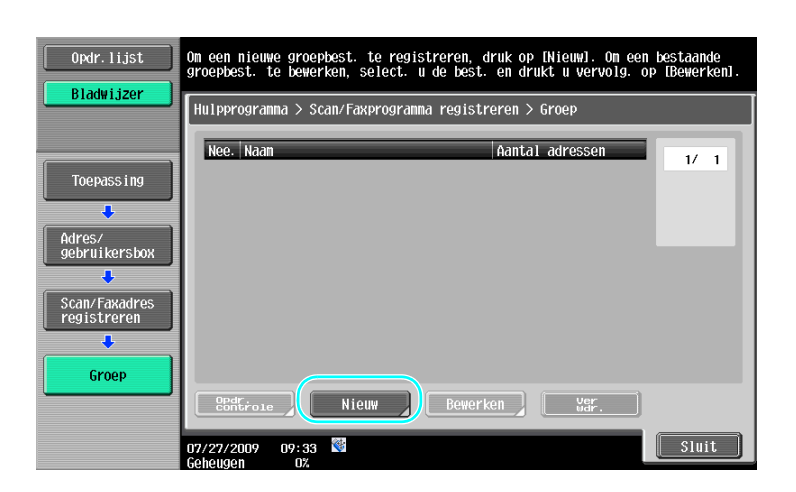

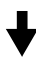

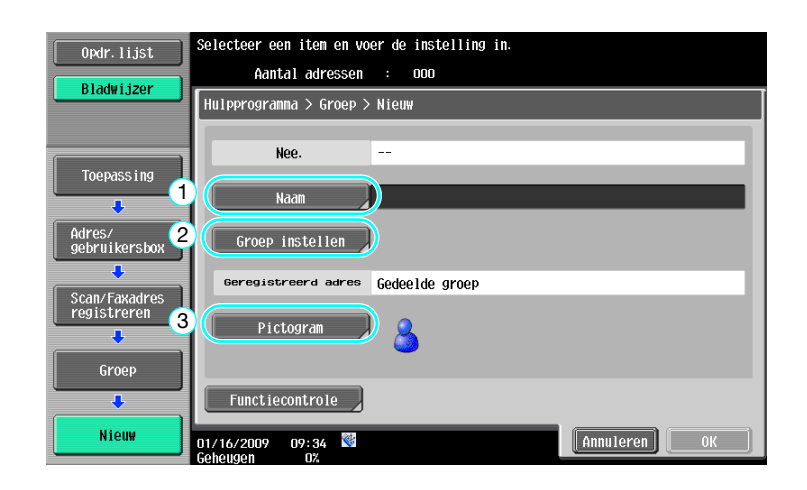

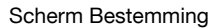

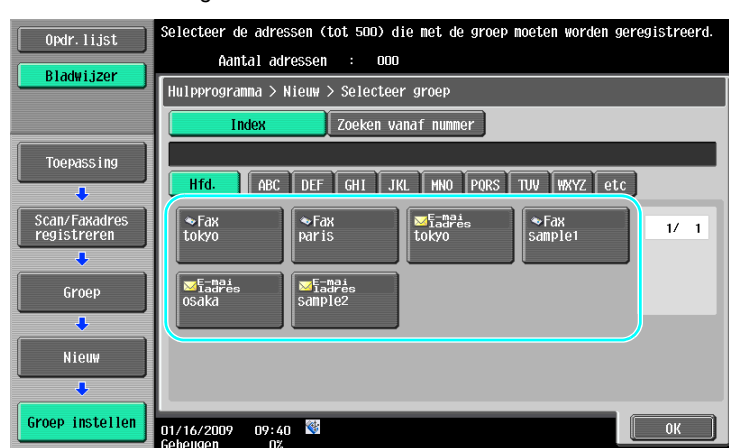

# d**Referentie**

Raadpleeg hoofdstuk 9 van de [Handleiding Netwerkscan-/fax-/netwerkfaxbewerkingen] voor meer informatie.

## **De programmabestemming registreren**

Instellingen voor scannen, doorsturen en bestemming kunnen met één knop geregistreerd worden. Dit heet programmabestemmingen.

De geregistreerde programmabestemmingen kunnen gemakkelijk worden opgeroepen en worden gebruikt.

# d**Referentie**

# **5.2 Controleren van tot nu toe uitgevoerde faxbewerkingen**

## **Communicatielijst**

Een logboek van de verzonden en ontvangen faxen kan als rapport weergegeven en afgedrukt worden.

Het verzendrapport, ontvangstrapport en activiteitenrapport, waarin het verzendrapport en het ontvangstrapport gecombineerd worden, zijn beschikbaar in het scherm Communicatielijst.

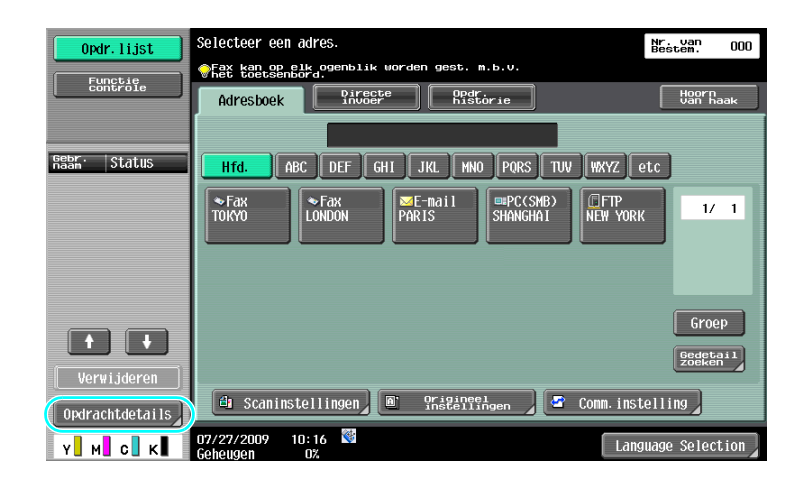

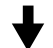

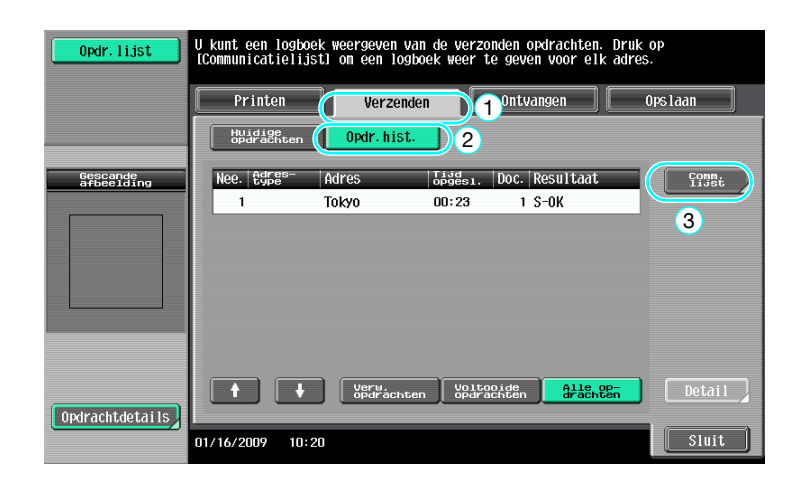

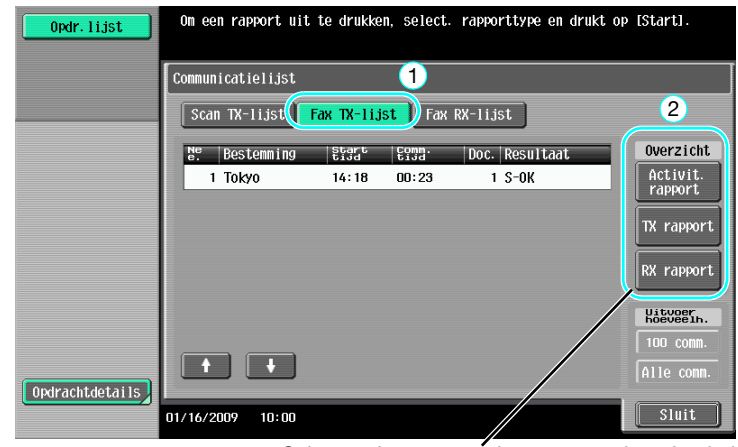

Selecteer het rapport dat moet worden afgedrukt.

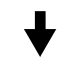

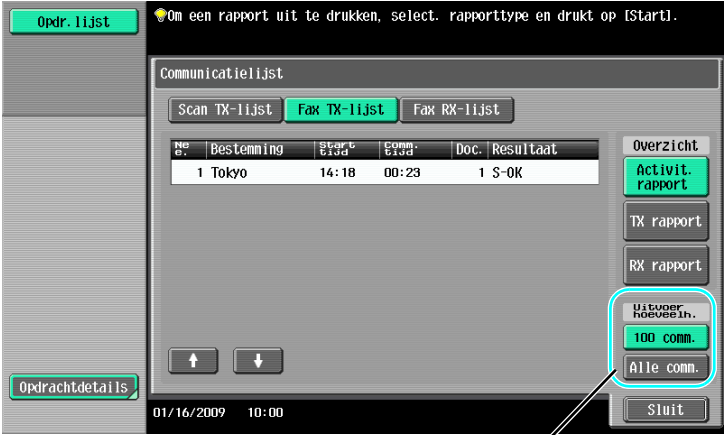

Selecteer het aantal rapporten dat moet worden afgedrukt.

# d**Referentie**

Het activiteitenrapport kan periodiek afgedrukt worden. Raadpleeg hoofdstuk 8 van de [Handleiding Netwerkscan-/fax-/netwerkfaxbewerkingen] voor meer informatie.

Faxopdrachten die niet konden worden verzonden, worden automatisch opgeslagen in de Gebruikersbox Fax opnieuw verzenden. Opdrachten die opgeslagen zijn in de Gebruikersbox Fax opnieuw verzenden, kunnen handmatig verzonden worden. Instellingen moeten in de mode Beheerder gespecificeerd worden om automatisch opdrachten op te slaan in de Gebruikersbox Fax opnieuw verzenden. Raadpleeg hoofdstuk 10 van de [Handleiding Netwerkscan-/fax-/netwerkfaxbewerkingen] voor meer informatie.

bizhub C360/C280/C220 (Version 3) 5-9

# **5.3 Naar meerdere ontvangers tegelijk verzenden**

Een document kan in één bewerking naar meerdere ontvangers worden verzonden. Dit wordt "meervoudig verzenden" genoemd.

# **Rondsturen**

Ontvangers voor meervoudige verzending kunnen gespecificeerd worden door de bestemming in te typen met behulp van het numerieke toetsenbord of door een geregistreerde bestemming te kiezen. Daarnaast kunnen ontvangers worden opgegeven door middel van een combinatie van beide methoden.

**Een bestemming invoeren met de cijfertoetsen**

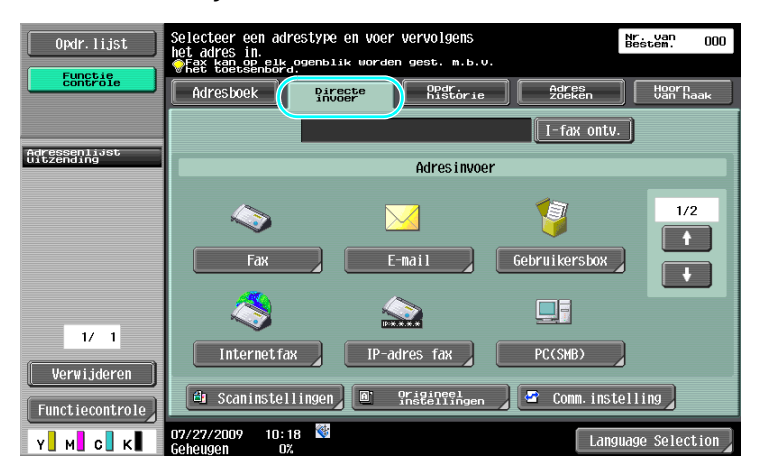

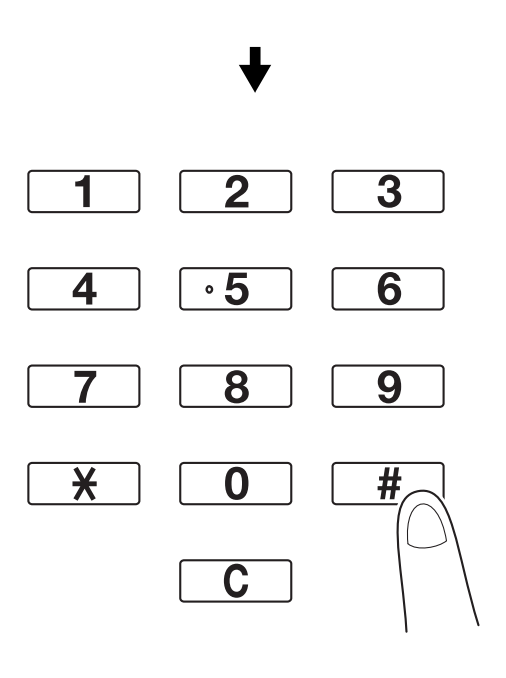

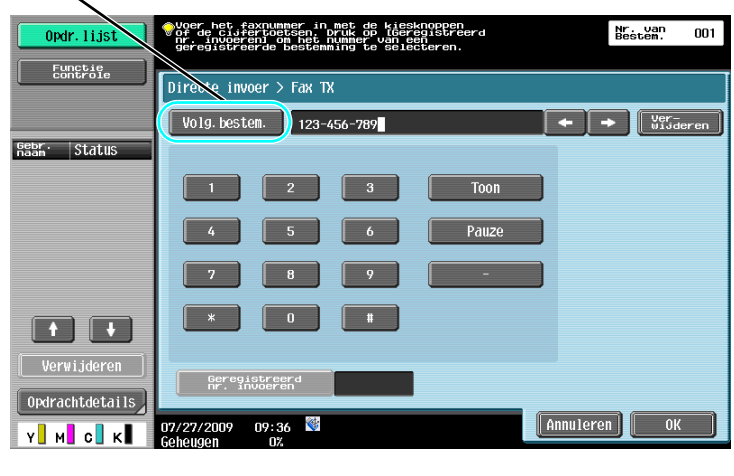

Druk op [Volg.bestem.] om een scherm weer te geven voor het invoeren van de tweede bestemming.

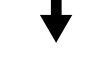

Een bestemming kan ook vanaf het bedieningspaneel ingevoerd worden.

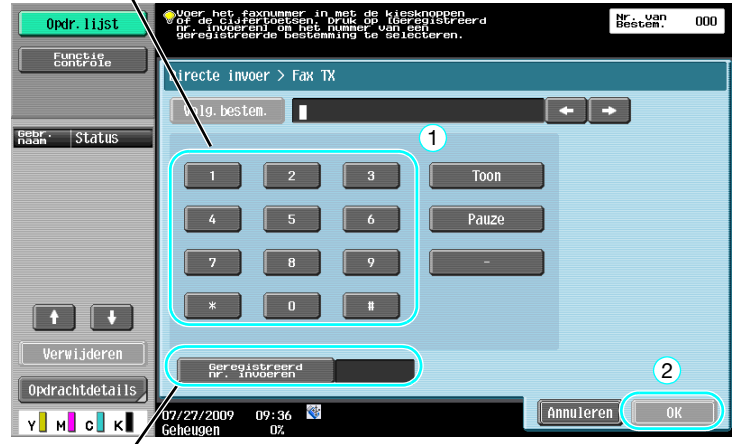

Een bestemming kan ook opgegeven worden door het registratienummer ervan in te voeren.

# d**Referentie**

### **Een geregistreerde bestemming selecteren**

Selecteer de meerdere bestemmingen waarnaar het bestand moet worden verzonden.

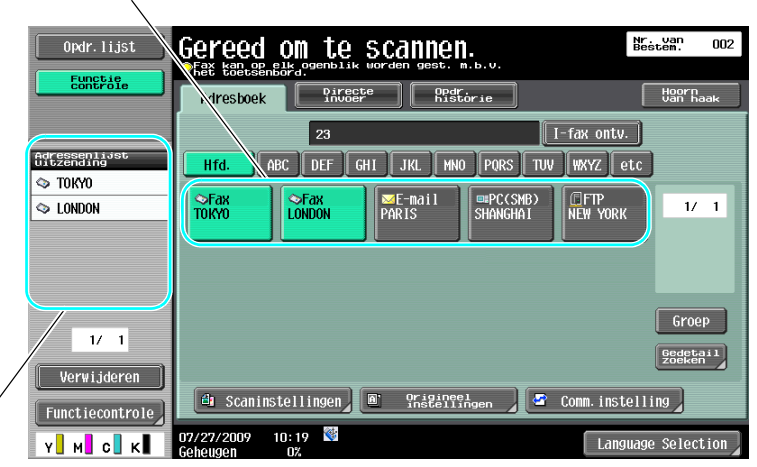

De momenteel geselecteerde bestemmingen kunnen worden gecontroleerd

#### Referentie

- Er kunnen maximaal 625 bestemmingen worden opgegeven.

Bestemmingen kunnen in de volgende combinatie worden opgegeven. Adresboek: 500 adressen

Directe invoer: 100 faxadressen, 5 e-mailadressen, internetfaxadressen of IP-adresfaxadressen, 5 SMB-adressen, 5 FTP-adressen, 5 gebruikersboxadressen, 5 WebDAV-adressen

### d**Referentie**

# **5.4 Selecteren van broninformatie geregistreerde verzending**

## **Instellingen voor broninformatie fax verzenden**

Broninformatie geregistreerde verzending (naam van de bron van de verzending en fax-ID) kan geselecteerd en gewijzigd worden.

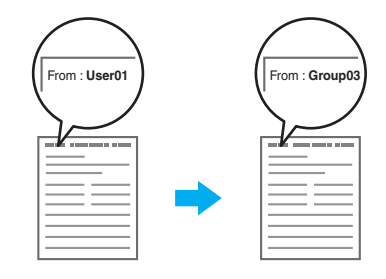

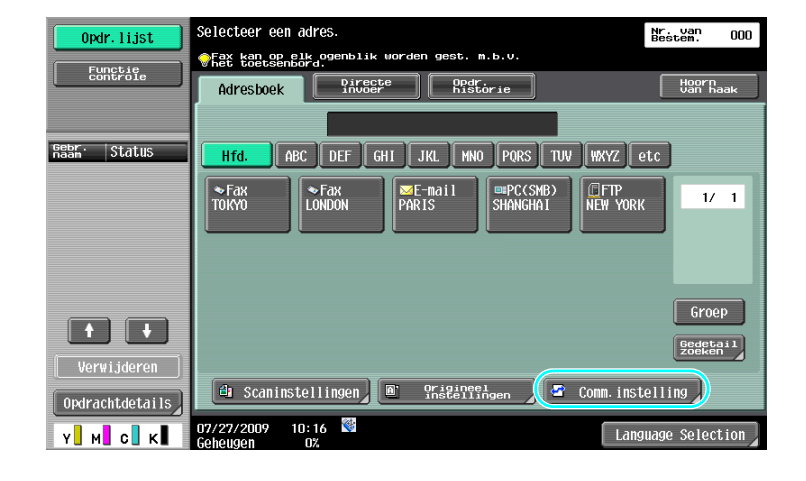

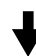

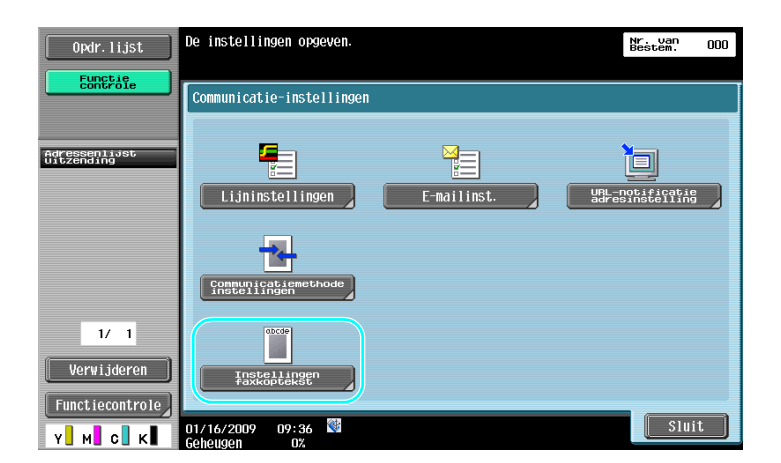

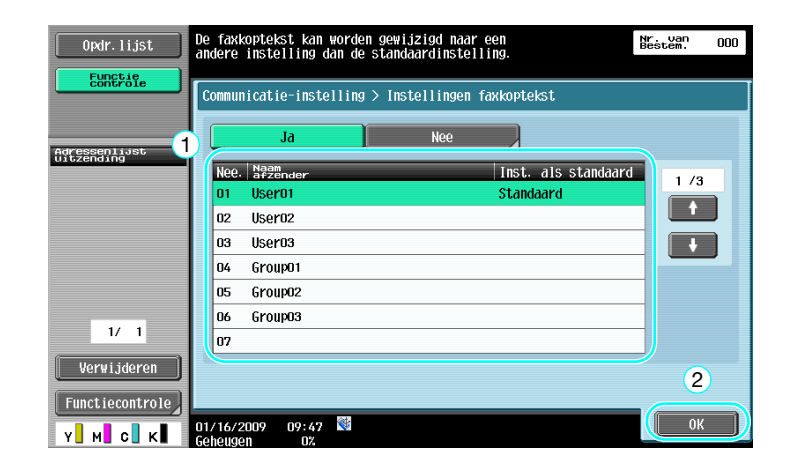

### Referentie

- De broninformatie voor verzending wordt gespecificeerd in de mode Beheerder. Vraag de beheerder van de machine naar het beheerderwachtwoord.
- De broninformatie voor de verzending wordt door de beheerder geregistreerd. Vraag de beheerder van de machine naar de geregistreerde informatie.
- De beheerder kan de positie voor het afdrukken van de broninformatie voor verzending instellen op binnenin of buitenop het document, of instellen op niet afdrukken.

## d**Referentie**

# **5.5 Scannen van documenten die moeten worden verzonden**

## **Scaninstellingen**

Vanuit het scherm Scaninstellingen kunnen instellingen zoals afbeeldingskwaliteit, resolutie en densiteit van het gescande document gewijzigd worden.

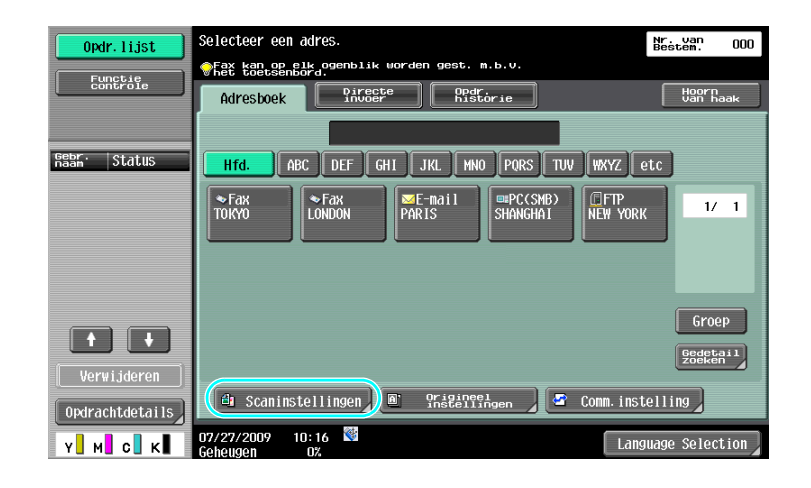

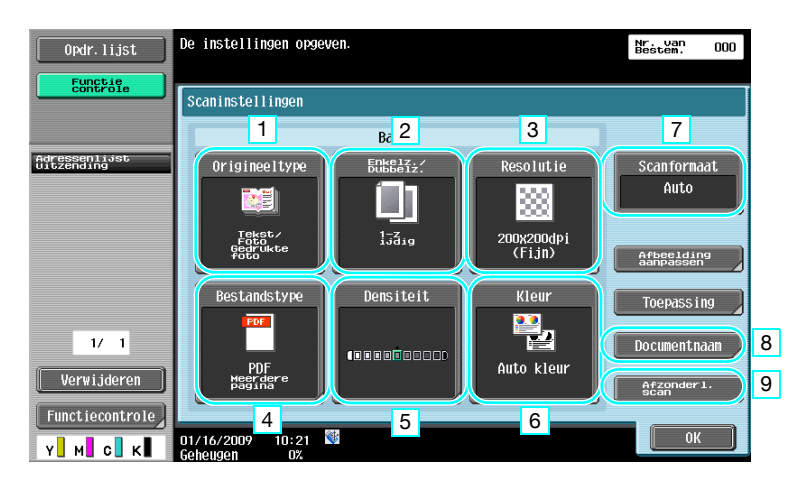

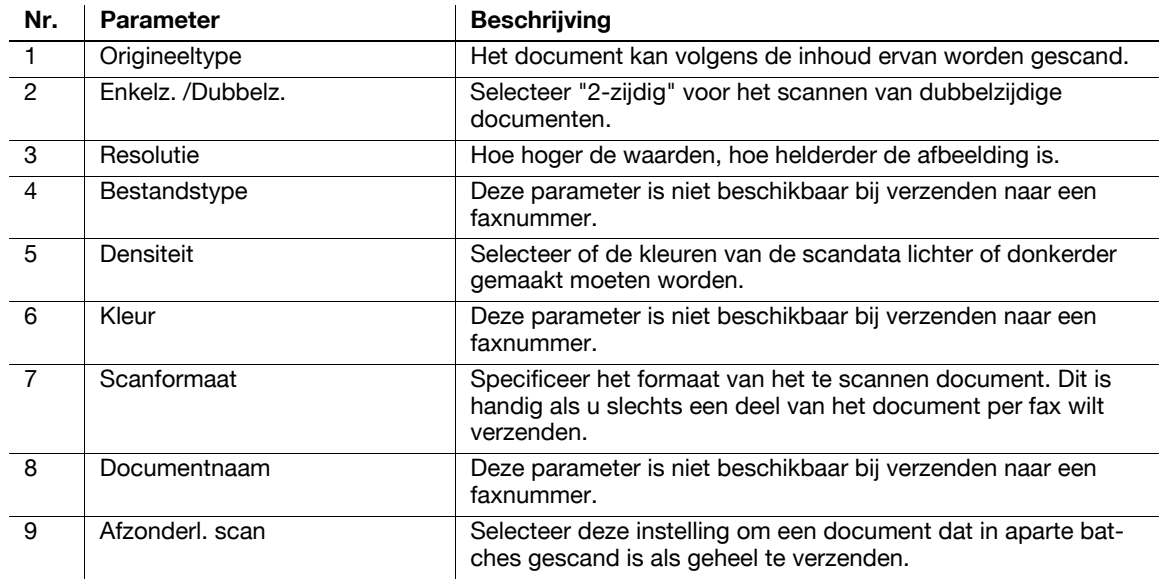

### **Aanpassing van kwaliteitt**

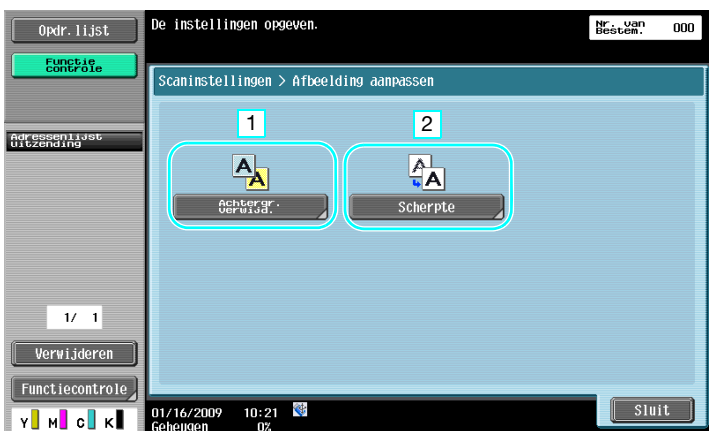

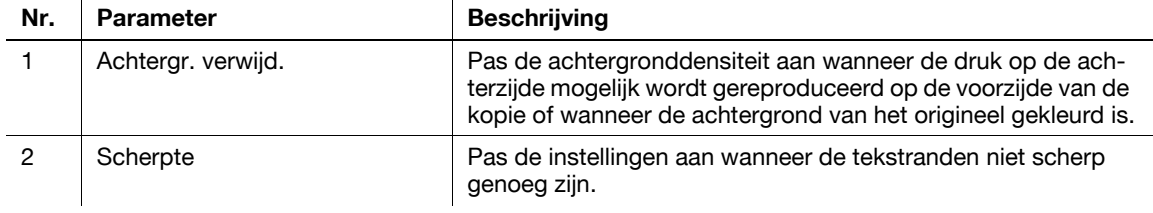

### **Toepassing**

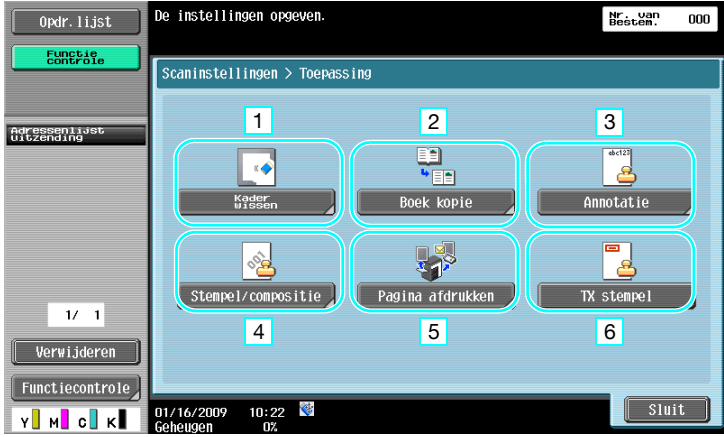

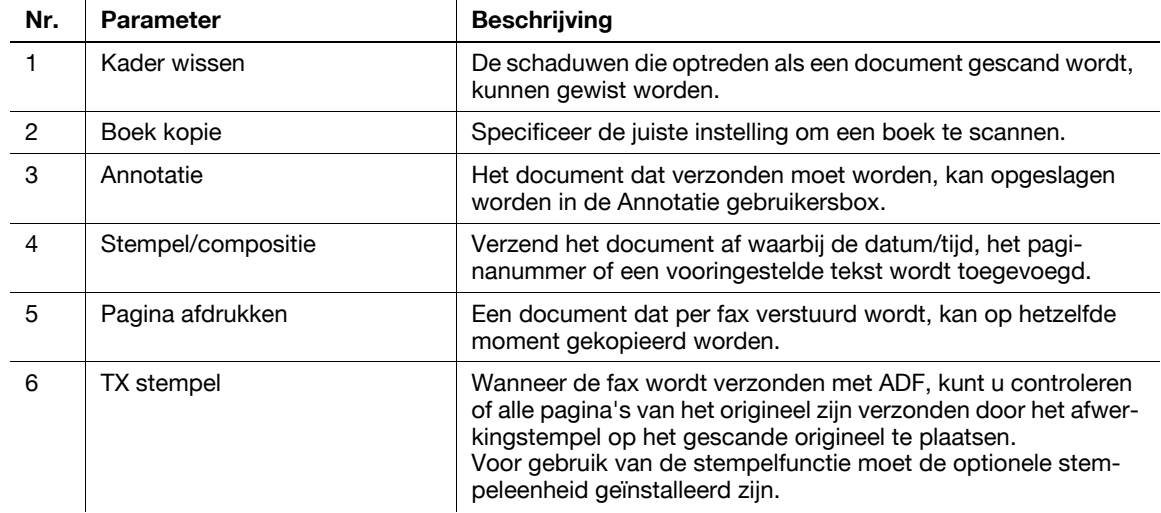

# d**Referentie**

# **5.6 Documenten verzenden met een opdracht van de ontvanger**

## **Opvragen TX**

De gegevens voor gescande documenten opslaan op de machine van de afzender en ze verzenden op verzoek van de ontvanger, wordt "Opvragen verzending" genoemd.

Een document dat verstuurd wordt met gebruik van de functie "Opvragen TX" van deze machine wordt opgeslagen in de gebruikersbox Verzending opvragen en wordt verzonden als een verzoek van de ontvanger ontvangen is.

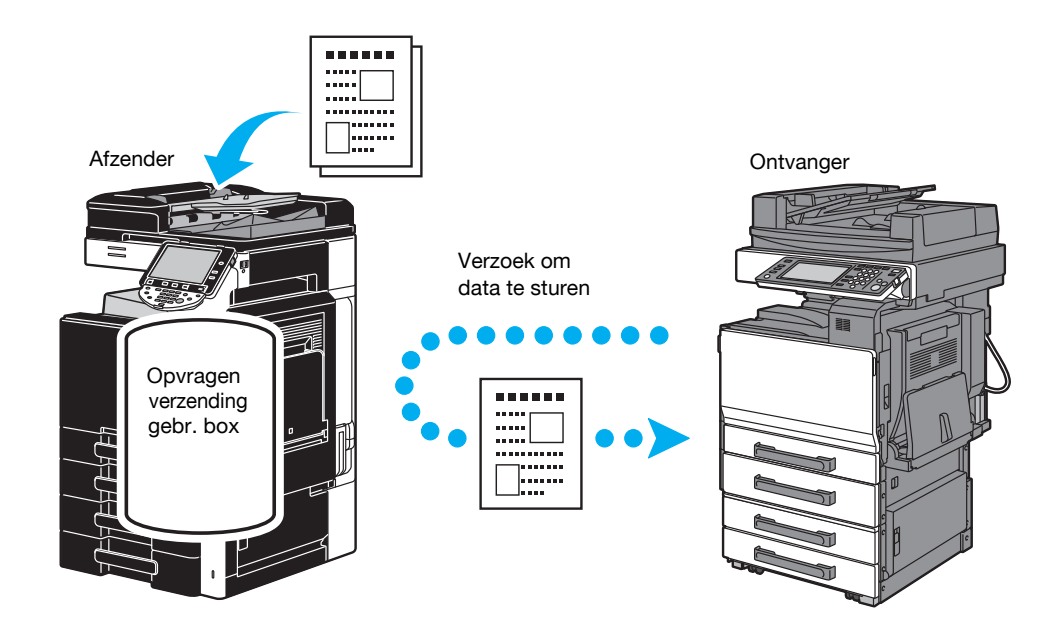

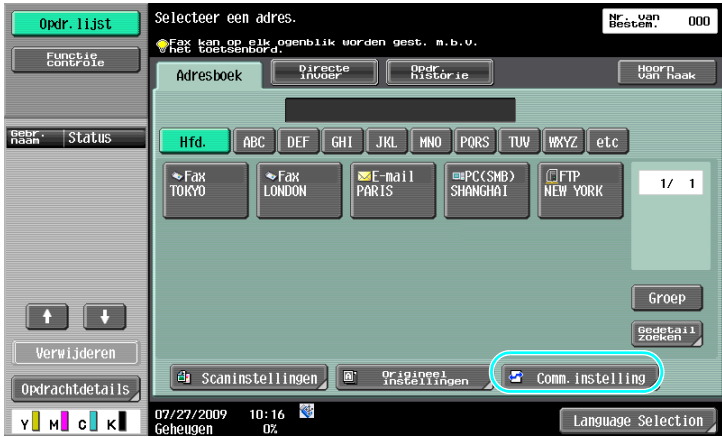

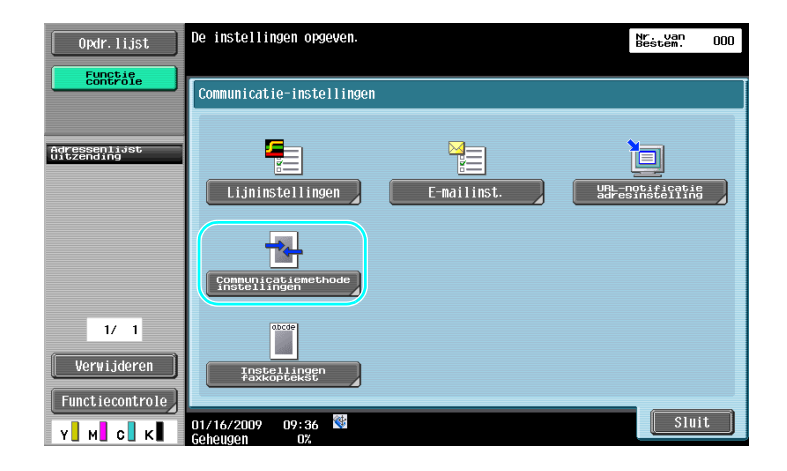

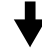

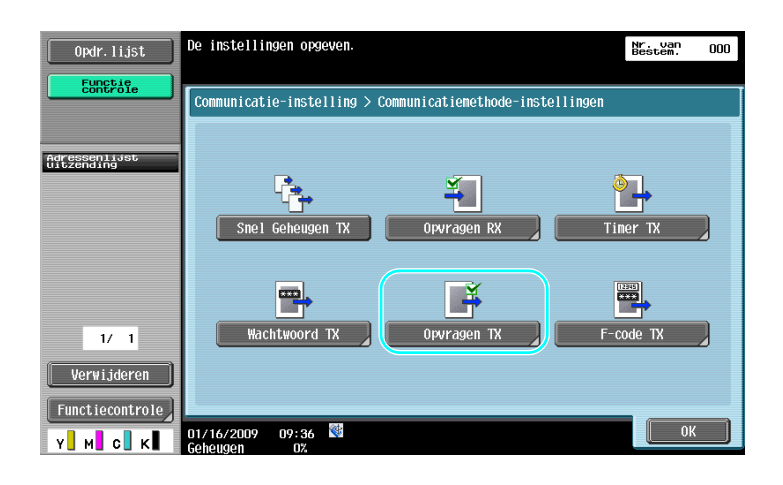

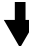

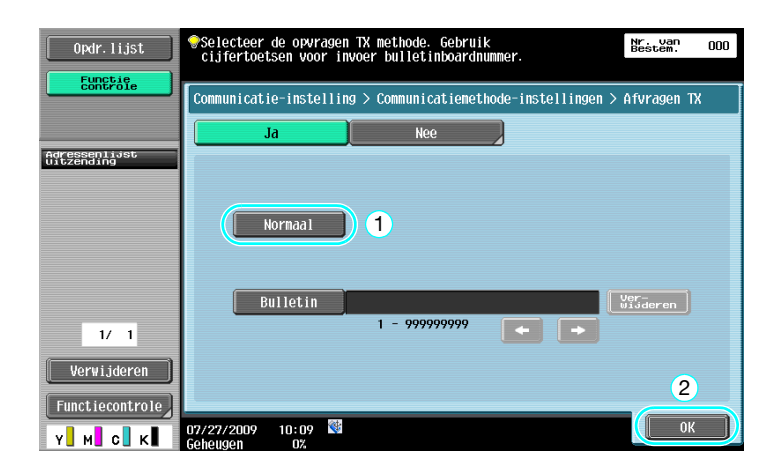

Referentie

- Bij ontvangst opvragen draagt de ontvanger de kosten voor het verzenden.
- Om te vragen dat een machine gegevens verzendt die zijn opgeslagen met Opvragen verzending, drukt u op [Opvragen RX] in het scherm Communicatiemethode-instellingen en geeft u de afzonder op om de gegevens te ontvangen.
- Opvragen-verzenden van nieuwsbrieven kan gebruikt worden als de faxmachine van de ontvanger F-codefuncties ondersteunt.

## d**Referentie**

# **5.7 De communicatiekosten verlagen**

## **Verzenden naar meerdere internationale ontvangers (relay-distributie)**

Om een document naar meerdere ontvangers te verzenden, kan het document naar een vertegenwoordigende ontvanger gestuurd worden en de vertegenwoordigende ontvanger (relaystation) kan het document doorsturen naar de overige ontvangers.

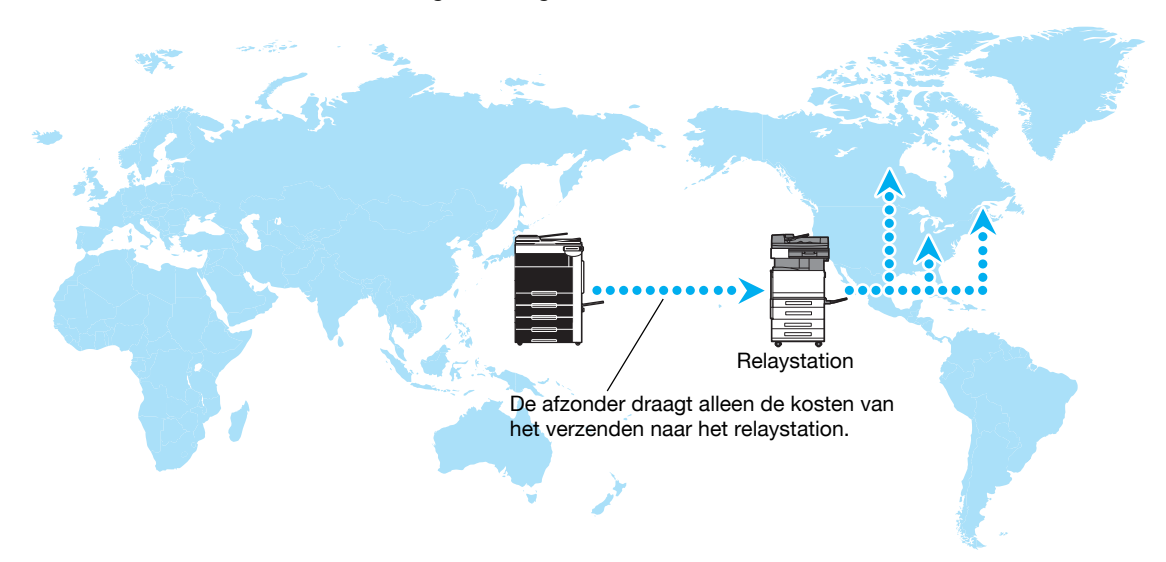

### Referentie

- Om meervoudig relayverzenden te kunnen uitvoeren, moeten de relaygebruikersbox en de bestemming in het relaystation gespecificeerd zijn. Voor de instellingen voor de bestemming moet een groep van te voren als bestemming gespecificeerd zijn.

## d**Referentie**

Raadpleeg hoofdstuk 7 van de [Handleiding Netwerkscan-/fax-/netwerkfaxbewerkingen] voor meer informatie.

# **Verzenden met gebruik van nachttarief (uitgestelde verzending)**

De instellingen voor de bestemming kunnen overdag worden opgegeven en het document kan overdag worden gescand, en de verzending kan plaatsvinden op de opgegeven tijd 's avonds laat, als de telefoonkosten lager zijn.

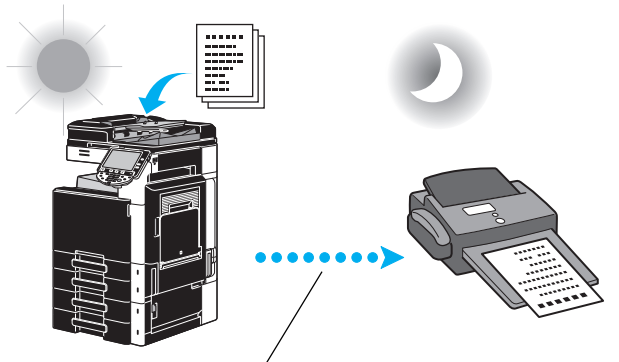

Het gescande document wordt op de opgegeven tijd verzonden.

### Referentie

- Om de fax 's avonds laat te kunnen verzenden, moet uitgestelde verzending opgegeven worden als het document verzonden wordt.

# d**Referentie**

# **5.8 Communicatiekosten verlagen (met gebruik van het internet/Intranet)**

## **Internet fax**

Wanneer u het internet gebruikt, kan een gescand document als bijlage bij e-mail verzonden worden. De verzendkosten zijn opgenomen in de kosten voor internet.

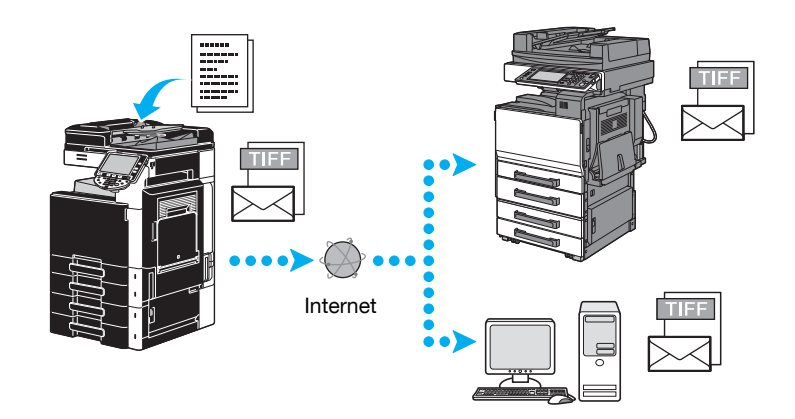

### Referentie

- Met internetfax kunt u een gekleurd origineel overdragen.
- Het bestand in de bijlage is in TIFF-formaat.
- Raadpleeg [pagina 5-23](#page-206-0) van deze Handleiding voor meer informatie over het verzenden van faxen via internet.
- Voordat internetfax kan worden gebruikt, moeten diverse instellingen door de beheerder worden opgegeven.

## d**Referentie**

Raadpleeg hoofdstuk 2 van de [Handleiding Netwerkscan-/fax-/netwerkfaxbewerkingen] voor meer informatie.

## **IP-adres fax**

Geef het IP-adres, de hostnaam of het e-mailadres op als de bestemming om een communicatie in te schakelen die op een intranet, zoals een intranet dat bij een bedrijf hoort, moet worden uitgevoerd.

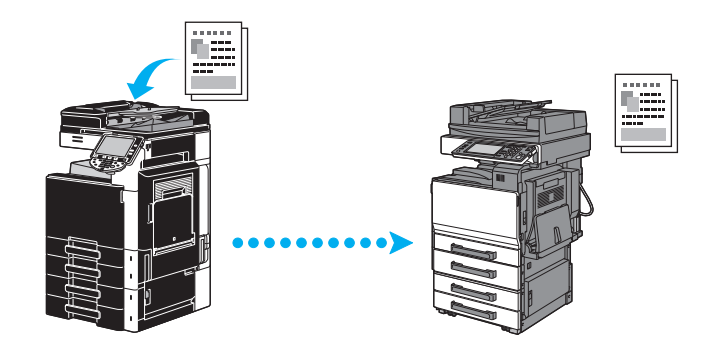

### Referentie

- Met IP-adres fax kunnen gekleurde documenten worden verzonden en ontvangen.
- Voordat IP-adres fax gebruikt kan worden, moeten diverse instellingen door de beheerder worden opgegeven.
- IP-adres fax is alleen beschikbaar tussen de compatibele modellen van Konica Minolta of tussen modellen die compatibel zijn met de directe SMTP-standaard, aanbevolen door CIAJ (Communications and Information network Association of Japan). Wij kunnen geen correcte werking garanderen met andere modellen dan de compatibele modellen.

# d**Referentie**

# <span id="page-206-0"></span>**5.9 Documenten via e-mail verzenden**

## **Internet fax**

Wanneer u het internet gebruikt, kan een gescand document als bijlage bij e-mail verzonden worden. De verzendkosten zijn opgenomen in de kosten voor internet.

**Als de bestemming is geregistreerd**

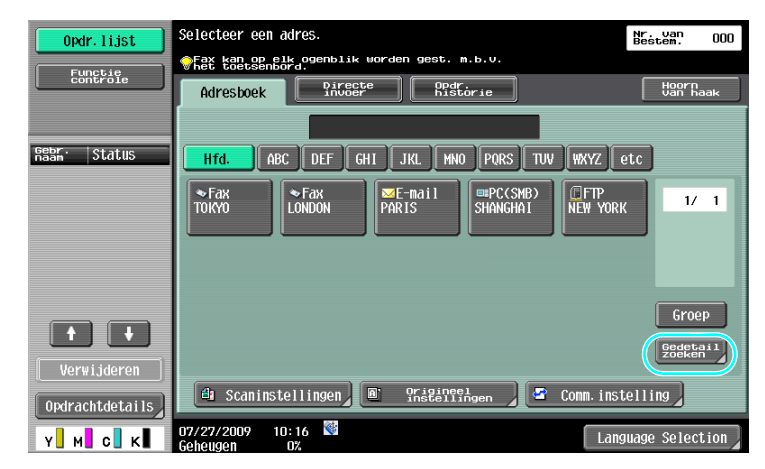

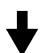

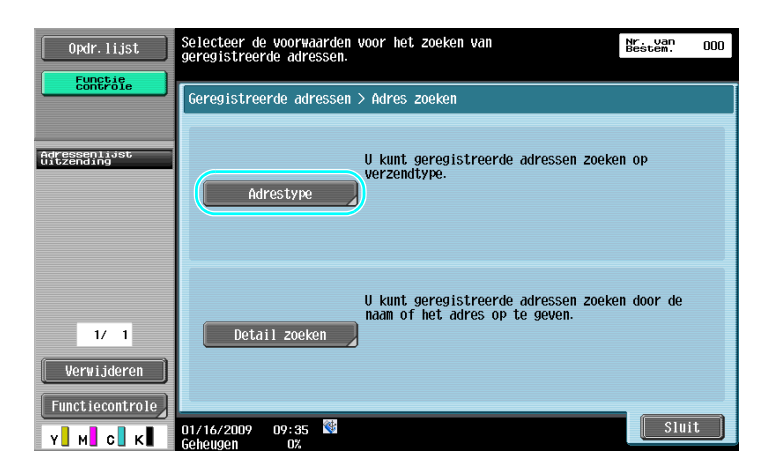

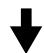

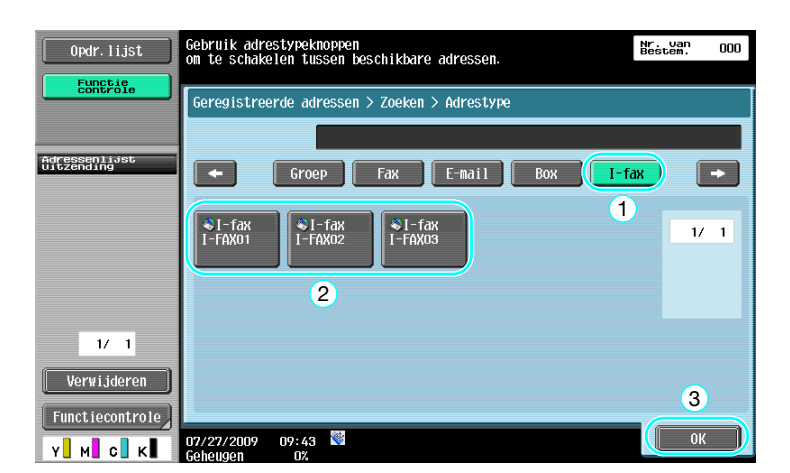

**Als de bestemming rechtstreeks wordt ingevoerd**

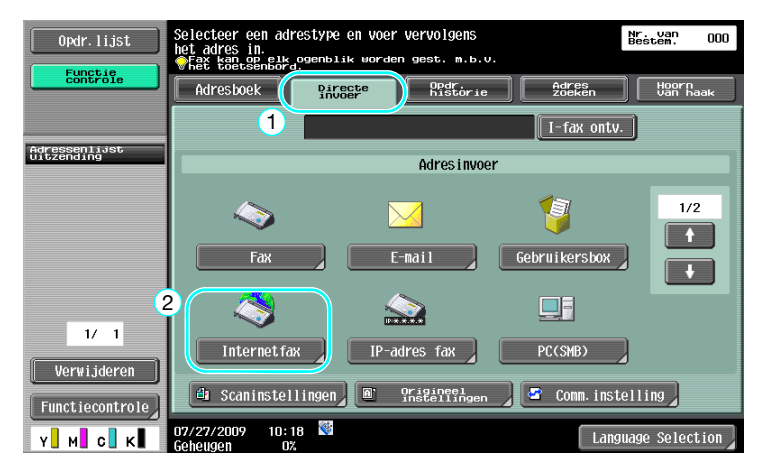

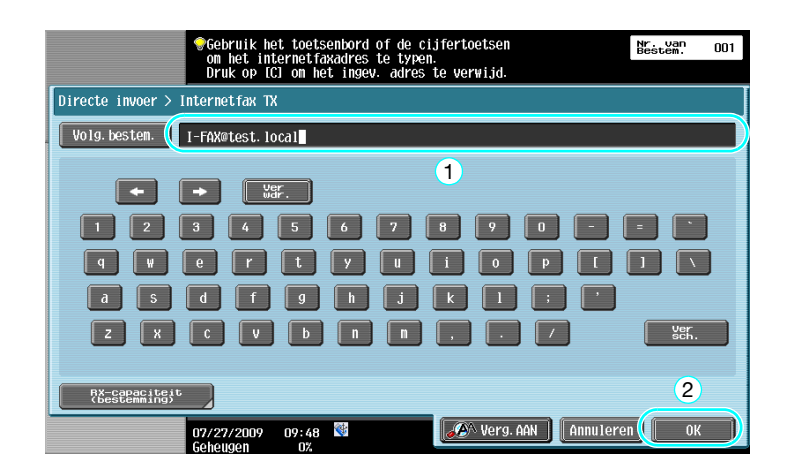

# d**Referentie**

# **5.10 Afdrukkosten verlagen**

## **Verplicht geheugen RX Gebruikersbox**

Ontvangen faxen kunnen in een gebruikersbox als data geregistreerd worden en afgedrukt worden als dat nodig is.

Het afdrukken van alleen noodzakelijke faxdocumenten onder alle ontvangen faxdocumenten verhoogt de veiligheid en verlaagt de afdrukkosten.

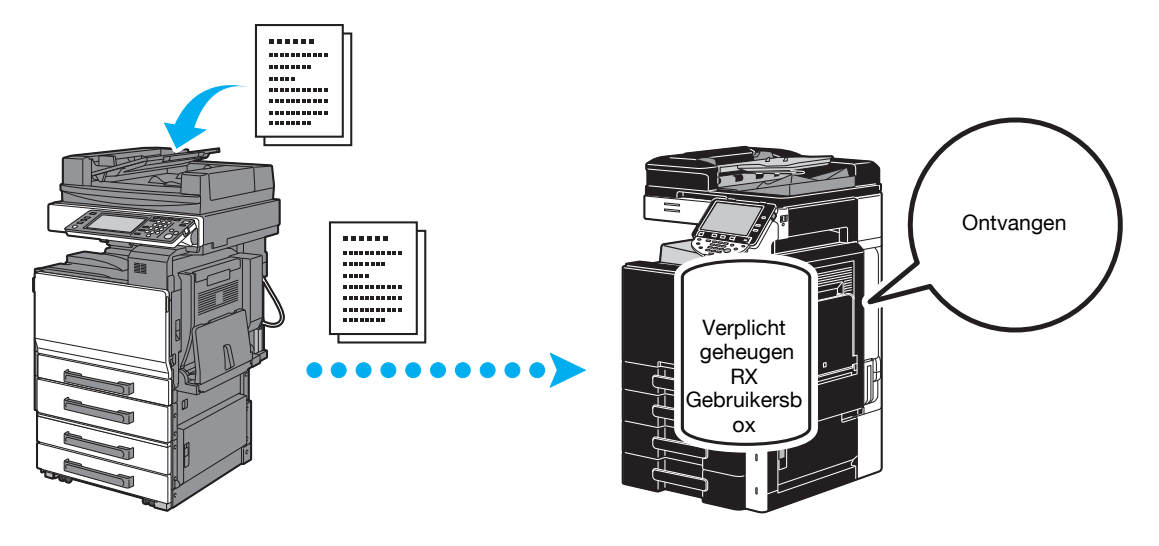

**Afdrukken van gegevens in de Verplicht Geheugen RX Gebruikersbox**

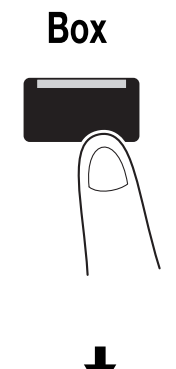

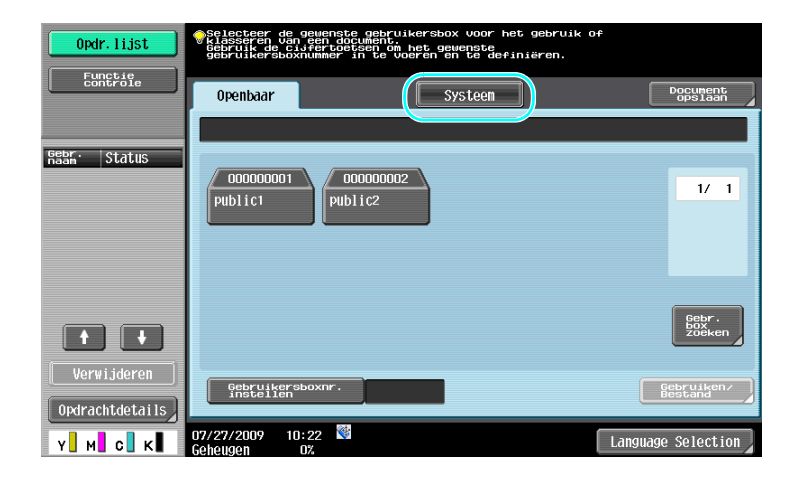

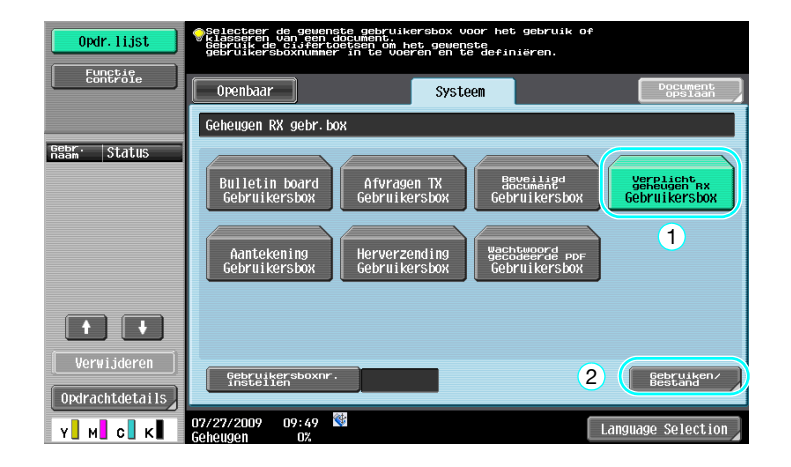

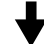

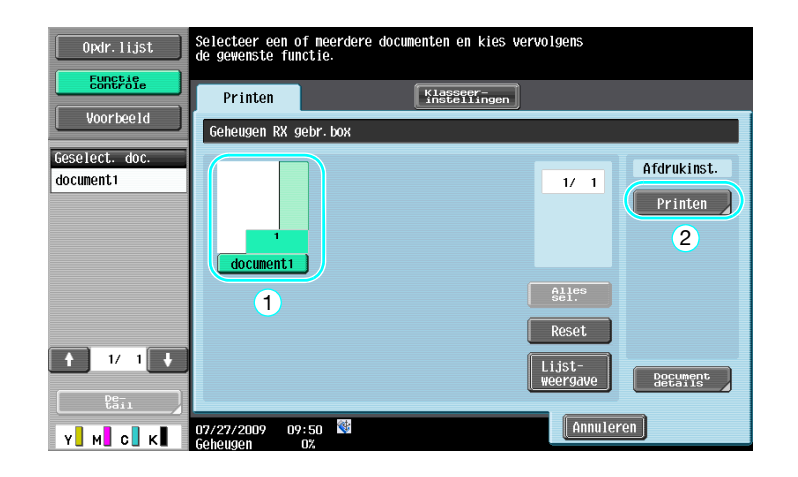

### Referentie

- Voor de Verplicht geheugen RX Gebruikersbox kan een wachtwoord gespecificeerd worden
- Instellingen voor de Verplicht geheugen RX Gebruikersbox worden gespecificeerd in de mode Beheerder. Het beheerderwachtwoord is vereist om de instellingen te specificeren.

### d**Referentie**

# **5.11 Verzenden van vertrouwelijke documenten**

## **F-code TX**

Wanneer vertrouwelijke documenten verzonden worden, kan een vertrouwelijke gebruikersbox (SUB-adres) en het wachtwoord voor de verzending (verzendings-ID) gespecificeerd worden naast het faxnummer van de bestemming, om zo het vertrouwelijke karakter van het document te bewaren.

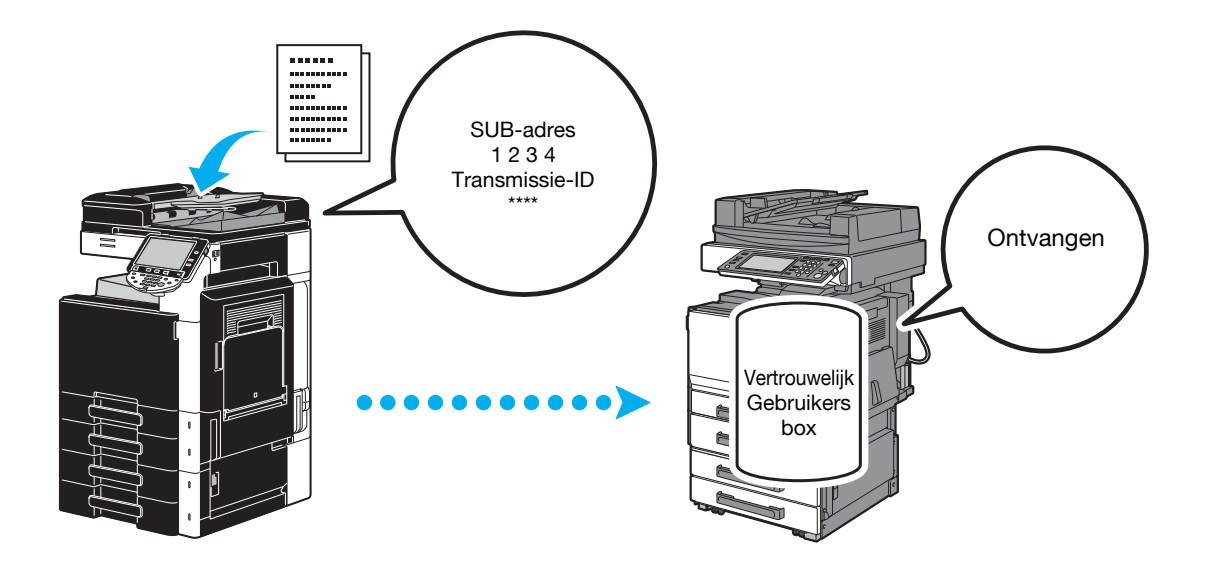

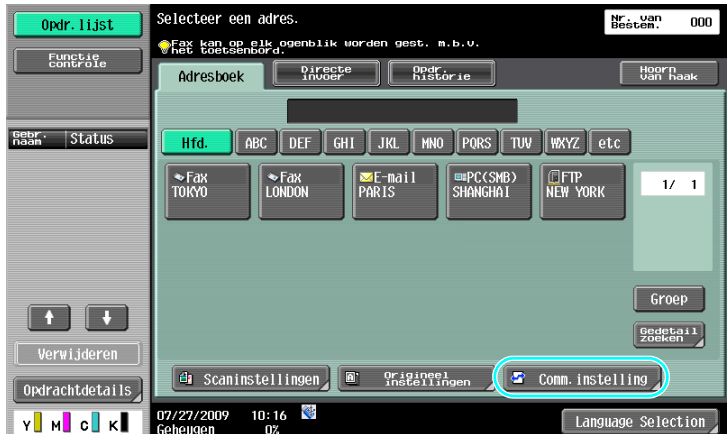

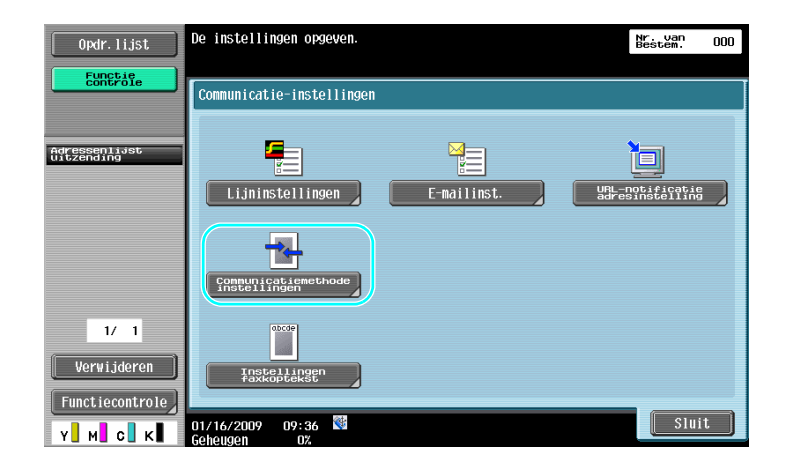

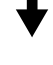

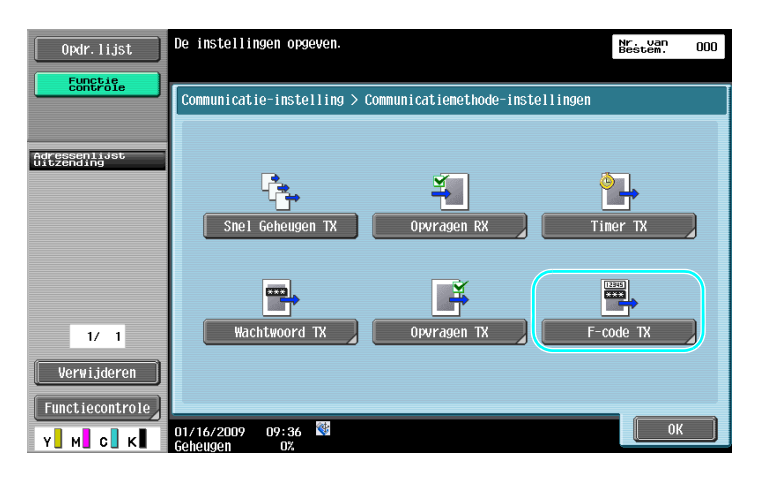

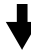

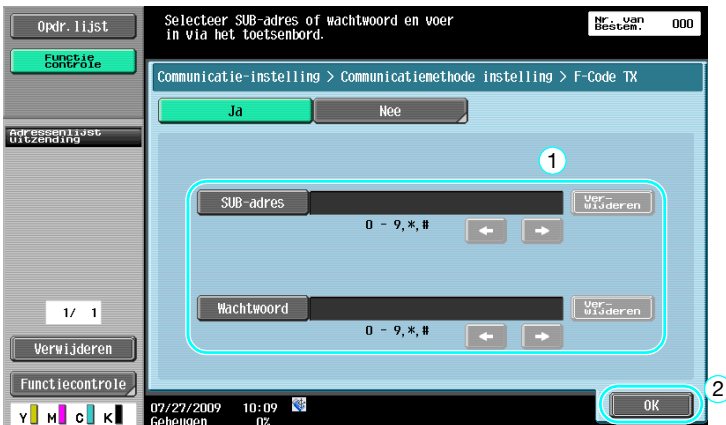

### Referentie

- Om een verzending met F-code te kunnen uitvoeren, moeten een vertrouwelijke box en verzendings-ID gespecificeerd zijn op de faxmachine van de ontvanger.
- Een verzending met F-code kan alleen gebruikt worden als de faxmachine van de ontvanger F-codefuncties ondersteunt.

d**Referentie**

Raadpleeg hoofdstuk 5 van de [Handleiding Netwerkscan-/fax-/netwerkfaxbewerkingen] voor meer informatie.

# **5.12 Doorsturen van ontvangen gegevens**

## **Fax doorsturen**

Ontvangen faxdata kunnen doorgestuurd worden naar een eerder opgegeven bestemming.

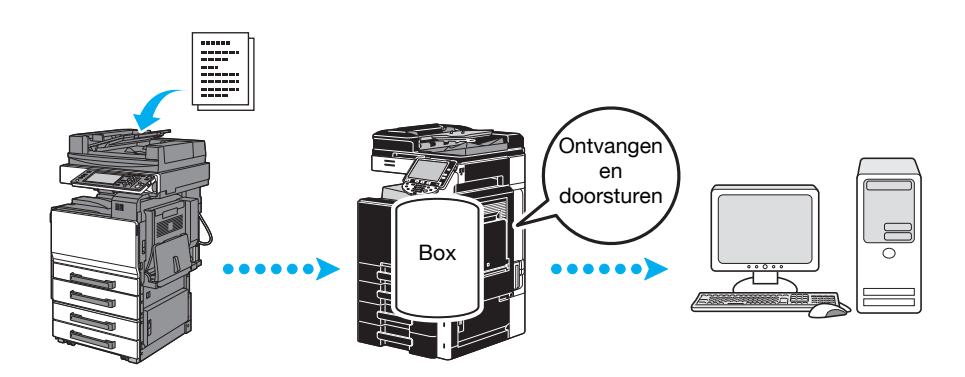

### Referentie

- Instellingen voor het doorsturen van faxen worden gespecificeerd in de mode Beheerder. Het beheerderwachtwoord is vereist om de instellingen te specificeren.
- In de mode Beheerder kunnen instellingen worden opgegeven om de data van een ontvangen fax af te drukken, zelfs vanaf de machine, of om de machine doorgestuurde data alleen te laten afdrukken als er een fout optreedt.
- Als fax doorsturen wordt opgegeven, kunnen de instellingen Geheugen RX, PC-FAX RX en TSI Gebruikersbox niet gebruikt worden.

### d**Referentie**

# **5.13 Gegevens rechtstreeks vanaf een computer verzenden**

## **Computerfaxen**

Data die op een computer gemaakt zijn, kunnen naar een ontvangende faxmachine verzonden worden met dezelfde instellingen waarmee ze afgedrukt worden.

Om faxen per computer te kunnen gebruiken, moet u het faxstuurprogramma installeren.

U kunt de instellingen voor document per fax versturen definiëren.

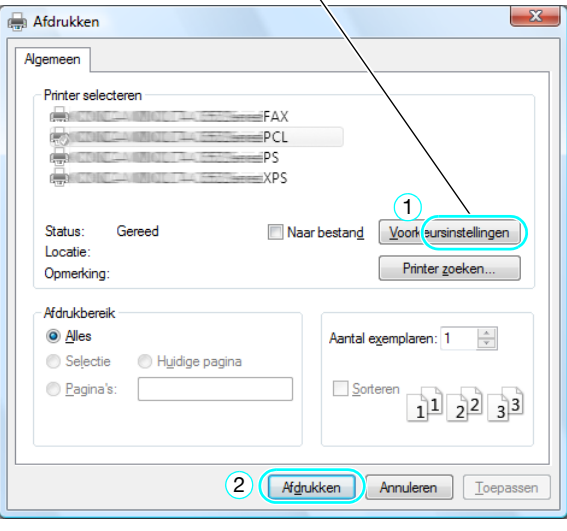

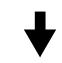

Een bestemming kan uit het adresboek gekozen worden.

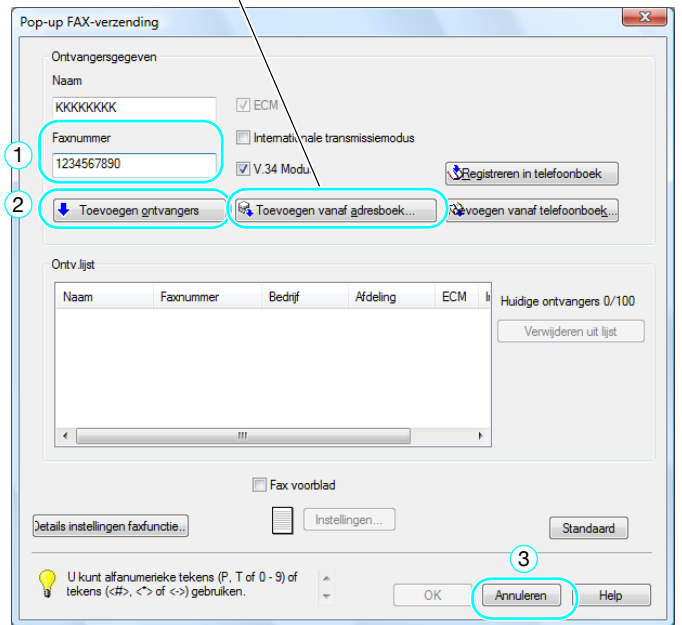

## d**Referentie**

Raadpleeg hoofdstuk 4 van de [Handleiding Bewerkingen faxstuurprogramma] voor meer informatie.

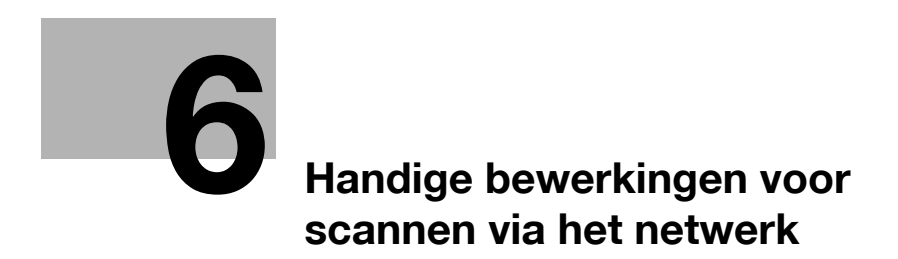
# **6 Handige bewerkingen voor scannen via het netwerk**

### **6.1 Registreren van veelgebruikte bestemmingen**

Vaakgebruikte bestemmingen kunnen geregistreerd worden.

Bestemmingen kunnen in het adresboek geregistreerd worden of als groepsbestemmingen.

#### **Adresboekbestemmingen**

Door een vaakgebruikte bestemming in het adresboek te registreren, kan de bestemming eenvoudig opgeroepen worden door op een knop van het adresboek te drukken.

**Het scherm voor de bestemmingsregistratie openen**

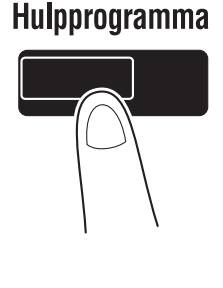

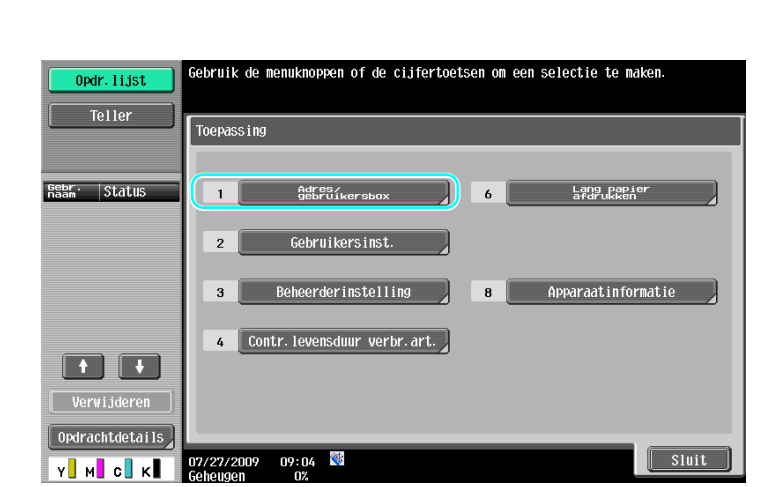

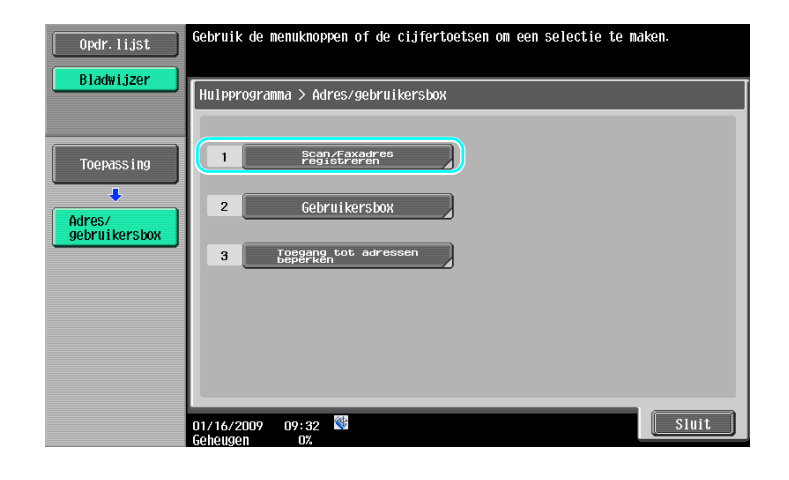

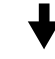

Scherm voor bestemmingsregistratie

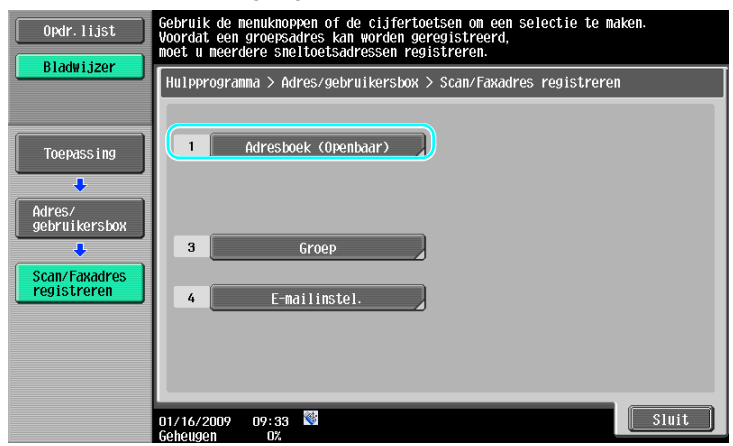

**Een e-mailadres registreren**

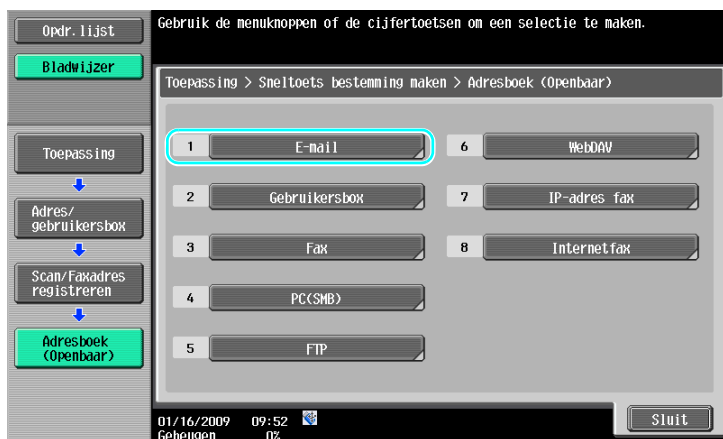

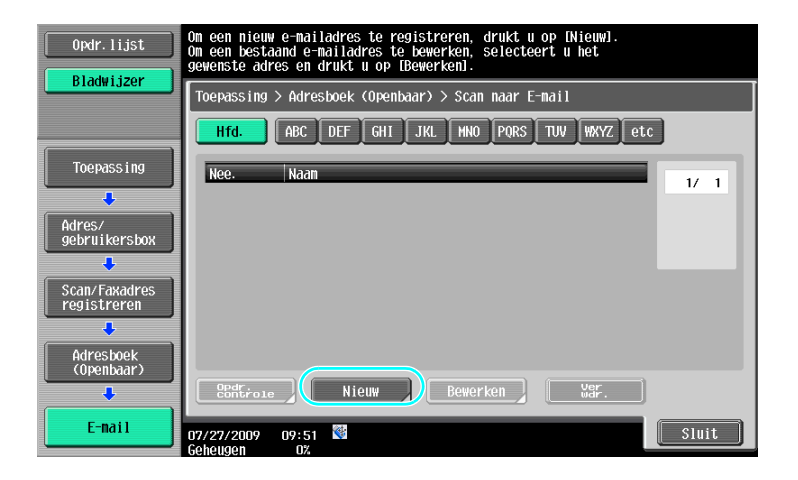

$$
\overline{}
$$

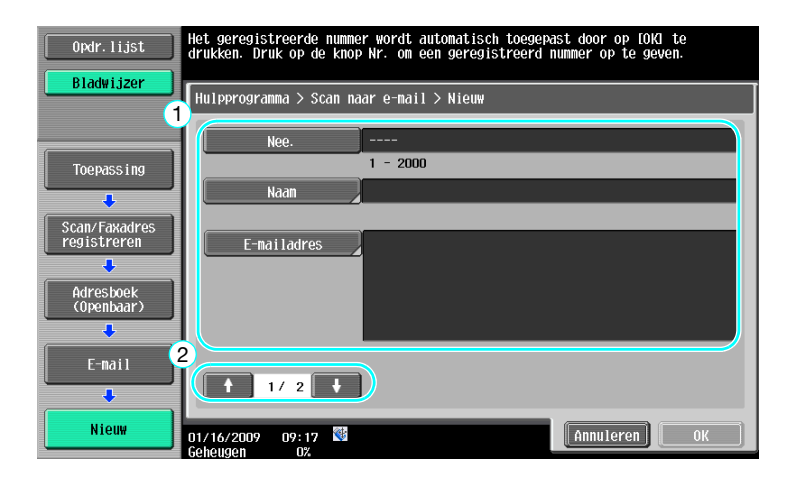

- Nee.: geef met behulp van de cijfertoetsen het registratienummer op.
- Naam: geef de naam op van het e-mailadres dat moet worden geregistreerd.
- E-mailadres: gebruik het toetsenbord dat op het tiptoetsscherm verschijnt om het e-mailadres te typen.
- Index: selecteer de indextekens die gebruikt worden voor het organiseren van de e-mailadressen. Door geschikte indexkarakters voor de geregistreerde naam te kiezen, kan het e-mailadres gemakkelijk gevonden worden.
- Pictogram: selecteer een pictogram wanneer i-Option LK-101 v2 is ingeschakeld op deze machine.

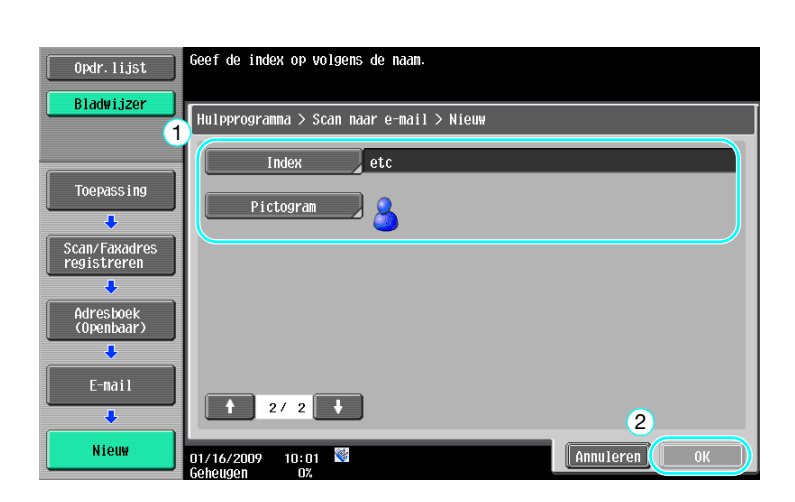

Raadpleeg hoofdstuk 9 van de [Handleiding Netwerkscan-/fax-/netwerkfaxbewerkingen] voor meer informatie.

#### **Groepsbestemmingen**

Meerdere bestemmingen kunnen samen als één groep geregistreerd worden.

De bestemmingen die als groepsbestemming geregistreerd kunnen worden, moeten in het adresboek geregistreerd zijn.

Om een groepsbestemming te registreren, moeten de afzonderlijke bestemmingen eerst in het adresboek geregistreerd zijn.

 $\rightarrow$  Druk op [Groep] in het scherm Scan/Faxadres registreren.

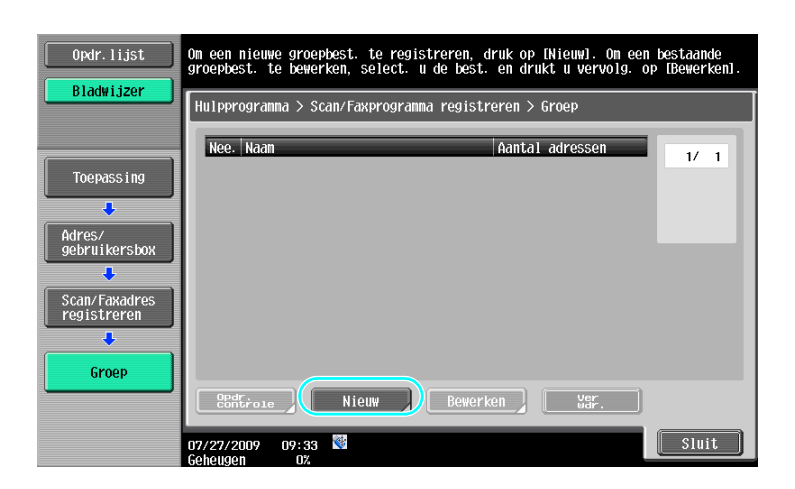

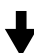

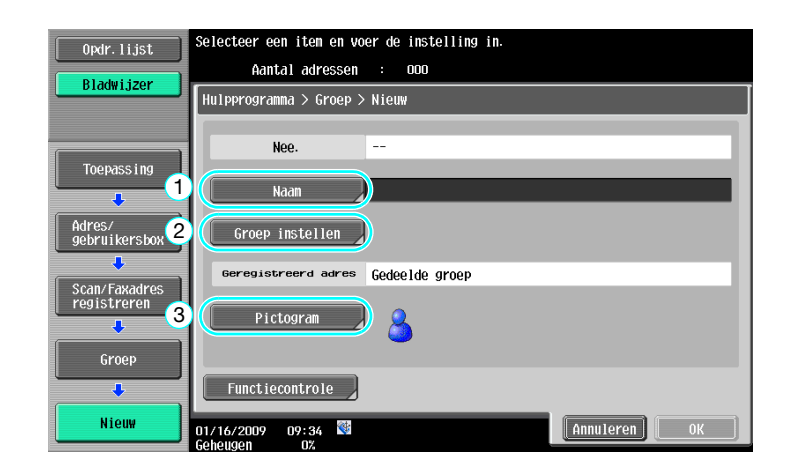

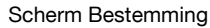

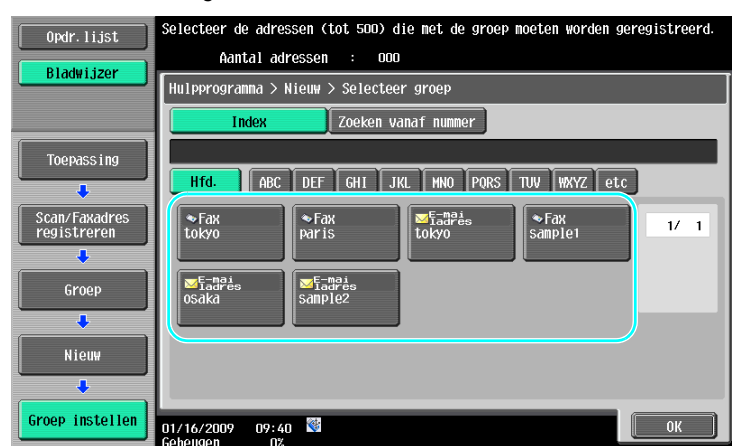

Raadpleeg hoofdstuk 9 van de [Handleiding Netwerkscan-/fax-/netwerkfaxbewerkingen] voor meer informatie.

#### **De programmabestemming registreren**

Instellingen voor scannen, doorsturen en bestemming kunnen met één knop geregistreerd worden. Dit heet programmabestemmingen.

De geregistreerde programmabestemmingen kunnen gemakkelijk worden opgeroepen en worden gebruikt.

### d**Referentie**

## **6.2 Verzenden van kleingedrukte tekst en heldere afbeeldingen**

De hoeveelheid detail (resolutie) en de scanmethode (afhankelijk van tekst of plaatjes als inhoud van het document) kunnen opgegeven worden bij het scannen van een document. Een document van goede kwaliteit kan verzonden worden door een combinatie van deze instellingen te kiezen.

#### **De resolutie aanpassen**

Bij het verzenden van kleingedrukte tekst en plaatjes kan een afbeelding van betere kwaliteit verzonden worden door een hogere resolutie op te geven.

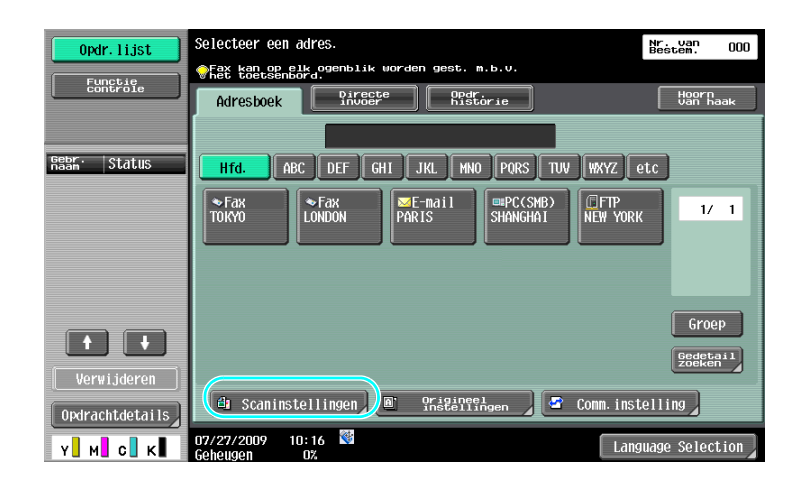

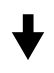

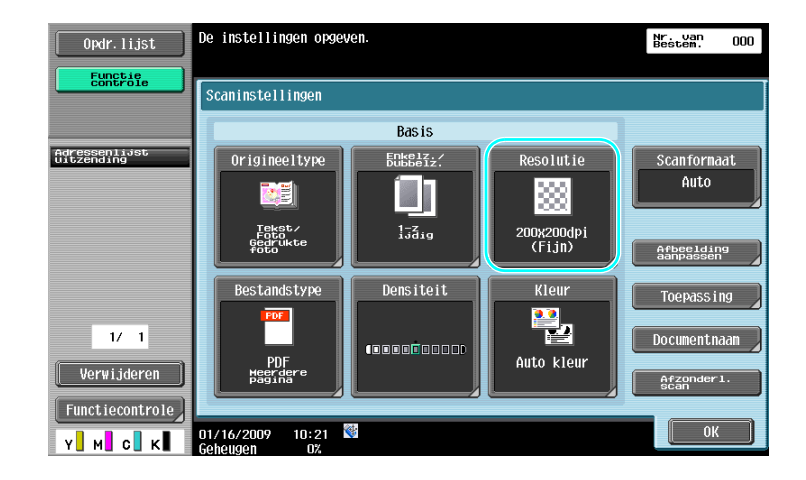

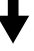

6-8 bizhub C360/C280/C220 (Version 3)

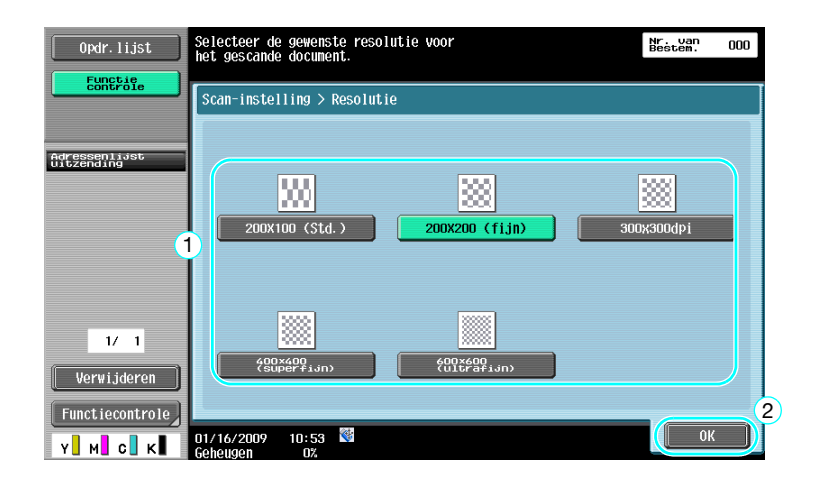

- Hoe hoger de resolutie, des te groter wordt het databestand.

#### d**Referentie**

Raadpleeg hoofdstuk 5 van de [Handleiding Netwerkscan-/fax-/netwerkfaxbewerkingen] voor meer informatie.

#### **Een instelling voor origineeltype selecteren**

Selecteer de geschikte scanmethode voor het type tekst en afbeelding van het document.

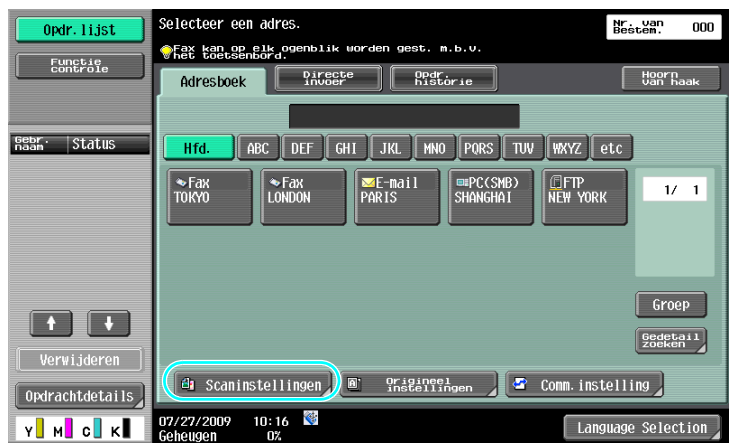

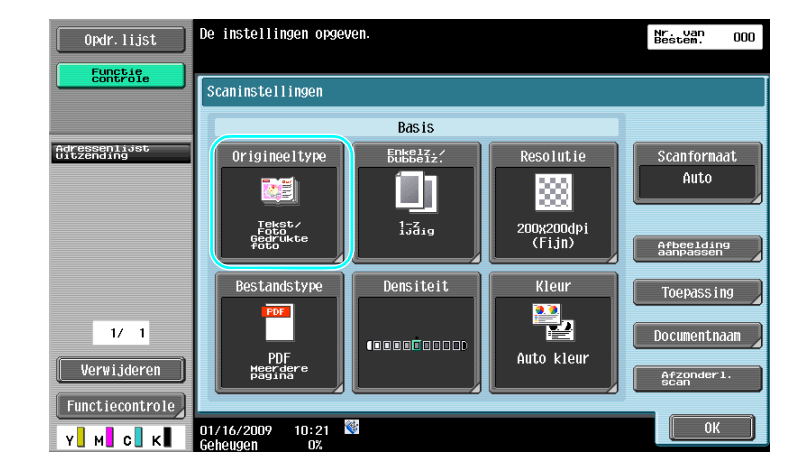

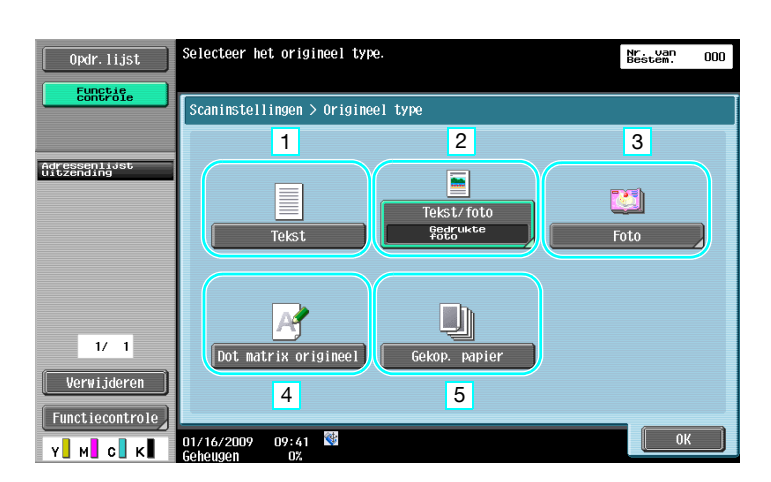

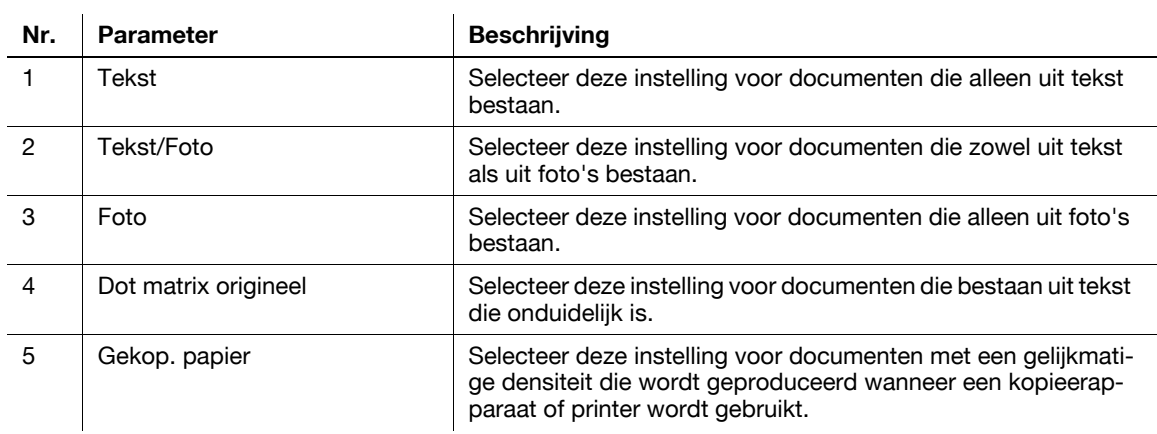

ł

Als "Tekst/foto" of "Foto" is geselecteerd, kan het fototype worden geselecteerd.

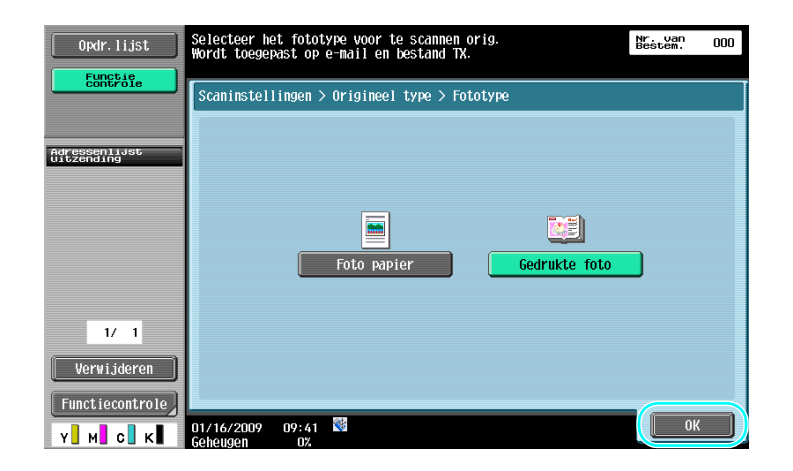

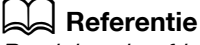

### **6.3 Verzenden met de geselecteerde instellingen voor de kleur en het bestandstype**

De instellingen voor Kleur en Bestandstype selecteren

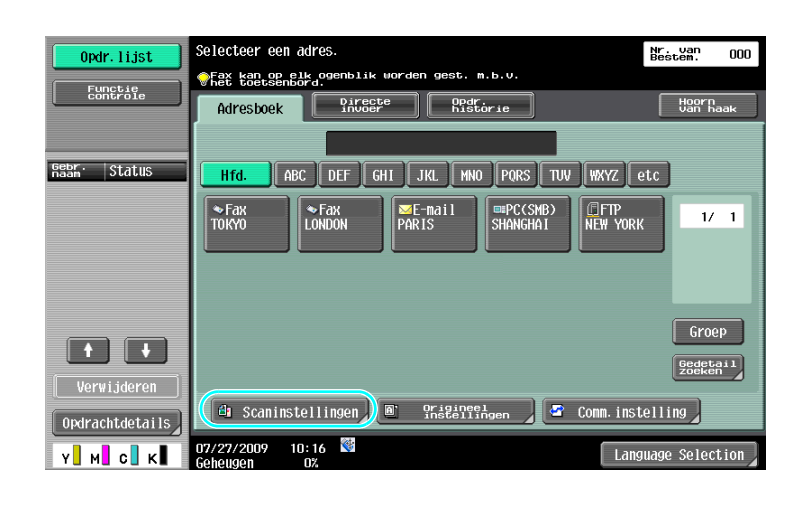

#### .<br>De instellingen opgeven. Opdr. lijst Nr. van<br>Bestem.  $\overline{\phantom{0}000}$ **Functie** Scaninstellingen **Basis** Adressenlijs<br>Uitzending Origineeltype Enkelz./<br>Dubbelz/ Scanformaat solutie Auto 本質 88 1 rekst<br>1 sedčukte – 13319 – 2 200x200dpi<br>(Fijn) Afbeelding<br>aanpassen Densiteit Klein Toepassing 鼍  $1/1$ Documentnaan (8886**6**8888) Auto kleur PDF Verwijderen Afzonderl.<br>scan Functiecontrole  $01/16/2009$   $10:21$  $\boxed{\phantom{1}}$  OK Y**U** MU CU KU U

#### **Bestandstype**

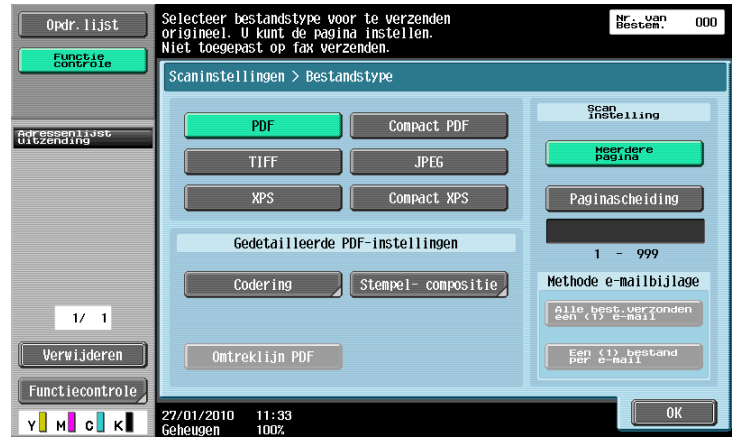

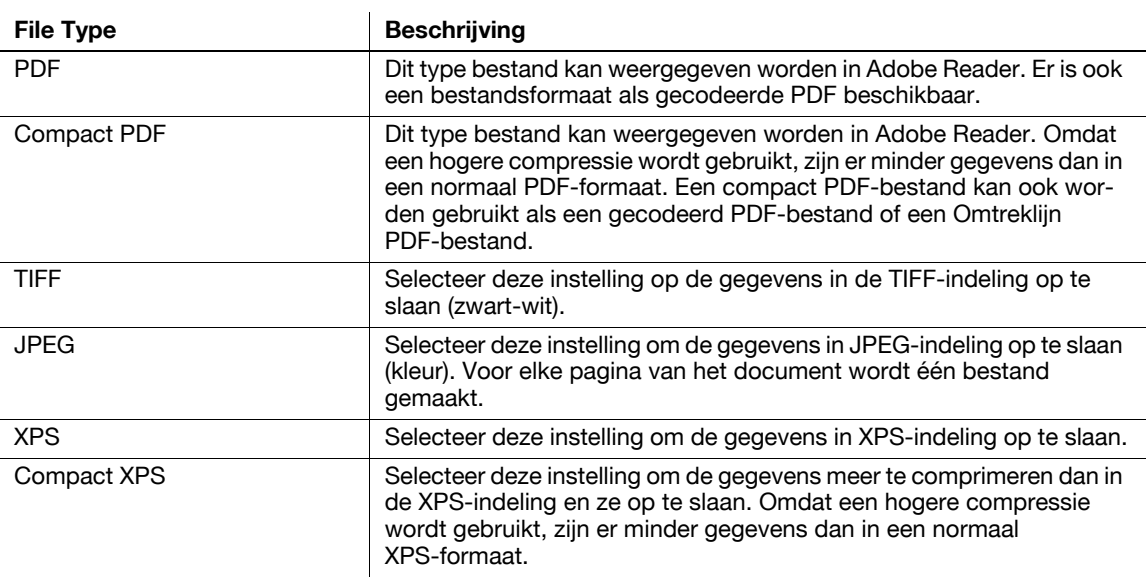

#### **Kleur**

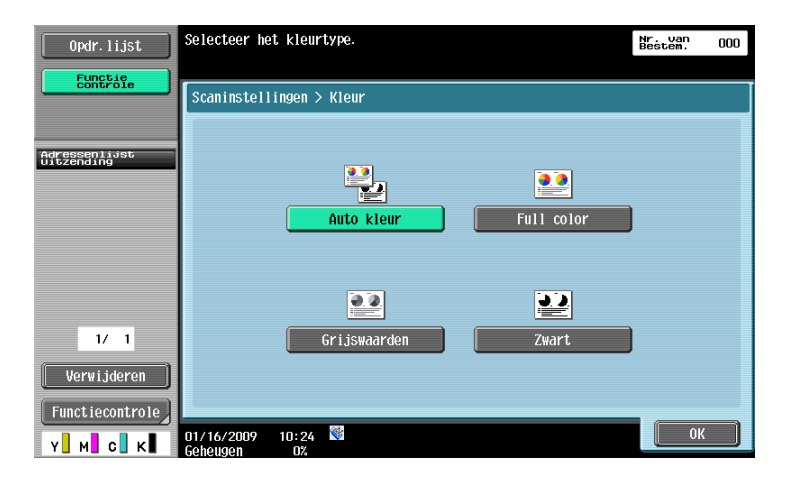

### d**Referentie**

Raadpleeg hoofdstuk 5 van de [Handleiding Netwerkscan-/fax-/netwerkfaxbewerkingen] voor meer informatie.

#### **De instellingen voor Bestandstype en Kleur selecteren**

Selecteer de instelling Kleur volgens het type document dat moet worden gescand. Sommige instellingen zullen echter mogelijk niet beschikbaar zijn, afhankelijk van de geselecteerde verzendmethode en de instelling Bestandstype.

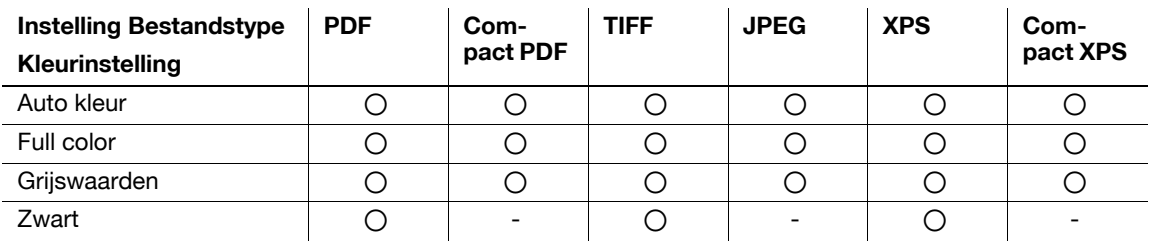

De Kleurinstellingen zijn beschikbaar wanneer scandocumenten in gebruikersboxen worden opgeslagen, wanneer gegevens via e-mail worden verzonden of gegevens via een netwerk worden overgedragen. De kleurinstellingen zijn niet beschikbaar wanneer u faxt.

### d**Referentie**

## **6.4 Verzenden met toevoeging van paginanummer of tijd**

Het paginanummer of datum/tijd kan aan het gescande document toegevoegd worden. Zowel het paginanummer als de datum/tijd kunnen tegelijk toegevoegd worden.

#### **Paginanummer**

Het paginanummer kan toegevoegd worden aan een document dat verzonden moet worden.

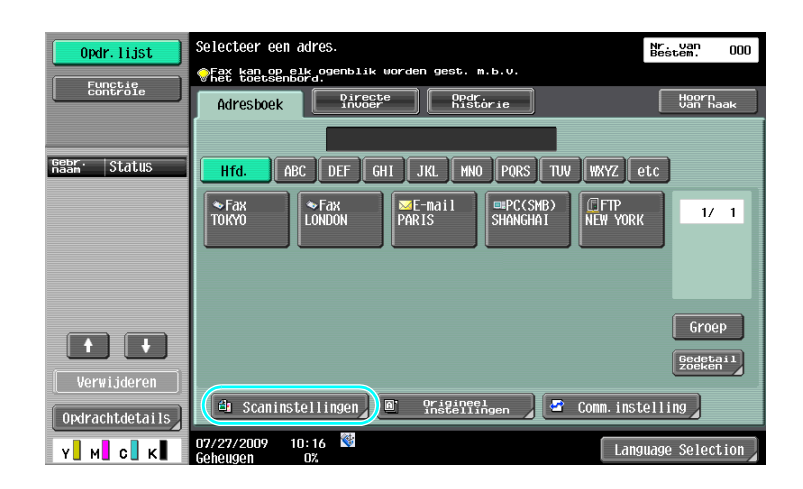

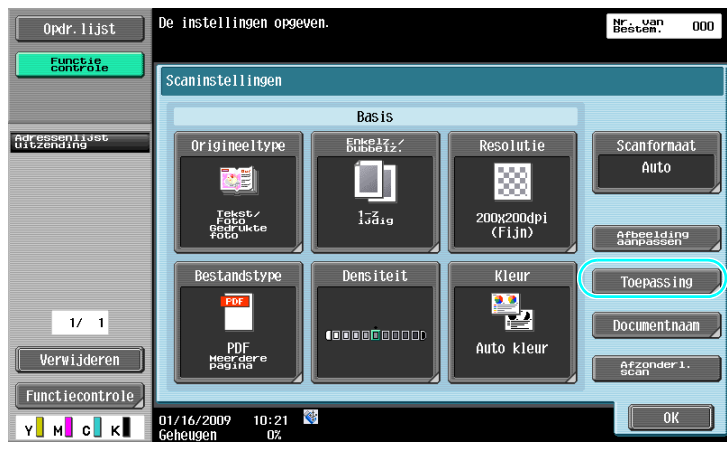

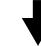

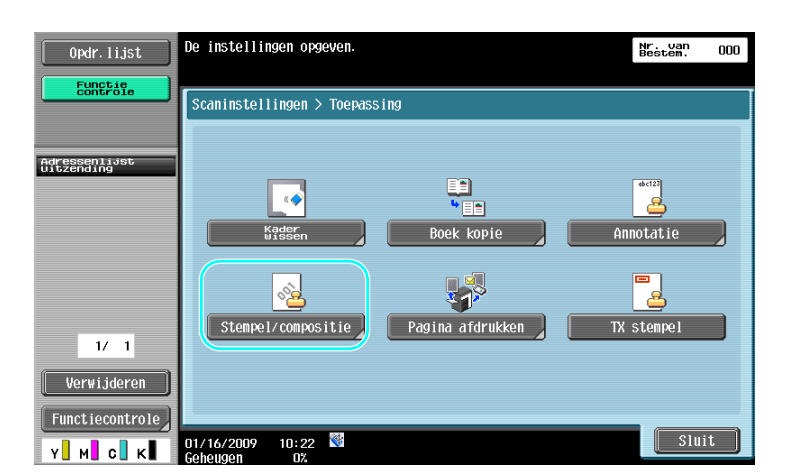

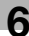

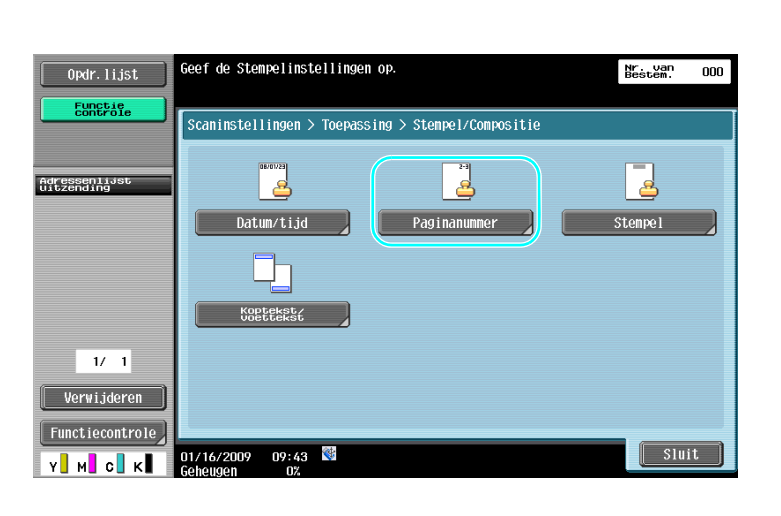

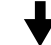

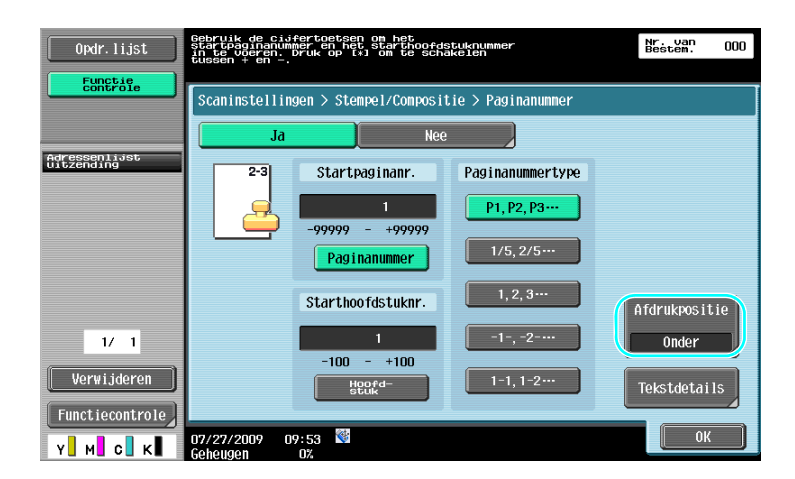

- Als u op [Tekstdetails] drukt, kunt u de tekstkleur, de tekstgrootte of het teksttype opgeven.
- Paginanummers kunnen ook toegevoegd worden met de instellingen voor koptekst/voettekst. De instellingen voor koptekst/voettekst worden opgegeven in de mode Beheerder.

### d**Referentie**

### **De datum en tijd toevoegen**

De datum en tijd van het scannen kunnen toegevoegd worden aan een document dat verzonden moet worden.

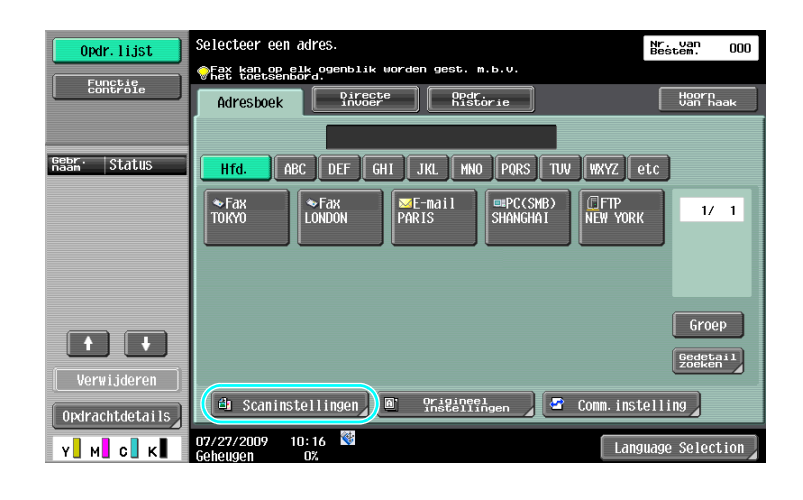

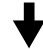

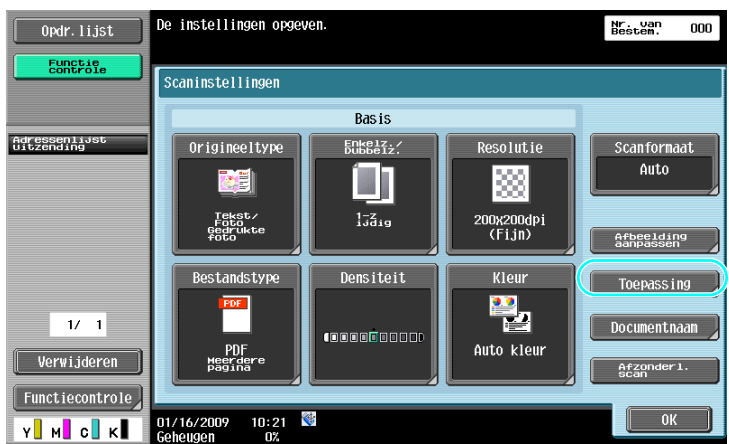

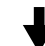

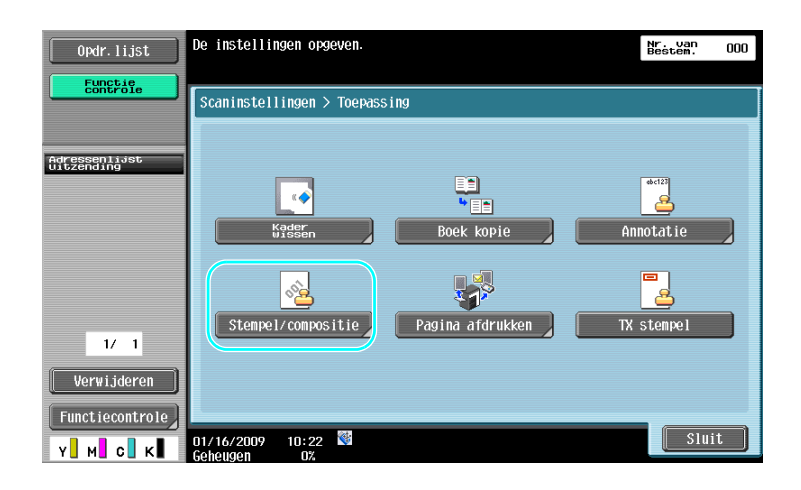

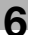

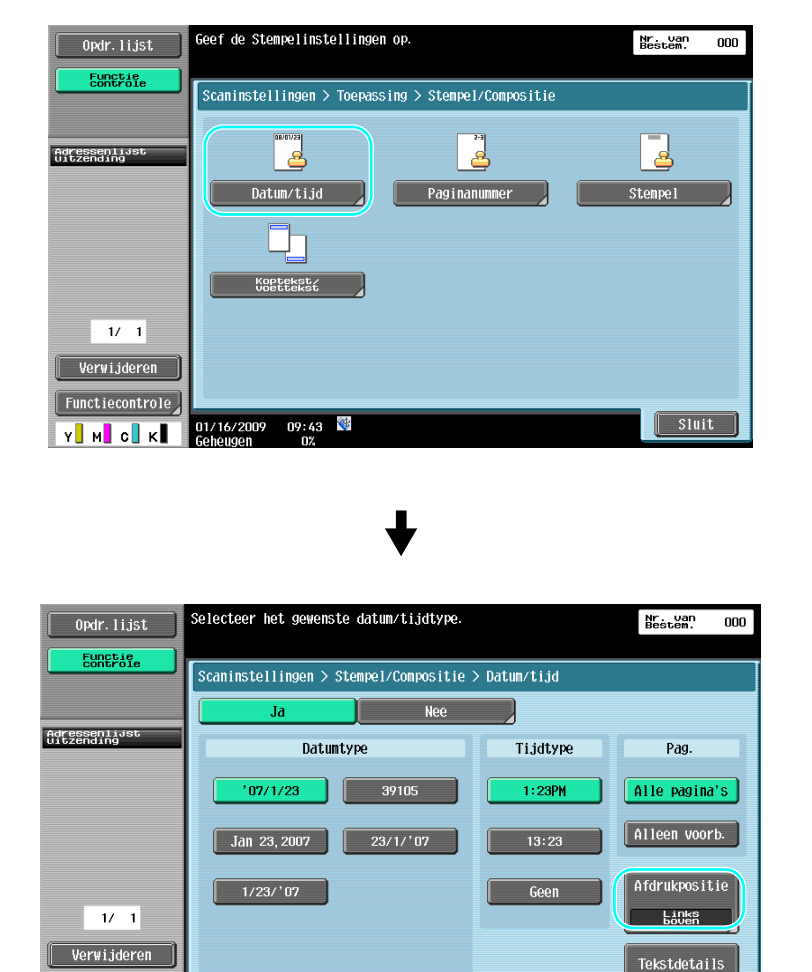

- Als u op [Tekstdetails] drukt, kunt u de tekstkleur, de tekstgrootte of het teksttype opgeven.

01/16/2009 10:25

- De gegevens/tijd kunnen ook worden toegevoegd met de instellingen voor koptekst/voettekst. De instellingen voor koptekst/voettekst worden opgegeven in de mode Beheerder.

 $\begin{bmatrix} 0 & 0 & 0 \\ 0 & 0 & 0 \\ 0 & 0 & 0 \\ 0 & 0 & 0 \\ 0 & 0 & 0 \\ 0 & 0 & 0 \\ 0 & 0 & 0 \\ 0 & 0 & 0 \\ 0 & 0 & 0 \\ 0 & 0 & 0 \\ 0 & 0 & 0 \\ 0 & 0 & 0 \\ 0 & 0 & 0 \\ 0 & 0 & 0 & 0 \\ 0 & 0 & 0 & 0 \\ 0 & 0 & 0 & 0 \\ 0 & 0 & 0 & 0 & 0 \\ 0 & 0 & 0 & 0 & 0 \\ 0 & 0 & 0 & 0 & 0 \\ 0 & 0 & 0 & 0 & 0 &$ 

#### d**Referentie**

Functiecontrole

Y**I** M**I** C**I** K**I** 

### **6.5 Verzenden met aangepaste achtergrondkleur**

#### **Achtergr. verwijd.**

Wanneer de druk op de achterzijde mogelijk wordt gereproduceerd op de voorzijde van de kopie of wanneer de achtergrond van het origineel gekleurd is, kunt u de achtergronddensiteit aanpassen om zuivere scangegevens uit te voeren.

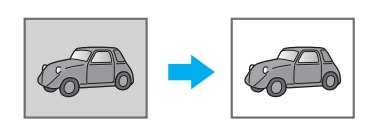

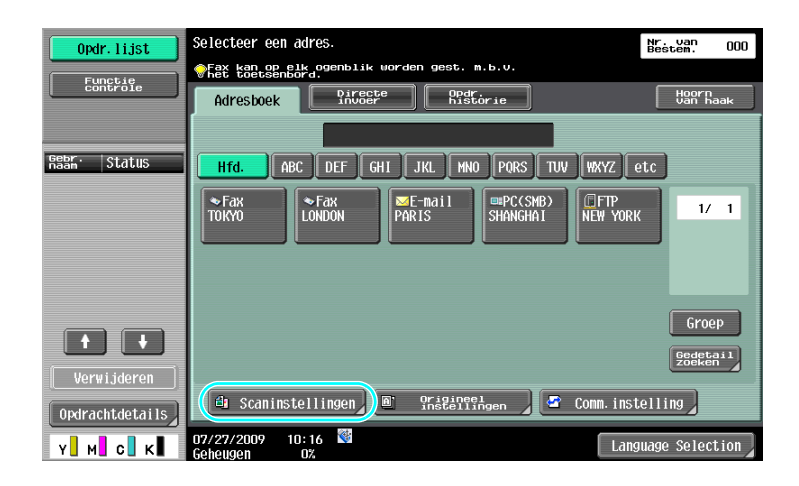

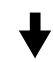

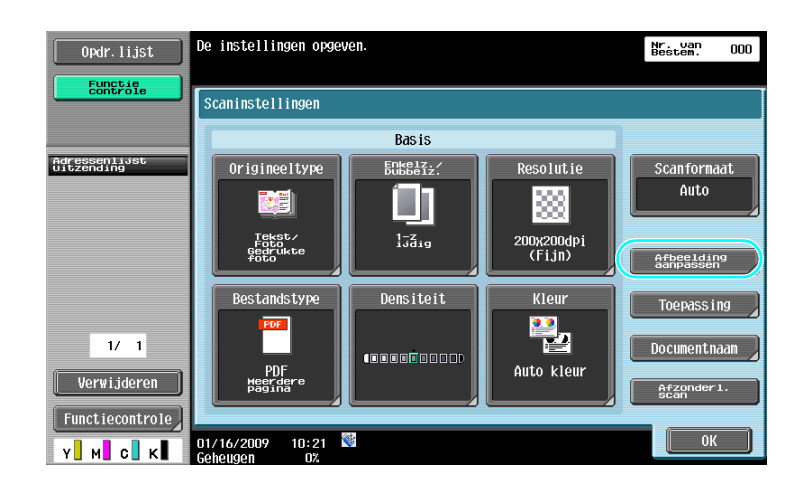

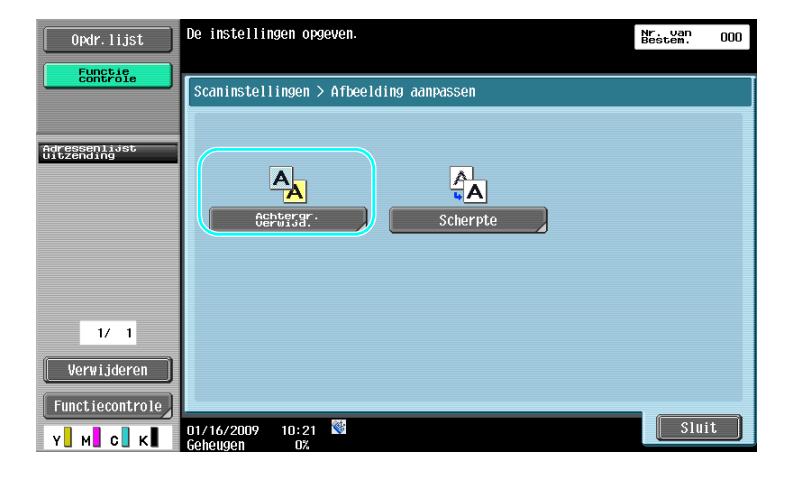

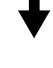

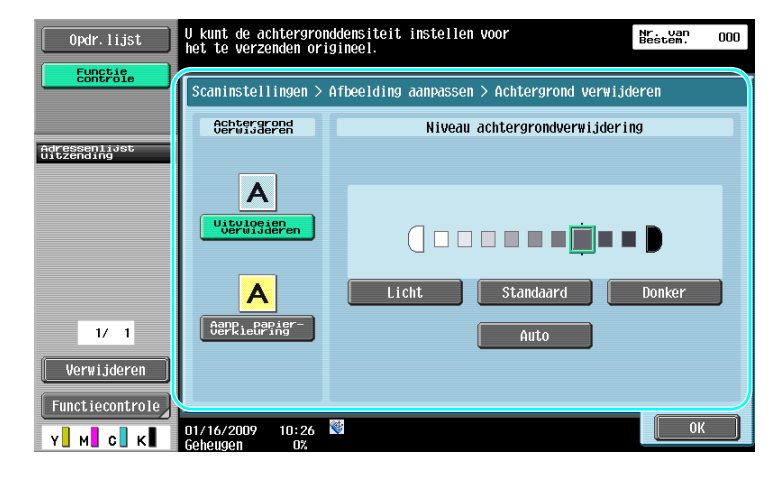

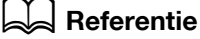

# **6.6 Verzenden met gewiste schaduwen**

### **Kader wissen**

U kunt scans verzenden terwijl u ongewenste gebieden rond het document, zoals de verzenddata op ontvangen faxen en de schaduwen van geperforeerde gaten wist.

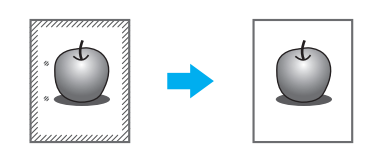

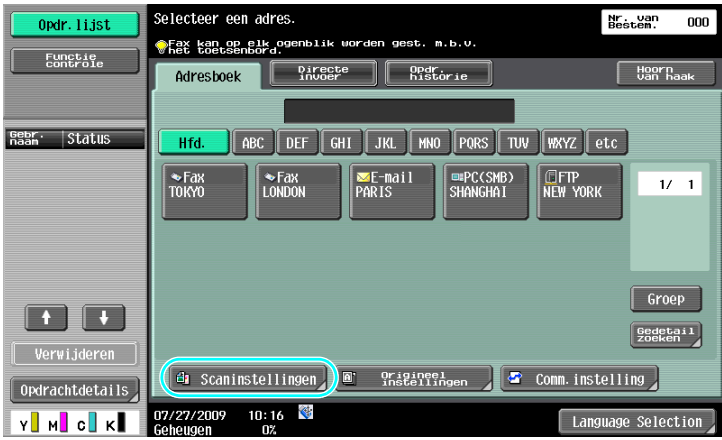

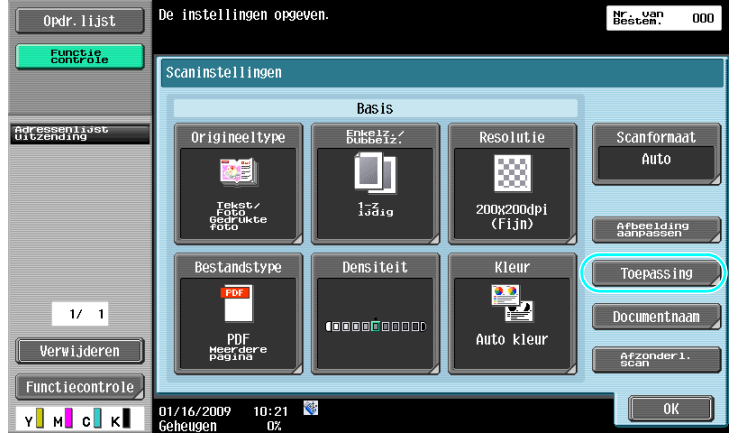

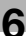

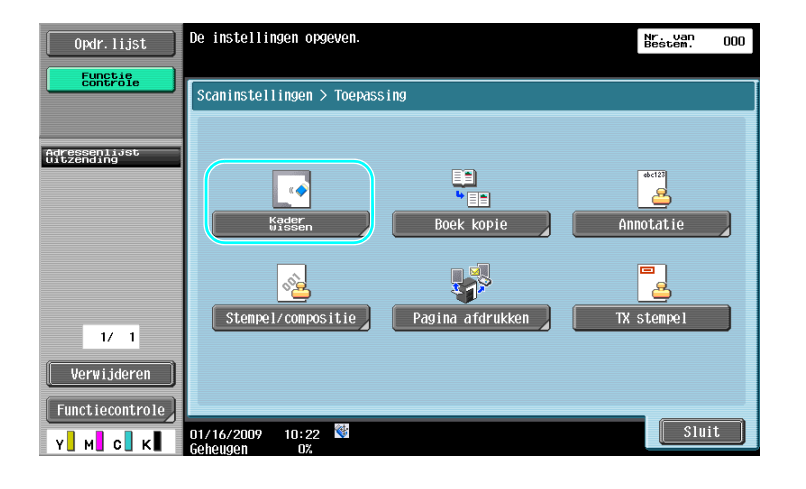

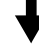

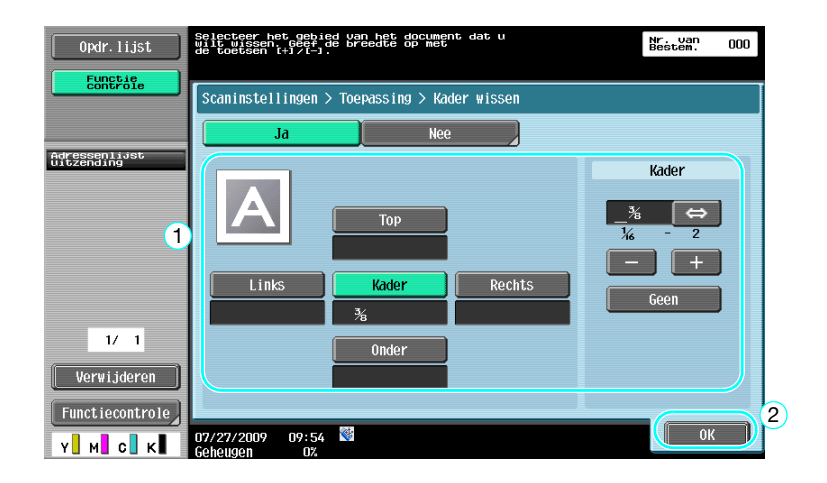

- Aan alle vier kanten van het document kan dezelfde breedte worden gewist, of de breedte die gewist wordt, kan per kant gespecificeerd worden.
- De breedte van het kader dat moet worden gewist, kan worden ingesteld tussen 0,1 en 50,0 mm (1/16" en 2").

#### d**Referentie**

### **6.7 Verzenden naar meerdere ontvangers**

#### **Een geregistreerde bestemming zoeken**

Selecteer een ontvanger die in het adresboek geregistreerd is.

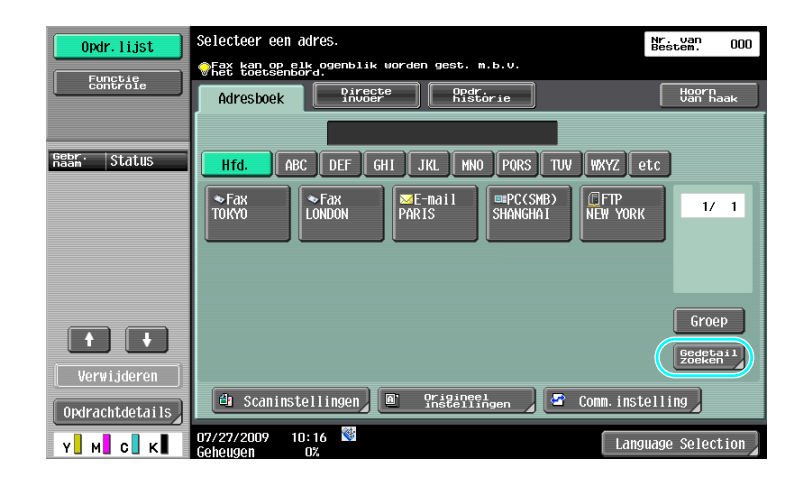

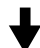

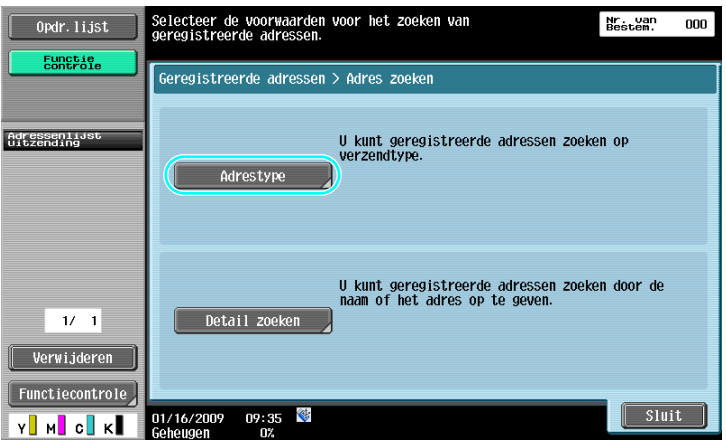

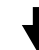

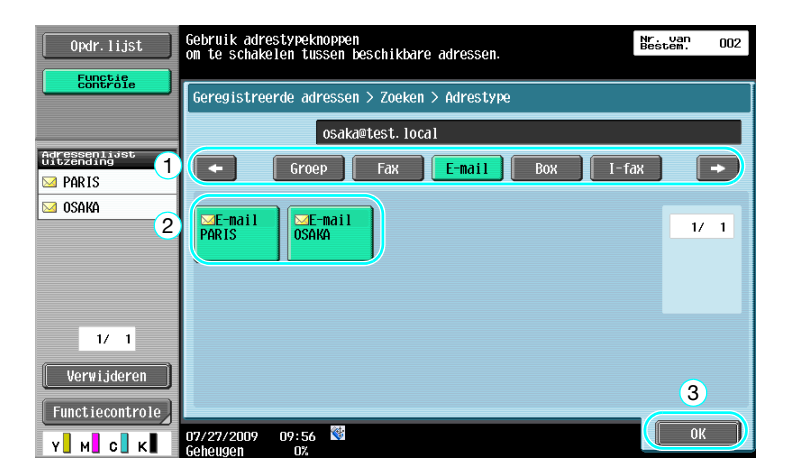

Groepsbestemmingen, dat zijn meerdere bestemmingen die eerder samen geregistreerd zijn, kunnen handig zijn bij het selecteren van bestemmingen.

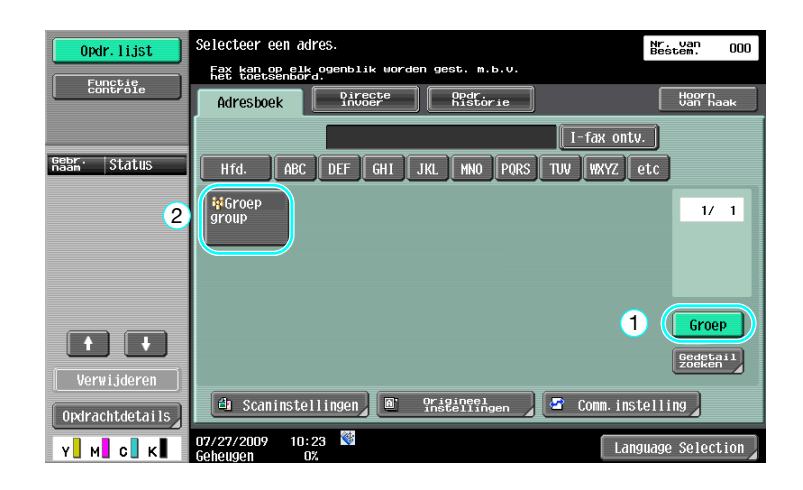

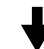

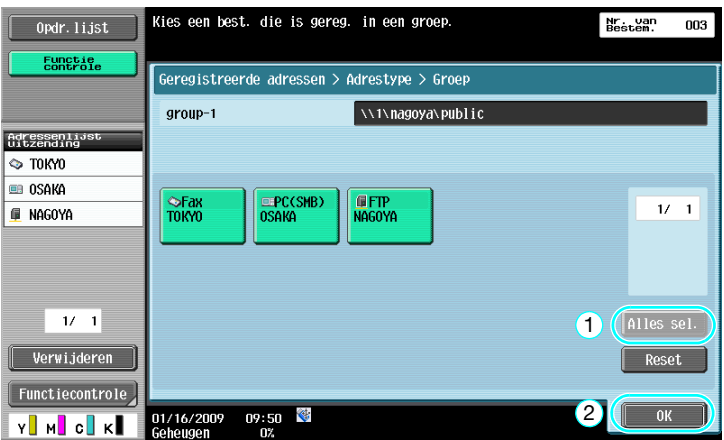

Referentie

- Ongewenste bestemmingen kunnen worden verwijderd uit "Adressenlijst uitzending", of de instellingen kunnen worden gewijzigd.

#### d**Referentie**

# **6.8 Documenten via e-mail verzenden**

### **E-mail-verzendingen**

Scandata kunnen eenvoudig als bijlage bij e-mail verzonden worden door het e-mailadres op te geven.

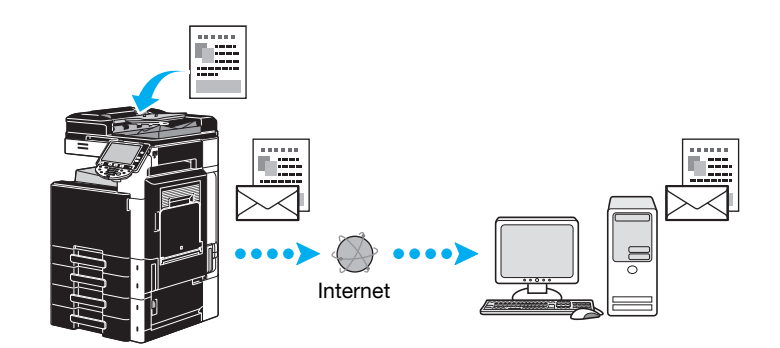

Selecteer een geregistreerde bestemming of type het e-mailadres rechtstreeks in.

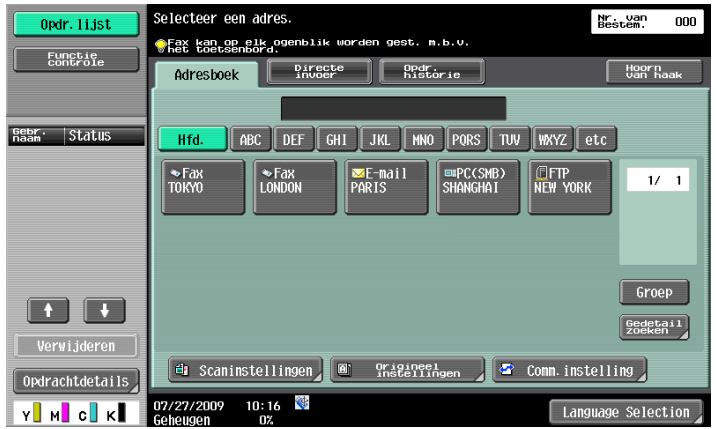

### **Referentie**

### **Het onderwerp van de e-mail of de naam van de bijlage wijzigen**

Het onderwerp van het e-mailbericht en de naam van het bestand kunnen gewijzigd worden wanneer scandata via e-mail verzonden worden.

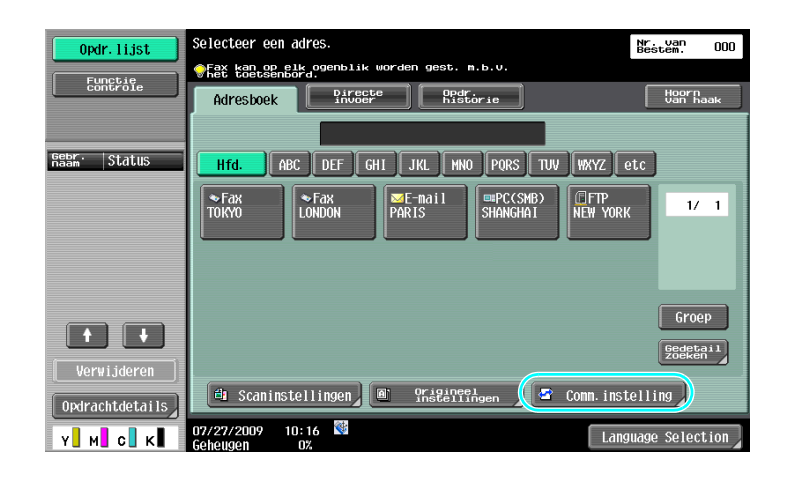

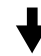

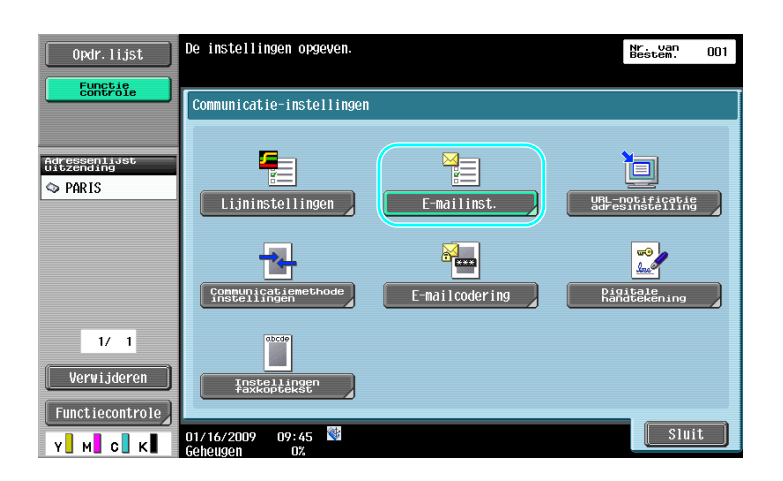

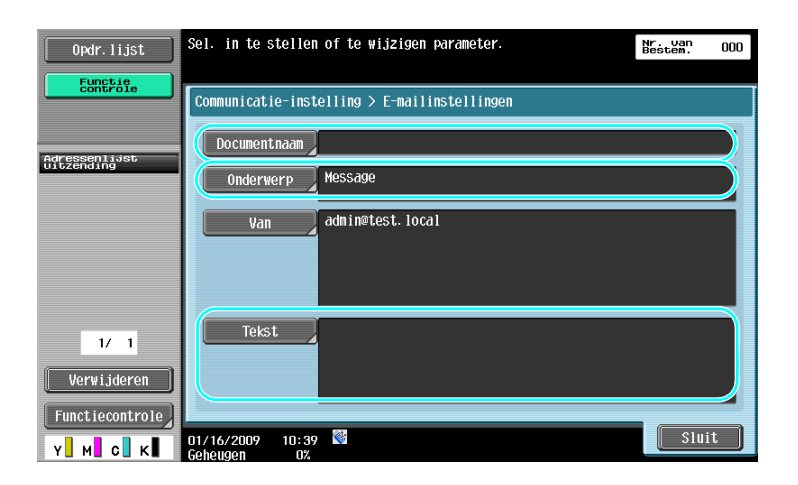

- Documentnaam: de naam van het bestand in bijlage kan worden gewijzigd.
- Onderwerp: het onderwerp van het e-mailbericht kan worden gewijzigd.
- Tekst: e-mailtekst kan worden ingevoerd.

bizhub C360/C280/C220 (Version 3) 6-25

### **6.9 Controleren van tot nu toe uitgevoerde verzendingen**

#### **Lijsten Huidige opdrachten/Opdr. hist.**

Het verzendlogboek bevat de lijst Huidige Opdrachten, die het mogelijk maakt de opdrachten die op dit moment uitgevoerd worden te controleren, en de lijst Opdr. hist., die het mogelijk maakt afgeronde verzendopdrachten te controleren.

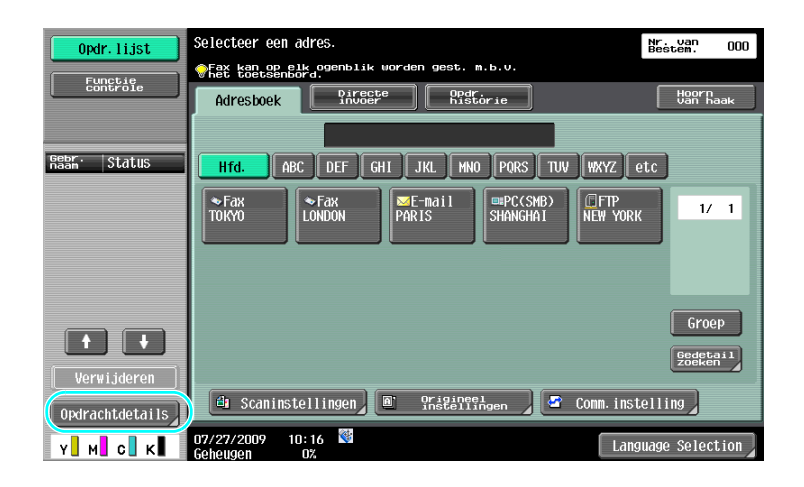

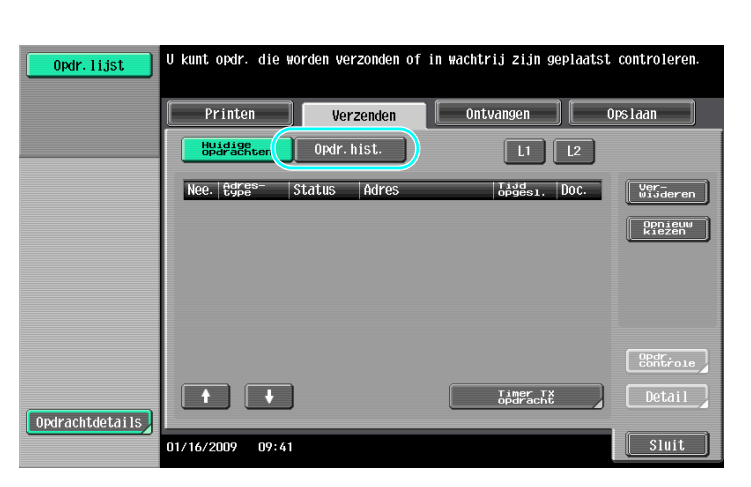

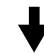

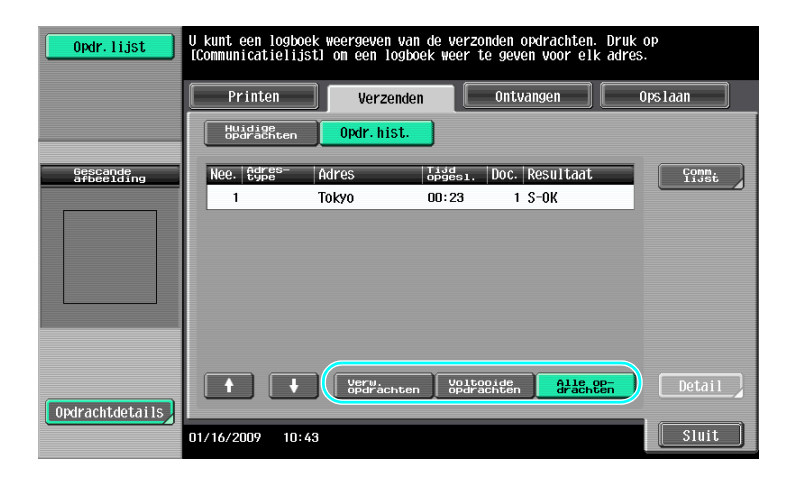

- Opdrachten die op dit moment verzonden worden en opdrachten die in de wachtrij staan om verzonden te worden, worden weergegeven in de lijst Huidige opdrachten.
	- Opdrachten die verzonden zijn, worden weergegeven in de lijst Opdr. hist.

#### d**Referentie**

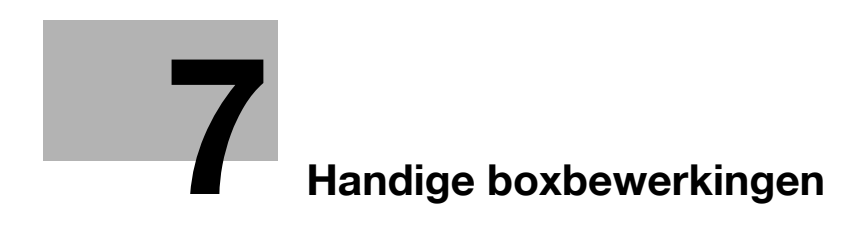

# <span id="page-244-0"></span>**7 Handige boxbewerkingen**

### **7.1 De naam van een opgeslagen document wijzigen**

#### **Naam bewerken**

U kunt de naam wijzigen van een document dat in een gebruikersbox is opgeslagen. Documenten die bij het opslaan geen naam hebben gekregen, kunnen een naam krijgen die gemakkelijker te onthouden is.

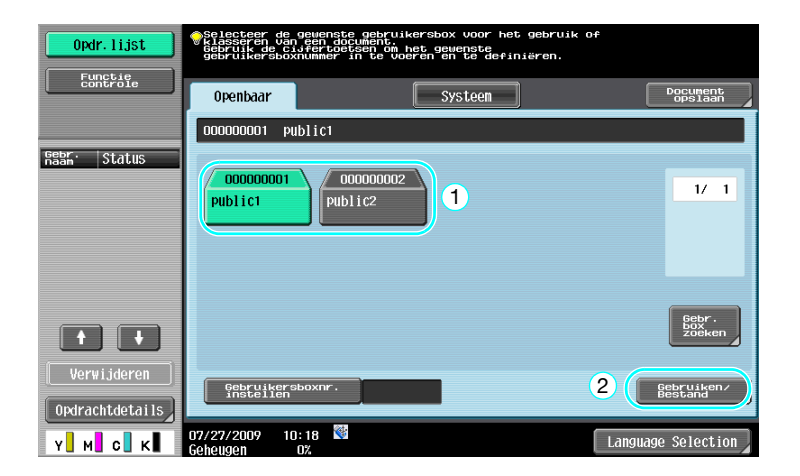

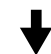

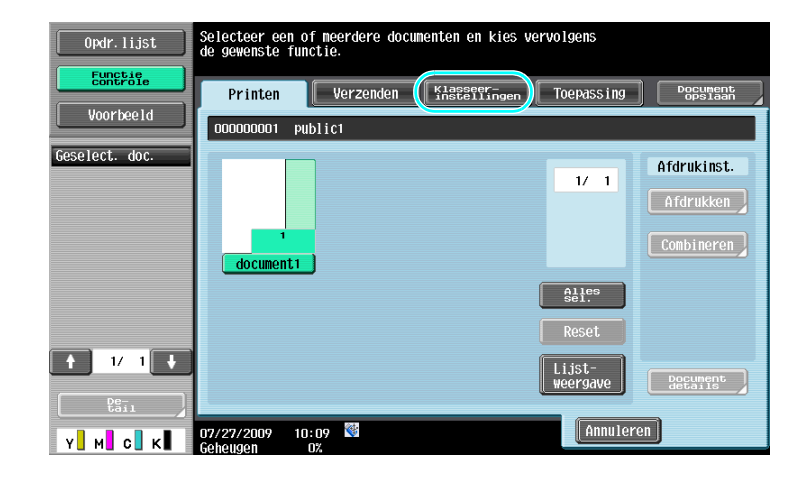

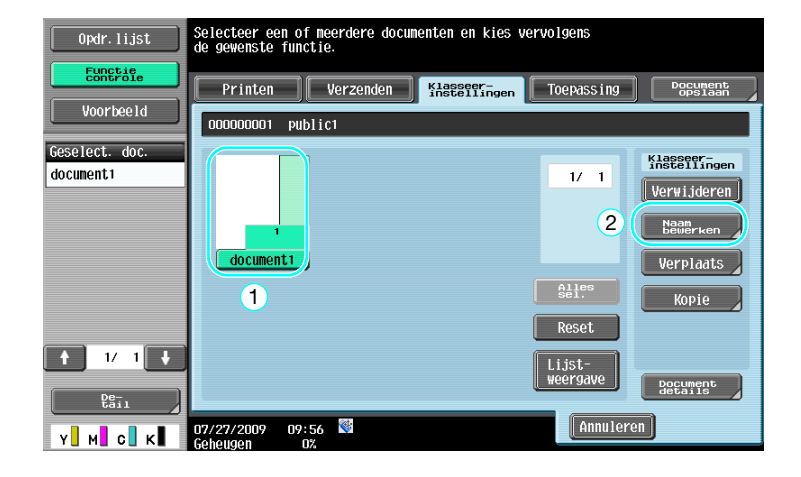

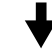

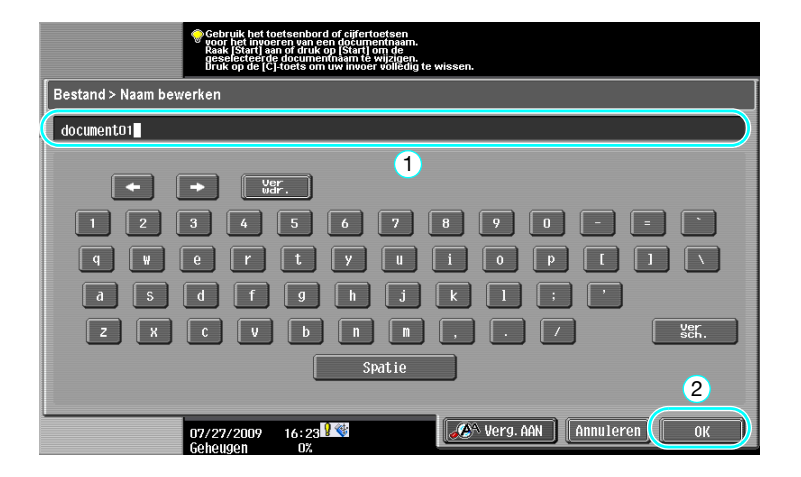

- De documentnaam is de naam van het verzonden bestand. Neem de situatie van de ontvangende server in overweging als u de naam van het document wijzigt.

### d**Referentie**

Raadpleeg hoofdstuk 7 van de [Handleiding Boxbewerkingen] voor meer informatie.

### **7.2 Dubbelzijdige documenten scannen**

#### **Scaninstellingen**

Als u data in een gebruikersbox opslaat vanuit de mode Gebruikersbox, druk dan op [Scaninstellingen] om de instellingen voor scannen van het document te wijzigen. Om dubbelzijdige documenten te scannen, selecteert u "2-zijdig" in het scherm Scaninstellingen.

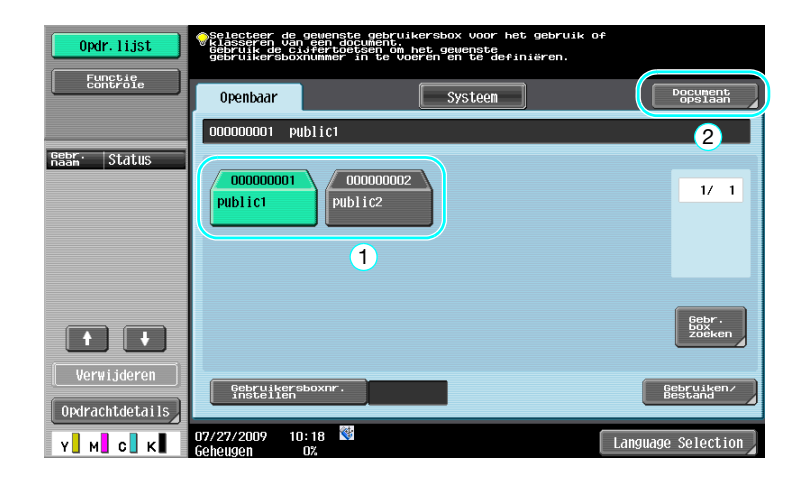

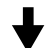

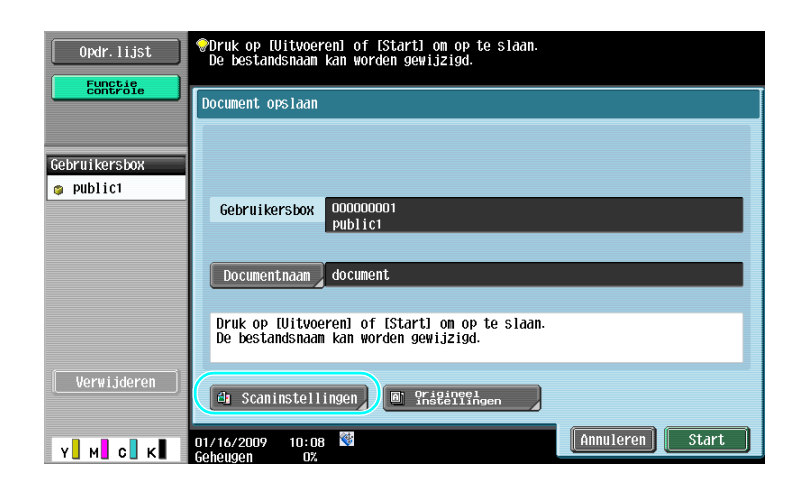

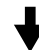

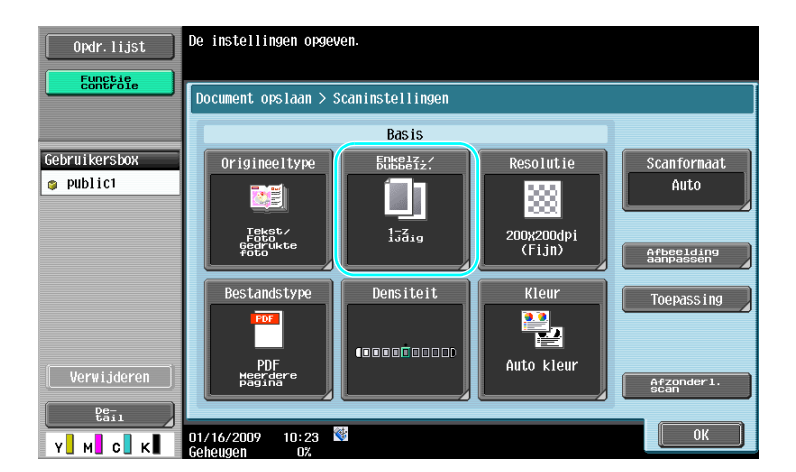

bizhub C360/C280/C220 (Version 3) 7-5

- Vanuit het scherm Scaninstellingen kan niet alleen de instelling voor dubbelzijdige documenten opgegeven worden, maar ook de instellingen voor beeldkwaliteit van het document en het bestandformaat van de data die opgeslagen moeten worden, kunnen opgegeven worden.
- Wanneer u een dubbelzijdig document scant vanuit de mode Fax/Scan, kunt u de instelling voor "2-zijdig" opgeven in het scherm Scaninstellingen op dezelfde manier als is opgegeven in de mode Gebruikersbox.
- Omdat de standaardinstelling "1-zijdig" is, moet u ervoor zorgen dat u de instelling voor "2-zijdig" opgeeft in het scherm Scaninstellingen om een dubbelzijdig document in een gebruikersbox op te slaan. Als de instelling voor "2-zijdig" in het scherm Scaninstellingen is opgegeven, moet u er ook voor zorgen dat u op [Origineelrichting] en [Inbindpositie] drukt in het scherm Origineel instellingen en de juiste instellingen selecteert voor het geladen document.

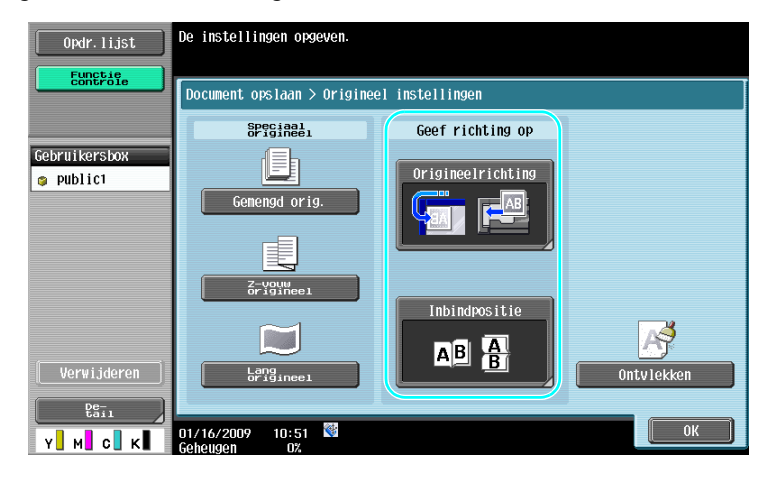

### d**Referentie**

Raadpleeg hoofdstuk 6 van de [Handleiding Boxbewerkingen] voor meer informatie.

### **7.3 Automatisch gegevens uit gebruikersboxen wissen**

#### **Tijd automatisch verwijderen document**

De duur van de periode waarin data in gebruikersboxen opgeslagen worden, kan voor iedere gebruikersbox gespecificeerd worden. Als de opgegeven periode verstreken is, worden de data die in gebruikersboxen opgeslagen zijn automatisch gewist. Geef een instelling op voor "Tijd automatisch verwijderen document" als u een gebruikersbox registreert.

Referentie

- Om de instelling Tijd automatisch verwijderen document te wijzigen voor een gebruikersbox die al geregistreerd is, drukt u op [Bewerken] voor de gebruikersbox.

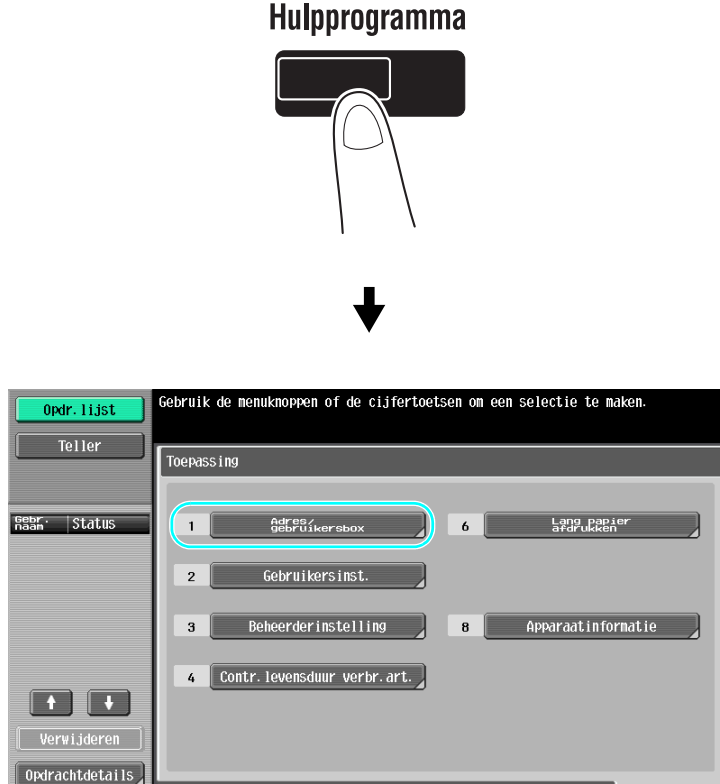

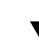

 $07/27/2009$   $09:04$ 

Y**U** MU CU KU

 $\overline{\text{sluit}}$ 

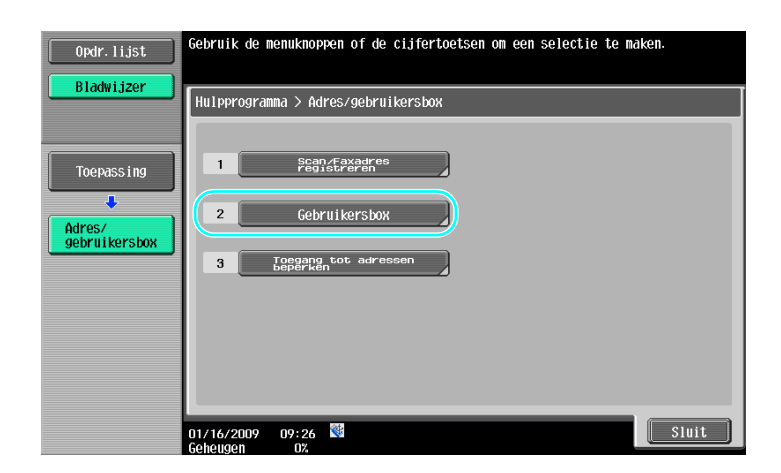

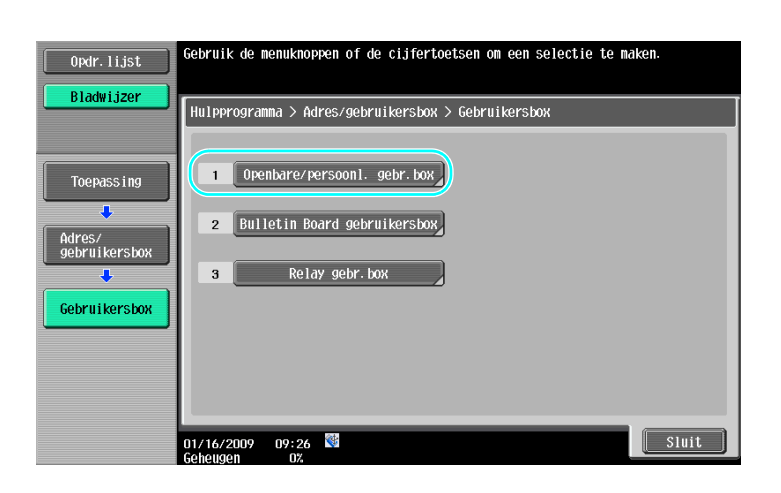

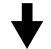

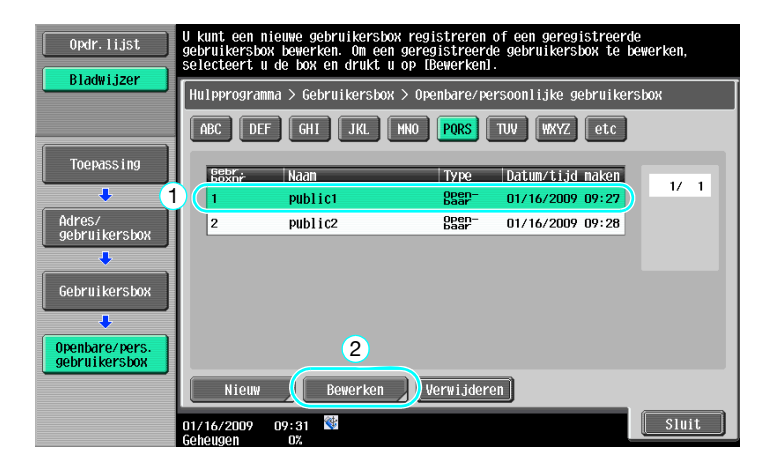

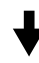

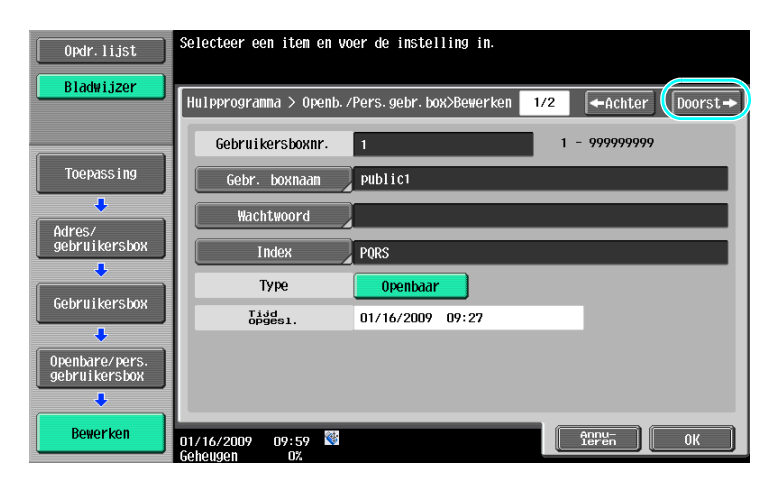

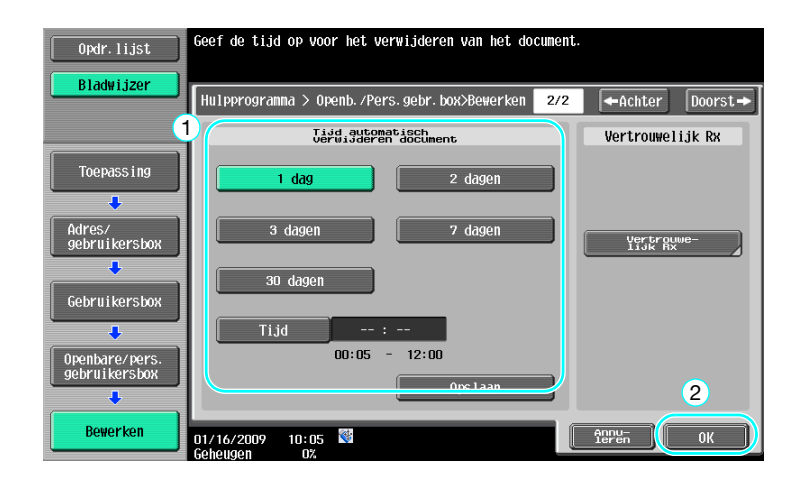

Raadpleeg hoofdstuk 8 van de [Handleiding Boxbewerkingen] voor meer informatie.

# **7.4 Afdrukken/verzenden van meerdere gecombineerde gegevens**

### **Combineren/Inbinden TX**

Twee of meer bestanden die in gebruikersboxen opgeslagen zijn, kunnen afgedrukt of verzonden worden. Wanneer "Combineren" is geselecteerd

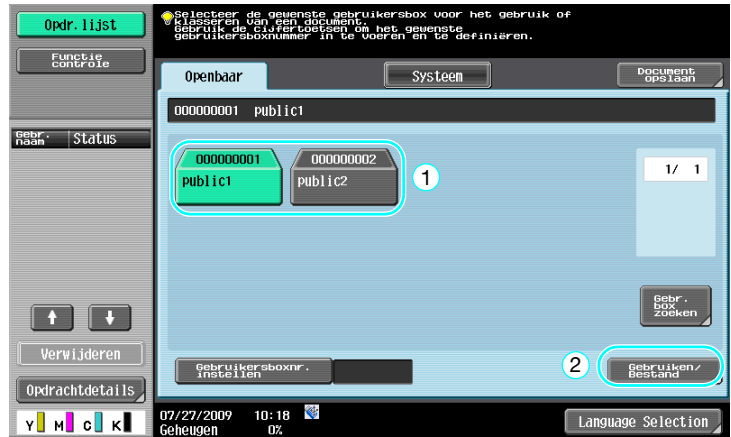

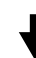

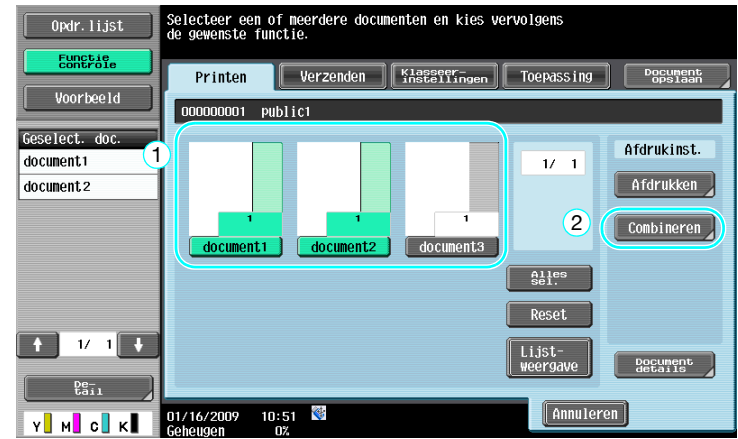
Geef de volgorde op waarin de data gecombineerd worden.

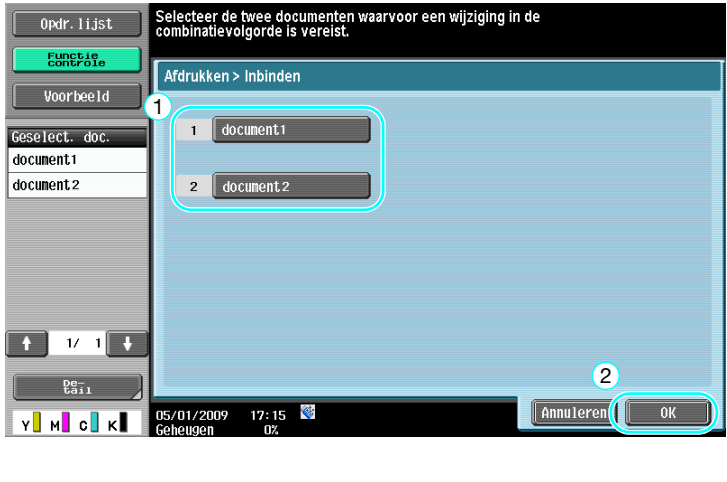

Specificeer de instellingen voor Afwerking en druk vervolgens de data af.

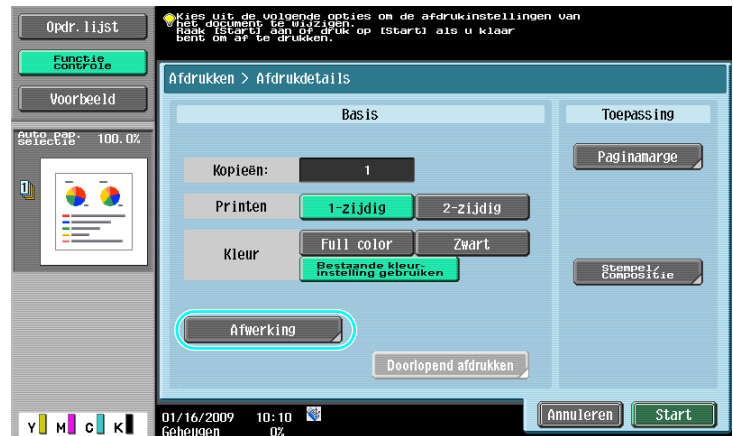

Wanneer "Inbinden TX" is geselecteerd.

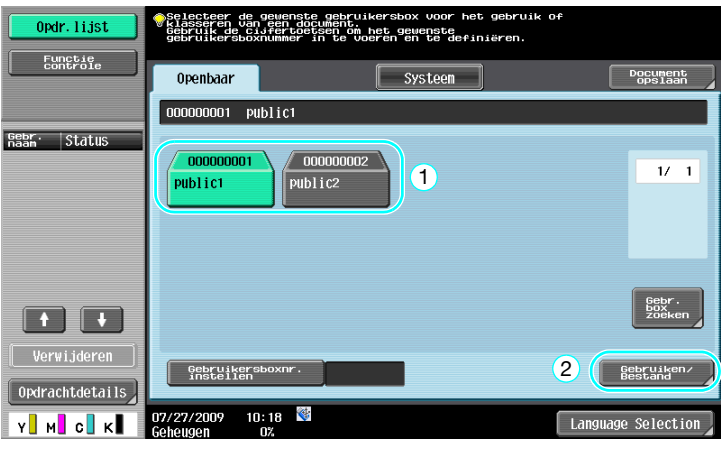

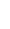

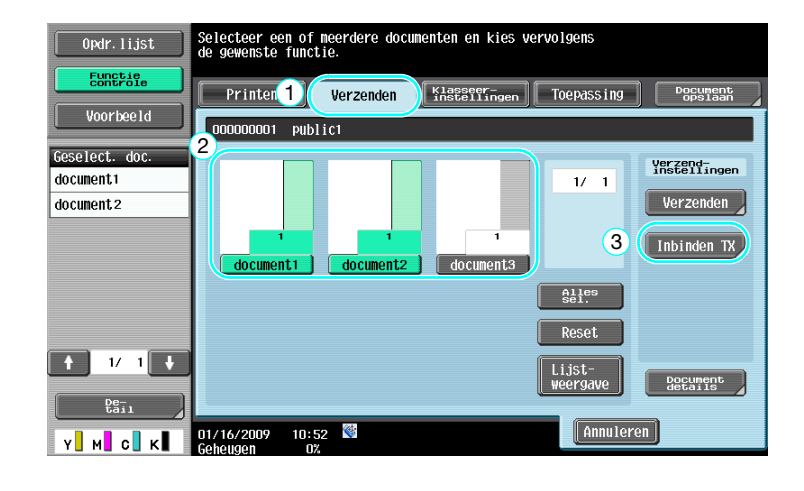

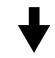

Geef de volgorde op waarin de data gecombineerd worden.

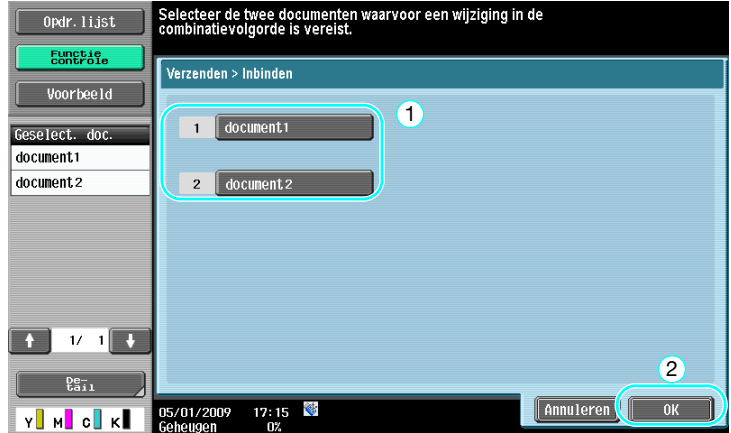

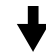

Selecteer de bestemming en verzend de data.

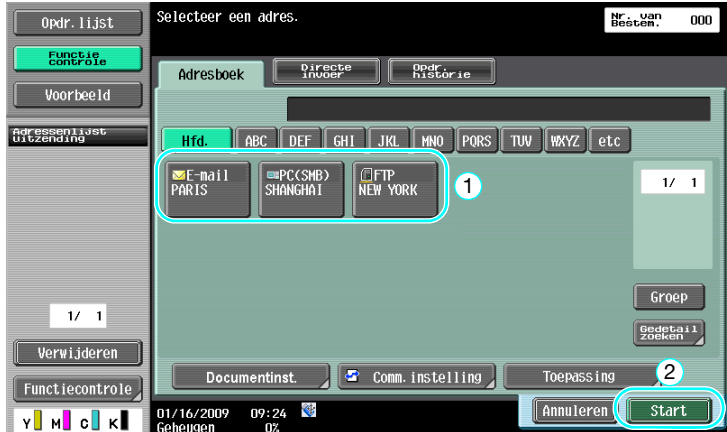

#### Referentie

- U kunt de gegevens die in een gebruikersbox zijn opgeslagen, niet verzenden naar een niet-scan bestemming (G3-fax, Internetfax of IP-adresfax).

### d**Referentie**

Raadpleeg hoofdstuk 7 van de [Handleiding Boxbewerkingen] voor meer informatie.

### **7.5 Afwerkingsinstellingen voor opgeslagen gegevens wijzigen voordat u gaat afdrukken**

### **Afwerking**

Voordat u data afdrukt die opgeslagen zijn in een gebruikersbox, kunnen de instellingen voor afwerking gewijzigd worden.

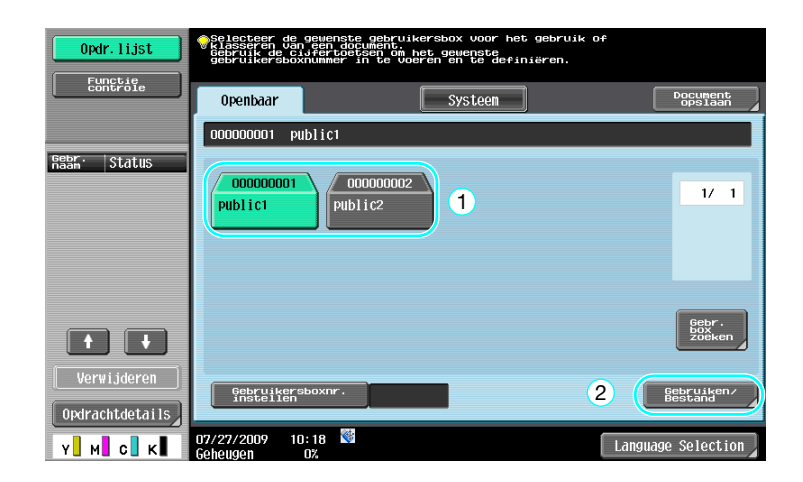

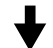

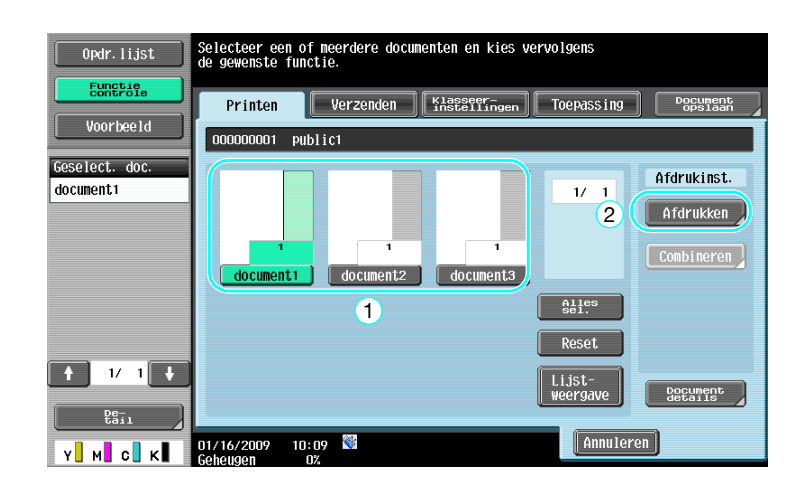

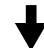

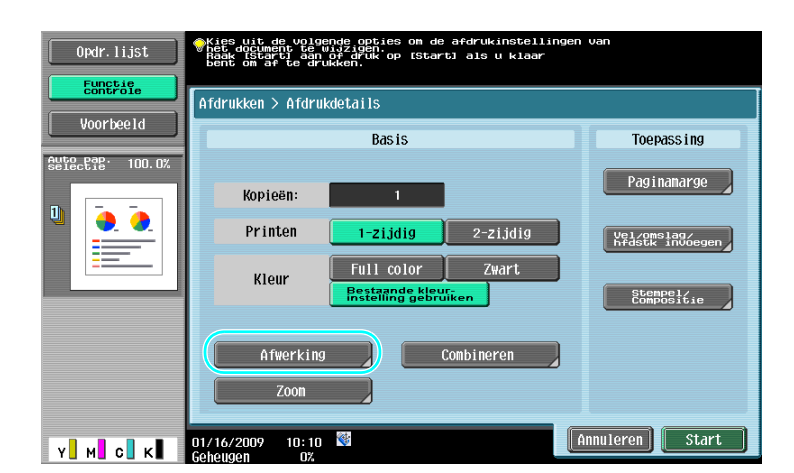

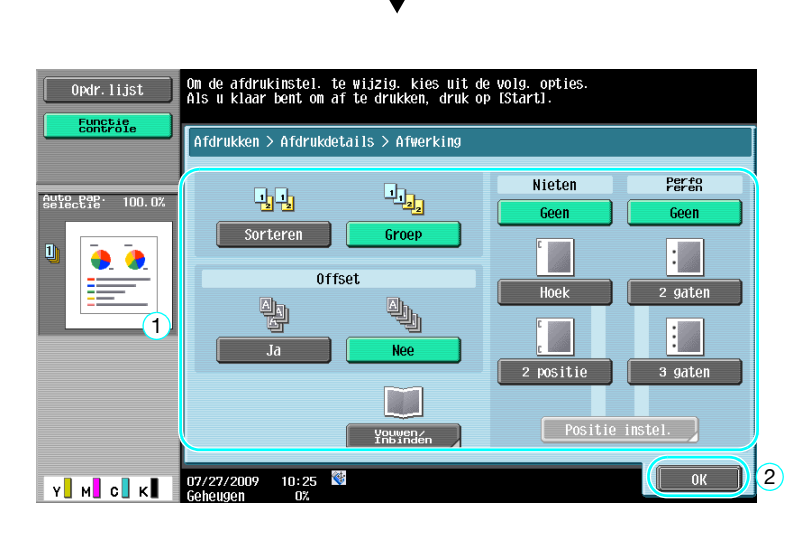

#### **Beschikbare afwerkingsinstellingen**

De instellingen die voor het afwerken beschikbaar zijn, verschillen afhankelijk van de opties die zijn geïnstalleerd. Raadpleeg hoofdstuk 5 van de [Handleiding Kopieerbewerkingen] voor meer informatie.

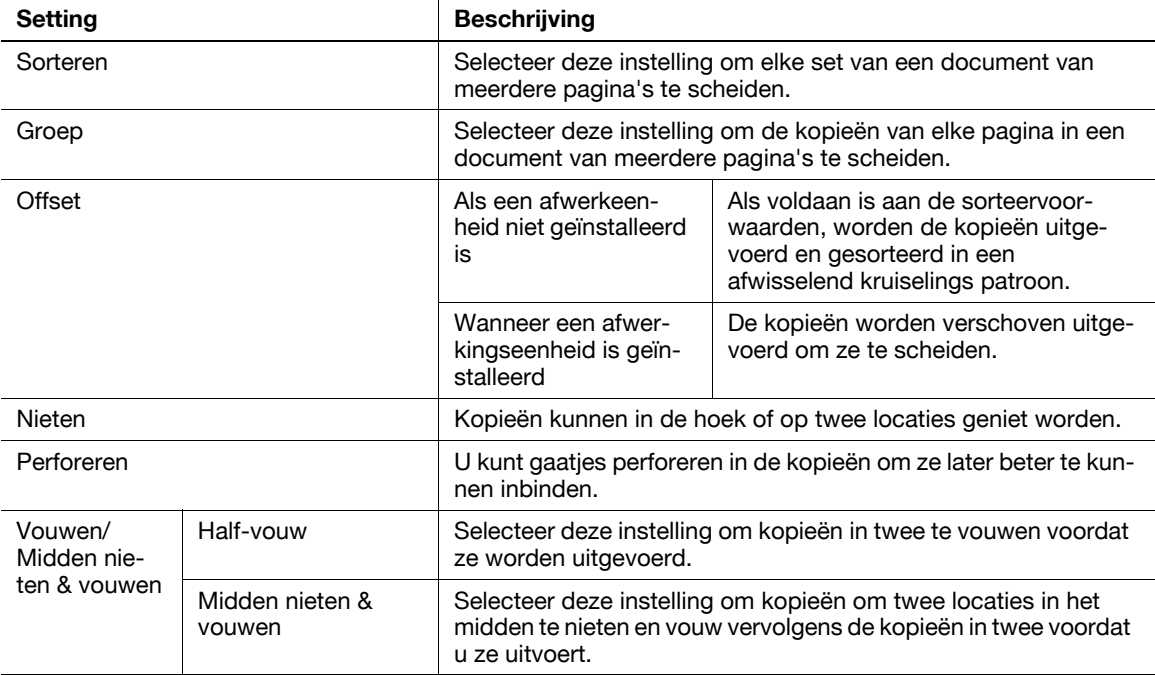

### d**Referentie**

Raadpleeg hoofdstuk 7 van de [Handleiding Boxbewerkingen] voor meer informatie.

### **7.6 Boxbewerkingen uitvoeren vanaf een computer**

### **PageScope Web Connection**

Gebruikersboxen kunnen aangemaakt worden en bewerkingen van data in gebruikersboxen kunnen uitgevoerd worden met behulp van PageScope Web Connection. U kunt data in gebruikersboxen gebruiken vanaf de computer op uw bureau.

Voer het IP-adres van deze machine in het vak "Adres" van de webbrowser in om PageScope Web Connection te gebruiken om een verbinding te maken met deze machine.

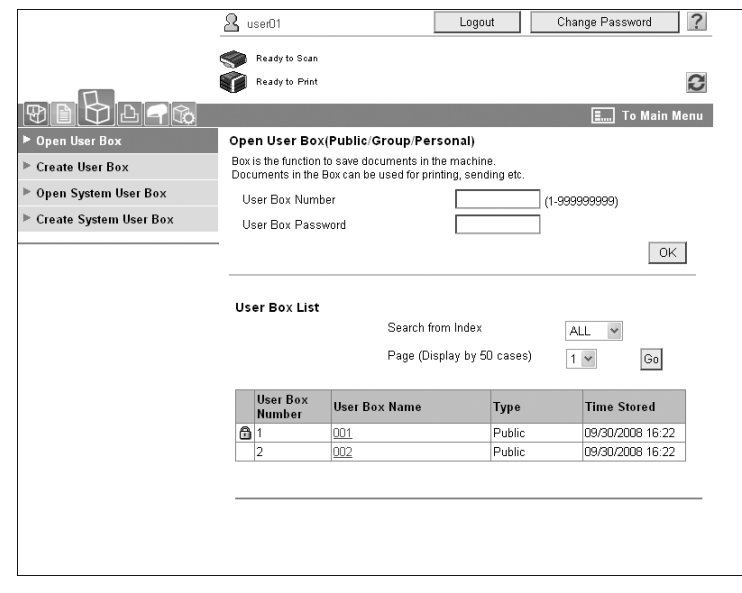

De volgende bewerkingen kunnen uitgevoerd worden vanaf het tabblad Box van PageScope Web Connection.

- Aanmaken/bewerken/verwijderen van gebruikersboxen.
- Afdrukken/verzenden van data in gebruikersboxen.
- Data vanuit een gebruikersbox downloaden naar een computer.
- Data in gebruikersboxen kopiëren/verplaatsen/verwijderen.

### **Over PageScope Web Connection**

PageScope Web Connection is een hulpprogramma voor apparaatbeheer dat in deze machine geïntegreerd is.

Als u een webbrowser gebruikt op een computer die met het netwerk is verbonden, kunt u de machineinstellingen via PageScope Web Connection opgeven.

De volgende basisbewerkingen kunnen uitgevoerd worden vanaf PageScope Web Connection.

- Diverse typen machine-informatie controleren.
- Een opdracht controleren.
- Bewerkingen uitvoeren met data in gebruikersboxen.
- Rechtstreeks afdrukken.
- Bestemmingen registreren/wijzigen.
- Instellingen MFP-omgeving, beveiliging, netwerk, printer en fax.

#### d**Referentie**

Raadpleeg hoofdstuk 9 van de [Handleiding Boxbewerkingen] voor meer informatie.

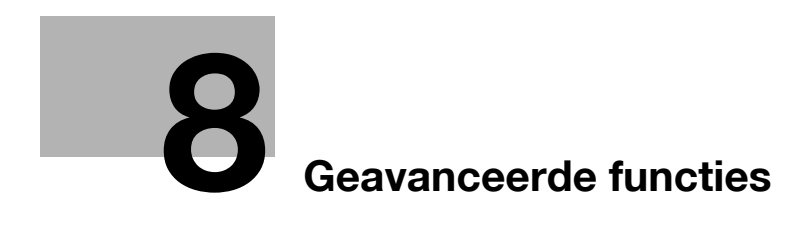

# <span id="page-260-0"></span>**8 Geavanceerde functies**

### **8.1 Geavanceerde functies**

De verschillende functies die de bediening van de MFP verbeteren, worden "geavanceerde functies" genoemd.

Er zijn twee types geavanceerde functies - de functies die kunnen worden gebruikt door i-Option LK-101 v2/LK-102/LK-105 op de MFP te registeren en de functies die kunnen worden gebruikt in combinatie met toepassingen (PageScope My Panel Manager). Hieronder vindt u een overzicht van elke functie.

| <b>Functie</b> | Overzicht                                                                                                    |
|----------------|----------------------------------------------------------------------------------------------------|
| Webbrowser     | Door het bedieningspaneel van de MFP die met het netwerk is verbonden te ge-<br>bruiken, kunt u toegang krijgen tot het internet of intranet en de inhoud weergeven<br>of afdrukken.<br>Via een webbrowser kunt u ook de PageScope Web Connection bedienen van de<br>MFP die met het netwerk is verbonden en documenten die in gebruikersboxen zijn<br>opgeslagen, gebruiken.                                           |
| Image Panel    | Image Panel is een nieuwe intuïtieve en gemakkelijk te begrijpen paneelinterface.<br>Dit paneel helpt u bij het grafische voorstellen van de bewerking, vanaf het laden<br>tot en met het verzenden van een document.<br>U kunt fotogegevens toevoegen aan de snelkiesbestemmingen met behulp van<br>PageScope Web Connection. De geregistreerde fotogegevens worden toegepast<br>op de adreslijst van het Image Panel. |

**Functies i-Option LK-101 v2**

#### Referentie

- Als het geladen beheerapparaat op de MFP is geïnstalleerd, kunnen de functies van het Image Panel niet worden gebruikt.

#### **Functies i-Option LK-102**

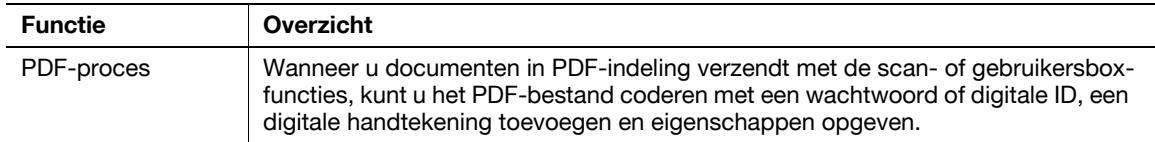

#### **Functies i-Option LK-105**

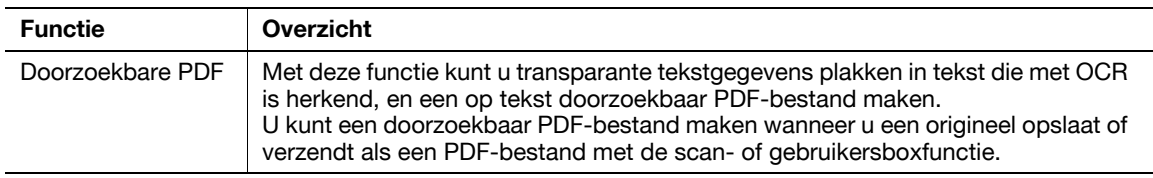

#### Referentie

- Om de geavanceerde functie te gebruiken, is de optionele upgradekit UK-203 vereist. Neem contact op met uw leverancier voor meer informatie over het aanschaffen van optionele apparatuur.
- Om de functie van i-Option LK-101 v2, LK-102 of LK-105 te gebruiken in de MFP, moet u i-Option LK-101 v2, LK-102 of LK-105 registreren op de MFP om de functie in te schakelen.

#### Referentie

- Meer informatie over de functie i-Option LK-101 v2, LK-102 of LK-105, vindt u in de [Handleiding Geavanceerde functiebewerkingen].
- Raadpleeg [pagina 8-5](#page-262-0) in deze handleiding voor details over het registreren van i-Option LK-101 v2, LK-102, of LK-105 in de MFP.
- Wanneer de i-Option LK-101 v2 of LK-105 is ingeschakeld, werkt de toets [Box] op het bedieningspaneel als de menutoets voor de toepassing en werkt de toets [Fax/Scan] of [Kopie] als de toepassingstoets.
- Druk op de menutoets van de toepassing om het toepassingsmenu weer te geven zodat u de extra functie kunt gebruiken. U kunt de toegevoegde functies ook toewijzen aan de twee toepassingstoetsen.
- Raadpleeg de Handleiding [Geavanceerde functiebewerkingen] voor meer informatie.

#### **Functies die beschikbaar zijn met PageScope My Panel Manager**

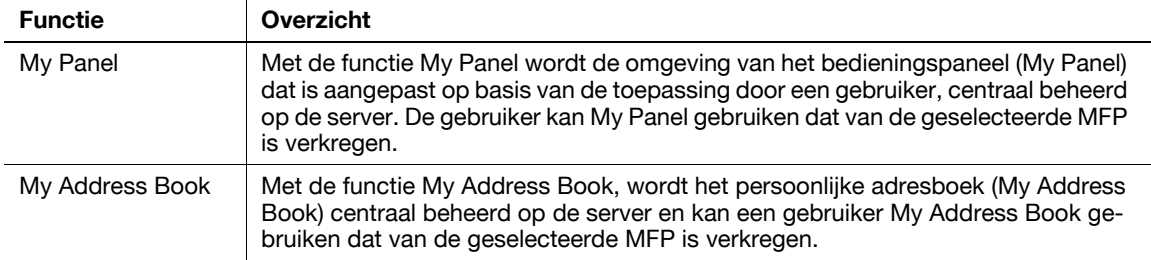

Referentie

- Om de geavanceerde functie te gebruiken, is de optionele upgradekit UK-203 vereist. Neem contact op met uw leverancier voor meer informatie over het aanschaffen van optionele apparatuur.
- De functies die met toepassingen moeten worden verbonden, moet aan de zijde van de toepassing zijn ingeschakeld. Raadpleeg de handleiding van de toepassing voor details over het inschakelen van de functie.

### d**Referentie**

Raadpleeg de handleiding van PageScope My Panel Manager voor meer informatie over deze toepassing.

Informatie over de MFP-paneelbewerkingen wanneer de MFP is aangesloten op PageScope My Panel Manager, vindt u in de [Handleiding Geavanceerde functiebewerkingen].

### <span id="page-262-0"></span>**8.2 I-Option LK-101 v2/LK-102/LK-105 registreren**

Om de functies van i-Option LK-101 v2/LK-102/LK-105 te gebruiken, moet i-Option LK-101 v2/ LK-102/LK-105 op de MFP zijn geregistreerd.

Dit gedeelte beschrijft de procedure voor het registreren van i-Option LK-101 v2/LK-102/LK-105 op de MFP. Controleer de volgende bewerkingsstroom en raadpleeg, voor details over de instellingen, de beschrijving op [pagina 8-5](#page-262-1) van deze handleiding.

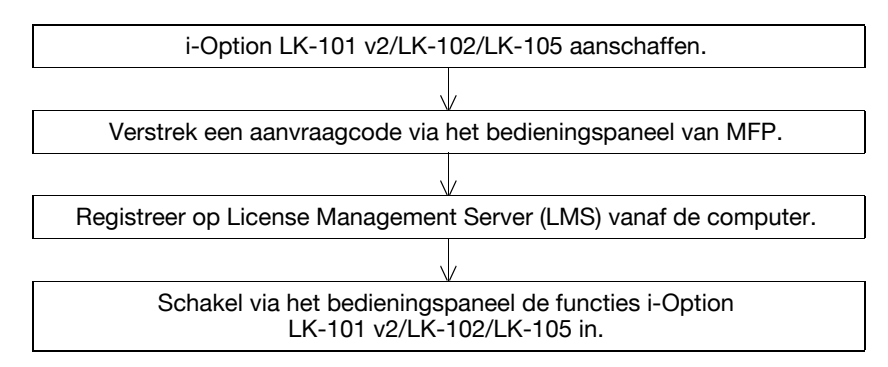

### **i-Option LK-101 v2/LK-102/LK-105 registreren**

Voor het registreren van i-Option LK-101 v2/LK-102/LK-105 op de MFP hebt u de keuze uit de volgende twee methoden.

- Via het bedieningspaneel van MFP
- Via PageScope Web Connection

Hier wordt de procedure beschreven voor het registreren vanaf het bedieningspaneel van MFP. Raadpleeg hoofdstuk 9 van de [Handleiding Netwerkbeheerder].

### <span id="page-262-1"></span>**Procedure voor het inschakelen van de functies van i-Option LK-101 v2/ LK-102/LK-105**

- **1** i-Option LK-101 v2/LK-102/LK-105 aanschaffen.
	- → Koop de i-Option LK-101 v2/LK-102/LK-105 v2 vooraf aan. i-Option LK-101 v2/LK-102/LK-105 v2 bevat het token-certificaat. Het token-certificaat bevat de volgende inhoud: Product Name Token-nummer Aantal toegelaten apparaten De URL van de website van de Licentiebeheer-server (LMS)
	- → Neem contact op met uw leverancier voor details over het aanschaffen van de i-Option LK-101 v2/ LK-102/LK-105.
- **2** Een aanvraagcode verschaffen.
	- $\rightarrow$  Druk op toets [Hulpprogramma].

### **Hulpprogramma**

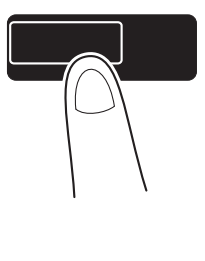

 $\rightarrow$  Druk op [Beheerderinstelling].

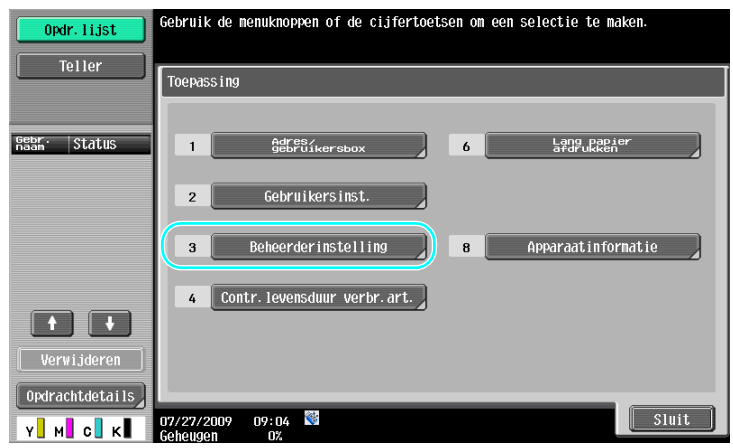

 $\rightarrow$  Voer het beheerderwachtwoord in en druk op [OK].

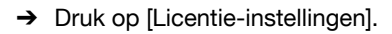

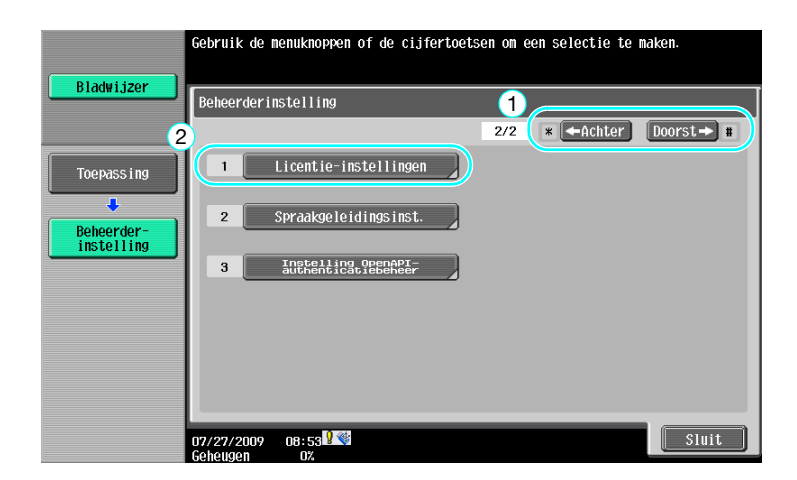

 $\rightarrow$  Druk op [Aanvraagcode ophalen].

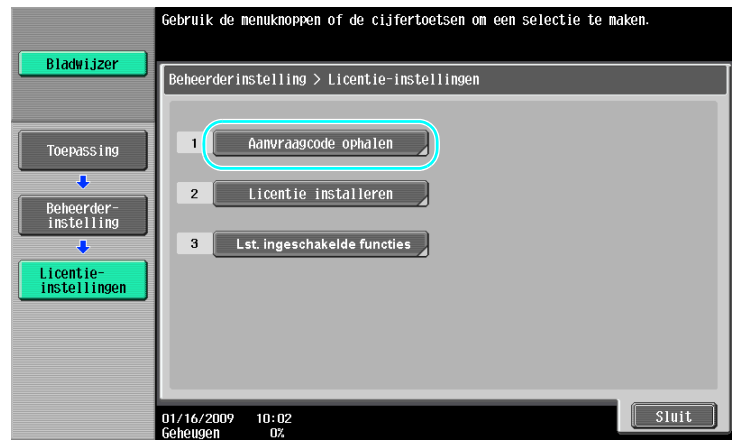

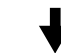

 $\rightarrow$  Druk op [Ja] en druk vervolgens op [OK].

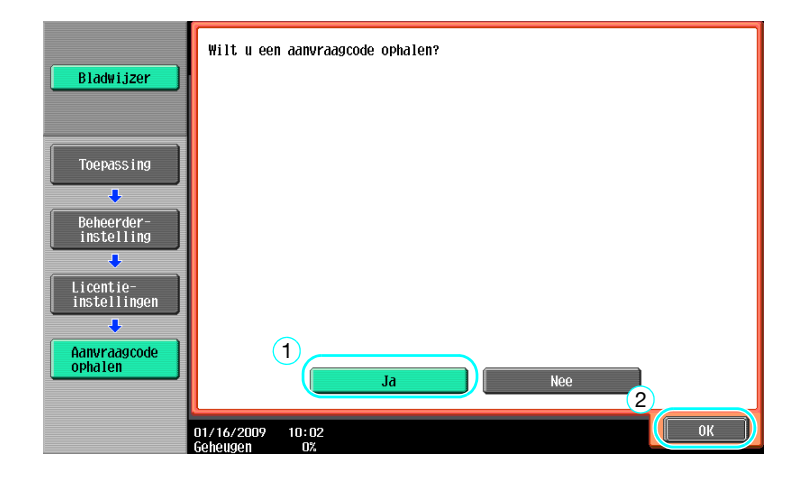

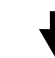

→ Druk op [Printen] om de aanvraagcode af te drukken.

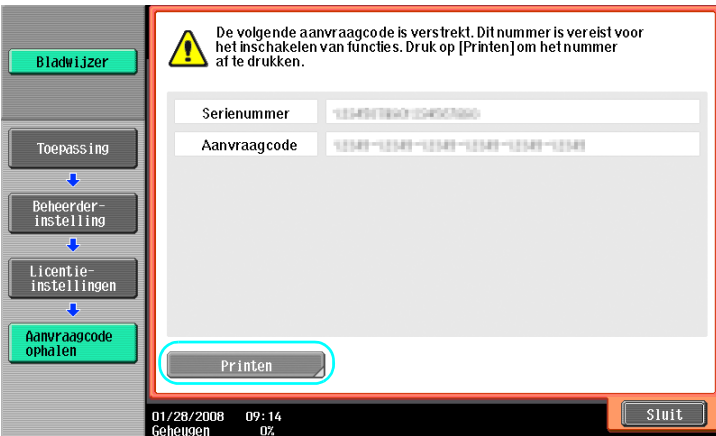

**3** Registreren in de License Management Server (LMS).

- → Open de website van de License Management Server (LMS)
- $\rightarrow$  Selecteer een taal.

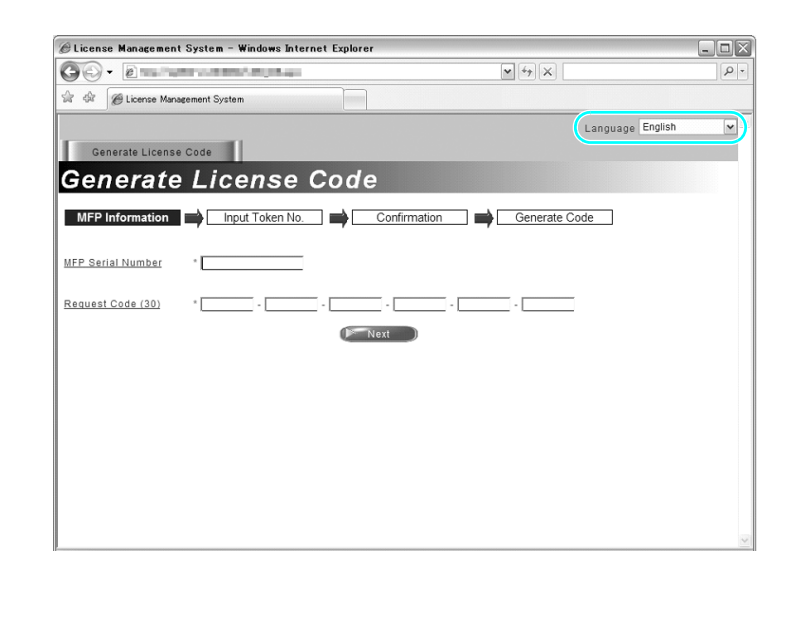

→ Voer het serienummer en de aanvraagcode is die wordt weergegeven door een aanvraagcode te verstrekken en klik daarna op de knop [Next].

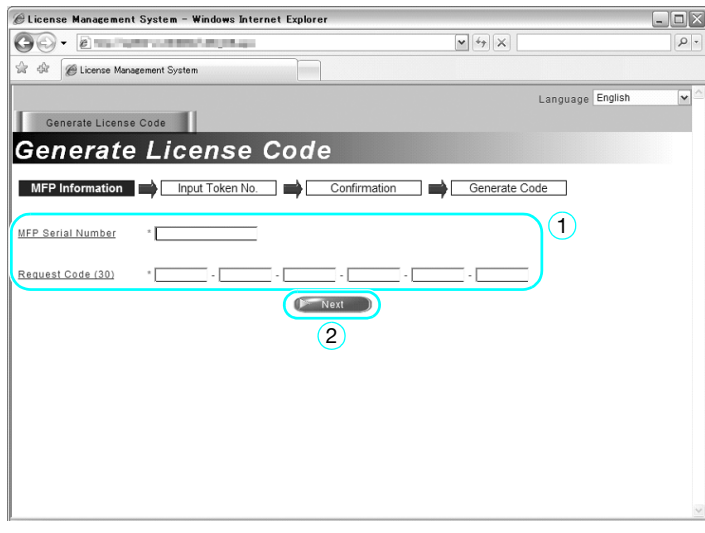

 $\rightarrow$  Typ het token-nummer in dat in het token-certificaat is vermeld, selecteer de registratie-opties en klik vervolgens op de knop [Next].

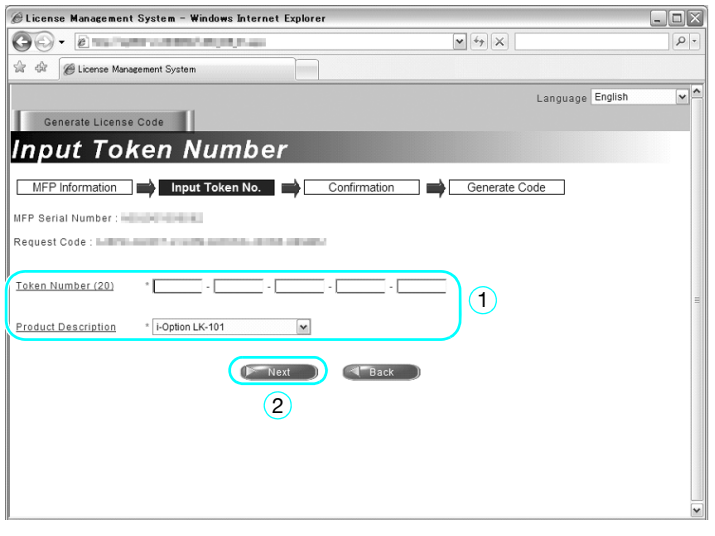

→ Bevestig de inhoud van de registratie en klik vervolgens op de knop [Generate License Code].

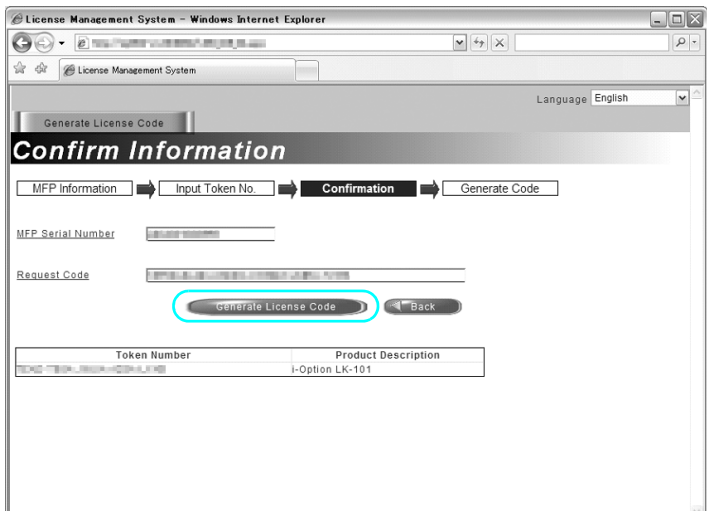

> De licentiecode en de functiecode worden uitgegeven. De licentiecode en de functiecode zijn vereist om de functies van i-Option LK-101 v2/LK-102/LK-105 in te schakelen.

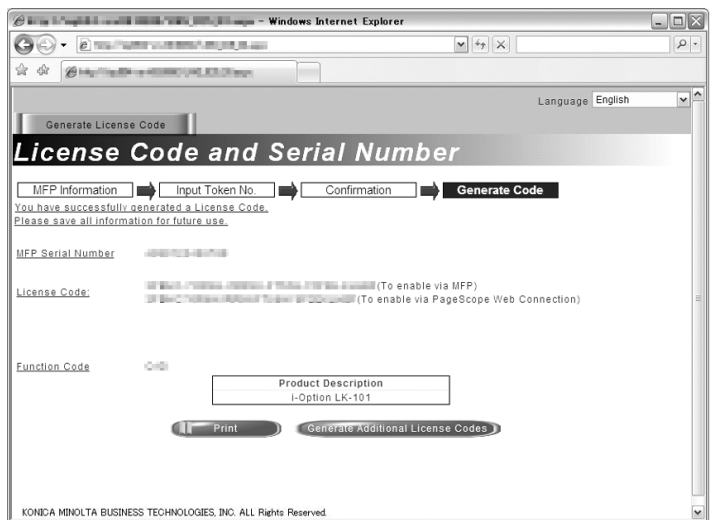

- **4** De functies van i-Option LK-101 v2/LK-102/LK-105 inschakelen.
	- > Druk op het scherm Licentie-instellingen van de Beheerderinstelling op [Licentie installeren].

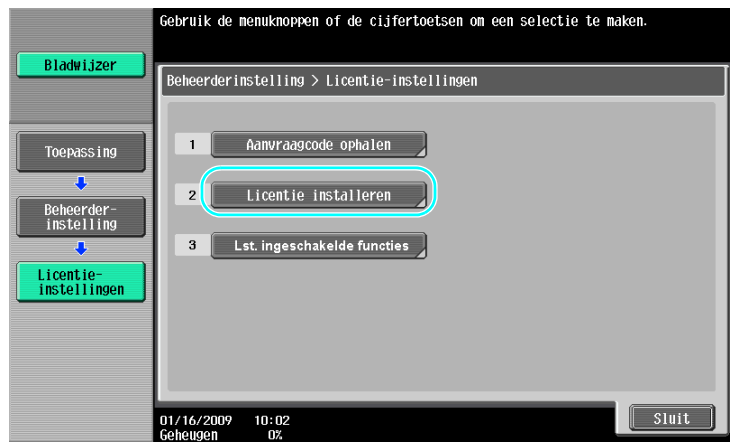

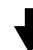

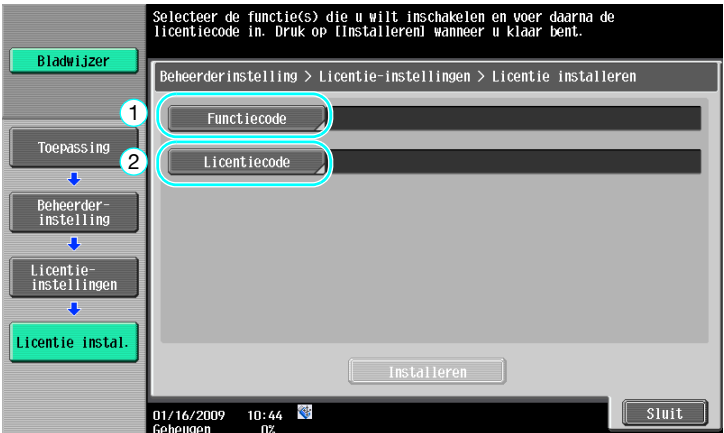

→ Druk op [Functiecode] om de verkregen functiecode in te voeren.

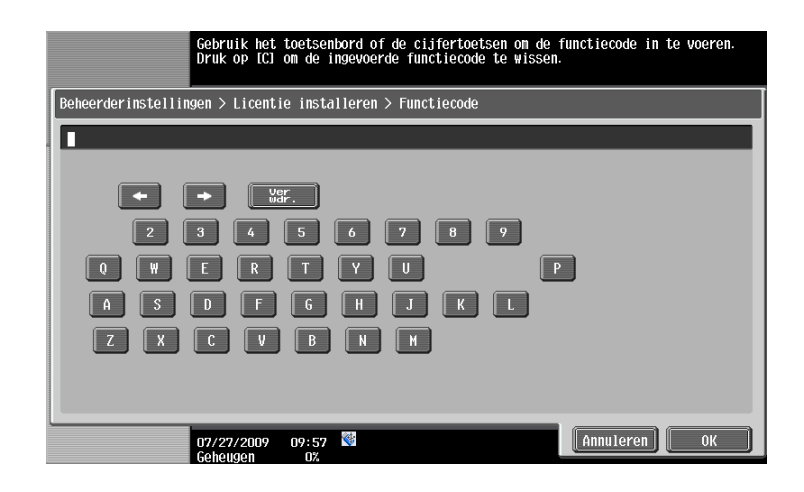

→ Druk op [Licentiecode] en voer de verstrekte licentiecode in.

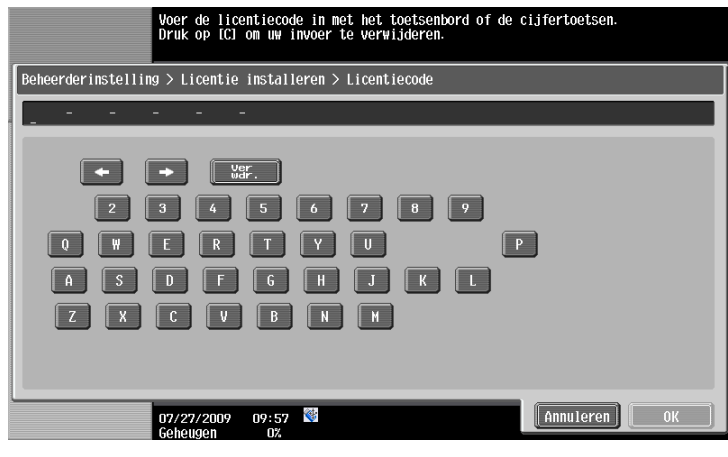

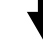

- $\rightarrow$  Druk op [Installeren].
- $\rightarrow$  Druk op [Ja] en druk vervolgens op [OK].

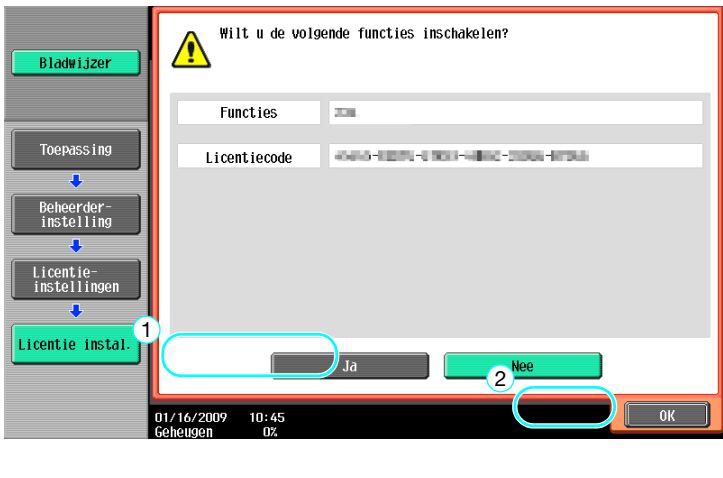

→ Schakel de hoofdvoedingsschakelaar uit en opnieuw in.

#### Referentie

- Schakel de hoofdvoedingsschakelaar uit nadat u de functie hebt ingeschakeld en wacht ongeveer 10 seconden voordat u deze opnieuw inschakelt. Anders zal de machine niet correct werken.
- Druk in het scherm Licentie-instellingen van de Beheerdersinstellingen, op [Lst. ingeschakelde functies] om de lijst van ingeschakelde functies te controleren.

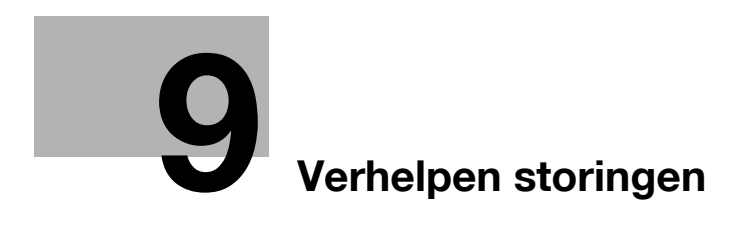

# <span id="page-272-0"></span>**9 Verhelpen storingen**

### **9.1 Problemen oplossen**

Dit onderdeel beschrijft veelvoorkomende procedures voor het oplossen van problemen in vraag-enantwoordvorm. Als het probleem niet is opgelost, zelfs nadat u de beschreven procedure hebt uitgevoerd, dient u contact op te nemen met uw leverancier.

### **Waarom kan de machine niet worden ingeschakeld?**

Deze machine heeft twee schakelaars.

#### **Antwoord**

Controleer het volgende.

- Controleer of de stekker van de machine stevig in het stopcontact zit. Controleer daarnaast of de zekering niet doorgebrand is.
- Controleer of de machine is ingeschakeld met de subvoedingsschakelaar én de hoofdvoedingsschakelaar.

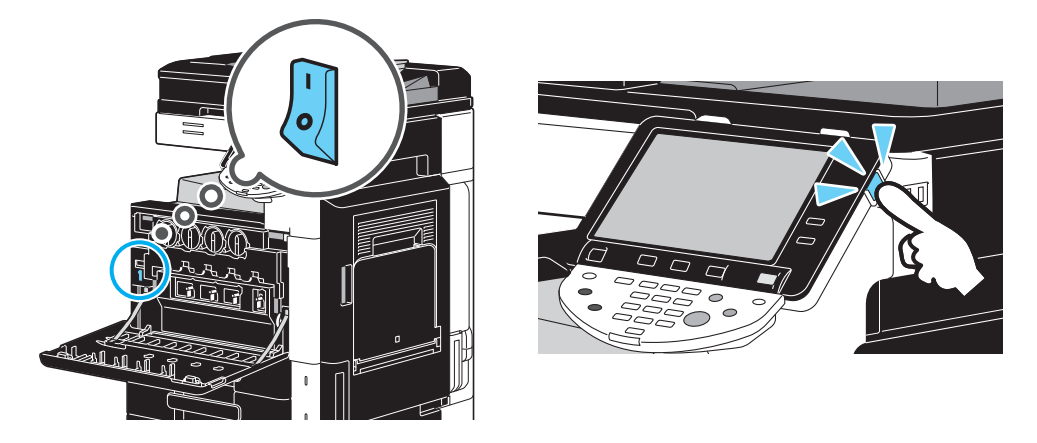

#### **OPMERKING**

Als de machine niet kan worden ingeschakeld als de aangegeven items zijn gecontroleerd, neem dan contact op met uw leverancier.

### **Waarom verschijnt er geen scherm op het tiptoetsscherm?**

Als er gedurende een opgegeven duur geen bewerking wordt uitgevoerd, wordt het tiptoetsscherm uitgeschakeld en gaat de machine automatisch naar een energiebesparende status.

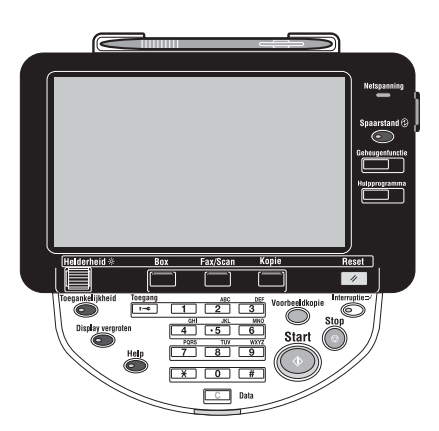

bizhub C360/C280/C220 (Version 3) 9-3

#### **Antwoord**

Controleer het volgende.

Gebruik de knop [Helderheid] op het bedieningspaneel om de helderheid van het tiptoetsscherm aan te passen.

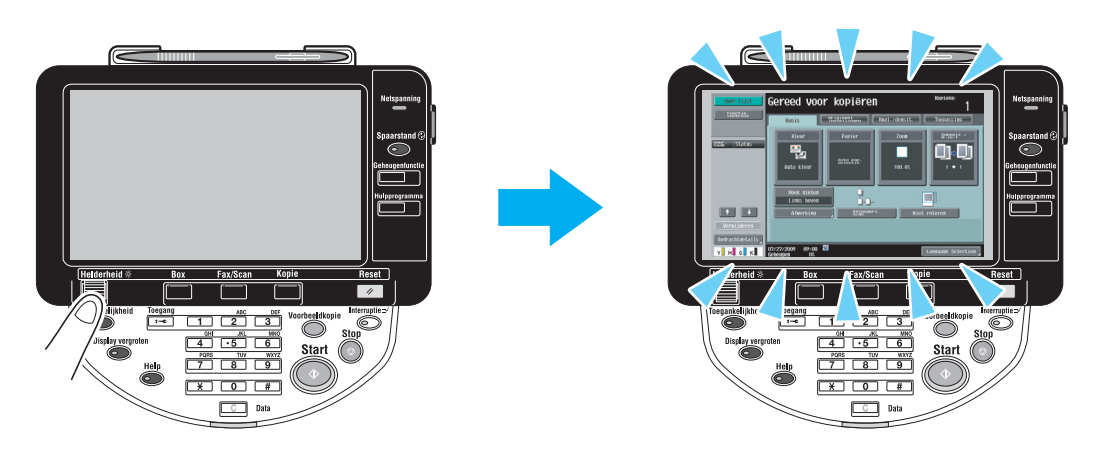

Raak het tiptoetsscherm aan. Als het tiptoetsscherm oplicht, is er geen probleem. Als de machine in de Energiespaarstand is, wordt de Energiespaarstand geannuleerd door het tiptoetsscherm aan te raken of op een toets in het bedieningspaneel te drukken.

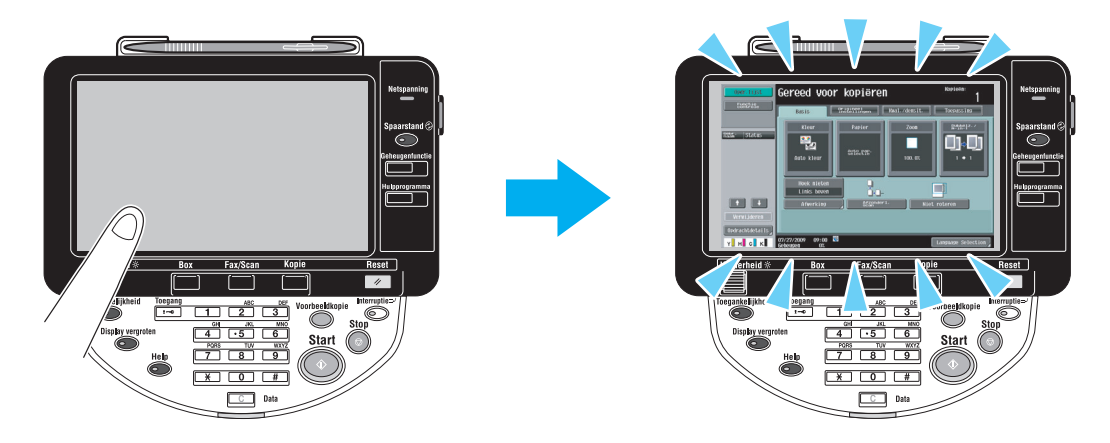

- Probeer te drukken op de toets [Spaarstand] op het bedieningspaneel. Als de weektimer de machine in de Slaapstand gezet heeft, verschijnt een scherm op het tiptoetsscherm als de toets [Spaarstand] wordt ingedrukt. Voer de informatie in die op het scherm aangegeven wordt om de machine buiten kantoortijd te kunnen gebruiken.
- Controleer of de machine is ingeschakeld met de subvoedingsschakelaar én de hoofdvoedingsschakelaar.

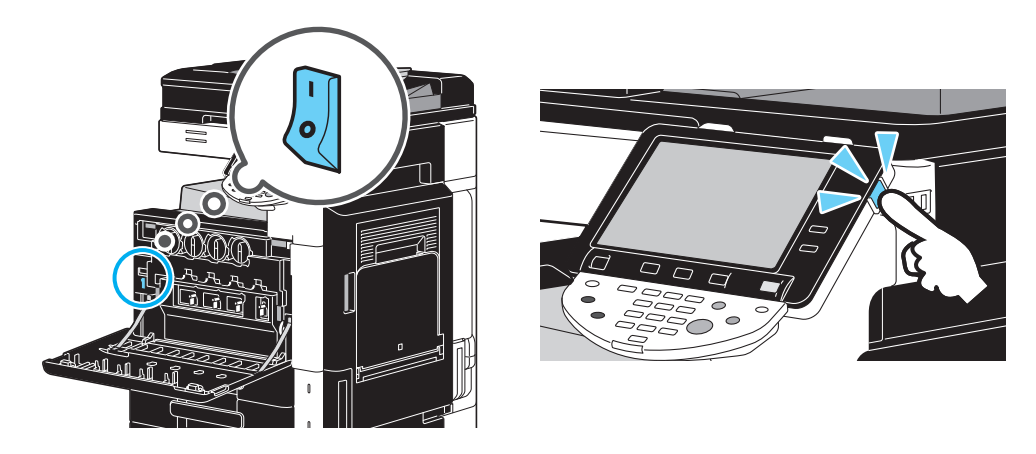

#### **OPMERKING**

Als er geen scherm op het tiptoetsscherm verschijnt als de aangegeven items gecontroleerd zijn, neem dan contact op met uw leverancier.

### **Waarom verschijnt een bericht met betrekking tot het vervangen van een verbruiksproduct of de reiniging?**

Als de verbruiksartikelen die de machine gebruikt bijna op zijn, verschijnt er een waarschuwing over de vervangingsperiode. Dit bericht verschijnt wanneer de glazen schuifplaat vuil is.

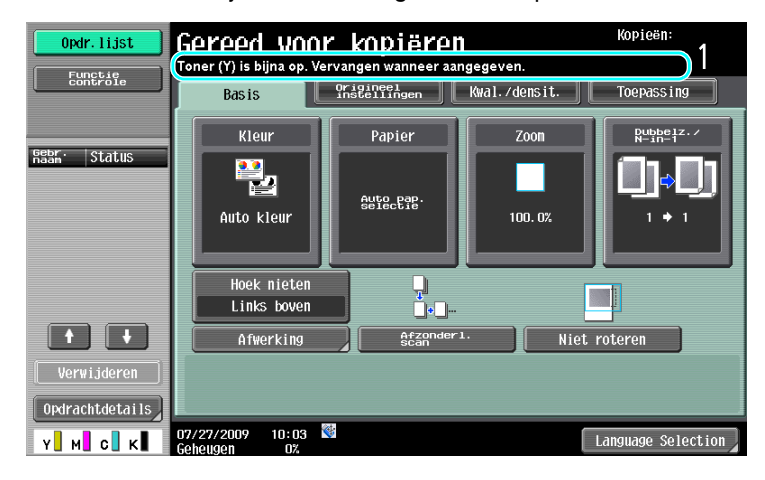

#### **Antwoord**

Vervang de weergegeven verbruiksproducten of maak de glazen schuifplaat schoon.

Het verbruiksartikel is op als er een boodschap verschijnt die aangeeft dat het verbruiksartikel vervangen moet worden. Het is nog korte tijd na het verschijnen van de boodschap mogelijk om te kopiëren, maar de verbruiksartikelen moeten binnen korte tijd klaarstaan.

Voor een tonercartridge

Nadat het bericht "Toner (Y is bijna op. Vervangen wanneer aangegeven." is verschenen, wordt het bericht "Tonercartridge vervangen (X)." weergegeven. Vervang de tonercartridge.

- Voor een drumeenheid

Wanneer het bericht "Vervang de volgende eenheid/eenheden." verschijnt, vervang dan de imagingeenheid in overeenstemming met uw onderhoudsovereenkomst.

#### **OPMERKING**

Als de melding op het scherm blijft staan nadat de vervanging of het reinigen is uitgevoerd, neem dan contact op met uw leverancier.

### **Waarom blijft de melding over papierstoring op het scherm staan?**

Er kan een papierstoring opgetreden zijn op een andere locatie dan op het scherm is aangegeven. Controleer de locatie die op het weergegeven scherm aangegeven wordt.

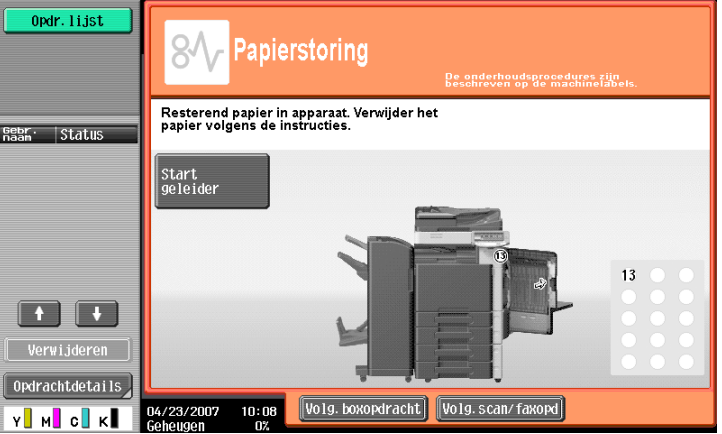

#### **Antwoord**

Controleer het volgende.

- Controleer of er geen gescheurd papier achtergebleven is in het deel dat wordt aangegeven met het nummer op het tiptoetsscherm. Als het papier niet verwijderd kan worden, moet u contact opnemen met uw leverancier.
- Open en sluit daarna de deur die aangegeven wordt door het nummer op het tiptoetsscherm. Misschien blijft de boodschap niet staan als deze bewerking uitgevoerd is.

#### **OPMERKING**

Als de waarschuwing over een papierstoring op het scherm blijft staan als de aangegeven items gecontroleerd zijn, neem dan contact op met uw leverancier.

### **Wat is afbeeldingsstabilisatie?**

Om een stabiele kleurreproductie voor deze machine te behouden, is een functie voorzien voor het automatisch aanpassen van de afdrukkwaliteit. Het aanpassen van de afdrukkwaliteit wordt "Afbeeldingsstabilisatie" genoemd

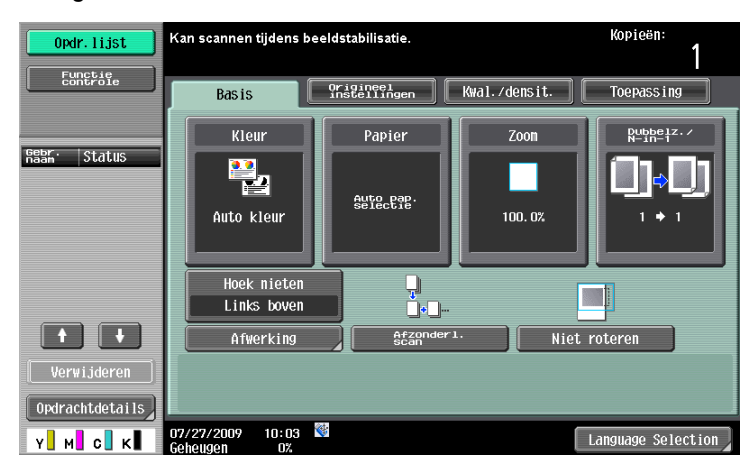

#### **Antwoord**

Afbeeldingsstabilisatie wordt uitgevoerd nadat een groot aantal kopieën is afgedrukt of wanneer de temperatuur of de vochtigheid in de machine zijn gewijzigd.

Wanneer de afbeeldingsstabilisatie is voltooid, moet u wachten tot het afdrukken automatisch doorgaat.

#### **OPMERKING**

Als de bewerking voor de afbeeldingsstabilisatie niet wordt beëindigd na een bepaalde tijd, moet u uw leverancier raadplegen.

### **Waarom verscheen er een foutbericht?**

Er zijn drie typen fouten: fouten die kunnen worden opgelost door de voordeur onderaan te openen/sluiten, fouten die kunnen worden opgelost door de voeding uit/in te schakelen en fouten die niet kunnen worden opgelost. Los de fout op door de instructies op het scherm te volgen. Als de fout niet kan worden opgelost, moet u contact opnemen met uw leverancier met de foutcode.

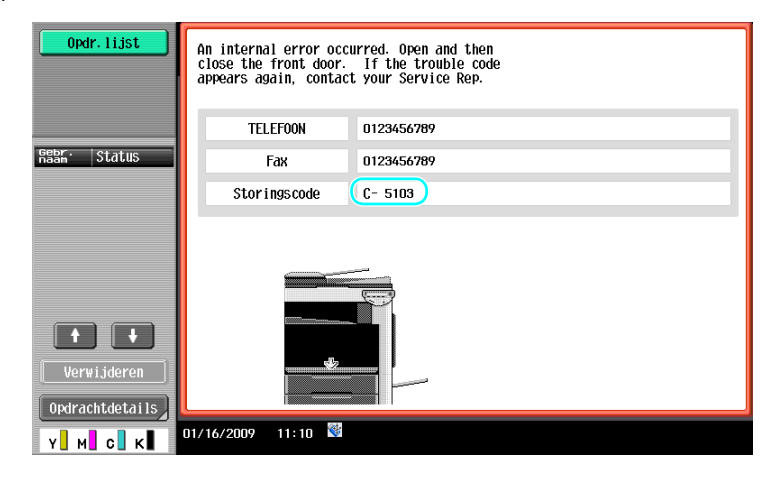

#### **Antwoord**

Los de fout op door de instructies op het scherm te volgen.

#### **OPMERKING**

Als de melding op scherm blijft staan, noteer dan de storingscode die op het scherm verschenen is, haal de stekker van de machine uit het stopcontact en neem contact op met uw leverancier.

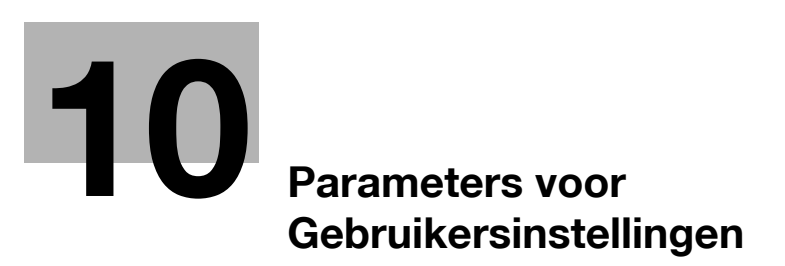

# <span id="page-280-0"></span>**10 Parameters voor Gebruikersinstellingen**

Met de parameters voor Gebruikersinstellingen kunnen veelgebruikte instellingen voor de machine en voor specifieke functies gewijzigd worden zoals past bij de gebruiksomstandigheden en de omgeving.

### **10.1 Het scherm Gebruikersinstelling weergeven**

U kunt verschillende instellingen opgeven vanaf het scherm Gebruikersinst.

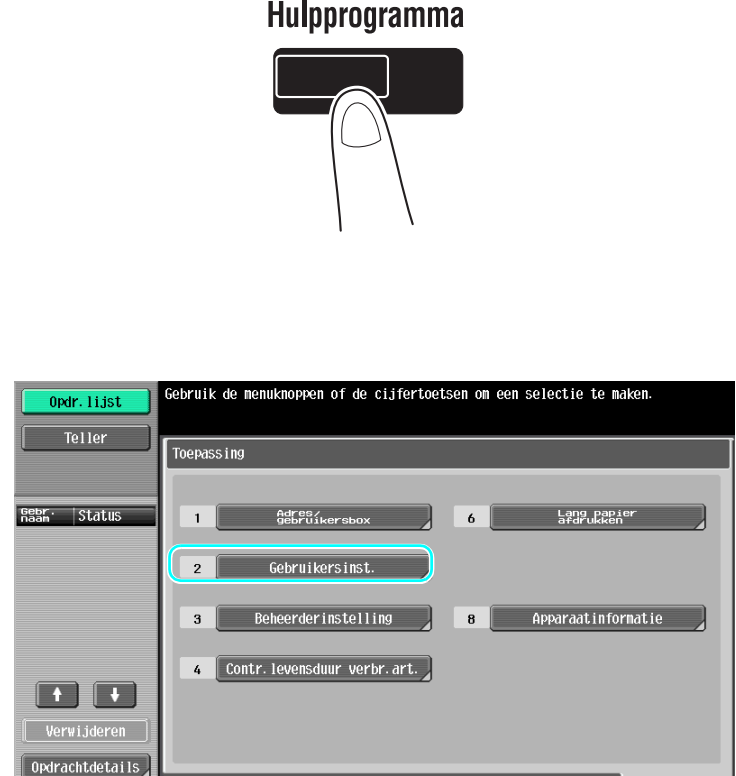

Referentie

- Om de oorspronkelijke instellingen voor de Fax-/scanmodus te wijzigen, drukt u op de toets [Fax/Scan] en daarna op de toets [Hulpprogramma].

 $\overline{\overline{\text{sluit}}}$ 

#### d**Referentie**

Raadpleeg hoofdstuk 6 van de [Handleiding Kopieerbewerkingen] voor meer informatie.

 $07/27/2009$   $09:04$ 

Y**I** M**I** C**I** K**I** 

### **10.2 Instellingen die kunnen worden opgegeven**

Instellingen kunnen gespecificeerd worden voor de volgende vijf categorieën op het scherm Gebruikersinstellingen.

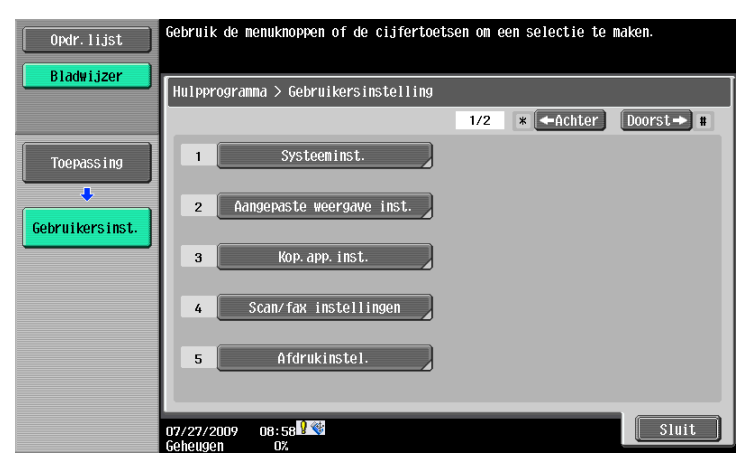

### d**Referentie**

Meer details over de parameters voor Kopieerinstellingen, vindt u in hoofdstuk 6 van de [Handleiding Kopieerbewerkingen].

Raadpleeg hoofdstuk 9 van de [Handleiding Netwerkscan-/fax-/netwerkfaxbewerkingen] voor meer informatie over geforceerd gewijzigde netwerkinstellingen.

Meer details over de parameters voor Printerinstellingen, vindt u in hoofdstuk 13 van de [Handleiding Afdrukbewerkingen].

### **Systeeminst.**

De taal waarin het tiptoetsscherm wordt weergegeven, de meeteenheden en de instellingen voor de energiebesparende modi kunnen gewijzigd worden.

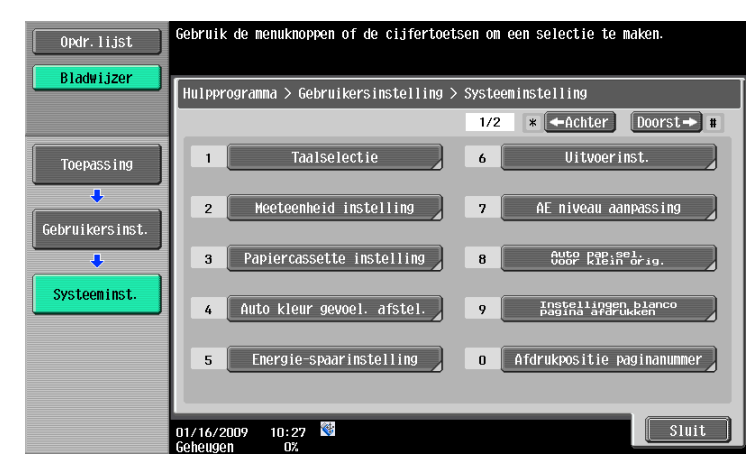

### **Aangepaste weergave inst.**

De weergave in het linkerpaneel van het tiptoetsscherm en de instellingen in het Basisscherm kunnen gewijzigd worden.

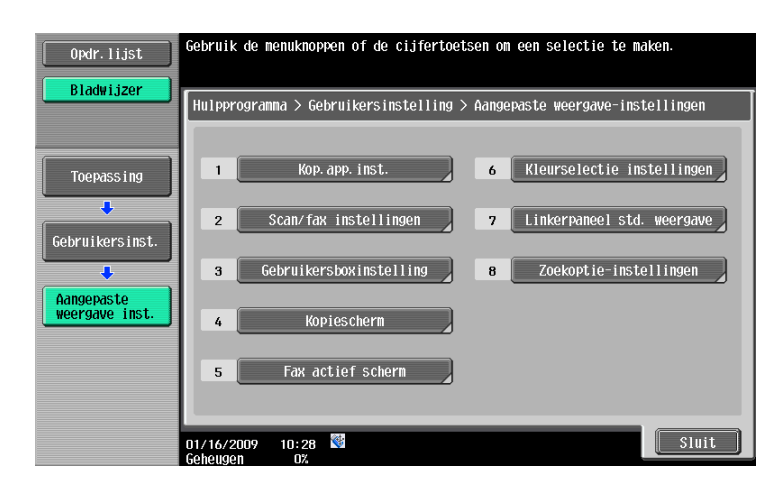

### **Kop.app. inst.**

De instellingen voor kopieerfuncties kunnen gewijzigd worden zodat de bewerkingen gemakkelijk uitgevoerd kunnen worden.

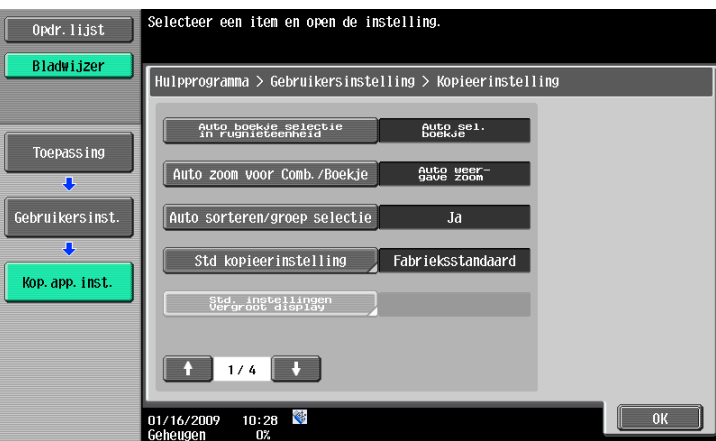

### **Scan/fax instellingen**

De instellingen voor fax/scanfuncties gewijzigd worden zodat de bewerkingen gemakkelijk uitgevoerd kunnen worden.

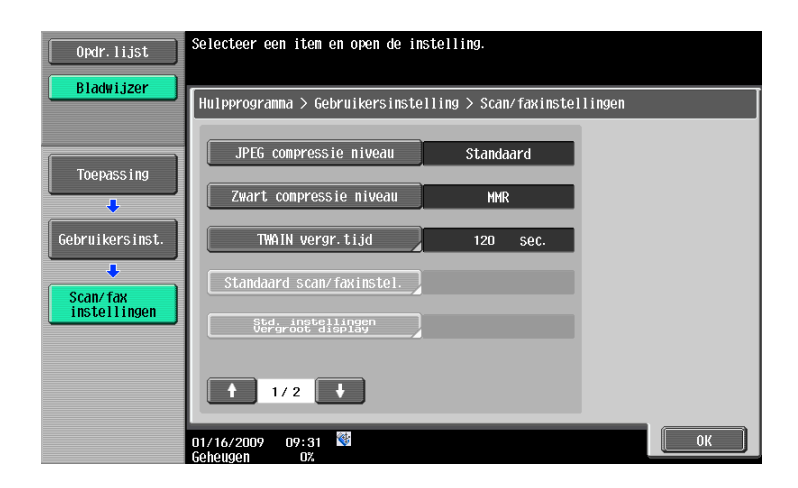

### **Afdrukinstel.**

De instellingen voor afdrukfuncties kunnen gewijzigd worden zodat de bewerkingen gemakkelijk uitgevoerd kunnen worden.

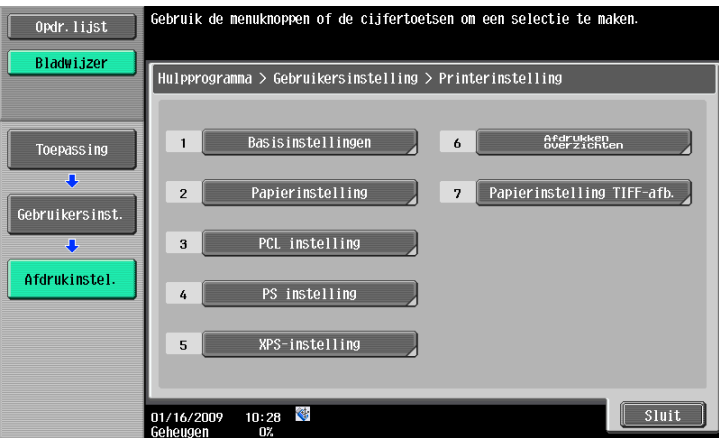

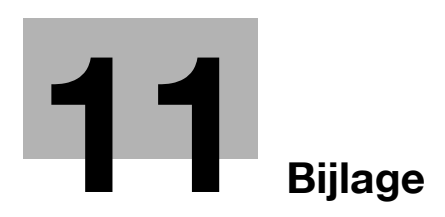

H

# <span id="page-286-0"></span>**11 Bijlage**

## **11.1 Woordenlijst**

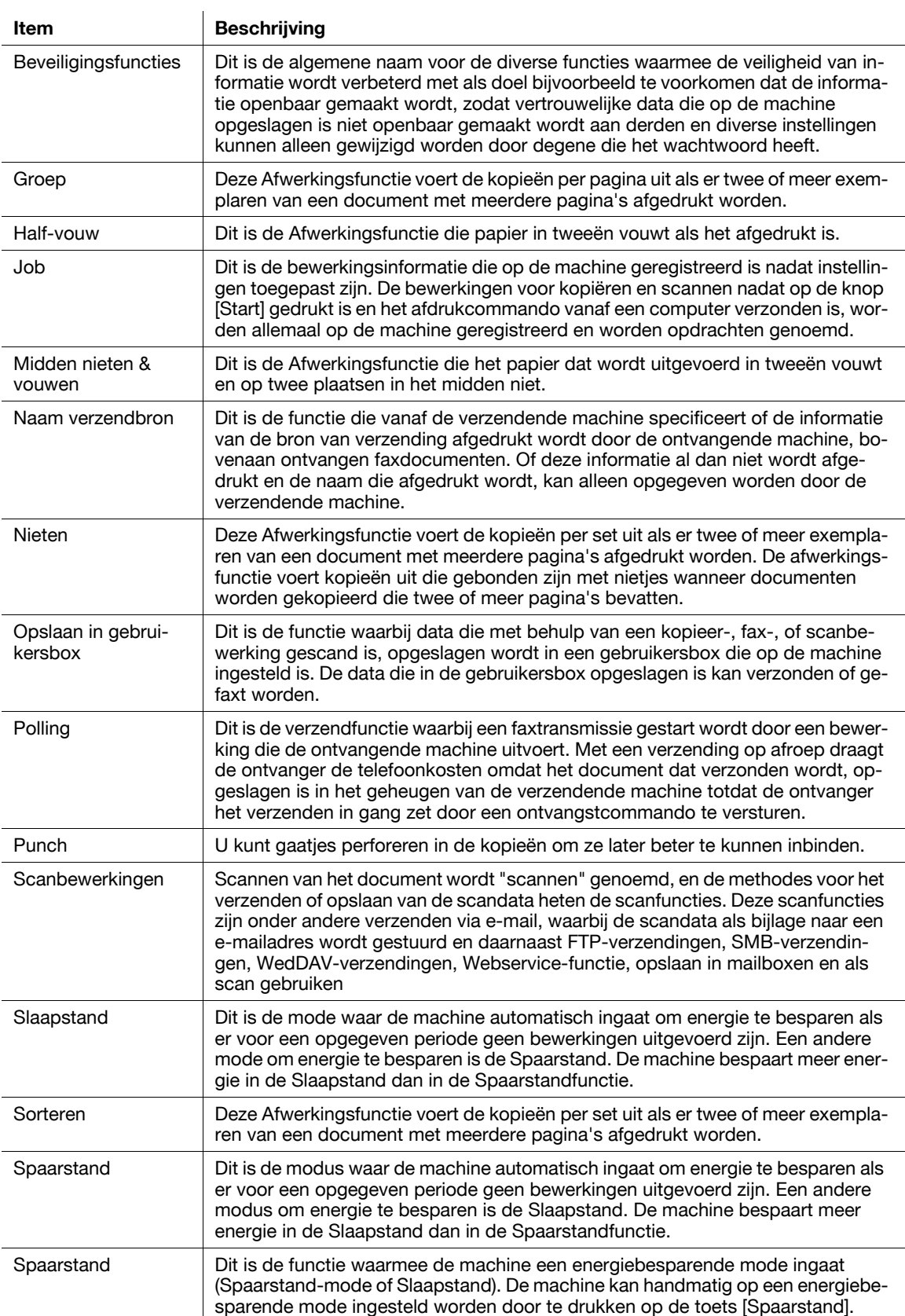

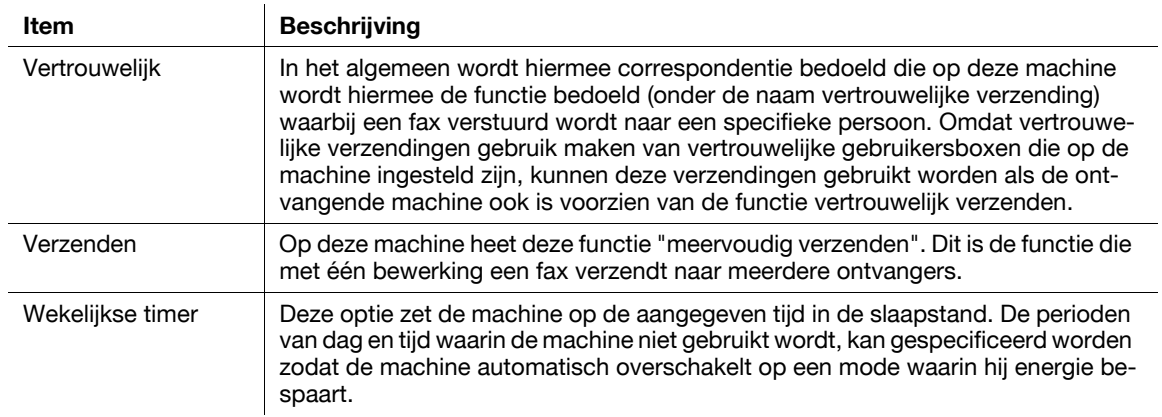
<span id="page-288-0"></span>KONICA MINOLTA, het KONICA MINOLTA-logo en The essentials of imaging zijn gedeponeerde handelsmerken van KONICA MINOLTA HOLDINGS, INC.

PageScope en bizhub zijn gedeponeerde handelsmerken of handelsmerken van KONICA MINOLTA BUSINESS TECHNOLOGIES, INC.

Netscape is een gedeponeerd handelsmerk van Netscape Communications Corporation in de Verenigde Staten en andere landen.

Mozilla en Firefox zijn handelsmerken van de Mozilla Foundation.

Novell en Novell NetWare zijn gedeponeerde handelsmerken van Novell, Inc in de Verenigde Staten en andere landen.

Microsoft, Windows, Windows NT en Windows Vista zijn gedeponeerde handelsmerken of handelsmerken van Microsoft Corporation in de Verenigde Staten en/of andere landen.

PowerPC is een handelsmerk van IBM Corporation in de Verenigde Staten en/of andere landen.

Betreft Citrix Technology Member

KONICA MINOLTA BUSINESS TECHNOLOGIES, Inc. is lid van Citrix Technology

Het lid van Citrix Technology is een programma dat, in combinatie met een oplossing van Citrix, oplossingen promoot en ontwikkelt om een leider in de sector te zijn om klanten betere oplossingen te bieden. XenApp<sup>TM</sup>, Citrix XenServer<sup>TM</sup> en Citrix Presentation Server<sup>TM</sup> zijn handelsmerken van Citrix<sup>®</sup>

Apple, Macintosh en Mac OS zijn gedeponeerde handelsmarken van Apple Computer, Inc. Safari is een handelsmerk van Apple Computer, Inc.

Adobe, het Adobe-logo, Acrobat en PostScript zijn gedeponeerde handelsmerken of handelsmerken van Adobe Systems Incorporated in de Verenigde Staten en/of andere landen.

Ethernet is een gedeponeerd handelsmerk van Xerox Corporation.

PCL is een gedeponeerd handelsmerk van Hewlett-Packard Company Limited.

CUPS en het CUPS-logo zijn gedeponeerde handelsmerken van Easy Software Products.

Deze machine en PageScope Box Operator zijn gedeeltelijk gebaseerd op het werk van de Independent JPEG Group.

Compact-VJE

Copyright 1986-2009 Yahoo Japan Corp.

RC4<sup>®</sup> is een gedeponeerd handelsmerk of handelsmerk van RSA Security Inc. in de Verenigde Staten en/of andere landen.

RSA<sup>®</sup> RSA is een geregistreerd handelsmerk of handelsmerk van RSA Security Inc. RSA BSAFE ® is een geregistreerd handelsmerk of handelsmerk van RSA Security Inc. in de Verenigde Staten en/of andere landen.

Licentie-informatie

Dit product bevat cryptografische RSA BSAFE software van RSA Security Inc.

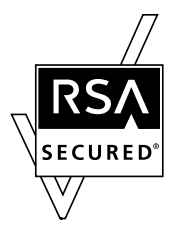

NetFront-verklaring

Dit product bevat de internetbrowsersoftware van ACCESS Co., Ltd.'s NetFront. NetFront is een handelsmerk of gedeponeerd handelsmerk van ACCESS Co., Ltd. in Japan en in andere landen.

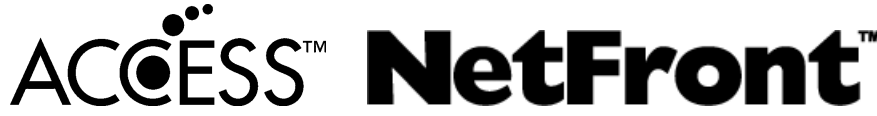

Copyright © 2004 Adobe Systems Incorporated. Alle rechten voorbehouden. Patenten aangevraagd.

Dit product bevat Adobe<sup>®</sup> Flash<sup>®</sup> Player onder licentie van Adobe Systems Incorporated. Copyright © 1995-2007 Adobe Macromedia Software LLC. Alle rechten voorbehouden.

Adobe en Flash zijn handelsmerken of gedeponeerde handelsmerken van Adobe Systems Incorporated in de Verenigde Staten en/of andere landen.

#### Advanced Wnn

"Advanced Wnn" © OMRON SOFTWARE CO., Ltd. 2006 Alle rechten voorbehouden.

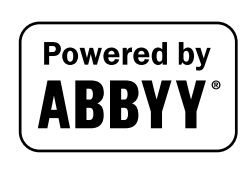

ABBYY en FineReader zijn gedeponeerde handelsmerken van ABBYY Software House.

Alle andere product- en merknamen zijn handelsmerken of gedeponeerde handelsmerken van de betreffende bedrijven of organisaties.

#### **OpenSSL-verklaring**

#### OpenSSL License

Copyright ©1998-2006 The OpenSSL Project. Alle rechten voorbehouden.

Herdistributie en gebruik in bron- en binaire vorm, met of zonder wijziging, zijn toegelaten op voorwaarde dat aan de volgende voorwaarden wordt voldaan:

- 1. Herdistributie van broncode moet de hierboven vermelde auteursrechtelijke verklaring, deze lijst voorwaarden en de volgende disclaimer behouden.
- 2. Herdistributies in binaire vorm moeten de hierboven vermelde auteursrechtelijke verklaring, deze lijst voorwaarden en volgende disclaimer reproduceren in de documentatie en/of andere materialen die bij de distributie worden geleverd.
- 3. Al het publiciteitsmateriaal dat eigenschappen vermeldt van deze software of deze software gebruikt, moet de volgende erkenning weergeven: "Dit product bevat software die door het OpenSSL Project werd ontwikkeld voor gebruik in de OpenSSL Toolkit. (http://www.openssl.org/)"
- 4. De namen "OpenSSL Toolkit" en "OpenSSL Project" mogen niet worden gebruikt om producten die van deze software zijn afgeleid te steunen of te promoten zonder voorafgaande schriftelijke toestemming. Neem contact op met openssl-core@openssl.org voor een schriftelijke toestemming.
- 5. Producten die van deze software zijn afgeleid mogen de naam "OpenSSL" niet dragen of de vermelding "OpenSSL" mag niet in hun naam verschijnen zonder voorafgaande schriftelijke toestemming van het OpenSSL Project.
- 6. Herdistributies in elke willekeurige vorm moet de volgende erkenning bevatten: "Dit product bevat software die door het OpenSSL Project werd ontwikkeld voor gebruik in de OpenSSL Toolkit (http://www.openssl.org/)"

DEZE SOFTWARE WORDT DOOR HET OpenSSL PROJECT GELEVERD "ZOALS DEZE IS" EN ALLE UITDRUKKELIJKE OF IMPLICIETE GARANTIES, MET INBEGRIP VAN, MAAR NIET BEPERKT TOT DE IMPLICIETE GARANTIES OP VERKOOPBAARHEID EN GESCHIKTHEID VOOR EEN BEPAALD DOEL WORDEN HIERBIJ AFGEWEZEN. HET OpenSSL PROJECT OF ZIJN MEDEWERKERS ZULLEN OP GEEN ENKELE WIJZE AANSPRAKELIJK ZIJN VOOR ENIGE DIRECTE, INDIRECTE, INCIDENTELE, SPECIALE, MORELE OF GEVOLGSCHADE (MET INBEGRIP VAN, MAAR NIET BEPERKT TOT VERWERVING VAN VERVANGENDE GOEDEREN OF DIENSTEN; VERLIES VAN GEBRUIK, GEGEVENS OF WINSTEN; OF BEDRIJFSONDERBREKING), DIE ECHTER WORDT VEROORZAAKT EN OP ELKE THEORIE VAN AANSPRAKELIJKHEID, HETZIJ IN CONTRACT, STRIKTE AANSPRAKELIJKHEID OF ONRECHTMATIG GEBRUIK (INCLUSIEF VERWAARLOZING OF ANDERSZINS), OP ENIGE WIJZE VOORTVLOEIT UIT HET GEBRUIK VAN DEZE SOFTWARE, ZELFS INDIEN DE MOGELIJKHEID VAN DERGELIJKE SCHADE WERD MEEGEDEELD.

Dit product bevat cryptografische software, geschreven door Eric Young (eay@cryptsoft.com). Dit product bevat software, geschreven door Tim Hudson (tjh@cryptsoft.com).

#### Originele SSLeay-licentie

Copyright © 1995-1998 Eric Young (eay@cryptsoft.com) Alle rechten voorbehouden.

Dit pakket is een SSL-implementatie, geschreven door Eric Young (eay@cryptsoft.com).

De implementatie is geschreven om te voldoen aan Netscapes SSL.

Deze bibliotheek is gratis voor commercieel en niet-commercieel gebruik, zolang aan de volgende voorwaarden wordt voldaan. De volgende voorwaarden zijn van toepassing op alle codes die in deze distributie zijn gevonden, ongeacht of het de RC4-, RSA-, lhash-, DES- of een andere code is; niet alleen de SSL-code.

De SSL-documentatie die bij deze distributie is geleverd, is gedekt door dezelfde auteursrechtelijke voorwaarden, behalve dat de houder Tim Hudson is (tjh@cryptsoft.com).

Copyright blijft eigendom van Eric Young en daarom mogen auteursrechtelijke verklaringen in de code niet worden verwijderd. Als dit pakket in een product wordt gebruikt, moet Eric Young worden erkend als de

auteur van de gebruikte onderdelen van de bibliotheek. Dit kan in de vorm van een tekstbericht bij het opstarten van het programma zijn of in de documentatie (online of in tekstvorm) die bij het pakket is geleverd.

Herdistributie en gebruik in bron- en binaire vorm, met of zonder wijziging, zijn toegelaten op voorwaarde dat aan de volgende voorwaarden wordt voldaan:

- 1. Herdistributie van broncode moet de auteursrechtelijke verklaring, deze lijst voorwaarden en de volgende disclaimer behouden.
- 2. Herdistributies in binaire vorm moeten de hierboven vermelde auteursrechtelijke verklaring, deze lijst voorwaarden en volgende disclaimer reproduceren in de documentatie en/of andere materialen die bij de distributie worden geleverd.
- 3. Alle advertentiematerialen die functies of het gebruik van deze software vermelden, moeten de volgende erkenning weergeven: "Dit product bevat cryptografische software, geschreven door Eric Young (eay@crypt-soft.com)" Het woord 'cryptografisch' mag worden weggelaten als de routines van de bibliotheek die worden gebruikt, geen cryptografisch verband hebben.
- 4. Als u een willekeurige Windows-specifieke code (of een afgeleide daarvan) van de toepassingsmap (toepassingscode) gebruikt, moet u de volgende erkenning opnemen: "Dit product bevat software, geschreven door Tim Hudson (tjh@cryptsoft.com)"

DEZE SOFTWARE WORDT DOOR ERIC YOUNG GELEVERD "ZOALS HIJ IS" EN ALLE UITDRUKKELIJKE OF IMPLICIETE GARANTIES, MET INBEGRIP VAN, MAAR NIET BEPERKT TOT DE IMPLICIETE GARANTIES OP VERKOOPBAARHEID EN GESCHIKTHEID VOOR EEN BEPAALD DOEL WORDEN HIERBIJ AFGEWEZEN. DE AUTEUR OF ZIJN MEDEWERKERS ZULLEN OP GEEN ENKELE WIJZE AANSPRAKELIJK ZIJN VOOR ENIGE DIRECTE, INDIRECTE, INCIDENTELE, SPECIALE, MORELE OF GEVOLGSCHADE (MET INBEGRIP VAN, MAAR NIET BEPERKT TOT VERWERVING VAN VERVANGENDE GOEDEREN OF DIENSTEN; VERLIES VAN GEBRUIK, GEGEVENS OF WINSTEN; OF BEDRIJFSONDERBREKING), DIE ECHTER WORDT VEROORZAAKT EN OP ELKE THEORIE VAN AANSPRAKELIJKHEID, HETZIJ IN CONTRACT, STRIKTE AANSPRAKELIJKHEID OF ONRECHTMATIG GEBRUIK (INCLUSIEF VERWAARLOZING OF ANDERSZINS, OP ENIGE WIJZE VOORTVLOEIT UIT HET GEBRUIK VAN DEZE SOFTWARE, ZELFS INDIEN DE MOGELIJKHEID VAN DERGELIJKE SCHADE WERD MEEGEDEELD.

De licentie- en distributievoorwaarden voor elke openbare beschikbare versie of afgeleide van deze code kunnen niet worden gewijzigd. Dit betekent dat deze code niet gewoon kan worden gekopieerd en onder een andere distributielicentie kan worden geplaatst [met inbegrip van de publieke GNU-licentie].

## **NetSNMP-licentie**

Deel 1: auteursrechtelijke mededeling CMU/UCD: (BSD-type)

Copyright 1989, 1991, 1992 by Carnegie Mellon University Derivative Work - 1996, 1998-2000 Copyright 1996, 1998-2000 The Regents of the University of California Alle rechten voorbehouden De toestemming om de software en zijn documentatie te gebruiken, te kopiëren, te wijzigen en te distribueren voor elk doeleinde en zonder bijdrage, wordt hierbij verleend, op voorwaarde dat de bovenstaande copyrightverklaring op alle kopieën wordt weergegeven en dat zowel de copyrightverklaring als deze toestemmingsverklaring in de ondersteunende documentatie wordt weergegeven en dat de namen CMU en The Regents of the University of California niet worden gebruikt in advertenties of publiciteit met betrekking tot de distributie van de software zonder specifieke schriftelijke toestemming.

CMU EN THE REGENTS OF THE UNIVERSITY OF CALIFORNIA WIJZEN ALLE GARANTIES AF MET BETREKKING TOT DEZE SOFTWARE, INCLUSIEF ALLE IMPLICIETE GARANTIES VAN VERKOOPBAARHEID EN GESCHIKTHEID VOOR EEN BEPAALD DOEL. IN GEEN GEVAL ZAL CMU OF THE REGENTS OF THE UNIVERSITY OF CALIFORNIA AANSPRAKELIJK ZIJN VOOR ENIGE SPECIALE, INDIRECTE OF GEVOLGSCHADE OF SCHADE DIE RESULTEERT UIT HET VERLIES VAN GEBRUIK OF GEGEVENS OF WINSTDERVING, HETZIJ IN EEN ACTIE VAN CONTRACTBREUK, ONACHTZAAMHEID OF ANDERE ONRECHTMATIGE ACTIES, VOORTVLOEIENDE UIT OF MET BETREKKING TOT HET GEBRUIK OF DE PRESTATIES VAN DEZE SOFTWARE.

Deel 2: Networks Associates Technology, Inc auteursrechtelijke verklaring (BSD) Copyright © 2001-2003, Networks Associates Technology, Inc Alle rechten voorbehouden.

Herdistributie en gebruik in bron- en binaire vormen met of zonder wijziging, zijn toegelaten mits aan de volgende voorwaarden wordt voldaan:

\* Herdistributie van broncode moet de hierboven vermelde auteursrechtelijke verklaring, deze lijst voorwaarden en de volgende disclaimer behouden.

\* Herdistributies in binaire vorm moeten de hierboven vermelde auteursrechtelijke verklaring, deze lijst voorwaarden en volgende disclaimer reproduceren in de documentatie en/of andere materialen die bij de distributie worden geleverd.

\* Noch de naam van Networks Associates Technology, Inc, noch de namen van haar medewerkers mogen

worden gebruikt om producten die van deze software zijn afgeleid, te ondersteunen of te promoten zonder specifieke voorafgaande schriftelijke toestemming.

DEZE SOFTWARE WORDT GELEVERD DOOR DE AUTEURSRECHTHOUDERS EN MEDEWERKERS "ZOALS ZE IS" EN ELKE UITDRUKKELIJKE OF IMPLICIETE GARANTIE, MET INBEGRIP VAN, MAAR NIET BEPERKT TOT DE IMPLICIETE GARANTIES VAN VERKOOPBAARHEID EN GESCHIKTHEID VOOR EEN BEPAALD DOEL, WORDEN AFGEWEZEN. IN GEEN GEVAL ZULLEN DE AUTEURSRECHTHOUDERS OF BIJDRAGERS AANSPRAKELIJK ZIJN VOOR ENIGE DIRECTE, INDIRECTE, INCIDENTELE, SPECIALE, MORELE OF GEVOLGSCHADE (MET INBEGRIP VAN, MAAR NIET BEPERKT TOT DE VERWERVING VAN VERVANGGOEDEREN OF DIENSTEN; VERLIES VAN GEBRUIK, GEGEVENS OF WINSTDERVING; OF WERKONDERBREKING) DIE OP WELKE MANIER OOK WERD VEROORZAAKT EN VOOR ENIGE VERONDERSTELLING VAN AANSPRAKELIJKHEID, HETZIJ IN CONTRACT, STRIKTE AANSPRAKELIJKHEID OF BENADELING (INCLUSIEF ONACHTZAAMHEID OF ANDERSZINS) DIE VOORTVLOEIT UIT HET GEBRUIK VAN DEZE SOFTWARE, ZELFS ALS MEN OP DE HOOGTE WERD GEBRACHT VAN DE MOGELIJKHEID VAN DERGELIJKE SCHADE.

Deel 3: Cambridge Broadband Ltd. auteursrechtelijke verklaring (BSD) Delen van deze code zijn copyright © 2001-2003, Cambridge Broadband Ltd. Alle rechten voorbehouden.

Herdistributie en gebruik in bron- en binaire vormen met of zonder wijziging, zijn toegelaten mits aan de volgende voorwaarden wordt voldaan:

\* Herdistributie van broncode moet de hierboven vermelde auteursrechtelijke verklaring, deze lijst voorwaarden en de volgende disclaimer behouden.

\* Herdistributies in binaire vorm moeten de hierboven vermelde auteursrechtelijke verklaring, deze lijst voorwaarden en volgende disclaimer reproduceren in de documentatie en/of andere materialen die bij de distributie worden geleverd.

\* De naam van Cambridge Broadband Ltd. mag niet worden gebruikt om producten die van deze software zijn afgeleid, te ondersteunen of promoten zonder specifieke voorafgaande schriftelijke toestemming. DEZE SOFTWARE WORDT GELEVERD DOOR DE AUTEURSRECHTHOUDER "ZOALS ZE IS" EN ELKE UITDRUKKELIJKE OF IMPLICIETE GARANTIE, MET INBEGRIP VAN, MAAR NIET BEPERKT TOT DE IMPLICIETE GARANTIES VAN VERKOOPBAARHEID EN GESCHIKTHEID VOOR EEN BEPAALD DOEL, WORDEN AFGEWEZEN.

DE AUTEURSRECHTHOUDER ZAL OP GEEN ENKELE WIJZE AANSPRAKELIJK ZIJN VOOR ENIGE DIRECTE, INDIRECTE, INCIDENTELE, SPECIALE, MORELE OF GEVOLGSCHADE (MET INBEGRIP VAN, MAAR NIET BEPERKT TOT VERWERVING VAN VERVANGENDE GOEDEREN OF DIENSTEN; VERLIES VAN GEBRUIK, GEGEVENS OF WINSTEN; OF BEDRIJFSONDERBREKING), DIE ECHTER WORDT VEROORZAAKT EN OP ELKE THEORIE VAN AANSPRAKELIJKHEID, HETZIJ IN CONTRACT, STRIKTE AANSPRAKELIJKHEID OF ONRECHTMATIG GEBRUIK (INCLUSIEF VERWAARLOZING OF ANDERSZINS), OP ENIGE WIJZE VOORTVLOEIT UIT HET GEBRUIK VAN DEZE SOFTWARE, ZELFS INDIEN DE MOGELIJKHEID VAN DERGELIJKE SCHADE WERD MEEGEDEELD.

Deel 4: Sun Microsystems, Inc. copyrightverklaring (BSD)

Copyright © 2003 Sun Microsystems, Inc., 4150 Network Circle, Santa Clara, California 95054, U.S.A. Alle rechten voorbehouden.

Het gebruik is onderworpen aan de onderstaande licentievoorwaarden.

Deze distributie kan materialen bevatten die door derden zijn ontwikkeld.

Sun, Sun Microsystems, het Sun-logo en Solaris zijn handelsmerken of gedeponeerde handelsmerken van Sun Microsystems, Inc. in de Verenigde Staten en andere landen.

Herdistributie en gebruik in bron- en binaire vormen met of zonder wijziging, zijn toegelaten mits aan de volgende voorwaarden wordt voldaan:

\* Herdistributie van broncode moet de hierboven vermelde auteursrechtelijke verklaring, deze lijst voorwaarden en de volgende disclaimer behouden.

\* Herdistributies in binaire vorm moeten de hierboven vermelde auteursrechtelijke verklaring, deze lijst voorwaarden en volgende disclaimer reproduceren in de documentatie en/of andere materialen die bij de distributie worden geleverd.

\* Noch de naam van Sun Microsystems, Inc, noch de namen van haar medewerkers mogen worden gebruikt om producten die van deze software zijn afgeleid, te ondersteunen of te promoten zonder specifieke voorafgaande schriftelijke toestemming.

DEZE SOFTWARE WORDT GELEVERD DOOR DE AUTEURSRECHTHOUDERS EN MEDEWERKERS "ZOALS ZE IS" EN ELKE UITDRUKKELIJKE OF IMPLICIETE GARANTIE, MET INBEGRIP VAN, MAAR NIET BEPERKT TOT DE IMPLICIETE GARANTIES VAN VERKOOPBAARHEID EN GESCHIKTHEID VOOR EEN BEPAALD DOEL, WORDEN AFGEWEZEN. IN GEEN GEVAL ZULLEN DE AUTEURSRECHTHOUDERS OF BIJDRAGERS AANSPRAKELIJK ZIJN VOOR ENIGE DIRECTE, INDIRECTE, INCIDENTELE, SPECIALE, MORELE OF GEVOLGSCHADE (MET INBEGRIP VAN, MAAR NIET BEPERKT TOT DE VERWERVING VAN VERVANGGOEDEREN OF DIENSTEN; VERLIES VAN GEBRUIK, GEGEVENS OF WINSTDERVING; OF WERKONDERBREKING) DIE OP WELKE MANIER OOK WERD VEROORZAAKT EN VOOR ENIGE VERONDERSTELLING VAN AANSPRAKELIJKHEID, HETZIJ IN CONTRACT, STRIKTE AANSPRAKELIJKHEID OF BENADELING (INCLUSIEF ONACHTZAAMHEID OF ANDERSZINS) DIE

VOORTVLOEIT UIT HET GEBRUIK VAN DEZE SOFTWARE, ZELFS ALS MEN OP DE HOOGTE WERD GEBRACHT VAN DE MOGELIJKHEID VAN DERGELIJKE SCHADE.

Deel 5: Sparta, Inc auteursrechtelijke verklaring (BSD)

Copyright © 2003-2004, Sparta, Inc Alle rechten voorbehouden.

Herdistributie en gebruik in bron- en binaire vormen met of zonder wijziging, zijn toegelaten mits aan de volgende voorwaarden wordt voldaan:

\* Herdistributie van broncode moet de hierboven vermelde auteursrechtelijke verklaring, deze lijst voorwaarden en de volgende disclaimer behouden.

\* Herdistributies in binaire vorm moeten de hierboven vermelde auteursrechtelijke verklaring, deze lijst voorwaarden en volgende disclaimer reproduceren in de documentatie en/of andere materialen die bij de distributie worden geleverd.

\* Noch de naam van Sparta, Inc, noch de namen van haar medewerkers mogen worden gebruikt om producten die van deze software zijn afgeleid, te ondersteunen of te promoten zonder specifieke voorafgaande schriftelijke toestemming.

DEZE SOFTWARE WORDT GELEVERD DOOR DE AUTEURSRECHTHOUDERS EN MEDEWERKERS "ZOALS ZE IS" EN ELKE UITDRUKKELIJKE OF IMPLICIETE GARANTIE, MET INBEGRIP VAN, MAAR NIET BEPERKT TOT DE IMPLICIETE GARANTIES VAN VERKOOPBAARHEID EN GESCHIKTHEID VOOR EEN BEPAALD DOEL, WORDEN AFGEWEZEN. IN GEEN GEVAL ZULLEN DE AUTEURSRECHTHOUDERS OF BIJDRAGERS AANSPRAKELIJK ZIJN VOOR ENIGE DIRECTE, INDIRECTE, INCIDENTELE, SPECIALE, MORELE OF GEVOLGSCHADE (MET INBEGRIP VAN, MAAR NIET BEPERKT TOT DE VERWERVING VAN VERVANGGOEDEREN OF DIENSTEN; VERLIES VAN GEBRUIK, GEGEVENS OF WINSTDERVING; OF WERKONDERBREKING) DIE OP WELKE MANIER OOK WERD VEROORZAAKT EN VOOR ENIGE VERONDERSTELLING VAN AANSPRAKELIJKHEID, HETZIJ IN CONTRACT, STRIKTE AANSPRAKELIJKHEID OF BENADELING (INCLUSIEF ONACHTZAAMHEID OF ANDERSZINS) DIE VOORTVLOEIT UIT HET GEBRUIK VAN DEZE SOFTWARE, ZELFS ALS MEN OP DE HOOGTE WERD GEBRACHT VAN DE MOGELIJKHEID VAN DERGELIJKE SCHADE.

Deel 6: Cisco/BUPTNIC auteursrechtelijke verklaring (BSD)

Copyright © 2004, Cisco, Inc en Information Network Center of Beijing University of Posts and Telecommunications. Alle rechten voorbehouden.

Herdistributie en gebruik in bron- en binaire vormen met of zonder wijziging, zijn toegelaten mits aan de volgende voorwaarden wordt voldaan:

\* Herdistributie van broncode moet de hierboven vermelde auteursrechtelijke verklaring, deze lijst voorwaarden en de volgende disclaimer behouden.

\* Herdistributies in binaire vorm moeten de hierboven vermelde auteursrechtelijke verklaring, deze lijst voorwaarden en volgende disclaimer reproduceren in de documentatie en/of andere materialen die bij de distributie worden geleverd.

\* Noch de naam van Cisco en Inc, Beijing University of Posts and Telecommunications, noch de namen van hun medewerkers mogen worden gebruikt om producten die van deze software zijn afgeleid, te ondersteunen of te promoten zonder specifieke voorafgaande schriftelijke toestemming.

DEZE SOFTWARE WORDT GELEVERD DOOR DE AUTEURSRECHTHOUDERS EN MEDEWERKERS "ZOALS ZE IS" EN ELKE UITDRUKKELIJKE OF IMPLICIETE GARANTIE, MET INBEGRIP VAN, MAAR NIET BEPERKT TOT DE IMPLICIETE GARANTIES VAN VERKOOPBAARHEID EN GESCHIKTHEID VOOR EEN BEPAALD DOEL, WORDEN AFGEWEZEN. IN GEEN GEVAL ZULLEN DE AUTEURSRECHTHOUDERS OF BIJDRAGERS AANSPRAKELIJK ZIJN VOOR ENIGE DIRECTE, INDIRECTE, INCIDENTELE, SPECIALE, MORELE OF GEVOLGSCHADE (MET INBEGRIP VAN, MAAR NIET BEPERKT TOT DE VERWERVING VAN VERVANGGOEDEREN OF DIENSTEN; VERLIES VAN GEBRUIK, GEGEVENS OF WINSTDERVING; OF WERKONDERBREKING) DIE OP WELKE MANIER OOK WERD VEROORZAAKT EN VOOR ENIGE VERONDERSTELLING VAN AANSPRAKELIJKHEID, HETZIJ IN CONTRACT, STRIKTE AANSPRAKELIJKHEID OF BENADELING (INCLUSIEF ONACHTZAAMHEID OF ANDERSZINS) DIE VOORTVLOEIT UIT HET GEBRUIK VAN DEZE SOFTWARE, ZELFS ALS MEN OP DE HOOGTE WERD GEBRACHT VAN DE MOGELIJKHEID VAN DERGELIJKE SCHADE.

#### **Kerberos**

Copyright © 1985-2007 van het Massachusetts Institute of Technology.

Alle rechten voorbehouden.

Export van deze software van de Verenigde Staten van Amerika kan een specifieke licentie van de overheid van de Verenigde Staten vereisen. Het is de verantwoordelijkheid van elke persoon of organisatie die overweegt te exporteren, om een dergelijke licentie te verkrijgen vóór de export.

BINNEN DEZE BEPERKING wordt de toestemming verleend om de software en zijn documentatie te gebruiken, te kopiëren, te wijzigen en te distribueren voor elk doeleinde en zonder bijdrage, op voorwaarde dat de bovenstaande copyrightverklaring op alle kopieën wordt weergegeven en dat zowel de copyrightverklaring als deze toestemmingsverklaring in de ondersteunende documentatie wordt weergegeven en dat de naam M.I.T. niet wordt gebruikt in advertenties of publiciteit met betrekking tot de distributie van de software zonder voorafgaande schriftelijke toestemming. Als u daarnaast deze software wijzigt, moet u uw software labelen als gewijzigde software en mag u deze niet distribueren op een manier dat deze kan worden verward met de originele MIT-software. M.I.T. is niet aansprakelijk voor de geschiktheid van deze software voor een bepaald doel. De software wordt geleverd "zoals deze is" zonder uitdrukkelijke of impliciete garantie.

DEZE SOFTWARE WORDT DOOR ERIC YOUNG GELEVERD "ZOALS DEZE IS" ZONDER ENIGE UITDRUKKELIJKE OF IMPLICIETE GARANTIES, MET INBEGRIP VAN, MAAR NIET BEPERKT TOT DE IMPLICIETE GARANTIES OP VERKOOPBAARHEID EN GESCHIKTHEID VOOR EEN BEPAALD DOEL WORDEN HIERBIJ AFGEWEZEN.

Individuele broncodebestanden zijn auteursrechtelijk eigendom van MIT, Cygnus Support, Novell, OpenVision Technologies, Oracle, Red Hat, Sun Microsystems, FundsXpress en anderen.

Project Athena, Athena, Athena MUSE, Discuss, Hesiod, Kerberos, Moira en Zephyr zijn handelsmerken van het Massachusetts Institute of Technology (MIT). Er mag geen commercieel gebruik worden gemaakt van deze handelsmerken zonder voorafgaande schriftelijke toestemming van MIT.

"Commercieel gebruik" betekent het gebruik van een naam in een product of op een andere manier voor winstgevende doeleinden. Dit verhindert NIET dat een commerciële onderneming mag verwijzen naar de MIT-handelsmerken om informatie door te geven (wanneer dit echter gebeurt, moet de erkenning van de handelsmerkstatus worden vermeld).

Delen van src/lib/crypto hebben het volgende auteursrecht:

Copyright © 1998 van FundsXpress, INC.

Alle rechten voorbehouden.

Export van deze software van de Verenigde Staten van Amerika kan een specifieke licentie van de overheid van de Verenigde Staten vereisen. Het is de verantwoordelijkheid van elke persoon of organisatie die overweegt te exporteren, om een dergelijke licentie te verkrijgen vóór de export.

BINNEN DEZE BEPERKING, wordt de toestemming verleend om de software en zijn documentatie te gebruiken, te kopiëren, te wijzigen en te distribueren voor elk doeleinde en zonder bijdrage, op voorwaarde dat de bovenstaande copyrightverklaring op alle kopieën wordt weergegeven en dat zowel de copyrightverklaring als deze toestemmingsverklaring in de ondersteunende documentatie wordt weergegeven en dat de naam FundsXpress niet wordt gebruikt in advertenties of publiciteit met betrekking tot de distributie van de software zonder voorafgaande schriftelijke toestemming. FundsXpress aanvaardt geen aansprakelijkheid met betrekking tot de geschiktheid van deze software voor enig doel. De software wordt geleverd "zoals deze is" zonder uitdrukkelijke of impliciete garantie.

DEZE SOFTWARE WORDT DOOR ERIC YOUNG GELEVERD "ZOALS DEZE IS" ZONDER ENIGE UITDRUKKELIJKE OF IMPLICIETE GARANTIES, MET INBEGRIP VAN, MAAR NIET BEPERKT TOT DE IMPLICIETE GARANTIES OP VERKOOPBAARHEID EN GESCHIKTHEID VOOR EEN BEPAALD DOEL WORDEN HIERBIJ AFGEWEZEN.

De implementatie van de pseudo-willekeurige cijfergenerator van Yarrow in src/lib/crypto/yarrow heeft de volgende copyright:

Copyright 2000 van Zero-Knowledge Systems, Inc.

De toestemming wordt verleend om de software en zijn documentatie te gebruiken, te kopiëren, te wijzigen, te distribueren en te verkopen voor elk doeleinde en zonder bijdrage, op voorwaarde dat de bovenstaande copyrightverklaring op alle kopieën wordt weergegeven en dat zowel de copyrightverklaring als deze toestemmingsverklaring in de ondersteunende documentatie wordt weergegeven en dat de naam Zero-Knowledge Systems, Inc. niet wordt gebruikt in advertenties of publiciteit met betrekking tot de distributie

van de software zonder voorafgaande schriftelijke toestemming. Zero-Knowledge Systems, Inc. is niet aansprakelijk voor de geschiktheid van deze software voor een bepaald doel. De software wordt geleverd "zoals deze is" zonder uitdrukkelijke of impliciete garantie.

ZERO-KNOWLEDGE SYSTEMS, INC. WIJST ALLE GARANTIES AF MET BETREKKING TOT DEZE SOFTWARE, MET INBEGRIP VAN ALLE IMPLICIETE GARANTIES VAN VERKOOPBAARHEID EN GESCHIKTHEID VOOR EEN BEPAAL DOEL. IN GEEN GEVAL ZAL ZERO-KNOWLEDGE SYSTEMS, INC. AANSPRAKELIJK ZIJN VOOR ENIGE SPECIALE, INDIRECTE OF GEVOLGSCHADE OF ELKE SCHADE DIE VOORTVLOEIT UIT HET VERLIES VAN GEBRUIK, GEGEVENS OF WINSTEN, HETZIJ BIJ DE UITVOERING VAN HET CONTRACT, DOOR NALATIGHEID OF ANDERE ONRECHTMATIGE OPTIES DIE VOORTVLOEIEN UIT OF VERBAND HOUDEN MET HET GEBRUIK OF DE PRESTATIES VAN DEZE SOFTWARE.

De implementatie van het AES-coderingsalgoritme in src/lib/crypto/aes heeft de volgende copyright:

Copyright © 2001, Dr Brian Gladman <brg@gladman.uk.net>, Worcester, UK.

Alle rechten voorbehouden.

LICENTIEVOORWAARDEN

De gratis distributie en het gratis gebruik van deze software in bron- en binaire vorm is toegestaan (met of zonder wijzigingen) op voorwaarde dat:

- 1. distributies van deze broncode de hierboven vermelde auteursrechtelijke verklaring, deze lijst voorwaarden en de volgende disclaimer bevatten.
- 2. distributies in binaire vorm de hierboven vermelde auteursrechtelijke verklaring, deze lijst voorwaarden en de volgende disclaimer bevatten in de documentatie en/of andere gekoppelde materialen;
- 3. de naam van de copyrighthouder niet wordt gebruikt om producten te ondersteunen die met deze software zijn gemaakt zonder specifieke schriftelijke toestemming.

#### DISCLAIMER

Deze software wordt geleverd 'zoals deze is' zonder uitdrukkelijke of impliciete garanties met betrekking tot enige eigendomsrechten, met inbegrip van, maar niet beperkt tot correctheid en geschiktheid voor een bepaald doel.

Delen bijgedragen door Red Hat, inclusief het pre-authenticatie framework met invoegtoepassingen die de volgende auteursrechten bevatten:

Copyright © 2006 Red Hat, Inc.

Delen copyright © 2006 Massachusetts Institute of Technology

Alle rechten voorbehouden.

Herdistributie en gebruik in bron- en binaire vorm, met of zonder wijziging, zijn toegelaten op voorwaarde dat aan de volgende voorwaarden wordt voldaan:

\* Herdistributie van broncode moet de hierboven vermelde auteursrechtelijke verklaring, deze lijst voorwaarden en de volgende disclaimer behouden.

\* Herdistributies in binaire vorm moeten de hierboven vermelde auteursrechtelijke verklaring, deze lijst voorwaarden en volgende disclaimer reproduceren in de documentatie en/of andere materialen die bij de distributie worden geleverd.

\* Noch de naam van Red Hat, Inc., noch de namen van haar medewerkers mogen worden gebruikt om producten die van deze software zijn afgeleid, te ondersteunen of te promoten zonder specifieke voorafgaande schriftelijke toestemming.

DEZE SOFTWARE WORDT GELEVERD DOOR DE AUTEURSRECHTHOUDERS EN MEDEWERKERS ZOALS ZE IS EN ELKE UITDRUKKELIJKE OF IMPLICIETE GARANTIE, MET INBEGRIP VAN, MAAR NIET BEPERKT TOT DE IMPLICIETE GARANTIES VAN VERKOOPBAARHEID EN GESCHIKTHEID VOOR EEN BEPAALD DOEL, WORDEN AFGEWEZEN. DE PERSOON DIE HET AUTEURSRECHT BEZIT OF ZIJN MEDEWERKERS ZULLEN OP GEEN ENKELE WIJZE AANSPRAKELIJK ZIJN VOOR ENIGE DIRECTE, INDIRECTE, INCIDENTELE, SPECIALE, MORELE OF GEVOLGSCHADE (MET INBEGRIP VAN, MAAR NIET BEPERKT TOT VERWERVING VAN VERVANGENDE GOEDEREN OF DIENSTEN; VERLIES VAN GEBRUIK, GEGEVENS OF WINSTEN; OF BEDRIJFSONDERBREKING), DIE ECHTER WORDT VEROORZAAKT EN OP ELKE THEORIE VAN AANSPRAKELIJKHEID, HETZIJ IN CONTRACT, STRIKTE AANSPRAKELIJKHEID OF ONRECHTMATIG GEBRUIK (INCLUSIEF VERWAARLOZING OF ANDERSZINS, OP ENIGE WIJZE VOORTVLOEIT UIT HET GEBRUIK VAN DEZE SOFTWARE, ZELFS INDIEN DE MOGELIJKHEID VAN DERGELIJKE SCHADE WERD MEEGEDEELD.

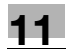

Delen gefinancierd door Sandia National Laboratory en ontwikkeld door het Center for Information Technology Integration van de University of Michigan, inclusief de PKINIT-implementatie, zijn onderhevig aan de volgende licentie:

COPYRIGHT © 2006-2007

THE REGENTS OF THE UNIVERSITY OF MICHIGAN

Alle rechten voorbehouden.

De toestemming wordt verleend om afgeleide werken te gebruiken, kopiëren en maken, en deze software en dergelijke afgeleide werken te maken en opnieuw te distribueren voor elk doel, zolang de naam van de University of Michigan niet wordt gebruikt in advertenties of publiciteit met betrekking tot het gebruik van de distributie van deze software zonder specifieke, schriftelijke voorafgaande machtiging. Als de bovenstaande auteursrechtelijke verklaring of elke andere identificatie van de University of Michigan is opgenomen in een kopie van een deel van deze software, moet ook de onderstaande disclaimer worden opgenomen.

DEZE SOFTWARE WORDT GELEVERD "ZOALS DEZE IS" ZONDER ENIGE UITDRUKKELIJKE OF IMPLICIETE GARANTIES, MET INBEGRIP VAN, MAAR NIET BEPERKT TOT DE IMPLICIETE GARANTIES VOOR VERKOOPBAARHEID, GESCHIKTHEID VOOR EEN BEPAALD DOEL EN NIET-INBREUK. DE REGENTS VAN DE UNIVERSITY OF MICHIGAN ZULLEN NIET AANSPRAKELIJK ZIJN VOOR ENIGE SCHADE, INCLUSIEF SPECIALE, INDIRECTE, INCIDENTELE OF GEVOLGSCHADE, MET BETREKKING TOT ELKE CLAIM DIE VOORTVLOEIT UIT OF BETREKKING HEEFT OP HET GEBRUIK VAN DE SOFTWARE, ZELFS ALS MEN HIERVAN VOORAF OF ACHTERAF OP DE HOOGTE IS GEBRACHT VAN DE MOGELIJKHEID VAN DERGELIJKE SCHADE.

Het bestand pkcs11.h dat in de PKINIT-code is opgenomen heeft de volgende licentie:

Copyright 2006 g10 Code GmbH

Copyright 2006 Andreas Jellinghaus

Dit bestand is gratis software; als speciale uitzondering geeft de auteur een onbeperkte toestemming om het te kopiëren en/of te distribueren, met of zonder wijzigingen, zolang deze vermelding behouden blijft.

Dit bestand wordt gedistribueerd in de hoop dat het nuttig zal zijn, maar biedt GEEN ENKELE GARANTIE, voor zover door de wet is toegestaan, zelfs zonder de impliciete garantie van VERKOOPBAARHEID of GESCHIKTHEID VOOR EEN BEPAALD DOEL.

## **WPA Supplicant**

Copyright © 2003-2005, Jouni Malinen <jkmaline@cc.hut.fi> en medewerkers Alle rechten voorbehouden.

Herdistributie en gebruik in bron- en binaire vorm, met of zonder wijziging, zijn toegelaten op voorwaarde dat aan de volgende voorwaarden wordt voldaan:

- 1. Herdistributie van broncode moet de hierboven vermelde auteursrechtelijke verklaring, deze lijst voorwaarden en de volgende disclaimer behouden.
- 2. Herdistributies in binaire vorm moeten de hierboven vermelde auteursrechtelijke verklaring, deze lijst voorwaarden en volgende disclaimer reproduceren in de documentatie en/of andere materialen die bij de distributie worden geleverd.
- 3. Noch de naam of namen van de hierboven vermelde copyrighthouder(s), noch de namen van haar bijdragers mogen worden gebruikt om producten die van deze software zijn afgeleid, te ondersteunen of te promoten zonder specifieke voorafgaande schriftelijke toestemming.

DEZE SOFTWARE WORDT GELEVERD DOOR DE AUTEURSRECHTHOUDERS EN MEDEWERKERS "ZOALS ZE IS" EN ELKE UITDRUKKELIJKE OF IMPLICIETE GARANTIE, MET INBEGRIP VAN, MAAR NIET BEPERKT TOT DE IMPLICIETE GARANTIES VAN VERKOOPBAARHEID EN GESCHIKTHEID VOOR EEN BEPAALD DOEL, WORDEN AFGEWEZEN. DE PERSOON DIE HET AUTEURSRECHT BEZIT OF ZIJN MEDEWERKERS ZULLEN OP GEEN ENKELE WIJZE AANSPRAKELIJK ZIJN VOOR ENIGE DIRECTE, INDIRECTE, INCIDENTELE, SPECIALE, MORELE OF GEVOLGSCHADE (MET INBEGRIP VAN, MAAR NIET BEPERKT TOT VERWERVING VAN VERVANGENDE GOEDEREN OF DIENSTEN; VERLIES VAN GEBRUIK, GEGEVENS OF WINSTEN; OF BEDRIJFSONDERBREKING), DIE ECHTER WORDT VEROORZAAKT EN OP ELKE THEORIE VAN AANSPRAKELIJKHEID, HETZIJ IN CONTRACT, STRIKTE AANSPRAKELIJKHEID OF ONRECHTMATIG GEBRUIK (INCLUSIEF VERWAARLOZING OF ANDERSZINS, OP ENIGE WIJZE VOORTVLOEIT UIT HET GEBRUIK VAN DEZE SOFTWARE, ZELFS INDIEN DE MOGELIJKHEID VAN DERGELIJKE SCHADE WERD MEEGEDEELD.

Een C-programma voor MT19937, met verbeterde initialisatie 2002/1/26. Gecodeerd door Takuji Nishimura en Makoto Matsumoto.

Vóór het gebruik moet u de status initialiseren met init genrand(seed) of init by array(init key, key length).

Copyright © 1997-2002, Makoto Matsumoto en Takuji Nishimura, alle rechten voorbehouden.

Herdistributie en gebruik in bron- en binaire vorm, met of zonder wijziging, zijn toegelaten op voorwaarde dat aan de volgende voorwaarden wordt voldaan:

- 1. Herdistributie van broncode moet de hierboven vermelde auteursrechtelijke verklaring, deze lijst voorwaarden en de volgende disclaimer behouden.
- 2. Herdistributies in binaire vorm moeten de hierboven vermelde auteursrechtelijke verklaring, deze lijst voorwaarden en volgende disclaimer reproduceren in de documentatie en/of andere materialen die bij de distributie worden geleverd.
- 3. De namen van zijn medewerkers mogen niet worden gebruikt om producten die van deze software zijn afgeleid, te ondersteunen of promoten zonder specifieke voorafgaande schriftelijke toestemming.

DEZE SOFTWARE WORDT GELEVERD DOOR DE AUTEURSRECHTHOUDERS EN MEDEWERKERS "ZOALS ZE IS" EN ELKE UITDRUKKELIJKE OF IMPLICIETE GARANTIE, MET INBEGRIP VAN, MAAR NIET BEPERKT TOT DE IMPLICIETE GARANTIES VAN VERKOOPBAARHEID EN GESCHIKTHEID VOOR EEN BEPAALD DOEL, WORDEN AFGEWEZEN. DE PERSOON DIE HET AUTEURSRECHT BEZIT OF ZIJN MEDEWERKERS ZULLEN OP GEEN ENKELE WIJZE AANSPRAKELIJK ZIJN VOOR ENIGE DIRECTE, INDIRECTE, INCIDENTELE, SPECIALE, MORELE OF GEVOLGSCHADE (MET INBEGRIP VAN, MAAR NIET BEPERKT TOT VERWERVING VAN VERVANGENDE GOEDEREN OF DIENSTEN; VERLIES VAN GEBRUIK, GEGEVENS OF WINSTEN; OF BEDRIJFSONDERBREKING), DIE ECHTER WORDT VEROORZAAKT EN OP ELKE THEORIE VAN AANSPRAKELIJKHEID, HETZIJ IN CONTRACT, STRIKTE AANSPRAKELIJKHEID OF ONRECHTMATIG GEBRUIK (INCLUSIEF VERWAARLOZING OF ANDERSZINS, OP ENIGE WIJZE VOORTVLOEIT UIT HET GEBRUIK VAN DEZE SOFTWARE, ZELFS INDIEN DE MOGELIJKHEID VAN DERGELIJKE SCHADE WERD MEEGEDEELD.

Alle feedback is meer dan welkom. http://www.math.sci.hiroshima-u.ac.jp/~m-mat/MT/emt.html e-mail: m-mat @ math.sci.hiroshima-u.ac.jp (spatie verwijderen)

## **Copyright**

©2009 KONICA MINOLTA BUSINESS TECHNOLOGIES, INC. Alle rechten voorbehouden.

# **Opmerking**

De handleidingen mogen noch gedeeltelijk, noch volledig worden gereproduceerd zonder toelating.

Konica Minolta Business Technologies, Inc. is niet aansprakelijk voor enige problemen die worden veroorzaakt door het gebruik van het afdruksysteem of de handleiding.

De informatie die in de handleiding is vermeld, is onderhevig aan wijzigingen zonder kennisgeving.

Konica Minolta Business Technologies, Inc. behoudt het auteursrecht van de printerstuurprogramma's.

# **11.3 Gebruiksrechtovereenkomst software**

Dit pakket bevat de volgende materialen die door KONICA MINOLTA BUSINESS TECHNOLOGIES, Inc. (KMBT) zijn geleverd: software die is opgenomen als onderdeel van het afdruksysteem ("Afdruksoftware"), de digitaal gecodeerde machineleesbare gegevens die in een speciaal formaat in de gecodeerde vorm zijn gecodeerd ("Lettertypeprogramma's"), andere software die op een computersysteem wordt uitgevoerd in combinatie met de Afdruksoftware ("Hostsoftware") en bijbehorende verklarende geschreven materialen ("Documentatie"). De term "Software" zal worden gebruikt om de afdruksoftware, Lettertypeprogramma's en/of hostsoftware te beschrijven en omvat ook eventuele upgrades, gewijzigde versies, aanvullingen en kopieën van de software.

Voor de Software wordt u een licentie verleend onder de voorwaarden van deze overeenkomst.

KMBT verleent u een niet-exclusieve sublicentie om de software en de documentatie te gebruiken, op voorwaarde dat u met het volgende instemt:

- 1. U mag de software en de bijhorende Lettertypeprogramma's voor beeldverwerking gebruiken voor het gelicentieerde uitvoerapparaat en dit uitsluitend voor uw interne bedrijfsdoeleinden.
- 2. Naast de licentie voor de Lettertypeprogramma's die in Sectie 1 hier-boven zijn toegelicht, kunt u de Roman-lettertype-programma's gebruiken om gewichten, stijl en versies van letters, cijfers, tekens en symbolen te reproduceren ("Lettertypen") op het beeldscherm voor interne bedrijfsdoeleinden.
- 3. U mag één reservekopie van de Hostsoftware maken, op voorwaarde dat deze reservekopie niet wordt geïnstalleerd of gebruikt op een andere computer. Ondanks de bovenstaande beperkingen, mag u de software installeren op een willekeurig aantal computers wanneer deze uitsluitend wordt gebruikt met een of meer afdruksystemen die de Afdruksoftware gebruiken.
- 4. U mag zijn rechten onder deze Overeenkomst werden verleend overdragen aan een gevolmachtigde van alle licentierechten op en belangen in dergelijke Software en Documentatie ("Gevolmachtigde"), op voorwaarde dat u de Gevolmachtigde alle kopieën van dergelijke Software en Documentatie overdraagt en dat de Gevolmachtigde instemt met alle bepalingen en voorwaarden van deze Overeenkomst.
- 5. U stemt ermee in de software en documentatie niet te wijzigen, aan te passen of te vertalen.
- 6. U stemt ermee in dat u de software niet zult proberen te wijzigen, te demonteren, te decoderen, te decompileren of reverse engineering toe te passen.
- 7. Het eigendomsrecht van de software en documentatie en alle reproducties hiervan, blijven eigendom van KMBT en zijn licentiegever.
- 8. De handelsmerken moeten worden gebruikt in overeenstemming met de geaccepteerde handelsmerkpraktijken, inclusief de identificatie van de naam van de eigenaar van het handelsmerk. Handelsmerken mogen alleen worden gebruikt om de afgedrukte uitvoer die door de software wordt geproduceerd, te identificeren. Een dergelijk gebruik van handelsmerken, verleent u geen eigendomsrechten voor de desbetreffende handelsmerken.
- 9. U mag geen versies of kopieën van de Software verhuren, leasen, als sublicentie verlenen, lenen of overdragen. De Licentiehouder mag de Software, of Software die op enige ongebruikte media aanwezig is, niet gebruiken, behalve als onderdeel van de definitieve overdracht van alle Software en Documentatie, zoals hierboven beschreven.
- 10. IN GEEN GEVAL ZAL KMBT OF ZIJN LICENTIEVERLENER AANSPRAKELIJK ZIJN VOOR ENIGE INCIDENTELE, INDIRECTE, PUNITIEVE, SPECIALE OF GEVOLGSCHADE, MET INBEGRIP VAN WINSTDERVING OF VERLOREN INKOMSTEN, ZELFS ALS KMBT OP DE HOOGTE WERD GEBRACHT VAN DE MOGELIJKHEID VAN DERGELIJKE SCHADE, OF ZAL NIET AANSPRAKELIJK ZIJN VOOR ENIGE EIS TOT SCHADEVERGOEDING VAN DERDEN. KMBT OF DIENS LICENTIEVERLENER VERWERPT ALLE GARANTIES MET BETREKKING TOT DE SOFTWARE, UITDRUKKELIJK OF IMPLICIET, MET INBEGRIP VAN, MAAR NIET BEPERKT TOT IMPLICIETE GARANTIES OP VERKOOPBAARHEID, GESCHIKTHEID VOOR EEN BEPAALD DOEL, EIGENDOM VAN EN NIET-INBREUK OP RECHTEN VAN DERDEN. SOMMIGE LANDEN OF JURISDICTIES LATEN DE UITSLUITING OF BEPERKING VAN INCIDENTELE, SPECIALE OF GEVOLGSCHADE NIET TOE, ZODAT DE BOVENSTAANDE BEPERKINGEN MOGELIJK NIET VAN TOEPASSING ZIJN VOOR U.
- 11. Mededeling aan eindgebruikers van de overheid: de Software is een "commercieel item", zoals deze term is gedefinieerd in 48 C.F.R.2.101, bestaande uit "commerciële computersoftware" en "commerciële computersoftwaredocumentatie", zoals de termen worden gebruikt in 48 C.F.R. In overeenstemming met 48 C.F.R. 12.212 en 48 C.F.R. 227.7202-1 tot en met 227.7202-4, ontvangen alle eindgebruikers van de V.S.-regering de software alleen met de rechten zoals deze in dit document zijn toegelicht.
- 12. U stemt ermee in dat u de software in geen enkele vorm zult exporteren wanneer dit een inbreuk betekent op de toepasselijke wetten en voorschriften met betrekking tot het exportbeheer van de verschillende landen.

# **11.4 Over het Adobe-kleurenprofiel**

ADOBE SYSTEMS INCORPORATED LICENTIEOVEREENKOMST KLEURPROFIEL

MEDEDELING AAN GEBRUIKER: LEES DEZE OVEREENKOMST NAUWKEURIG. DOOR ALLES OF EEN GEDEELTE VAN DE SOFTWARE TE GEBRUIKEN, ACCEPTEERT U ALLE BEPALINGEN EN VOORWAARDEN VAN DEZE OVEREENKOMST. ALS U DE VOORWAARDEN VAN DEZE OVEREENKOMST NIET ACCEPTEERT, MAG U DEZE SOFTWARE NIET GEBRUIKEN.

- 1. DEFINITIES in deze overeenkomst: "Adobe" wijst op Adobe Systems Incorporated, een Delawareonderneming, gevestigd op 345 Park Avenue, San Jose, California 95110. "Software" staat voor de software en de verwante items waarbij deze overeenkomst is geleverd.
- 2. LICENTIE Onder de voorwaarden van deze overeenkomst, verleent Adobe u hierbij de wereldwijde, niet-exclusieve, niet-overdraagbare, royalty-vrije licentie om de software te gebruiken, te reproduceren en openbaar weer te geven. Adobe verleent u ook de rechten om de software alleen te verdelen (a) als geïntegreerd in digitale afbeeldingsbestanden en (b) op onafhankelijke basis. Geen enkele andere distributie van de software is toegestaan, met inbegrip van, maar niet beperkt tot de distributie van de software wanneer deze is geïntegreerd in of gebundeld bij elke toepassingssoftware. Naar alle individuele profielen moet worden verwezen door de beschrijvingstekenreeks van hun ICC-profiel. U mag de software niet wijzigen. Adobe heeft geen verplichting om ondersteuning te bieden onder deze overeenkomst, met inbegrip van upgrades of toekomstige versies van de software of andere items. Onder de voorwaarden van deze overeenkomst wordt er geen enkel eigendomsrecht verleend voor de intellectuele eigendom in de software. U krijgt geen rechten op de software, met uitzondering van de rechten die uitdrukkelijk in deze overeenkomst zijn uiteengezet.
- 3. DISTRIBUTIE Als u ervoor kiest de software te distribueren, doet u dit met dien verstande dat u ermee instemt Adobe te verdedigen, te vrijwaren en schadeloos te houden tegen verlies, schade of kosten die voortvloeien uit eventuele claims, rechtszaken of andere wettelijke acties die voortvloeien uit dergelijke distributie, met inbegrip van, maar niet beperkt tot uw gebrek aan naleving van deze sectie 3. Als u de software op onafhankelijke basis distribueert, moet u dit doen onder de voorwaarden van deze overeenkomst of uw persoonlijke licentieovereenkomst die (a) voldoet aan de voorwaarden en bepalingen van deze overeenkomst; (b) effectief alle garanties en voorwaarden, uitdrukkelijk of impliciet, afwijst in naam van Adobe; (c) effectief alle aansprakelijkheid voor schade afwijst in naam van Adobe; (d) vermeldt dat alle bepalingen die verschillen van deze overeenkomst, uitsluitend door u en niet door Adobe worden aangeboden en (e) vermeldt dat de software door u of Adobe wordt beschikbaar gesteld en die licentiehouders informeert over de manier waarop de software op een redelijke manier kan worden verkregen of via een medium dat doorgaans wordt gebruikt voor softwareuitwisseling. Alle gedistribueerde software zal de auteursrechtelijke mededelingen van Adobe bevatten, zoals bijgeleverd bij de software die u door Adobe is geleverd.
- 4. AFWIJZING VAN GARANTIE Adobe verleent u de licentie voor de software "ZOALS DEZE IS". Adobe biedt geen garantie met betrekking tot de geschiktheid van de software voor een specifiek doel of om een specifiek resultaat te verkrijgen. Adobe zal niet aansprakelijk zijn voor verlies of schade die voortvloeit uit deze overeenkomst of uit de distributie of het gebruik van de software of alle andere materialen. ADOBE EN HAAR LEVERANCIERS KUNNEN DE GARANTIE OF RESULTATEN DIE U KUNT VERKRIJGEN DOOR HET GEBRUIK VAN DE SOFTWARE, NIET GARANDEREN, BEHALVE BIJ EVENTUELE GARANTIES, VOORWAARDEN, VERKLARINGEN OF BEPALINGEN VOOR ZOVER HETZELFDE NIET KAN OF MAG WORDEN UITGESLOTEN OF BEPERKT VOLGENS DE WET DIE IN UW RECHTSGEBIED VAN TOEPASSING IS. ADOBE EN HAAR LEVERANCIERS BIEDEN GEEN GARANTIES, VOORWAARDEN, VERKLARINGEN OF BEPALINGEN, UITDRUKKELIJK OF IMPLICIET, HETZIJ VOLGENS STATUUT, GEWOONTERECHT, AANGEPAST GEBRUIK OF ANDERZIJDS MET BETREKKING TOT ANDERE KWESTIES, MET INBEGRIP VAN, MAAR NIET BEPERKT TOT DE NIET-INBREUK VAN RECHTEN VAN DERDEN, INTEGRATIE, BEVREDIGENDE KWALITEIT OF GESCHIKTHEID VOOR EEN BEPAALD DOEL. U KUNT EXTRA RECHTEN HEBBEN DIE KUNNEN VERSCHILLEN AFHANKELIJK VAN UW RECHTSGEBIED. De bepalingen van secties 4, 5 en 6 blijven geldig na het beëindigen van deze overeenkomst, ongeacht de wijze waarop dit is gebeurd, maar dit zal geen doorlopend recht om de software verder te gebruiken na de beëindiging van deze overeenkomst inhouden of creëren.
- 5. BEPERKING VAN AANSPRAKELIJKHEID IN GEEN GEVAL ZAL ADOBE OF HAAR LEVERANCIERS AANSPRAKELIJK ZIJN TEGENOVER U VOOR ENIGE SCHADE, CLAIMS OF KOSTEN OF VOOR ELKE INDIRECTE, INCIDENTELE EN GEVOLGSCHADE OF VOOR WINSTDERVING OF VERLOREN INKOMSTEN, ZELFS ALS EEN ADOBE-VERTEGENWOORDIGER OP DE HOOGTE WERD GESTELD VAN DE MOGELIJKHEID VAN DERGELIJK VERLIES, SCHADE, CLAIMS OF KOSTEN VOOR ELKE CLAIM VAN DERDEN. DE BOVENSTAANDE BEPERKINGEN EN UITSLUITINGEN ZIJN VAN TOEPASSING VOOR ZOVER DIT DOOR DE TOEPASSELIJKE WETGEVING IN UW RECHTSGEBIED IS TOEGESTAAN. DE SAMENGEVOEGDE AANSPRAKELIJKHEID VAN ADOBE EN HAAR LEVERANCIER ONDER OF IN VERBAND MET DEZE OVEREENKOMST, ZAL WORDEN BEPERKT TOT HET BEDRAG DAT VOOR DE SOFTWARE IS BETAALD. Niets in deze overeenkomst beperkt de aansprakelijkheid van Adobe ten opzichte van u in het geval van overlijden of lichamelijke letsels die voortvloeien uit de nalatigheid van Adobe of onrechtmatige daden (fraude). Adobe treedt op in naam van haar leveranciers met het doel verplichtingen, garanties en aansprakelijkheid zoals in deze overeenkomst uiteengezet, af te wijzen, uit te sluiten en/of te beperken, maar doet dit op geen enkel ander vlak of voor enig ander doel.
- 6. HANDELSMERKEN Adobe en het Adobe-logo zijn handelsmerken of gedeponeerde handelsmerken van Adobe in de Verenigde Staten en andere landen. Behalve met het doel ernaar te verwijzen, mag u dergelijke handelsmerken of elk ander handelsmerk of logo van Adobe niet gebruiken zonder de voorafgaande schriftelijke toestemming van Adobe.
- 7. EINDE Deze overeenkomst is van kracht tot deze wordt beëindigd. Adobe heeft het recht deze overeenkomst onmiddellijk te beëindigen wanneer u deze voorwaarden niet naleeft. Bij een dergelijke beëindiging moet u Adobe alle volledige en gedeeltelijke kopieën van de software in uw bezit of onder uw beheer teruggeven.
- 8. OVERHEIDSBEPALINGEN Als een onderdeel van de software is geïdentificeerd als een voor export gecontroleerd item volgens de Amerikaanse wet op export of elke andere exportwet, beperking of voorschrift (de "Exportwetten"), verklaart en garandeert u dat u geen burger bent van of anderszins verblijft in een land waarop een embargo is geplaatst (inclusief en zonder beperking: Iran, Irak, Syrië, Soedan, Libië, Cuba, Noord-Korea en Servië) en het u op geen andere manier is verboden onder de exportwetten om software te ontvangen. Alle rechten om de software te gebruiken worden verleend met dien verstande dat dergelijke rechten vervallen als u de voorwaarden van deze overeenkomst niet naleeft.
- 9. TOEPASSELIJKE WETGEVING Deze overeenkomst wordt geïnterpreteerd en beheerd in overeenstemming met de wetten van de staat Californië omdat dergelijke wetten van toepassing zijn op overeenkomsten die worden afgesloten en volledig worden uitgevoerd in Californië tussen inwoners van Californië. Deze overeenkomst zal niet worden beheerd door strijdige wetten van elk rechtsgebied of door de Conventie van de Verenigde Naties over contracten voor de internationale verkoop van goederen waarvan de toepassing uitdrukkelijk wordt uitgesloten. Alle geschillen die voortvloeien uit, onder of met betrekking tot deze overeenkomst, zullen uitsluitend worden behandeld in Santa Clara County, Californië, VSA.
- 10. ALGEMEEN U mag uw rechten of verplichtingen die u zijn verleend onder deze overeenkomst, niet toewijzen zonder de voorafgaande schriftelijke toestemming van Adobe. Geen enkele bepaling van deze overeenkomst zal worden beschouwd als een bepaling waarvan afstand wordt gedaan door middel van een wet of die wordt aanvaardt van de kant van Adobe, haar agenten of werknemers, maar alleen door een schriftelijk middel dat ondertekend is door een gemachtigde ondertekenaar van Adobe. Wanneer er verschillen in taal bestaan tussen deze overeenkomst en elke andere overeenkomst die bij de software is geleverd, zullen de voorwaarden van dergelijke bijgeleverde overeenkomst van toepassing zijn. Als u of Adobe advocaten aanstelt om eventuele rechten die voortvloeien uit of betrekking hebben tot deze overeenkomst te bekrachtigen, zal de winnende partij het recht hebben een redelijk bedrag van de rechtskosten te recupereren. U bevestigt dat u deze overeenkomst hebt gelezen en begrijpt en dat het de complete en exclusieve verklaring is van uw overeenkomst met Adobe die elke eerdere overeenkomst, mondeling of schriftelijk, tussen Adobe en u met betrekking tot de licentieverlening voor de software vervangt. Geen enkele variatie van de voorwaarden van deze overeenkomst kan worden opgelegd aan Adobe, tenzij Adobe haar uitdrukkelijke schriftelijke toestemming, ondertekend door een gemachtigde ondertekenaar van Adobe, heeft.

Info over het "ICC-profiel voor TOYO INK Standard Color on Coated paper versie 3.0"

Dit is het ICC-profiel voor de kleurreproductie van de offsetdrukpers met pagina-invoer op gecoat papier.

Dit ICC-profiel werd ontwikkeld door TOYO INK MFG.CO., LTD. ("TOYO INK") maakt gebruik van druktests met inkten voor kleuroffsetdrukpers met papierinvoer van TOYO INK Japan en de specifieke drukvoorwaarden van TOYO INK.

"TOYO INK standaard kleur op gecoat papier" is compatibel met "Japan Color 2007".

Overeenkomst

- 1. De reproductie van de afbeeldingen op een printer of een monitor met behulp van het ICC-profiel, stemt niet volledig overeen met de Standaard kleur op gecoat papier van TOYO INK.
- 2. Alle auteursrechten van dit ICC-profiel blijven eigendom van TOYO INK; daarom mag u de rechten in dit ICC-profiel niet overdragen, leveren, distribueren, bekendmaken of verlenen aan derden zonder de voorafgaande schriftelijk toestemming van TOYO INK.
- 3. In geen geval zal TOYO INK, haar directieleden, kaderleden, werknemers of agenten aansprakelijk zijn voor enige incidentele of gevolgschade, direct of indirect, schade (inclusief schade voor winstderving, bedrijfsonderbreking, verlies van bedrijfsinformatie en dergelijke) die voortvloeit uit het gebruik of de onmogelijkheid van het gebruik van dit ICC-profiel.
- 4. TOYO INK zal niet aansprakelijk zijn voor het beantwoorden van elke kwestie met betrekking op dit ICC-profiel.
- 5. Alle bedrijfs- en productnamen die in dit document worden gebruikt, zijn de gedeponeerde handelsmerken of handelsmerken van de desbetreffende houders.

Dit ICC-profiel werd gemaakt door TOYO INK met X-Rite ProfileMaker, waarvoor X-Rite, Incorporated een licentie heeft verleend om het profiel te verdelen.

TOYO Offset Coated 3.0 © TOYO INK MFG. CO., LTD. 2010

# **11.6 LICENTIEOVEREENKOMST DIC STANDAARD KLEURENPROFIEL**

BELANGRIJK: LEES DEZE LICENTIEOVEREENKOMST VOOR HET STANDAARD KLEURENPROFIEL ("LICENTIEOVEREENKOMST") AANDACHTIG VOORDAT U HET DIC STANDAARD KLEURENPROFIEL GEBRUIKT, INCLUSIEF DE DIC STANDAARD KLEUR SFC1.0.1, DIC STANDAARD KLEUR SFC1.0.2, DIC STANDAARD KLEUR SFM1.0.2, DIC STANDAARD KLEUR SFU1.0.2, HIERBIJ GELEVERD DOOR DIC EN ALLE OVEREENKOMENDE ONLINE- OF ELEKTRONISCHE DOCUMENTATIE EN ALLE UPDATES OF UPGRADES VAN HET BOVENSTAANDE DIE U WORDEN GELEVERD (COLLECTIEF "PROFIEL" GENOEMD).

DEZE LICENTIEOVEREENKOMST IS EEN WETTELIJKE OVEREENKOMST TUSSEN U (EEN INDIVIDU OF, INDIEN AANGESCHAFT DOOR OF VOOR EEN RECHTSPERSOON, EEN RECHTSPERSOON) EN DAINIPPON INK & CHEMICALS, INC., EEN JAPANSE ONDERNEMING ("DIC"). DEZE LICENTIEOVEREENKOMST BIEDT EEN LICENTIE OM HET PROFIEL TE GEBRUIKEN EN BEVAT GARANTIE-INFORMATIE EN AFWIJZINGEN VAN AANSPRAKELIJKHEID. ALS U NIET INSTEMT MET HET FEIT DAT U DOOR DEZE VOORWAARDEN BENT GEBODEN, MAG U DIT PROFIEL NIET GEBRUIKEN.

#### 1. Licentieverlening

DIC verleent u een gratis niet-exclusieve en niet-verdraagbare licentie om het profiel te gebruiken en om uw werknemers en gemachtigde agenten, als die er zijn, het profiel te gebruiken, uitsluitend in verband met hun werk voor u, volgens alle beperkingen en limieten in deze Licentieovereenkomst.

2 Figenaarschap

De voornoemde licentie verleent u een beperkte licentie om het profiel te gebruiken. U zult het bezit hebben van de rechten op de media die het opgenomen profiel bevatten, maar DIC behoudt alle rechten, eigendomstitels en belangen, inclusief alle auteursrechten en intellectuele eigendomsrechten in en voor het profiel en alle kopieën daarvan. Alle rechten die niet specifiek worden verleend in deze licentieovereenkomst, inclusief alle auteursrechten, zijn voorbehouden voor DIC.

3. Term

a. Deze overeenkomst is van kracht tot deze wordt beëindigd.

b. U kunt deze licentie beëindigen door DIC schriftelijk op de hoogte te brengen van uw bedoeling deze licentieovereenkomst te beëindigen en door alle kopieën van het profiel in uw bezit of onder uw beheer te vernietigen.

c. DIC kan deze licentieovereenkomst zonder voorafgaande melding beëindigen als u niet voldoet aan de voorwaarden en bepalingen van deze licentieovereenkomst (rechtstreeks of via uw werknemers of agenten), met terugwerkende kracht tot het punt waarop u de voorwaarden hebt overtreden. In een dergelijk geval moet u het gebruik van het profiel onmiddellijk stoppen en alle exemplaren van het profiel in uw bezit of onder uw beheer vernietigen.

d. Alle voorwaarden in deze licentieovereenkomst met betrekking tot afwijzingen van de garanties (Sectie 5) en de beperking van aansprakelijkheid (Sectie 6) blijven van kracht na de beëindiging van deze licentieovereenkomst.

4. Licentiemethode en beperkingen

a. U mag het profiel installeren en gebruiken op één desktopcomputer op voorwaarde echter dat, ondanks elke tegenstelling in dit document, u het profiel niet gebruikt op een netwerksysteem of -share, het profiel niet tegelijkertijd op verschillende computers gebruikt, of het profiel elektronisch overdraagt van de ene computer naar de andere via een netwerk.

b. U mag geen kopieën maken of verdelen van de software of een deel ervan of de software of een deel ervan niet herstellen, wijzigen, samenvoegen, aanpassen, als sublicentie verlenen, overdragen, verkopen, verhuren, leasen, als gift aanbieden of distribueren. U mag het profiel niet wijzigen of afgeleide werken maken op basis van het profiel.

c. U erkent dat het profiel niet is bedoeld voor enig gebruik dat overlijden of fysieke letsels, of schade aan het milieu kan veroorzaken en u stemt ermee in het profiel niet te gebruiken voor dergelijke toepassingen.

d. U mag het profiel niet gebruiken om software- of een andere technologie te ontwikkelen met dezelfde primaire functies als het profiel, met inbegrip van, maar niet beperkt tot het gebruik van het profiel in elke ontwikkelings- of testprocedure die erop gericht is software of andere technologieën te ontwikkelen of om te bepalen of dergelijke software of een andere technologie op een gelijkaardige manier als het profiel werkt.

e. DIC en andere handelsmerken in het profiel zijn handelsmerken of gedeponeerde handelsmerken van DIC in Japan en/of andere landen. U mag geen handelsmerken, handelsnamen, productnamen, logo's, auteursrechten of andere eigendomsmededelingen, legenda, symbolen of labels in het profiel verwijderen of wijzigen. Deze licentieovereenkomst verleent u geen rechten om de namen van DIC of zijn licentiehouders of enige van zijn respectieve handelsmerken te gebruiken.

#### 5. AFWIJZING VAN GARANTIE

a. DIT PROFIEL WORDT U GRATIS AANGEBODEN "ZOALS DEZE IS", IN OVEREENSTEMMING MET DE VOORWAARDEN EN BEPALINGEN VAN DEZE LICENTIEOVEREENKOMST. DIC BIEDT GEEN TECHNISCHE ONDERSTEUNING, GARANTIES OF OPLOSSINGEN VOOR HET PROFIEL. b. DIC WIJST ALLE GARANTIES EN BEPALINGEN AF, UITDRUKKELIJK, IMPLICIET OF ANDERSZINS, MET INBEGRIP VAN, MAAR NIET BEPERKT TOT DE GARANTIES VAN VERKOOPBAARHEID OF GESCHIKTHEID VOOR EEN BEPAALD DOEL, NIET-INBREUK, EIGENDOMSRECHT EN PERSOONLIJK GENOT. U AANVAARDT EN BENT VOLLEDIG AANSPRAKELIJK VOOR ALLE RISICO'S MET BETREKKING TOT UW GEBRUIK VAN HET PROFIEL. DIC BIEDT GEEN GARANTIES DAT HET PROFIEL VRIJ IS VAN DEFECTEN OF GEBREKEN OF DAT HET ZONDER ONDERBREKING ZAL WERKEN EN IS NIET VERANTWOORDELIJK VOOR DE CORRECTE OF REPARATIE VAN DEFECTEN OF GEBREKEN, TEGEN VERGOEDING OF GRATIS. ER WORDEN U GEEN RECHTEN OF VERHAALRECHTEN VERLEEND, MET UITZONDERING VAN DE RECHTEN DIE UITDRUKKELIJK IN DIT DOCUMENT ZIJN VERMELD.

#### 6. BEPERKING VAN AANSPRAKELIJKHEID

DIC ZAL NIET AANSPRAKELIJK ZIJN TEN OPZICHTE VAN U OF DERDEN VOOR ENIGE DIRECTE, INDIRECTE, SPECIALE, INCIDENTELE, PUNITIEVE, DEKKINGS- OF GEVOLGSCHADE (MET INBEGRIP VAN, MAAR NIET BEPERKT TOT SCHADE VOOR DE ONMOGELIJKHEID OM HET APPARAAT TE GEBRUIKEN OF TOEGANG TE KRIJGEN TOT GEGEVENS, HET VERLIES VAN HANDEL, WINSTDERVING, BEDRIJFSONDERBREKING OF DERGELIJKE), DIE VOORTVLOEIT UIT HET GEBRUIK OF DE ONMOGELIJKHEID VAN HET GEBRUIK VAN HET PROFIEL EN OP BASIS VAN ELKE THEORIE VAN AANSPRAKELIJKHEID, INCLUSIEF CONTRACTBREUK, VERBREKING VAN DE GARANTIE, MISBRUIK (INCLUSIEF NALATIGHEID), PRODUCTAANSPRAKELIJKHEID OF ANDERSZINS, ZELFS ALS DIC OF HAAR VERTEGENWOORDIGERS OP DE HOOGTE WERD GEBRACHT VAN DE MOGELIJKHEID VAN DERGELIJKE SCHADE. DE BOVENSTAANDE BEPERKINGEN OP AANSPRAKELIJKHEID ZULLEN VAN TOEPASSING ZIJN OP ALLE ASPECTEN VAN DEZE LICENTIE.

DE BOVENSTAANDE BEPERKINGEN OP AANSPRAKELIJKHEID ZIJN VAN TOEPASSING OP ALLE ASPECTEN VAN DEZE LICENTIEOVEREENKOMST.

7. Algemeen

a. Deze licentieovereenkomst zal worden beheerd en geïnterpreteerd in overeenstemming met de wetgeving van Japan, zonder invloed te hebben op de principes van strijdige wetten. Als een voorwaarde van deze licentieovereenkomst door een rechtbank van het bevoegde rechtsgebied wordt beschouwd als een inbreuk op de wet, zal de voorwaarde worden opgelegd tot het maximale toegelaten bereik en de resterende voorwaarden van deze licentieovereenkomst zullen van kracht blijven. U stemt hierbij in dat de exclusieve jurisdictie en locatie van de districtrechtbank van Tokyo de bevoegdheid heeft om alle conflicten die zich voordoen onder deze licentieovereenkomst, te beslechten.

b. Deze licentieovereenkomst bevat de volledige overeenkomst tussen de partijen met betrekking tot het onderwerp hiervan en vervangt alle eerdere of samenvallende overeenkomsten of schikkingen, zowel mondeling als schriftelijk. U stemt ermee in dat alle verschillende of aanvullende voorwaarden in elke schriftelijke melding of elk document dat u werd verstrekt met betrekking tot het profiel waarvoor een licentie is verleend, geen invloed zullen hebben.

c. Het gebrek aan of vertraging van het uitvoeren van DIC van haar rechten onder deze licentieovereenkomst of bij inbreuk van deze licentieovereenkomst, zal niet worden beschouwd als een afstandsverklaring van die rechten of van de inbreuk.

# **11.7 Gebruiksovereenkomst i-Option LK-105 (doorzoekbare PDF's)**

Door uw aankoop van een licentiesleutel van i-Option LK-105 (doorzoekbare PDF's, of "Programma"), verleent KONICA MINOLTA BUSINESS TECHNOLOGIES, INC. (KMBT) u een niet-exclusieve en nietoverdraagbare sublicentie voor het gebruik van het Programma, op voorwaarde dat u voldoet aan alle voorwaarden en bepalingen in deze Overeenkomst.

- 1. U stemt ermee in het Programma niet te reproduceren, te wijzigen of aan te passen. U mag geen derden toestaan het Programma te gebruiken of het Programma overdragen naar derden.
- 2. U stemt ermee in dat u het programma niet zult proberen te wijzigen, te demonteren, te decoderen, te decompileren of reverse engineering toe te passen.
- 3. KMBT of zijn licentiegever is eigenaar van het auteursrecht en andere intellectuele eigendomsrechten. Er worden geen auteursrechten of andere intellectuele eigendomsrechten naar u overgedragen door u een licentie voor het gebruik van het Programma te verlenen.
- 4. IN GEEN GEVAL ZAL KMBT OF ZIJN LICENTIEVERLENER AANSPRAKELIJK ZIJN VOOR ENIGE INCIDENTELE, INDIRECTE, PUNITIEVE, SPECIALE OF GEVOLGSCHADE, MET INBEGRIP VAN WINSTDERVING OF VERLOREN INKOMSTEN, ZELFS ALS KMBT OP DE HOOGTE WERD GEBRACHT VAN DE MOGELIJKHEID VAN DERGELIJKE SCHADE, OF ZAL NIET AANSPRAKELIJK ZIJN VOOR ENIGE EIS TOT SCHADEVERGOEDING VAN DERDEN. KMBT OF ZIJN LICENTIEGEVER SLUITEN HIERBIJ ELKE AANSPRAKELIJKHEID DIE UITDRUKKELIJK OF STILZWIJGEND VAN AARD IS M.B.T. HET PROGRAMMA UIT, INCLUSIEF MAAR NIET BEPERKT TOT DE AANSPRAAK OP GOEDE VERKOOPBAARHEID. GESCHIKTHEID VOOR EEN BEPAALD DOEL, RECHTSGEBREKEN EN NIET-SCHENDING VAN DE RECHTEN VAN DERDEN. IN SOMMIGE OF RECHTSGEBIEDEN IS DE UITSLUITING OF BEPERKING VAN INCIDENTELE, SPECIALE OF GEVOLGSCHADE NIET TOEGESTAAN, ZODAT DE BOVENSTAANDE BEPERKINGEN MOGELIJK NIET VAN TOEPASSING OP U ZIJN.
- 5. U stemt ermee in dat u het Programma in geen enkele vorm zult exporteren wanneer dit een inbreuk betekent op de toepasselijke wetten en voorschriften met betrekking tot het exportbeheer van de verschillende landen.
- 6. Bericht aan eindgebruikers van de regering (deze bepaling is alleen van toepassing voor eindgebruikers bij de Amerikaanse overheid) de Software is een -"commercieel item," zoals deze term is gedefinieerd in 48 C.F.R.2.101, dat bestaat uit "commerciële computersoftware" en "documentatie van commerciële computersoftware," zoals deze termen worden gebruikt in 48 C.F.R. 12.212. Overeenkomstig 48 C.F.R. 12.212 en 48 C.F.R. 227.7202-1 tot 227.7202-4, verkrijgen alle eindgebruikers van de Amerikaanse overheid het Programma alleen met de rechten die in dit contract zijn vastgelegd.
- 7. Deze licentie wordt automatisch beëindigd indien u niet voldoet aan een bepaalde voorwaarde van deze Overeenkomst. In dat geval stemt u ermee in het gebruik van het Programma onmiddellijk stop te zetten.
- 8. Deze overeenkomst valt onder de wetten van Japan.

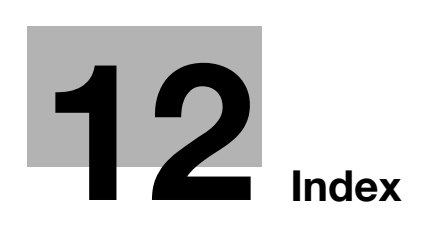

# <span id="page-306-0"></span>**12 Index**

#### **A**

AAN/UIT zetten [1-35](#page-42-0) Aanpassing van kwaliteit [4-16](#page-179-0) Aanvraagcode [8-5](#page-262-0) Achtergr. verwijd. [6-18](#page-231-0) Afbeeldingskwaliteit [4-16](#page-179-1) Afbeeldingsstabilisatie [9-6](#page-275-0) Afwerking [3-22](#page-145-0), [4-11](#page-174-0), [7-14](#page-255-0) Afzonderl. scannen [3-8](#page-131-0) Auto Zoom [3-15](#page-138-0)

#### **B**

Bedieningspaneel [1-23](#page-30-0) Beeldverschuiving [4-10](#page-173-0) Begeleidingsfunctie [1-25](#page-32-0) Benodigde ruimte [1-16](#page-23-0) Bestandstype [6-12](#page-225-0) Bestemming zoeken [6-22](#page-235-0) Bestemmingen selecteren [2-10](#page-83-0), [2-14](#page-87-0) Besturingsomgeving [1-17](#page-24-0) Beveiligd afdrukken [4-6](#page-169-0) Bluetooth [2-45](#page-118-0) Boekje [3-10](#page-133-0) Boekje afdrukken [4-9](#page-172-0) Boekje origineel [3-10](#page-133-0) Boekkopie [3-17](#page-140-0)

# **C**

Combinatie [4-9](#page-172-1) Combineren [7-10](#page-251-0) Communicatielijst [5-8](#page-191-0) Computerfaxen [5-30](#page-213-0)

## **D**

Datum/tijd [4-15](#page-178-0), [6-14](#page-227-0) De afvaltonerbox vervangen [1-58](#page-65-0) De nietjescartridge verv[angen voor de](#page-68-0)  rugnieteenheid SD-509 1-61 De nietjesc[artridge voor afwerkingseenheid FS-527](#page-67-0)  vervangen 1-60 De nietjesc[artridge voor afwerkingseenheid FS-529](#page-69-0)  vervangen 1-62 De perforeerafvalbox leegmaken [1-63](#page-70-0) Dubbelzijdig afdrukken [4-9](#page-172-0) Dubbelzijdig kopie [3-5](#page-128-0) Dubbelzijdige documenten [7-5](#page-246-0)

#### **E**

Een adresboekbestemming registreren [5-3](#page-186-0), [6-3](#page-216-0) Een document verwijderen [7-7](#page-248-0) Een drumeenheid vervangen [1-59](#page-66-0) E-mail-verzending  $6-24$ Enveloppe [3-25](#page-148-0)

## **F**

Fax doorsturen [5-29](#page-212-0) Faxen [2-10](#page-83-0) F-code-verzending [5-27](#page-210-0)

# **G**

Geavanceerde functie [8-3](#page-260-0) Gebruikersboxbestemming [2-24](#page-97-0) Gebruikersinstelling [10-3](#page-280-0) Gecombineerde kopie [3-6](#page-129-0) Glansmodus [4-17](#page-180-0) Groepsbestemming registreren [5-3](#page-186-0), [6-3](#page-216-0) Groepsgebruikersbox [2-17](#page-90-0)

#### **H**

Handelsmerken en auteursrechten [11-5](#page-288-0) Handinvoer [3-25](#page-148-0)

#### **I**

ID&afdrukken [4-8](#page-171-0) Inbinden TX [7-10](#page-251-0) Inbindmarge [4-10](#page-173-1) Informatie over wetgeving en reglementeringen [1-9](#page-16-0) Instelling voor broninformatie fax verzenden [5-13](#page-196-0) Instellingen per pagina [4-13](#page-176-0) Internet faxen [5-21](#page-204-0) i-Option LK-101 v2/LK-102/LK-105 [8-5](#page-262-1) IP-adres faxen [5-21](#page-204-0)

#### **K**

Kader wissen [3-13](#page-136-0), [6-20](#page-233-0) Kies kleur [4-16](#page-179-0) Kleur [6-12](#page-225-0) Kleurinstelling [4-16](#page-179-2) Kopiebeveiliging [4-14](#page-177-0) Kopieerprogramma registreren [3-27](#page-150-0) Koptekst/voettekst [4-15](#page-178-1)

## **L**

Lettertype-instellingen [4-18](#page-181-0) License Management Server (LMS) [8-5](#page-262-0) Lijst Huidige opdrachten [6-27](#page-240-0) Lijst Opdrachthistorie [6-27](#page-240-0)

## **M**

Miin tabblad [4-19](#page-182-0) Mobiele telefoon [2-45](#page-118-0)

#### **N**

Naam bewerken [7-3](#page-244-0) Netspanning [1-17](#page-24-1) Nieten [3-22](#page-145-0)

# **12**

# **O**

Offset [4-5](#page-168-0) Omslag [3-20](#page-143-0) Omslagfunctie [4-12](#page-175-0) Omslagvel [3-20](#page-143-0) Opgeslagen document gebruiken [2-31](#page-104-0) Opslaan in gebr.mailbox [2-22](#page-95-0), [4-6](#page-169-1) Opties [1-64](#page-71-0) Opvragen TX [5-17](#page-200-0) Overlay [4-14](#page-177-1)

## **P**

PageScope Web Connection [7-16](#page-257-0) Paginanummer [4-15](#page-178-0), [6-14](#page-227-0) Papier plaatsen [1-36](#page-43-0), [1-38](#page-45-0), [1-40](#page-47-0) Papierstoringen oplossen in Opdrachtblad JS-505 [1-50](#page-57-0) PDA [2-45](#page-118-0) Perforeren [3-22](#page-145-0) Persoonlijke gebruikersbox [2-17](#page-90-0) Preview [3-32](#page-155-0) Problemen oplossen [9-3](#page-272-0) Program destination [5-7](#page-190-0), [6-7](#page-220-0)

## **R**

Relay verzending [5-20](#page-203-0) Resolutie [6-8](#page-221-0) Rondsturen [5-10](#page-193-0)

## **S**

Scaninstellingen [5-15](#page-198-0), [7-5](#page-246-0) Scherm Snelkopie [3-3](#page-126-0) Schutblad transparant [4-12](#page-175-1) Slaapstand [3-38](#page-161-0) Snelinstell. [3-29](#page-152-0) Sneltoets [3-29](#page-152-0) Sorteren [4-5](#page-168-0) Spaarstandfunctie [3-38](#page-161-0)

## **T**

Teller [3-36](#page-159-0) Testafdruk [4-7](#page-170-0) Token-certificaat [8-5](#page-262-0) Tonercartridge vervangen [1-57](#page-64-0) Type origineel  $6 - 9$ 

# **U**

Uitgestelde verzending [5-20](#page-203-0)

## **V**

Vastgelopen nietjes ver[wijderen uit de](#page-59-0)  rugnieteenheid SD-509 1-52 Vastgelopen papier en nietjes verwijderen [1-42](#page-49-0) Vastgelopen papier in de ADF verwijderen [1-44](#page-51-0) Vastgelopen papier in de papierlade verwijderen [1-46](#page-53-0) Vastgelopen papier in de rechterdeur verwijderen [1-45](#page-52-0)

Veiligheidsinformatie [1-4](#page-11-0) Verbruiksartikelen vervangen [1-54](#page-61-0) Vergroten/Verkleinen [3-15](#page-138-0) Verplicht geheugen RX gebruikersbox [5-25](#page-208-0) Verwijderen van vastgelope[n nietjes uit de](#page-58-0)  afwerkingseenheid FS-527 1-51 Verwijderen van vastgelope[n nietjes uit de](#page-60-0)  afwerkingseenheid FS-529 1-53 Verwijderen van vastgelope[n papier uit de](#page-54-0)  afwerkingseenheid FS-527 1-47 Verwijderen van vastgelope[n papier uit de](#page-56-0)  afwerkingseenheid FS-529 1-49 Voorbeeldkopie [3-32](#page-155-1)

## **W**

Waarschuwingsnota's en labels [1-14](#page-21-0) Watermerk [4-14](#page-177-2) Wekelijkse timer [3-38](#page-161-0)

# **Z**

Zoom [4-4](#page-167-0)